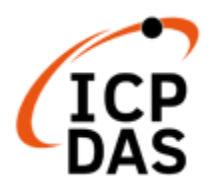

# **tM 系列使用手冊**

# **V1.1, 2023/07**

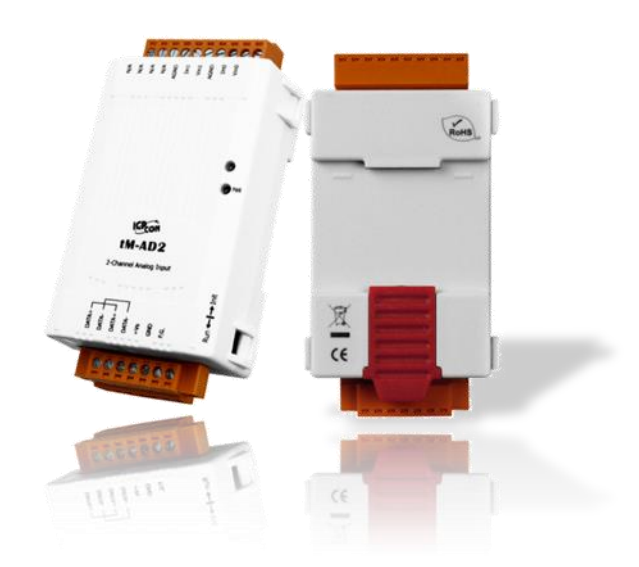

技術支援: [service@icpdas.com](mailto:service@icpdas.com) 授權者: Wayne Chen, David Chen 編輯者: Janice Hong

tM 系列使用手冊 v1.1

泓格科技股份有限公司,所生產製造的產品自交貨給原購買者起,均享有一年的保固 期限。此保固僅限於產品材料與製造上的瑕疵。

#### **免責聲明**

泓格科技股份有限公司,對於因使用本系列產品所造成的任何損害並不負任何法律上的 責任。本公司保留在任何時候修訂本書而不需通知的權利,並將確實地提供正確且可靠 的資訊。然而,泓格科技股份有限公司無義務對任何因非法、不當使用,而導致的 第三方侵權行為承擔任何法律責任。

#### **版權宣告**

版權所有 © 2018 泓格科技股份有限公司保留所有權利。

#### **商標識別**

本手冊中所提及之所有商標,均屬於其合法註冊公司所有。

#### **技術服務**

若您對產品有任何問題與建議,歡迎隨時與我們聯繫,我們將會盡快地回覆您。 Email: [service@icpdas.com](mailto:service@icpdas.com)

# **改版記錄**

<span id="page-2-0"></span>此章節提供了本文件的歷史修改資訊。

下表顯示了歷史修改項目:

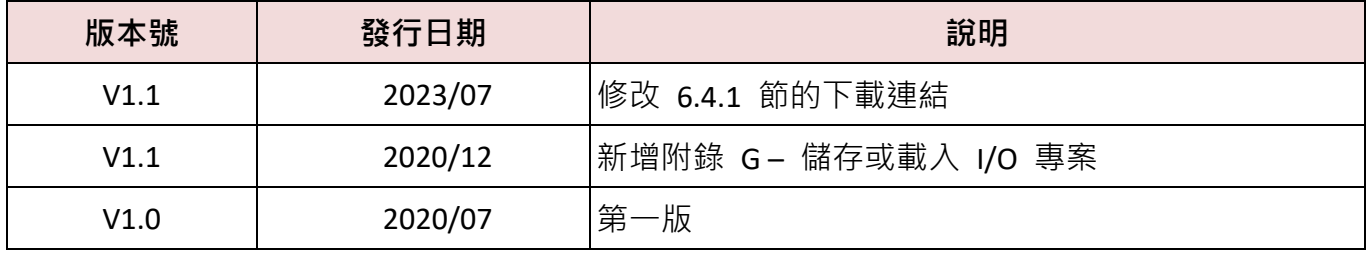

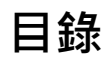

<span id="page-3-0"></span>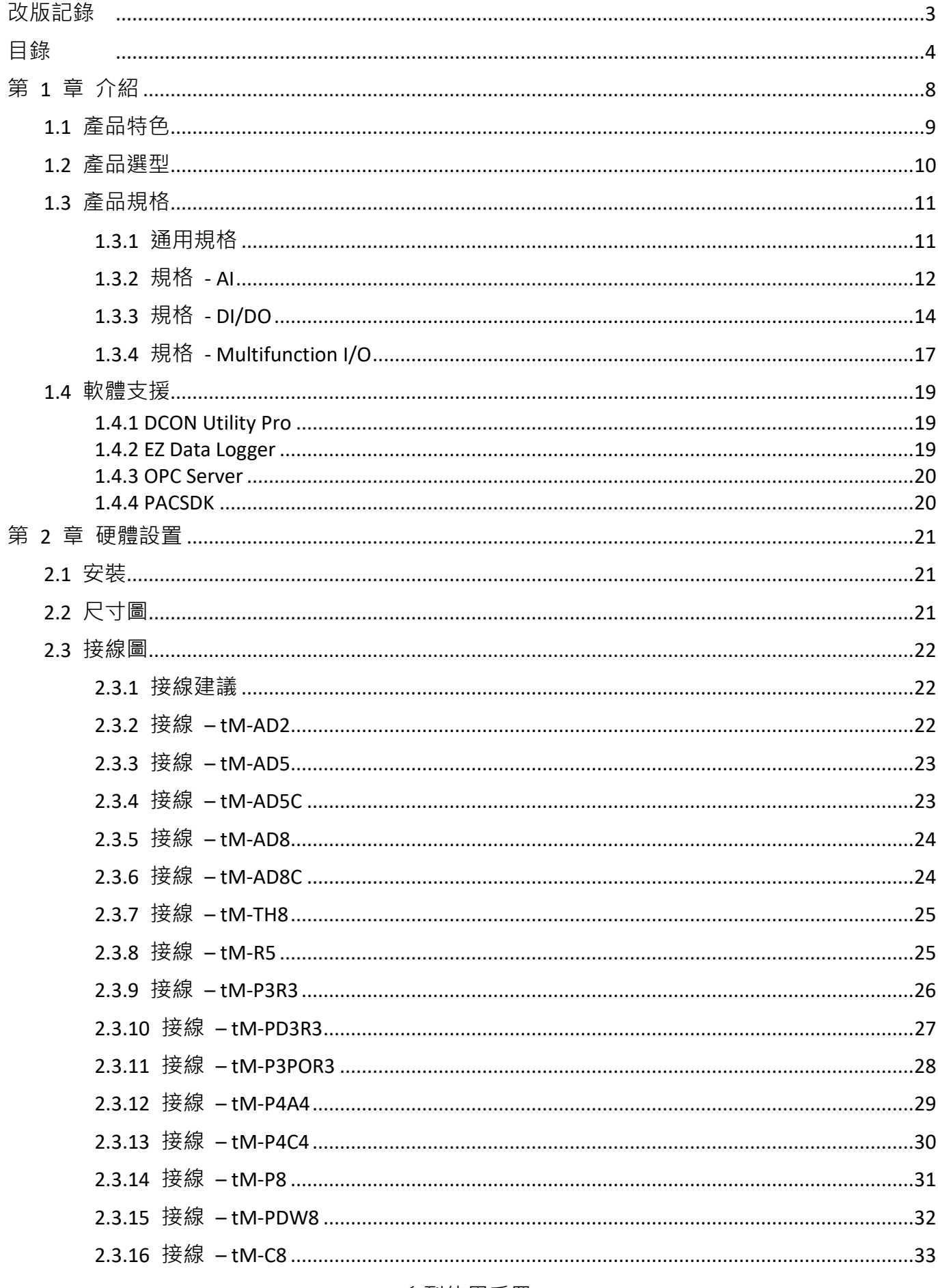

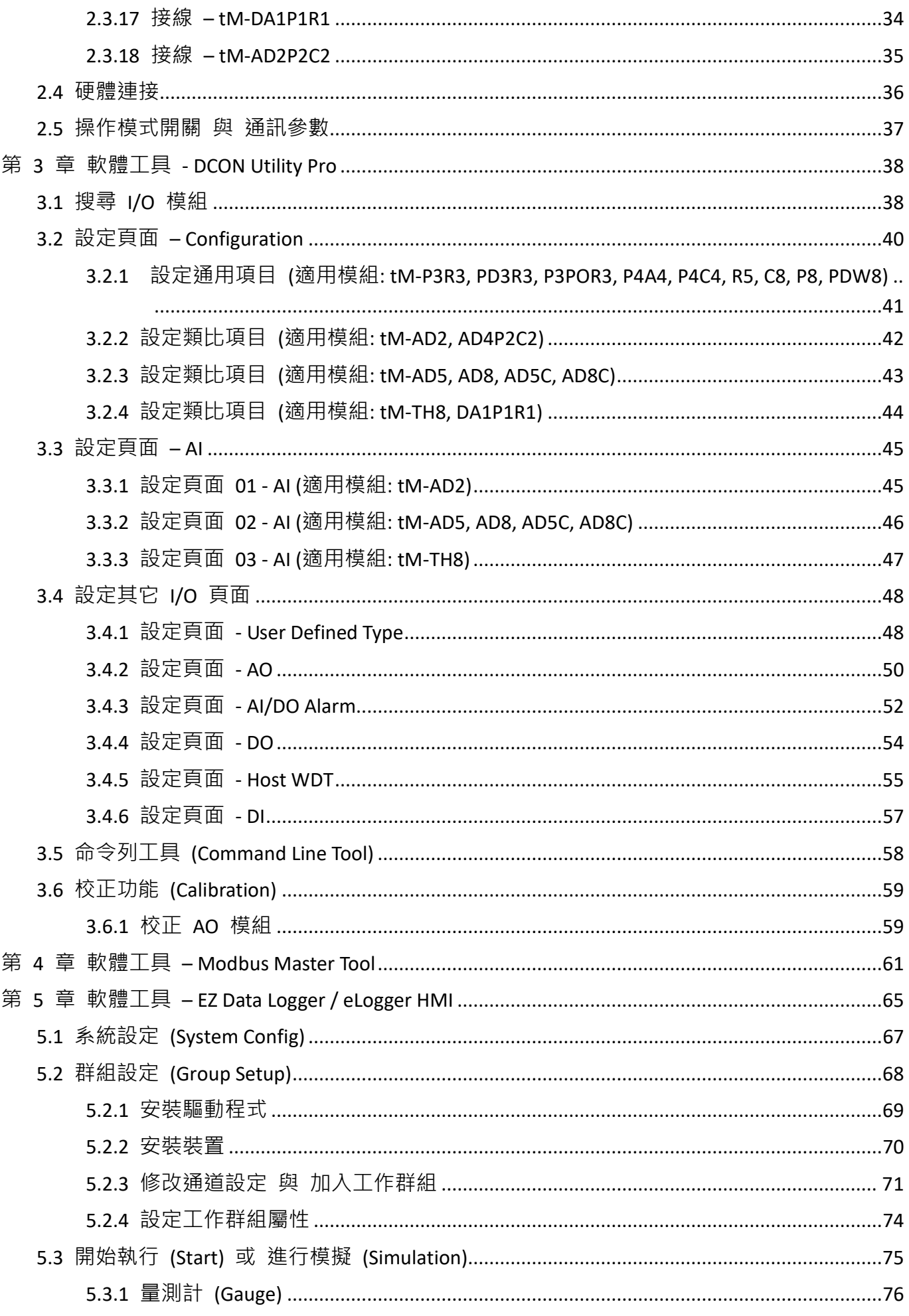

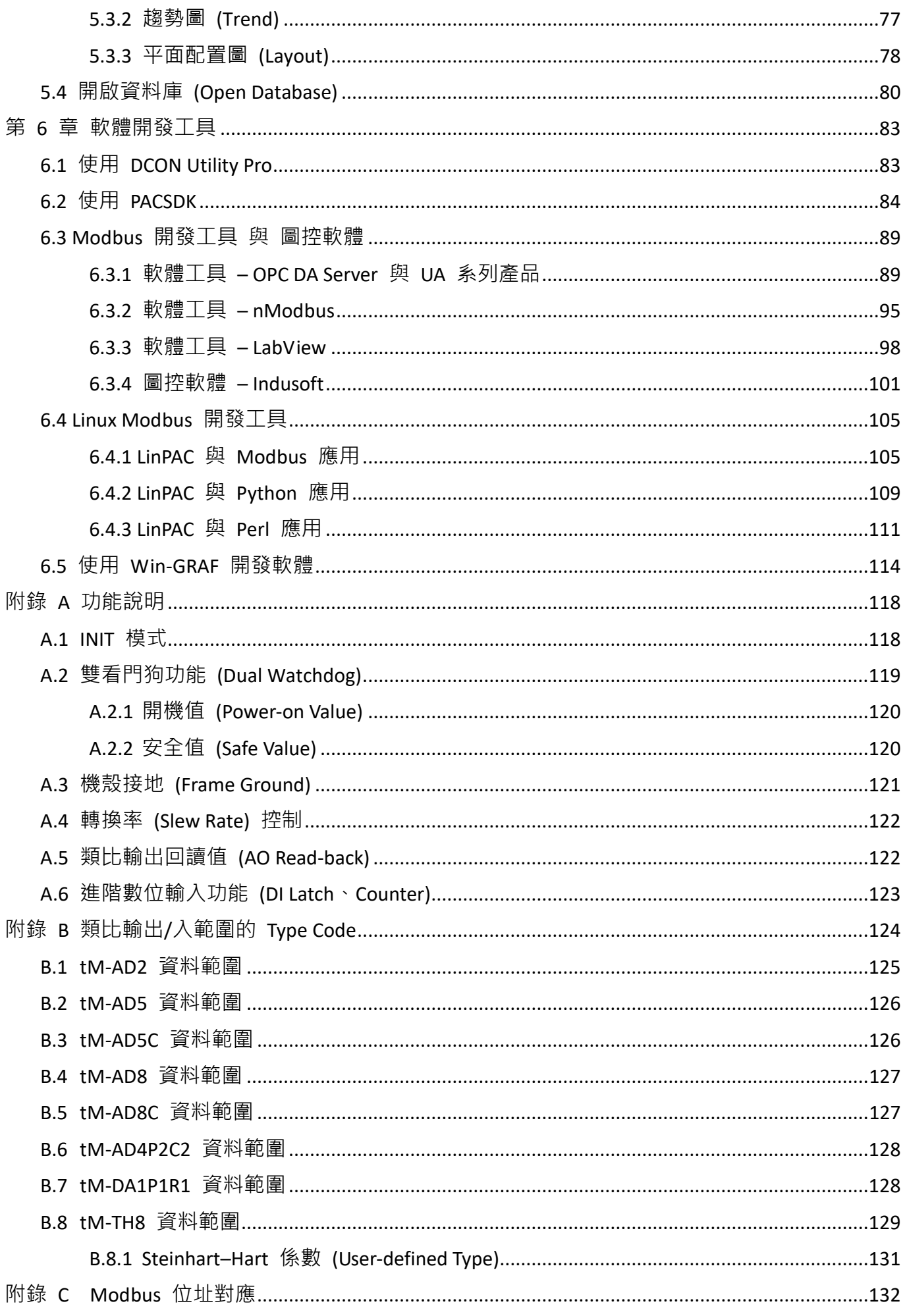

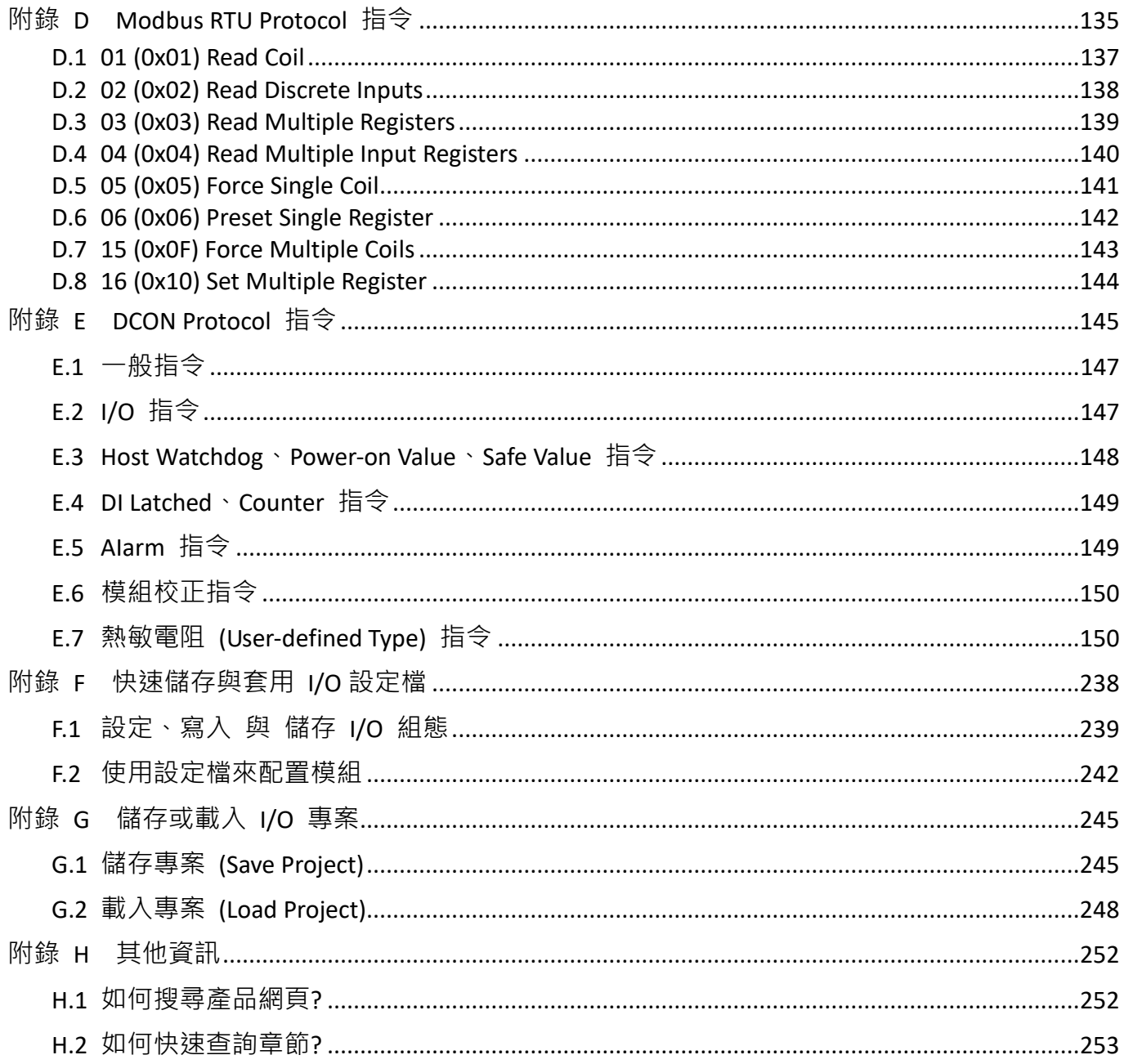

# <span id="page-7-0"></span>**第 1 章 介紹**

tM 系列是一款具有數位 (Digital) 或類比 (Analog) I/O 功能的網路資料擷取與控制模組。藉由採用 DCON 或 Modbus RTU/ASCII 通訊協定, PAC 可經由 RS-485 串列匯流排來遠端控制 I/O 模組。 RS-485 通訊埠的傳輸速度,最高可設為 115,200 bps。

Modbus 已經是工業界標準的通訊協定,也是當今最普遍用來連接工業電子設備的方式。同時,可 讓 tM 系列模組,能更完善的與 HMI、SCADA、PLC 或 其他軟體系統進行整合。

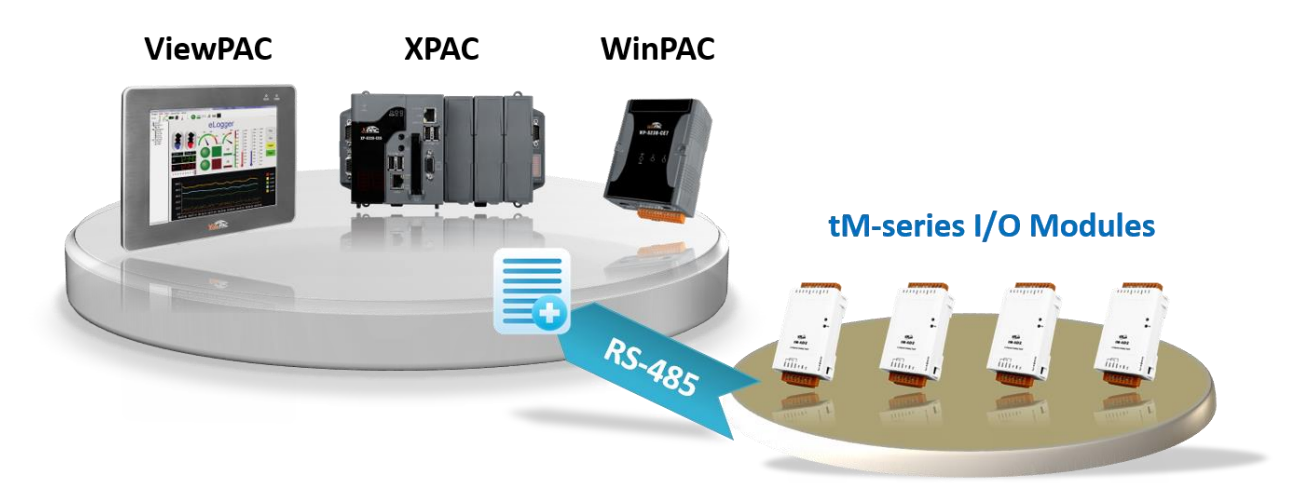

tM 系列 RS-485 小巧型 I/O 模組支援各種 I/O 類型,像是光隔離 (Photo-isolated) 數位輸入、 功率繼電器 (Power Relay)、PhotoMOS 繼電器 (PhotoMOS Relay) 與 開集極 (open-collector) 數位 輸出 和 類比輸入 (電壓與電流)。相較於 M-7000 系列, tM 系列的低通道數設計更具經濟效益, 並適用在分散式 I/O 應用。

tM 系列提供雙看門狗功能,即模組看門狗 (Module Watchdog) 與 主機看門狗 (Host Watchdog), 可加強控制系統的可靠度與穩定性。此外,tM 系列具備了小巧的尺寸外型,可輕易的安裝在任何 地方,甚至直接置入在機器內,可大幅地節省空間。同時,它配備有兩個可拆式的接線端子台,可 方便配線。

# <span id="page-8-0"></span>**1.1 產品特色**

- 小巧外型與低功耗設計
- 通訊協定: **DCON, Modbus RTU/ASCII**
- 支援 RS-485 工業多點網路 (Multi-Drop Network) RS-485 匯流排,最高速率 (Baud Rate) 可達 115200 bps

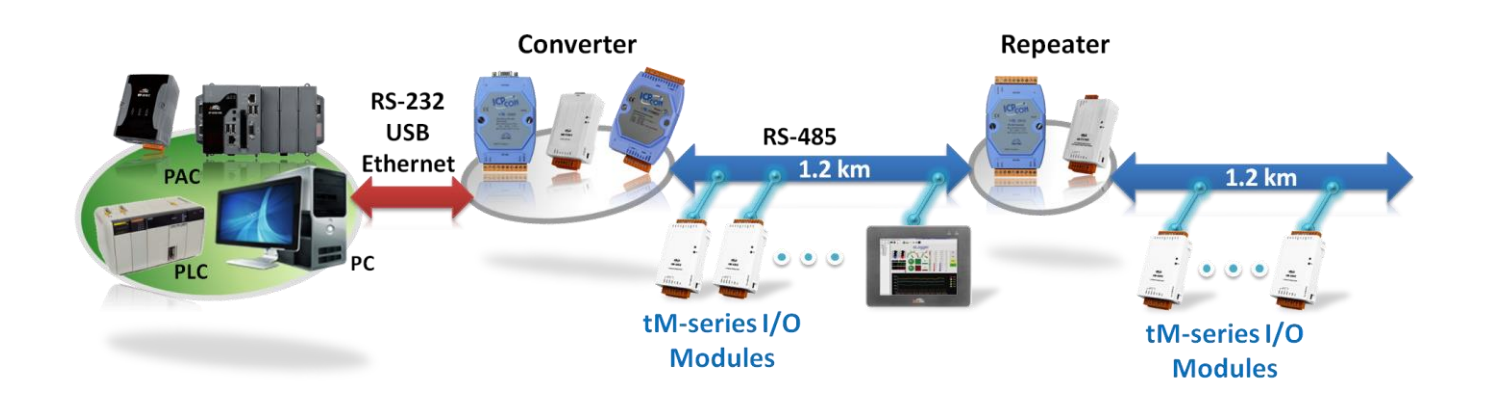

- 可編程 I/O 類型 與 調整範圍
- 雙看門狗設計 (Dual-watchdog)
- 可編程開機值 (Power-on value) 與 安全值 (Safe value)
- 提供 DI Latch 功能
- 提供低速計數器
- 隔離型數位輸入與輸出
- 符合 RoHS 標準,不含鹵素
- 簡易的導軌式安裝

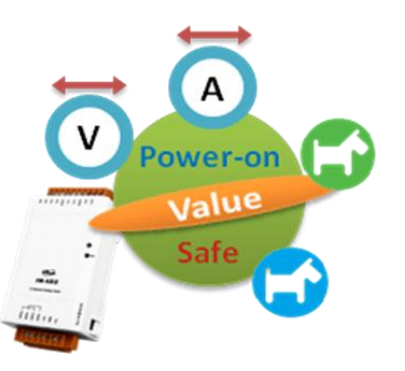

# <span id="page-9-0"></span>**1.2 產品選型**

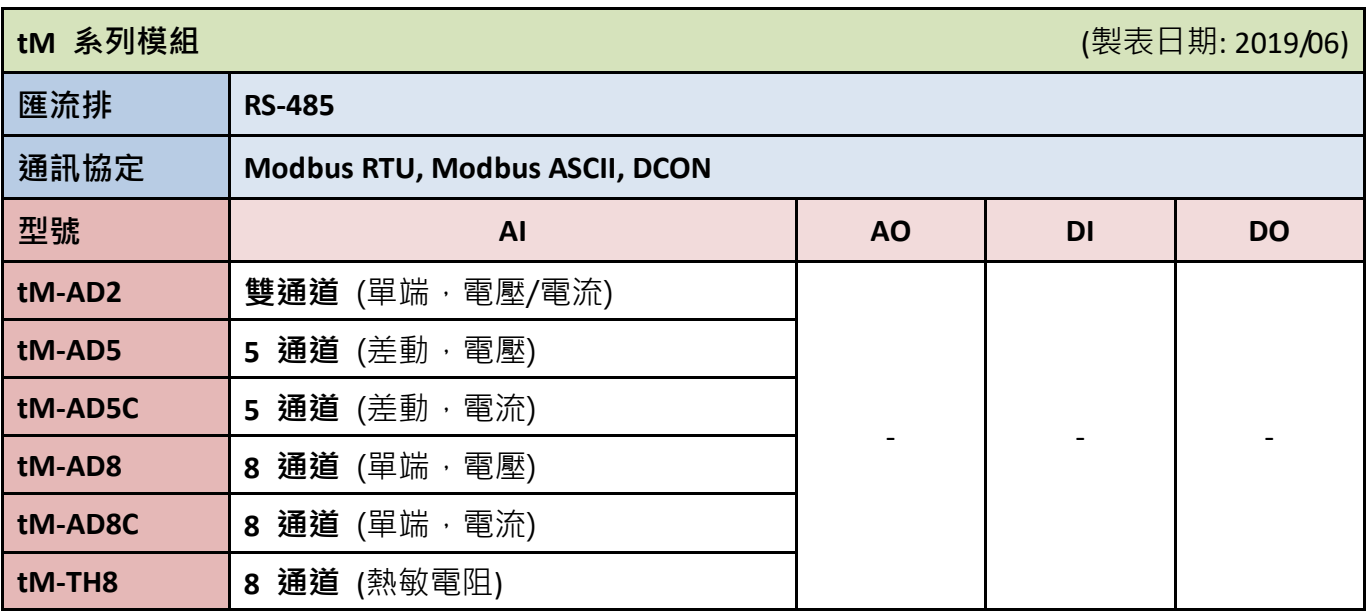

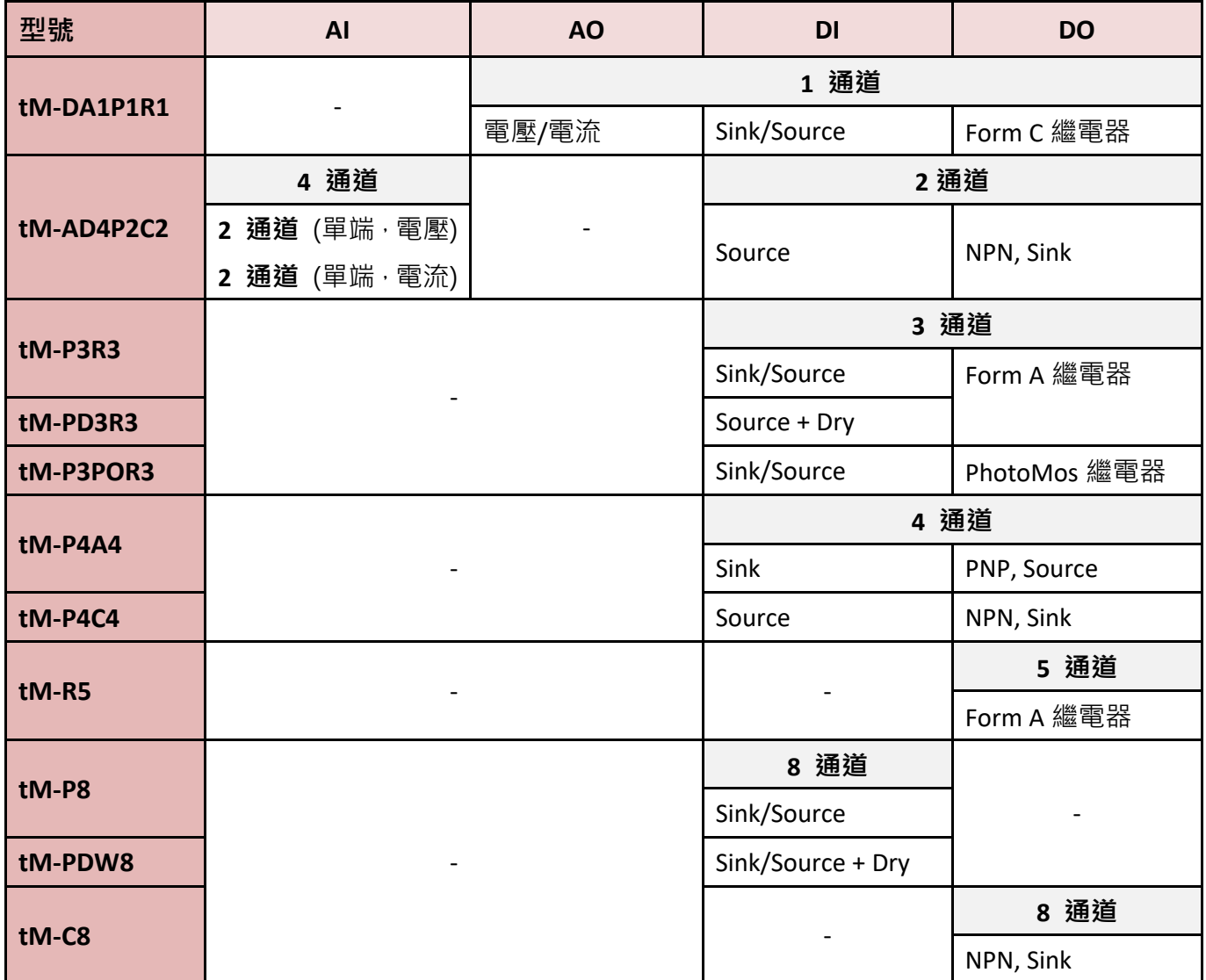

# <span id="page-10-0"></span>**1.3 產品規格**

此章節將介紹各個 tM 模組的規格。

## <span id="page-10-1"></span>**1.3.1 通用規格**

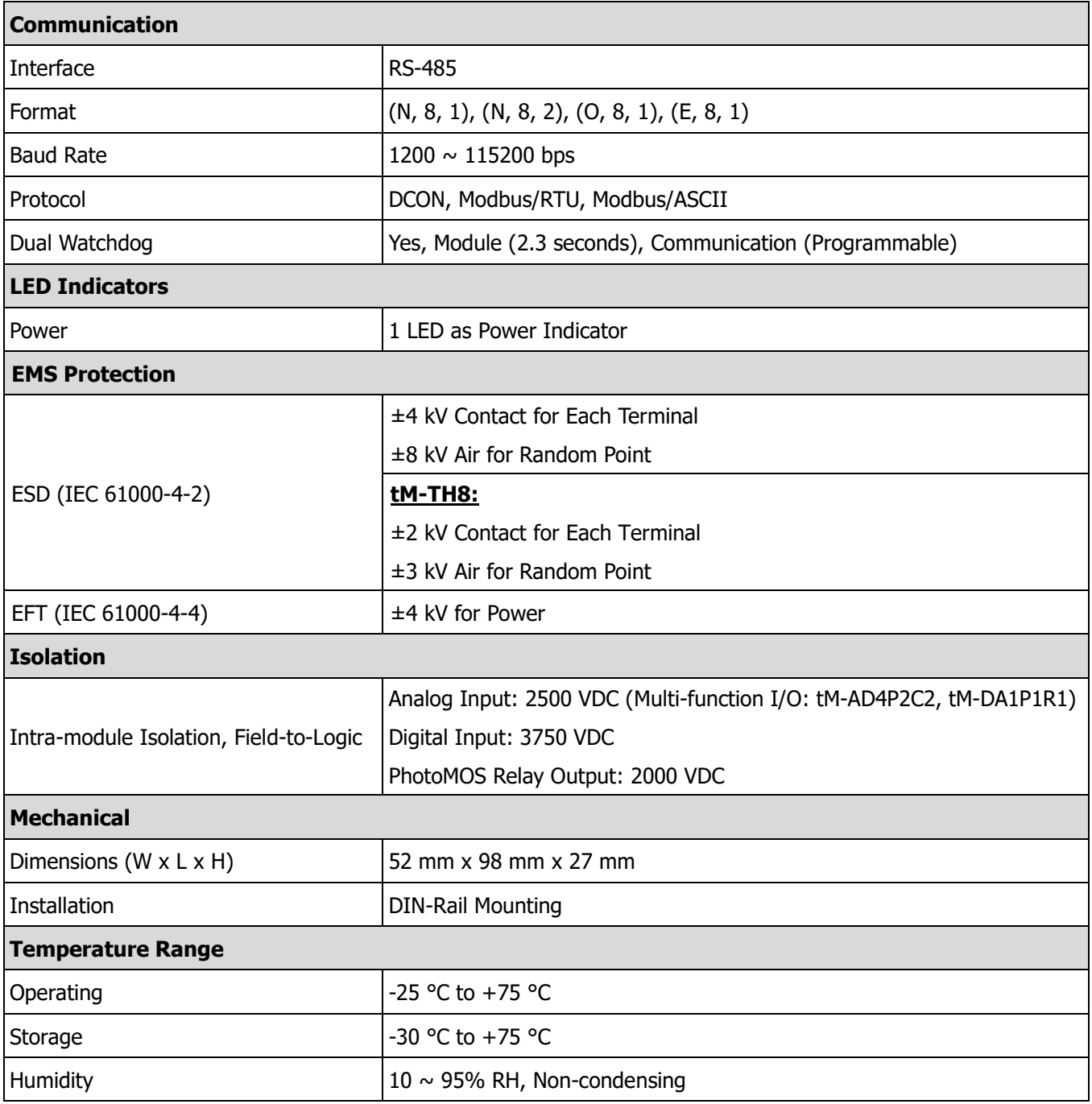

# <span id="page-11-0"></span>**1.3.2 規格 - AI**

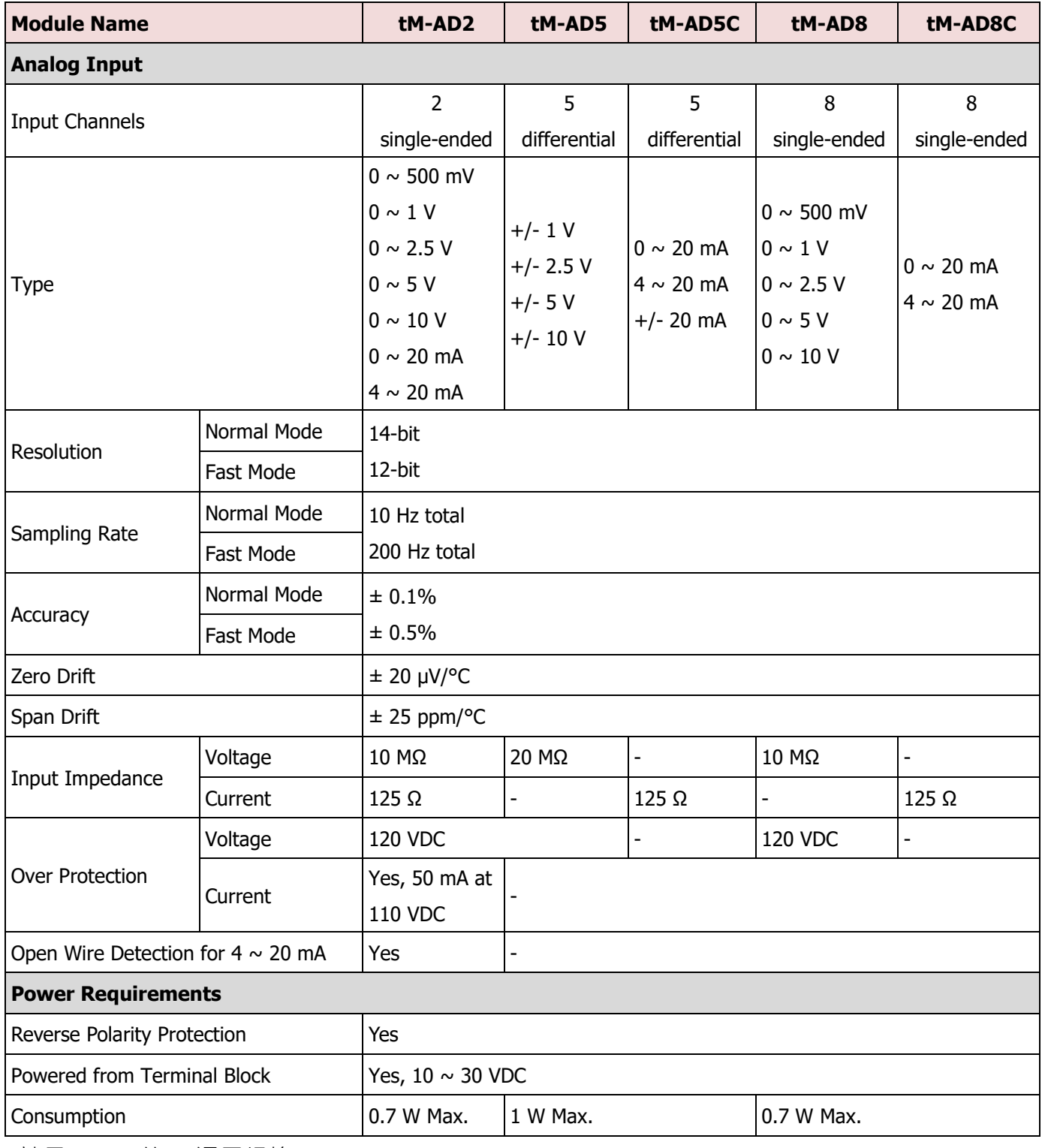

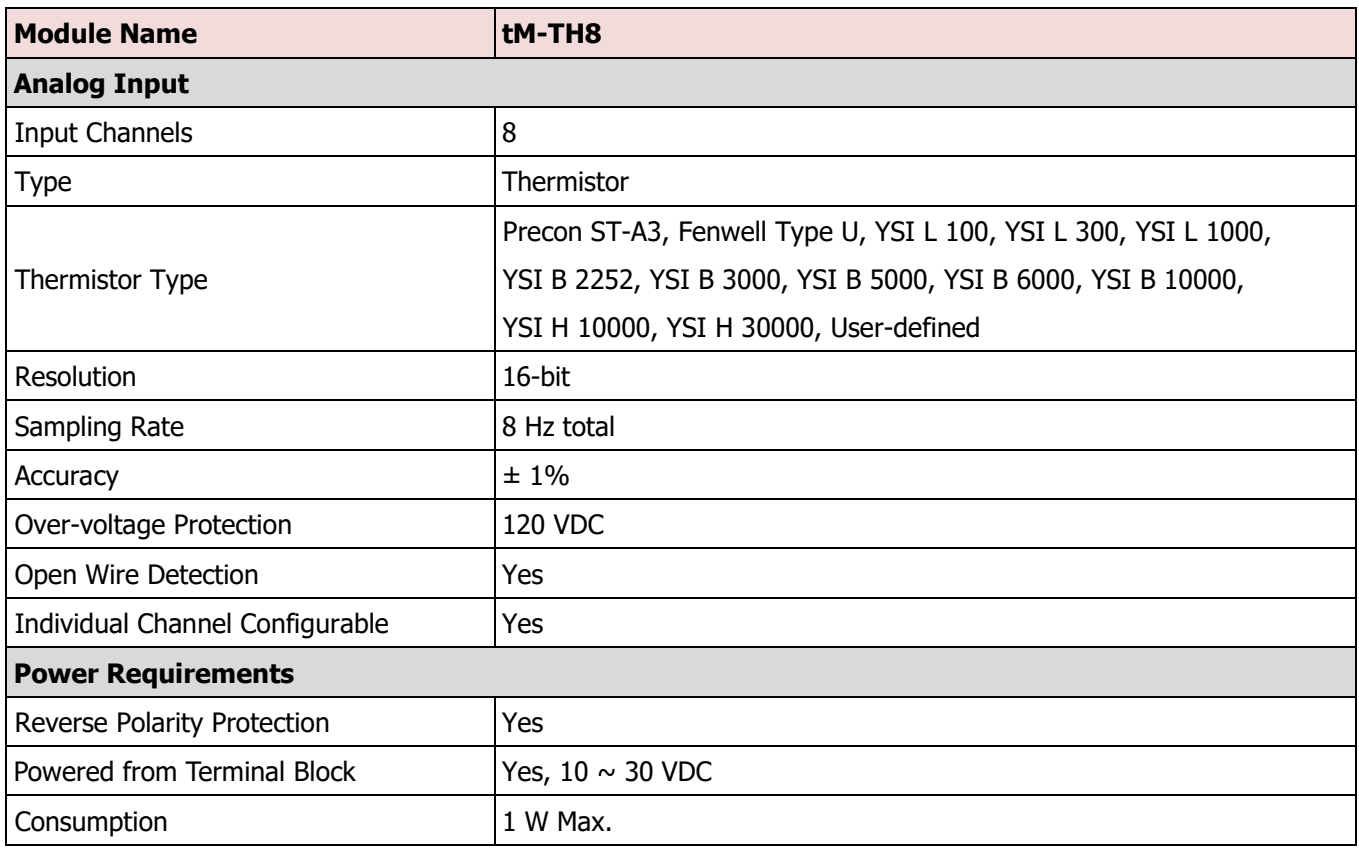

# <span id="page-13-0"></span>**1.3.3 規格 - DI/DO**

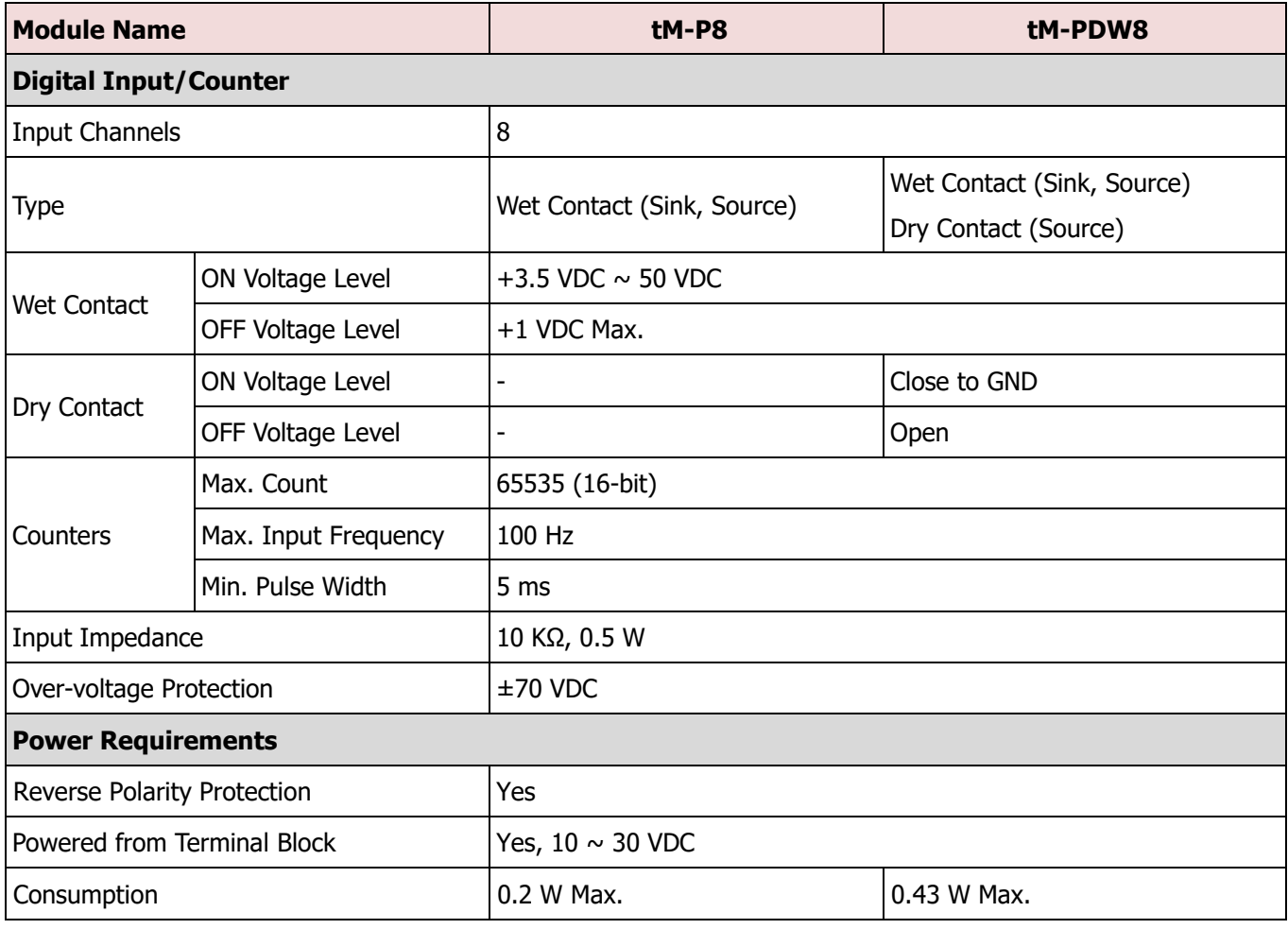

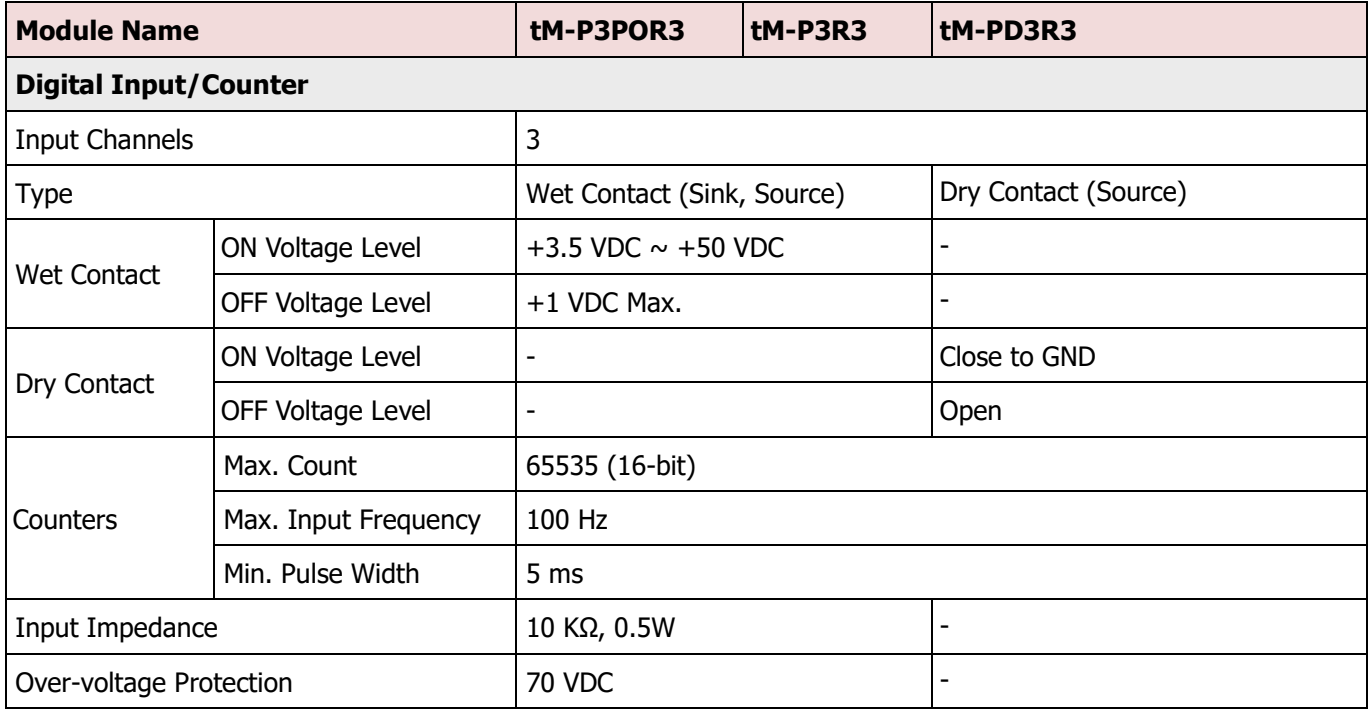

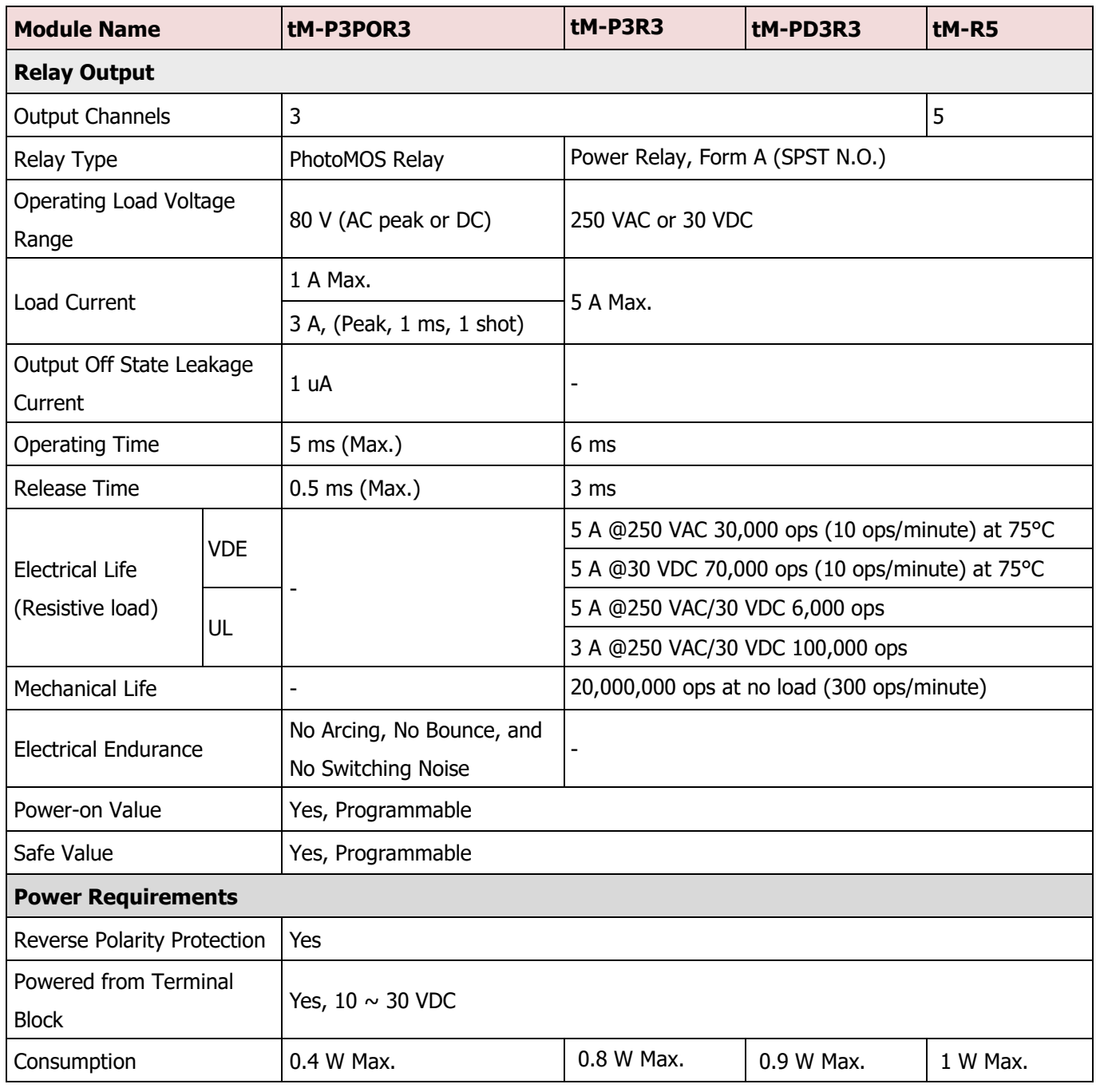

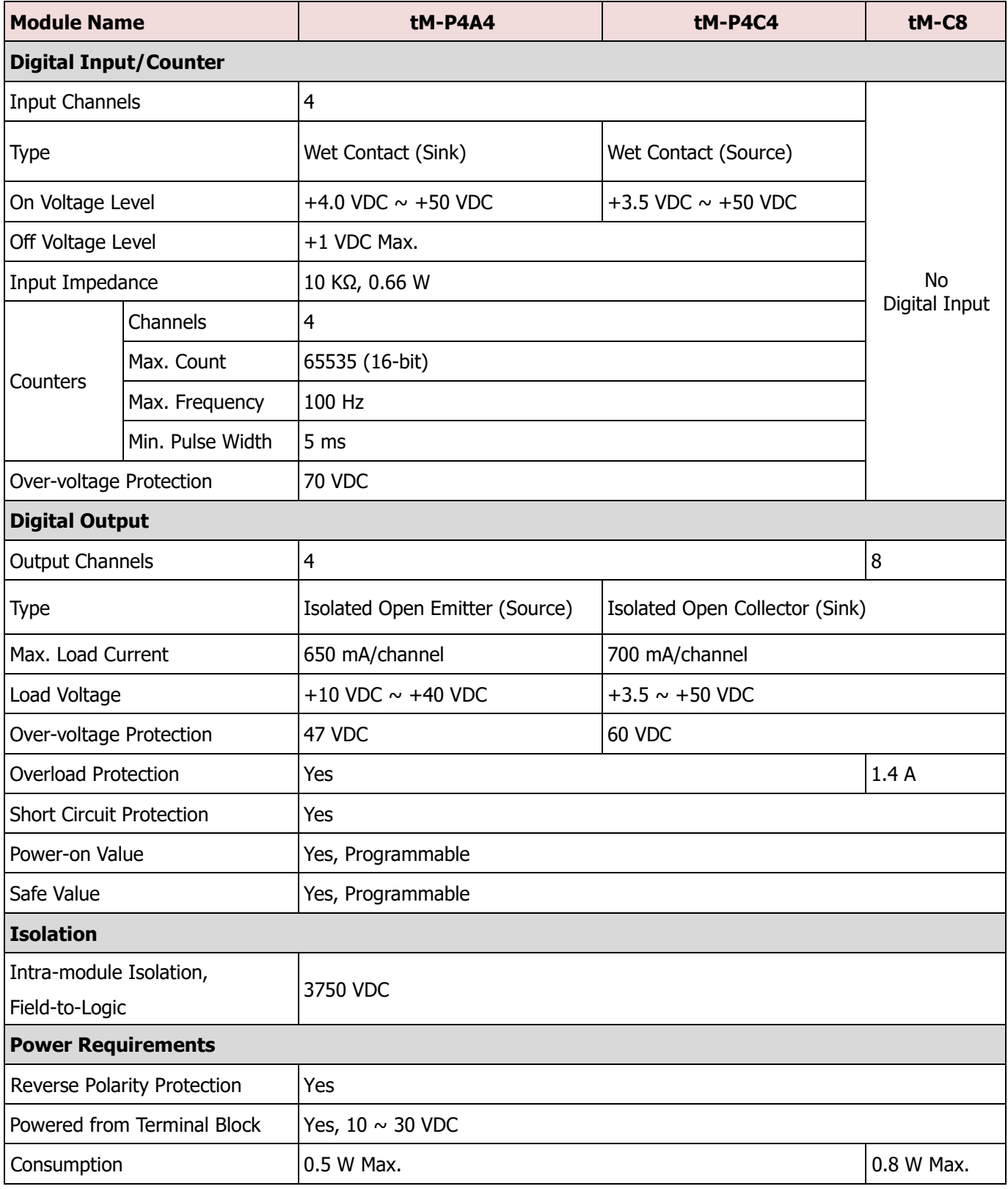

# <span id="page-16-0"></span>**1.3.4 規格 - Multifunction I/O**

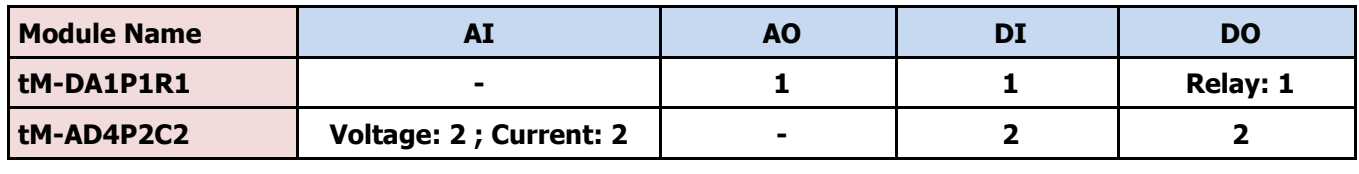

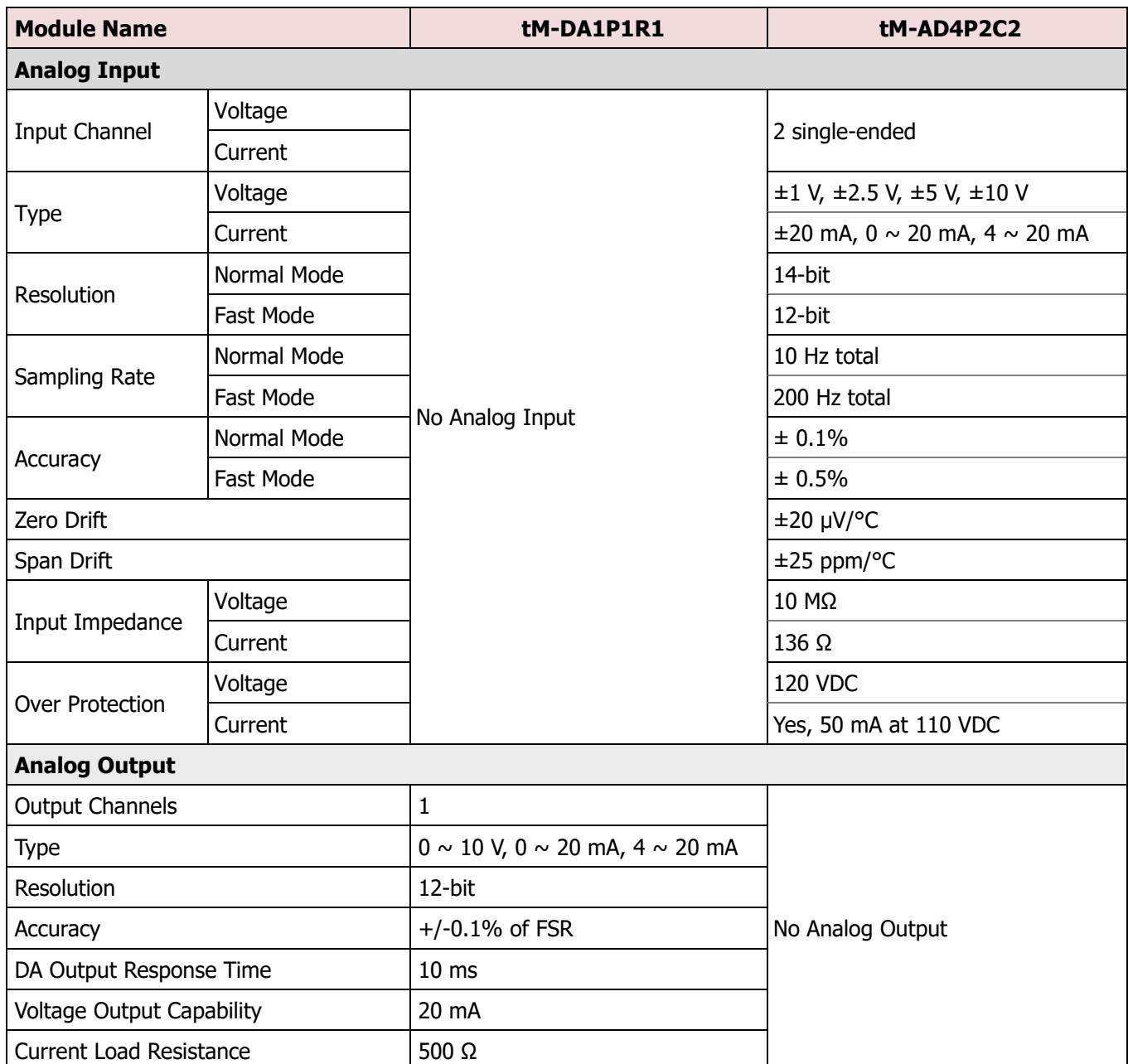

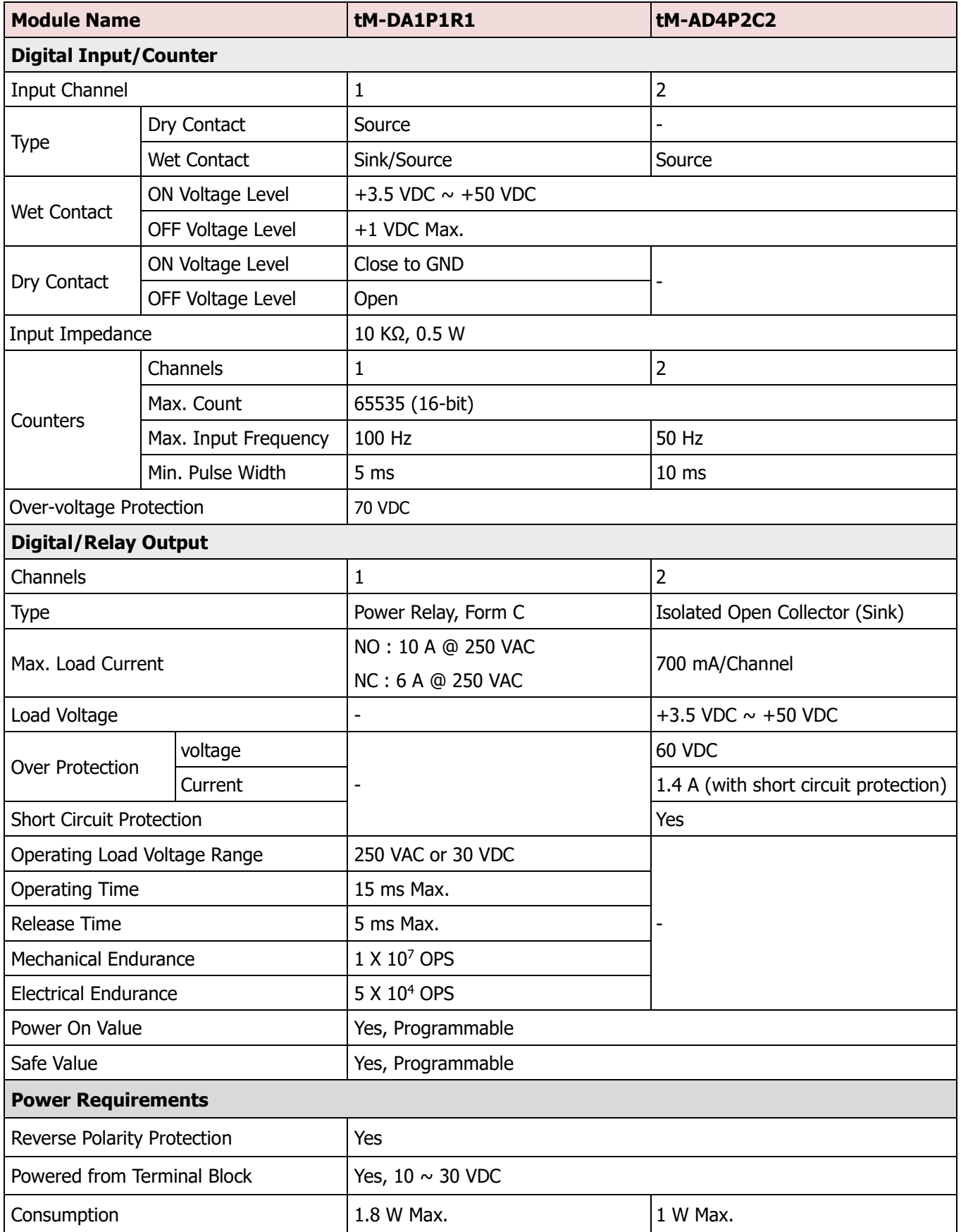

#### <span id="page-18-0"></span>**1.4 軟體支援**

ICP DAS 提供了下列免費的軟體工具與開發套件,包含:

#### <span id="page-18-1"></span>**1.4.1 DCON Utility Pro**

**DCON Utility Pro** 可用來透過序列埠 (RS-232/485) 搜尋、設定並測試 I/O 模組。 它支援 DCON 與 Modbus 通訊協定,並可在 Window PC 或 PAC 上運行。 **DCON Utilit** y\_Pro.exe (詳見 [第](#page-37-2) 3 章)

#### <span id="page-18-2"></span>**1.4.2 EZ Data Logger**

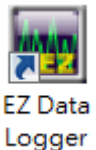

**EZ Data Logger** 是泓格科技提供給使用者,用來在 Windows 2000/XP/Vista 上建立 小型 SCADA 系統的軟體。EZ Data Logger 有簡易版與專業版兩種版本,簡易版不僅 具備了完整的功能,對 ICP DAS 產品用戶是完全免費的。(詳見 [第](#page-60-1) 4 章)

EZ Data Logger 是一套簡易型的數據採集軟體,可應用在小型的遠程 I/O 系統。在簡單易用的介面 下,使用者可簡易、快速地建立一個數據採集應用軟體,而不需要任何編程工具。

主要功能:

- 支援 DCON、Modbus RTU、Modbus ASCII、Modbus TCP 等通訊協定
- 支援多個 COM Port 與 TCP/IP 連線
- 支援虚擬通道的定義
- 支援邏輯控制 (VB Script)
- 支援警報通知 (使用手機簡訊 或 電子郵件)
- 靈活的群組設定
- 即時趨勢圖 (可放大縮小)
- Lavout 嵌入背景圖
- 網路攝影機檢視
- 使用 Access 資料庫格式 (可匯出 Excel 或 CVS 檔)
- 報表列印
- 警示燈與警示聲
- 可以直接搜尋 DCON 與 Modbus 模組
- 數值轉換
- 支援權限管理
- 無需編寫程式

<span id="page-19-0"></span>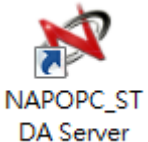

**NAPOPC\_ST DA Server** 是一套免費且支援 ICP DAS 產品的 OPC DA Server ("OPC" 代表 "<u>O</u>LE for <u>P</u>rocess <u>C</u>ontrol" 而 "DA" 代表 "<u>D</u>ata <u>A</u>ccess")。

基於微軟公司的 OLE COM (元件物件模型) 與 DCOM (分散式元件物件模型) 技術, NAPOPC ST DA Server 定義了一套標準的物件、介面與方法,可用在程序控制 與 製造自動化應用,以促使設備 資料間的互通性。

藉由 SCADA/HMI/資料庫軟體的使用,系統能夠經由對 NAPOPC ST DA Server 發出請求,透過 NAPOPC ST DA Server 蒐集不同電腦間 ICP DAS 設備以及第三方設備之資料,再將結果回應給 SCADA/HMI/資料庫,以達到系統整合的目的。

ICP DAS 針對不同 PAC 的作業系統 (OS), 提供幾個專有的 DA Servers 版本:

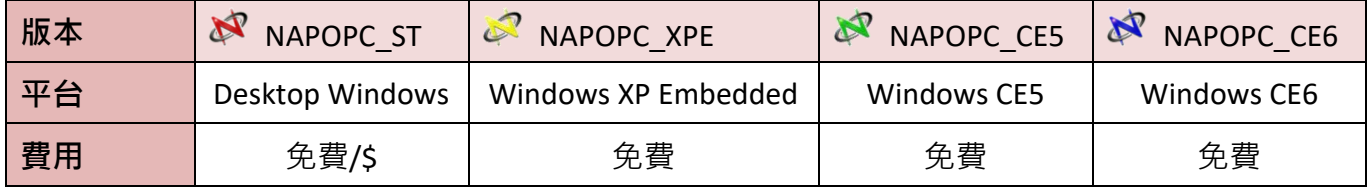

請參訪 [https://opc.icpdas.com](http://opc.icpdas.com/) 取得更多資訊。

#### <span id="page-19-1"></span>**1.4.4 PACSDK**

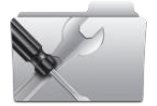

PACSDK 是一種軟體開發工具, 包含了開發 XPAC、WinPAC 與 ViewPAC 應用程式 所需的 Header 檔、Library 檔、文件 與 工具。(詳見 [6.2](#page-83-1) 節)

泓格科技發行了新的 SDK (稱為 PACSDK), 它整合並取代了原先的 XPACSDK 與 WinPACSDK, 讓 User 可輕易地將開發的應用程式用在不同的 PAC 平台上。

# <span id="page-20-0"></span>**第 2 章 硬體設置**

# <span id="page-20-1"></span>**2.1 安裝**

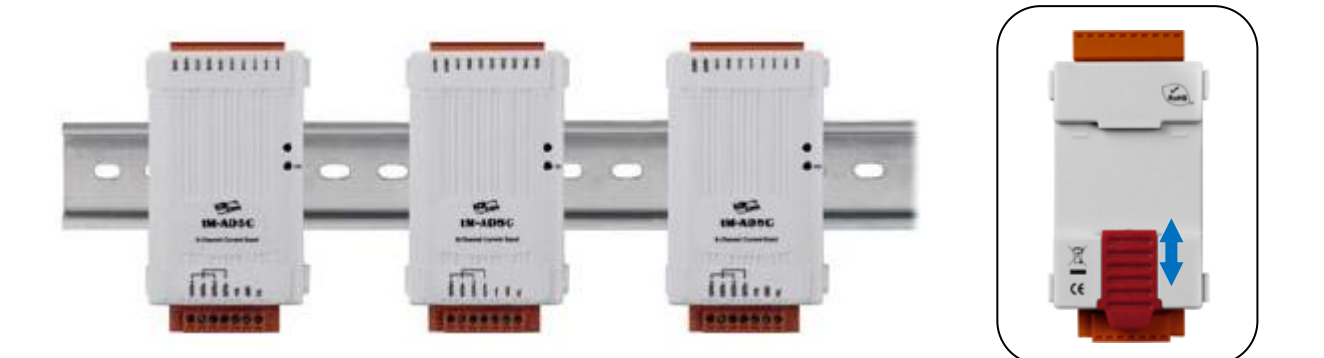

# <span id="page-20-2"></span>**2.2 尺寸圖**

下方提供了 tM 系列模組的尺寸圖,可供使用者在自訂機櫃時參考用,尺寸單位是公厘 (mm)。

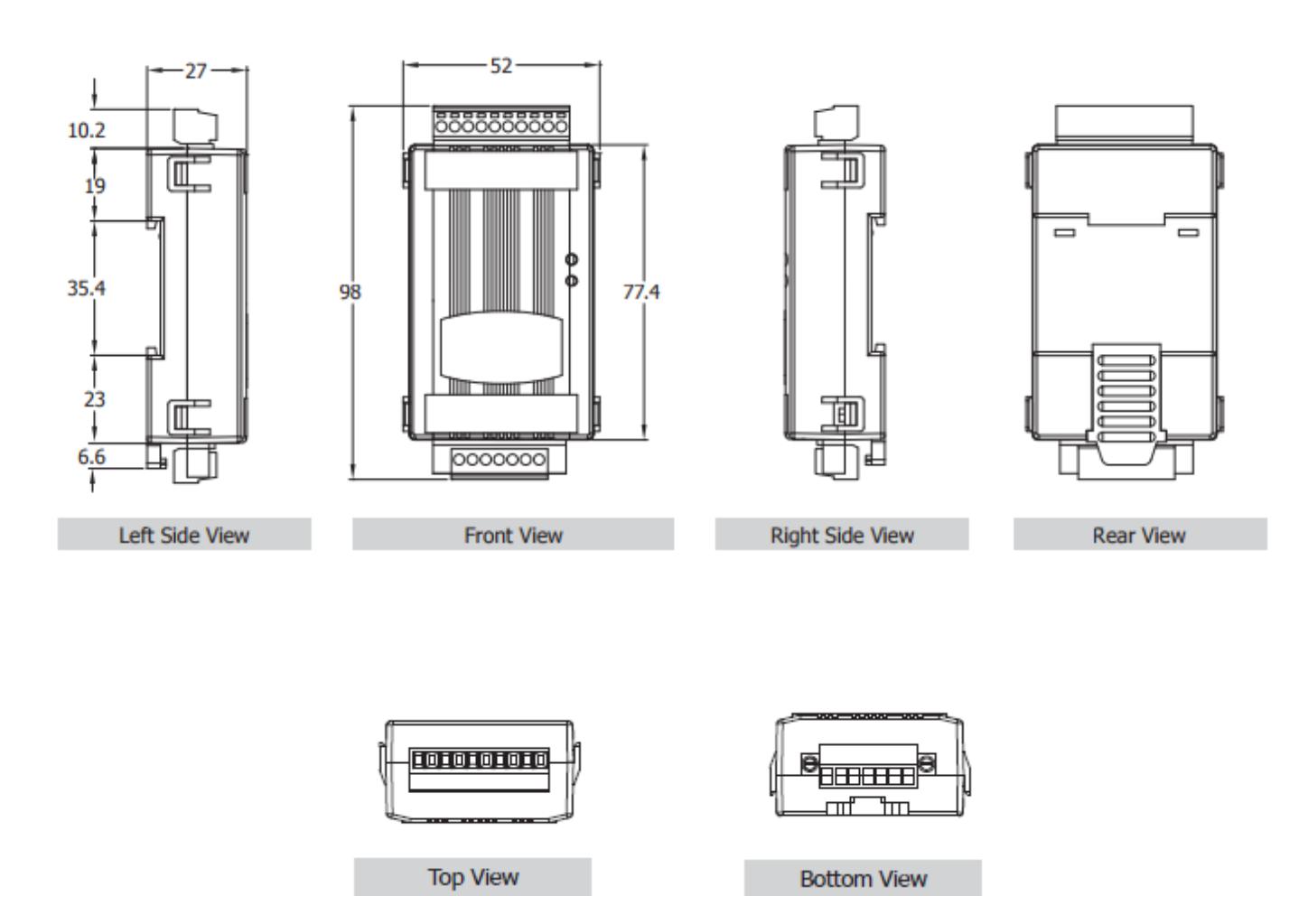

## <span id="page-21-0"></span>**2.3 接線圖**

#### <span id="page-21-1"></span>**2.3.1 接線建議**

- 使用 26-12 AWG 作為信號連接線
- 建議剝線長度為 7±0.5mm
- 使用壓接式端子台 (Crimp Terminal) 接線
- 避免和高壓電纜 或 電力設備連接
- 使用 24 AWG 絕緣雙絞線作為 RS-485 訊號傳輸線 (例如: Belden 9841 傳輸線)

#### <span id="page-21-2"></span>**2.3.2 接線 – tM-AD2**

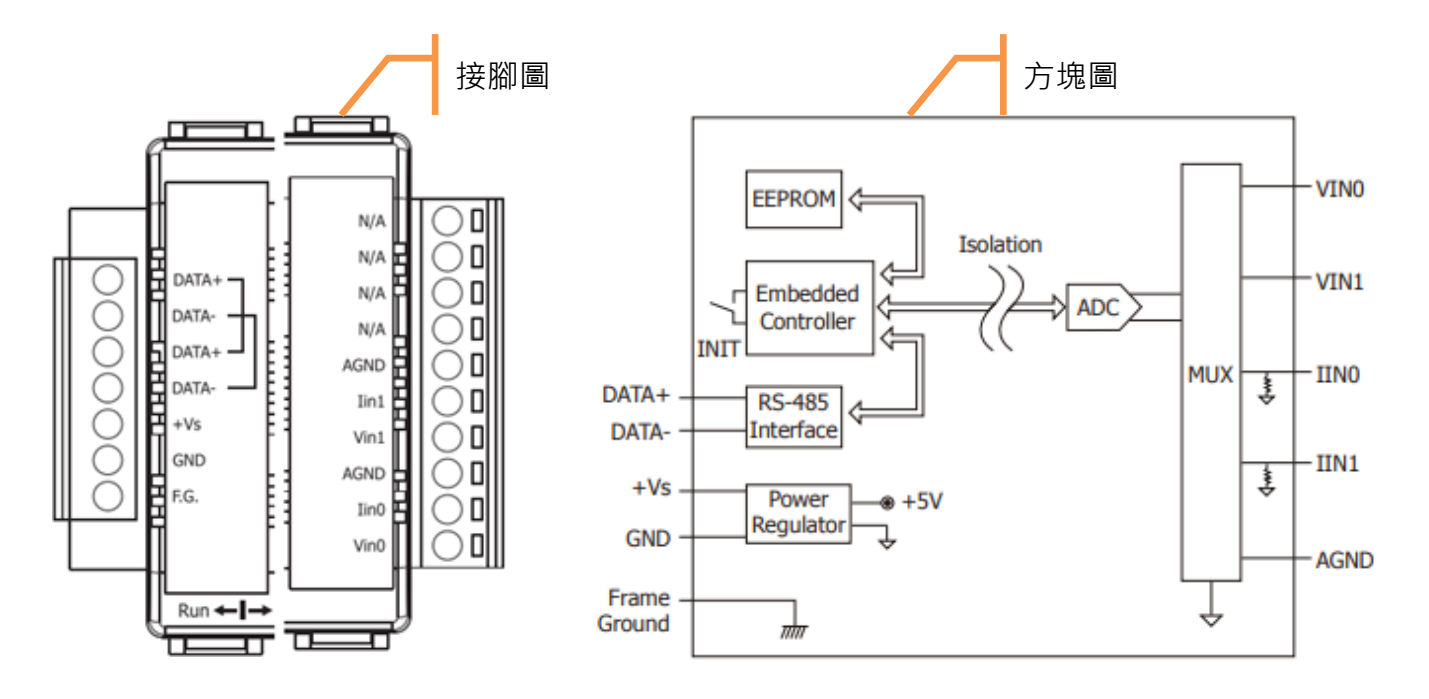

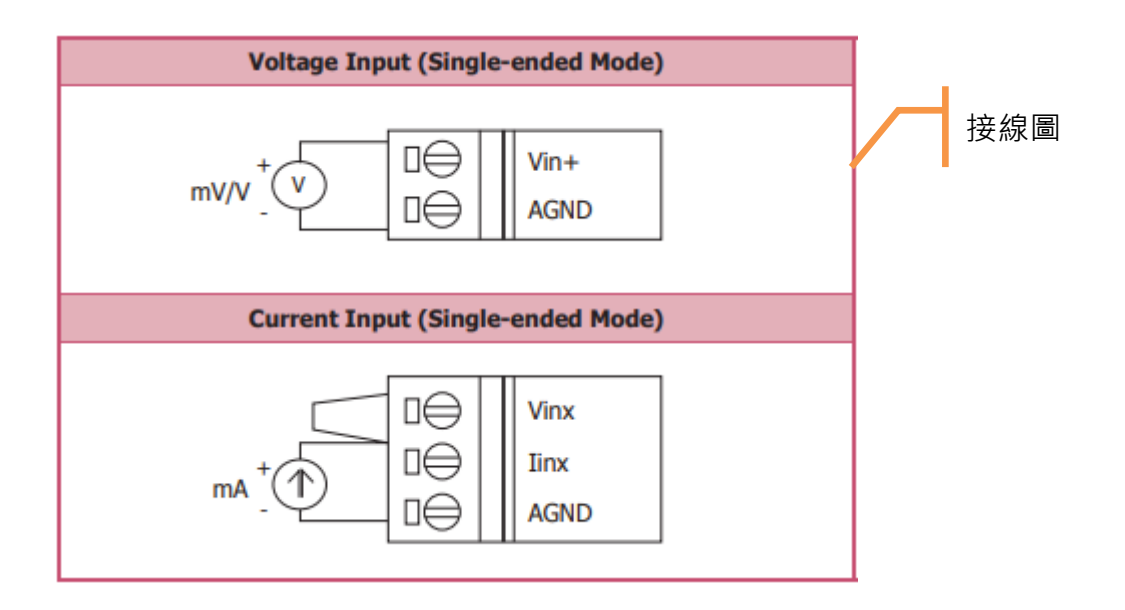

#### <span id="page-22-0"></span>**2.3.3 接線 – tM-AD5**

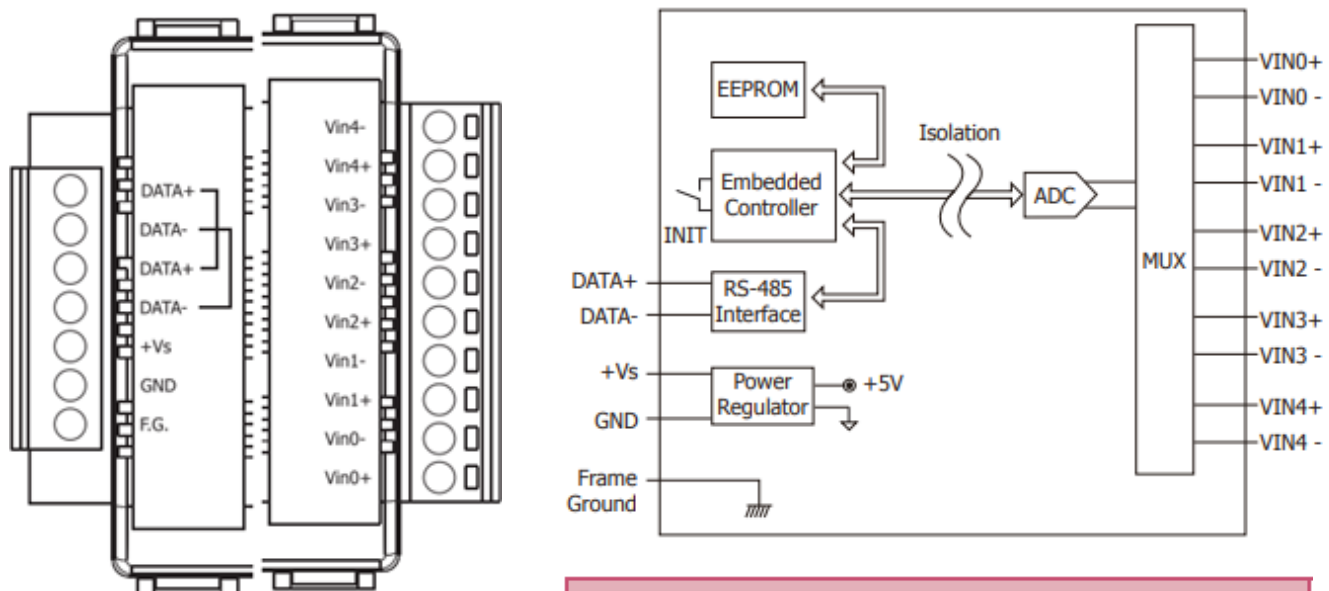

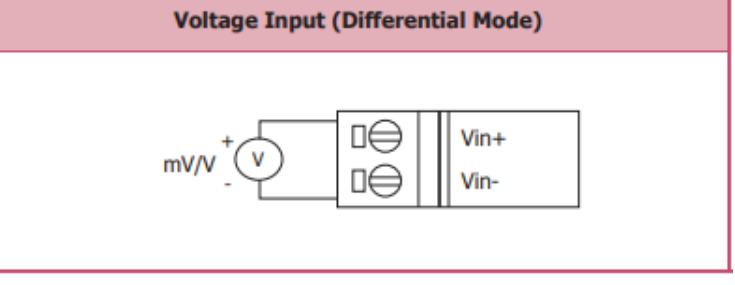

<span id="page-22-1"></span>**2.3.4 接線 – tM-AD5C**

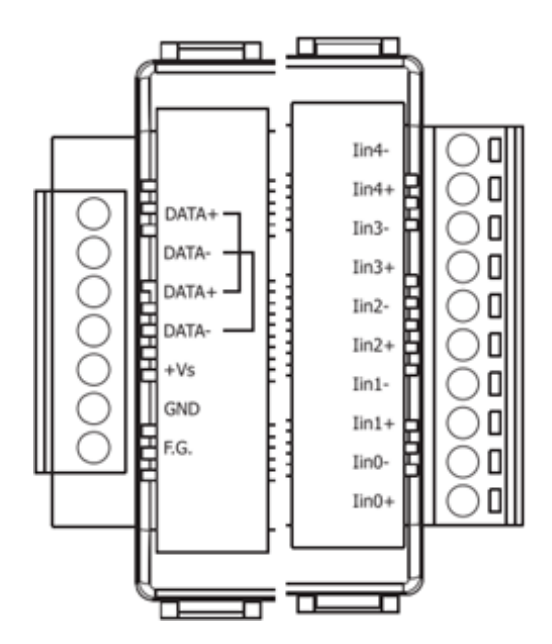

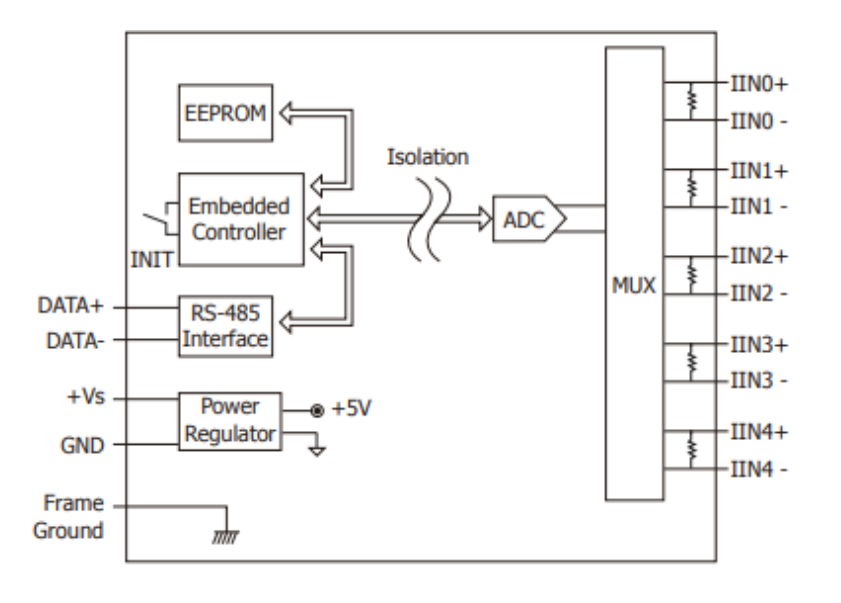

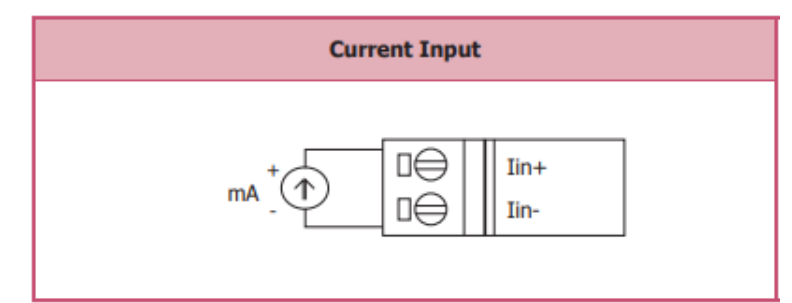

#### <span id="page-23-0"></span>**2.3.5 接線 – tM-AD8**

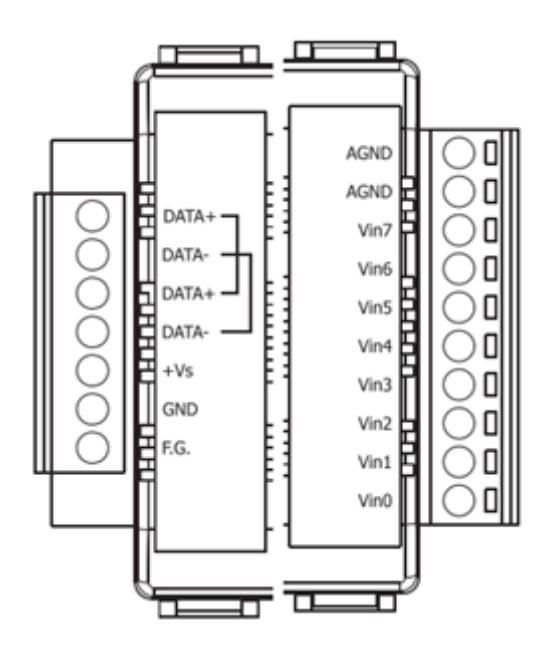

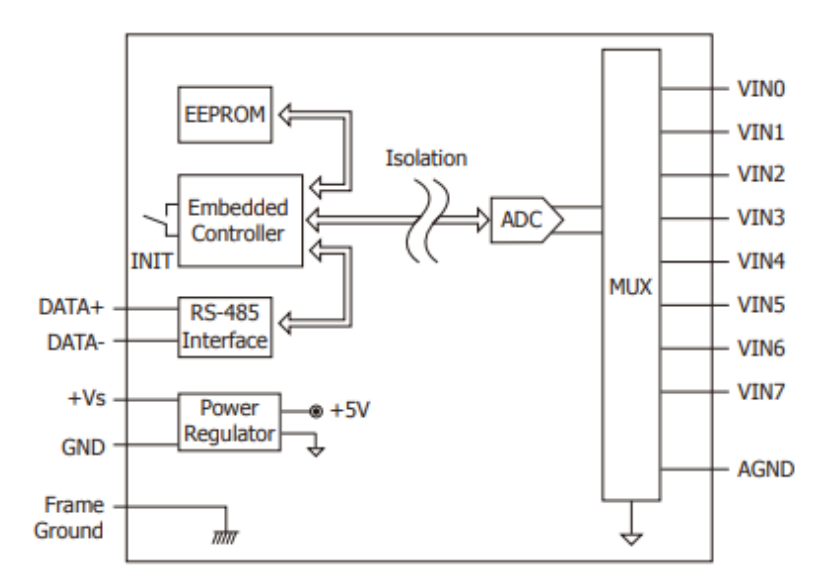

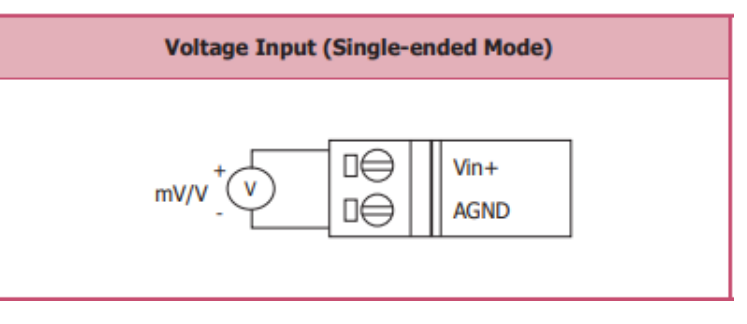

<span id="page-23-1"></span>**2.3.6 接線 – tM-AD8C**

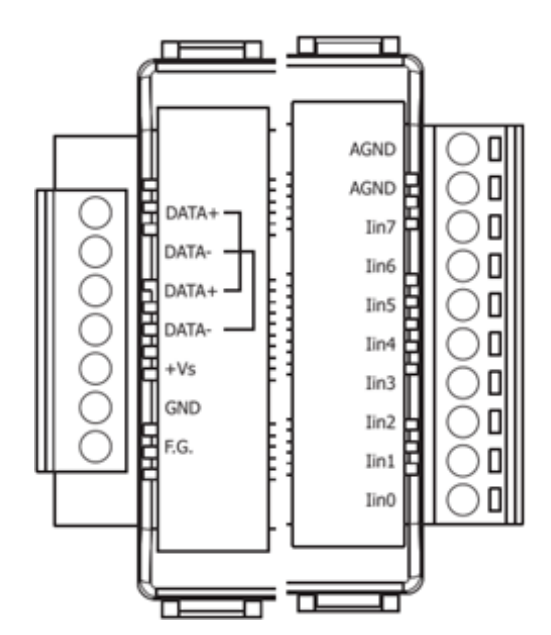

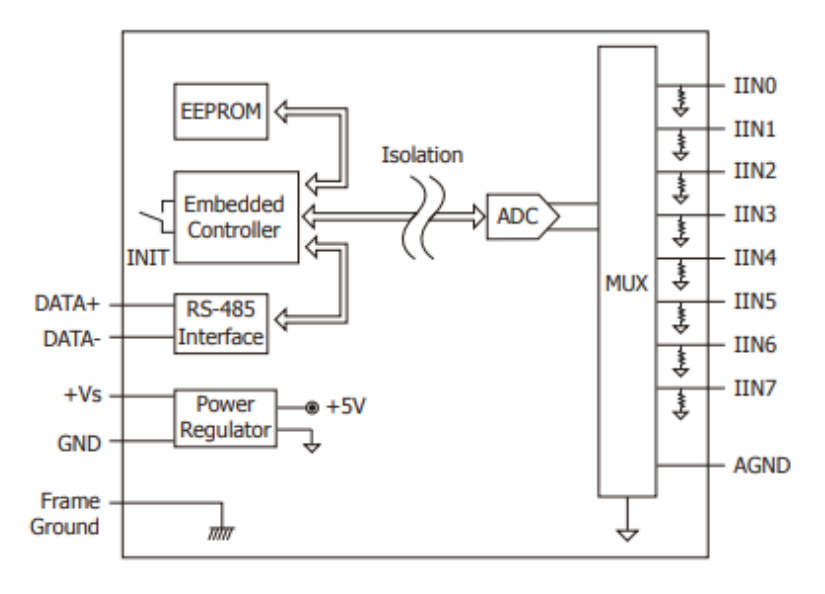

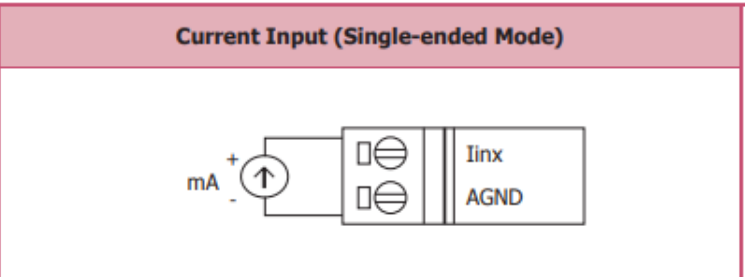

#### <span id="page-24-0"></span>**2.3.7 接線 – tM-TH8**

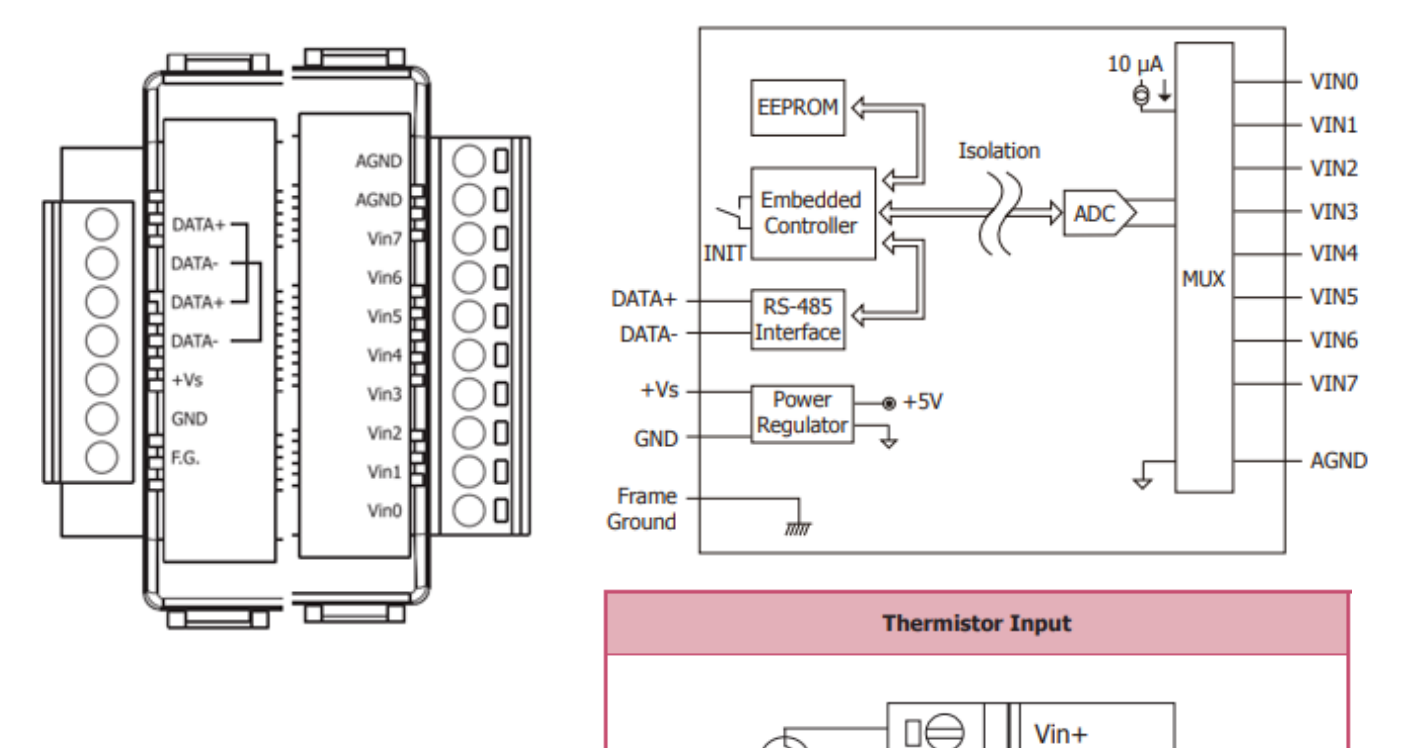

匡

<span id="page-24-1"></span>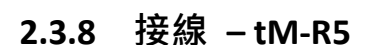

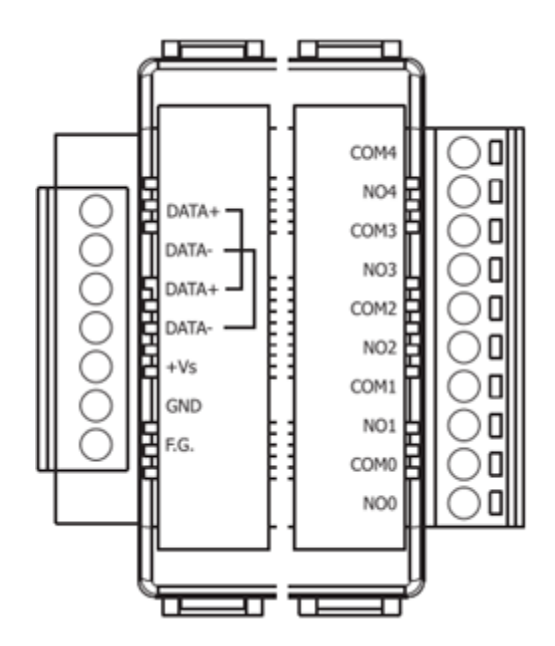

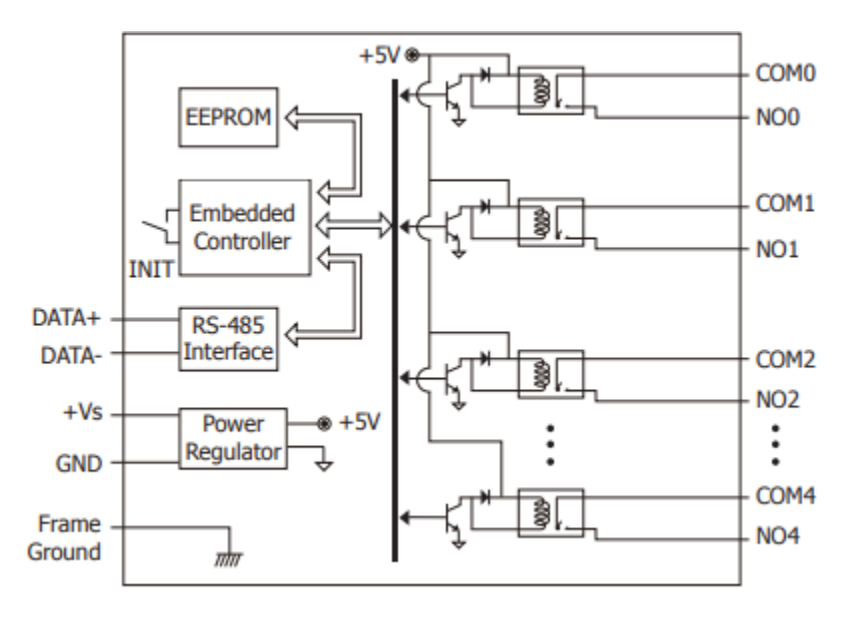

 $V$ in+

**AGND** 

□∈

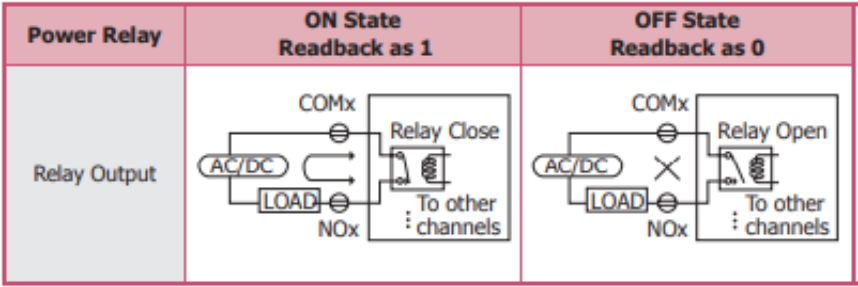

## <span id="page-25-0"></span>**2.3.9 接線 – tM-P3R3**

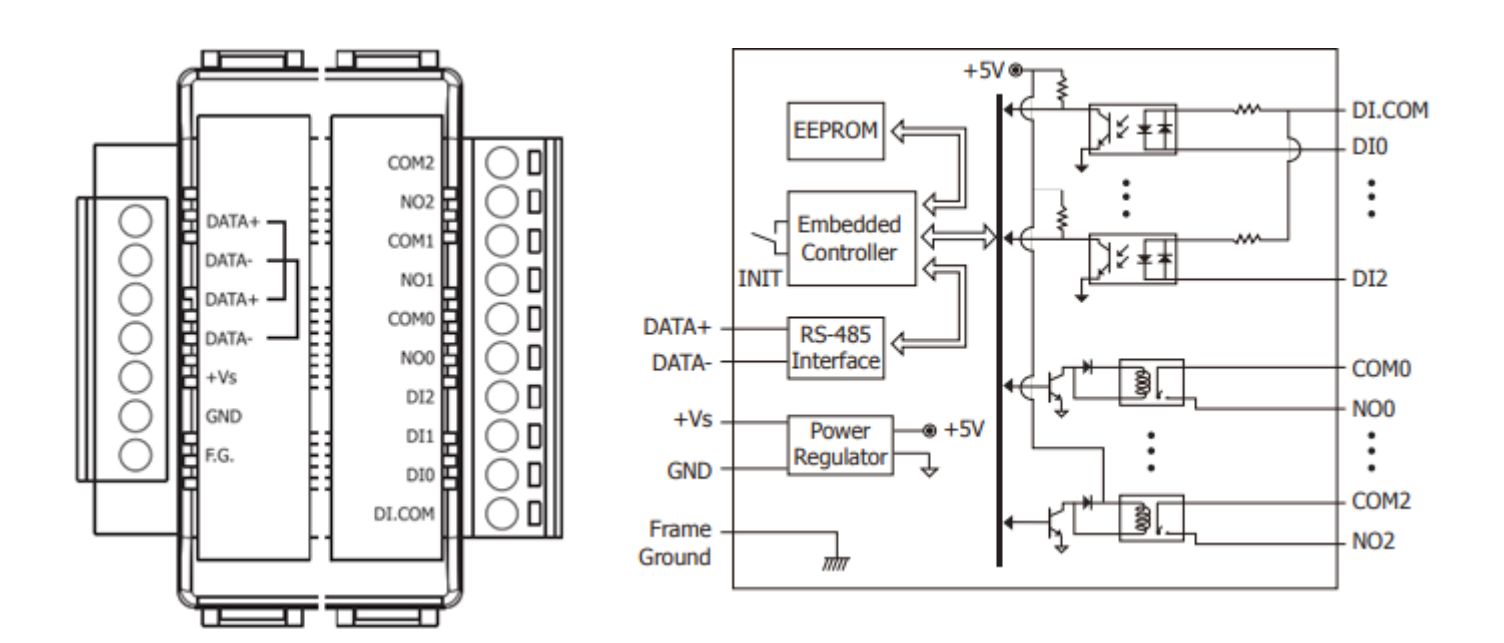

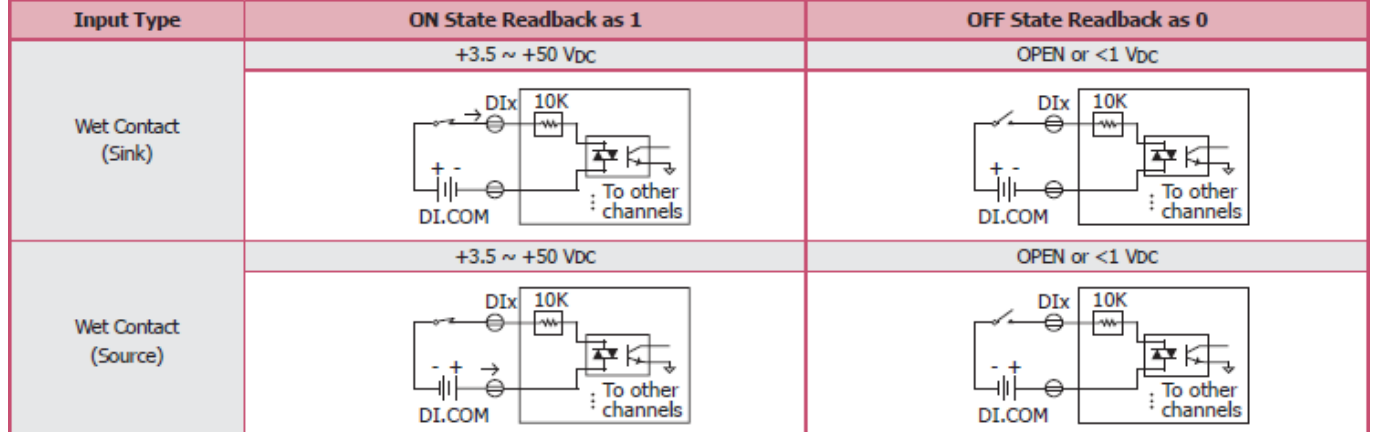

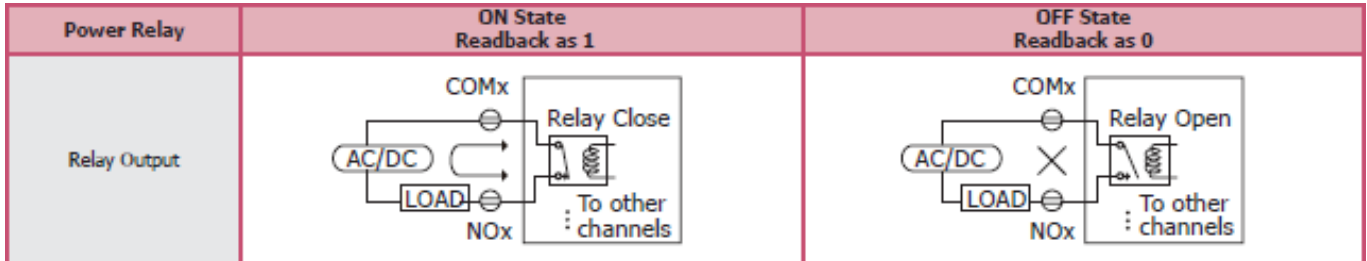

## <span id="page-26-0"></span>**2.3.10 接線 – tM-PD3R3**

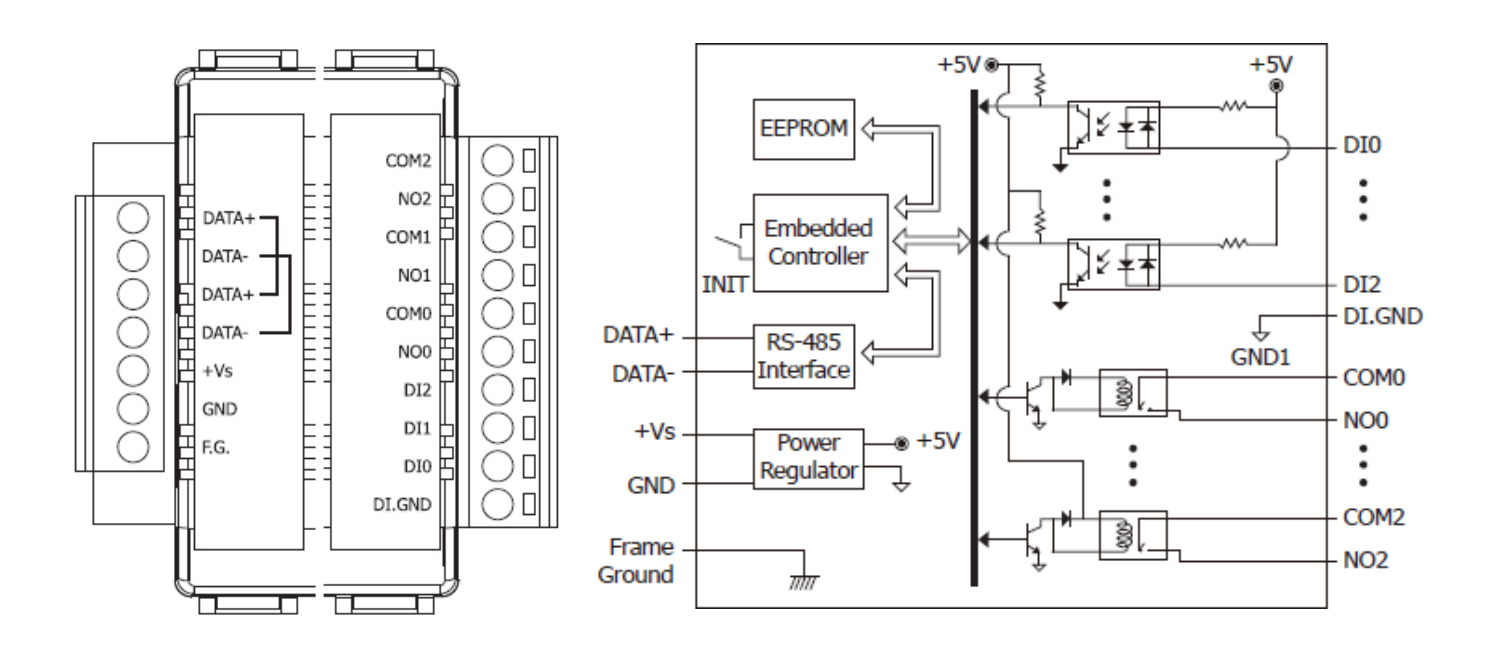

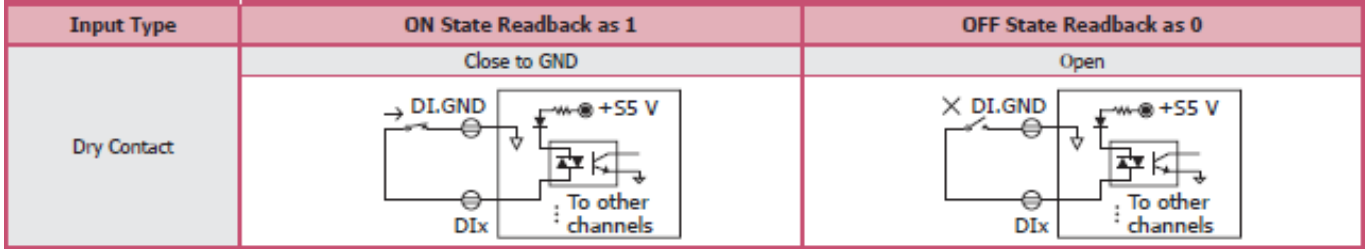

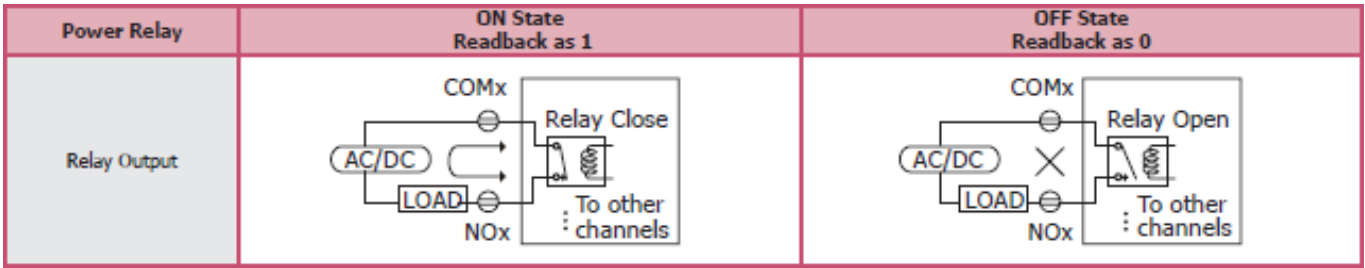

#### <span id="page-27-0"></span>**2.3.11 接線 – tM-P3POR3**

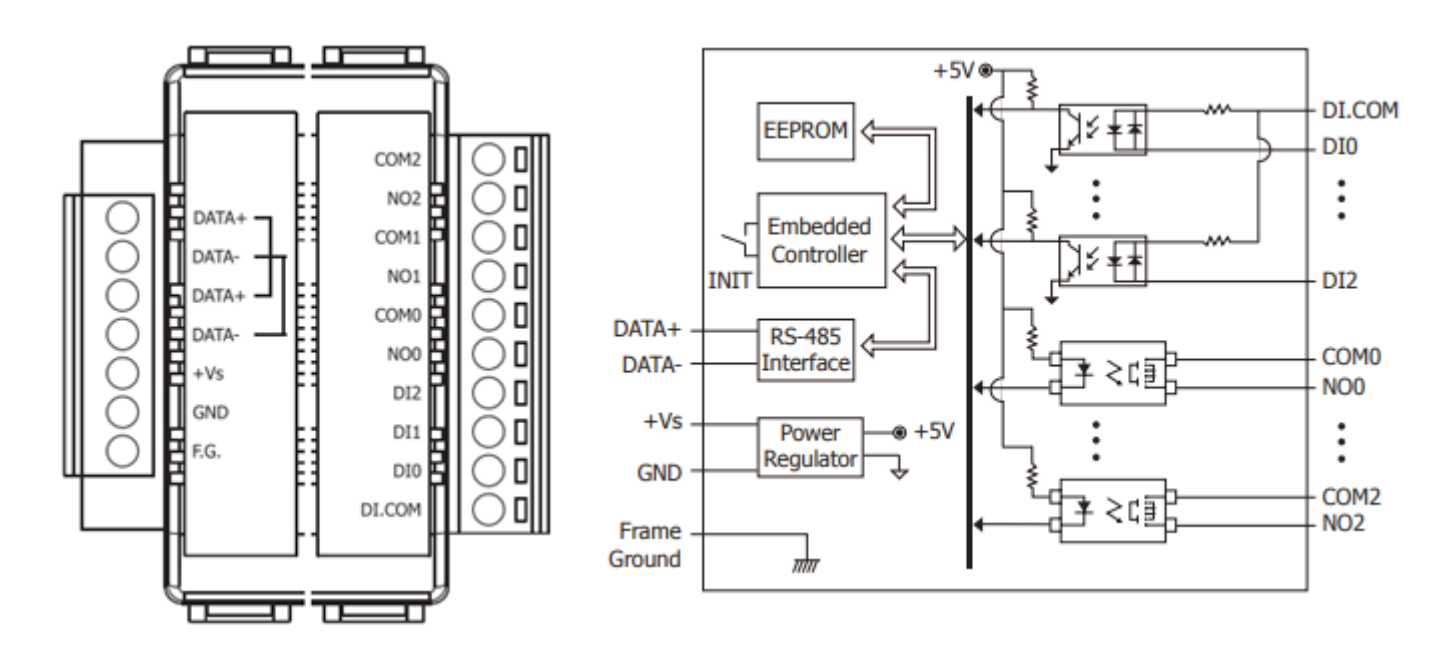

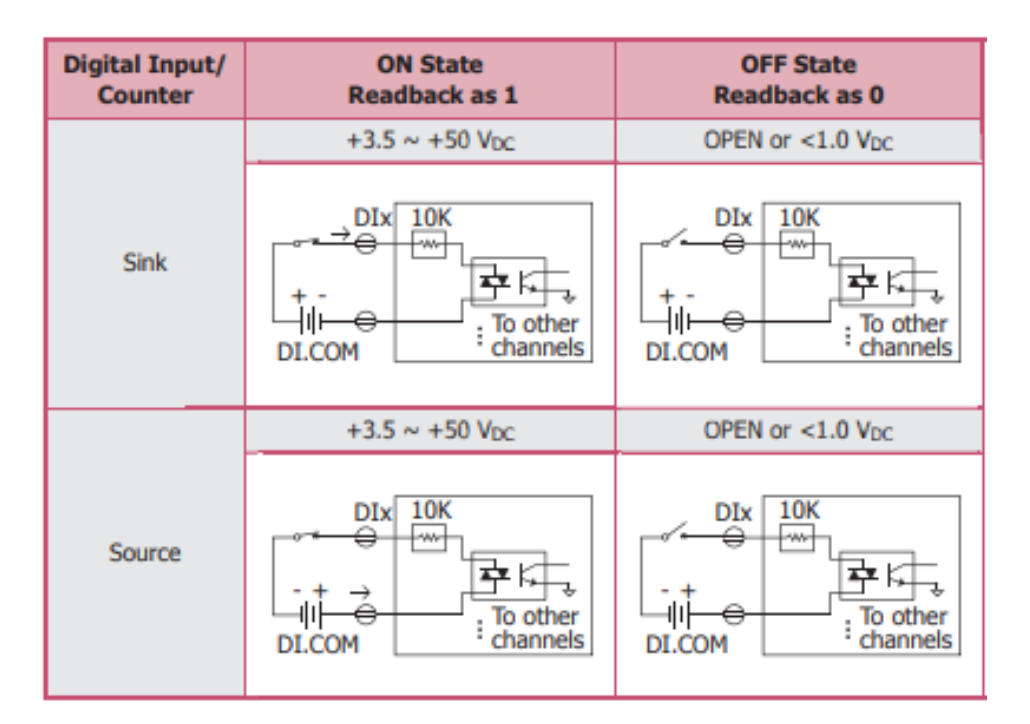

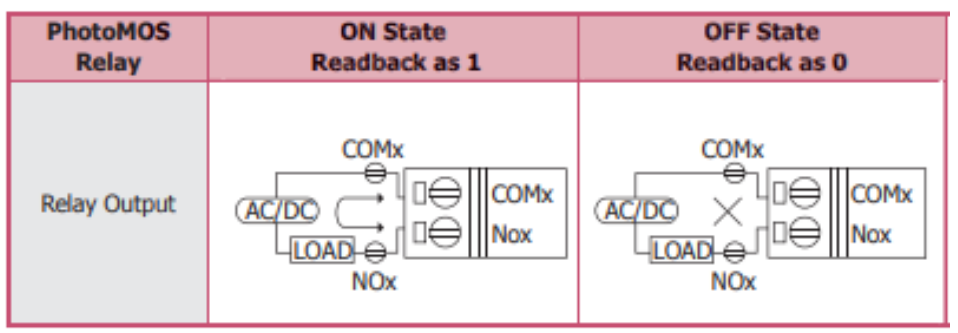

#### <span id="page-28-0"></span>**2.3.12 接線 – tM-P4A4**

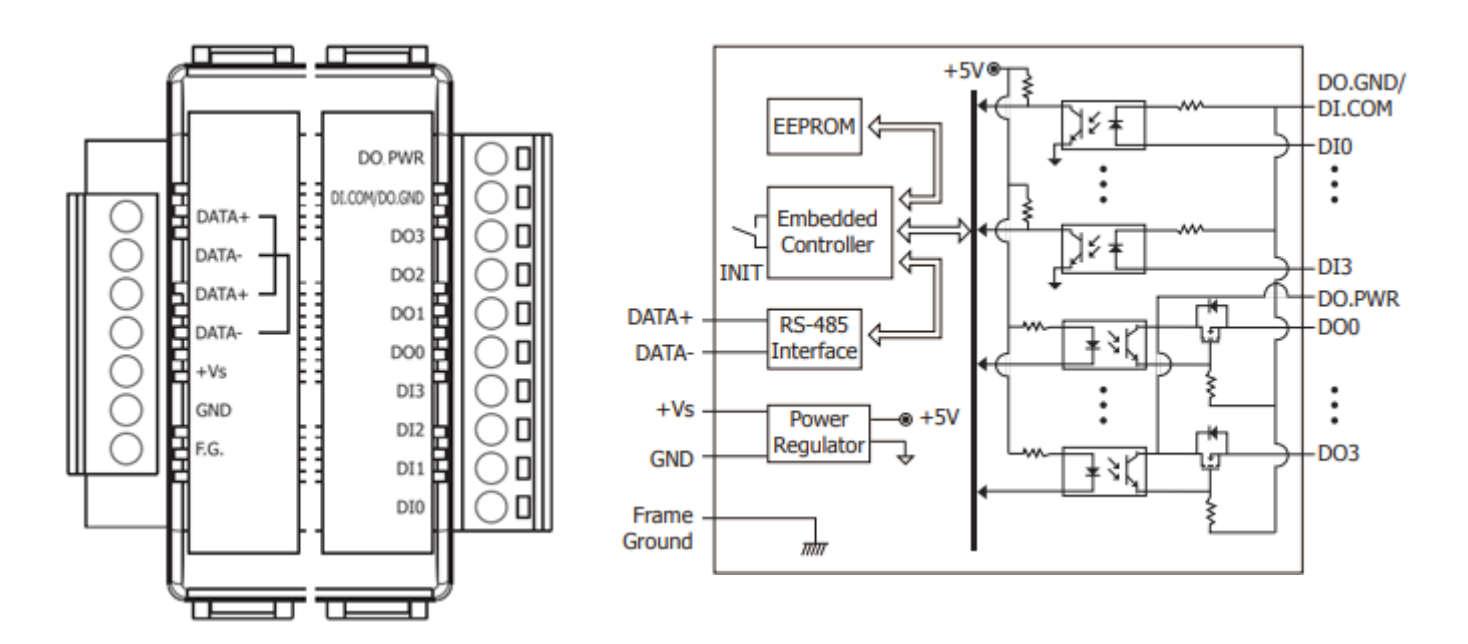

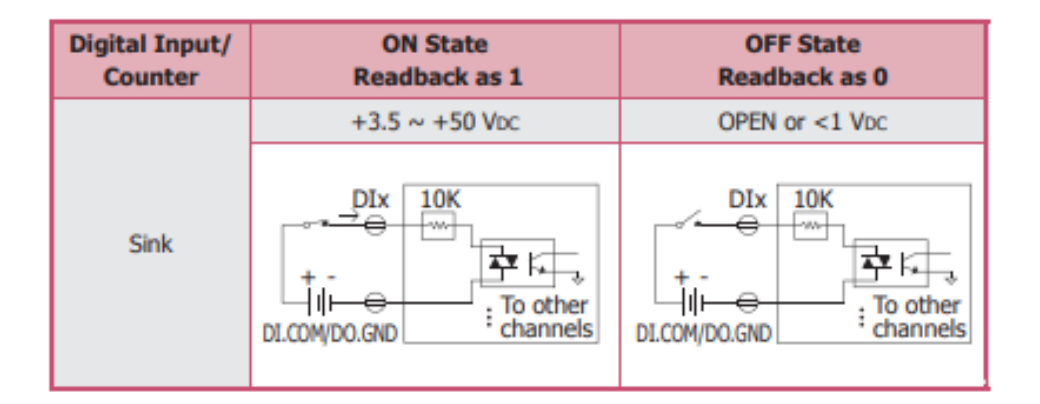

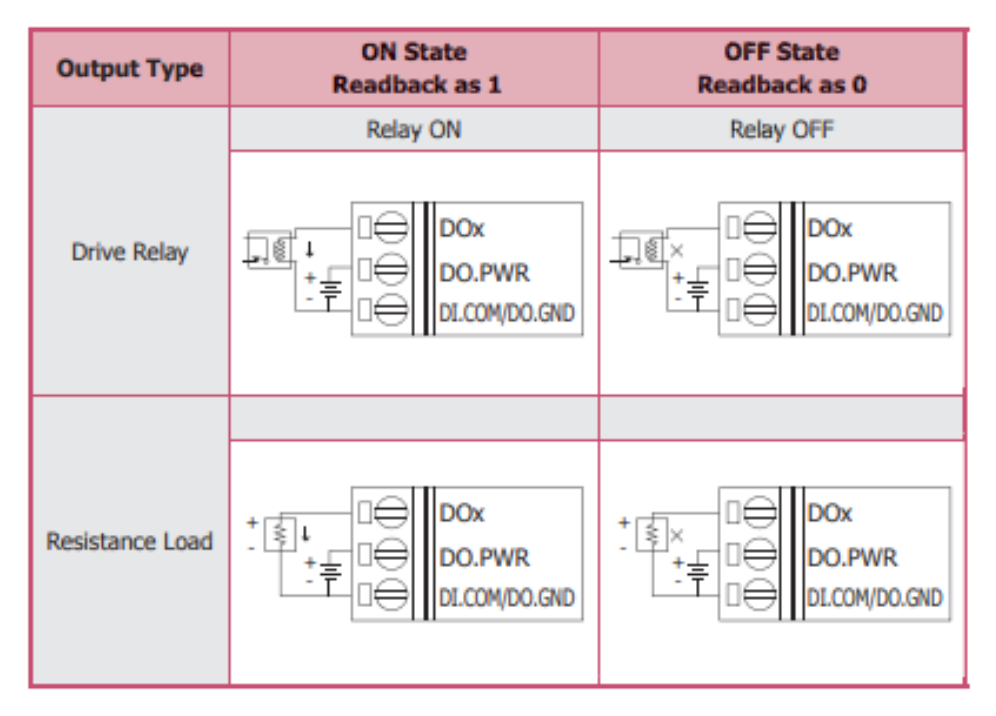

## <span id="page-29-0"></span>**2.3.13 接線 – tM-P4C4**

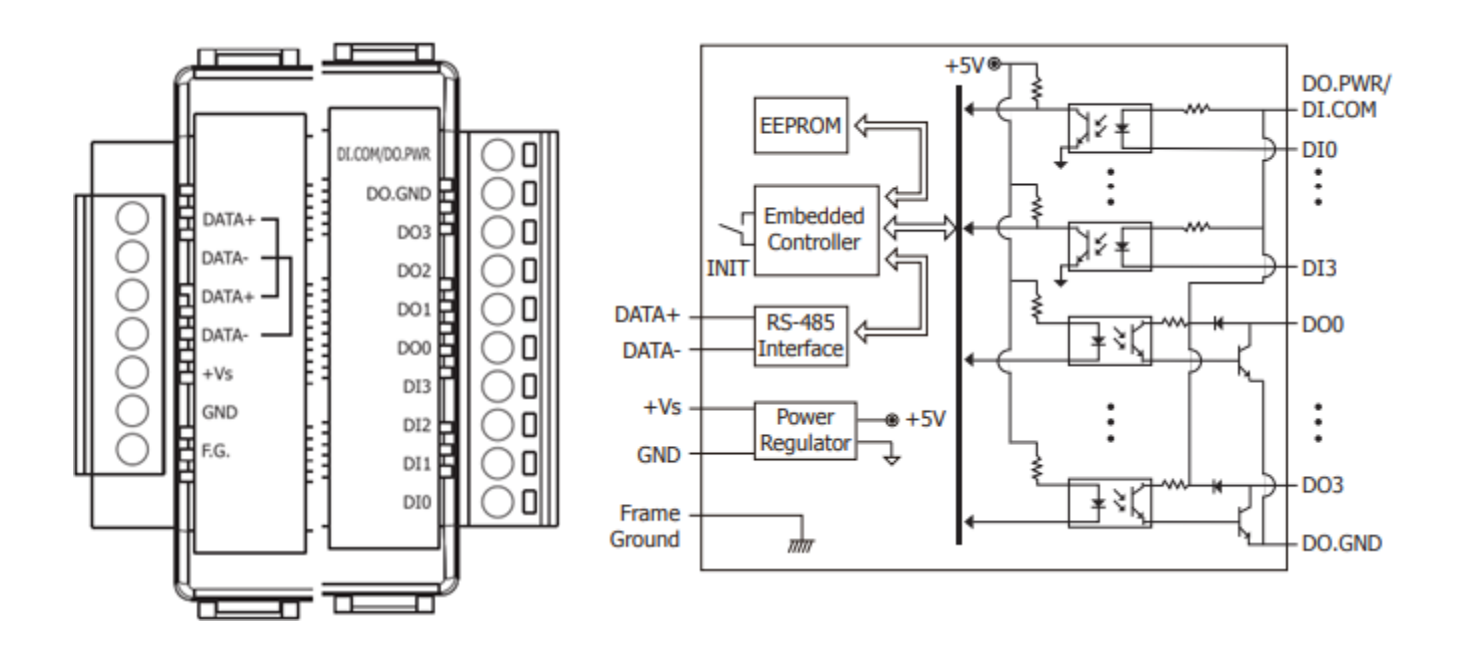

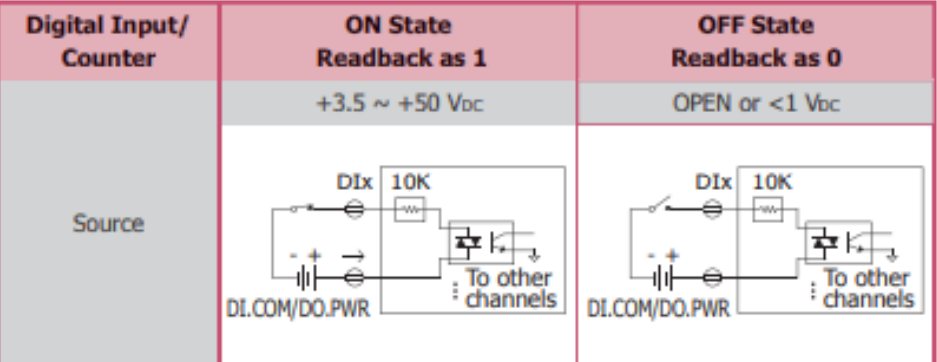

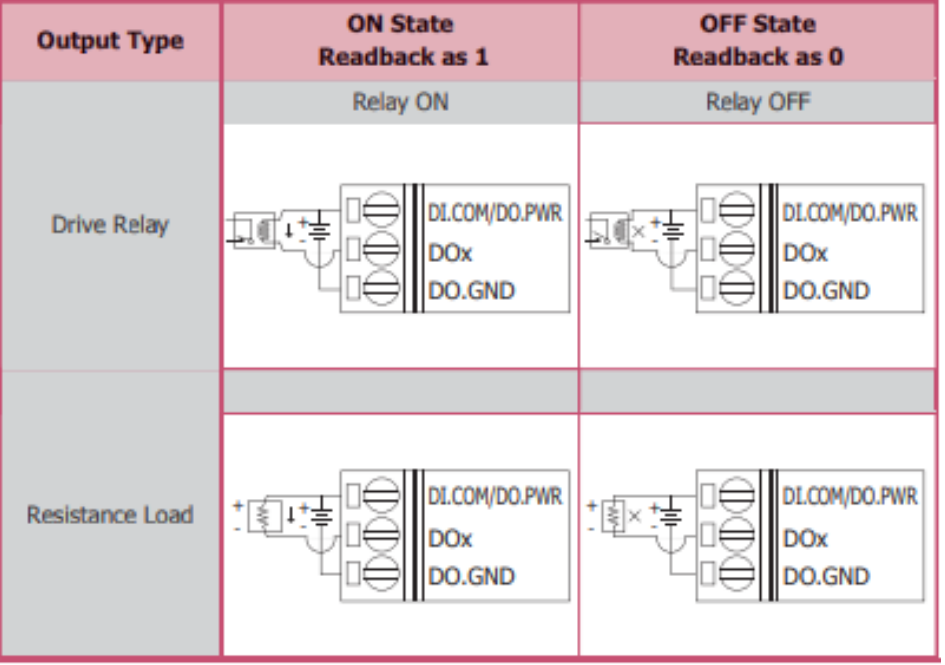

## <span id="page-30-0"></span>**2.3.14 接線 – tM-P8**

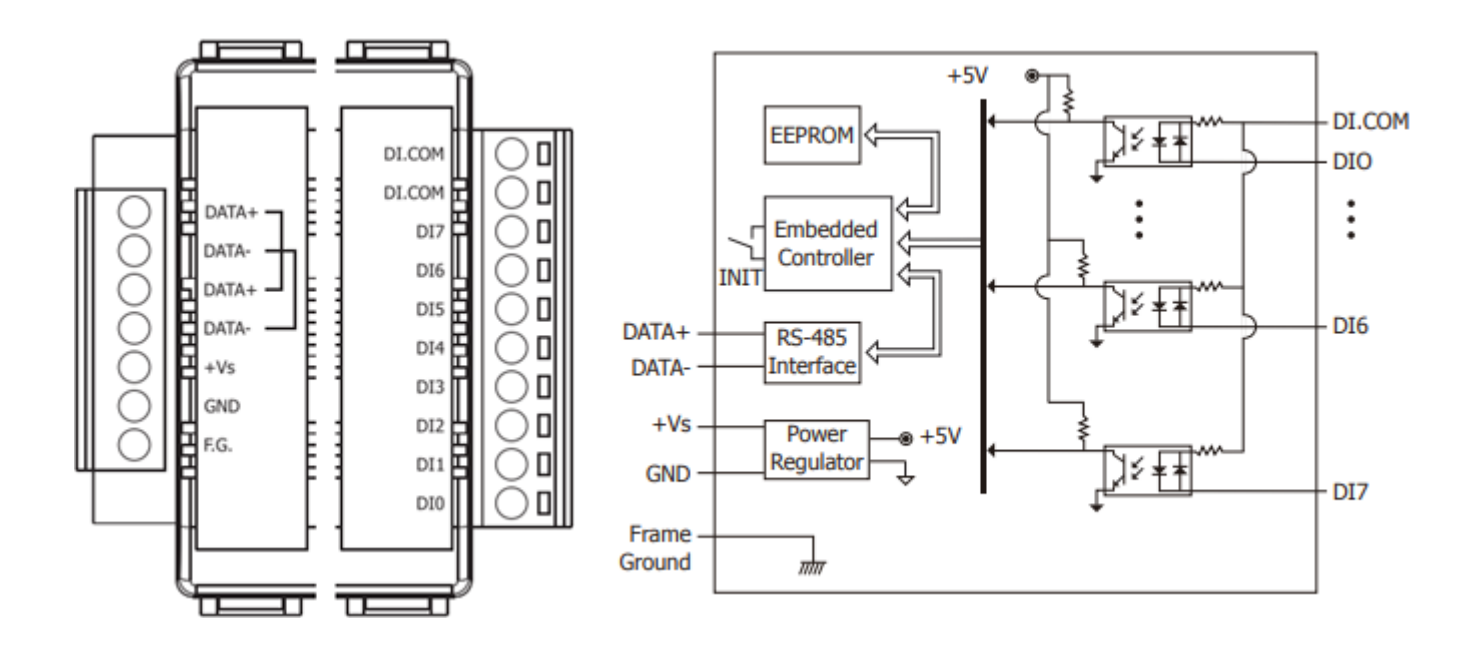

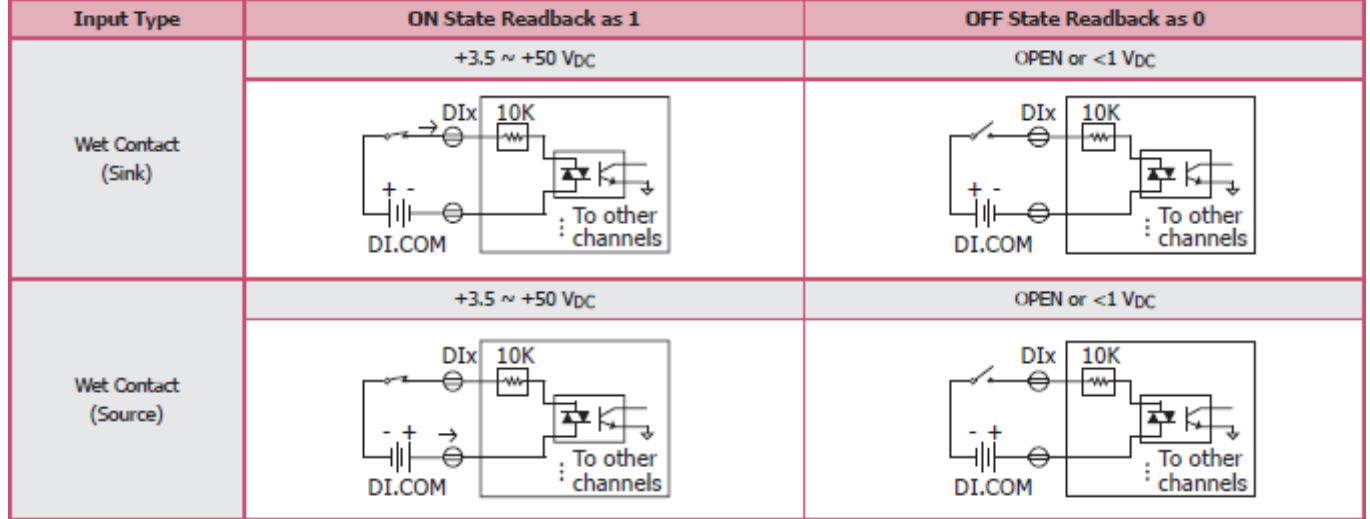

## <span id="page-31-0"></span>**2.3.15 接線 – tM-PDW8**

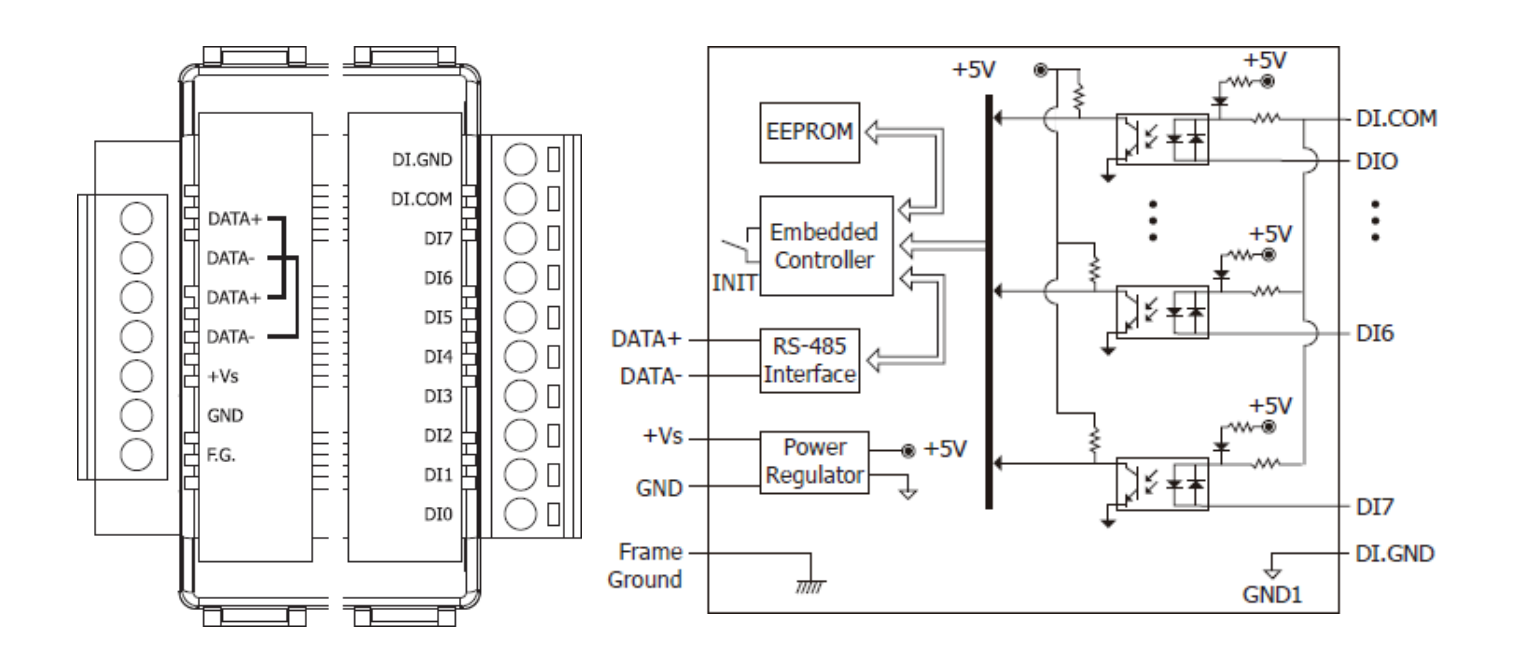

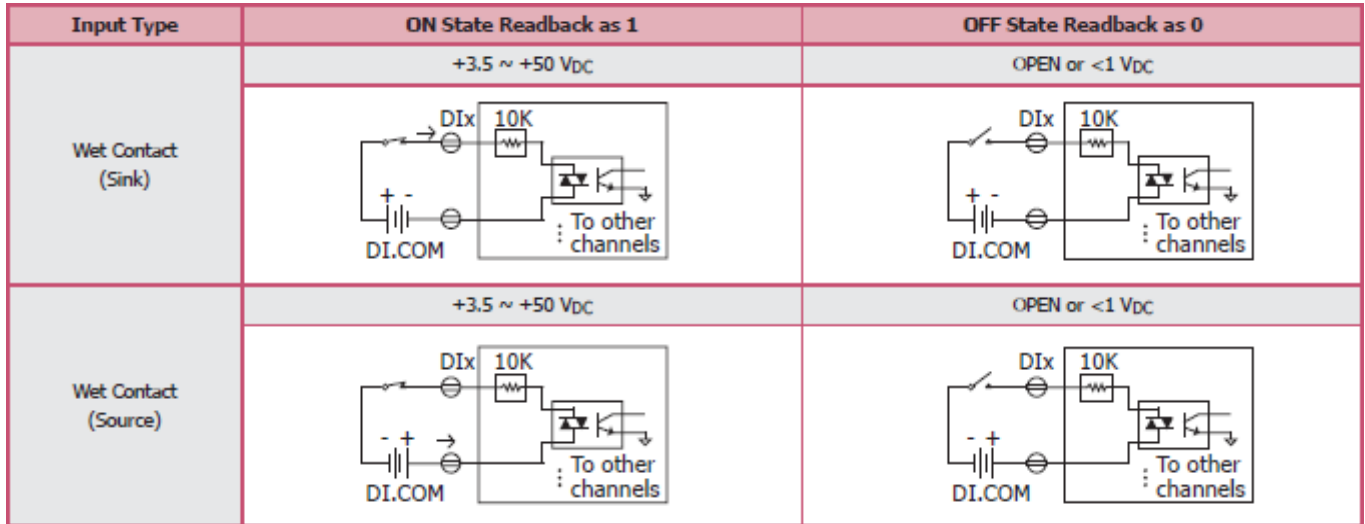

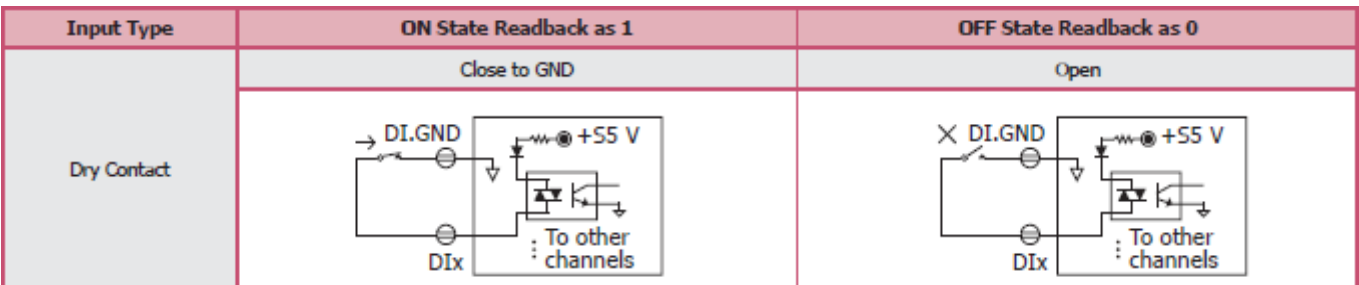

## <span id="page-32-0"></span>**2.3.16 接線 – tM-C8**

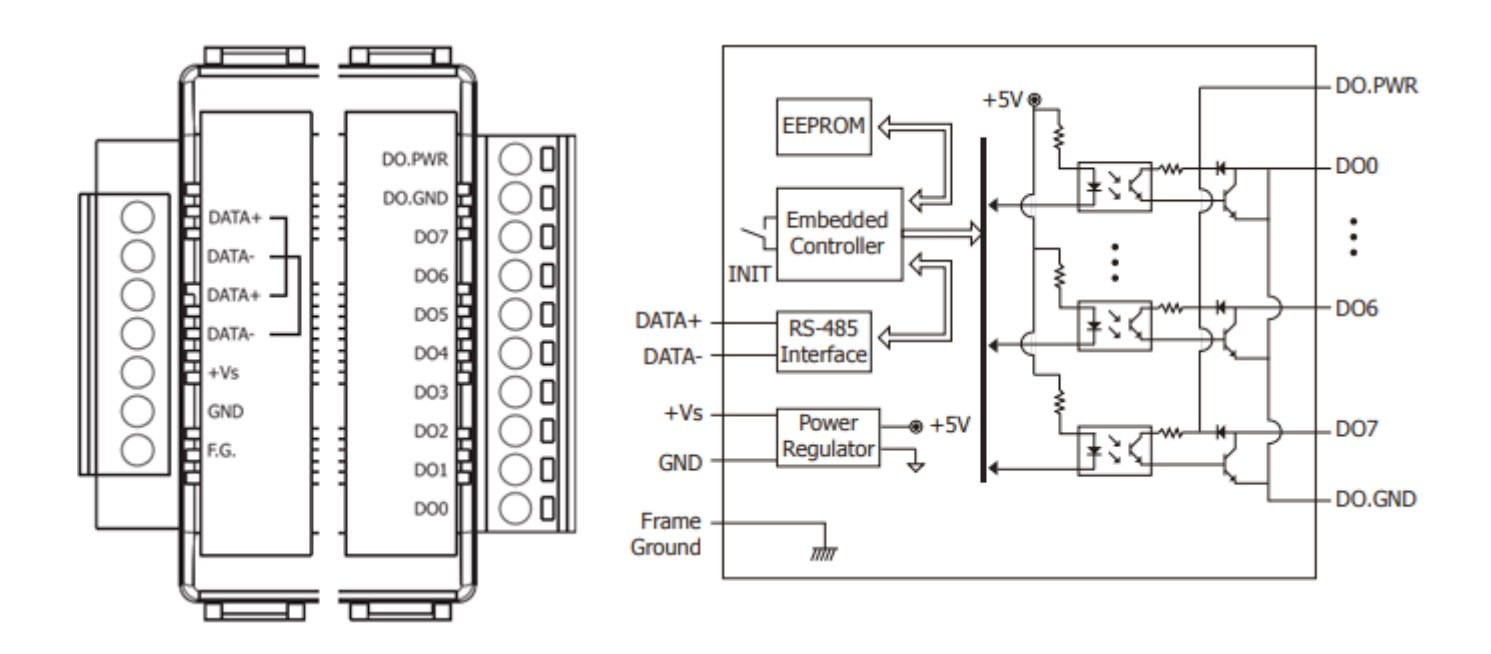

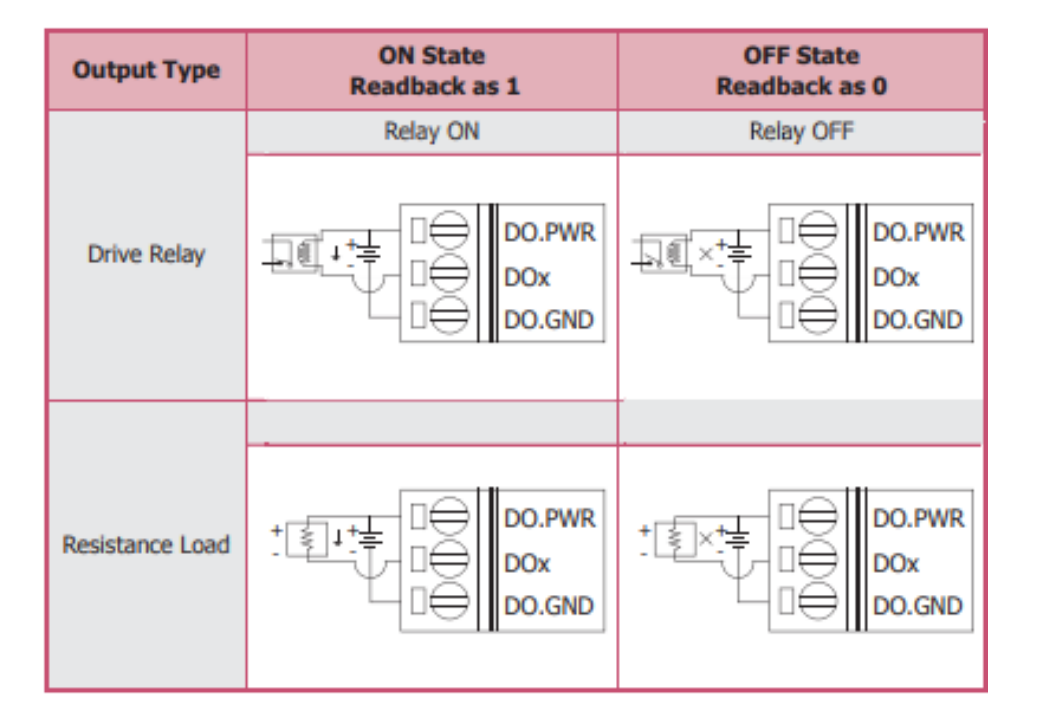

### <span id="page-33-0"></span>**2.3.17 接線 – tM-DA1P1R1**

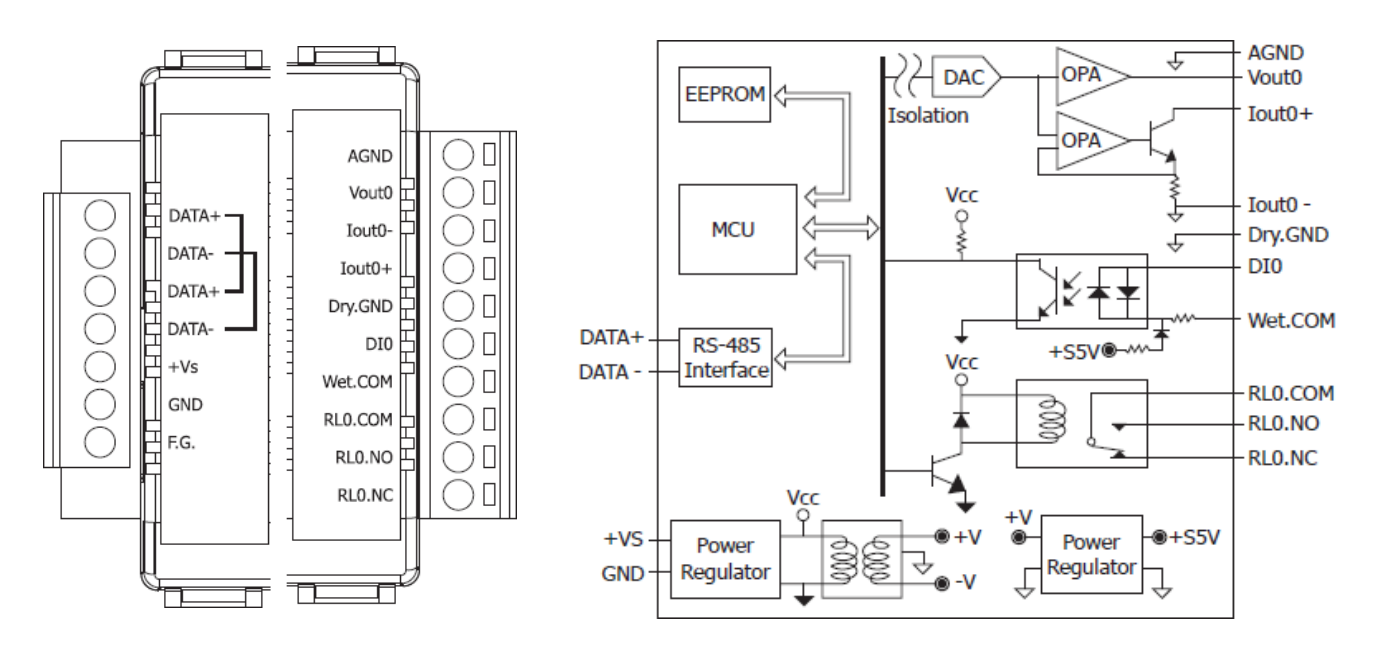

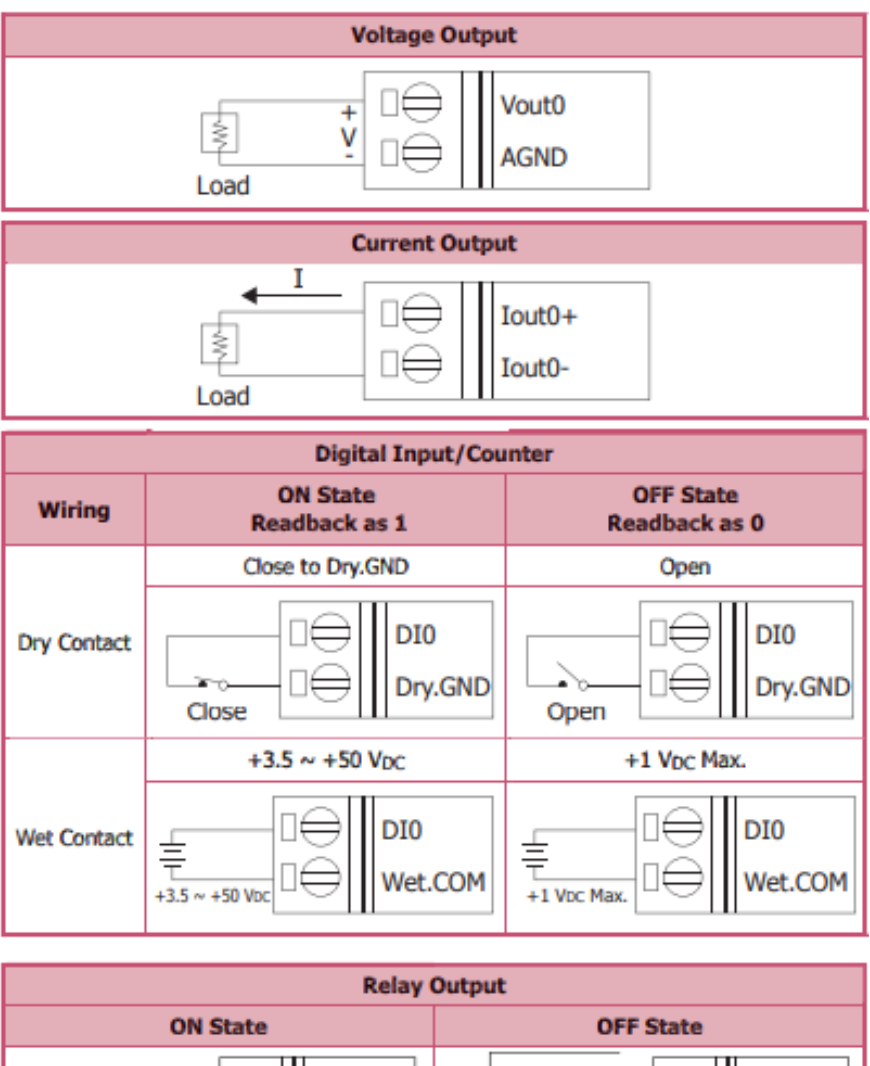

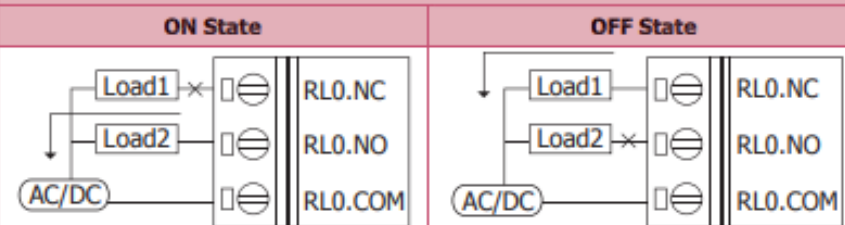

#### <span id="page-34-0"></span>**2.3.18 接線 – tM-AD2P2C2**

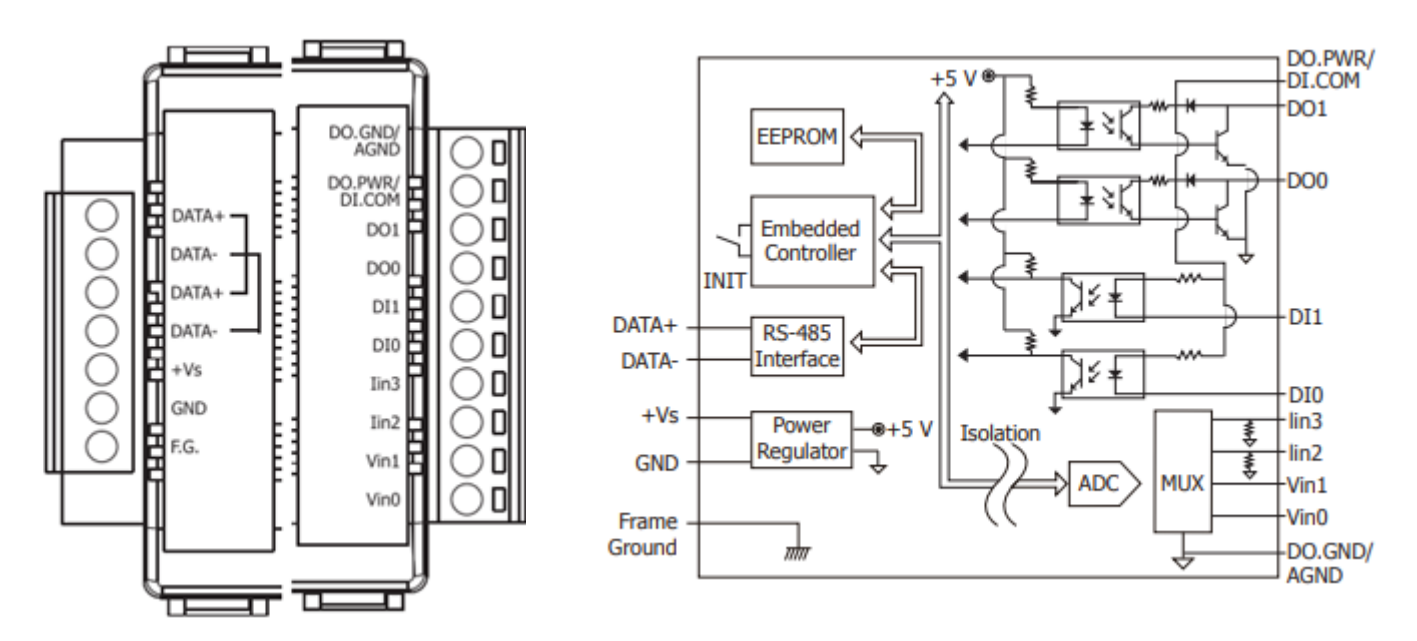

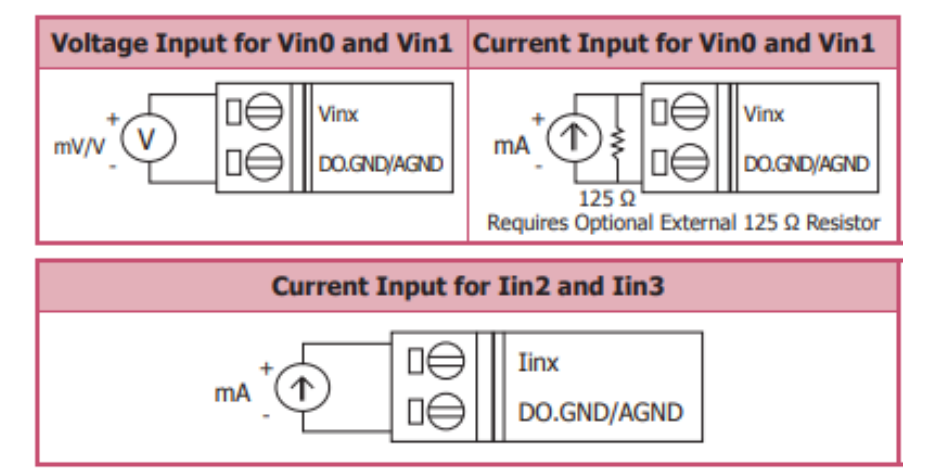

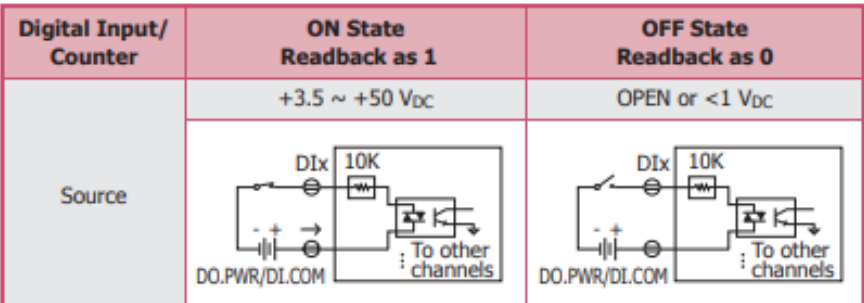

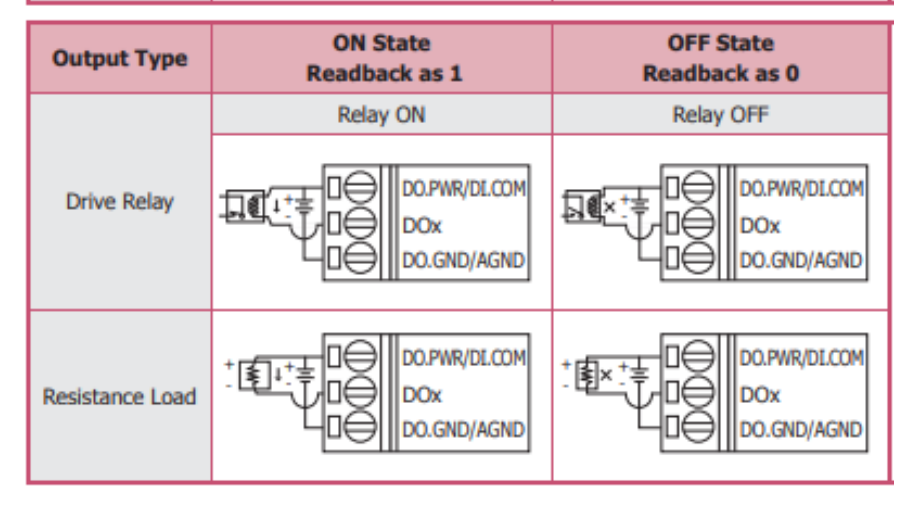

tM 系列使用手冊 v1.1 P 35

## <span id="page-35-0"></span>**2.4 硬體連接**

在使用 tM 系列模組之前,需先以 "DCON Utility Pro" 為每一個模組進行設定。tM 系列模組配備 有 RS-485 通訊埠,可透過 RS-232 (或 USB) 轉 RS-485 轉換器 與 PC 進行連線。

#### 1) 使用 **RS-232** 轉 **RS-485** 轉換器

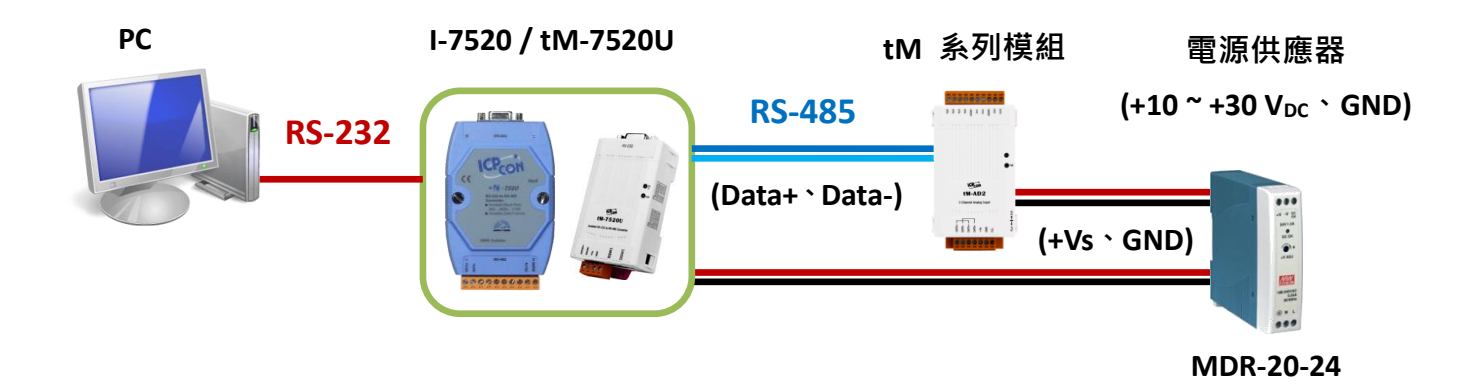

#### 2) 使用 **USB** 轉 **RS-485** 轉換器

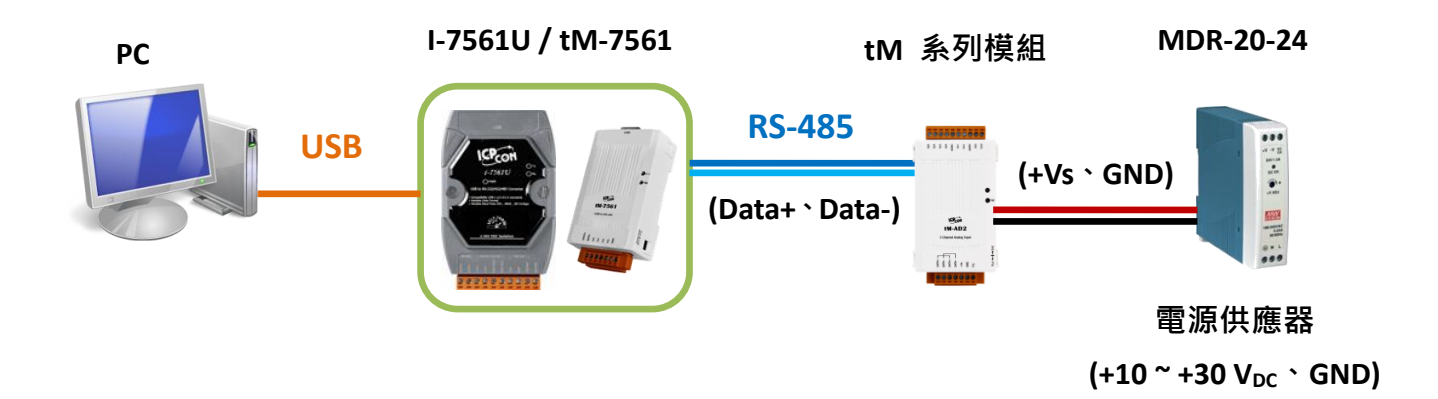
## **2.5 操作模式開關 與 通訊參數**

tM 系列模組提供 2 種操作模式 (Run / Init),可由機殼上的開關位置來決定。在模組的右側 有一個操作模式選擇開關。

#### **操作模式選擇開關**

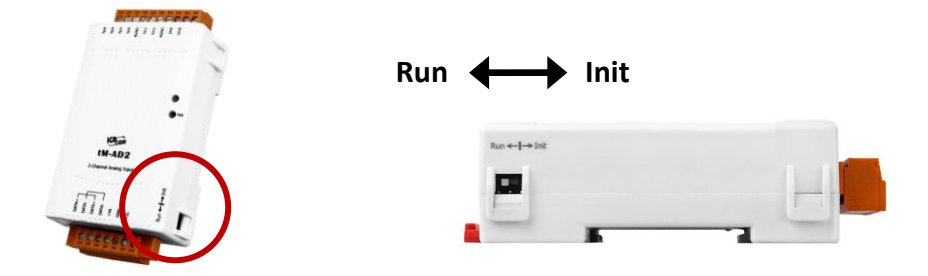

### **Run 模式:**

tM 系列模組的操作模式開關,一般需設在 Run 的位置。

### **Init 模式**:

若您不曉得或忘記模組的通訊參數時,可將開關撥至 "**Init**" 的位置再啟動電源,此時,模組的 通訊參數固定為 Protocol: DCON, Address: 0, Baud Rate: 9600 (N,8,1), Checksum: Disable。

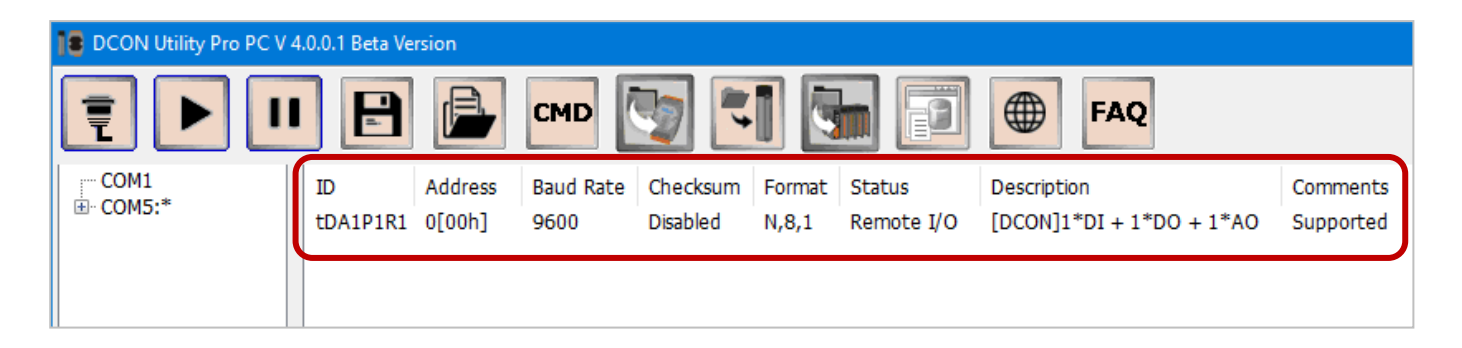

### **預設通訊參數:**

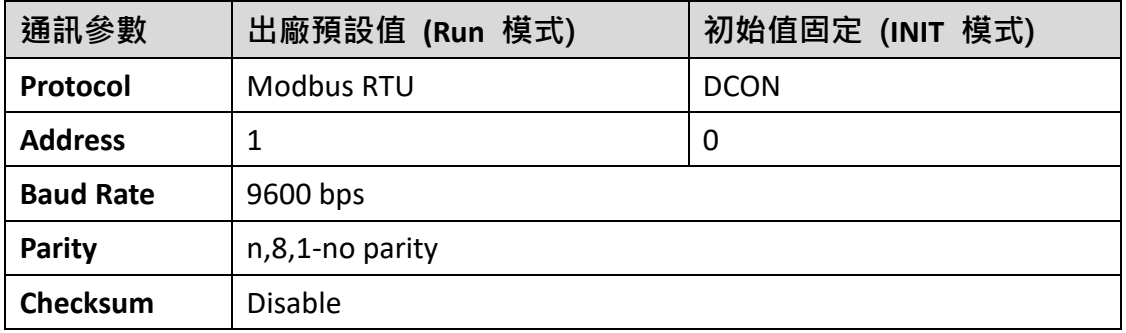

# **第 3 章 軟體工具 - DCON Utility Pro**

在開始使用 tM 系列模組前,需先以 "DCON Utility Pro" 設定每一個模組的通訊參數 與 相關 I/O 設定 (依需求來設定)。"DCON Utility Pro" 是一套支援 DCON 與 Modbus RTU/ASCII 通訊協定 的工具軟體,可讓使用者輕易地搜尋、設定並測試 I/O 模組。

您可在網頁下載此軟體 與 使用手冊。 [https://www.icpdas.com/en/product/guide+Software+Utility\\_Driver+DCON\\_\\_Utility\\_\\_Pro](http://www.icpdas.com/en/product/guide+Software+Utility_Driver+DCON__Utility__Pro) (**註:** 此軟體可在 PC 或 PAC 上使用;此版為 3.0 版)

### **3.1 搜尋 I/O 模組**

此例 · 使用 tM-7561 (USB to RS-485 轉換器) 來連接 PC (COM Port) 與 模組 (RS-485) <sup>。</sup> (**註:** 請確認 PC 與 模組已連接,且電源供應器已開啟。)

**步驟 1**: 選擇 PC 採用的 COM Port 與 搜尋條件 (Baud Rate, Protocol, Checksum 與 Format)。

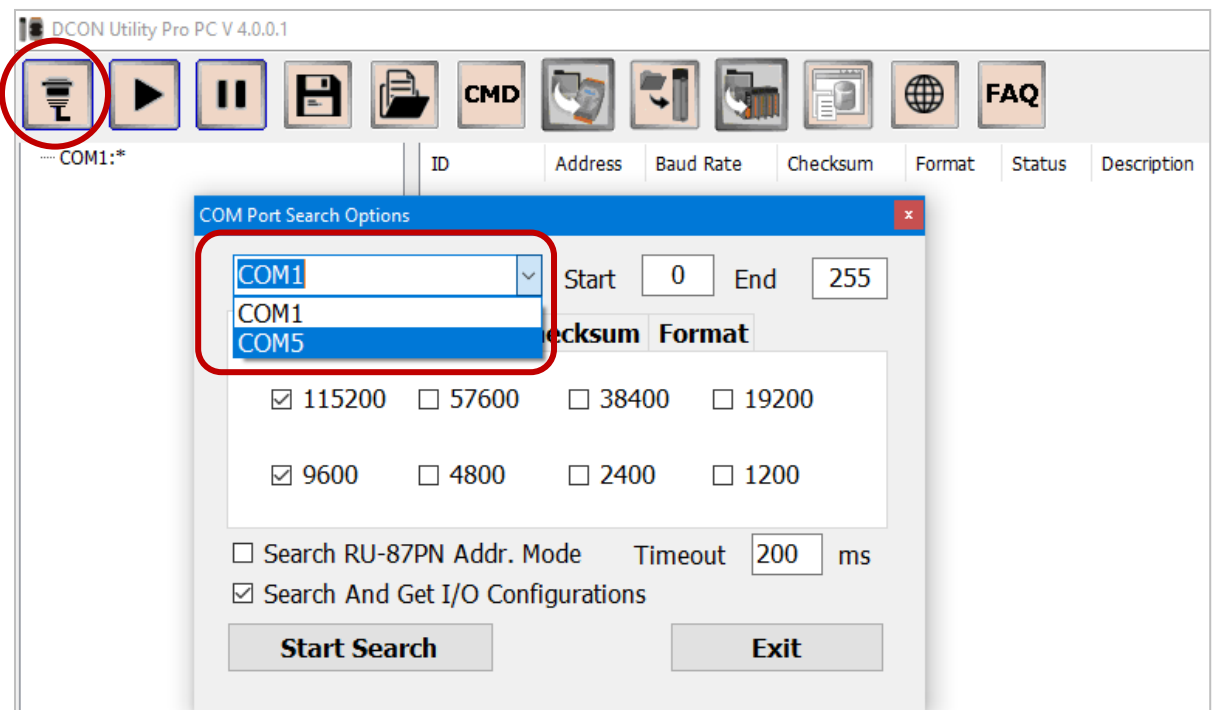

Baud Rate: 模組的 Baud Rate 預設為 9600,您也可勾選多個選項。

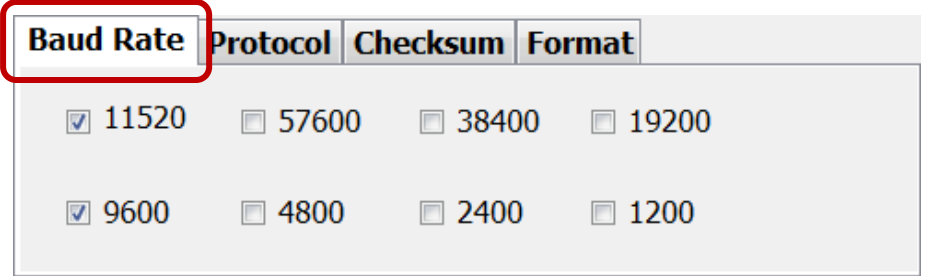

ity\_Pro

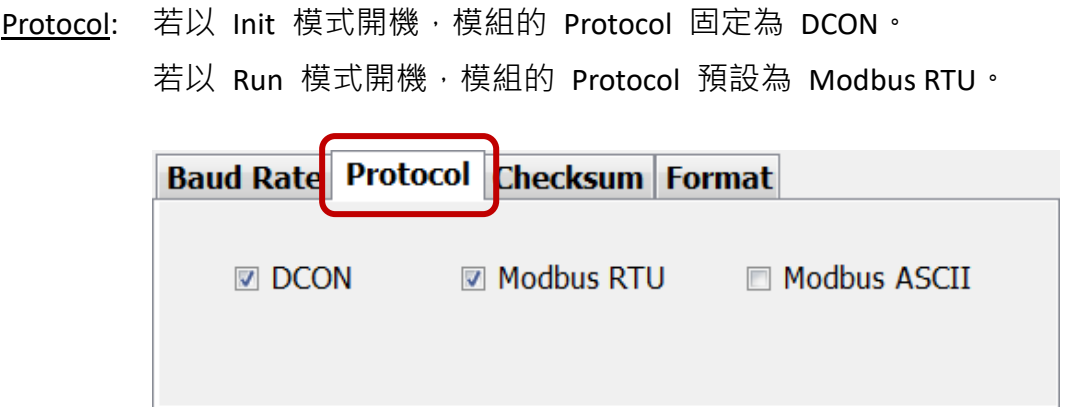

Checksum: 預設為 "Disabled"。

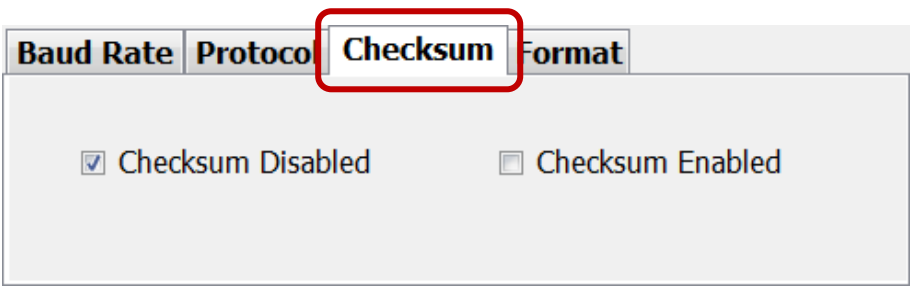

Format: 預設為 "N,8,1"。

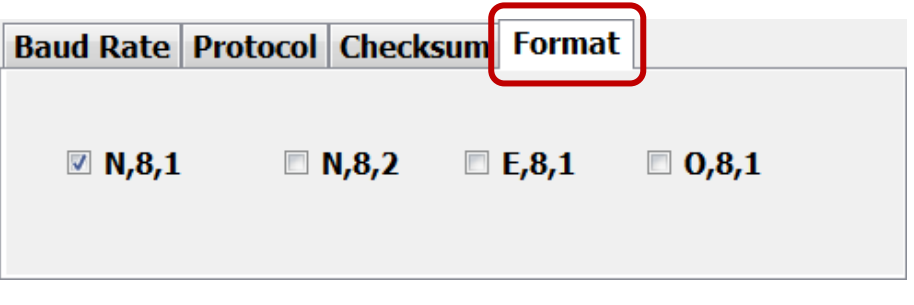

<mark>步驟 2</mark>: 設定完搜尋條件,請點選 "Start Search" (▶) 開始尋找模組,找到模組後 點選 "Stop Search" (<mark>Ⅱ)</mark> 停止搜尋,並點選型號 (ID) 開啟設定視窗。

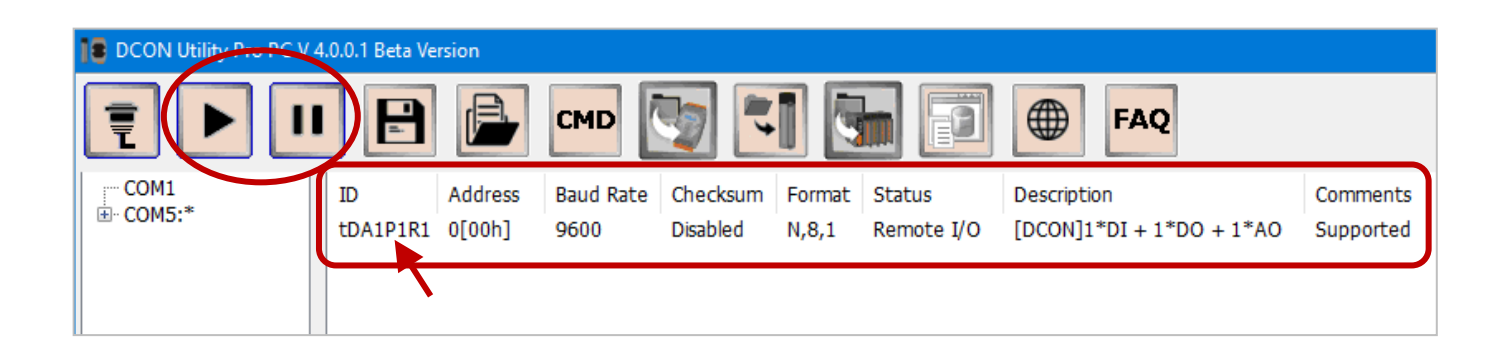

## **3.2 設定頁面 – Configuration**

搜尋並找到模組後,接著可設定或測試 I/O 模組。

**註:** DCON Utility Pro V3 (以上) 可支援在 Run 模式開啟多個模組的設定視窗。

在 DCON Utility Pro 中, 每個 tM 模組都有一個 "Configuration" 設定頁面, 可用來設定 Protocol、 Address、Baud Rate...等通訊參數。由於各模組的設定畫面,不盡相同,以下將會依據 I/O 分類來 進行說明。

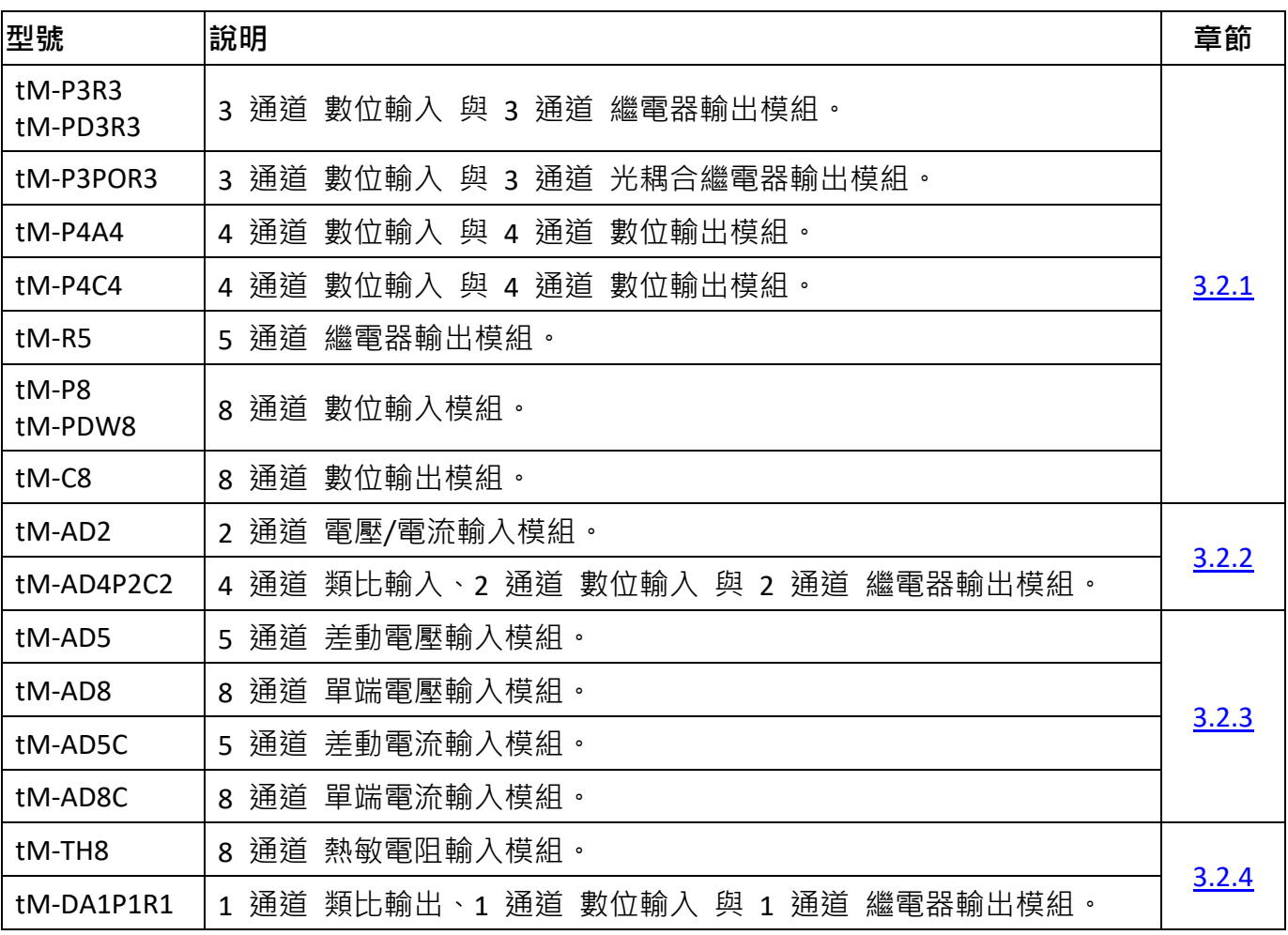

### <span id="page-40-0"></span>**3.2.1 設定通用項目 (適用模組: tM-P3R3, PD3R3, P3POR3, P4A4, P4C4, R5, C8, P8, PDW8)**

在 Init 模式下,會採用固定的通訊參數 (如下圖) 來搜尋模組, 您可 在 "Configuration" 頁面中,點選 "Set Module Configurations" 按鈕 ·再以 Run 模式 重開機,才會套用這些設定值。

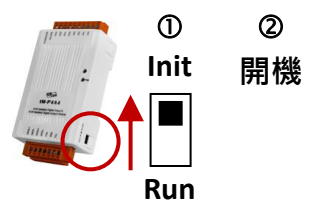

**注意:** 只有 **Protocol = DCON** 時,需以 Init 模式 設定標示有 (INIT\*) 的項目。若已在 Run 模式, 仍可直接將開關切換到 Init 再設定。完成後,需切回 Run 再重新上電。

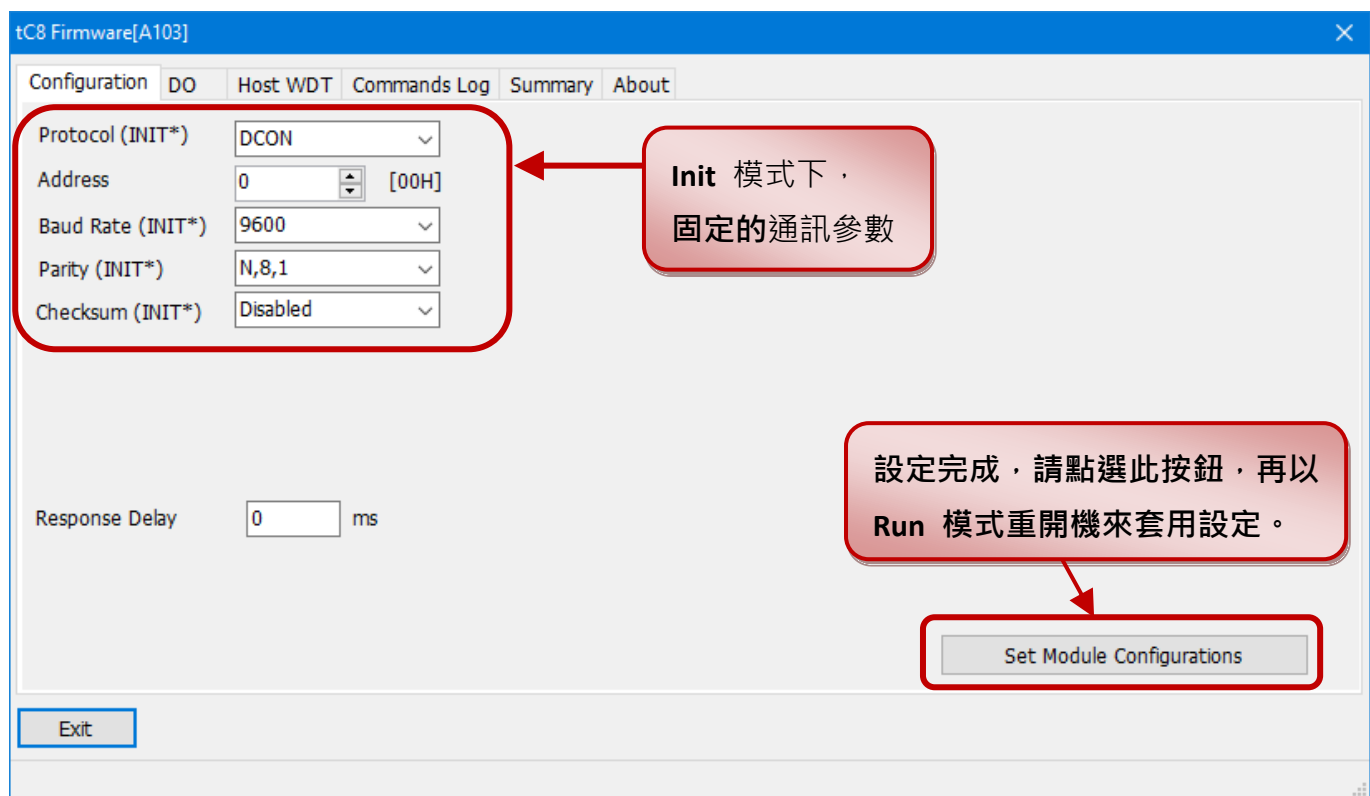

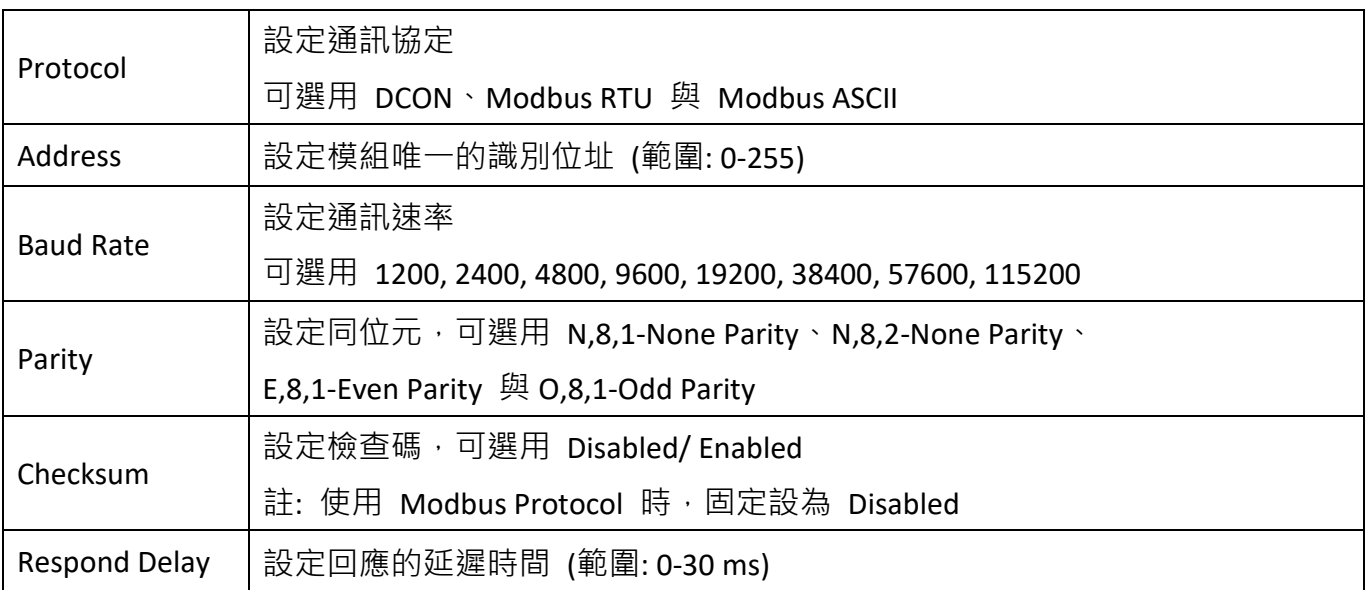

# <span id="page-41-0"></span>**3.2.2 設定類比項目 (適用模組: tM-AD2, AD4P2C2)**

在"Configuration"頁面,包含通訊參數 (3.2.1 節) 與 類比資料的設定項目。

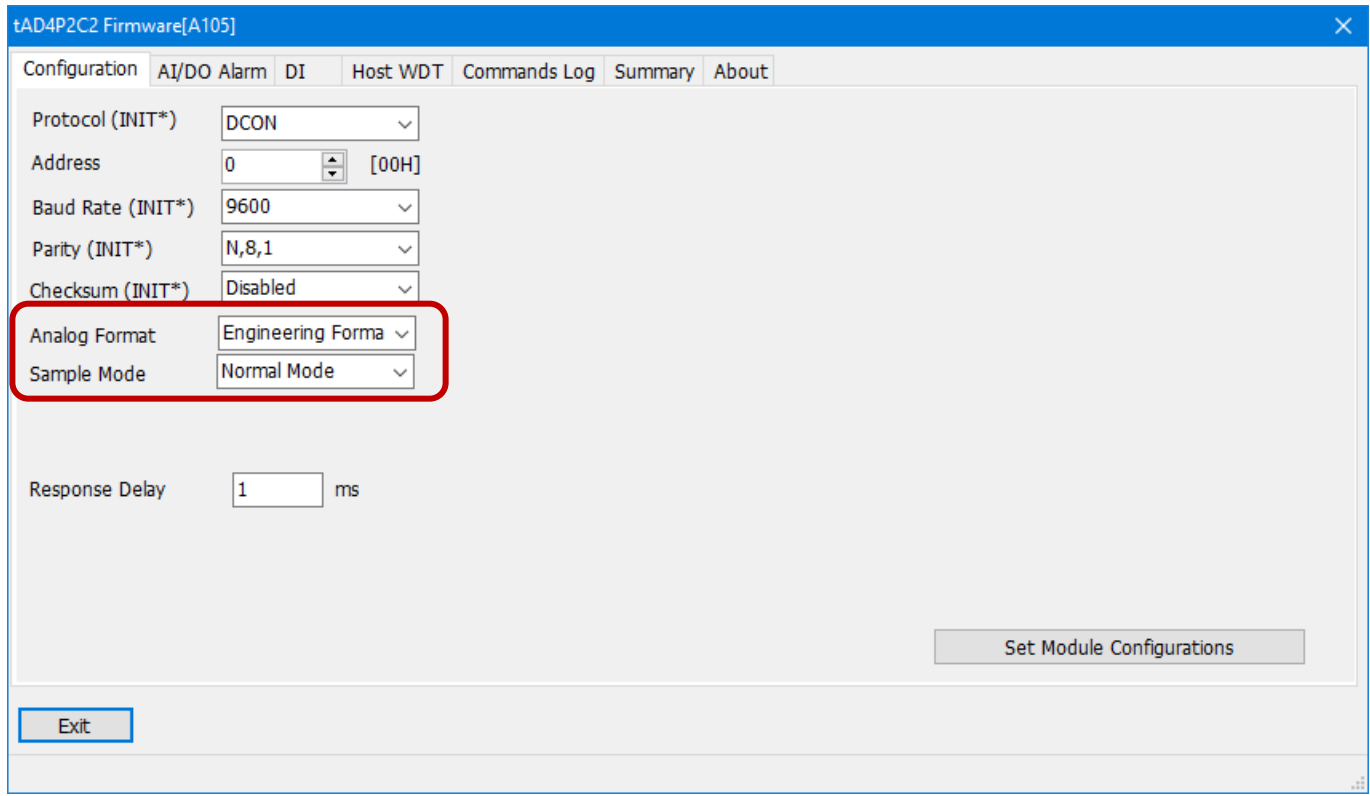

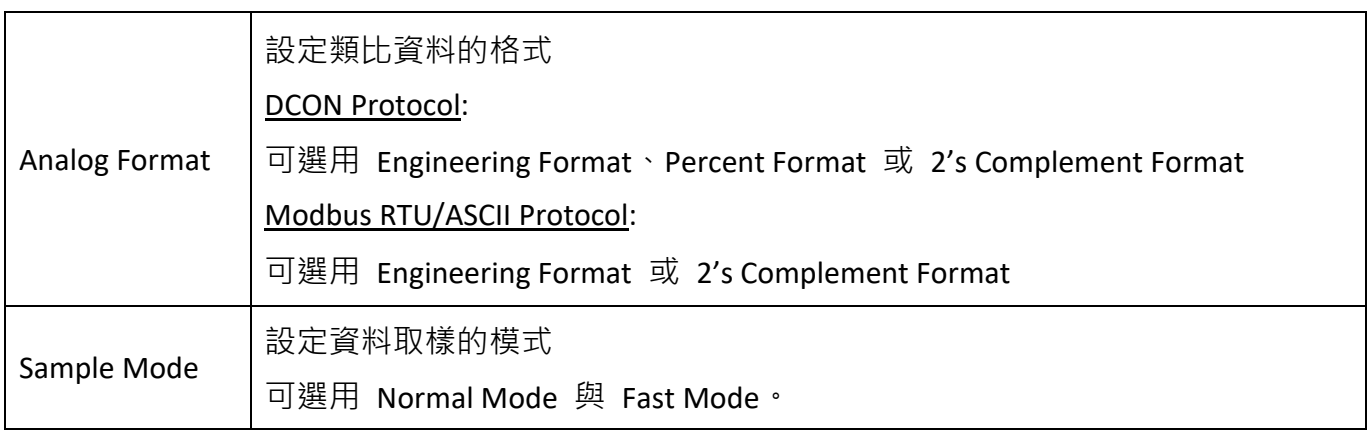

# <span id="page-42-0"></span>**3.2.3 設定類比項目 (適用模組: tM-AD5, AD8, AD5C, AD8C)**

在"Configuration"頁面,包含通訊參數 (3.2.1 節) 與 類比資料的設定項目。

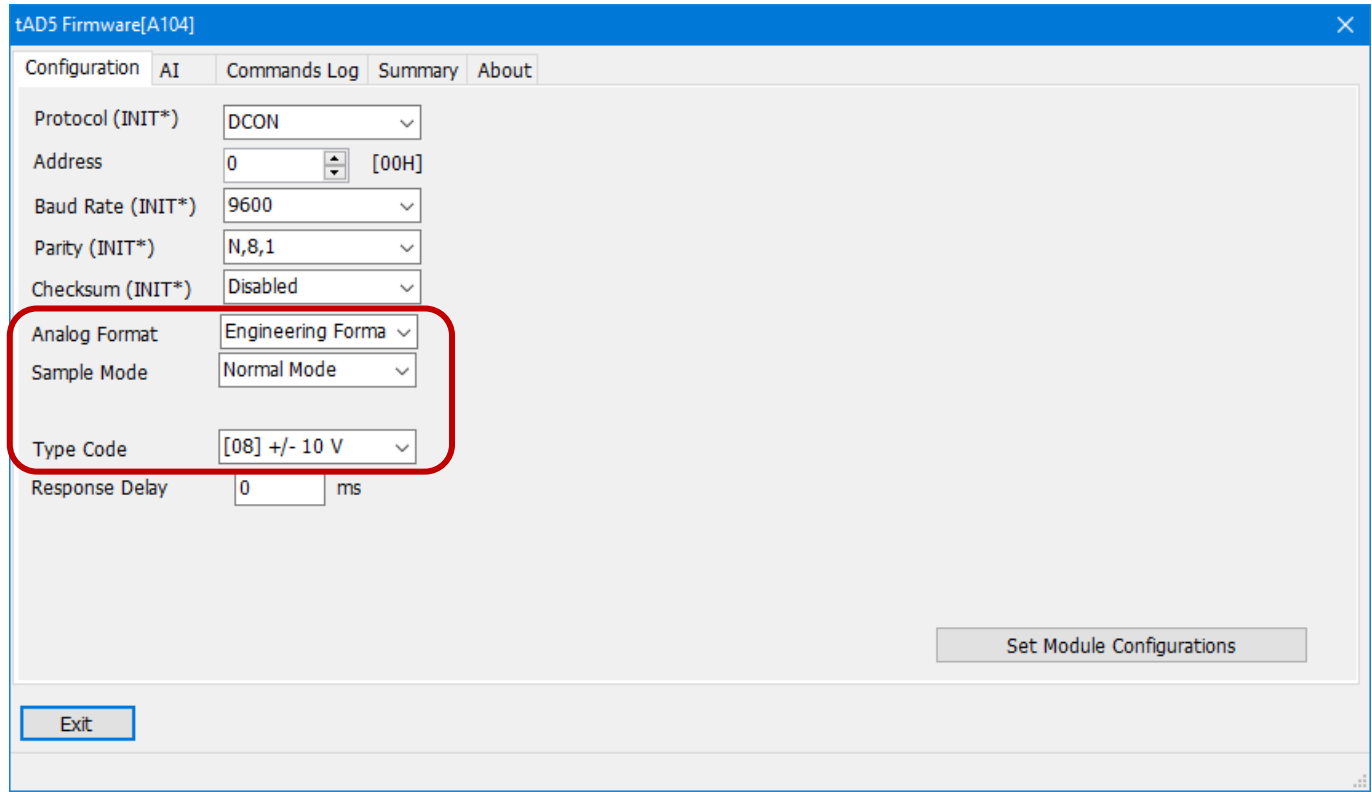

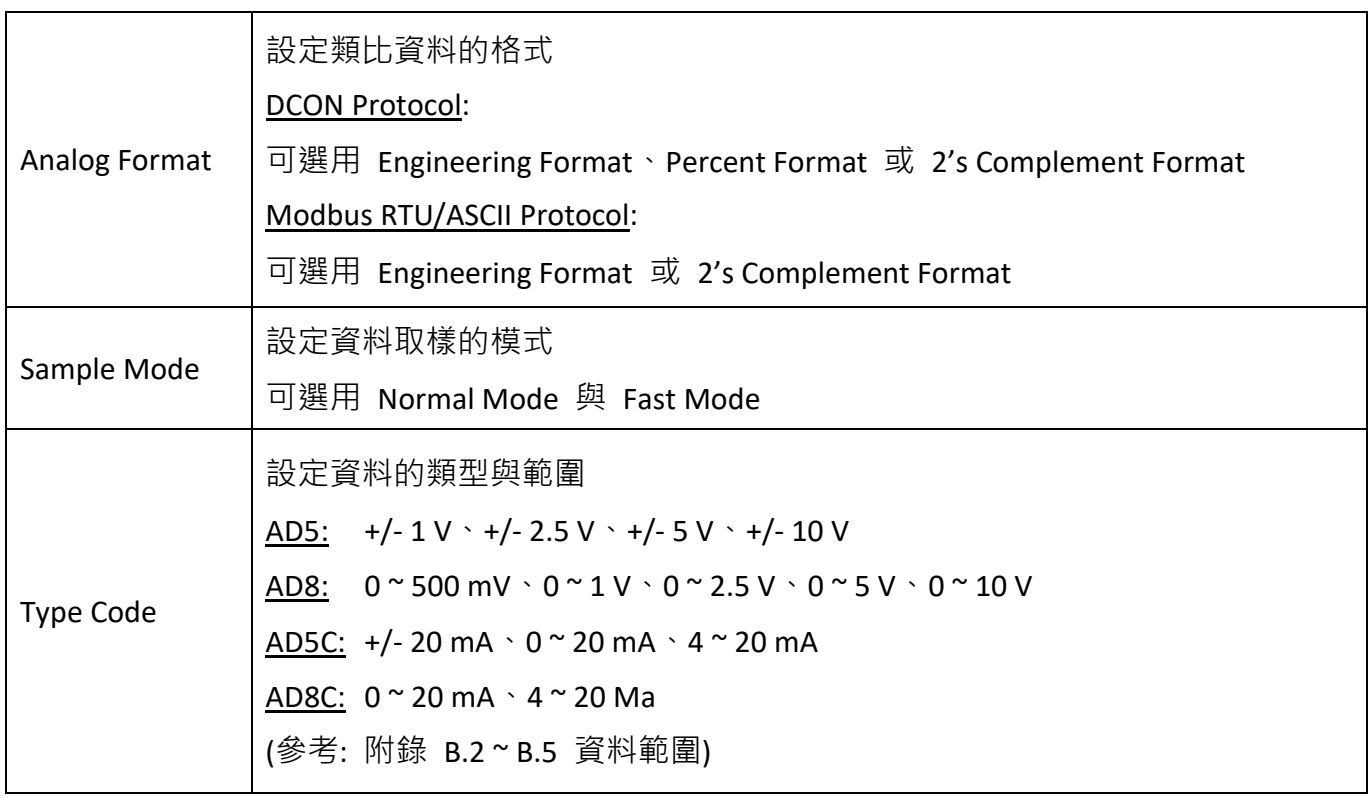

# <span id="page-43-0"></span>**3.2.4 設定類比項目 (適用模組: tM-TH8, DA1P1R1)**

在"Configuration"頁面,包含通訊參數 (3.2.1 節) 與 類比資料的設定項目。

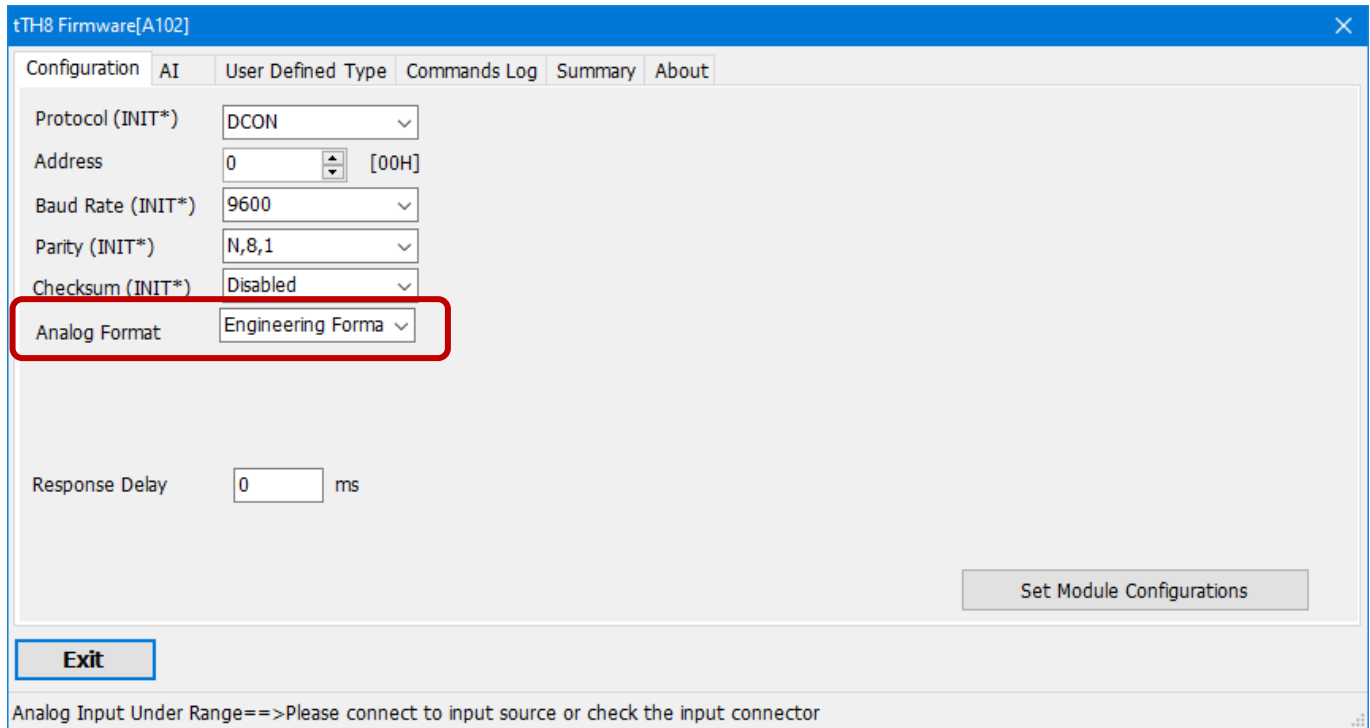

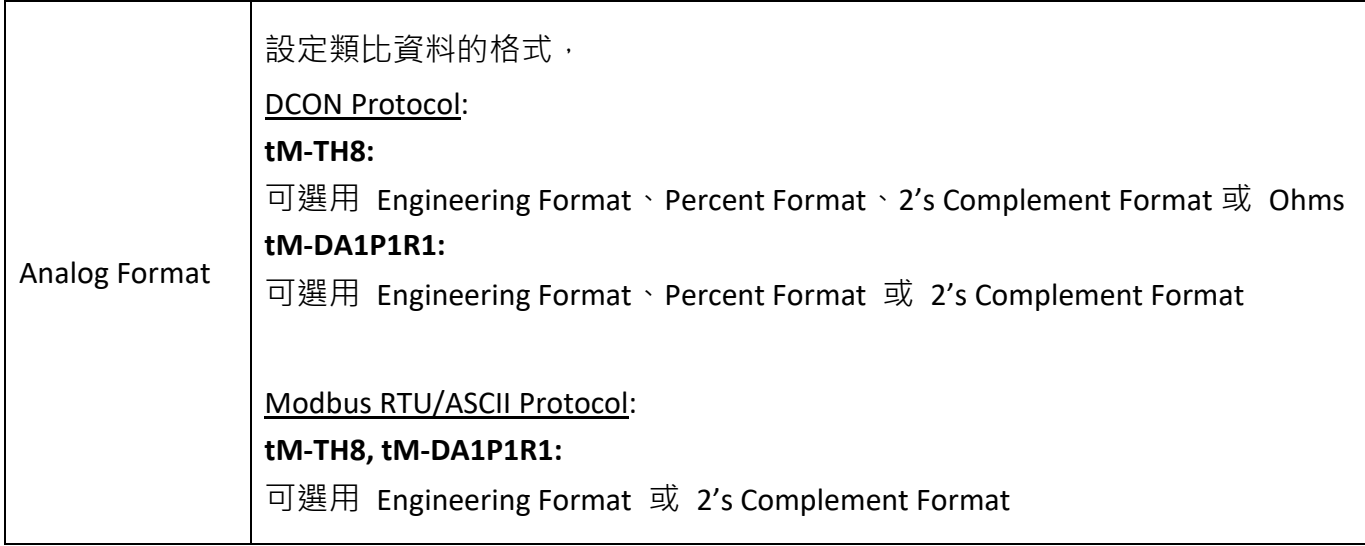

# **3.3 設定頁面 – AI**

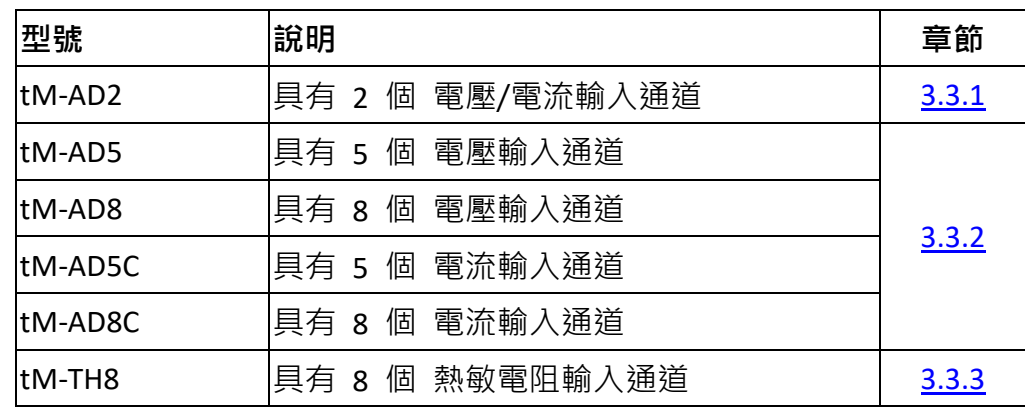

"AI"頁面,可用來偵測/設定模組的類比輸入通道。

## <span id="page-44-0"></span>**3.3.1 設定頁面 01 - AI (適用模組: tM-AD2)**

在"AI"頁面,可偵測各通道的 AI 值 並指定資料類型與範圍。

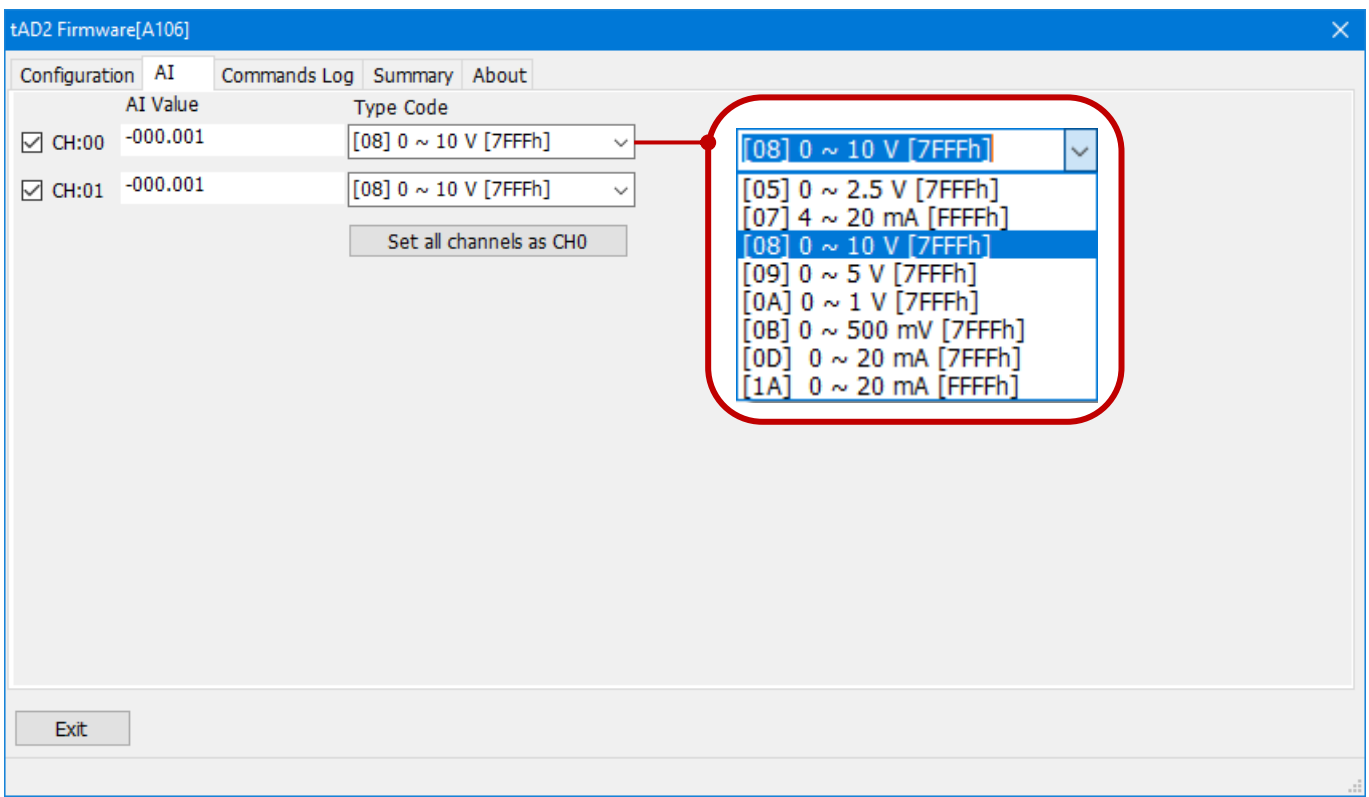

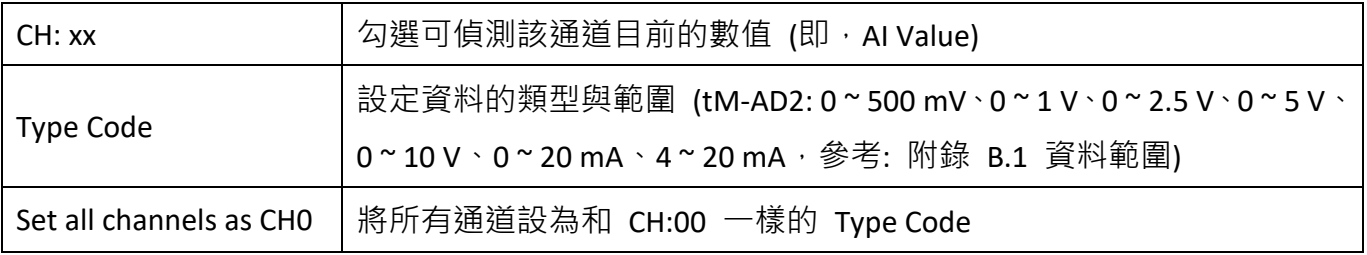

## <span id="page-45-0"></span>**3.3.2 設定頁面 02 - AI (適用模組: tM-AD5, AD8, AD5C, AD8C)**

在"AI"頁面,可偵測各通道的 AI 值。

**註:** tM-AD5、tM-AD5C 有 5 個類比輸入通道 (即,CH:00 ~ CH:04)。 tM-AD8、tM-AD8C 有 8 個類比輸入通道 (即, CH:00~CH:07)。

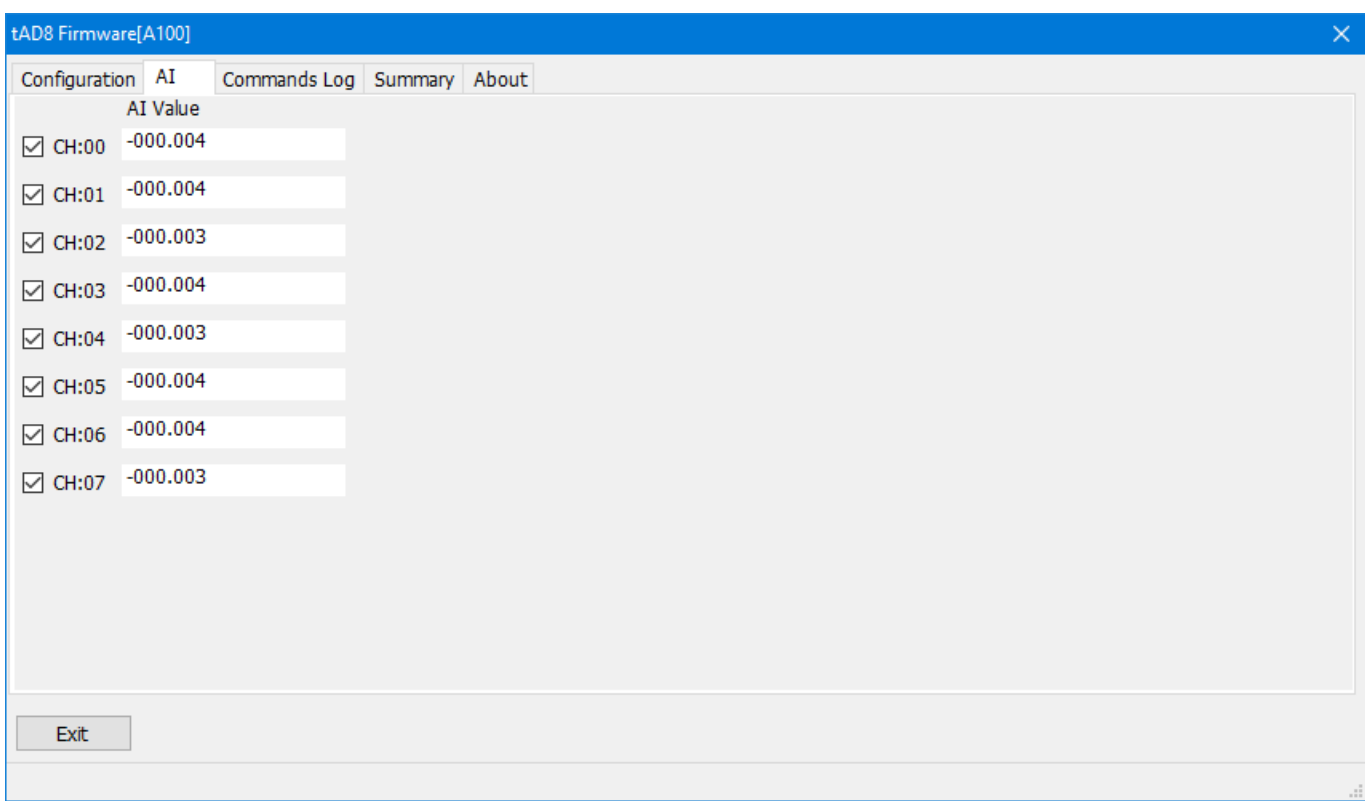

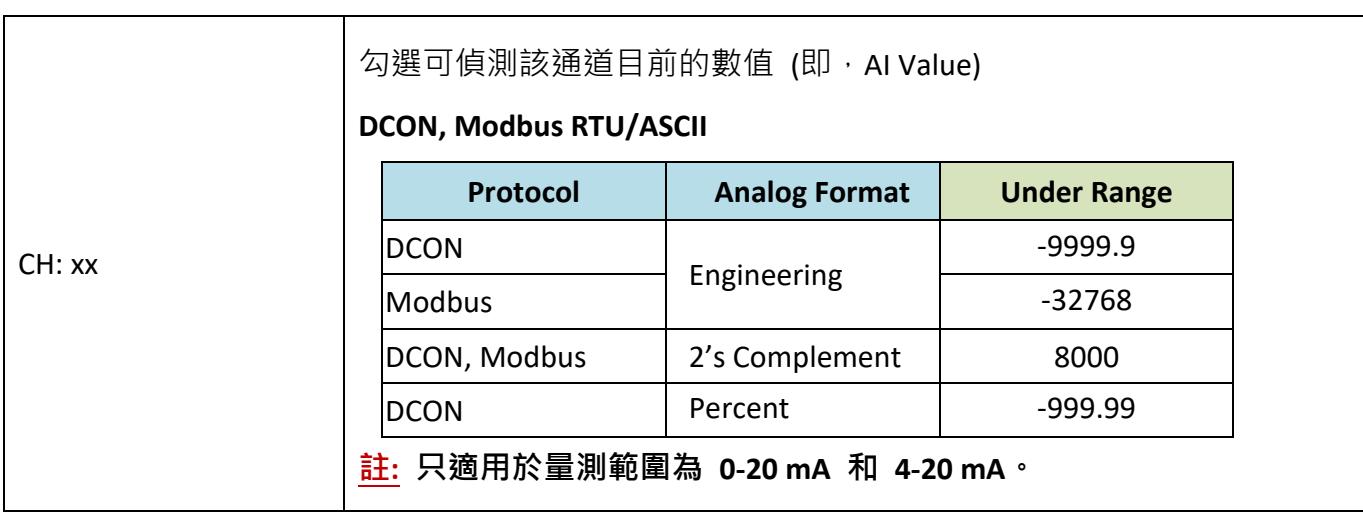

# <span id="page-46-0"></span>**3.3.3 設定頁面 03 - AI (適用模組: tM-TH8)**

在"AI"頁面,可偵測各通道的 AI 值 並指定溫度相關設定。

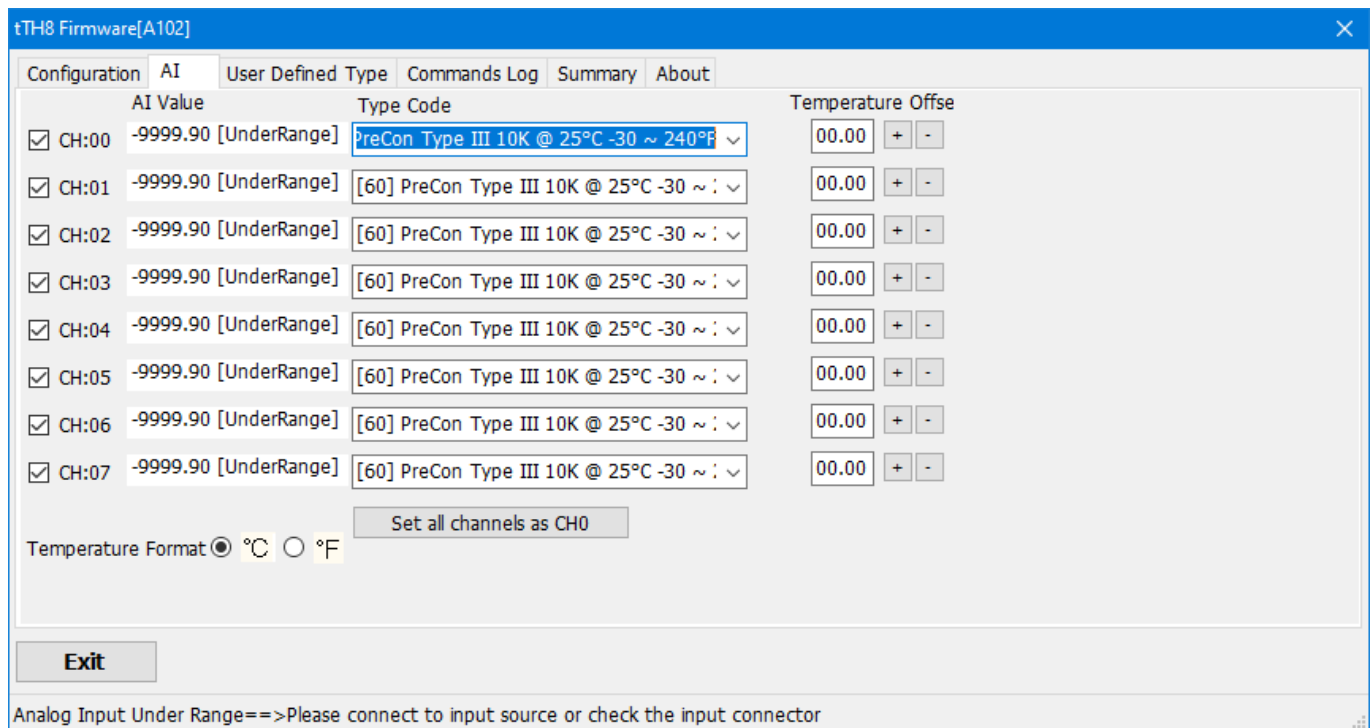

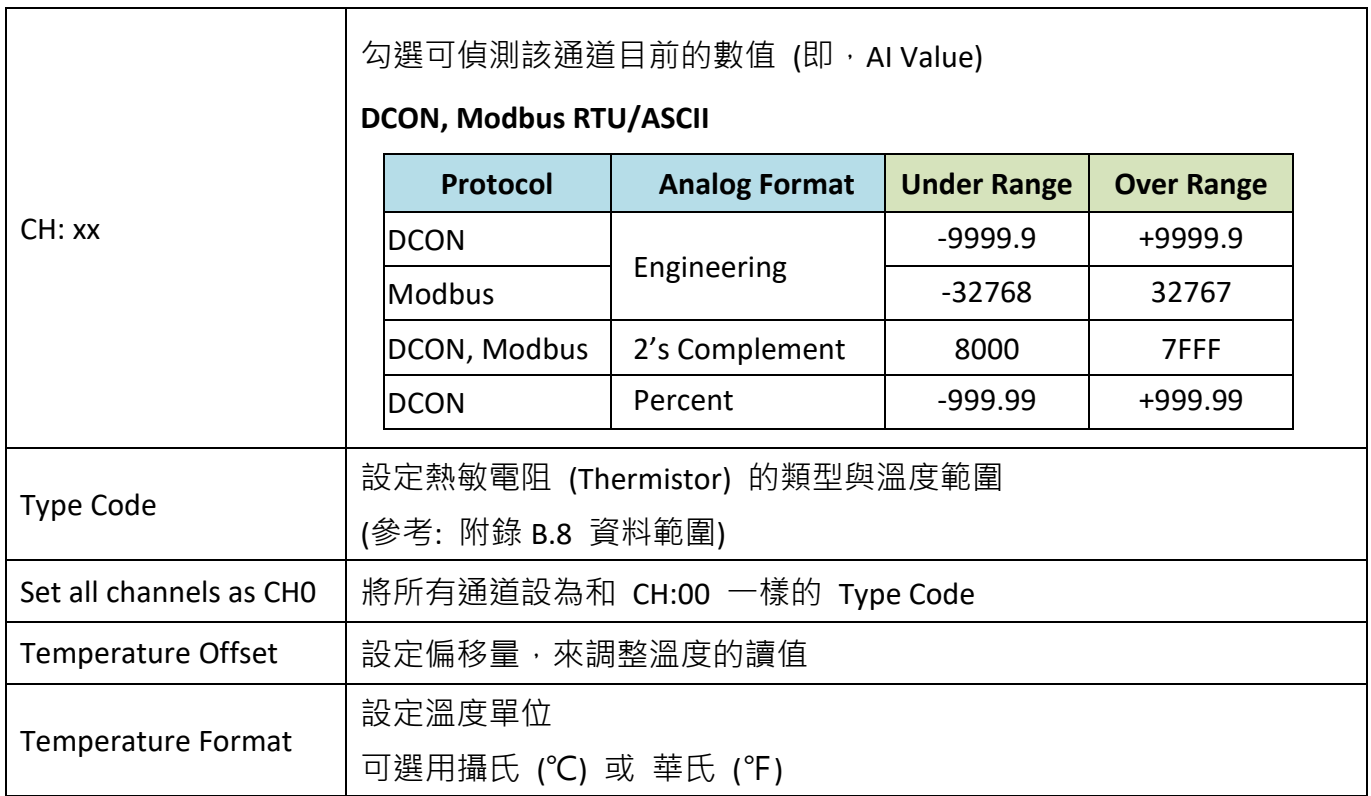

## **3.4 設定其它 I/O 頁面**

#### **3.4.1 設定頁面 - User Defined Type**

tM-TH8 是一款熱敏電阻 (Thermistor) 輸入模組, "User Defined Type" 是一個客製化頁面, 以下 將說明使用的方式。

1. 若已有製造商提供之熱敏電阻的 Steinhart 係數, 可直接在 "Set By Steinhart Coefficients"頁面, 填入 A、B、C 三種數據 (Float Format), 點選 "Calculate"再點選 "Setting"按鈕。

例如:有一個熱敏電阻,元件編號為 YSI H Mix 10000,以下是 Steinhart 係數表。

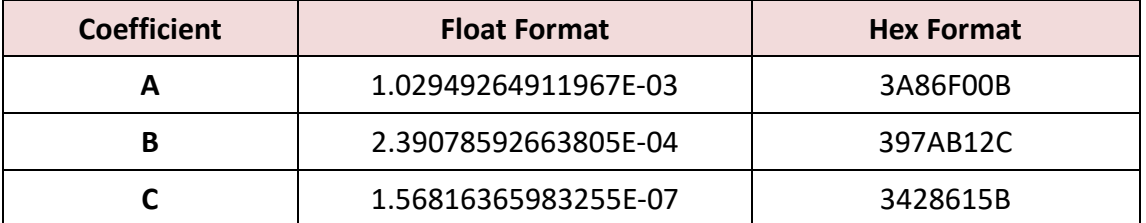

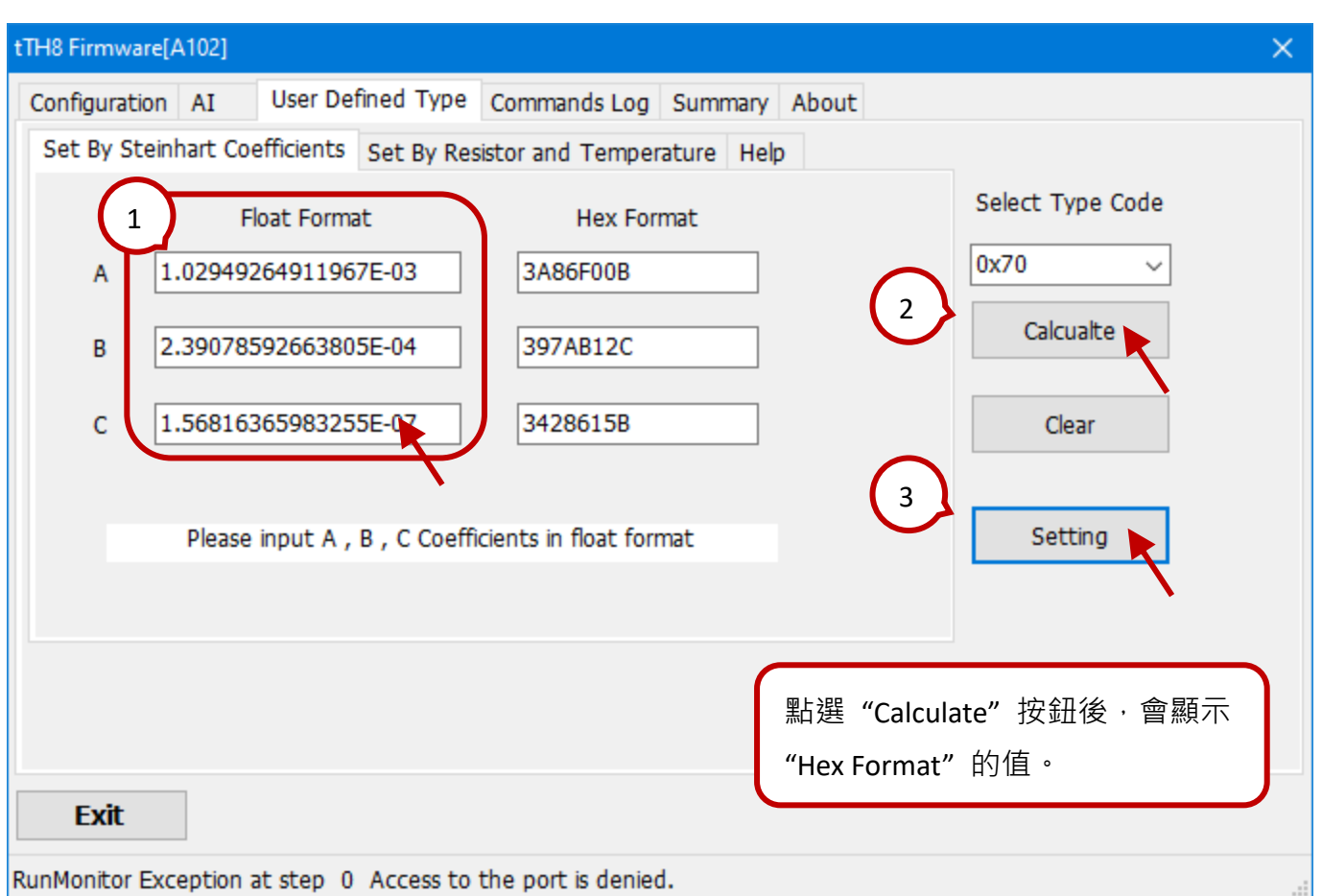

2. 另外,您也可查詢熱敏電阻的對應表 (電阻-溫度), 在 "Set By Resistor and Temperature"頁面 填入 3 組電阻值 (R) 與 溫度值 (°C), 並點選 "Calculate"按鈕, 來算出 Steinhart 係數。

建議依照以下規則來設定,以得到精確的結果。 (1) -40°C  $\leq$  T1, T2, T3  $\leq$  150°C (2) |T2 - T1 |  $\leq$  50°C (3) |T3 - T2 |  $\leq$  50°C 例如:

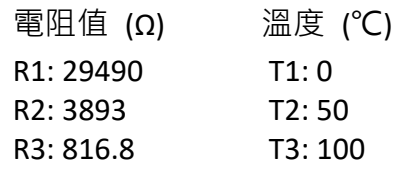

<mark>注意</mark>: 如果電阻大於 204700 歐姆,則視為低於範圍 (Under Range)。

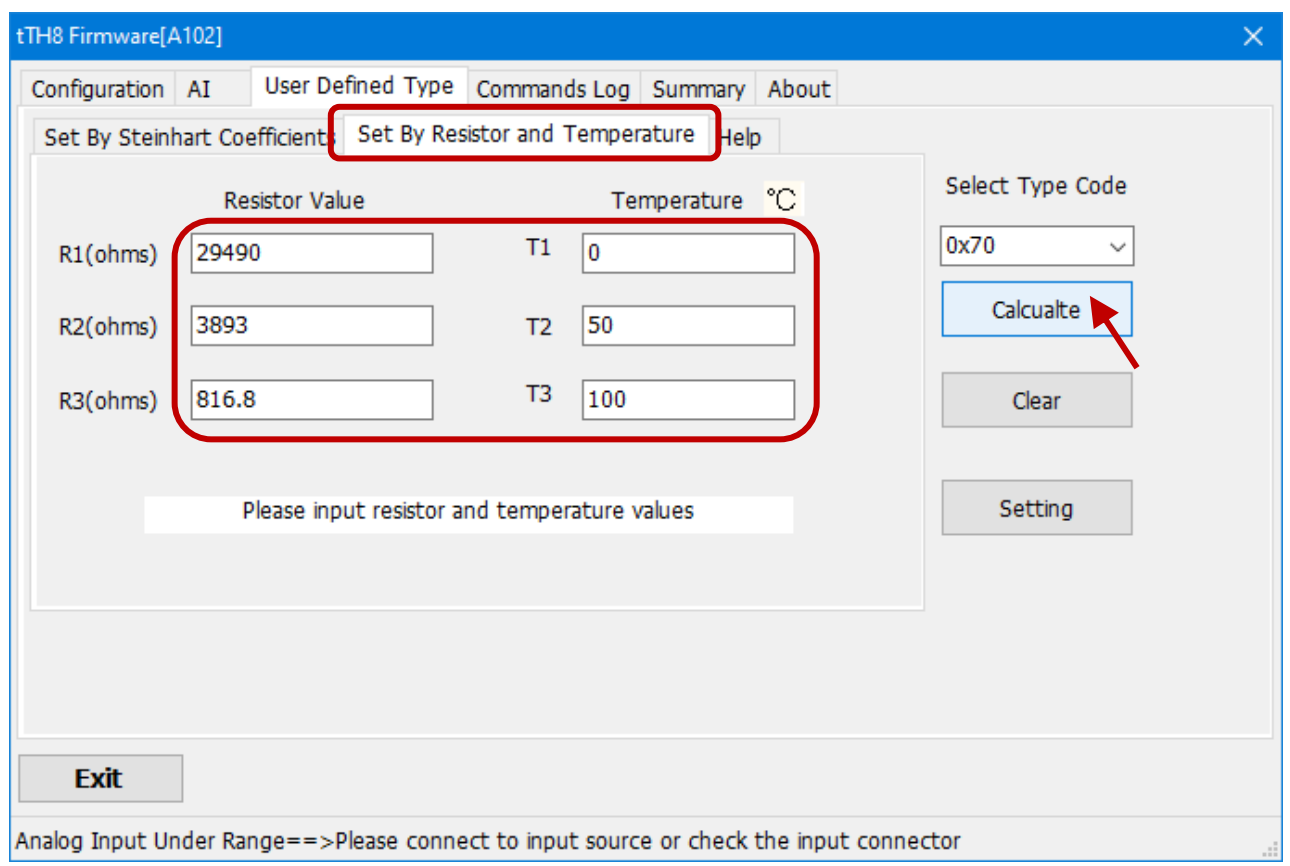

3. 此時,會自動切換到"Set By Steinhart Coefficients"頁面,並顯示計算的結果,請點選"Setting" 按鈕來完成設置。

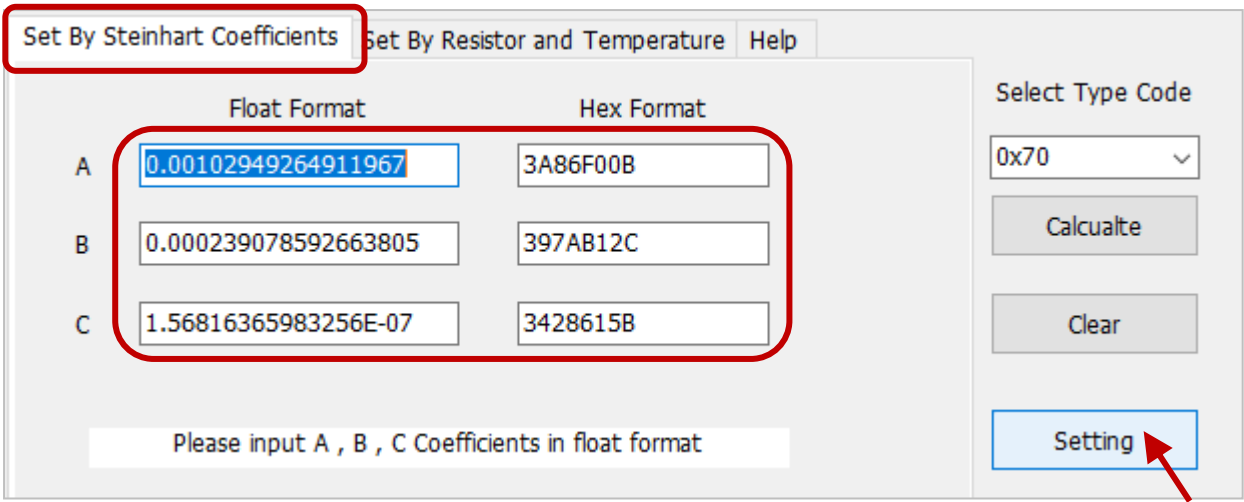

## **3.4.2 設定頁面 - AO**

tM-DA1P1R1 具有 1 個類比輸出通道 (AO)。

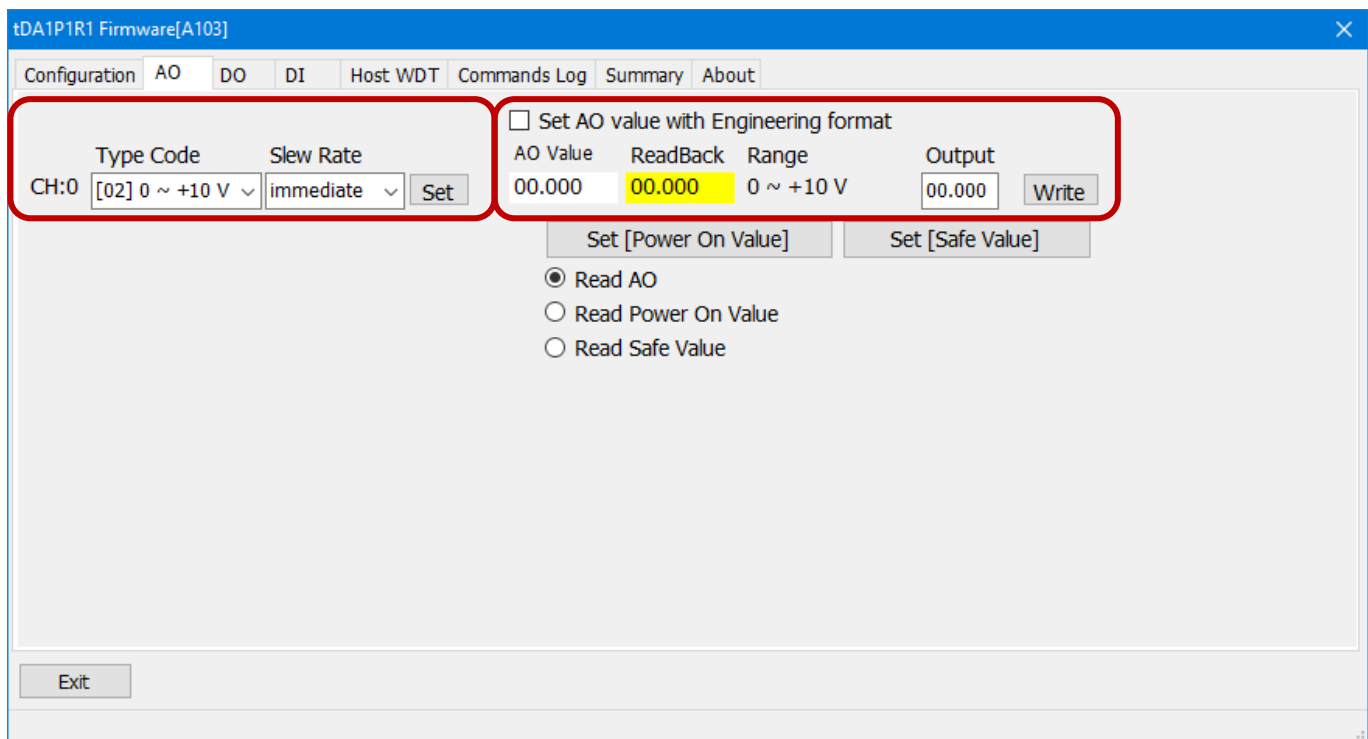

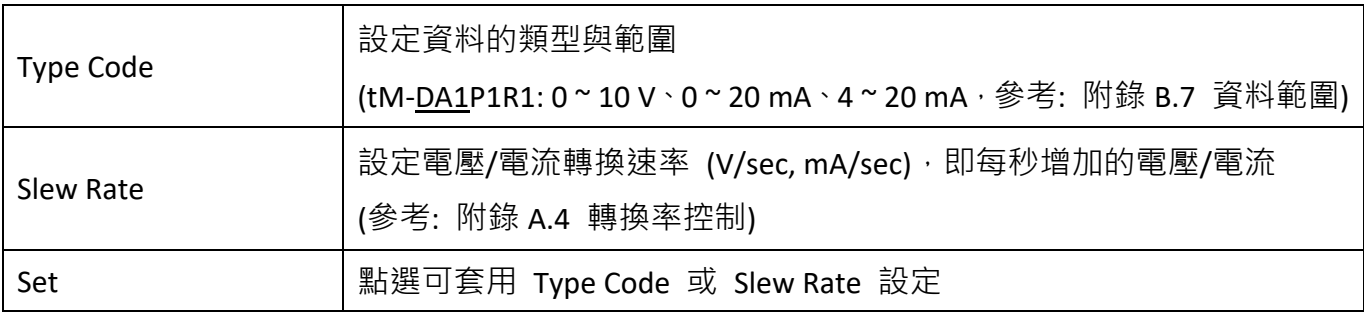

#### **Set AO value with the Engineering format:**

1) 勾選, 以工程 (Engineering) 格式, 來顯示/設定 AO Value 與 ReadBack 。

2) 未勾選, 則依設定的資料格式來顯示 (參考: 3.2.4 節, "Configuration" 頁面 – Analog Format) 例如: 當 Type Code = +4 ~ +20mA, 且 Analog Format = 2's Complement, 若要輸出 10 mA, 可勾選此選項, 直接填入 10 再按 Write 按鈕; 若取消勾選則會顯示 5FFF。

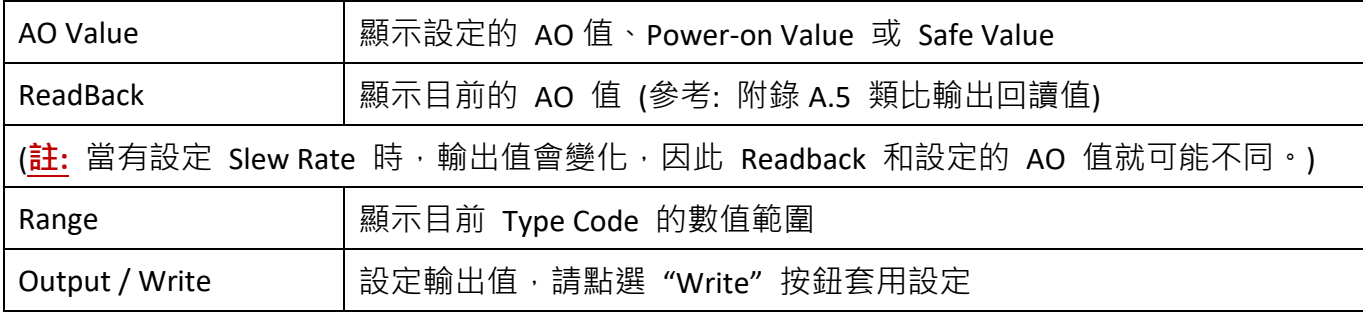

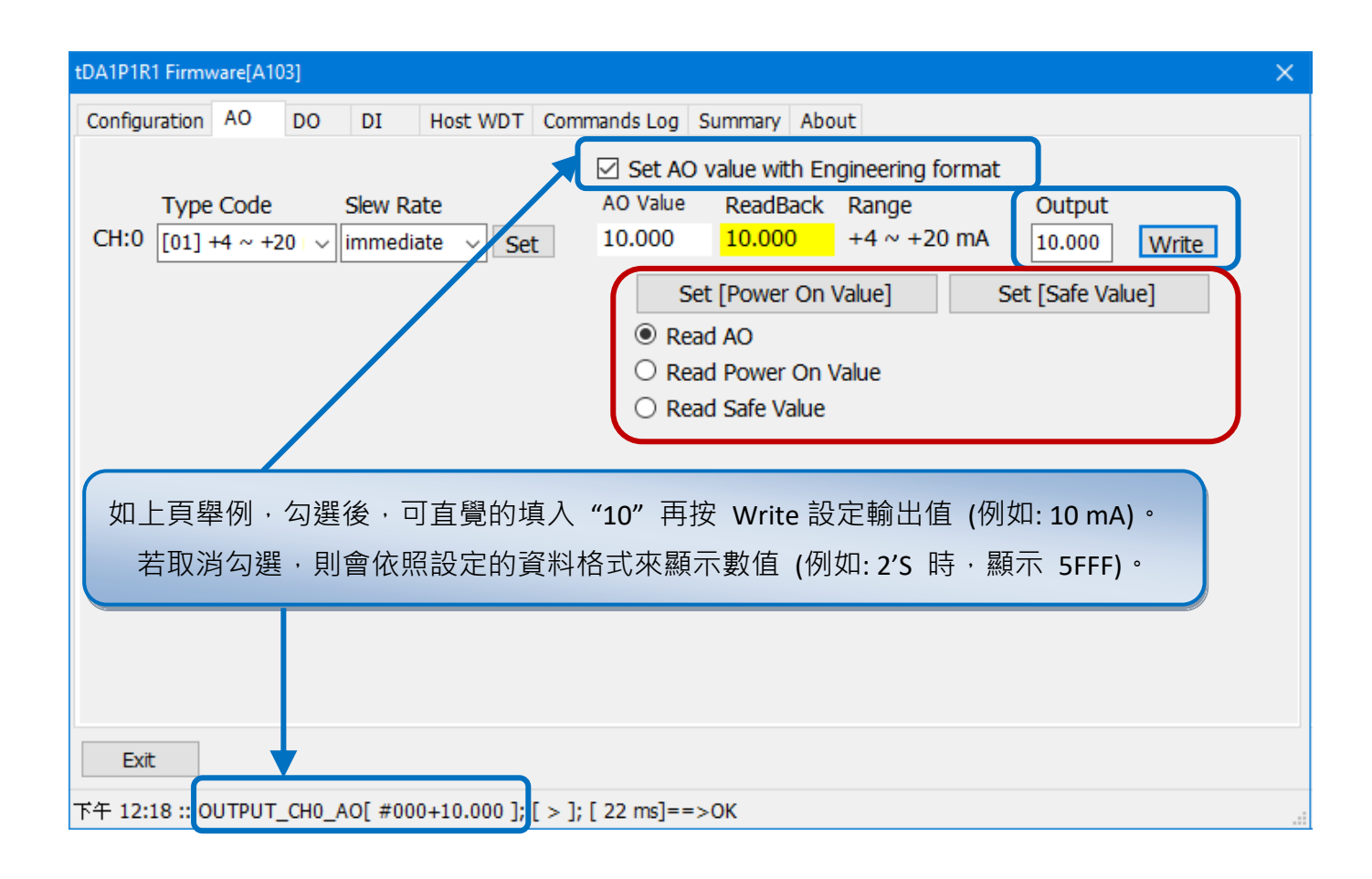

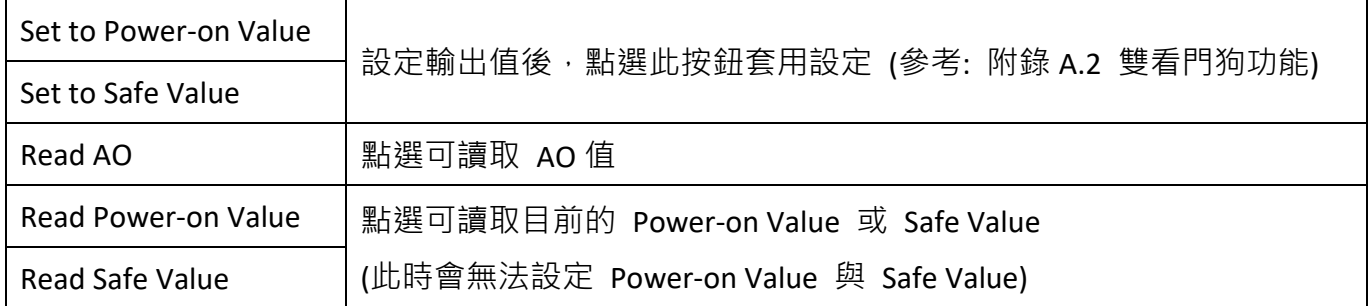

## **3.4.3 設定頁面 - AI/DO Alarm**

t**M-AD4P2C2** 具有 4 個類比輸入通道 (AI) 與 2 個繼電器輸出通道 (Relay Output), 您可將 Relay 接上警報燈/警報器,並設定其警報模式 與 上/下限值。

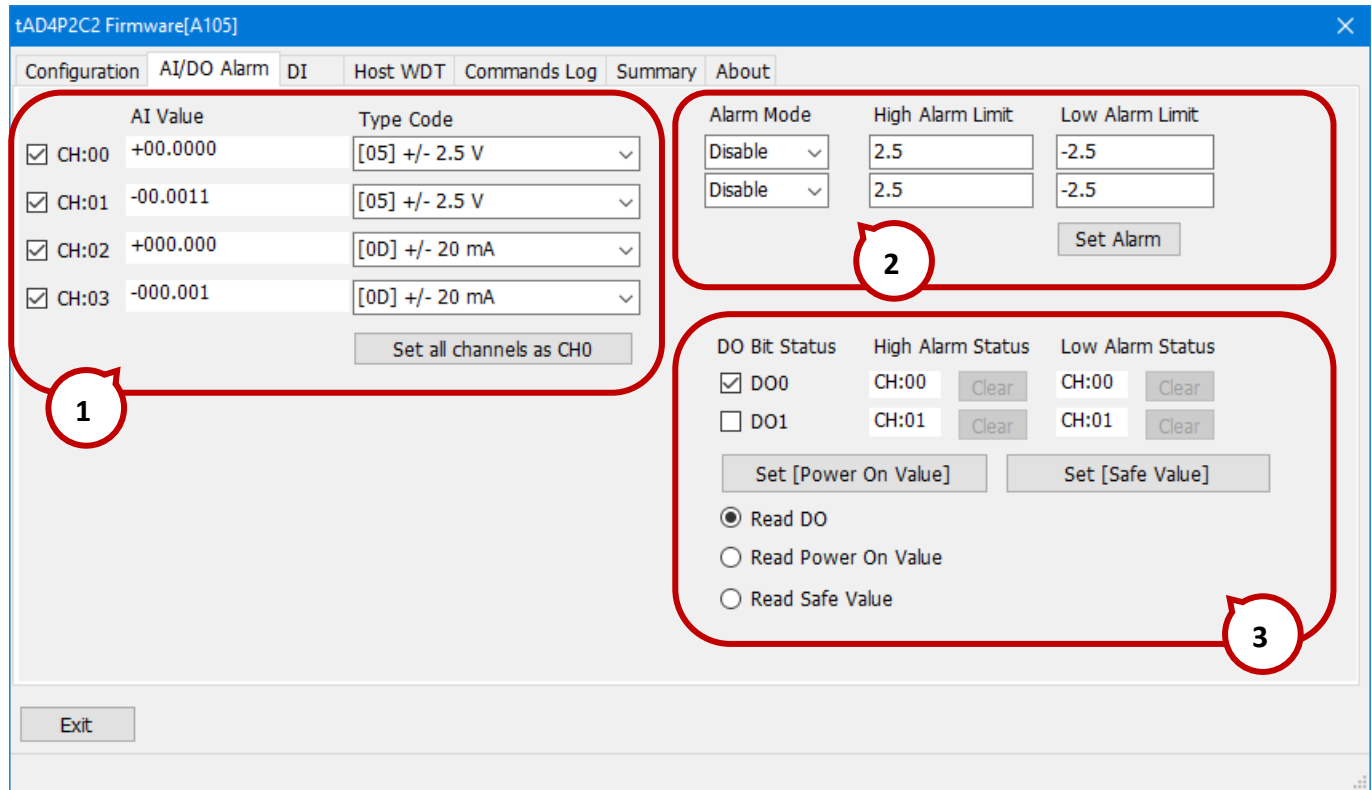

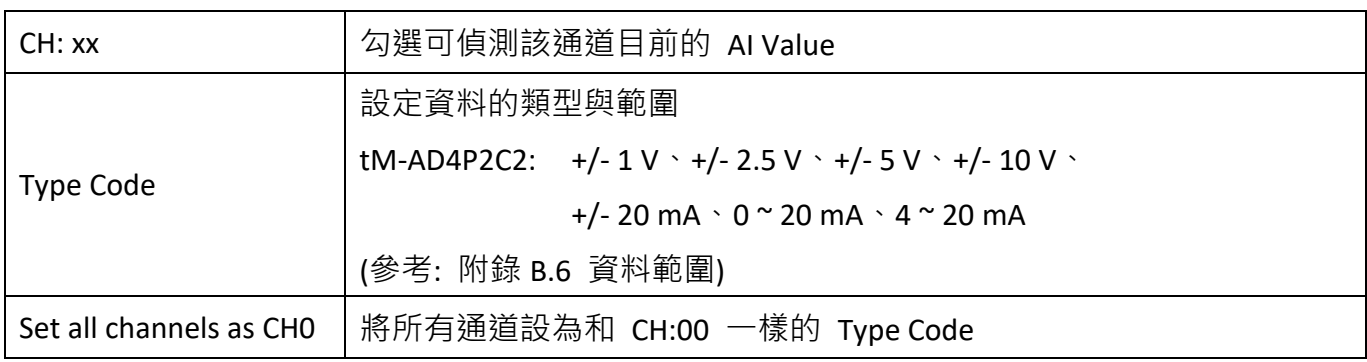

### 當 Alarm Mode = Disable 時,才可勾選 DOx 核取方塊。

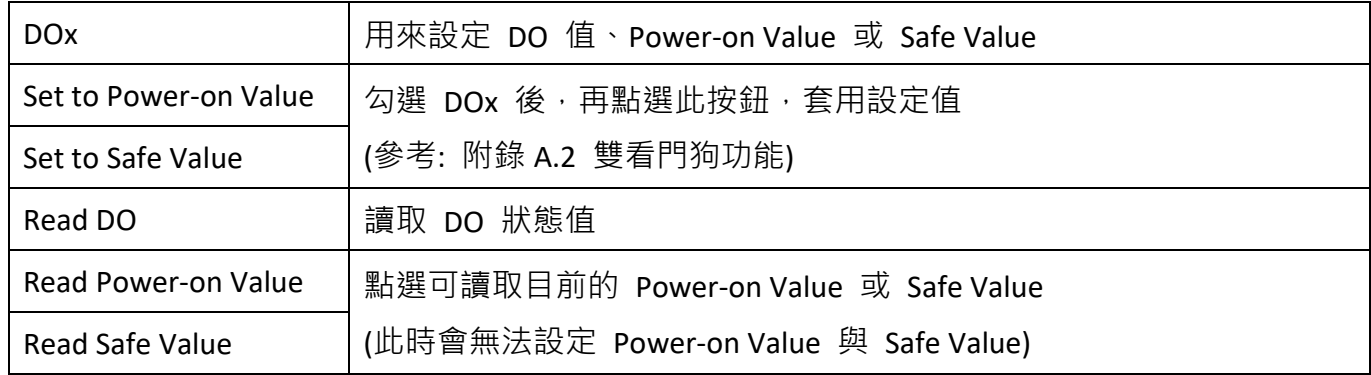

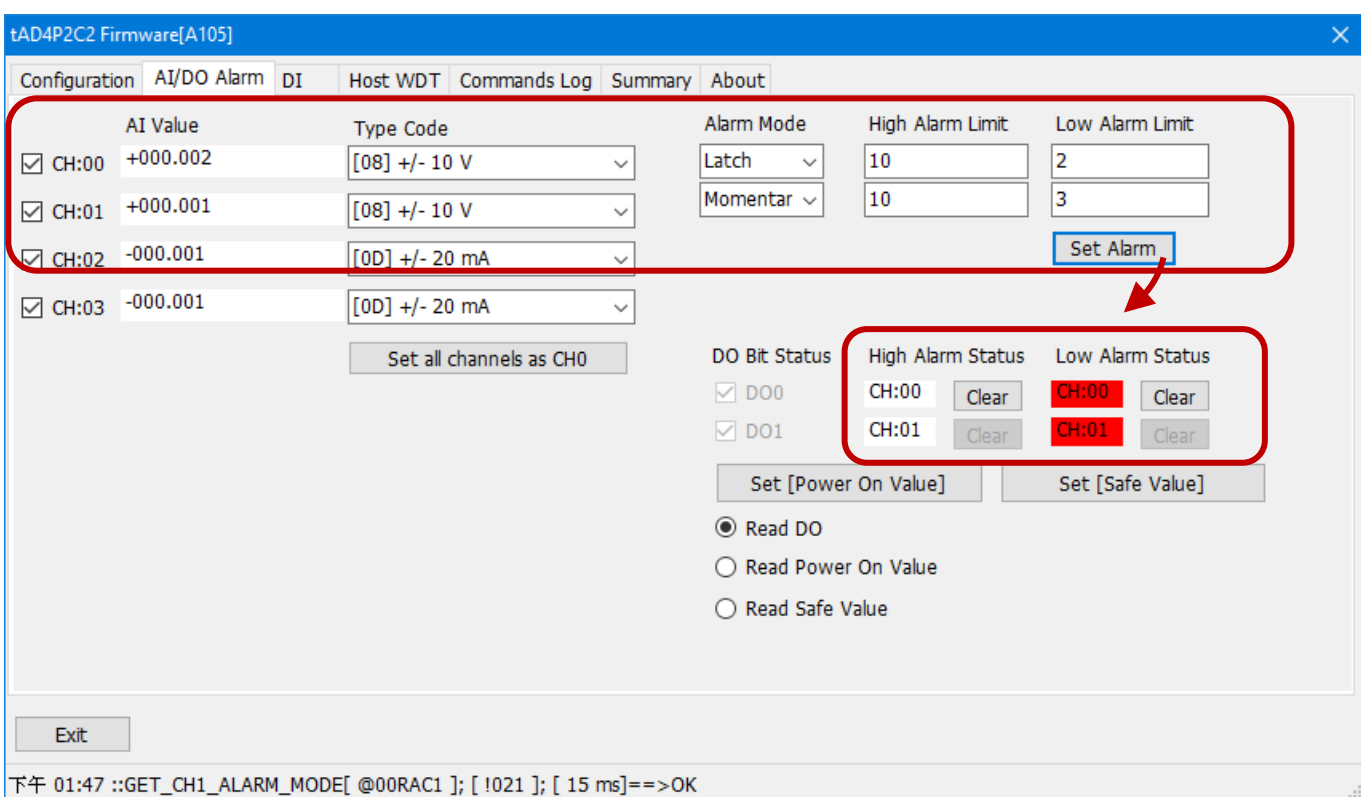

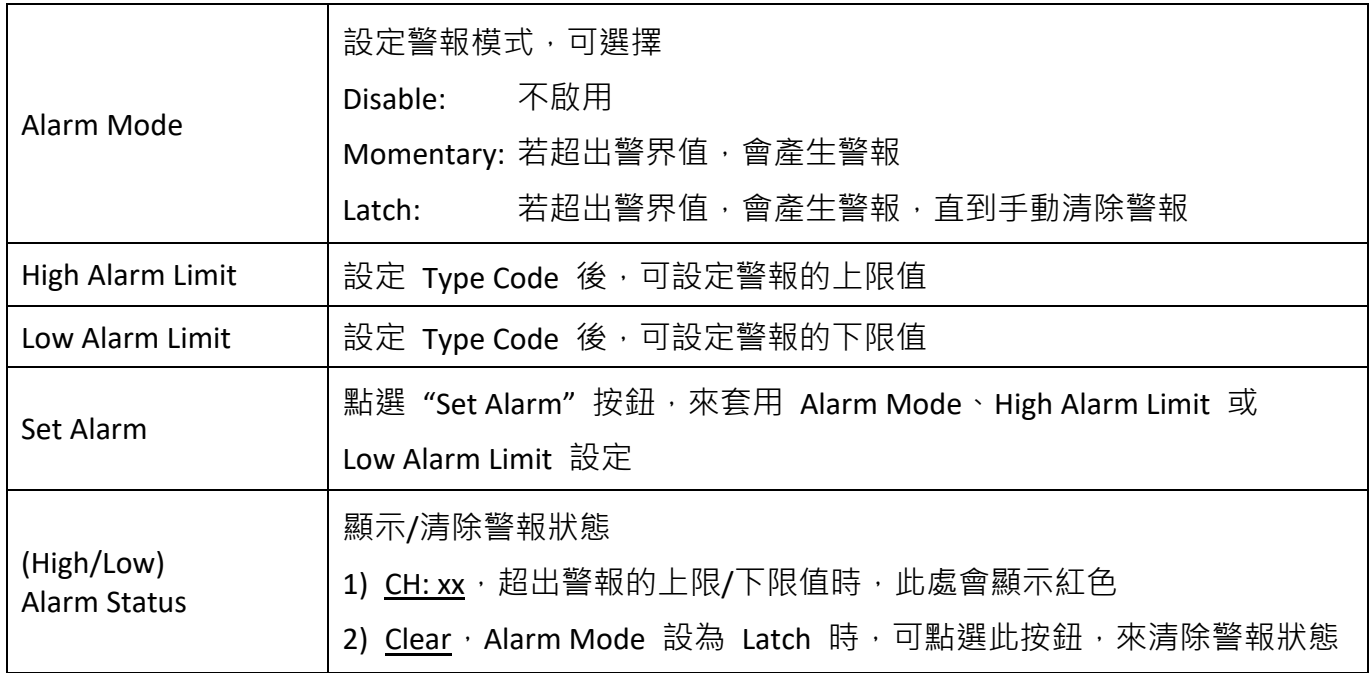

## **3.4.4 設定頁面 - DO**

"DO"頁面,可用來設定/顯示模組的 DO 狀態值、Power-on Value 與 Safe Value。

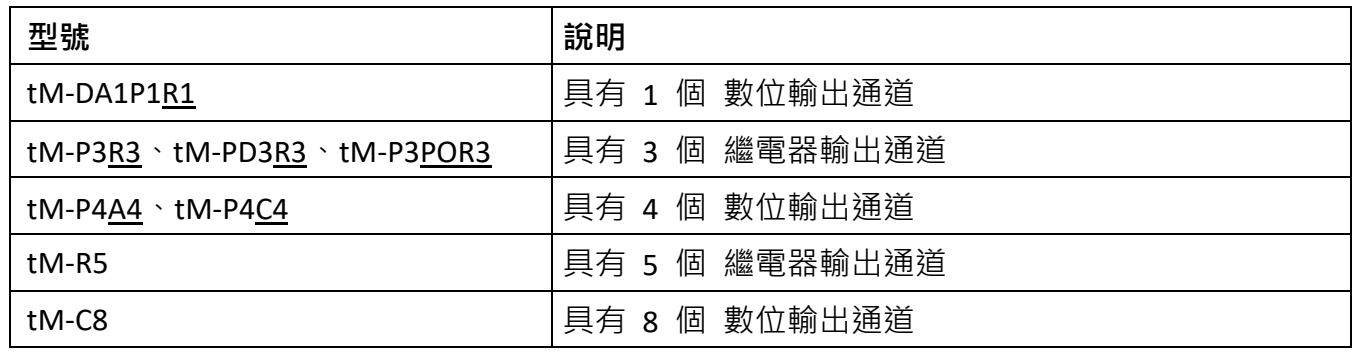

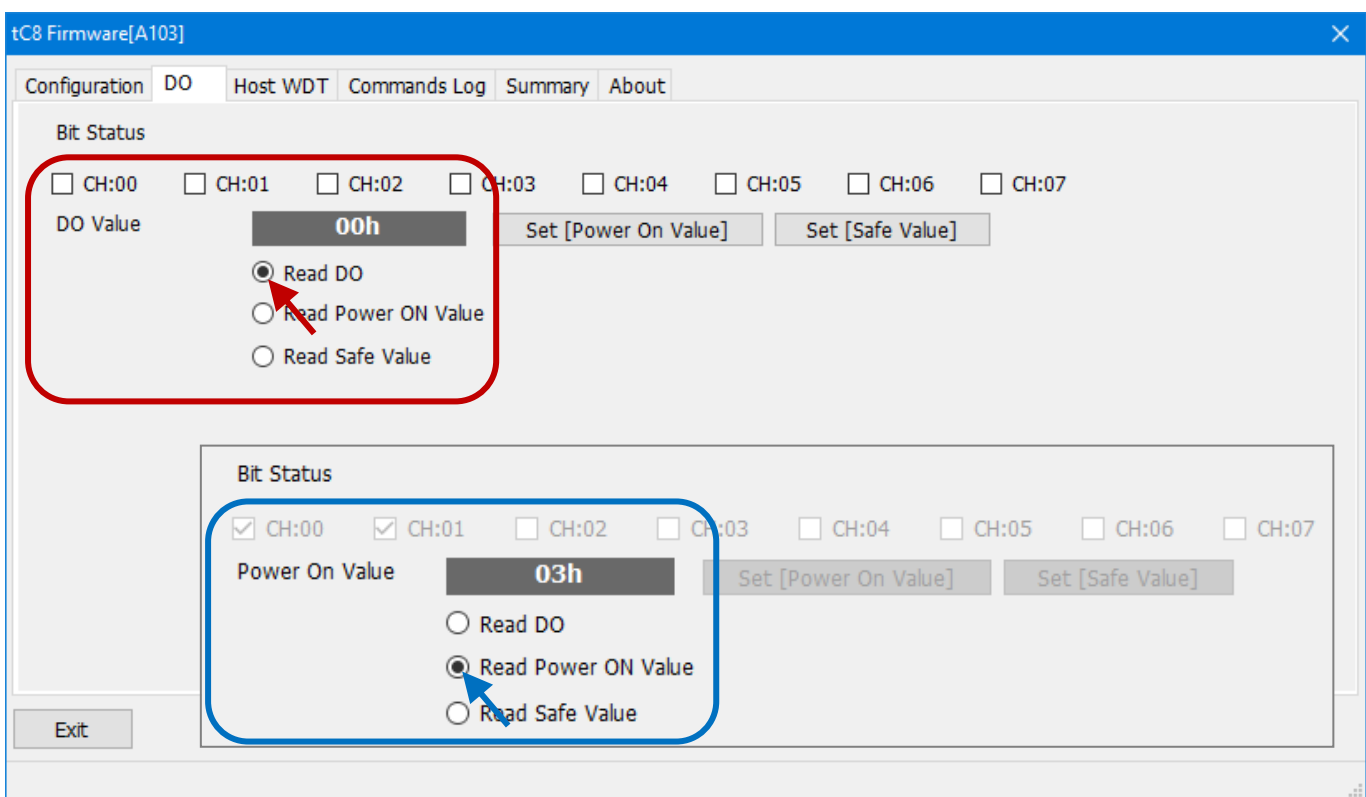

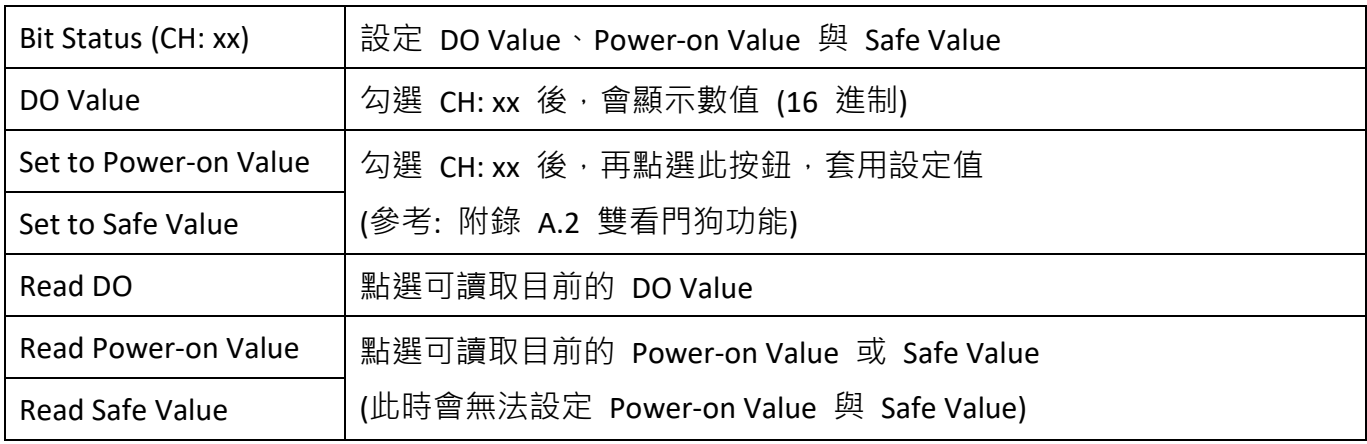

### **3.4.5 設定頁面 - Host WDT**

"Host WDT"頁面,可用來啟用此功能,並可重置 Host Watchdog Timeout 狀態。您可參考 附錄 A.2,了解主機看門狗 (Host Watchdog) 的功能說明。

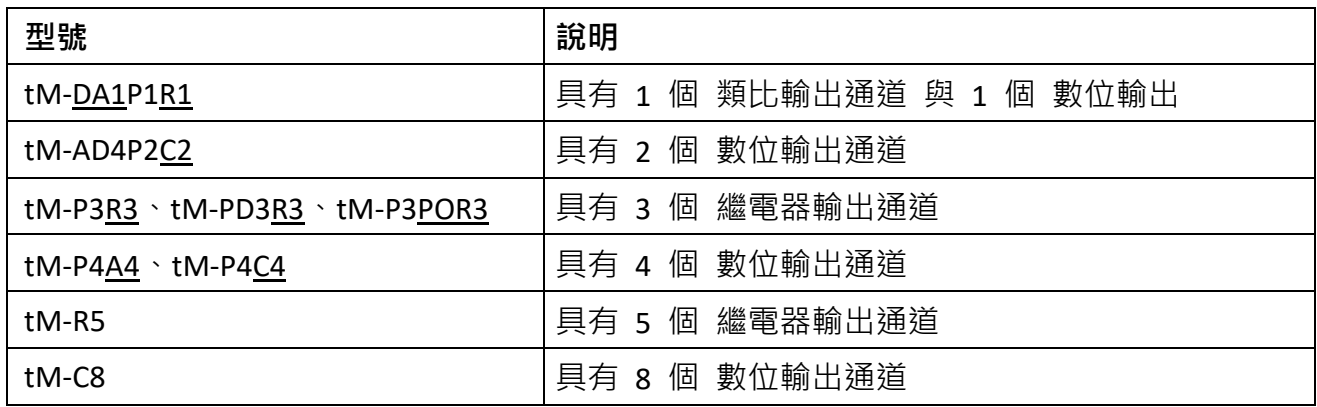

1) 當 "Configuration" 頁面的 Protocol = DCON 時,畫面如下:

(參考: 3.2.1 節 通用設定項目)

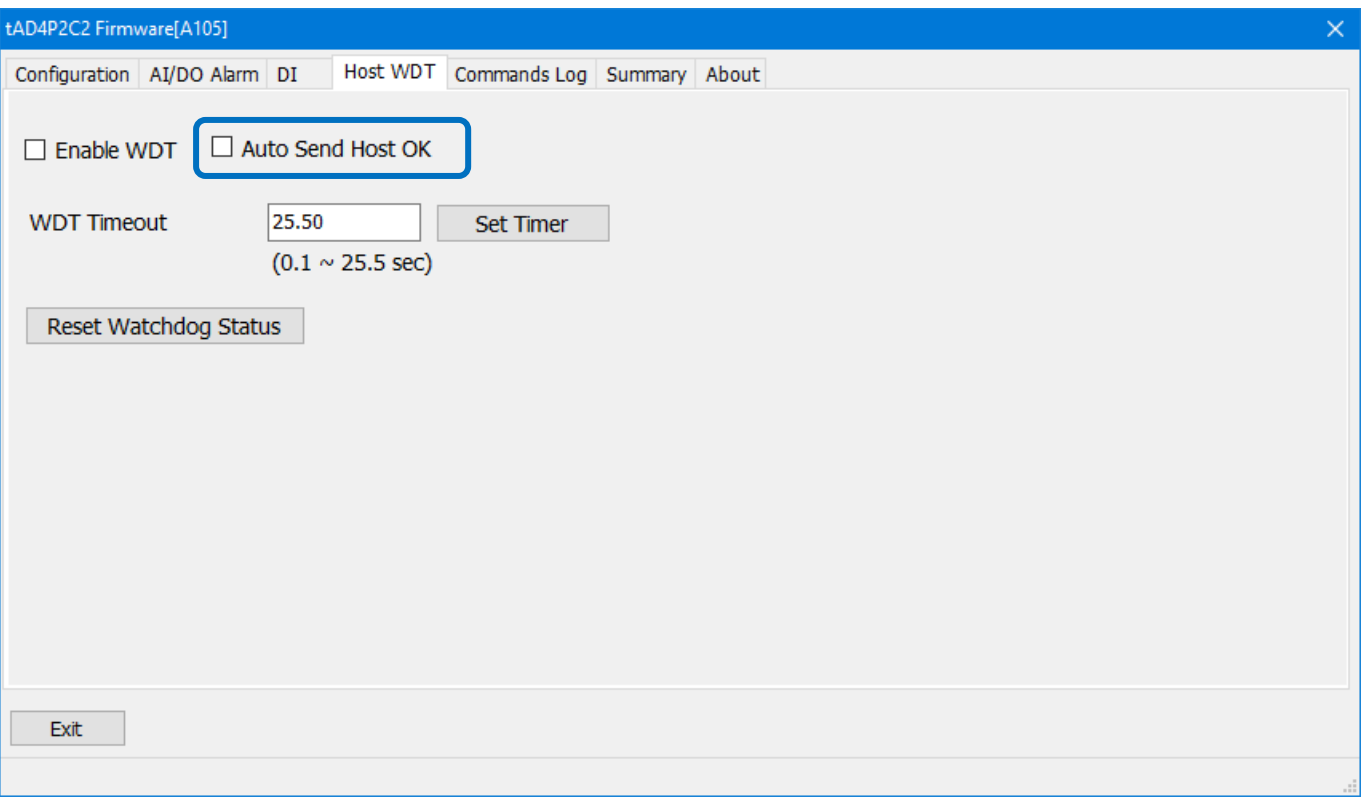

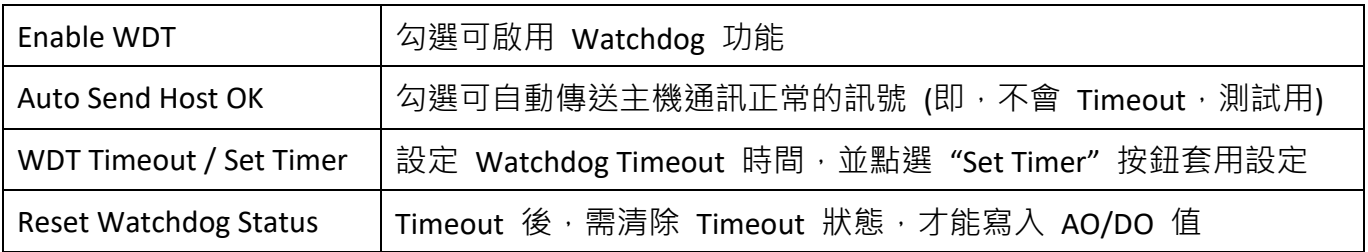

### 2) 當 "Configuration" 頁面的 **Protocol = Modbus RTU/ASCII** 時,畫面如下:

(參考: 3.2.1 節 通用設定項目)

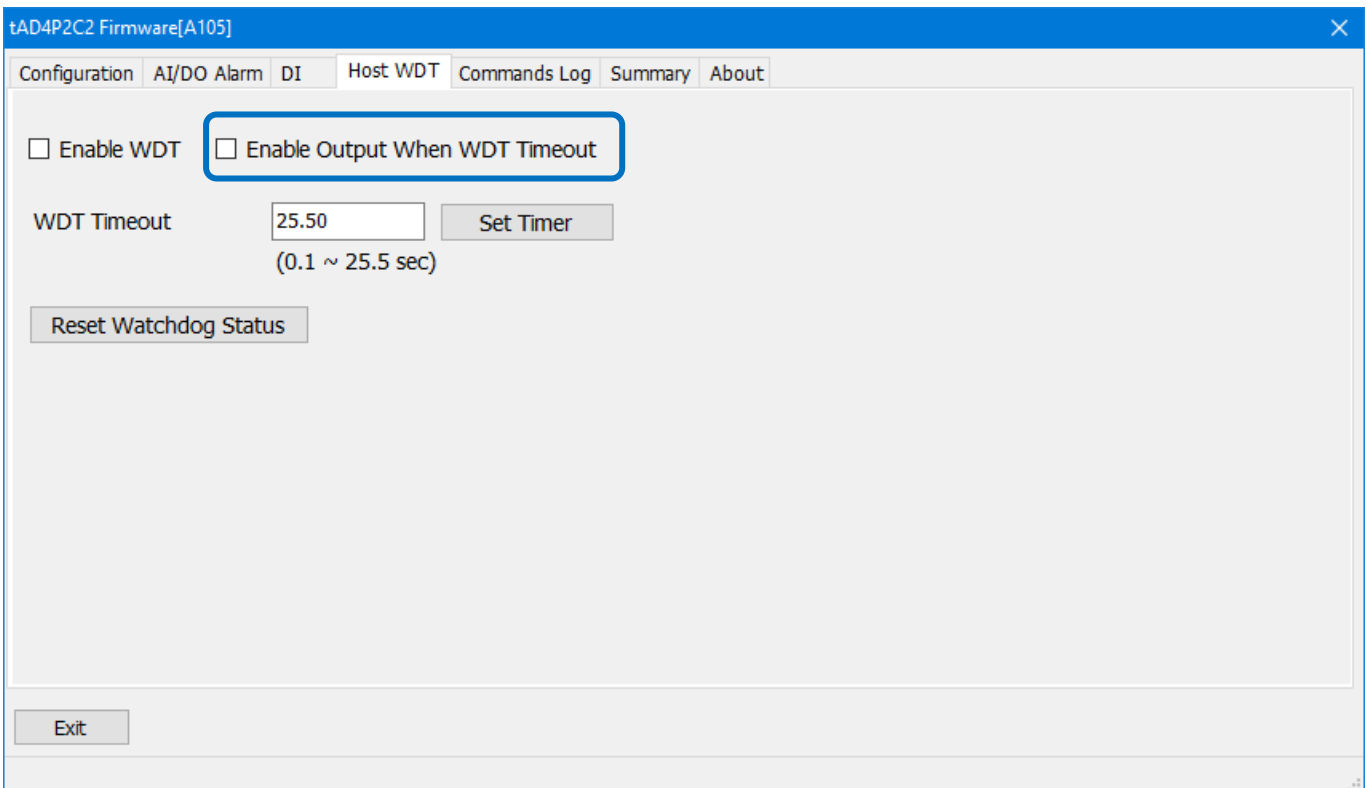

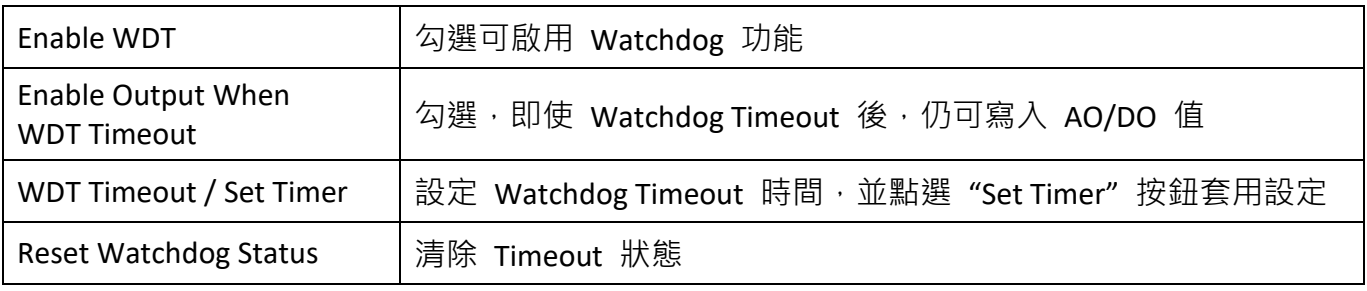

例如:

- 1. 勾選 Enable WDT 並設定 "WDT Timeout"時間為 5 秒, 再點選 "Set Timer"按鈕。5 秒後, 狀態列會顯示 Watchdog Timeout 的訊息, 此時, 無法寫入輸出值, 會設為 Safe Value。
	- <mark>註:</mark> 若模組為 Modbus Protocol, 可勾選 "Enable Output When WDT Timeout", 表示 Timeout 後仍可寫入 AO/DO 值。
- 2. 點選"Reset Watchdog Status"按鈕,可清除 Timeout 狀態,並會在重開機後,載入 Power-on Value;若未清除此狀態,則重開機後,輸出值會是 Safe Value。
	- $\frac{1}{2}$ : 若模組為 DCON Protocol, 可勾選 "Auto Send Host OK", 表示主機會一直傳送通訊正常的 訊息給模組,取消此勾選,再點 "Set Timer"按鈕,即可再正常使用 Watchdog 功能。

### **3.4.6 設定頁面 - DI**

"DI"頁面,可用來顯示/清除 DI、DI Latch 與 DI Counter 的狀態。

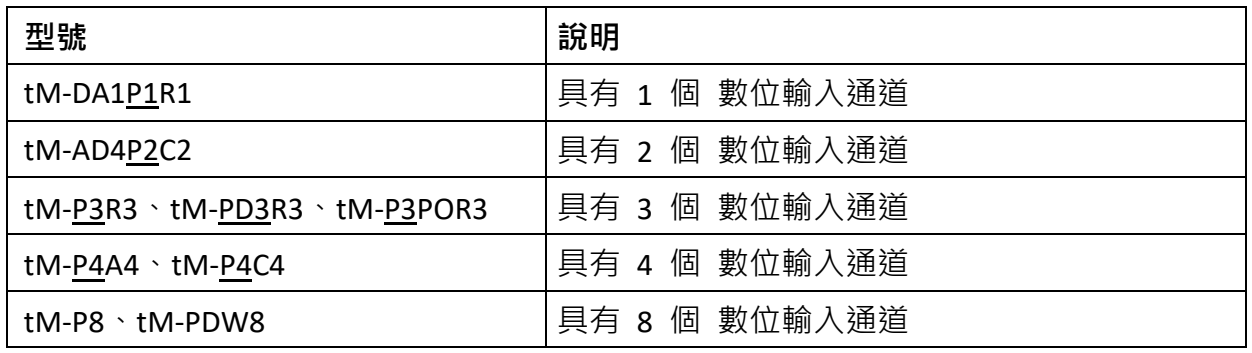

### DI 頁面

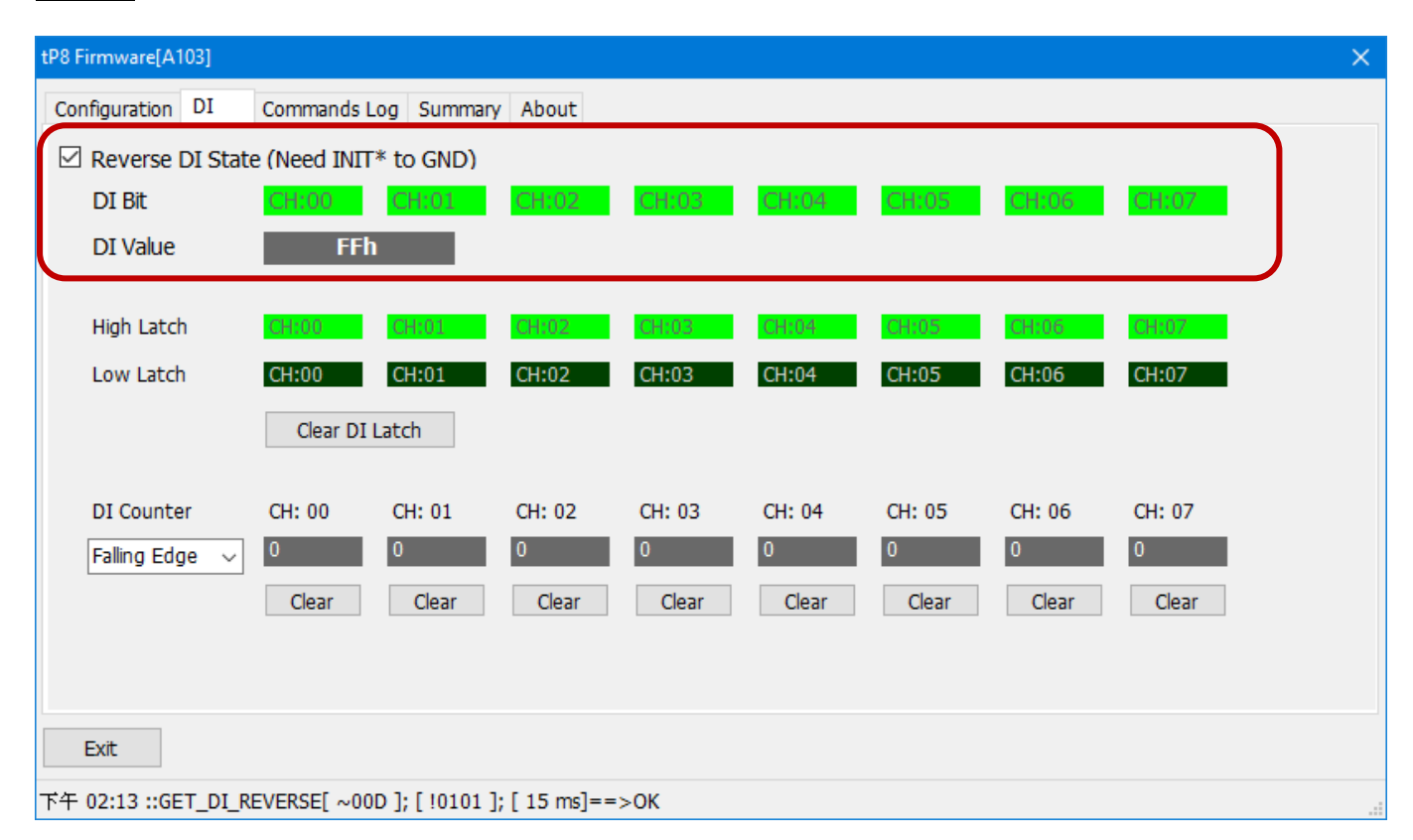

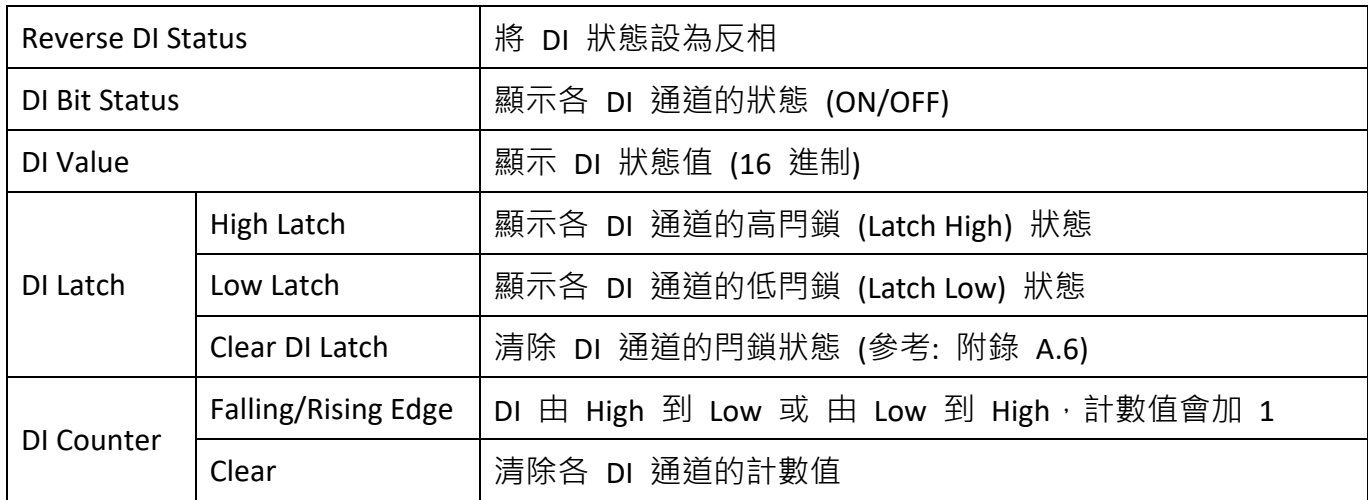

# **3.5 命令列工具 (Command Line Tool)**

"Command Line" 功能可用來作為 tM 模組測試與除錯的工具, 目前可支援 Modbus RTU Protocol 與 DCON Protocol 指令。

- 1. 請先搜尋 tM 模組,再點選 "Command Line"按鈕,來開啟設定畫面。
- 2. 在"Terminal Command Line Tool"視窗,會自動填入模組的設定。您可直接在 Command 欄位, **輸入指令 (1)** 或使用**預設的指令 (2),**再點選 "Send" 按鈕。

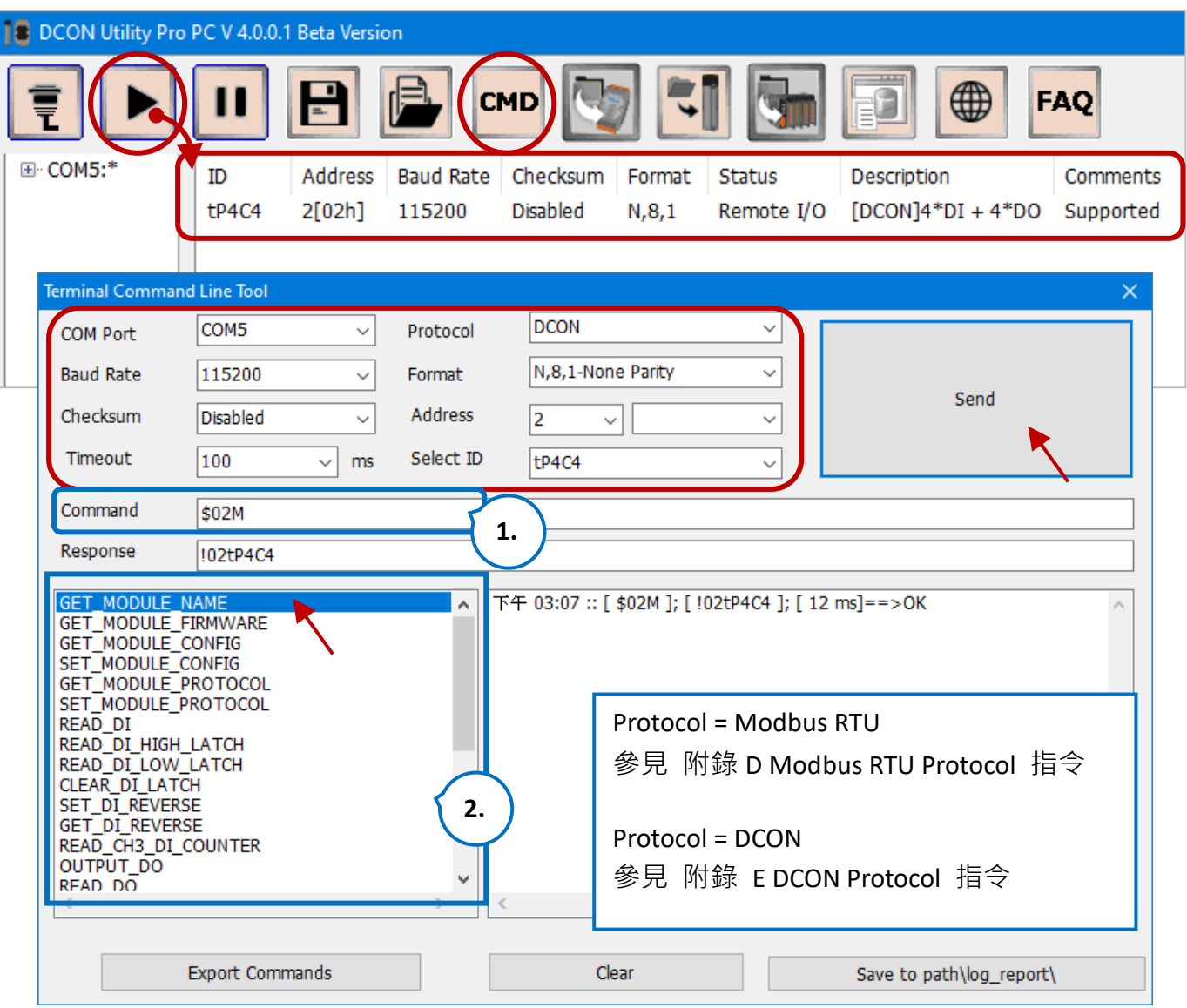

3. 點選 "Save to \logger\_report\"按鈕,可將測試結果儲存在 DCON Utility Pro 安裝路徑下的 "log\_report" 資料夾,且檔名為 Command\_Line\_Result\_Log\_**mm**\_**dd**\_**xx**.txt。

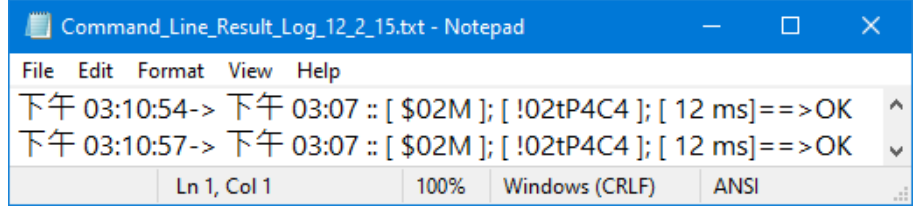

## **3.6 校正功能 (Calibration)**

一般模組在出廠之前已經完成校正,若有出現需校正的情況,您可使用 DCON Utility Pro 的 "命令列工具 (Command Line)" 輸入以下指令。

**B** DCON Utility Pro PC V 4.0.0.1 Beta Version

CMD

**注意: 請務必在完全了解設定程序後, 才開始進行校正功能。**

#### **3.6.1 校正 AO 模組**

tM-DA1P1R1 具有一個 AO 通道,請依照下列步驟使用 DCON Utility Pro 來執行校正功能:

- 1. 請將模組暖開機至少 30 分鐘。
- 2. 設定 [\(\\$AA9NTS\)](#page-156-0) (或 讀取 [\\$AA2\)](#page-150-0) Type Code。

例如: **\$019020**,表示將 AO 模組 (位址=**01**) 通道 **0** 的 Type Code 設為 **2** (0 ~ +10V) 且 Slew Rate 為 **0** (Immediate)。

**註:** 校正時,模組的 Protocol 需為 DCON。

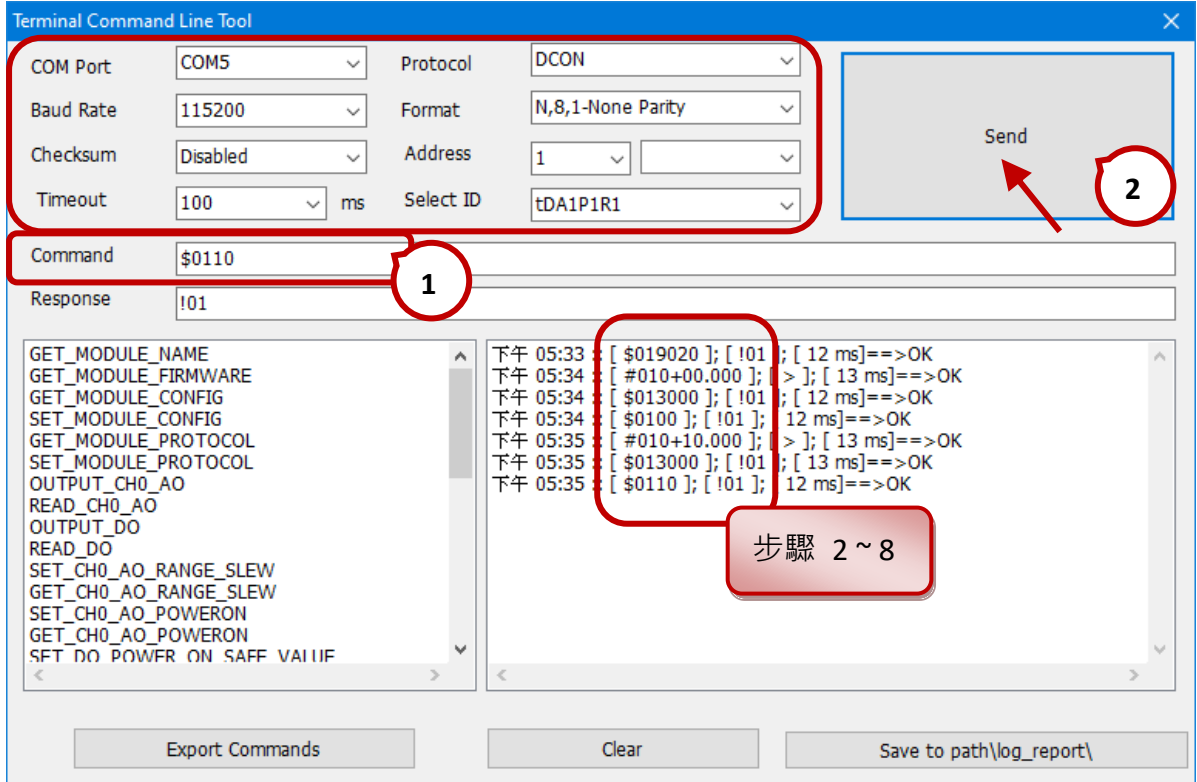

#### **tM-DA1P1R1** 模組的校正電壓/電流:

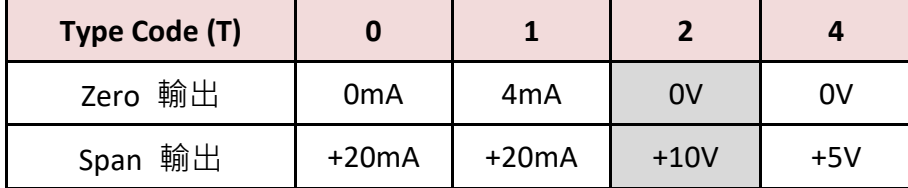

3. 輸出 **Zero** 校正電壓/電流。(此例為 **0 V**)

**指令格式: #AAN(Data)** = # [AA] 模組位址 [N] 通道編號 [Data] +00.000 (V, mA) **指令: #010+00.000**

4. 調整校正值 量測並調整 (加/減) 電壓/電流, 直到 從 AO 通道所量測的電壓/電流,接近 Zero 校正電壓/電流。

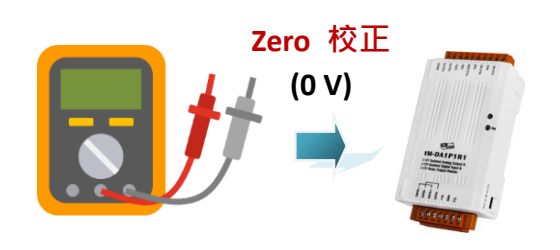

- **指令格式: \$AA3NVV** = \$ [AA] 模組位址 [3] 設定 AO [N] 通道編號 [VV] 00 ~ 5F: 增加 0 ~ 95 ; FF ~ A1: 減少 1 ~ 95 **指令: \$01301F** (**1F** 表示增加 31 \* 2.44 mV 或 增加 31 \* 4.88 uA)
- 5. 調整好後,輸入 Zero 校正指令。(此值會存入 EEPROM) **指令格式: \$AA0N** = \$ [AA] 模組位址 [0] Zero 校正 [N] 通道編號 **指令: \$0100**
- 6. 輸出 **Span** 校正電壓/電流。(此例為 **10 V**) **指令格式: #AAN(Data)** = # [AA] 模組位址 [N] 通道編號 [Data] +10.000 (V, mA) **指令: #010+10.000**
- 7. 調整校正值 量測並調整 (加/減) 電壓/電流,直到 從 AO 通道所量測的電壓/電流,接近 Span 校正電壓/電流。

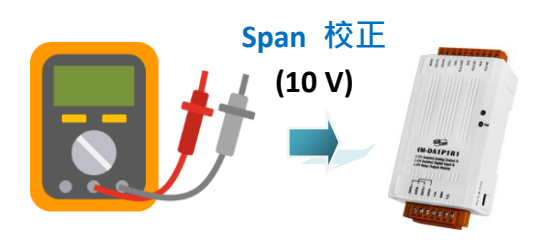

**指令格式: \$AA3NVV** = \$ [AA] 模組位址 [3] 設定 AO [N] 通道編號 [VV] 00 ~ 5F: 增加 0 ~ 95 ; FF ~ A1: 減少 1 ~ 95 **指令: \$01301F** (1F 表示增加 31 \* 2.44 mV 或 增加 31 \* 4.88 uA)

8. **調整好後,輸入 Span 校正指令。**(此值會存入 EEPROM) **指令格式: \$AA1N** = \$ [AA] 模組位址 [1] Span 校正 [N] 通道編號 **指令: \$0110**

# **第 4 章 軟體工具 – Modbus Master Tool**

Modbus Master Tool 可支援 Modbus RTU/ASCII 通訊協定,可用來在 PC/PAC 上模擬 與 測試 I/O 模組。首先,請下載軟體與手冊:

網頁: [https://www.icpdas.com/en/product/guide+Software+Development\\_\\_Tools+Modbus\\_\\_Tool#674](http://www.icpdas.com/en/product/guide+Software+Development__Tools+Modbus__Tool#674) 軟體: [https://www.icpdas.com/en/download/show.php?num=1026](http://www.icpdas.com/en/download/show.php?num=1026) (PC 或 WinCE)

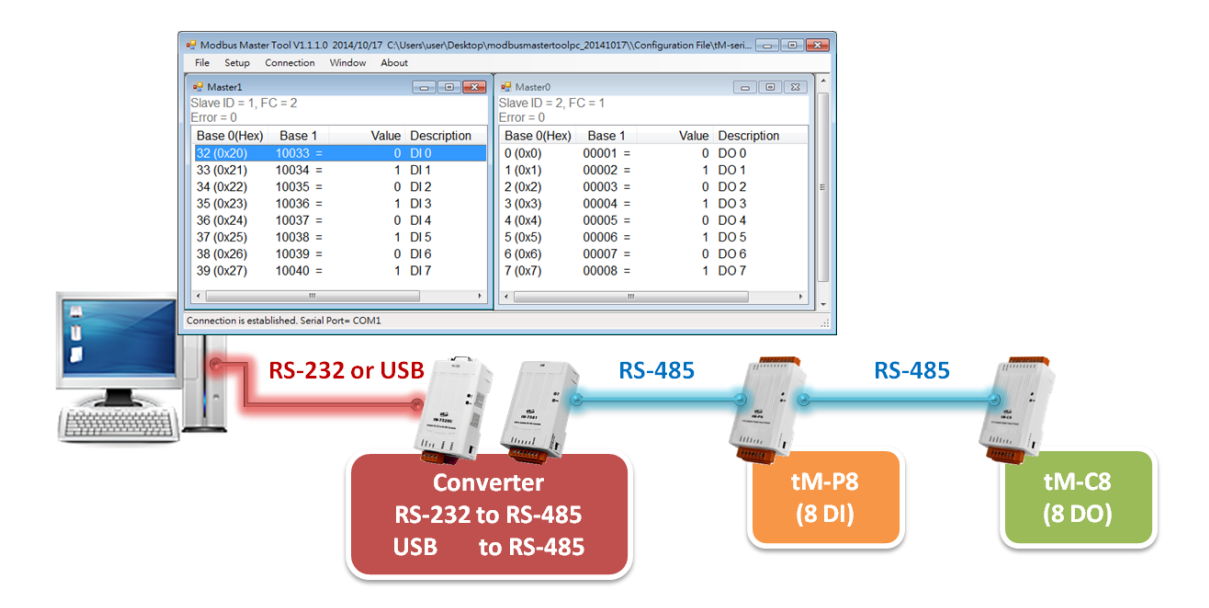

**硬體接線 (測試用)**:

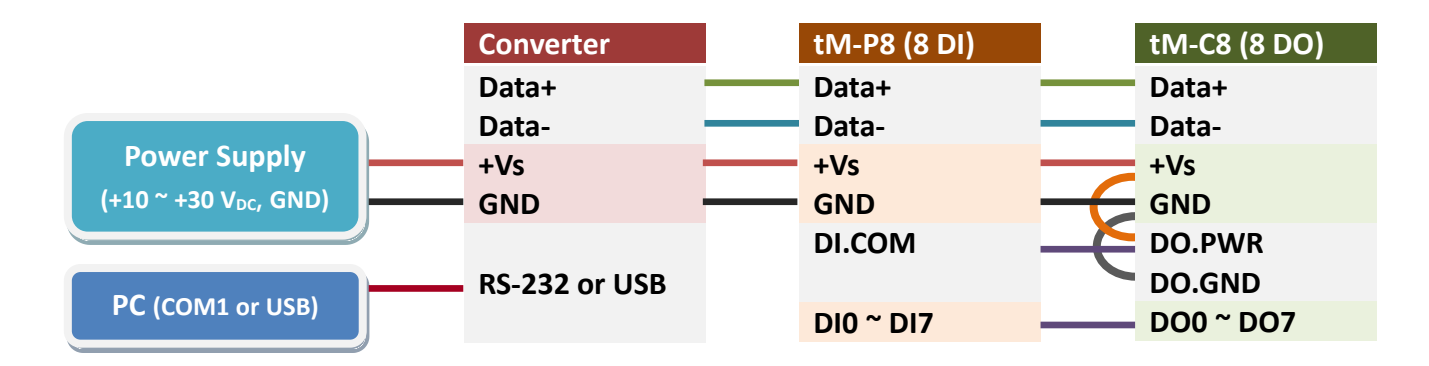

此範例中會使用一個 tM 系列的 DI 與 DO 模組,請依照下列步驟,來進行設定。

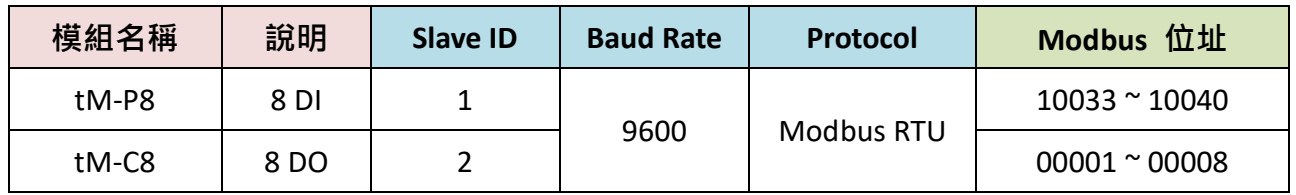

**註:** 參考附錄 C,查詢 tM 系列模組使用的 Modbus 位址。

### **步驟 1: 開啟組態檔**

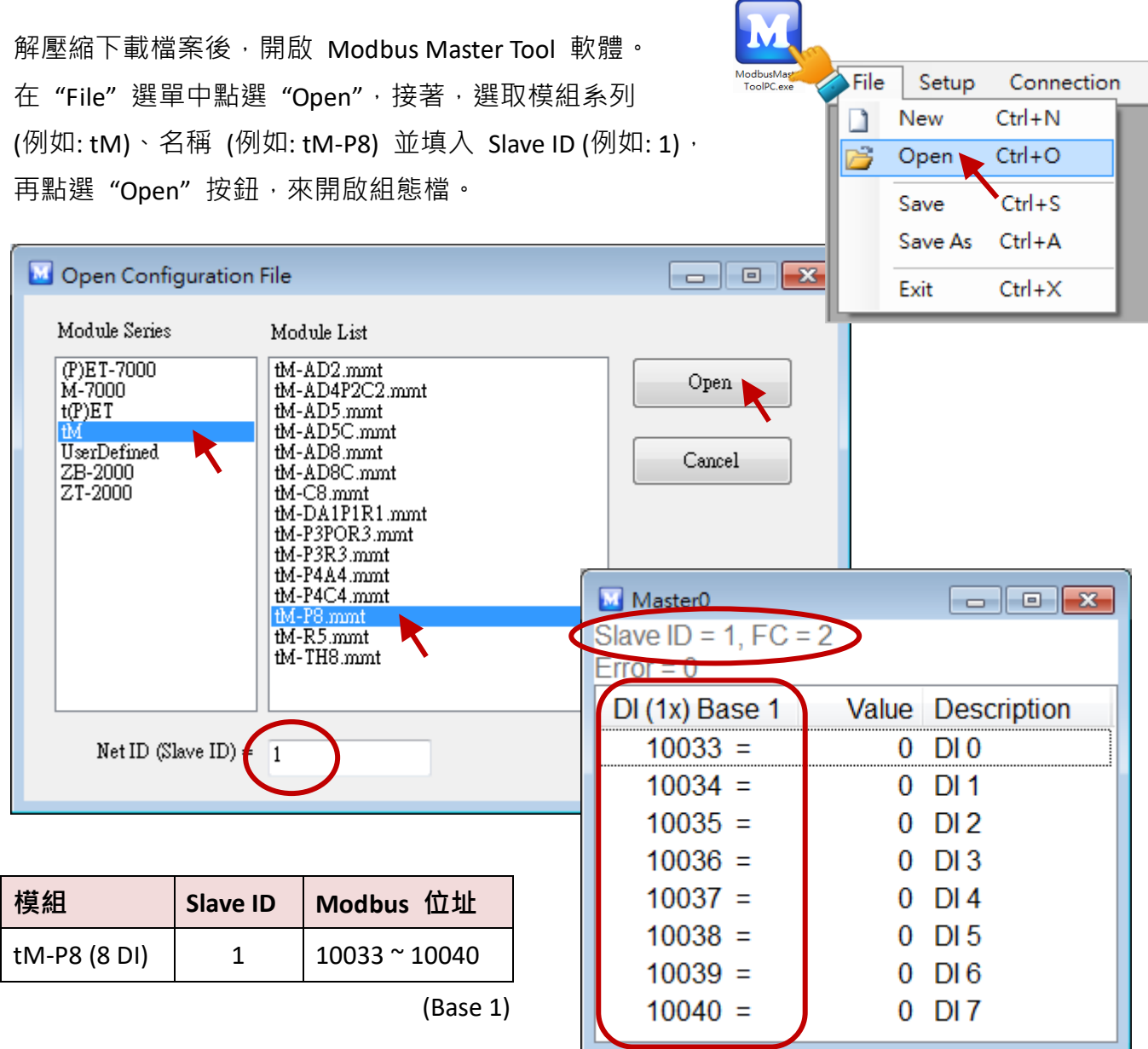

### **步驟 2: 新增視窗 與 設定 DO 配置**

在"Setup"選單中點選"New Window", 再點選"Definition"來設定 DO 配置, 再點選 OK。

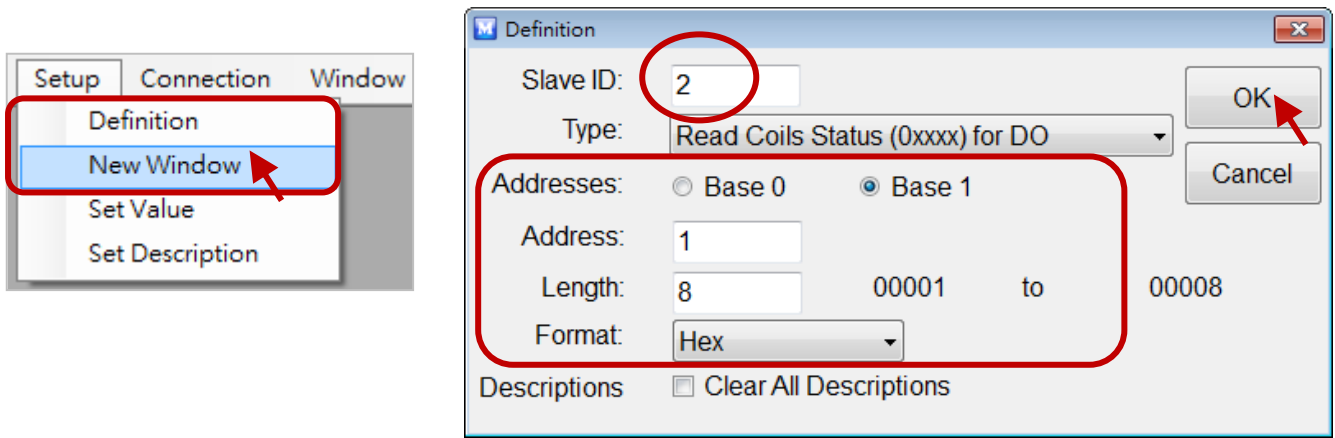

 $\overline{\phantom{0}}$ 

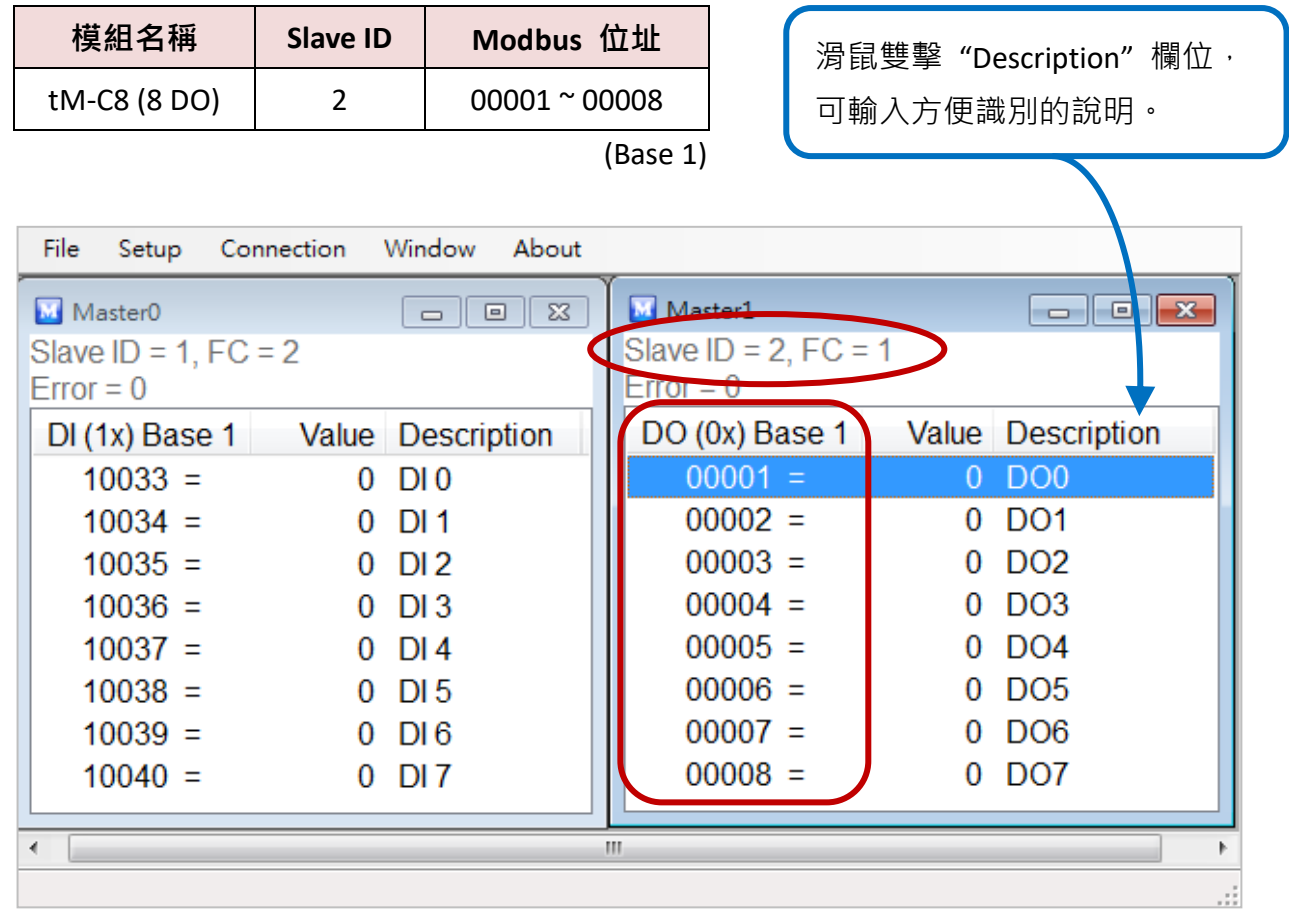

### **步驟 3: 建立 Serial Port 連線**

在"Connection"選單中點選"Connect", 此例, tM 模組採用 Modbus RTU 通訊協定 與 PC 的 COM1 進行通訊,請設定參數如下,並點選 "OK" 連線。

**註:** 請先使用 DCON Utility Pro (參考第 3 章) 設定好模組的通訊參數。

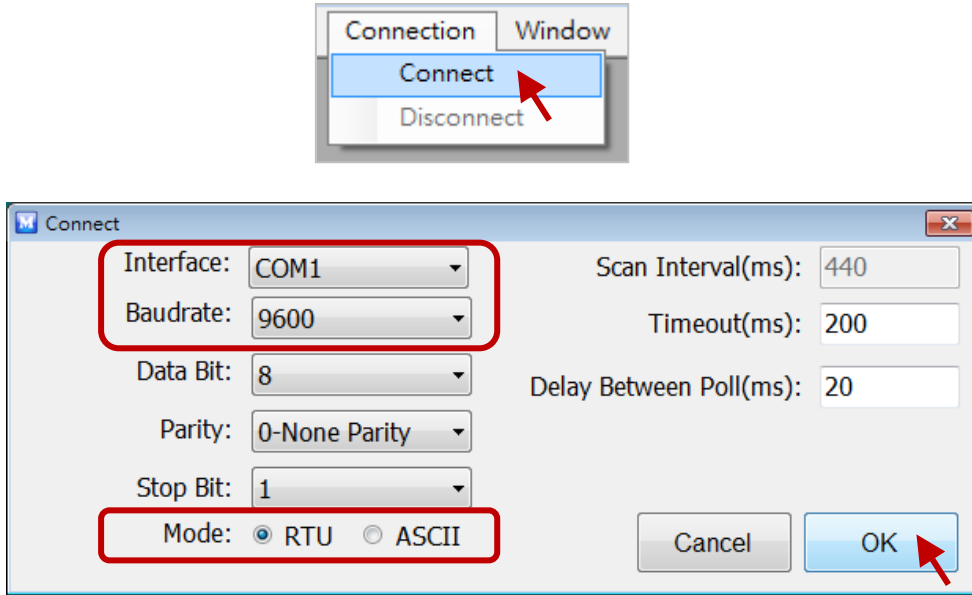

### **步驟 4: 測試 DI/DO 模組**

連線後,可見到 DI/DO 模組目前的狀態值。滑鼠雙鑿仟一 DO 通道,可變更狀態值,並杳看 DI 狀態值的變化。**註:** 在 "Connection" 選單中,點選 "Disconnect" 可取消連線。

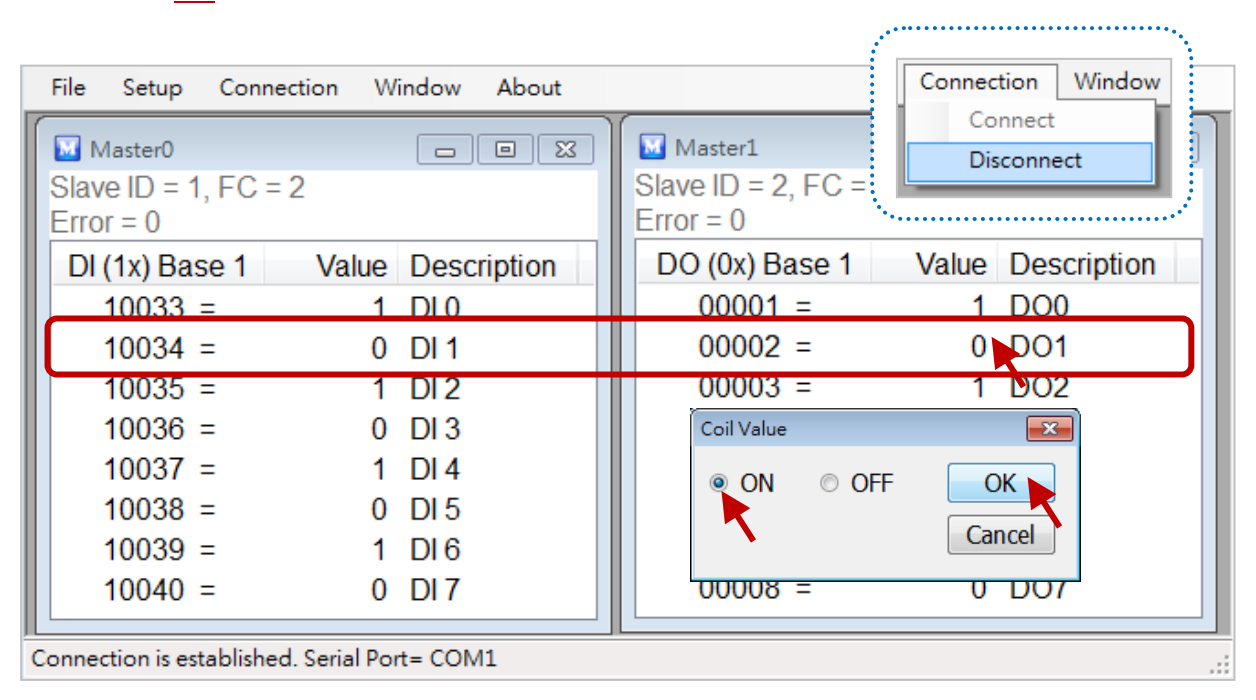

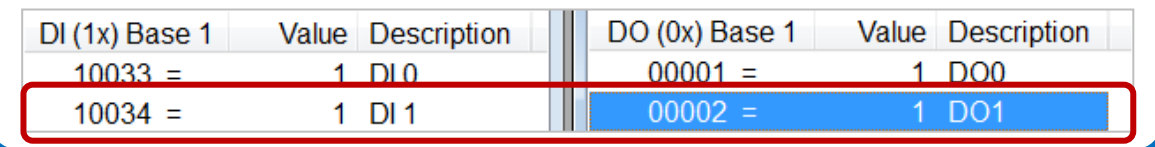

### **步驟 5: 儲存組態設定檔**

 $\Box$  $Ctrl + N$ New 測試完成後,可在 "File" 選單中點選 "Save As" 來儲存設定檔。序 Open  $Ctrl + O$ Save  $Ctrl + S$ ■ 另存新檔 Save As  $\text{Ctrl} + \text{A}$  $\bigodot$ **W** « Configuration File » tM  $\blacktriangledown$   $\blacklozenge$   $\blacklozenge$   $\blacklozenge$   $\blacktriangledown$   $\#$   $\#$   $t$ M  $Ctrl+X$ Exit 組合管理 ▼ 新增資料夾 tM-AD2.mmt tM-AD4P2C2.mmt tM-AD5.mmt tM-AD5C.mmt tM-AD8.mmt tM-AD8C.mmt tM-C8.mmt tM-DA1P1R1.mmt tM-P3POR3.mmt tM-P3R3.mmt tM-P4A4.mmt tM-P4C4.mmt tM-R5.mmt tM-P8.mmt tM-TH8.mmt 檔案名稱(N  $\overline{\phantom{0}}$ 存檔類型(T): Modbus Master Tool Files (\*.mmt)  $\overline{\phantom{0}}$ 存檔(S) 取消 ◎ 隱藏資料夾

Connection

File

Setup

# **第 5 章 軟體工具 – EZ Data Logger / eLogger HMI**

**註: EZ Data Logger 於 2019, July 不再支援新軟體功能,建議選用 eLogger HMI。**

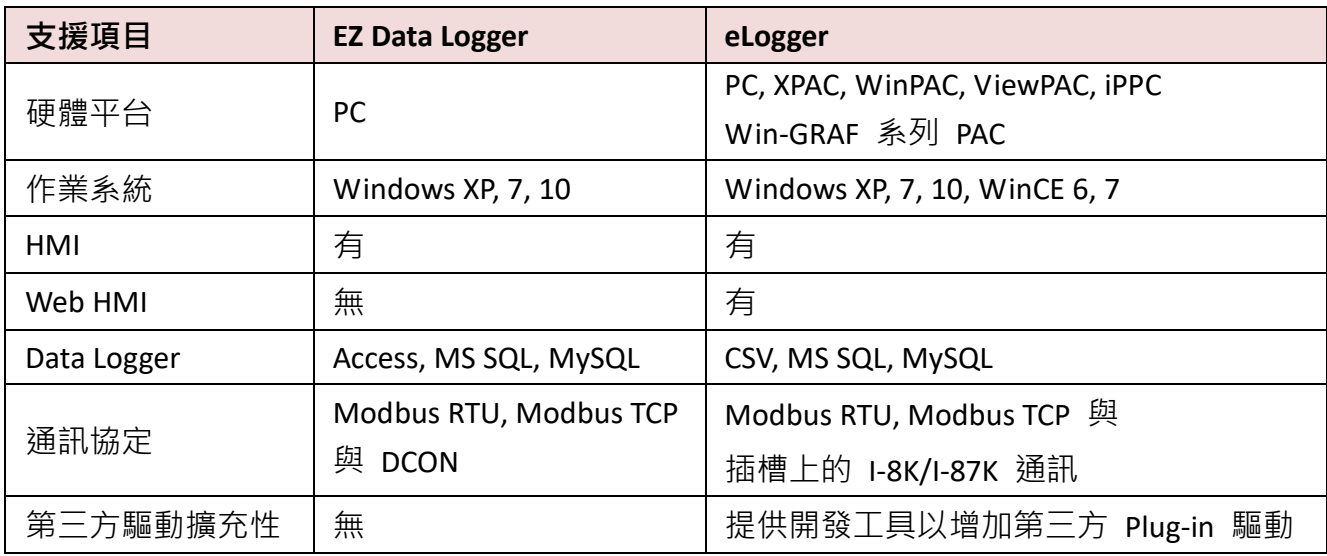

eLogger 是泓格科技開發的一套免費且簡單易用的 HMI (Human Machine Interface) 軟體, 不僅可 用來設計 Local HMI 還可設計 Web Server HMI, 提供 PC、手機透過網頁瀏覽的方式對 PAC 進行 猿端操作。搭配 Win-GRAF 開發軟體,使用者無需再撰寫任何程式語言,即可製作出專業的監控 應用。網頁: [https://www.icpdas.com/en/product/guide+Software+eLogger+eLogger](http://www.icpdas.com/en/product/guide+Software+eLogger+eLogger)

#### **eLogger 特色:**

- **支援 Modbus RTU/ASCII 與 Modbus TCP 通訊協定。**
- **支援即時趨勢圖:**

一個趨勢圖可同時紀錄五筆資料。

- **支援 Local HMI:** 多樣式元件,可切換頁面,最多可達 32 個頁面。
- **支援 Web Server HMI:** 提供管理者登入功能。
- **支援權限管理 (適用 Local HMI) :**

區分為三種層級的操作管理:管理者、進階使用者、使用者。

**支援遠端控制:**

執行 eLogger 開發版的"遠端操作"功能,可透過網路 來上傳/開始/停止專案。

**● 支援資料庫** 

本地端資料庫: 支援 .CSV 檔案格式。 遠端資料庫: 支援 Microsoft SQL Server 2005 以上版本。

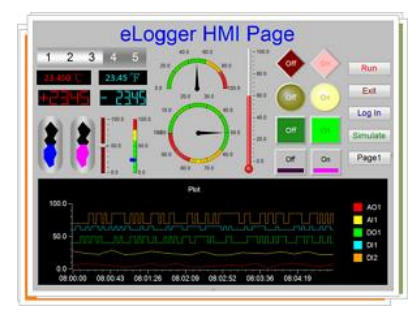

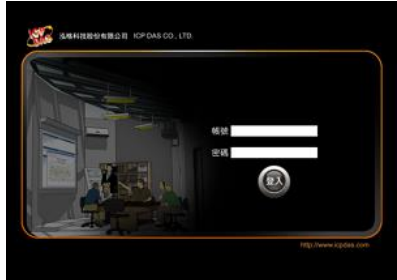

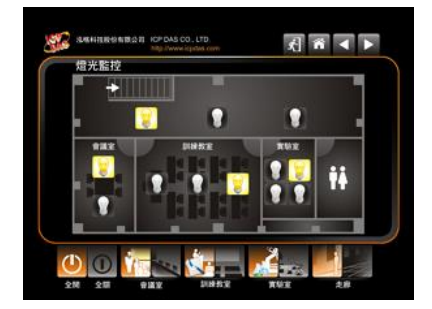

**EZ Data Logger** 是一個簡易型的數據採集軟體,可支援 DCON 與 Modbus RTU/ASCII 通訊協定, 用來讓使用者快速、簡單的架設一個數據採集系統,省去撰寫程式的麻煩。

您可在網站下載軟體 與 使用手冊 (.chm)。 [https://www.icpdas.com/en/product/guide+Software+EZ\\_\\_Data\\_\\_Logger+EZ\\_\\_Data\\_\\_Logger](http://www.icpdas.com/en/product/guide+Software+EZ__Data__Logger+EZ__Data__Logger)

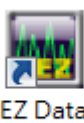

安裝並開啟 EZ Data Logger 軟體。此軟體可分為 4 大操作步驟,後續將一一說明。

**EZ Data** Logger

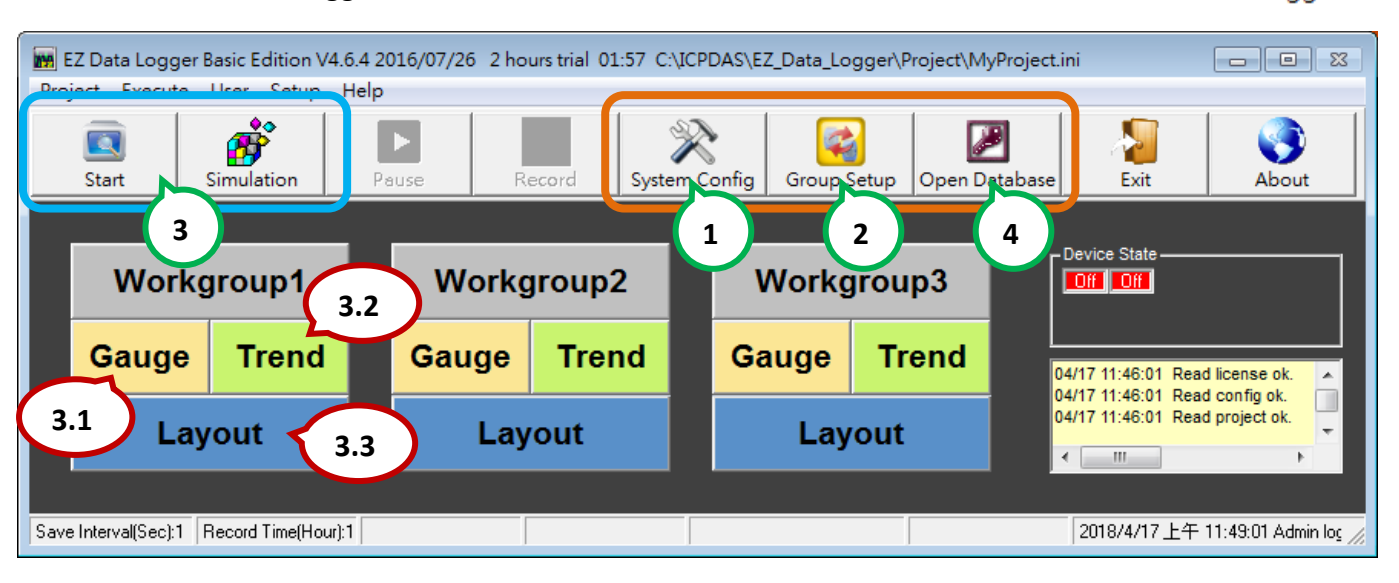

- 步驟 1: 系統設定 [\(System Config\)](#page-66-0)
- 步驟 2: 群組設定 [\(Group Setup\)](#page-67-0)
- 步驟 3: 開始執行 (Start) 或 進行模擬 [\(Simulation\)](#page-74-0)
	- 3.1 量測計 [\(Gauge\)](#page-75-0)
	- 3.2 [趨勢圖](#page-76-0) (Trend)
	- 3.3 [平面配置圖](#page-77-0) (Layout)
- 步驟 4: 開啟資料庫 [\(Open Database\)](#page-79-0)

首先,您可在"Project"選單中變更所需的介面語言。

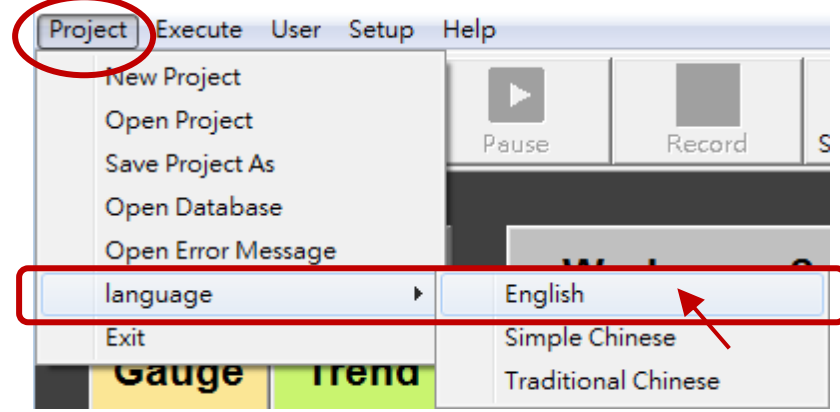

# <span id="page-66-0"></span>**5.1 系統設定 (System Config)**

在 "系統設定"視窗,可設定趨勢圖 與 資料庫。

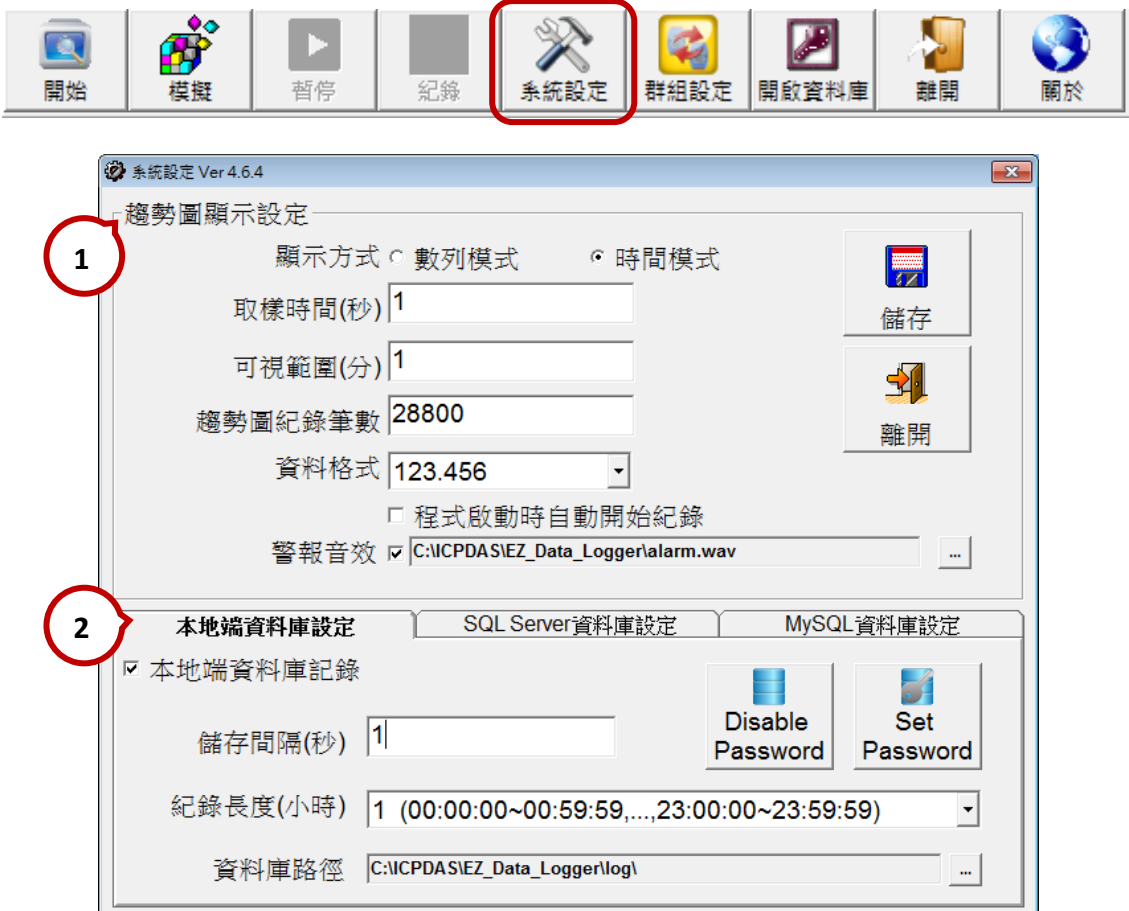

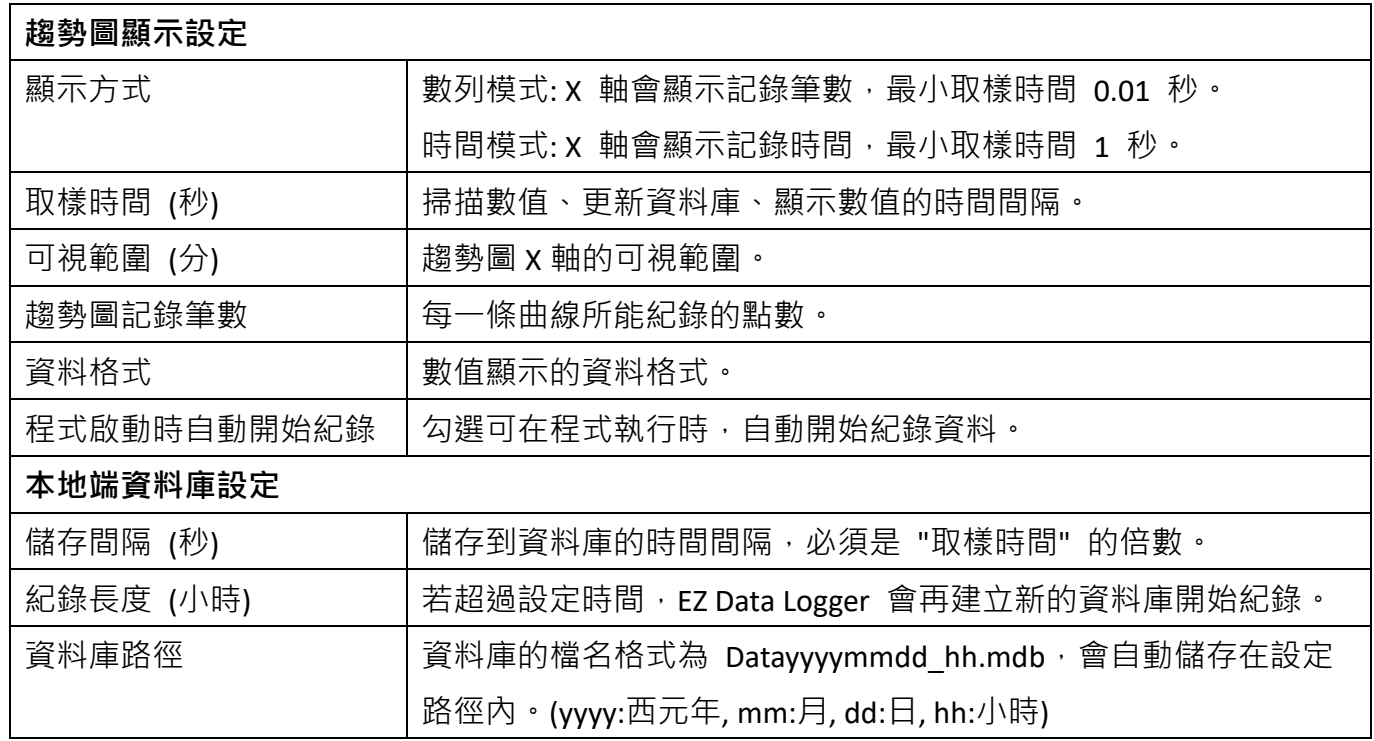

## <span id="page-67-0"></span>**5.2 群組設定 (Group Setup)**

在 "群組設定"視窗,可分成 4 個設定步驟。

- 步驟 1: [安裝驅動程式](#page-68-0)
- 步驟 2: [安裝裝置](#page-69-0)
- 步驟 3: 修改通道設定 與 [加入工作群組](#page-70-0)
- 步驟 4: [設定工作群組屬性](#page-73-0)

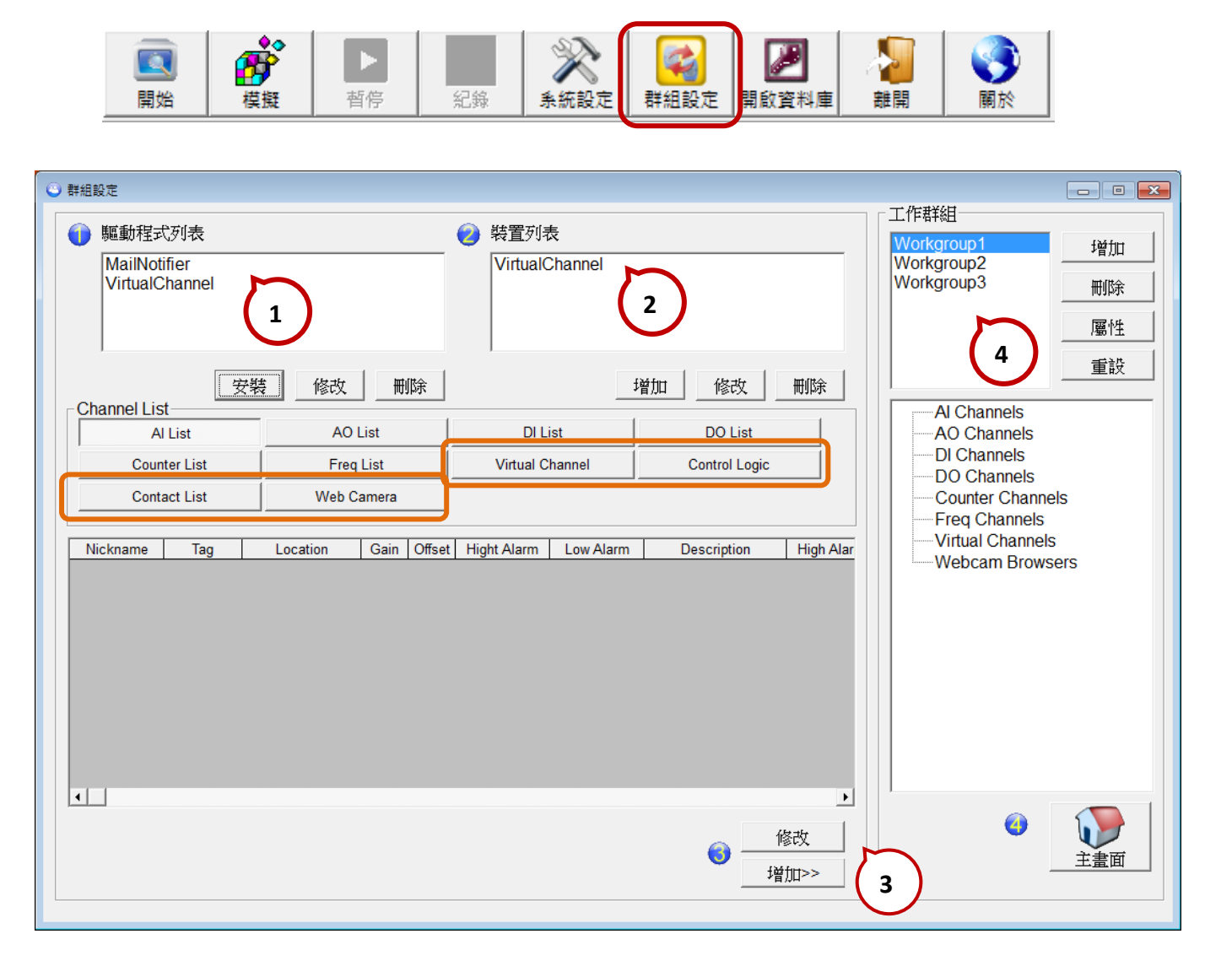

**註:** 關於 虛擬通道 (Virtual Channel)、控制邏輯 (Control Logic)、網路攝影機 (Web Camera)、 警報通知 (Mail Notifier) 與 權限管理功能,請參考 [EZ Data Logger](http://ftp.icpdas.com/pub/cd/8000cd/napdos/driver/ez_data_logger/) 使用手冊 (.chm)。

### <span id="page-68-0"></span>**5.2.1 安裝驅動程式**

1. 在 驅動程式列表,點選"安裝"按鈕。

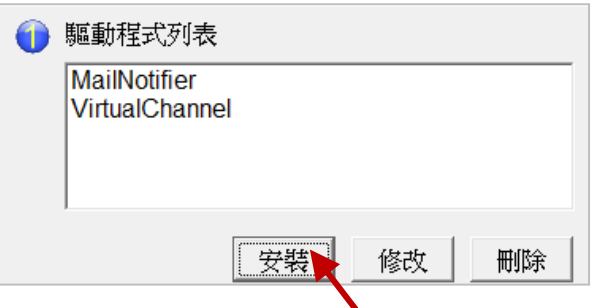

2. 請依據應用需求,來設定驅動類型、Timeout (ms)、COM Port、Baud Rate 與 Checksum 設定, 再點選 "安裝" 按鈕。

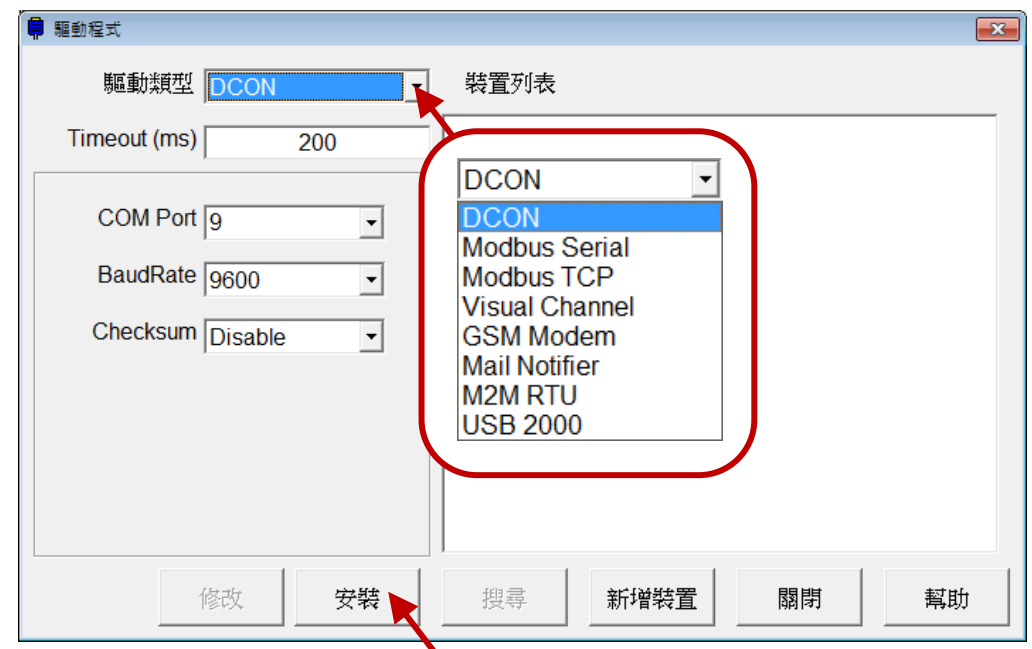

您可點選"新增裝置"按鈕,來加入需使用的設備 (參考: 5.2.2 節 - 安裝裝置), 或是, 點選"搜尋"按鈕,尋找已連接的設備。點選"關閉"按鈕,可關閉此視窗。

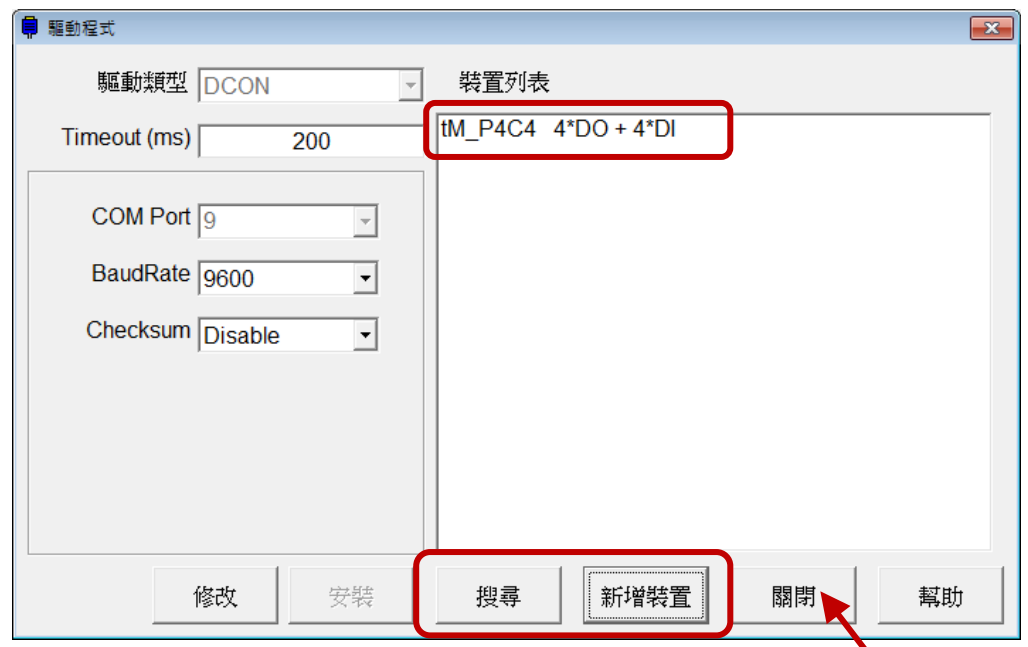

tM 系列使用手冊 v1.1 P69

### <span id="page-69-0"></span>**5.2.2 安裝裝置**

1. 在 **裝置列表** 點選 "增加" 按鈕,再點選 "裝置" 畫面中的 " >> " 按鈕。

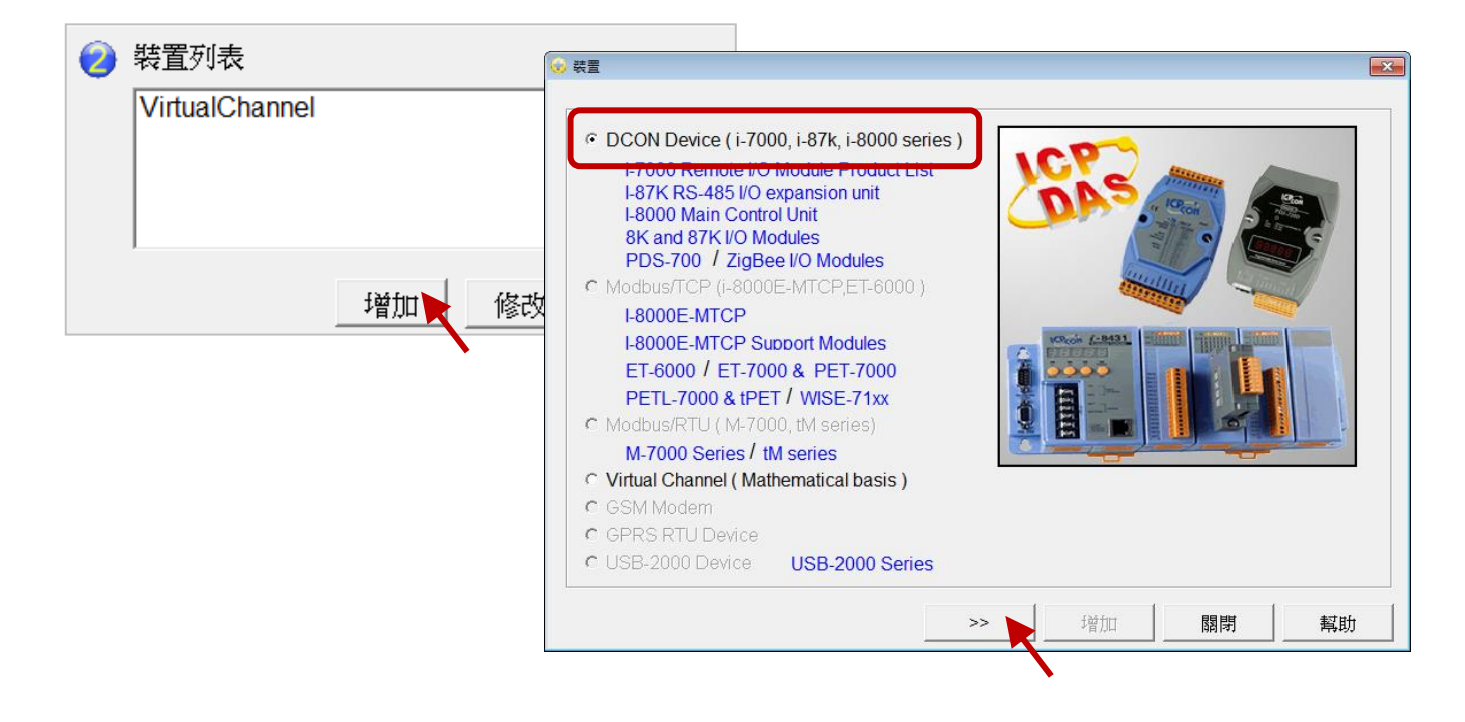

2. 選擇通訊設定 (例如: DCON COM9), 再選擇 tM 系列模組的型號, 您可修改別名 (Alias)。 最後,請點選 "增加" 按鈕。

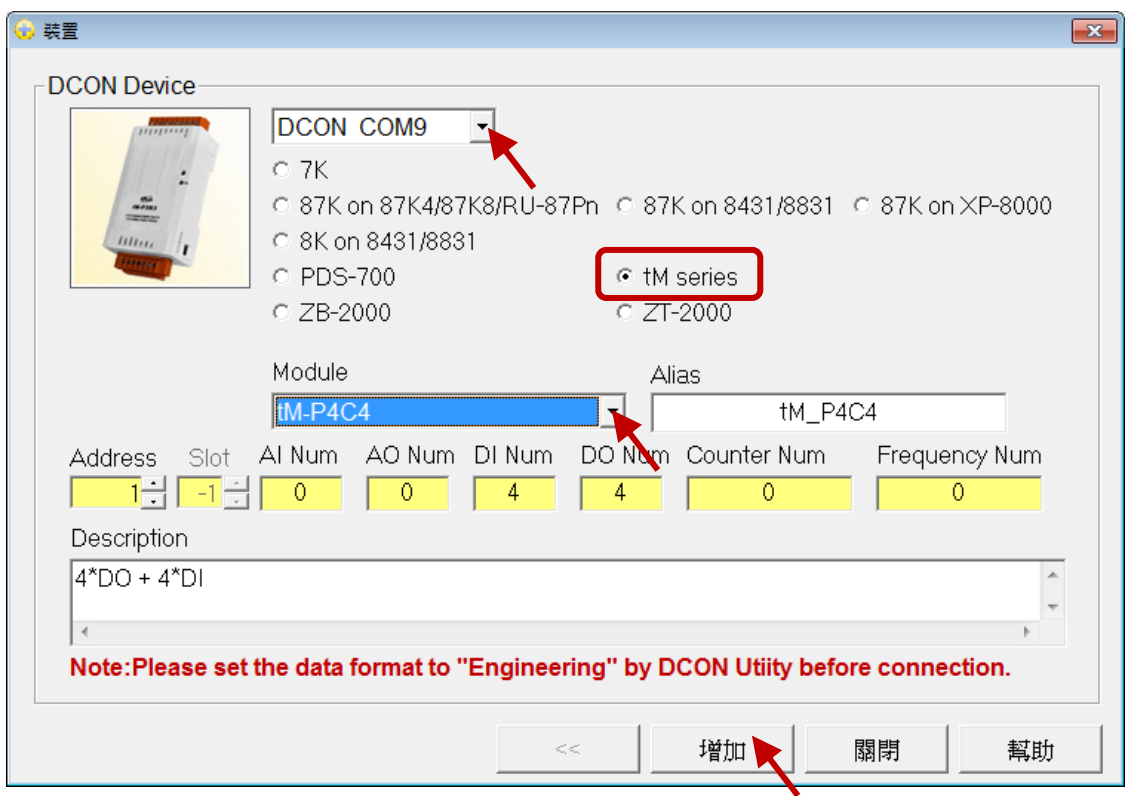

### <span id="page-70-0"></span>**5.2.3 修改通道設定 與 加入工作群組**

在 **裝置列表** 點選 tM 模組名稱 (例如: tM\_P4C4),會選取所有的 I/O T。如果想將其加入到工作 群組,可先指定工作群組編號 (例如: Workgroup2), 再點選"增加 >>"按鈕。

### 修改通道設定

1. 選取 tM 模組的 I/O 通道 (單一/多重),並點選 "修改" 按鈕。

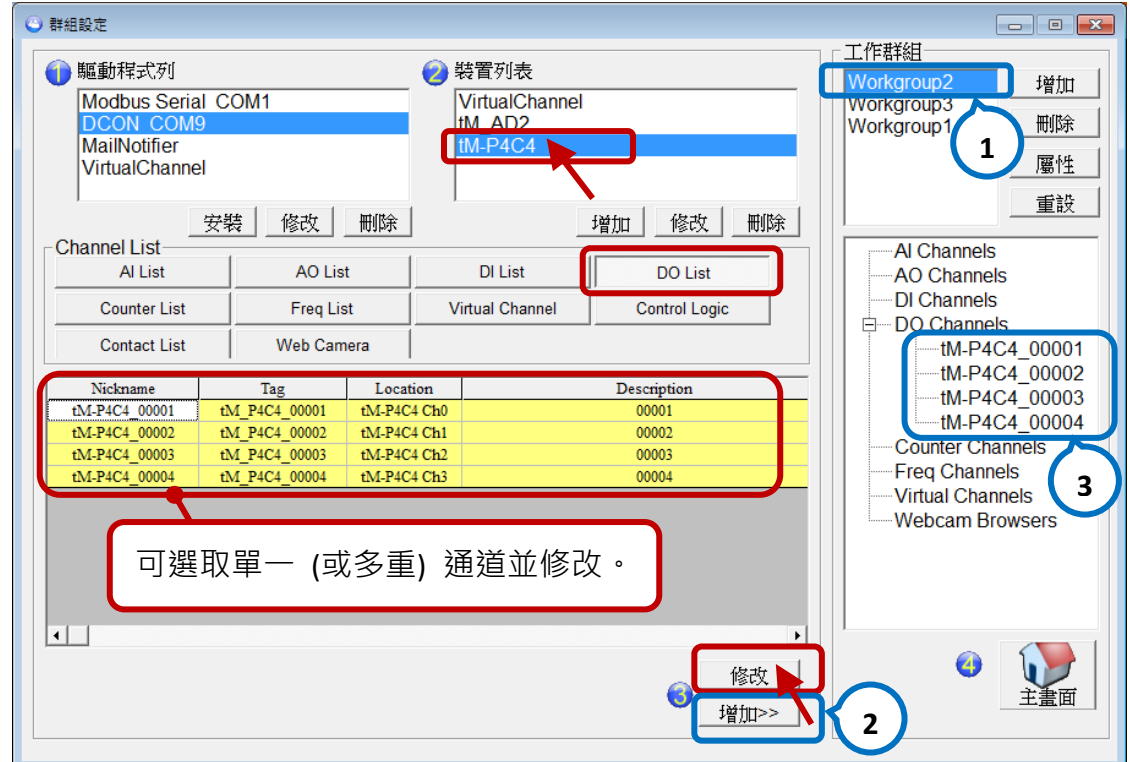

2. 您可修改通道名稱、選取物件樣式,再點選"修改"按鈕。

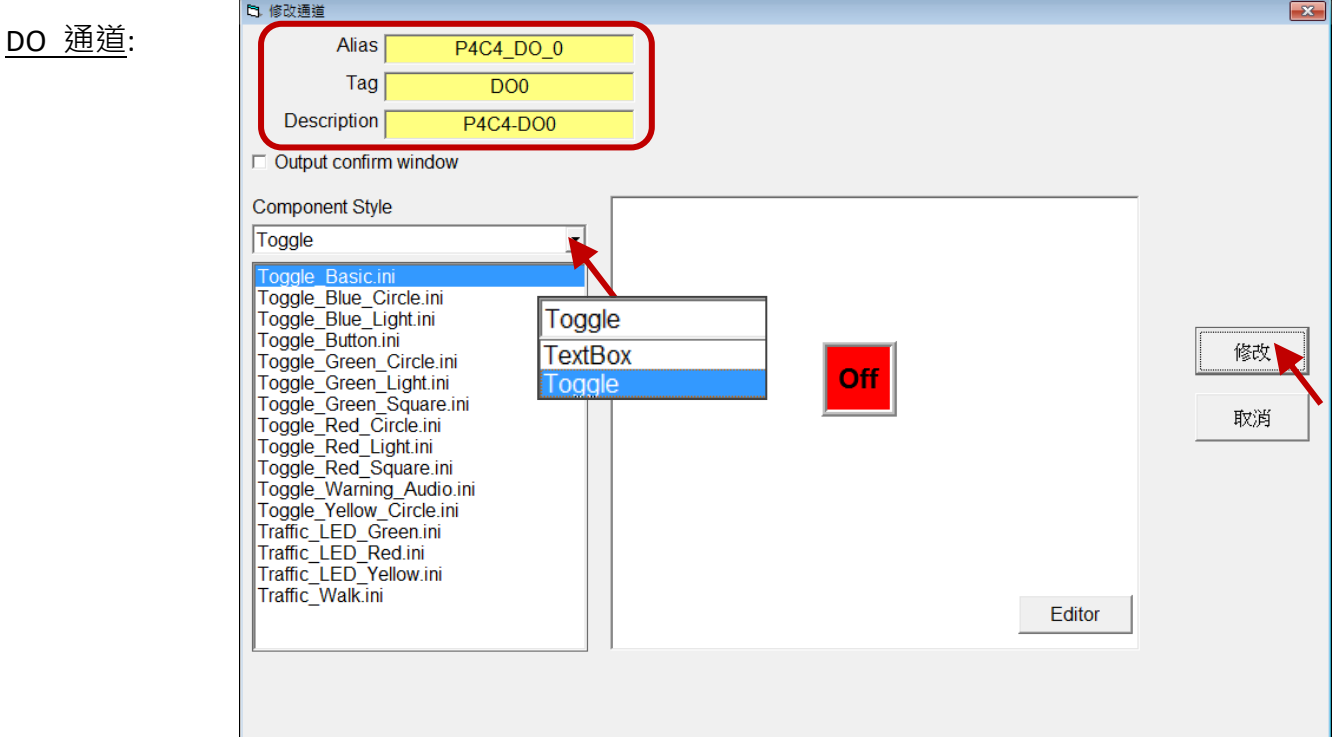

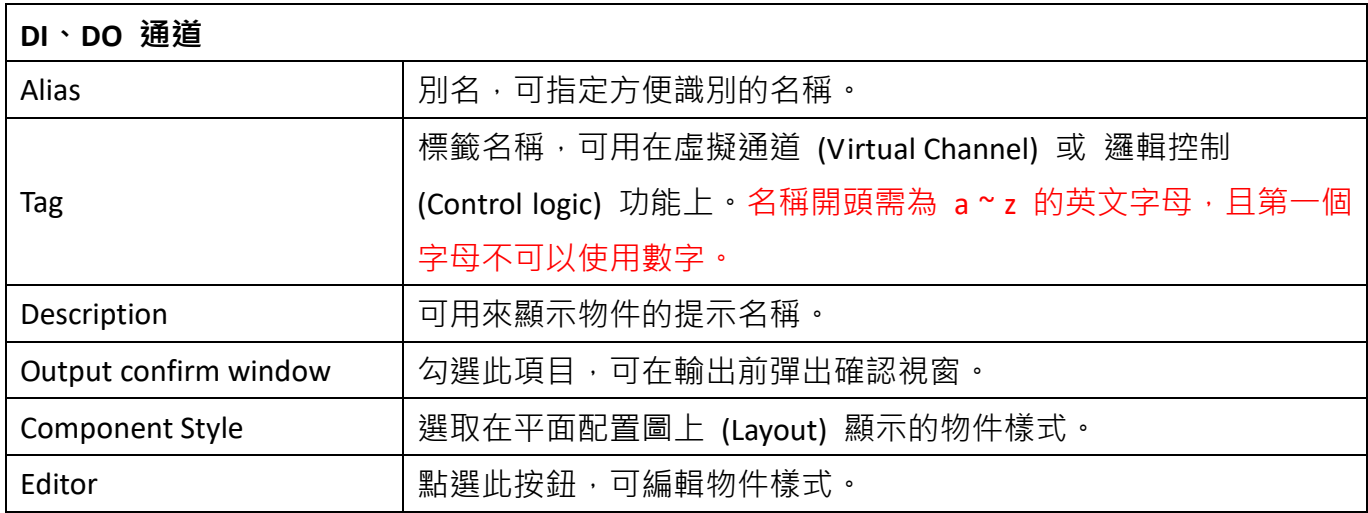

### DI 通道:

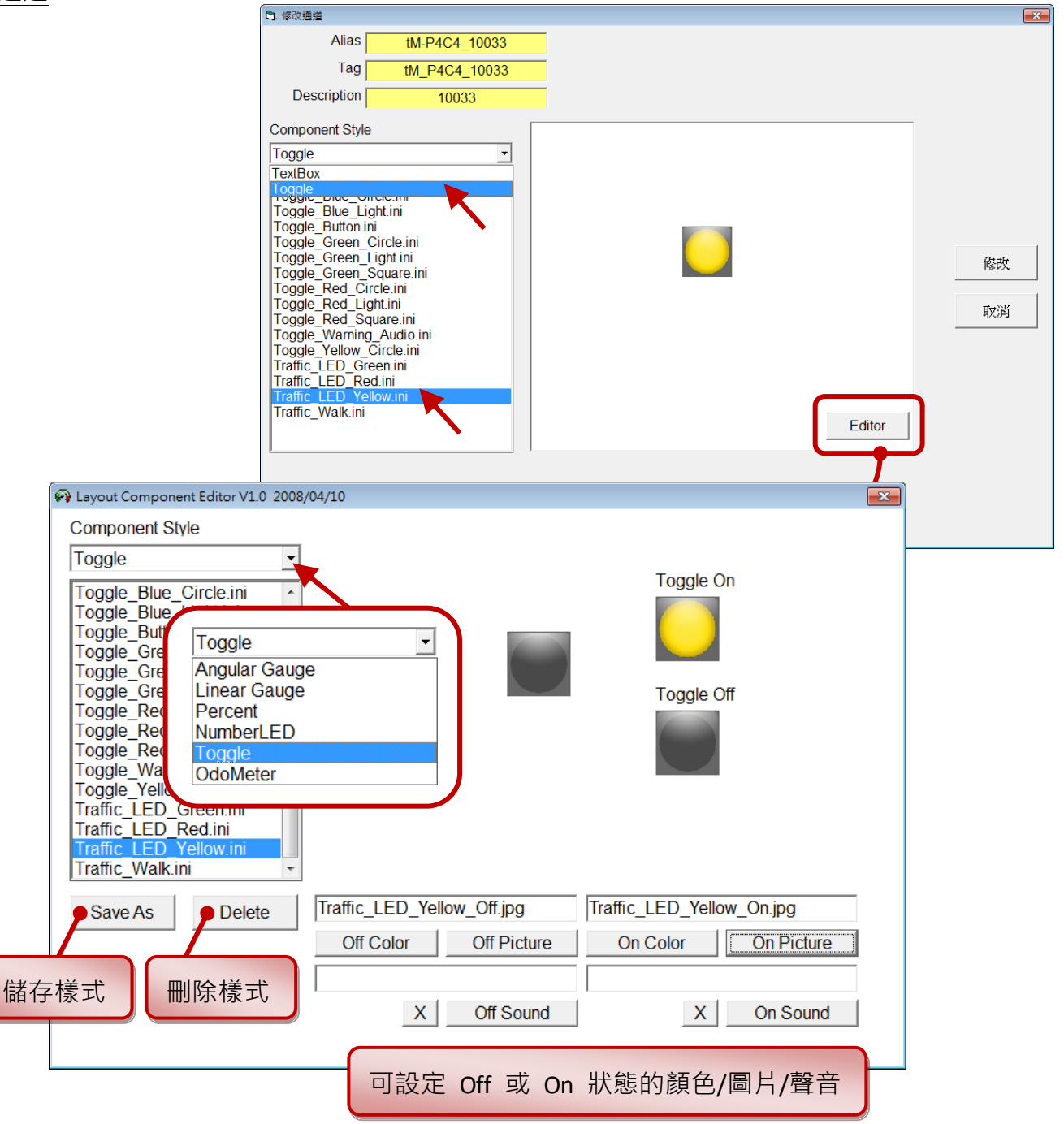
AI 通道:

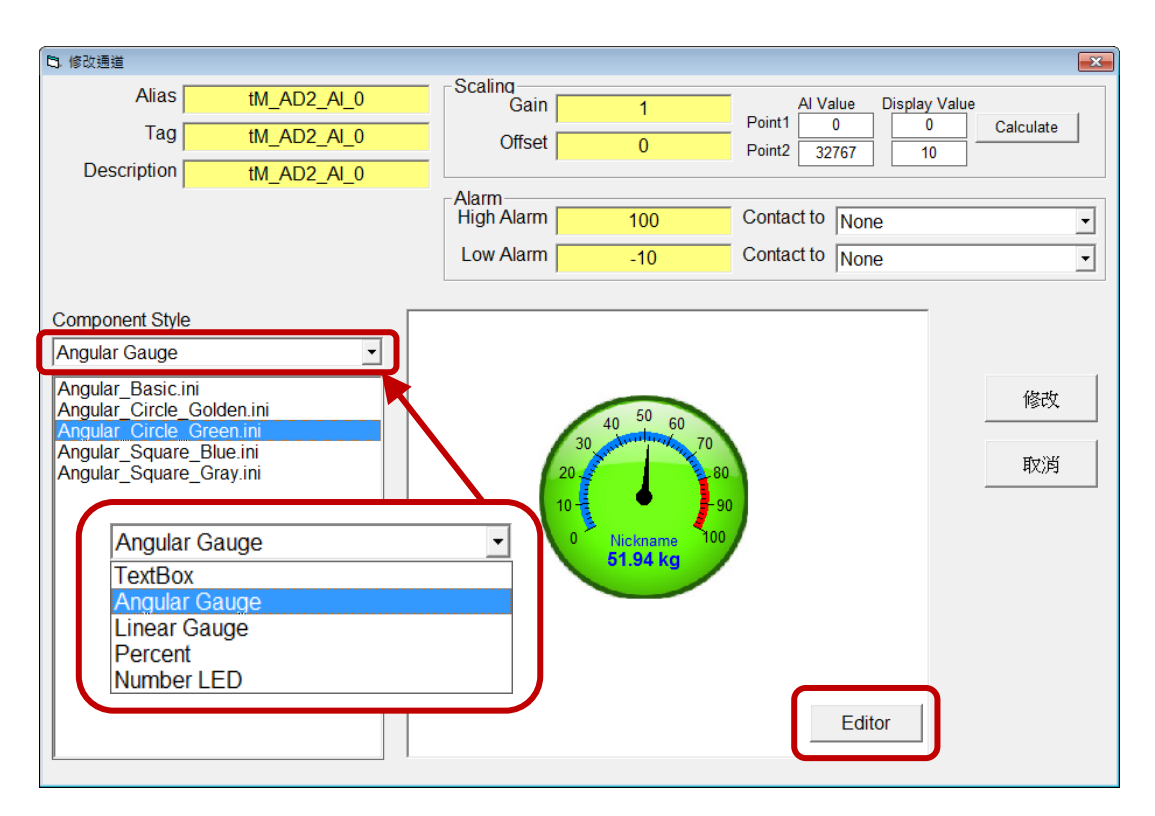

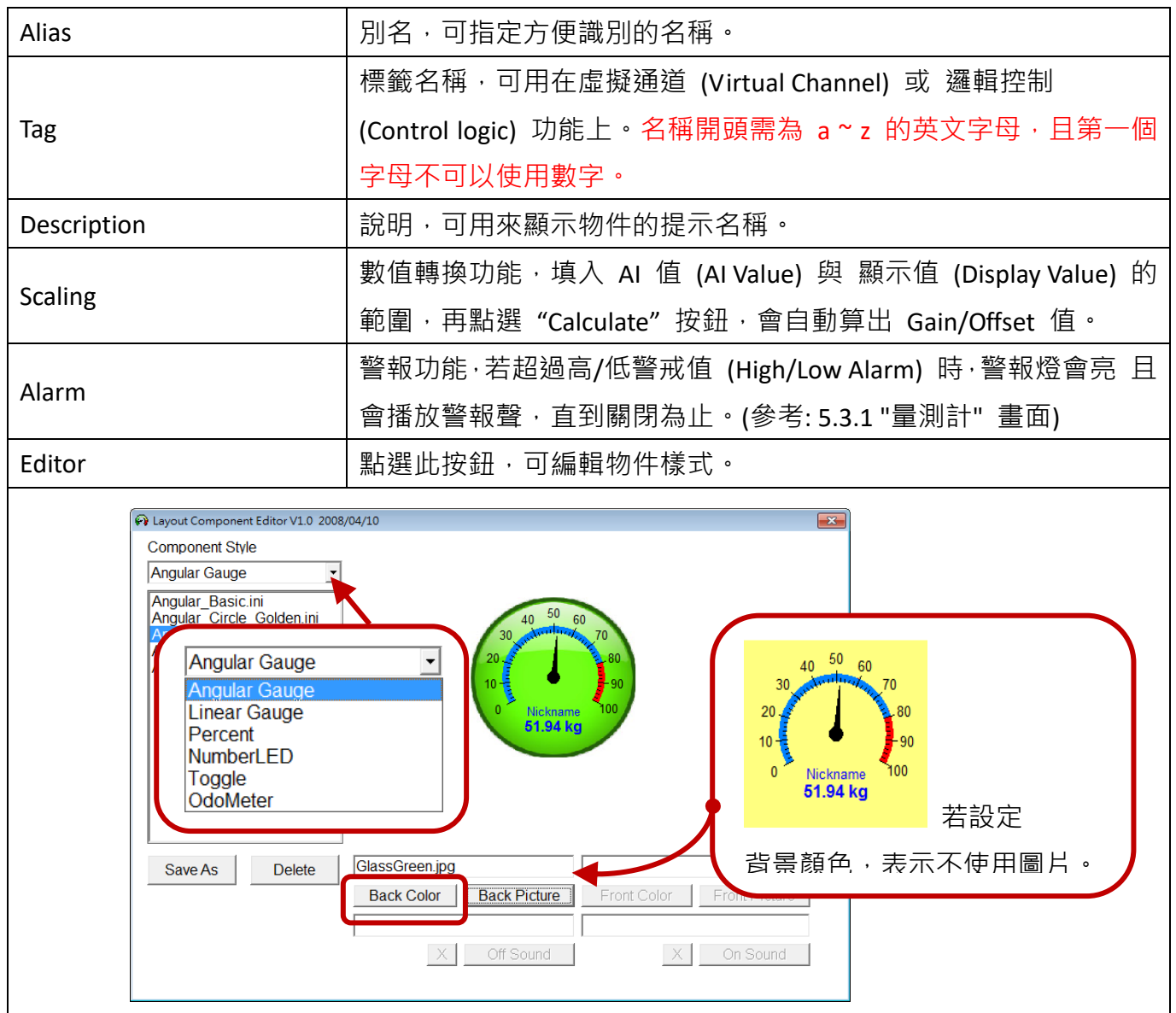

tM 系列使用手冊 v1.1 P 73

## **5.2.4 設定工作群組屬性**

如同 5.2.3 節 說明,您可以選取多個 I/O 通道設定,並將其加入到指定的工作群組中。每一個 工作群組可加入 32 個通道。

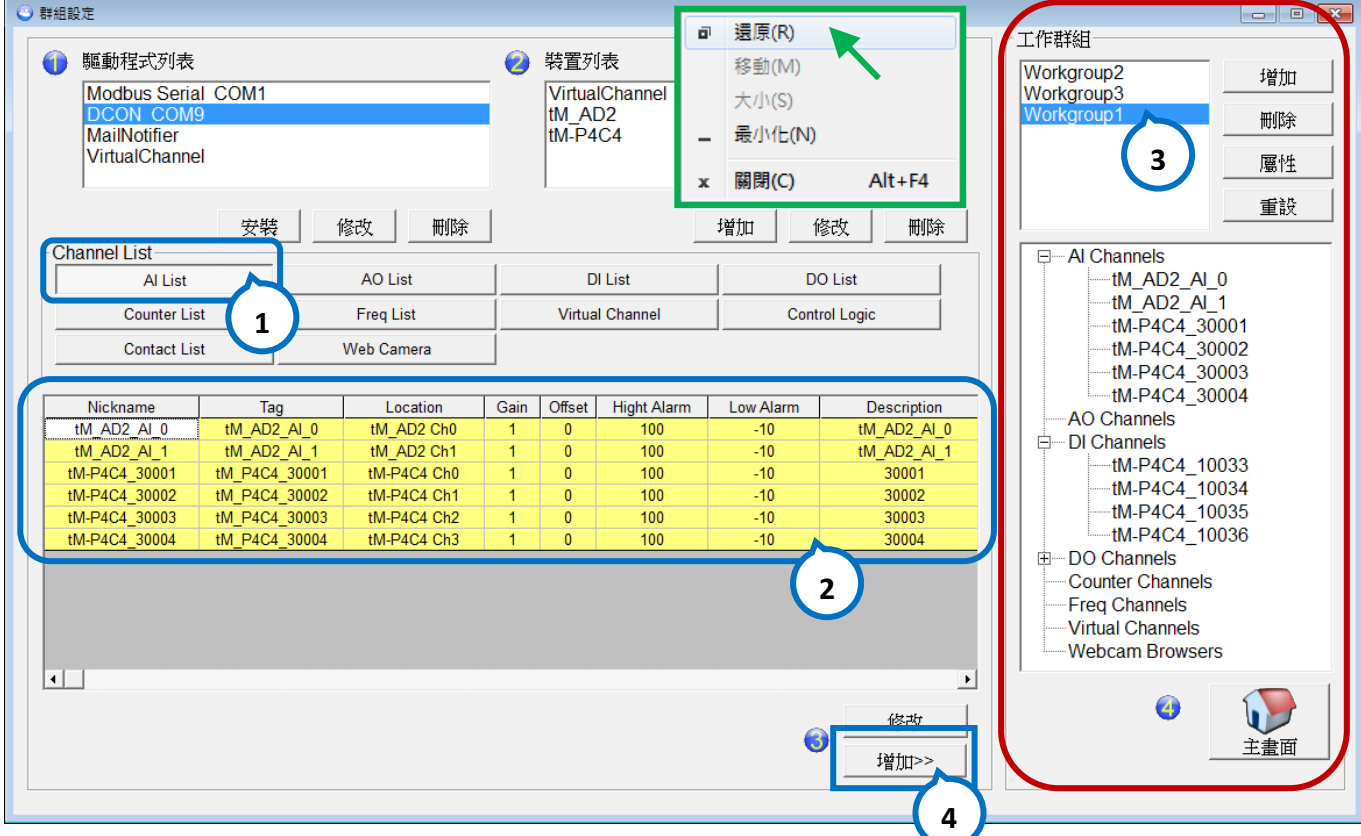

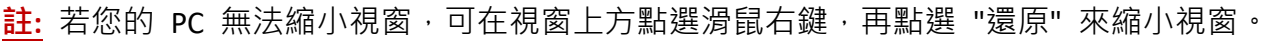

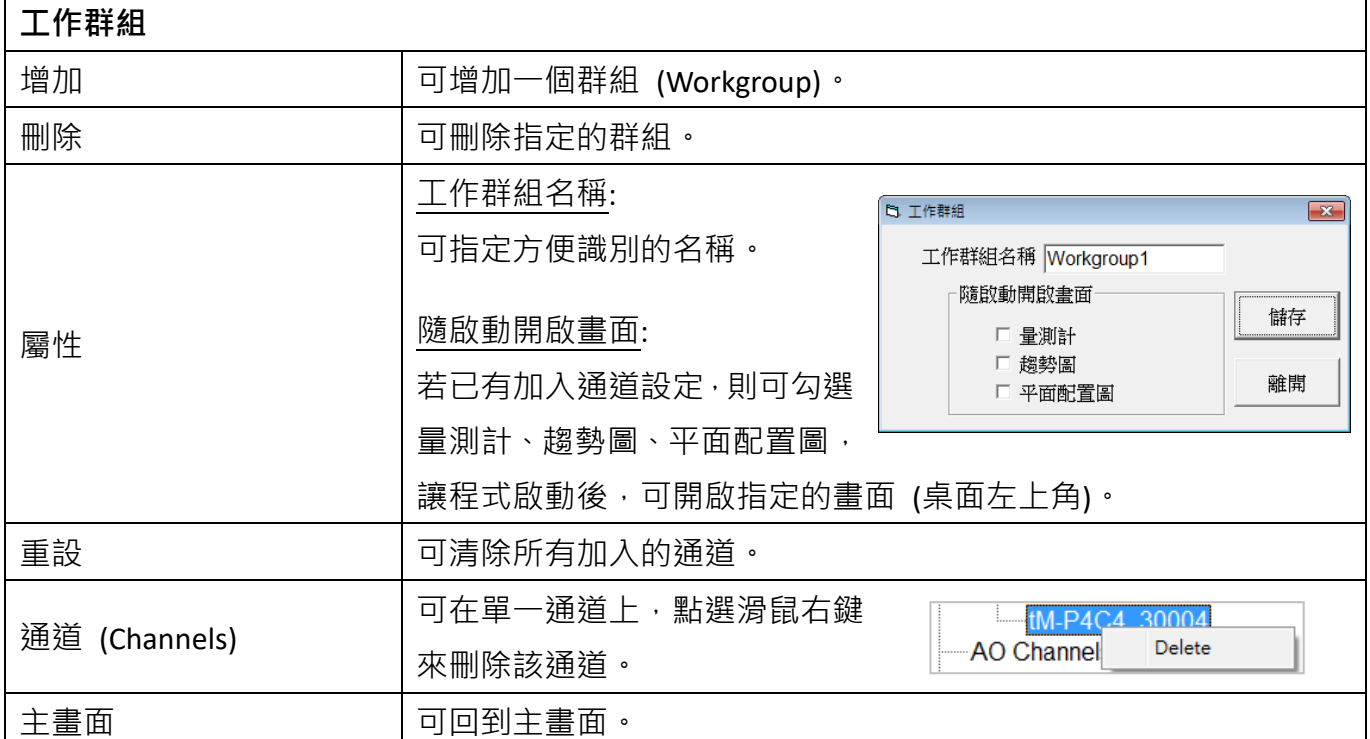

# **5.3 開始執行 (Start) 或 進行模擬 (Simulation)**

設定完通道與工作群組後,即可開始執行或模擬資料擷取。

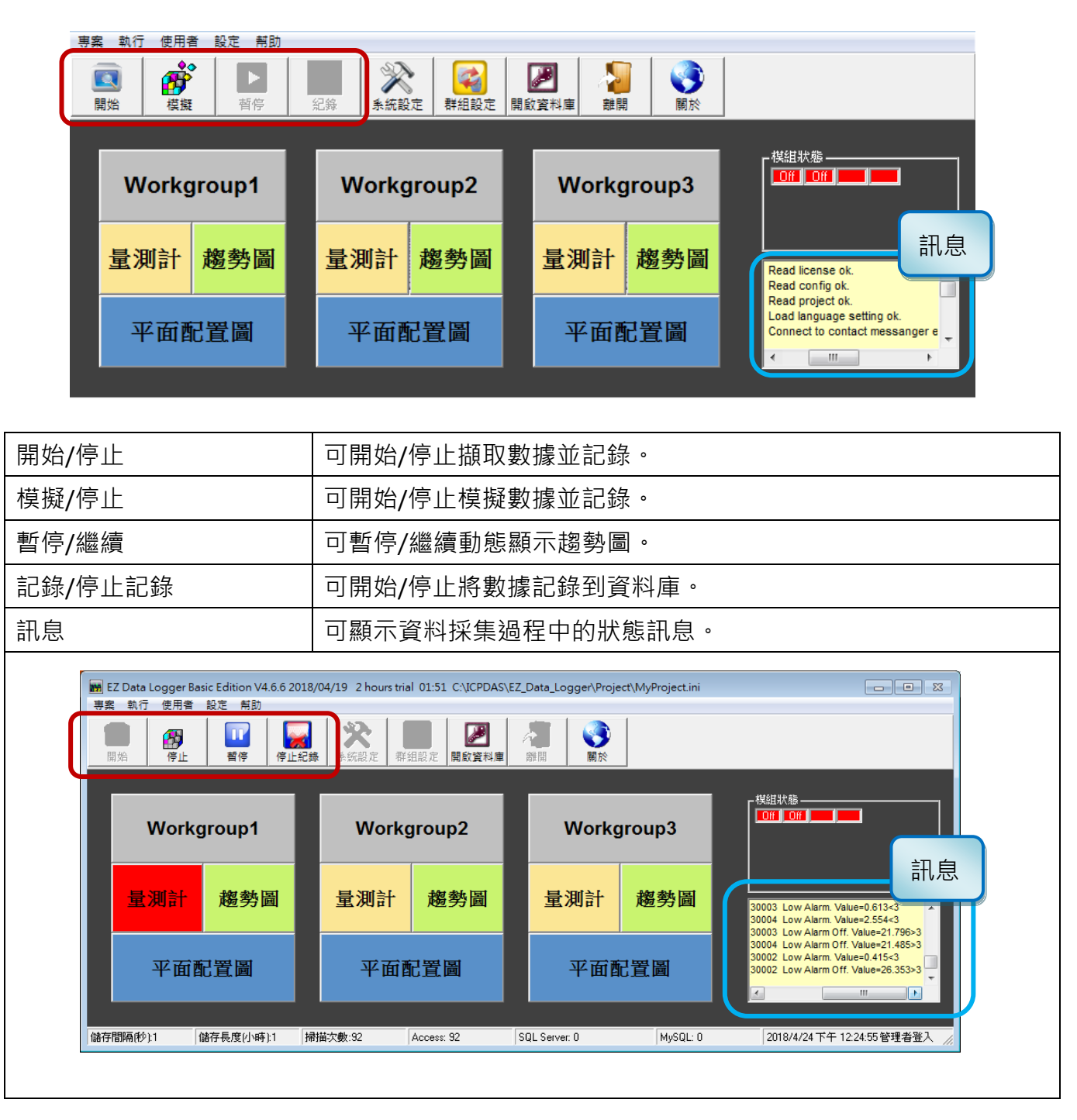

## **5.3.1 量測計 (Gauge)**

您可點選主畫面的 "量測計" 來顯示量測計畫面。若擷取/模擬的 AI 值超出警戒值 (High/Low Alarm) 時,警報燈會亮 且會播放警報聲,直到關閉為止。

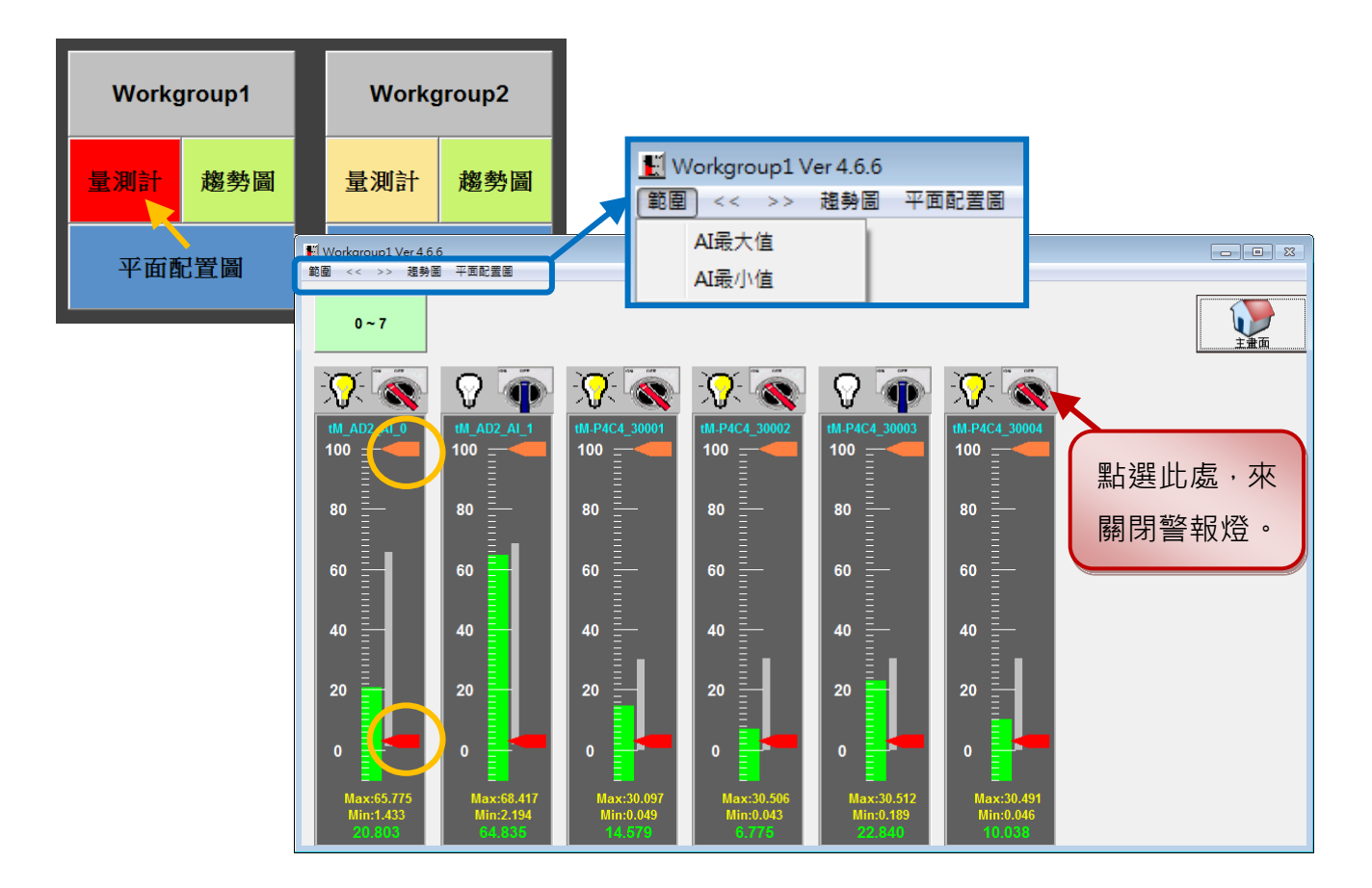

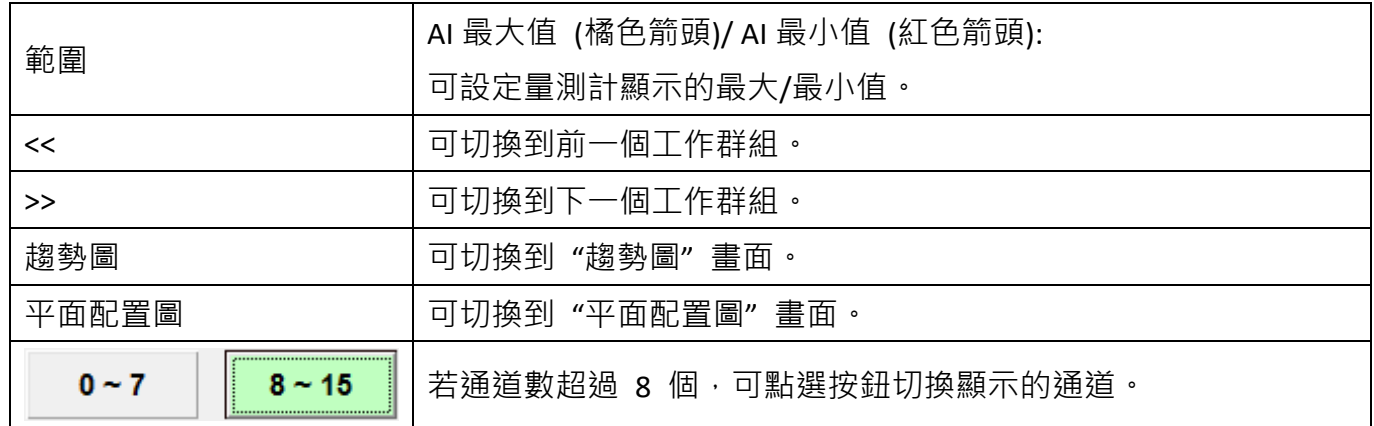

## **5.3.2 趨勢圖 (Trend)**

您可點選主畫面的 "趨勢圖" 來顯示趨勢圖畫面。

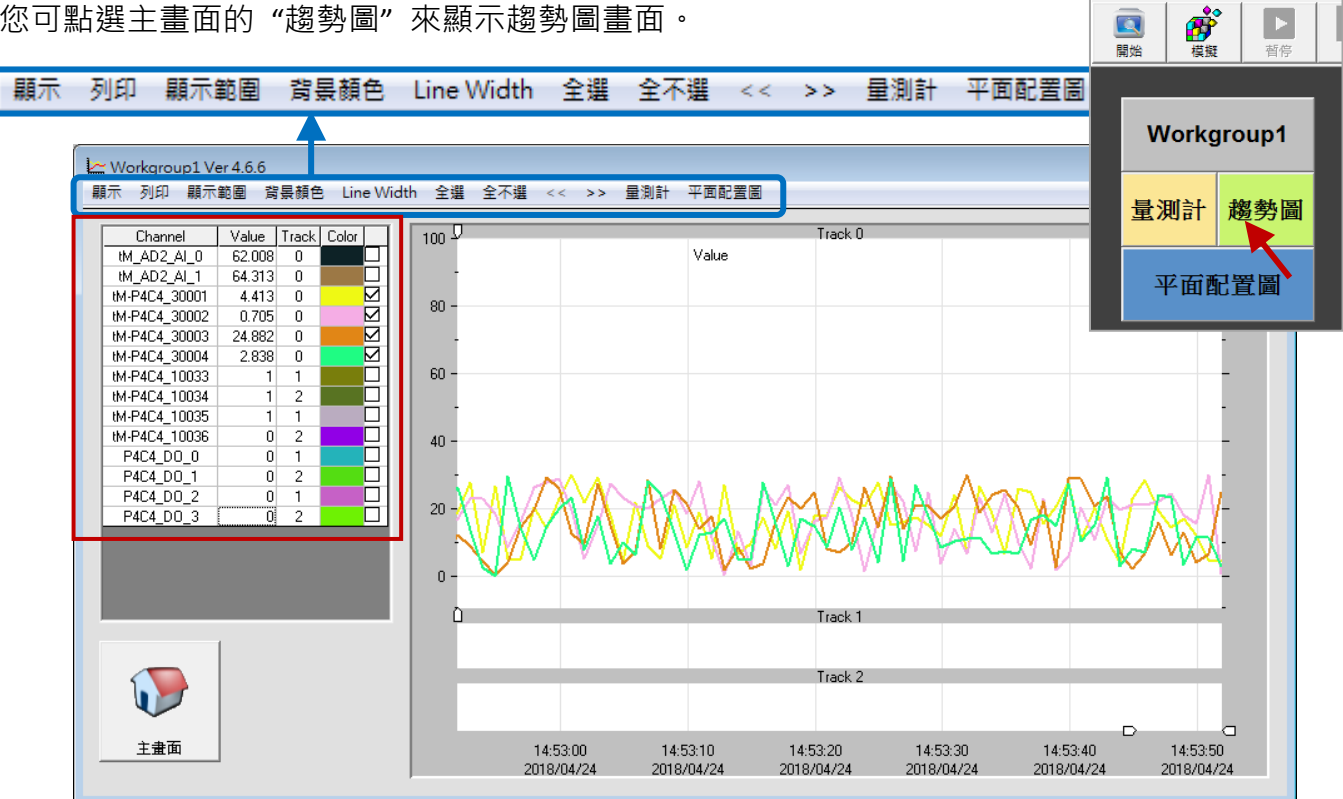

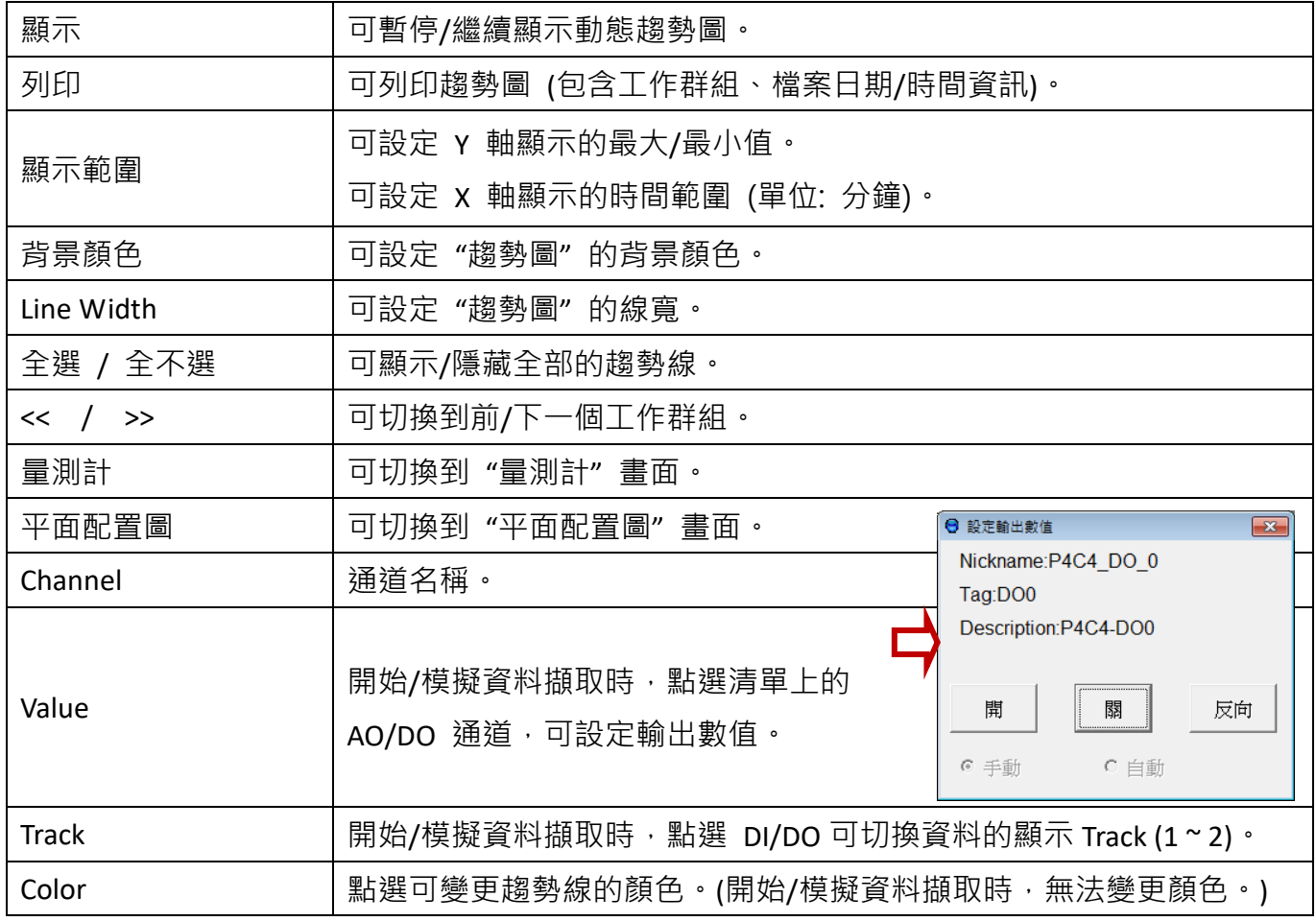

# **5.3.3 平面配置圖 (Layout)**

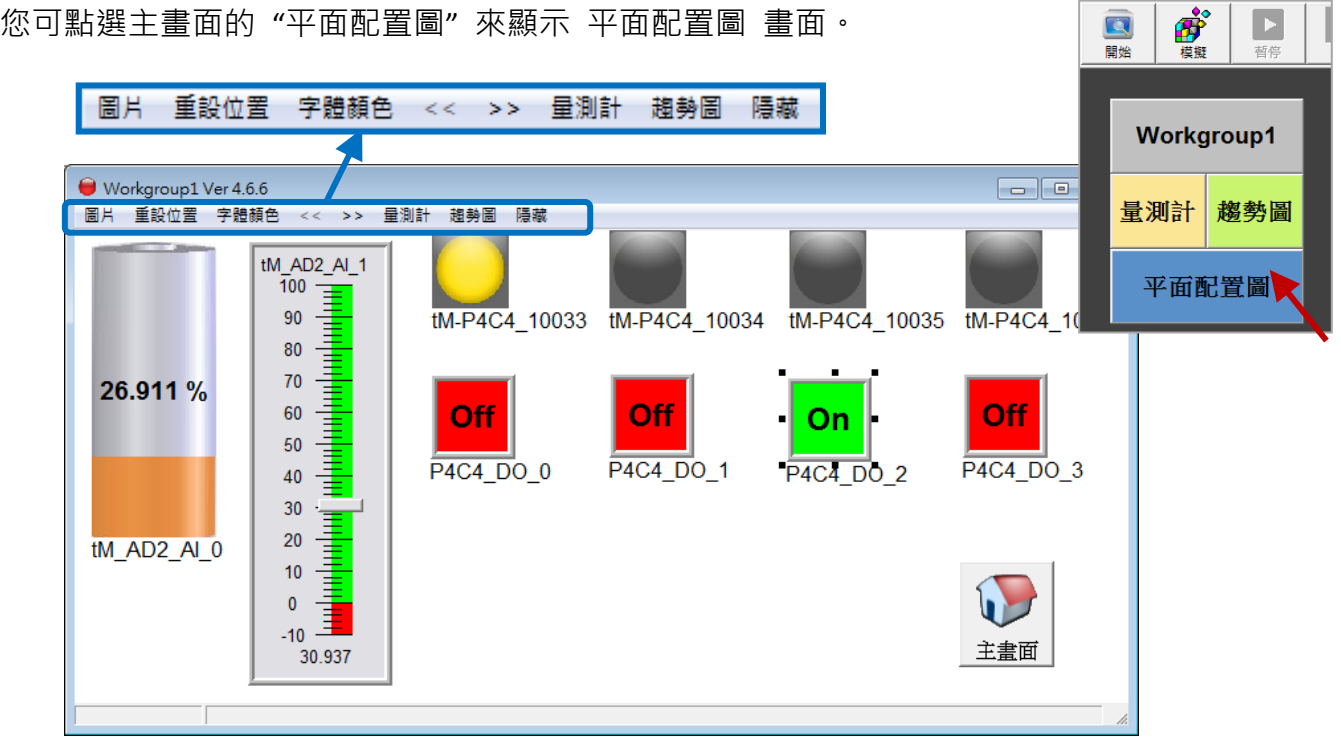

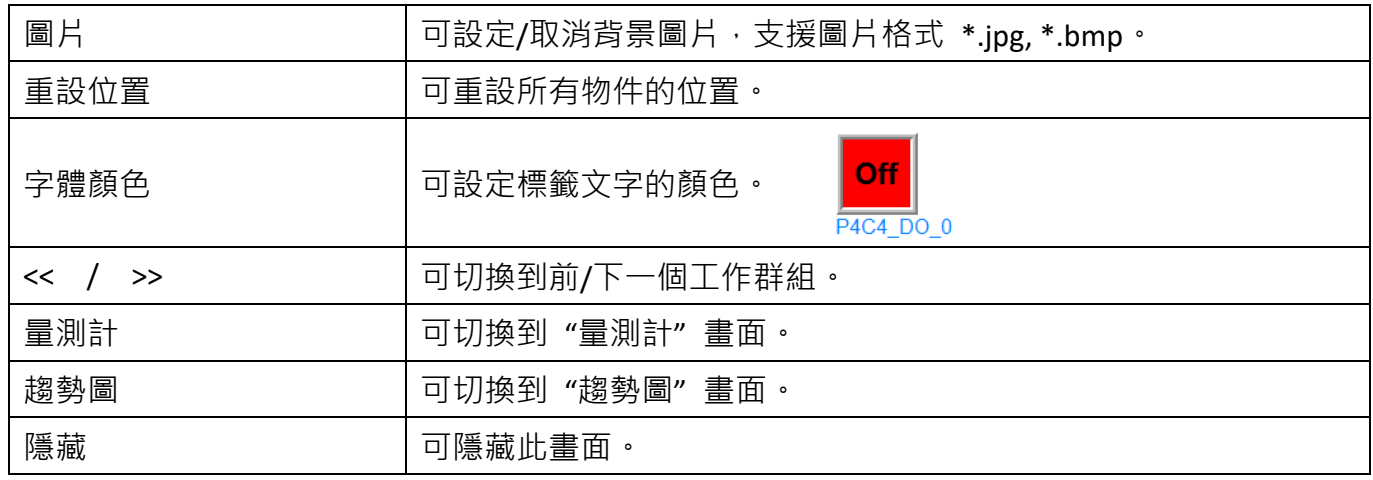

#### **滑鼠右鍵功能表**:

在"平面配置圖"畫面,物件的右鍵功能表中,可設定手動控制、自動輸出值 與 屬性。

**註:** "手動控制" 與 "自動輸出" 功能,用於邏輯控制。請參考 [EZ Data Logger](http://www.icpdas.com/en/download/index.php?nation=US&kw=EZ+Data+Logger) 使用手冊 (.chm)。 當啟用了邏輯控制 (參考: 5.2 節, 群組設定 - "Control Logic" 頁面), EZ Data Logger 會自動 對邏輯控制的 AO/DO 輸出數值,您也可視需要切換為手動輸出數值。

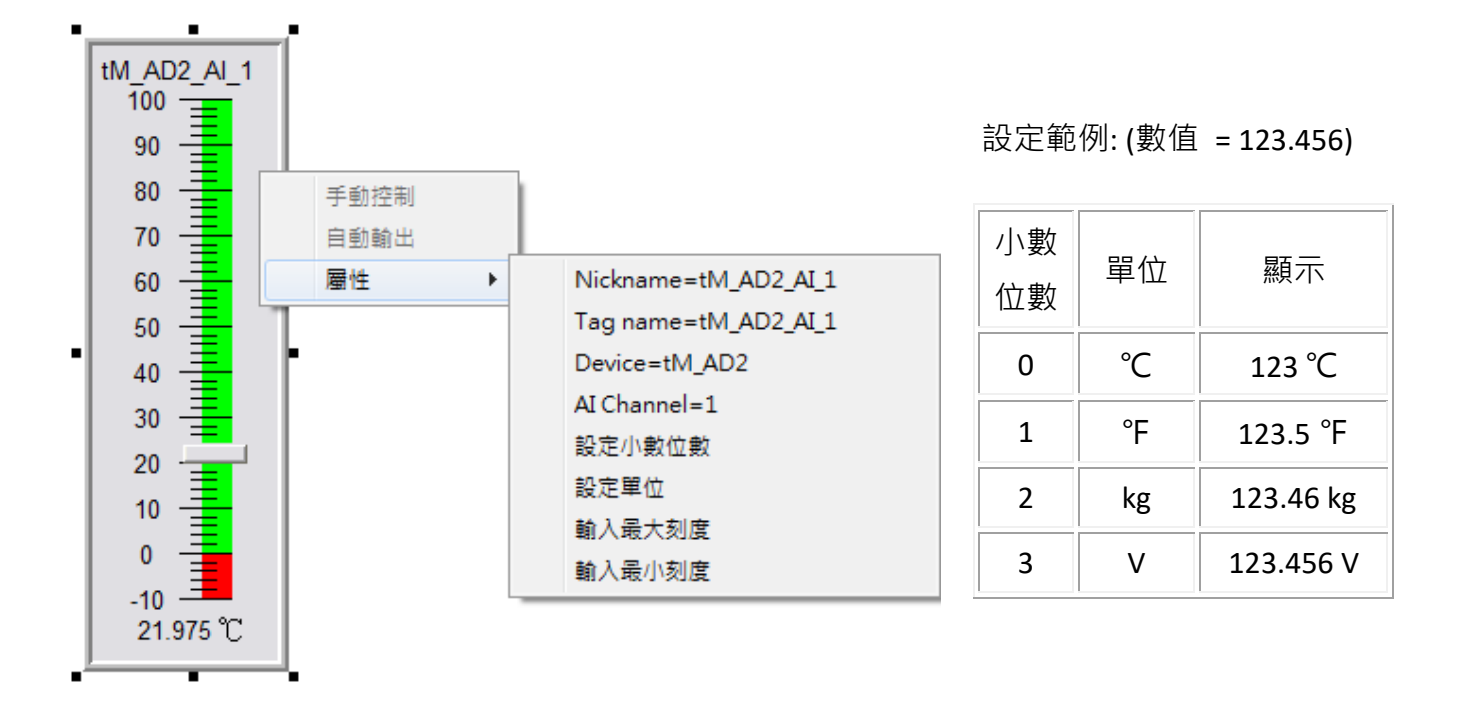

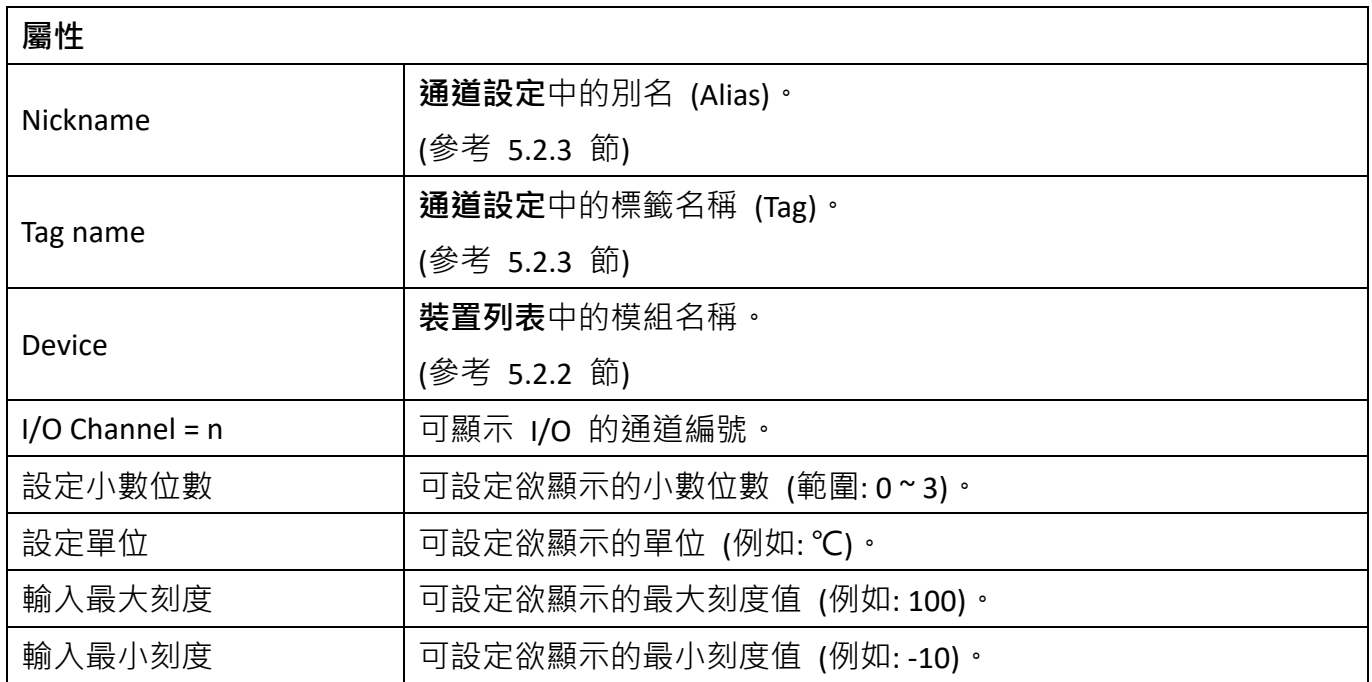

## **5.4 開啟資料庫 (Open Database)**

在 "開啟資料庫" 視窗,可開啟資料記錄檔 (.mdb) 並匯出成 Excel 或 CSV 檔案。

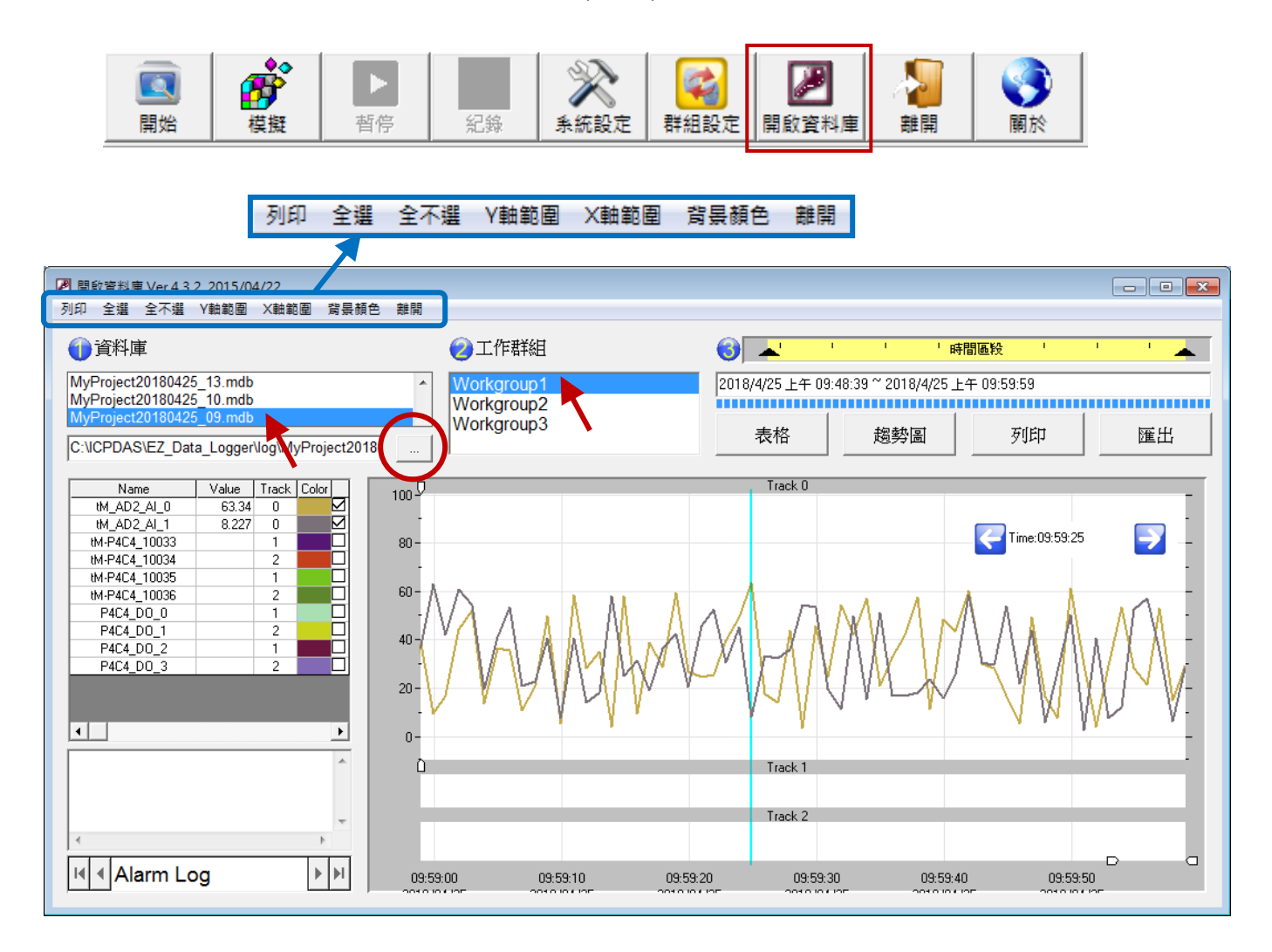

在功能表中,提供了列印、顯示通道資料 與 趨勢圖樣式的設定,後續會說明載入資料表格 與 趨勢圖的方式。

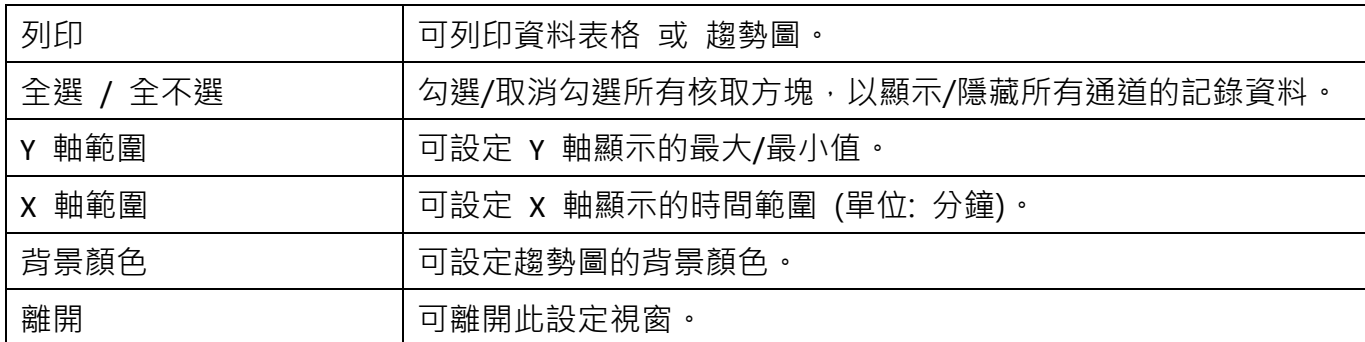

**註:** 在開始/模擬資料擷取時,會無法修改 Y 軸範圍、X 軸範圍 與 背景顏色。

#### **步驟 1: 選擇資料庫:**

您可點選任一列表中的資料記錄檔 或 點選瀏覽按鈕 開啟其他位置的檔案。

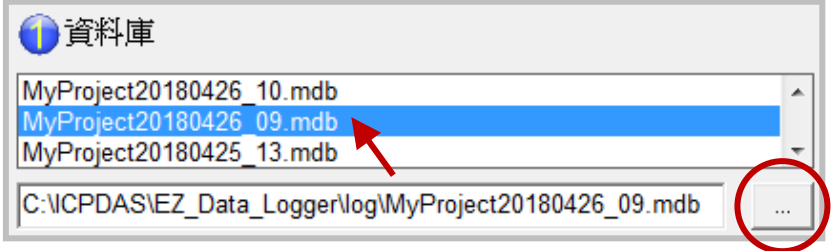

#### **步驟 2: 選擇工作群組:**

您可點選列表中, 任何一個有加入通道設定的工作群組。(參考: 5.2.3 節)

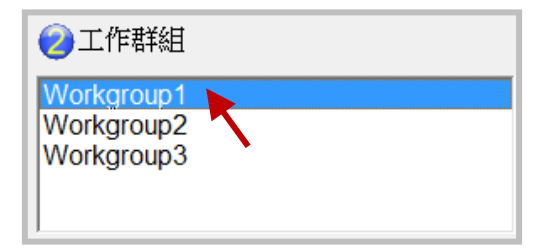

#### **步驟 3: 指定時間區段 並 載入表格/趨勢圖:**

您可拖動指標 (左/右) 來指定時間區段,再點選 載入表格 / 載入趨勢圖 按鈕, 來載入表格資料 或 趨勢圖。

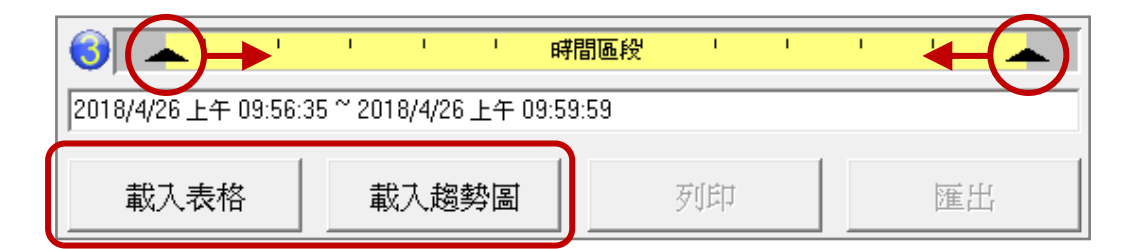

1) 載入表格: 點選 "載入表格" 按鈕, 來載入表格資料。

**註:** 勾選 (或 取消勾選) 通道,可顯示 (或隱藏) 表格資料。

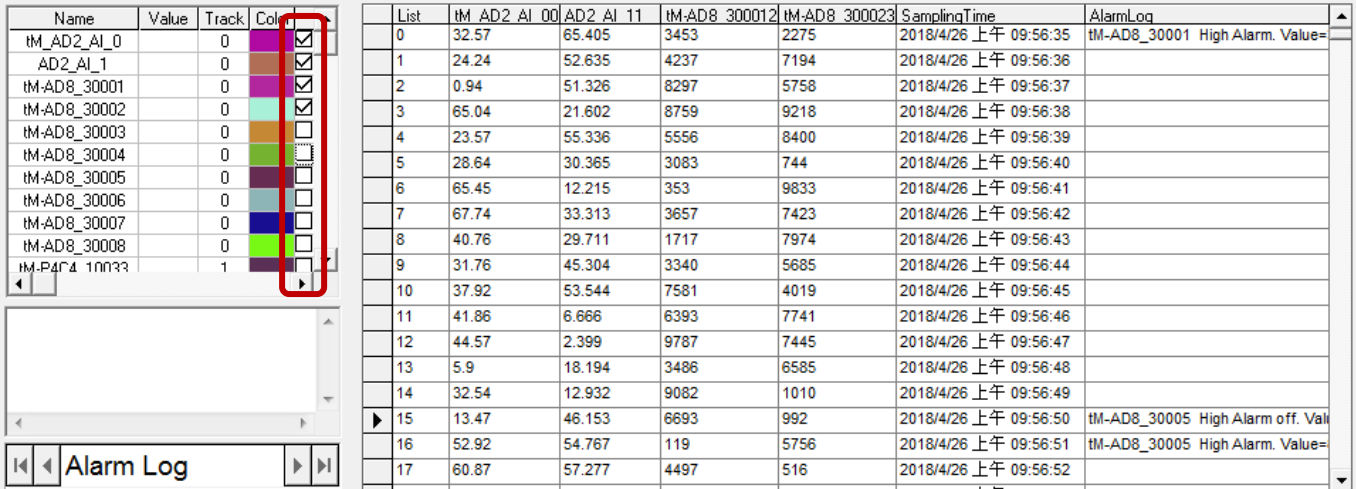

- 2) 載入趨勢圖: 點選"載入趨勢圖" 按鈕,來載入趨勢資料。
	- **註:** 勾選 (或 取消勾選) 通道,可顯示 (或隱藏) 趨勢線。 滑鼠點選在趨勢圖上,可顯示該時間點 與 通道數值。 點選切換按鈕,可顯示某筆警報訊息。

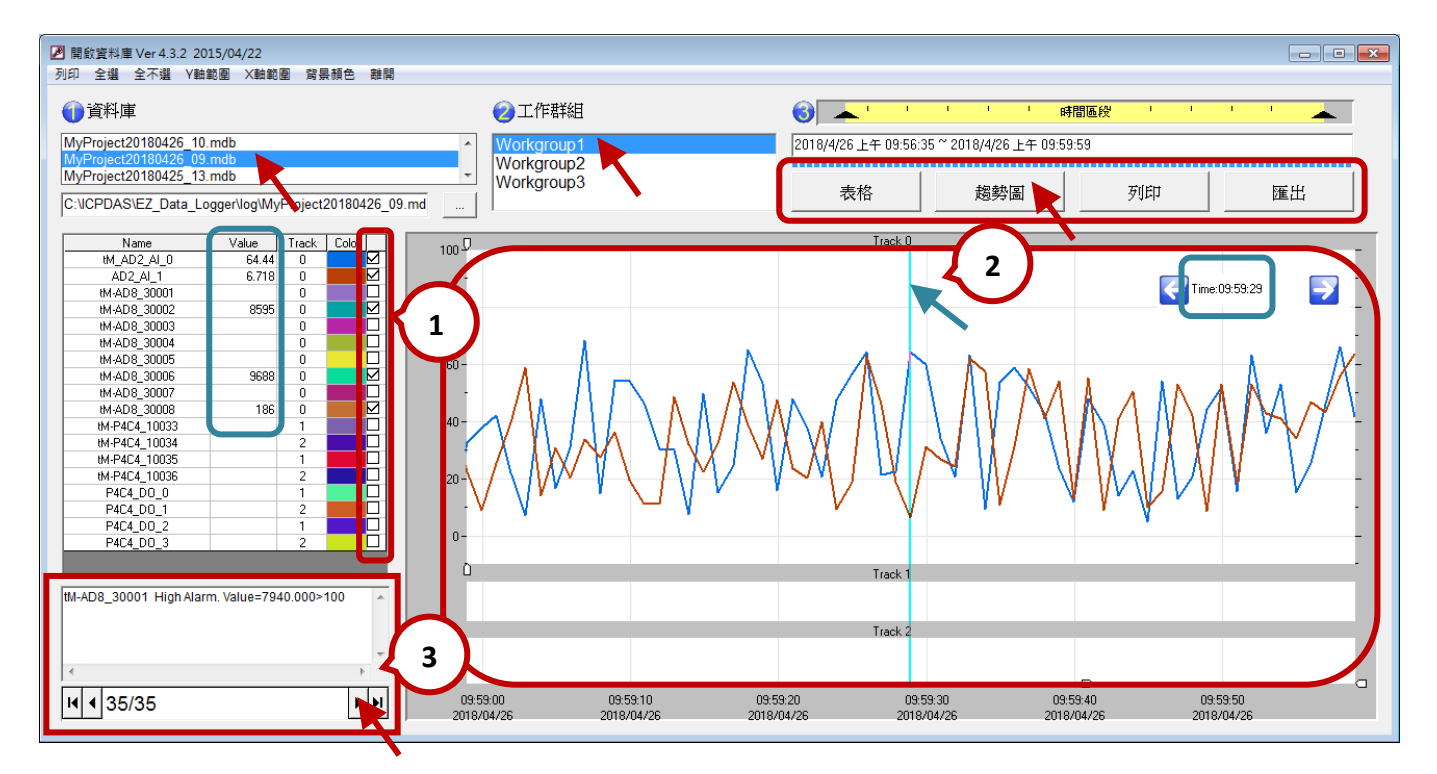

- 3) 列印: 點選 "列印"按鈕,可列印趨勢圖。
- 4) 匯出: 點選 "匯出" 按鈕,可將資料檔存成為 Excel 或 CSV 檔。

#### 匯出至 Excel 檔

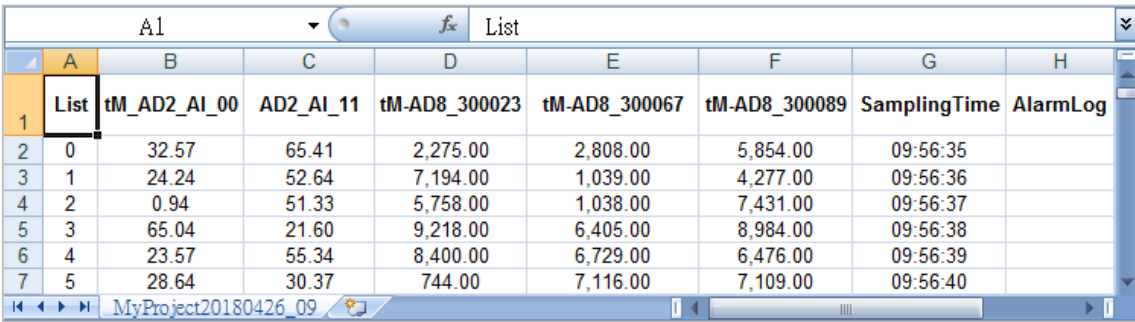

5 匯出

Excel

**Text File** 

#### 匯出至文字檔

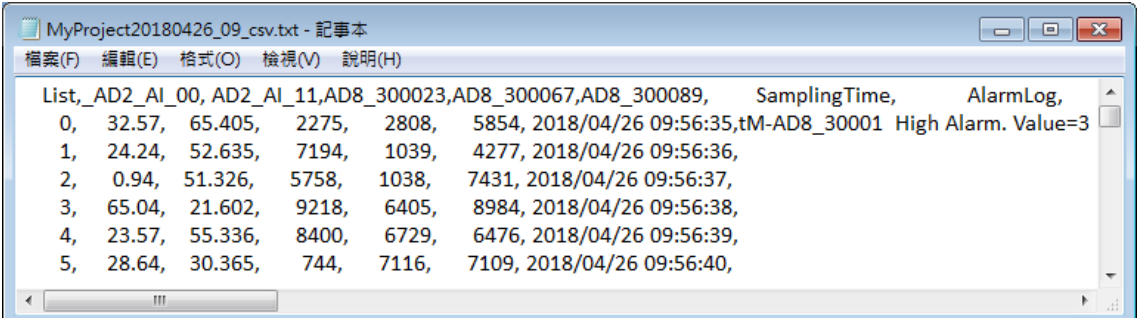

 $\overline{\mathbf{x}}$ 

# **第 6 章 軟體開發工具**

tM 系列模組可支援 DCON 與 Modbus 通訊協定,當模組採用 DCON 通訊協定,可使用 DCON Utility Pro 或 PACSDK 來設定/取得模組的資訊。當模組採用 Modbus 通訊協定,可搭配在 6.3 節 介紹的軟體工具與圖控軟體 (SCADA), 來開發您的應用。

## **6.1 使用 DCON Utility Pro**

- 步驟 1: 將模組設定在 Init 模式,才可設定 Protocol。
- 步驟 2: 搜尋 tM 模組,並將 Protocol 設為 DCON,再以 Run 模式重新啟動模組。
- 步驟 3: 使用"命令列工具"功能,於"Command"欄位輸入 DCON Protocol 指令。 (參考: 附錄 E, DCON Protocol 指令。)

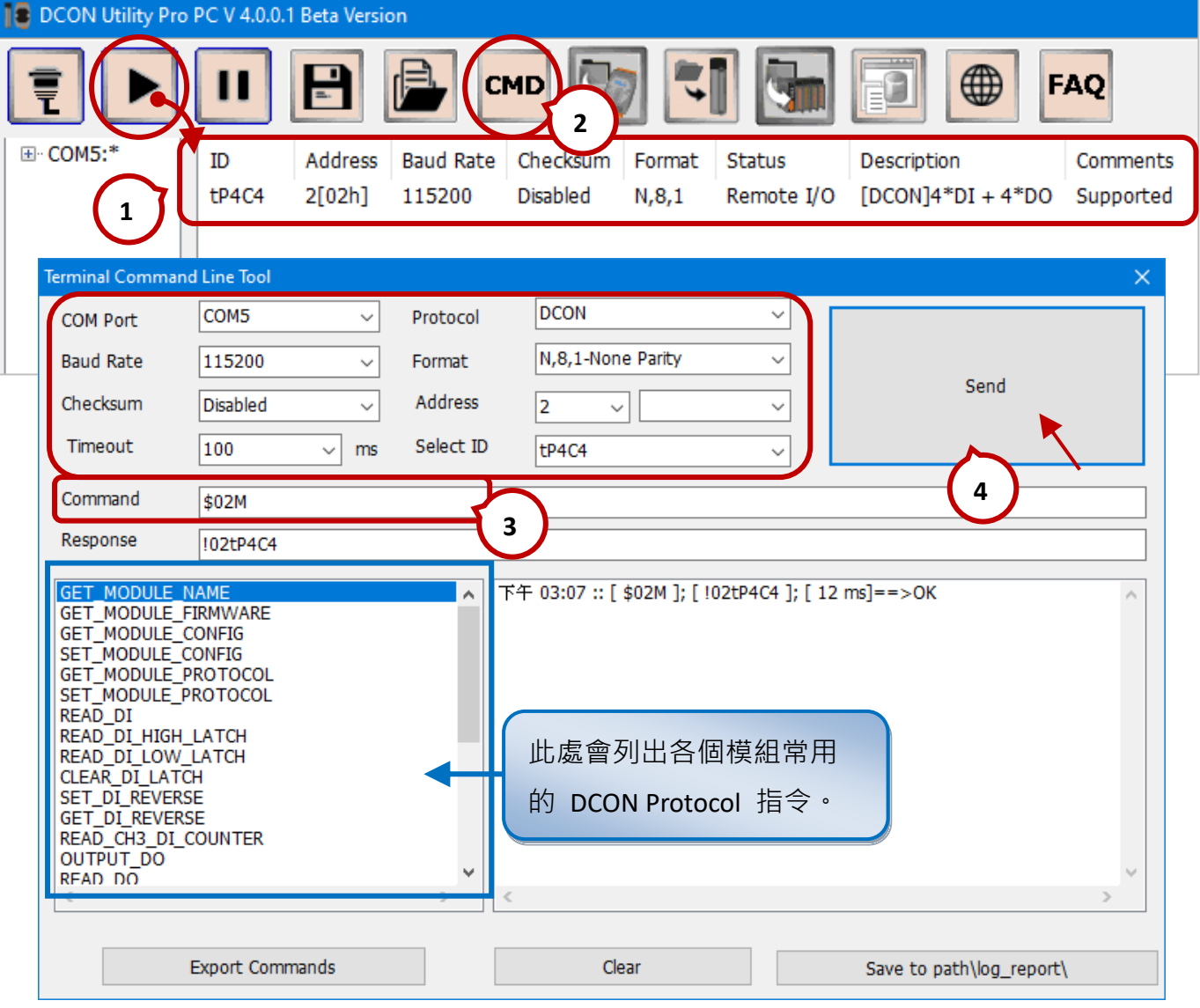

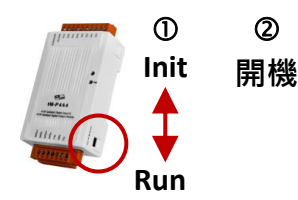

## **6.2 使用 PACSDK**

PACSDK 是一個可在 PC 與 PAC (XPAC、WinPAC 與 ViewPAC 系列) 平台上使用的軟體開發套件, 內含標頭檔 (Header file), 函式庫 (Library), 說明文件 與 相關工具等。PACSDK 可用於開發 VC/C#/VB.net 應用程式,來存取 tM 系列 I/O 模組的資料。

## **註: PACSDK 只支援 DCON 通訊協定**。

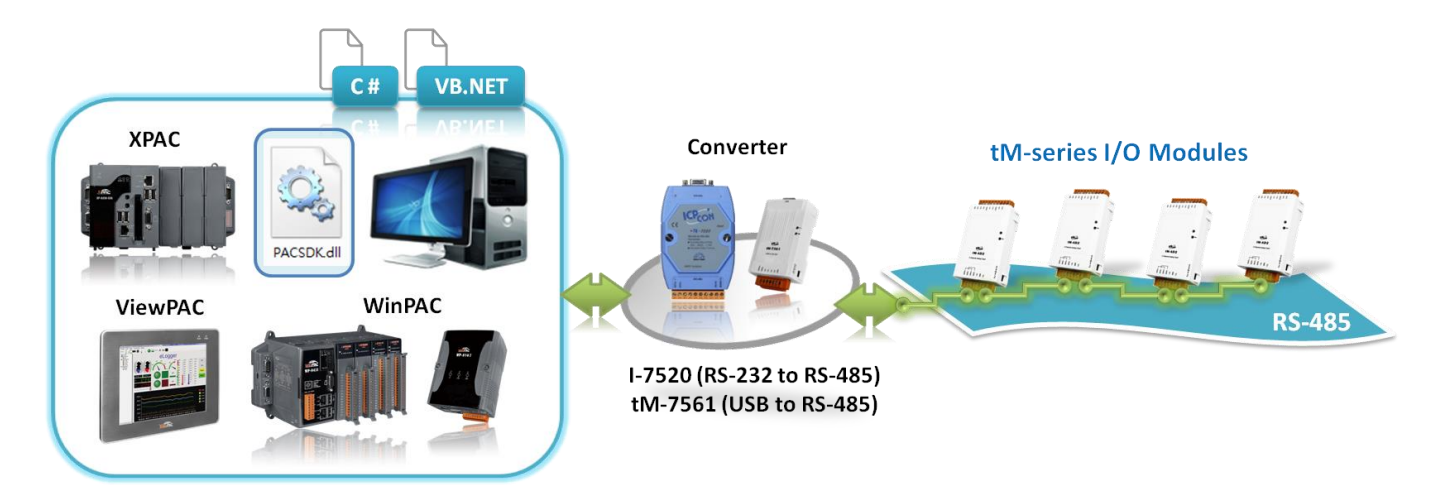

#### **PACSDK**

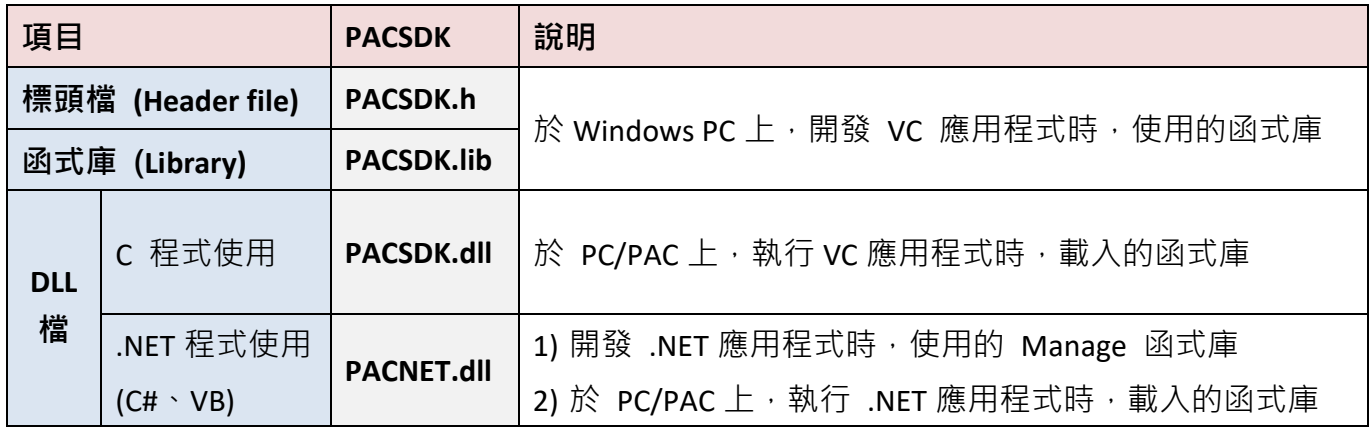

#### **您可在下列位置下載相關檔案:**

**1) PACSDK:**

您可依據使用的開發平台 (PC 或 PAC) 來下載 SDK。

若您是採用下列 **PC 版** 與 **XPAC (WES)** 開發平台,下載後,請將 PACSDK.dll、PACNET.dll 複製到應用程式 (exe 檔) 所在的目錄中。

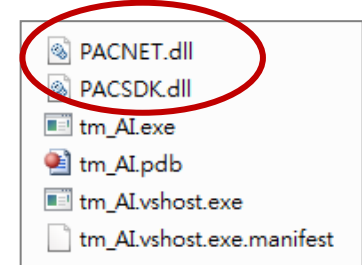

[https://www.icpdas.com/en/product/guide+Software+Development\\_\\_Tools+PAC\\_\\_SDK](http://www.icpdas.com/en/product/guide+Software+Development__Tools+PAC__SDK)

#### **XPAC, iPPC (WES7)**

適用 XP-8000-WES7、XP-9000-WES7、iPPC (WES7) [https://www.icpdas.com/en/download/show.php?num=2540](http://www.icpdas.com/en/download/show.php?num=2540)

若您是採用下列 **XPAC (CE6)、WinPAC (CE5)、WinPAC/ViewPAC (CE7)** 平台,請於網頁下載 並安裝相關檔案,來開發應用程式。

#### **開發工具: Visual Studio 2008 專業版或更早的版本**

#### **XPAC (CE6)**

適用 XP-8000-CE6

[https://www.icpdas.com/en/download/show.php?num=2473](http://www.icpdas.com/en/download/show.php?num=2473)

#### **WinPAC (CE5)**

WinCE5.0 PAC/ViewPAC (無 I/O 插槽)

[https://www.icpdas.com/en/download/show.php?num=2594](http://www.icpdas.com/en/download/show.php?num=2594)

WinCE5.0 PAC/ViewPAC (有 I/O 插槽)

[https://www.icpdas.com/en/download/show.php?num=2593](http://www.icpdas.com/en/download/show.php?num=2593)

**WinPAC/ViewPAC (CE7)**

WinCE7.0 PAC/ViewPAC (無 I/O 插槽) [https://www.icpdas.com/en/download/show.php?num=2409](http://www.icpdas.com/en/download/show.php?num=2409) WinCE7.0 PAC/ViewPAC (有 I/O 插槽) [https://www.icpdas.com/en/download/show.php?num=2348](http://www.icpdas.com/en/download/show.php?num=2348)

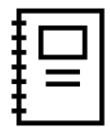

您可在手冊中了解 PACSDK 的安裝方式、開發環境設置 與 **PAC\_IO** API 功能。 (pac\_standard\_api\_manual\_x.x.x.pdf)

各平台的手冊路徑如下表:

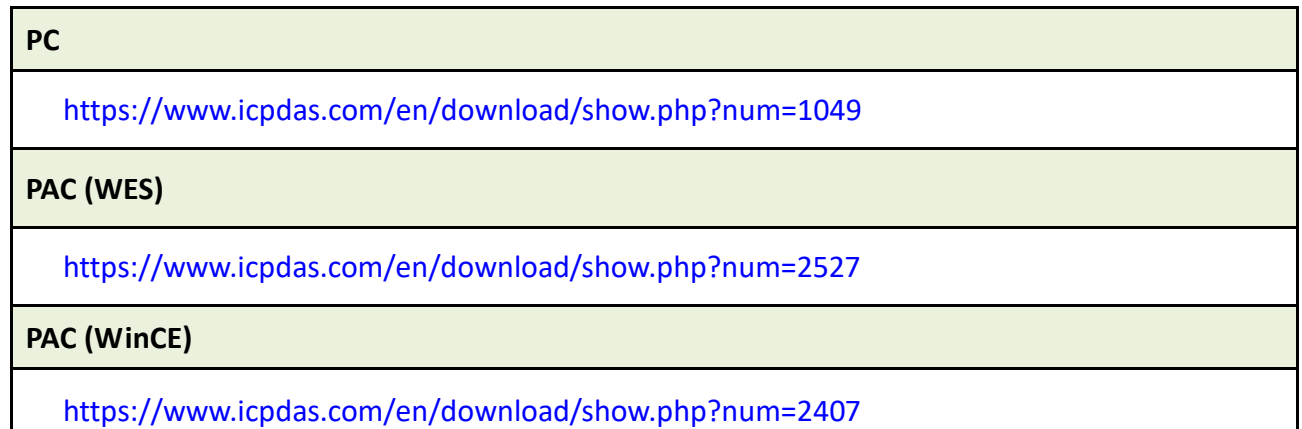

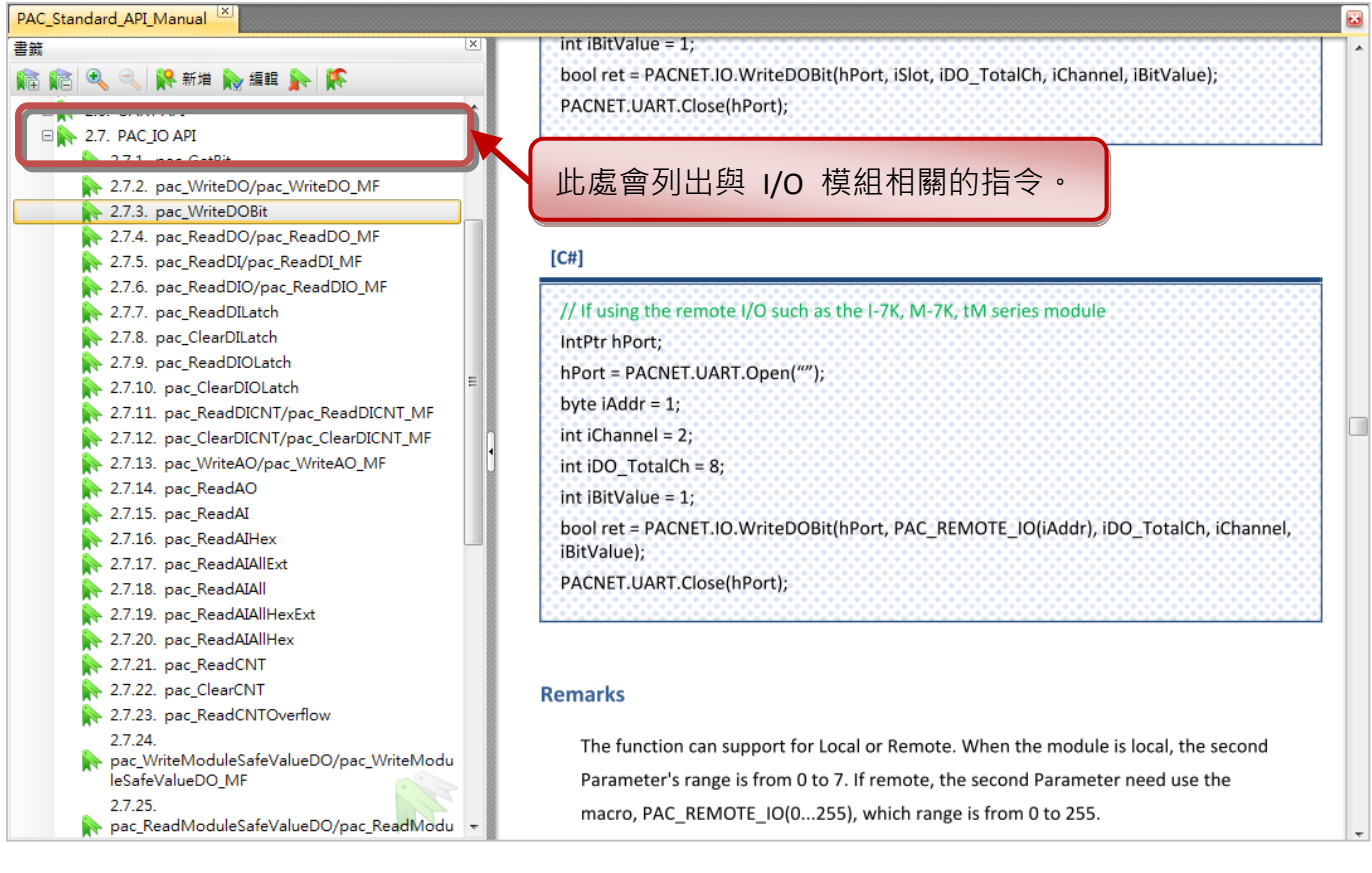

#### **3) C# 範例程式 (DCON):**

[www.icpdas.com/en/download/show.php?num=2876](http://www.icpdas.com/en/download/show.php?num=2876)

以 DIO demo 為例,您可參考 2.4 節完成硬體連接,接著滑鼠雙擊 tm DIO.sln 開啟專案,再 點選"Start Debugging (F5)"按鈕。或者, 滑鼠雙擊 ...\tm\_DIO\bin\Debug 內的 tm\_DIO.exe。

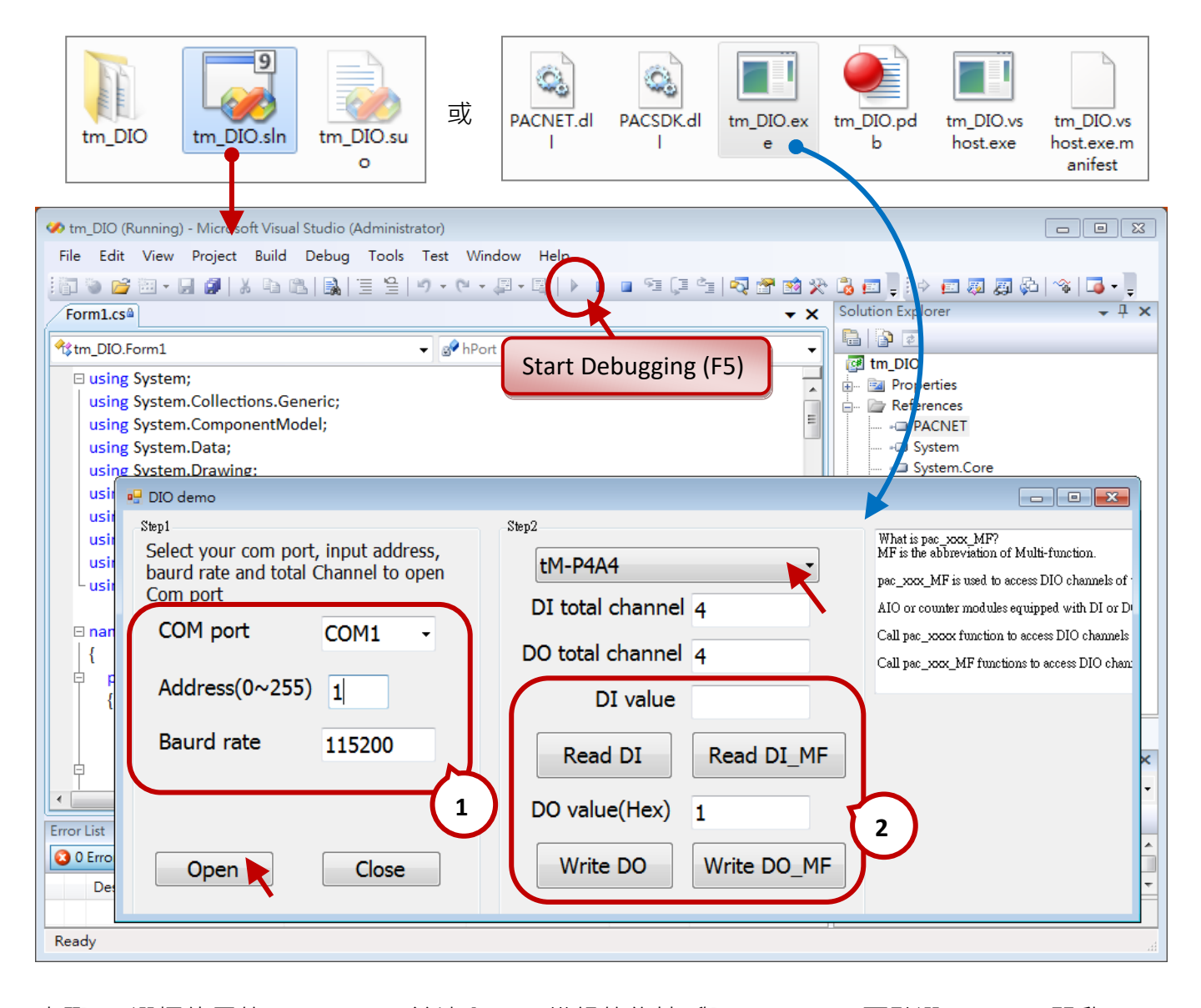

- 步驟 1: 選擇使用的 COM Port, 並填入 tM 模組的位址 與 Baud rate, 再點選 "Open"開啟 COM Port。此例, COM Port = COM9、Address = 1 與 Baud rate = 9600, 若您不清楚模組的設定 值,可使用 DCON Utility Pro 設定。**註:** 模組的 Protocol 需設為 DCON。
- 步驟 2: 選擇 tM 模組的型號後,在 "DI total channel" 與 "DO total channel" 欄位會自動顯示 DI 與 DO 通道數。此例, 使用 tM-P4A4。您可點選"Read DI"來讀取 DI 值, 或在"DO value(Hex)"欄位輸入數值 (16 進制, 例如: "C" = 1101), 再點選 "Write DO"寫入 DO 值。
- **注意:** 若您使用 Multi-function I/O, 意即同時支援類比與數位 IO 的模組 (例如: tM-AD4P2C2), 請點選"Read DI\_MF"或"Write DO\_MF"。

完成上述步驟後,畫面如下:

## **DI value = 15** (10) = 1111, 表示 DI3、DI2、DI1、DI0 皆為 ON。 **DO value = c** (16) = 1101, 表示 DI3、DI2 與 DI0 皆為 ON, DI1 為 OFF。

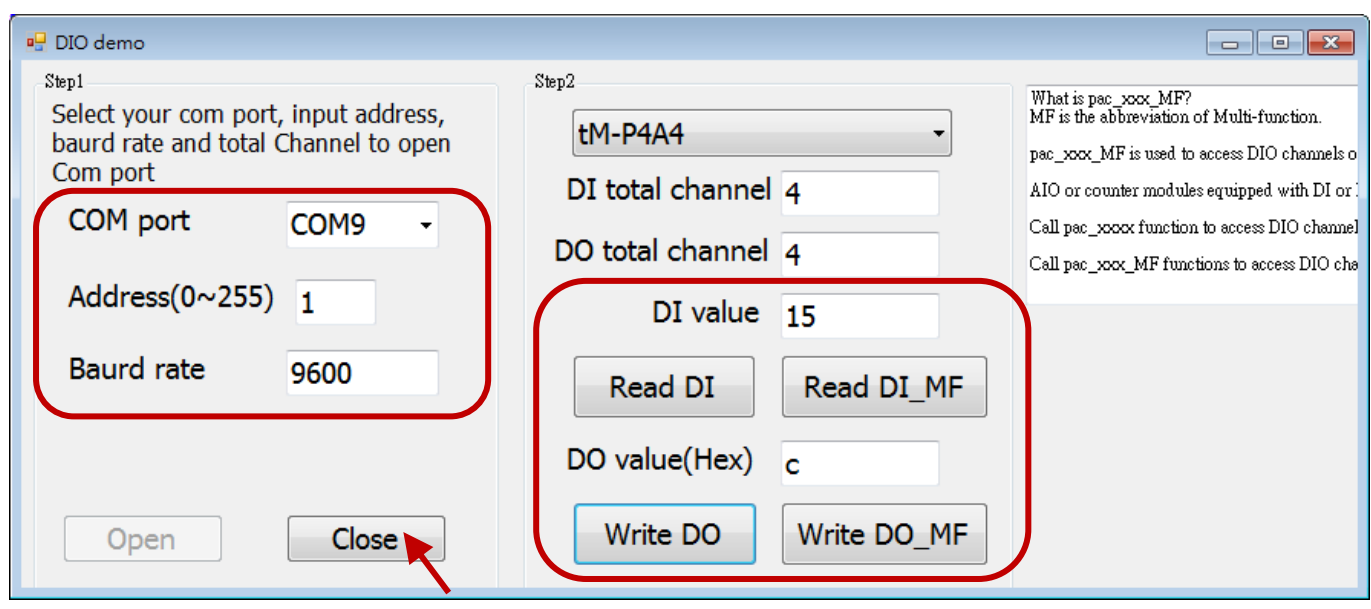

步驟 3: 點選 "Close" 釋放 COM Port。

您可看模組上燈號的變化 或 使用 DCON Utility Pro 查看 DI 與 DO 的狀態。

步驟 1: 搜尋 I/O 模組 (參考: 3.1 節)。注意: 請記得先釋放 Demo 使用的 COM Port。

步驟 2: 滑鼠雙擊搜尋到的模組型號,來開啟設定頁面。再點選 DI 或 DO 頁籤,來查看結果。

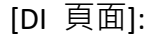

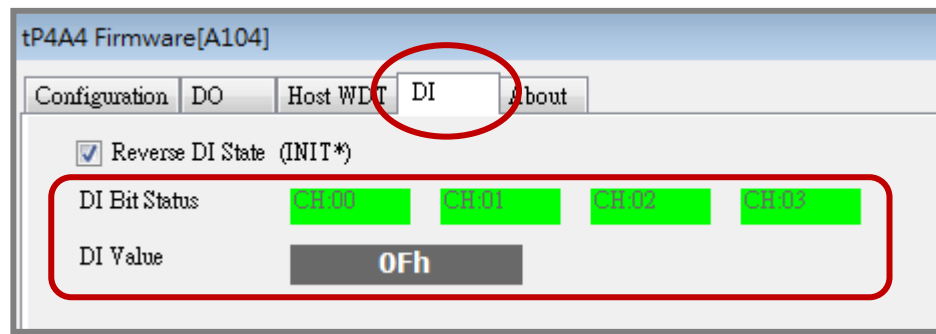

[DO 頁面]:

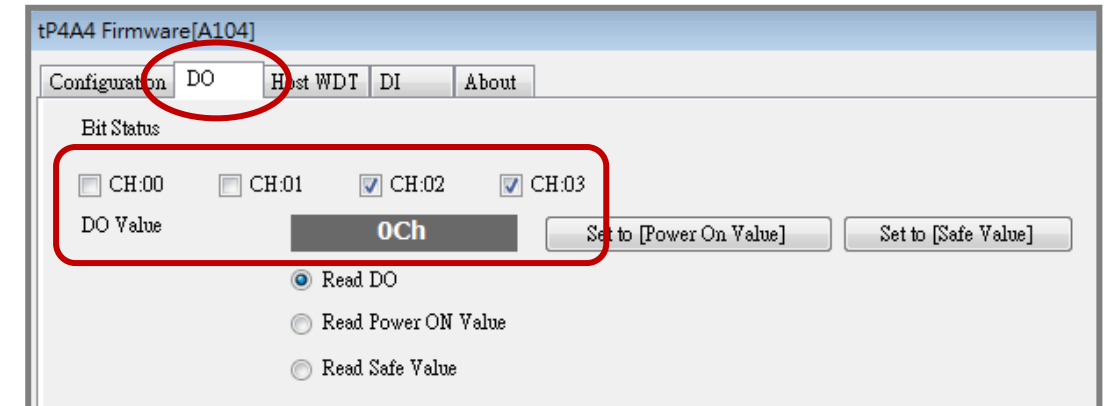

## **6.3 Modbus 開發工具 與 圖控軟體**

泓格科技提供多種可支援 Modbus RTU/ASCII 通訊協定的軟體工具 與 圖控軟體,可輔助您開發 應用系統。

### **6.3.1 軟體工具 – OPC DA Server 與 UA 系列產品**

**NAPOPC DA Server** 是一套免費且支援泓格科技 (ICP DAS) 產品的 **OPC DA Server** 軟體。使用者可藉由 NAPOPC DA Server 來整合 ICP DAS 的遠程 I/O 模組 及 PAC 控制器板卡等設備,並讓有

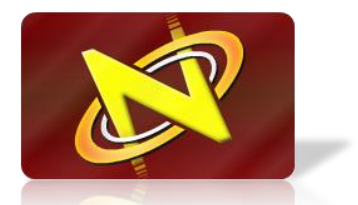

支援 OPC DA Client 功能的圖控、人機介面 與 資料庫等軟體,對設備資料進行擷取或寫入, 以達成程序控制 與 工業自動化系統應用。此外,使用者還可選購 Modbus 通訊協議的授權, 讓 PC 版 (NAPOPC ST DA Server),也可支援第三方 Modbus 設備。

產品網頁/ Data Sheet/ DM:

#### [https://opc.icpdas.com/opcda\\_c.htm](http://opc.icpdas.com/opcda_c.htm)

https://ftp.icpdas.com.tw/pub/cd/8000cd/napdos/napopcsvr/data\_sheet/napopc\_st\_data\_sheet\_c.pdf [https://www.icpdas.com/root/support/catalog/pdf/Brochure/NAPOPC/NAPOPC-DM-tc.pdf](http://www.icpdas.com/root/support/catalog/pdf/Brochure/NAPOPC/NAPOPC-DM-tc.pdf)

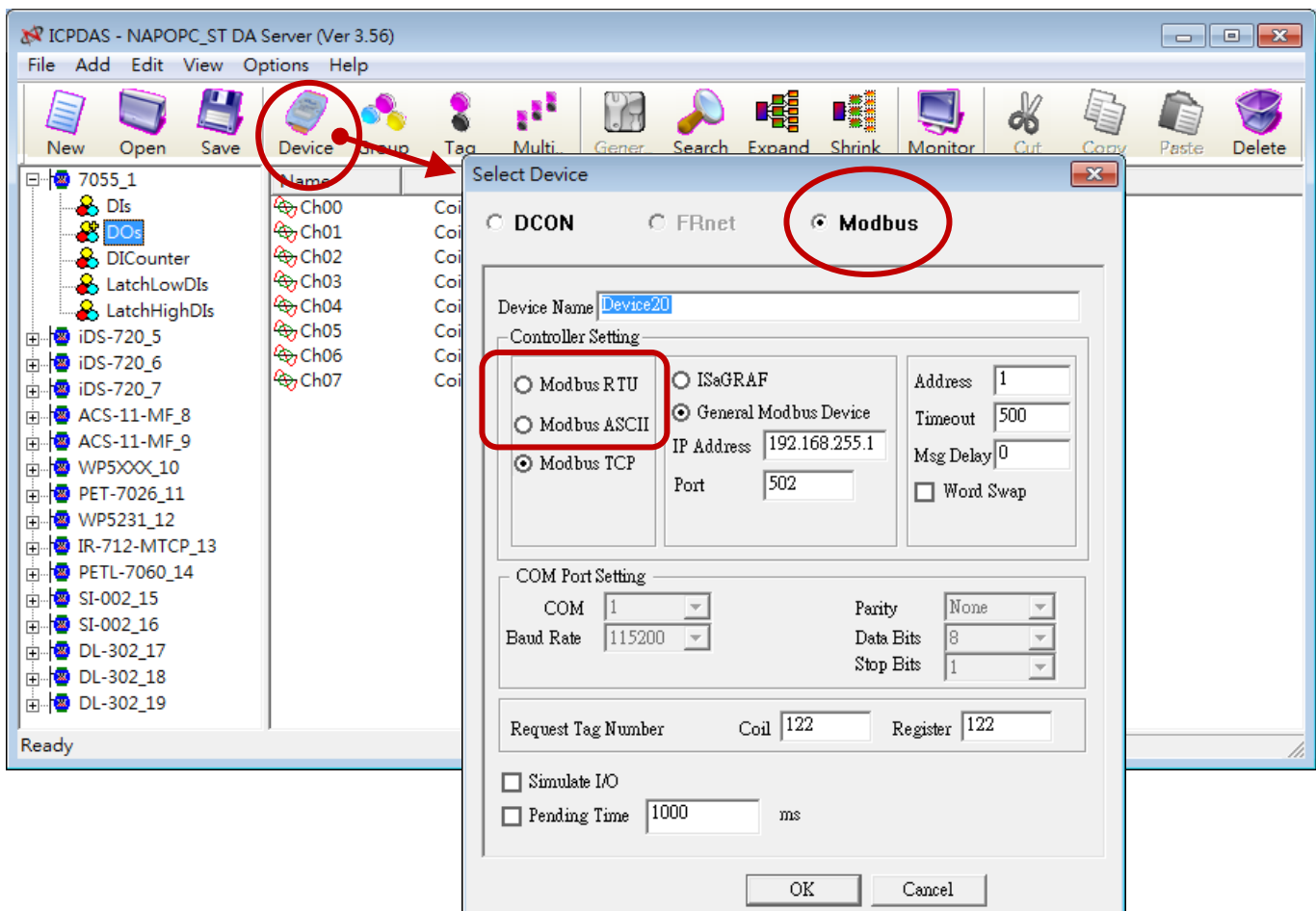

## **UA 系列工業物聯網通訊服務器**

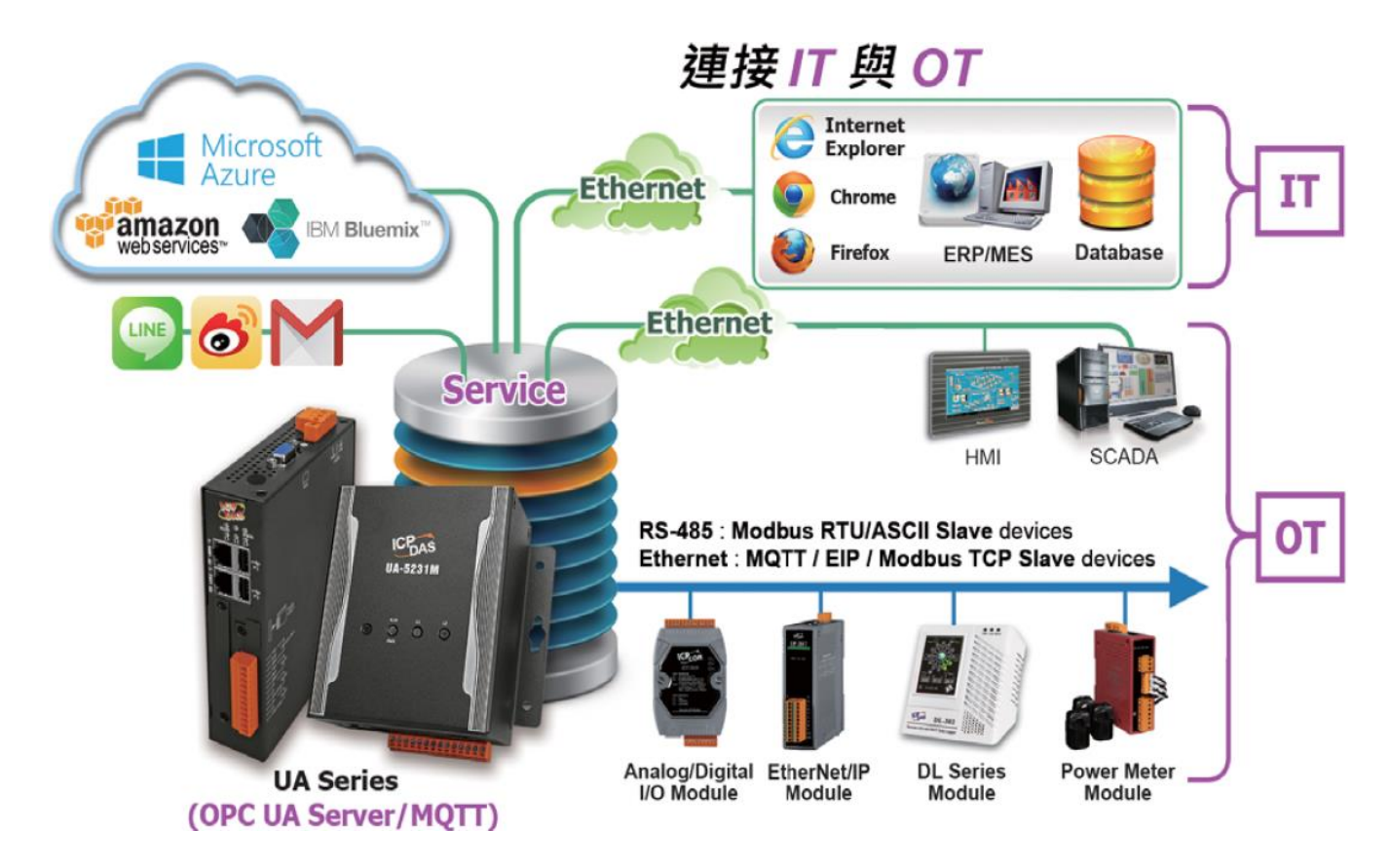

UA 系列 是一款 IIoT 工業物聯網通訊服務器, 用來整合 IT 與 OT 系統設備。UA 系列具備 IIoT 閘道器功能,意即可透過 Modbus TCP/RTU/ASCII、MQTT 或 EtherNet/IP 通訊協議,存取 /控制工廠中遠程 I/O 模組與控制器的資料,再將 I/O 資料轉換為符合 OPC UA 或 MQTT 通 訊協議,以供 MES、ERP、SCADA 和雲端服務的應用需求。此外,還提供 I/O 資料寫入遠端 資料庫 或 寫入本地端檔案 (.csv) 的功能, 來儲存歷史資料。

UA 系列可連線 IoT 雲端 (Cloud) 平台,並將 I/O 資料傳送至像是 Amazon AWS 與 Windows Azure 等平台。另外,也可連線至 IFTTT (IF This Then That) 雲端平台上支援的網路服務 APP, 當發生特殊事件時,用戶可透過手機 APP 收到訊息通知。

UA 系列產品可增進 IT 與 OT 系統的互聯網與協同操作能力,讓用戶可輕鬆設定、管理,並 加速佈署工業物聯網。

請參訪泓格科技 UA 系列產品網頁,了解更多詳細資訊。 [https://www.icpdas.com/en/product/guide+IIoT+Controller\\_Server+Communication\\_\\_Server](http://www.icpdas.com/en/product/guide+IIoT+Controller_Server+Communication__Server)

本範例將透過 UA 系列的 RS-485 介面,來連接 tM-P4A4 模組,藉以讀/寫模組的 Modbus RTU I/O 資料,並加入 Modbus RTU 轉 OPC UA 通訊轉換功能。

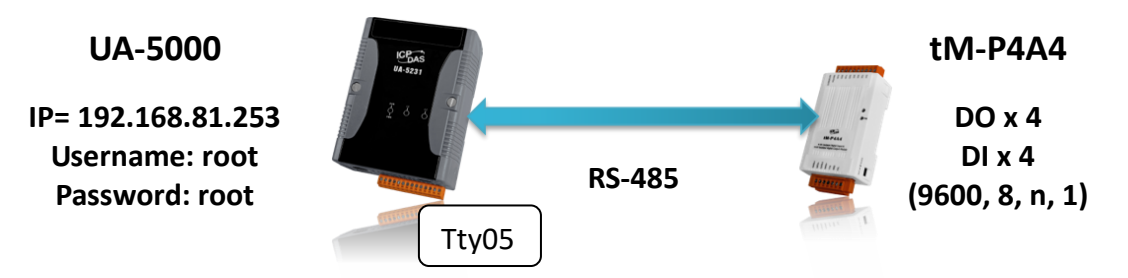

#### 設定步驟

1. 登入 UA-5000 系列的設定網頁。

若您不知道 UA-5000 系列的 IP, 可下載 UA-Series Utility 搜尋網路上的 UA 設備。 [https://www.icpdas.com/en/download/index.php?nation=US&kind1=&model=&kw=ua-](http://www.icpdas.com/en/download/index.php?nation=US&kind1=&model=&kw=ua-)

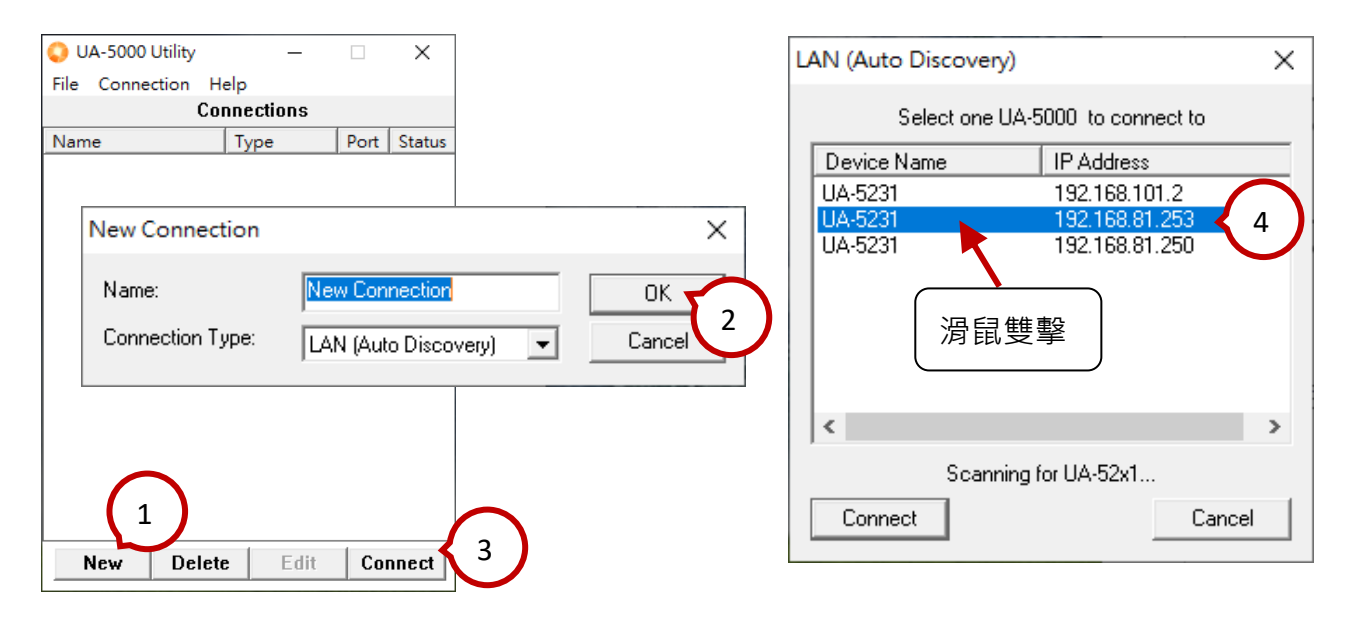

滑鼠雙擊找到的 UA 設備,會自動開啟 Web 瀏覽器,請輸入 Username 與 Password (root) 並點選 Login 按鈕,登入設定頁面。

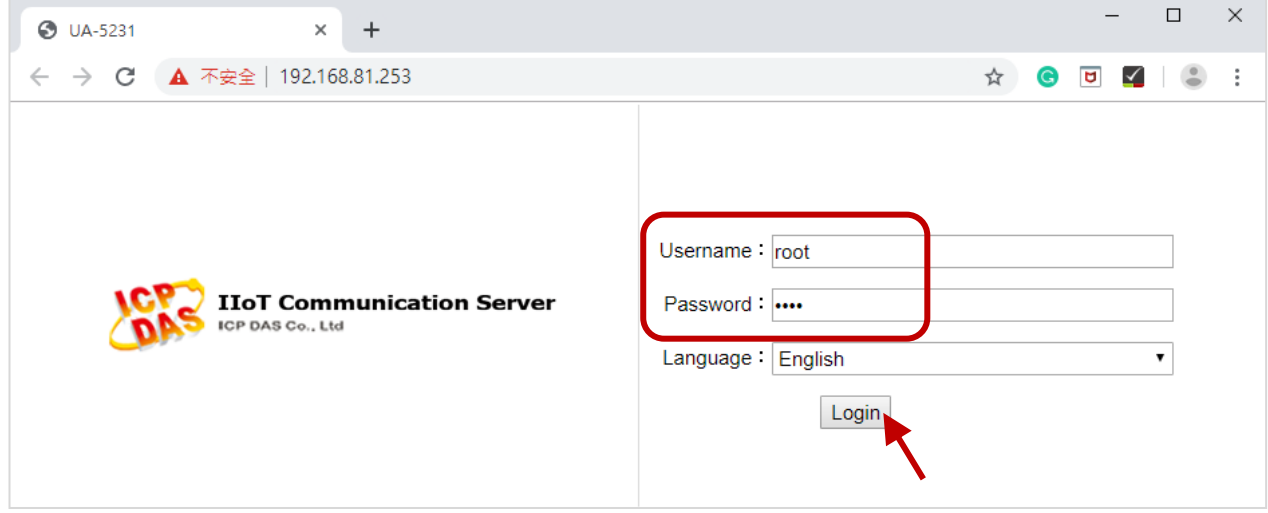

2. 選擇 (Master) Modbus RTU/OPC UA, 表示需使用 Modbus RTU 與 OPC UA 的通訊轉換。

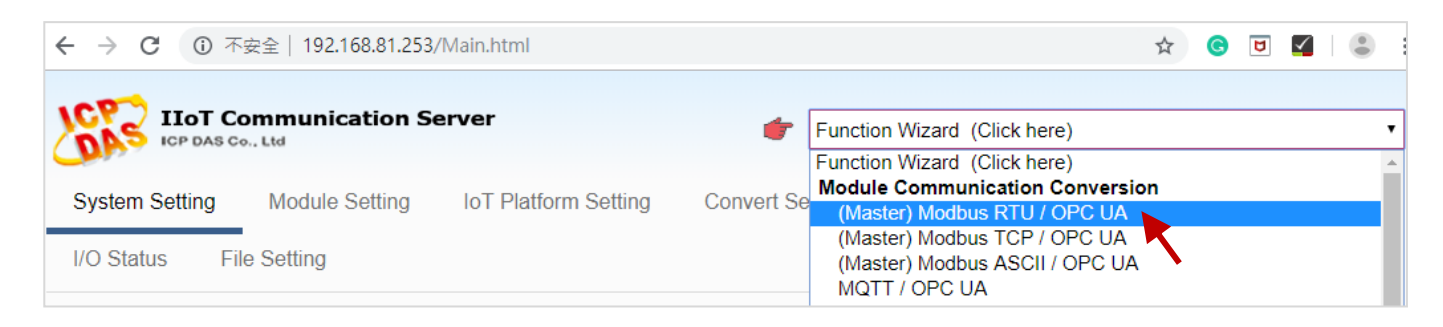

3. 首先,設定控制器的 COM Port (例如: Tty05) 與 通訊參數 (9600, 8, n, 1), 再按 Save 儲存設定。

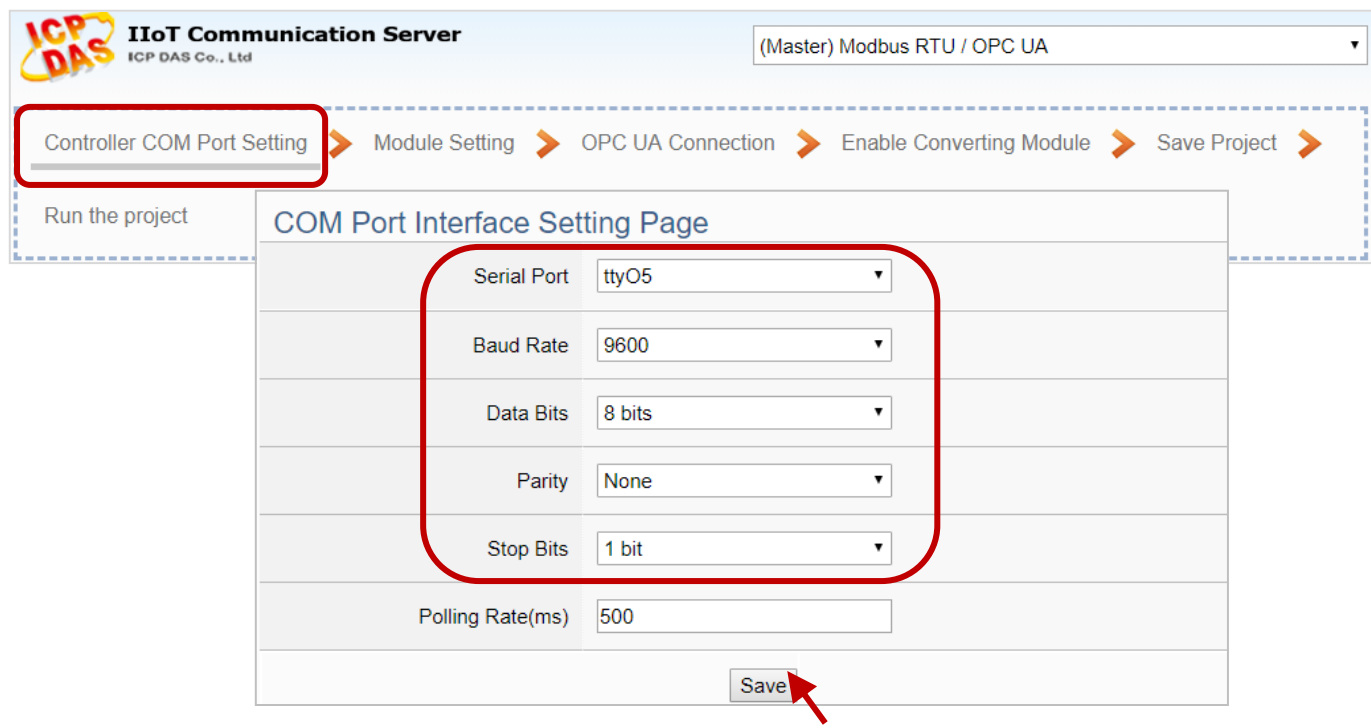

4. 點選 Module Setting, 設定 COM Port 並輸入模組名稱,再按"+"按鈕新增此模組。

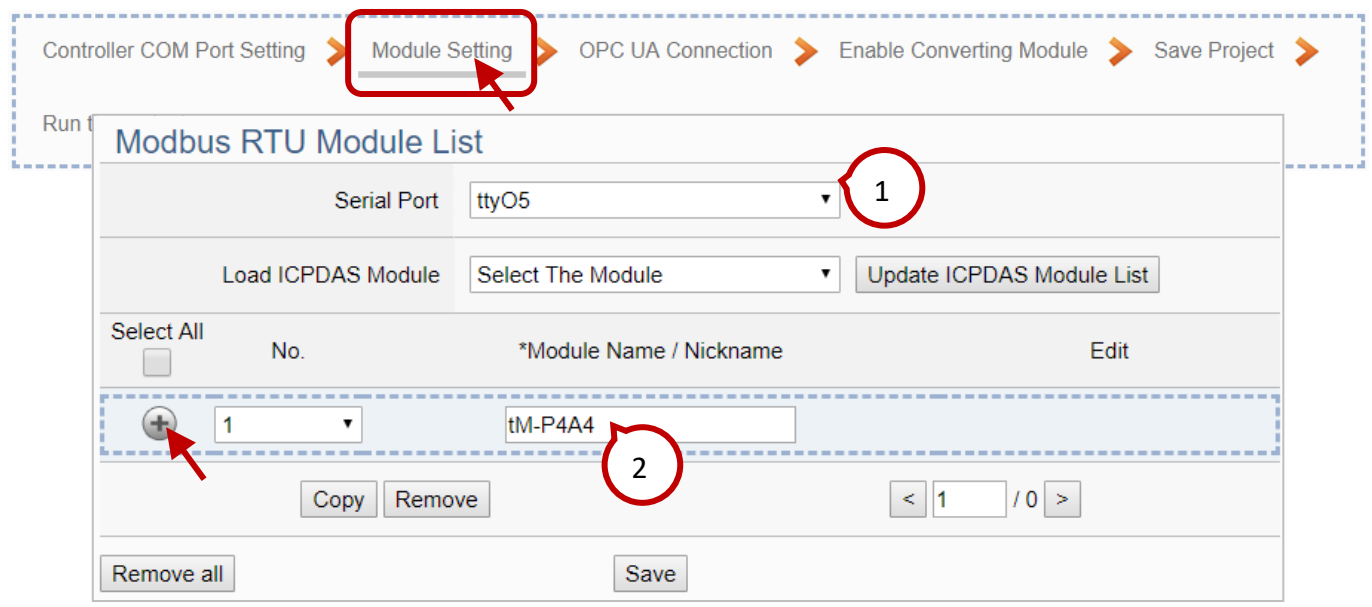

接著,點選 Edit 按鈕進入編輯畫面。

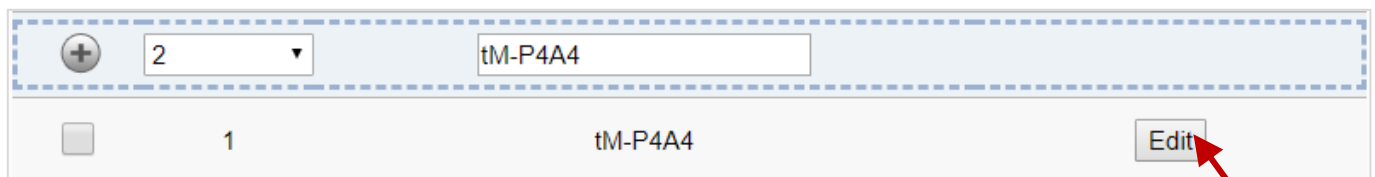

5. 此例使用 tM-P4A4 模組 (4 DI, 4DO), 請參考附錄 C 查詢 Modbus 的起始位址。設定好 Data Model、Start Address 與 Data Number 後, 點選 Add 按鈕來新增 Modbus 對應表, 再按 OK。

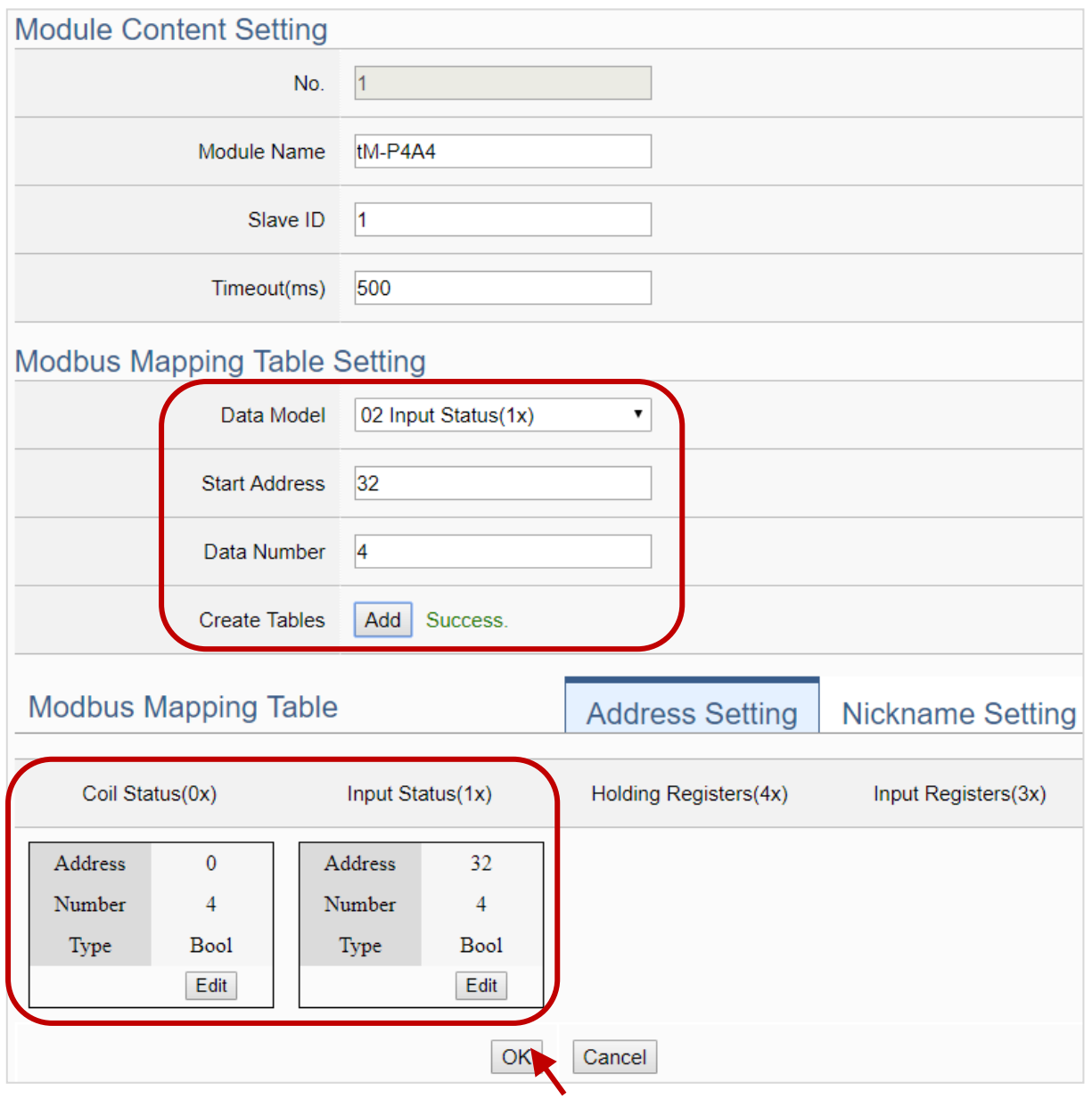

此時,會回到上一步驟的 Modbus RTU Master List 畫面,請記得按 Save 按鈕,儲存設定。

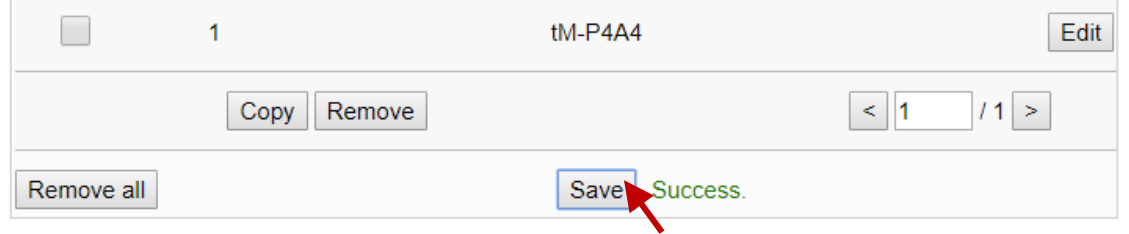

6. 點選 OPC UA Connection, 進入 Local Server 設定。預設啟用匿名登入, 此畫面只需點選 Save 按鈕即可。

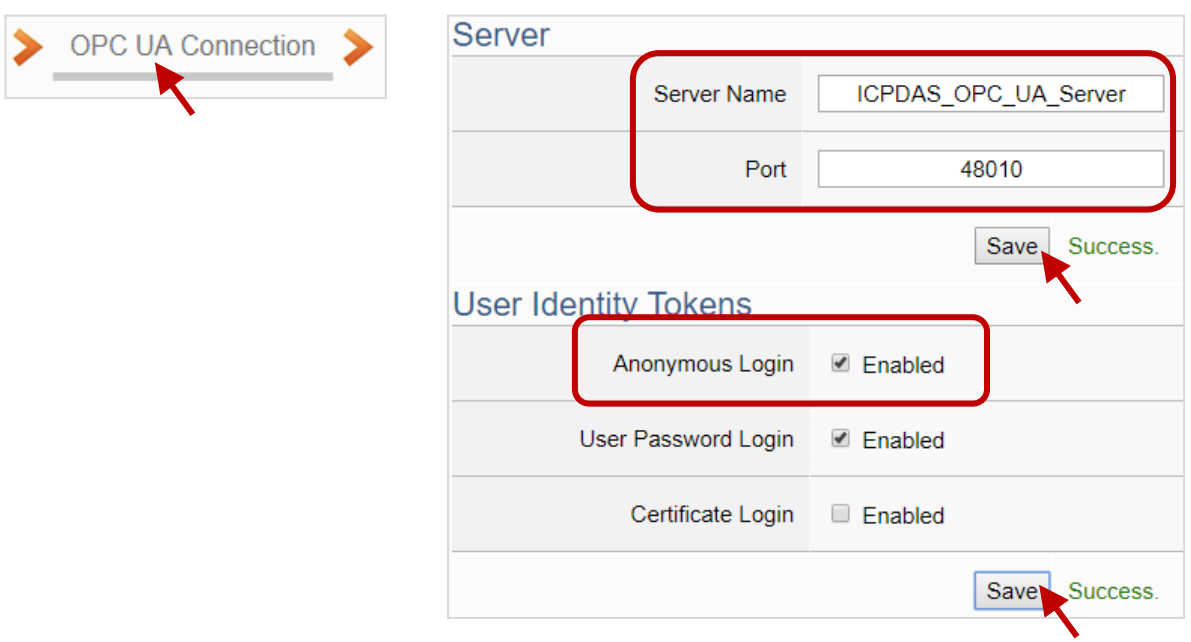

7. 點選 Enable Converting Module, 勾選要啟用通訊轉換的模組,並按 Save 按鈕。

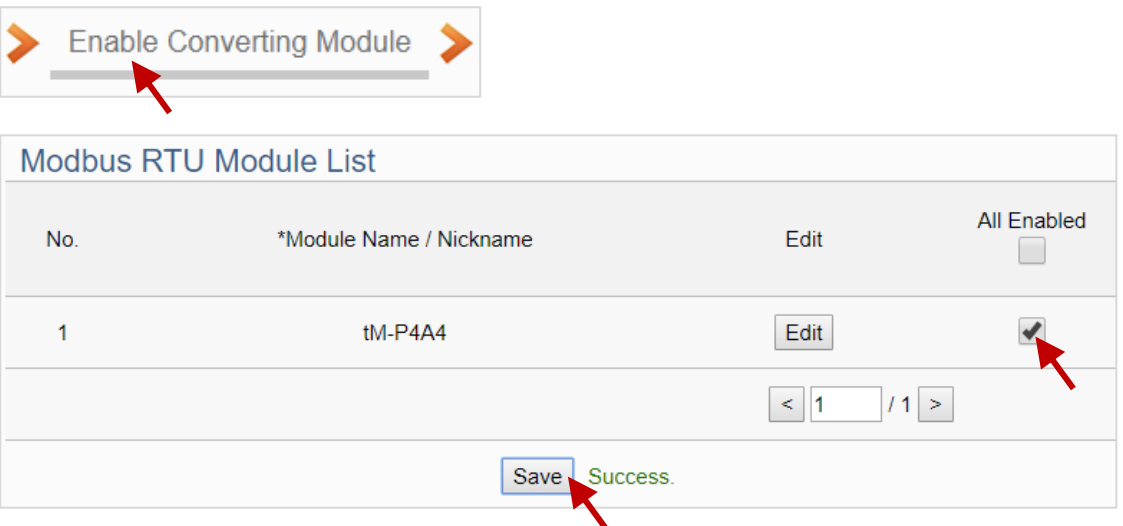

8. 點選 Save Project 來儲存專案, 再點選 Run the Project 更新並執行新專案。此時, UA 控制器 已可處理 tM 模組的通訊轉換了。

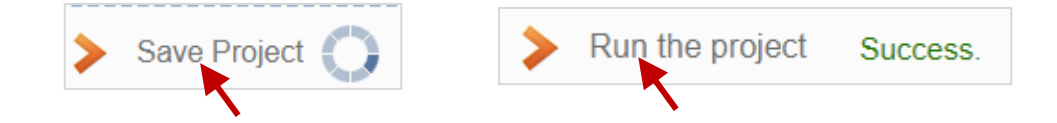

若想了解更多相關應用內容,請參訪: [https://www.icpdas.com/en/product/guide+IIoT+Controller\\_Server+Communication\\_\\_Server](http://www.icpdas.com/en/product/guide+IIoT+Controller_Server+Communication__Server)

## **6.3.2 軟體工具 – nModbus**

**nModbus** 是針對 Modbus 通訊的一個免費軟体開發工具 (SDK),可使用 C# 來實作 Modbus 通訊協定。此軟件是由一群志願者開發、維護 並免費提供給大眾使用。 **Modbus** 

ICP DAS 基於官方發佈的版本 [\(NModbus\\_net-2.0\\_1.11.0.0-source.zip\)](https://code.google.com/archive/p/nmodbus/downloads), 進而驗證並改善 DLL。 程式開發者可在 Windows PC 或 WinCE 設備上, 使用 ICP DAS 所發佈的 DLL 檔, 來開發 Modbus 應用程式。

您可在下列位置,下載 DLL 、nModbus API 手冊 與 範例程式。更多資訊,可見 nModbus 網頁: [https://www.icpdas.com/en/product/guide+Software+Development\\_\\_Tools+Modbus\\_\\_Tool](http://www.icpdas.com/en/product/guide+Software+Development__Tools+Modbus__Tool)

#### **nModbus API 手冊:**

[https://www.icpdas.com/en/download/show.php?num=1024](http://www.icpdas.com/en/download/show.php?num=1024)

#### **範例程式:**

[https://www.icpdas.com/en/download/show.php?num=1025](http://www.icpdas.com/en/download/show.php?num=1025)

- PC 版:
	- o **DLL**: log4net.dll, nmodbuspc.dll
- **WinCE 版:**
	- o **DLL**: cabc.dll, fc19.dll, nmodbusce.dll

以下將介紹一個滴用於 tM 模組的 Modbus RTU Master 範例,請先下載範例。 [www.icpdas.com/en/download/show.php?num=2876](http://www.icpdas.com/en/download/show.php?num=2876) (C# Demo for Modbus Protocol)

使用模組前,請使用 DCON Utility Pro 進行設定。(參考: 第 3 章)

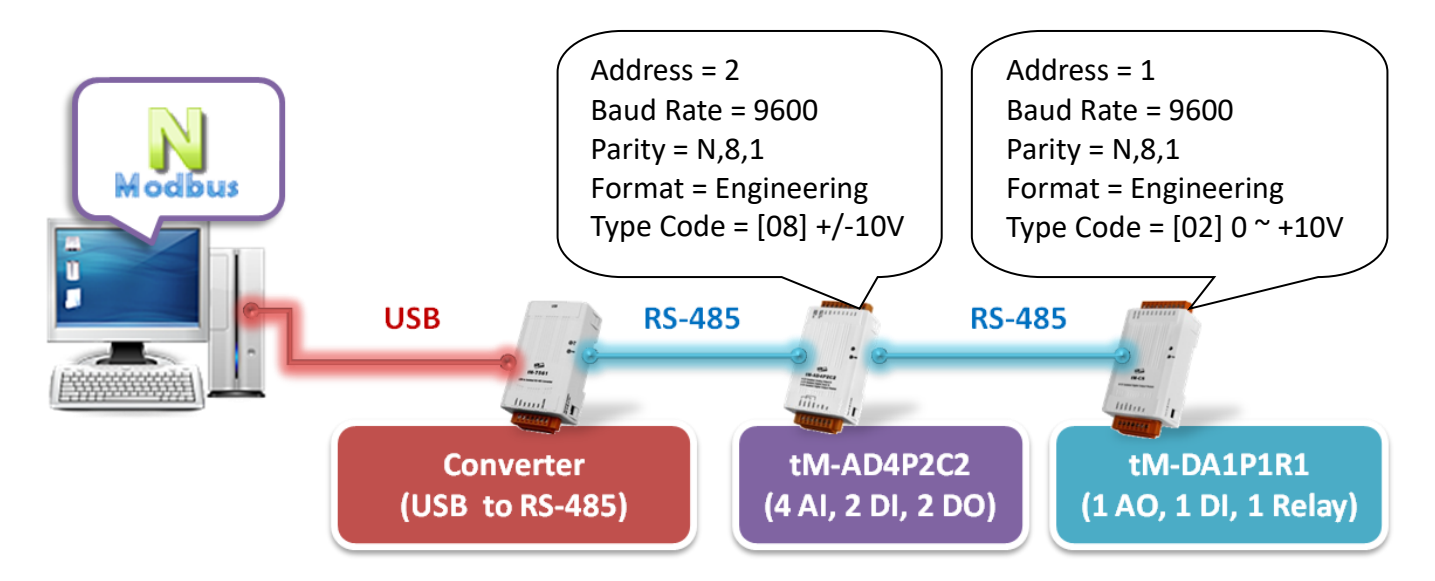

#### **硬體接線 (測試用)**:

此例,使用了一個 tM-AD4P2C2 與 tM-DA1P1R1 模組,為了測試 DI/DO/AI/AO 的狀態,請先接好 設備的接線。您可在 2.3 節 查看模組的接線方式。

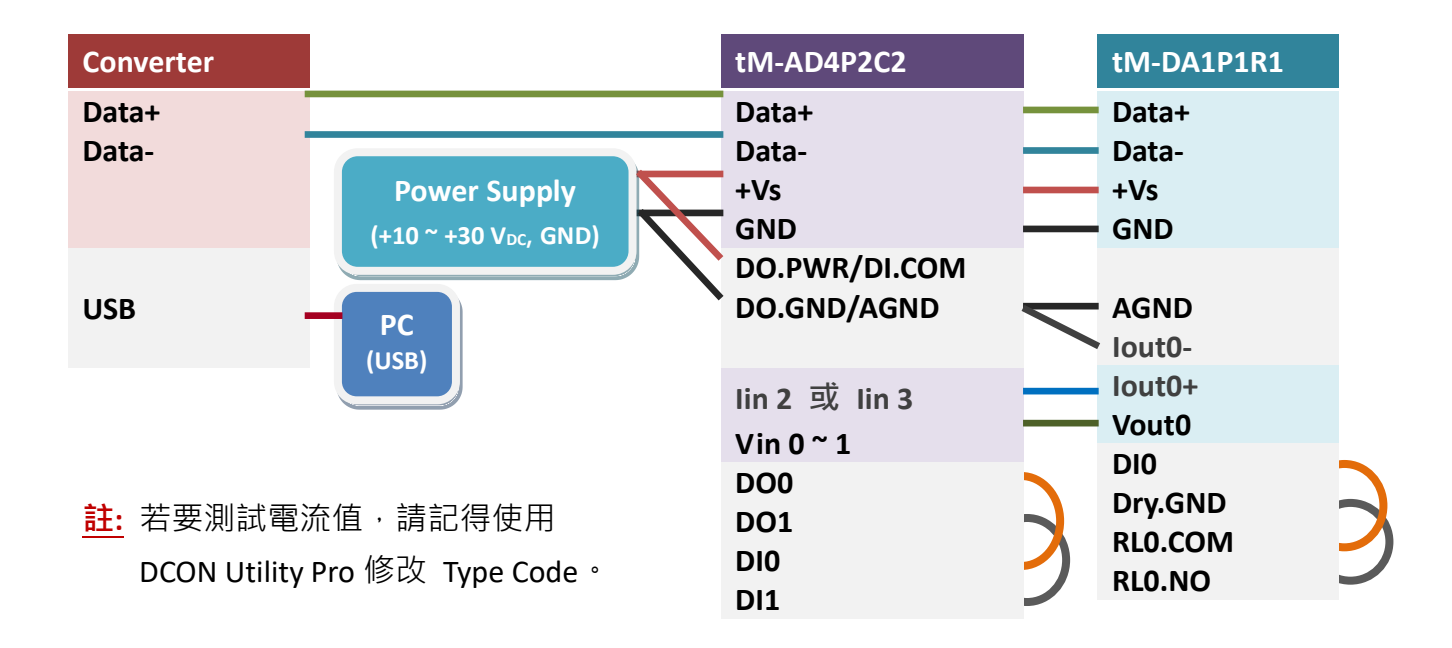

滑鼠雙擊 PC 上 …\modbusrtu\_master\_tm\bin\Debug 路徑下的 modbusrtu\_master\_tm.exe。接著, 填入模組的通訊參數,並點選 "Open Com" 按鈕來進行通訊。

您可在 tM-DA1P1R1 輸入 AO 值, 再查看 tM-AD4P2C2 的 AI0, AI1 值的變化。或者, 點選 DO 按鈕,並查看 DI 狀態的變化。

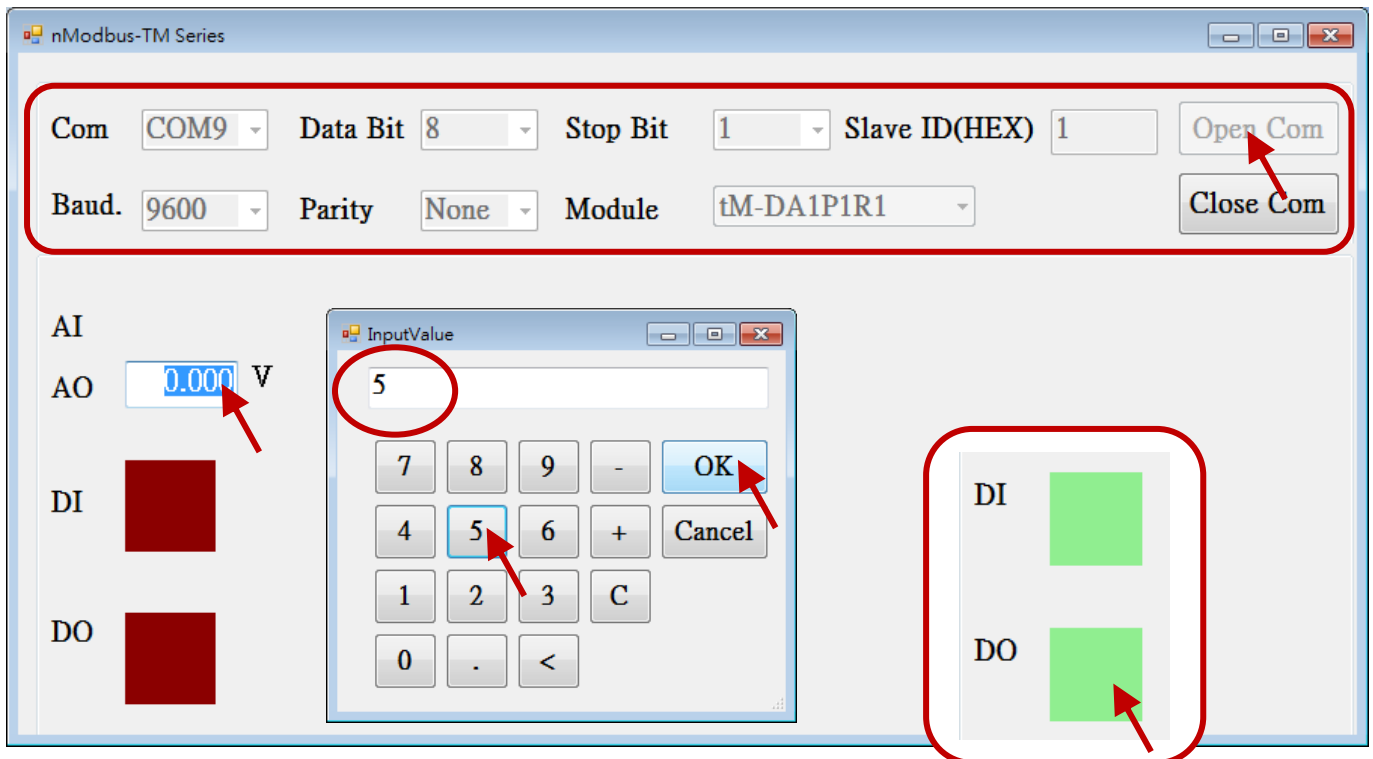

### 目前 tM-AD4P2C2 的 AI0, AI1 = 4.957 V, 您可點選 DO 按鈕, 並查看 DI 狀態的變化。

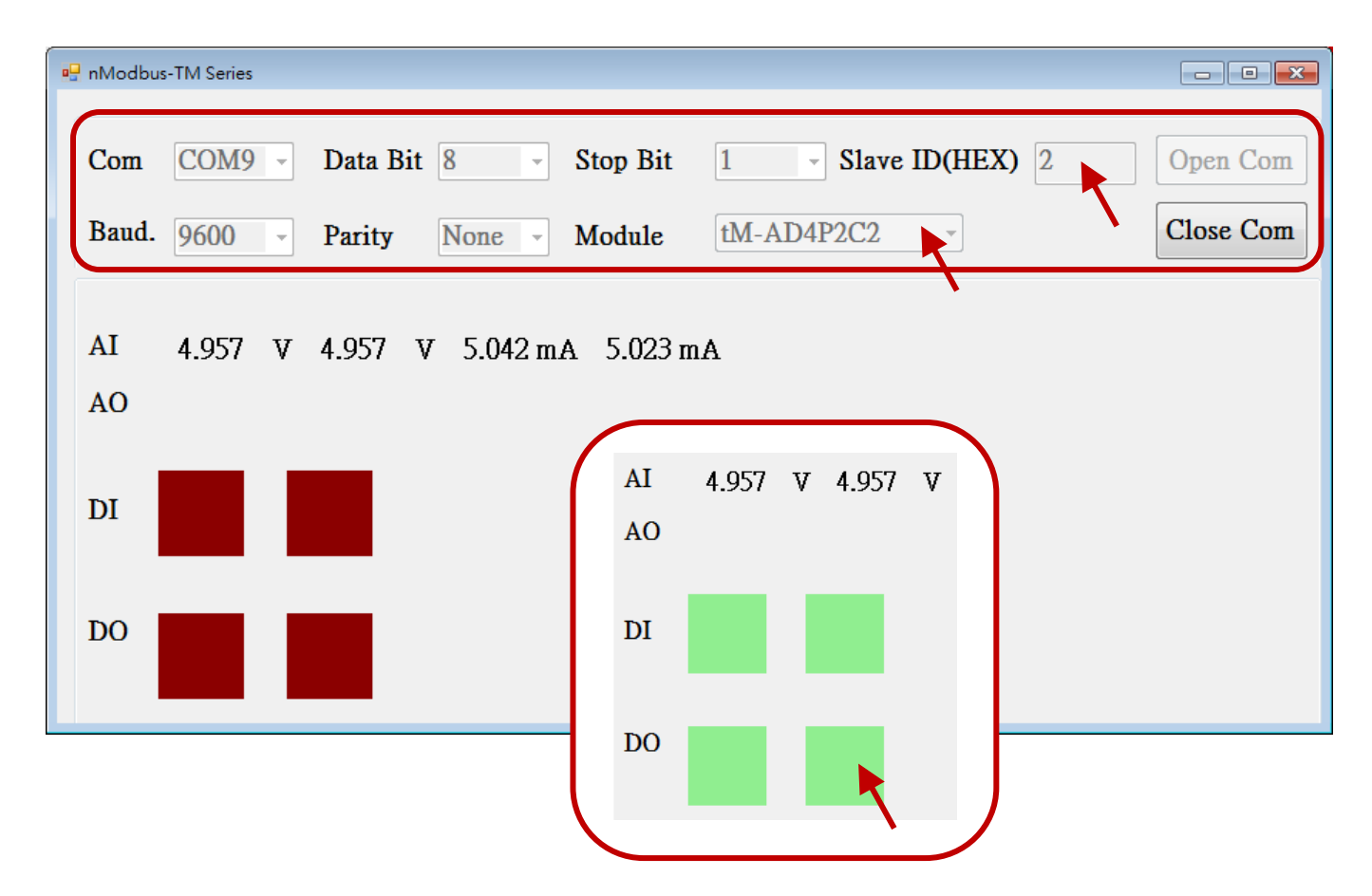

## **6.3.3 軟體工具 – LabView**

**LabVIEW**(**Lab**oratory **V**irtual **I**nstrumentation **E**ngineering **W**orkbench)是由美[國國家儀器公](https://zh.wikipedia.org/wiki/%E5%9C%8B%E5%AE%B6%E5%84%80%E5%99%A8)司所開發 的圖形化程式編譯平臺。LabVIEW 提供了一個簡單易懂的圖形化開發環境,並支援多種硬體驅動 與 軟體分析工具,能大幅縮短開發控制程式的時間,因此受到系統開發及研究人員的喜愛。目前 廣泛的被應用在實驗室控制測試與工業自動化控制的領域。

您可在以下位置,下載 Modbus RTU 範例程式 (ModbusRTU.zip),並連接 tM 系列模組。 [https://www.icpdas.com/en/product/guide+Software+Development\\_\\_Tools+LabVIEW\\_\\_Tools](http://www.icpdas.com/en/product/guide+Software+Development__Tools+LabVIEW__Tools)

**註: PC** 與 tM 模組進行通訊前, 請參考第三章: 軟體工具 - DCON Utility Pro 的說明, 設定模組 組態並確認通訊埠號、模組的 Modbus 位址 與 Baud Rate 設定值。

步驟 1: 下載 ModbusRTU.zip 並解壓縮。

步驟 2: 選擇適合模組 I/O 類型的範例程式 (例如: MB Serial Example ai ao di do.vi), 並填入 正確的 COM Port 編號 與 Baud Rate。

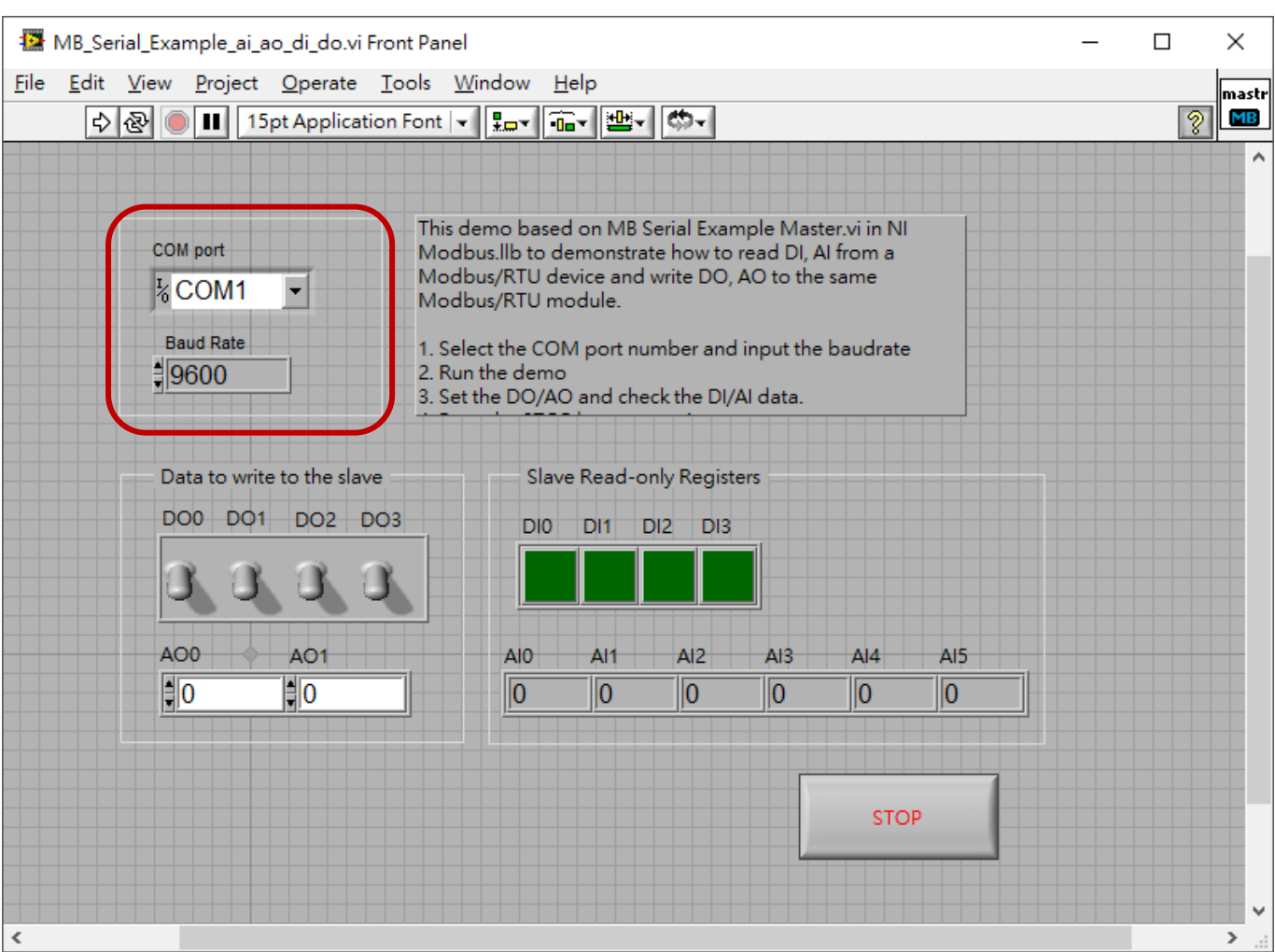

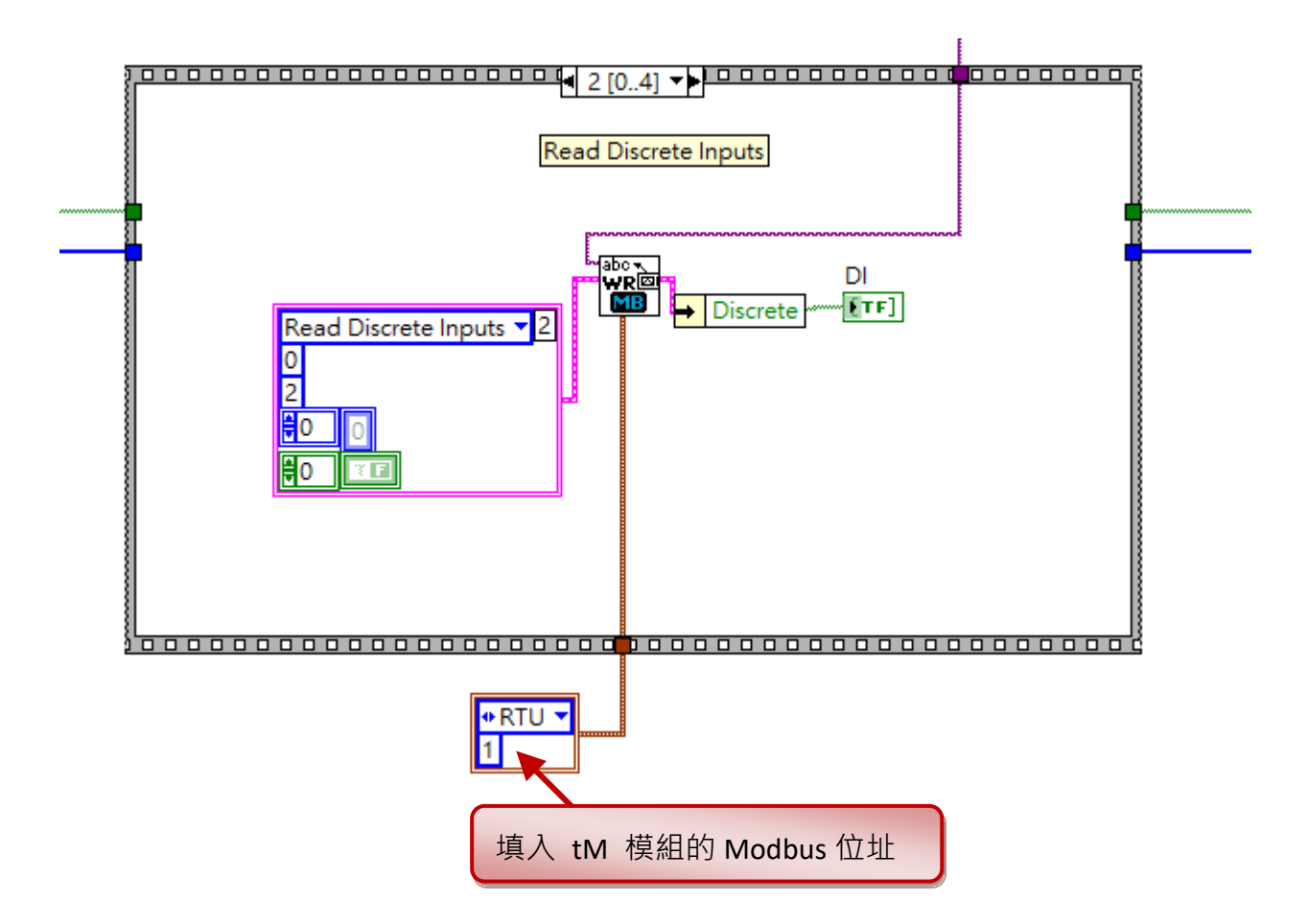

步驟 4: 欲讀取模組資料,需設定功能碼 (Function Code)、起始位址 (Starting Address) 與 資料長度。

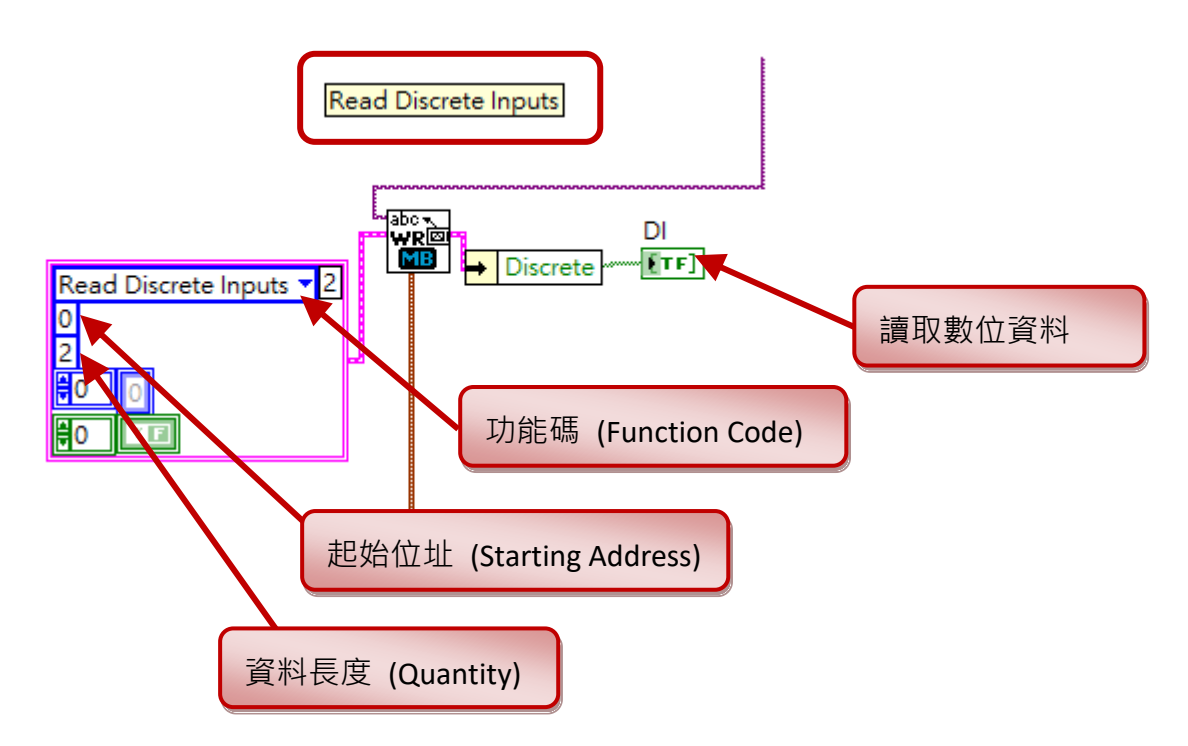

步驟 5: 欲寫入模組資料, 需設定功能碼 (Function Code)、起始位址 (Starting Address)、資料長度 與資料內容。

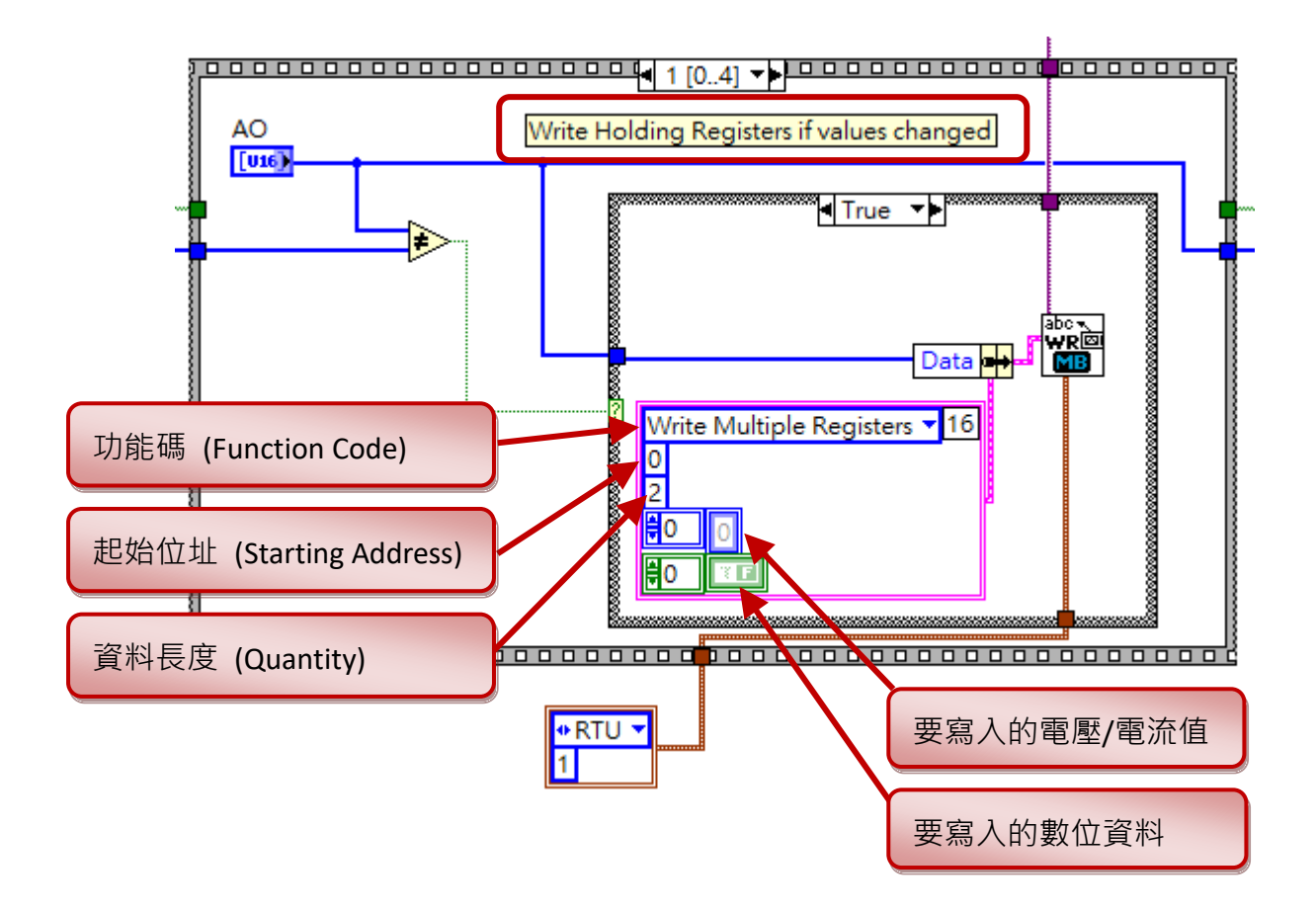

## Modbus Function Code 說明

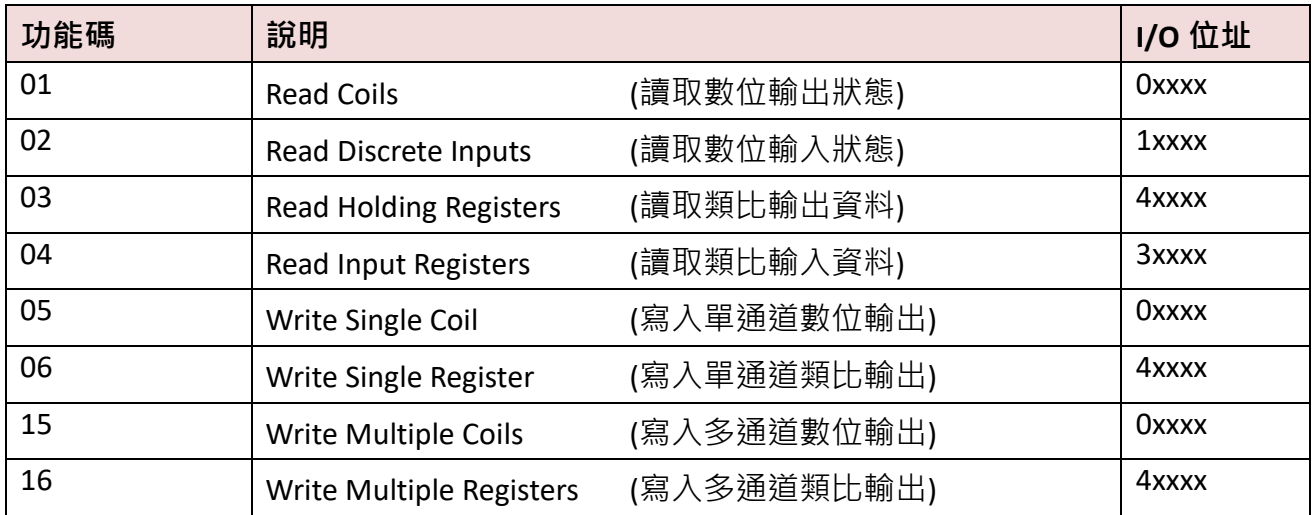

## **6.3.4 圖控軟體 – Indusoft**

InduSoft Web Studio 是一套功能強大的自動化整合開發工具, 包含所有開發全方位 SCADA (Supervisory Control And Data Acquisition)、HMI (Human-Machine Interface)、嵌入式控制系統所需的 基本組件。InduSoft Web Studio 支援 Windows 作業系統,含括 Windows 10 / 8 / 7 (包含 32-bit 與 64-bit)、Windows XP / Vista 等,還有 Windows Server 版本,且內建支援本機 (Local) 與遠端 (Web) 視覺化瀏覽功能。除此之外,InduSoft 亦遵照工業標準提供 Microsoft .NET、OPC、DDE、ODBC、 XML 及 ActiveX 等使用介面。

#### **注意:**

泓格科技正式發佈 InduSoft 硬體鎖 (Hardkey) 全面以 v8.1 版授權,請參訪以下網頁了解 新增的特色。

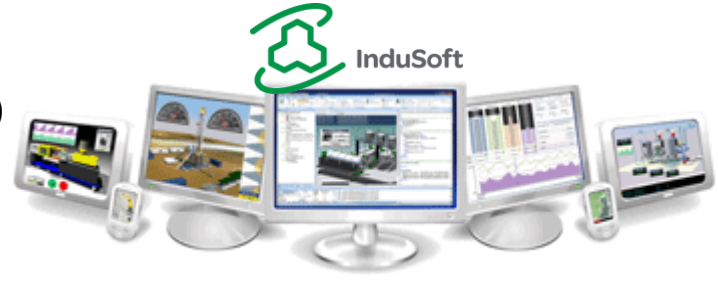

### InduSoft 網頁:

[https://www.icpdas.com/en/product/guide+Software+InduSoft+InduSoft](http://www.icpdas.com/en/product/guide+Software+InduSoft+InduSoft)

#### **軟體特色:**

- 支援圖形和動畫設計工具。
- 連接任何 SQL 資料庫(MS SQL、MySQL、Sybase、Oracle)、MS Access、Excel 或 ERP/MES 系統。
- 警報、事件、趨勢圖、配方和報表管理工具。
- 提供超過 240 種通訊驅動程式。
- 支援網頁伺服器、資料庫和全面系統備援。
- 支援 InduSoft 內建函數 及 標準 VBScript 兩種功能強大的語言腳本。
- ◆ 於遠端使用 IE 瀏覽器 或 InduSoft Secure Viewer,以網頁方式瀏覽監控書面。
- 支援多重開發者比對與合併變更的設定檔。
- ◆ 在任何支援 HTML5 瀏覽器上 (例如:iOS Safari、Google Chrome 等),監看/變動系統數值。

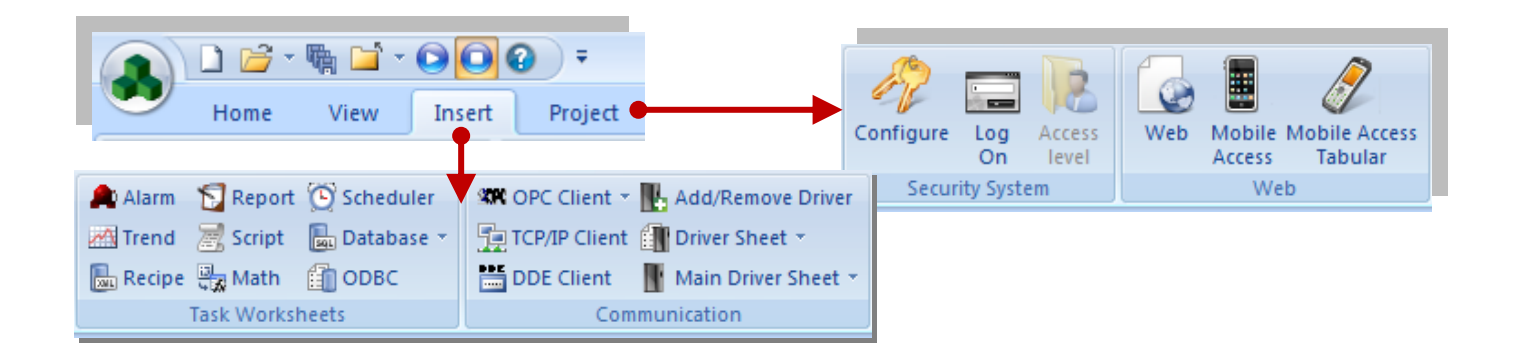

### 範例說明:

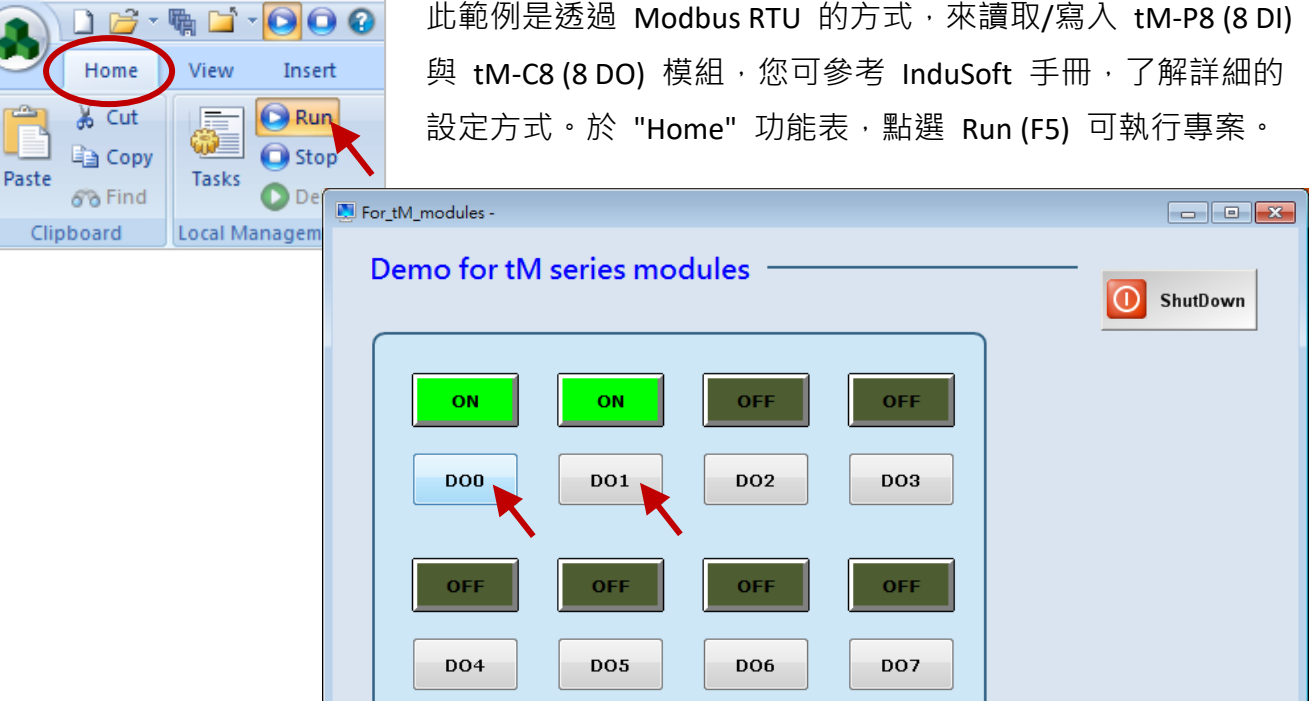

## 設定步驟:

## **1. 建立變數。**

在 "Global" 頁籤,滑鼠右鍵點選 "Project Tages" 再點選 "Insert Tag" 建立變數。

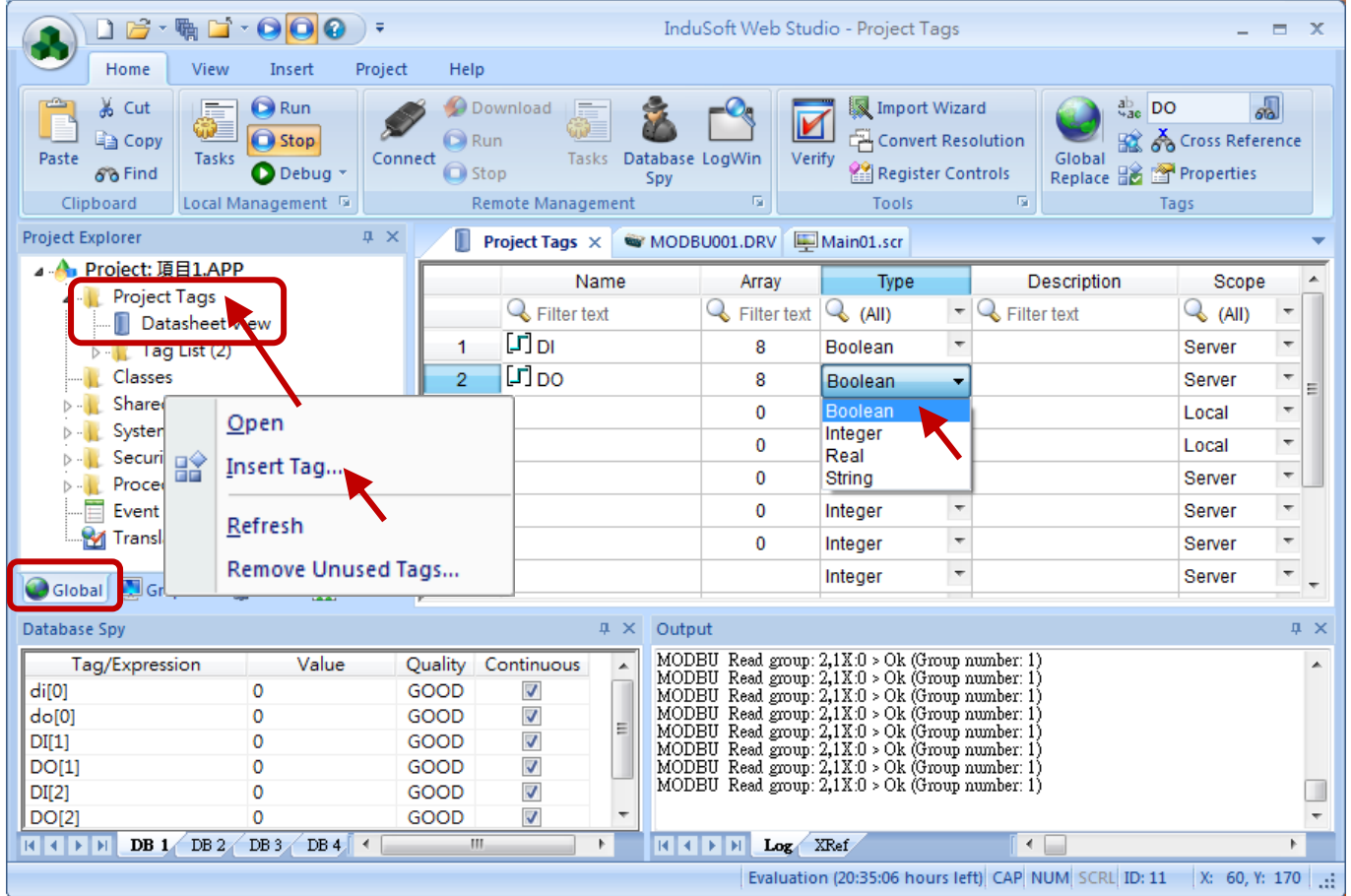

tM 系列使用手冊 v1.1 P 102

### **2. 設定變數 與 通訊方式。**

在 "Comm" 頁籤,滑鼠右鍵點選 "MODBU" 再點選 "Insert" 設定變數。此例, tM-P8 (DI) 的 Net-ID=2 \ Header = 1x:0  $\cdot$   $\overline{m}$  tM-C8 (DO)  $\overline{p}$  Net-ID=3 \ Header = 0x:0  $\cdot$ 

**註:** 使用 tM 模組前,請使用 DCON Utility Pro 設定好通訊參數 (此例,Protocol = Modbus RTU、 Address = 2 (tM-P8) 或 3 (tM-C8)、Baud Rate = 9600、Parity = N,8,1 與 Checksum = Disable)。

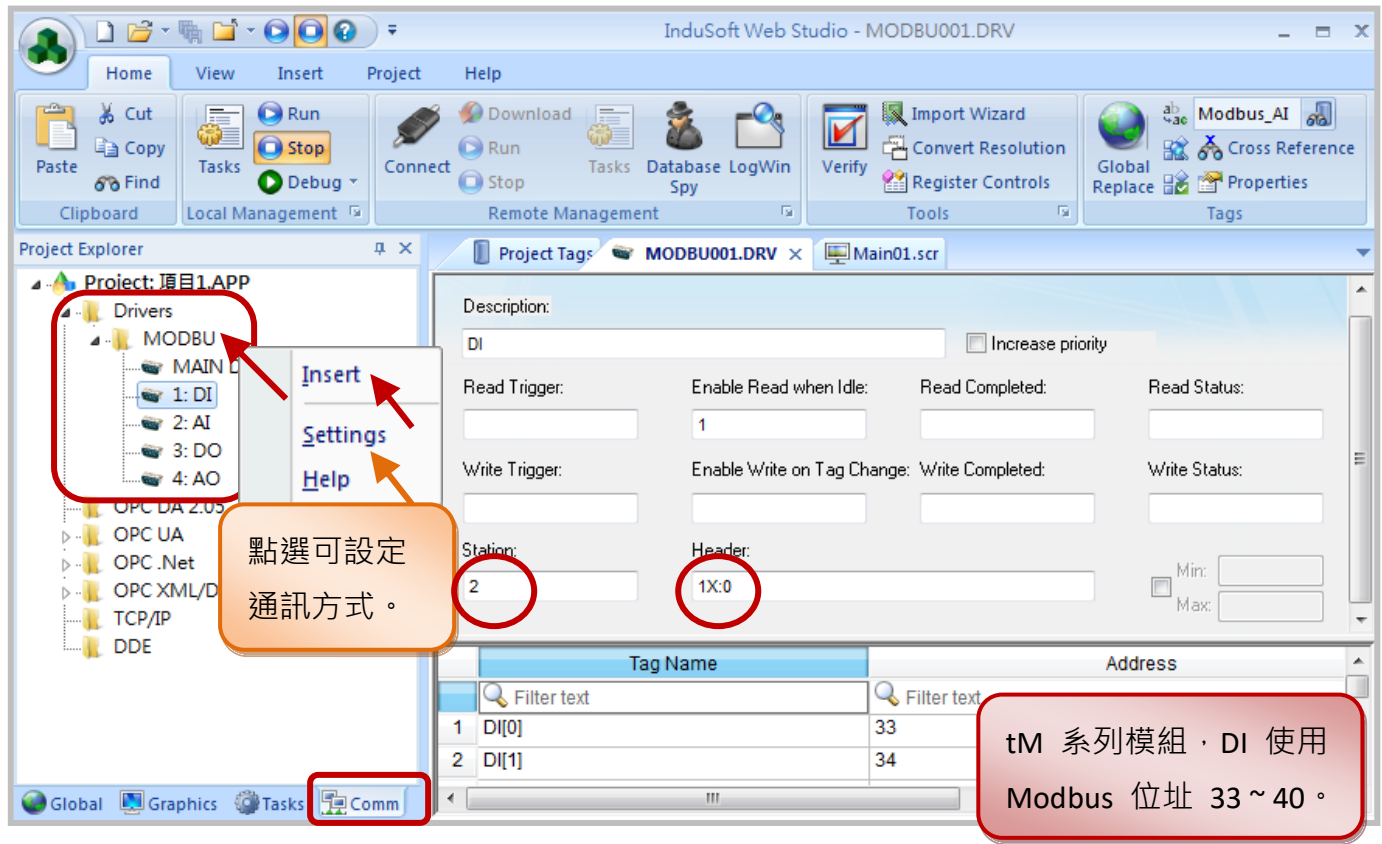

若點選"Settings"可設定 InduSoft 與 tM 模組通訊的方式,此例使用 COM1。

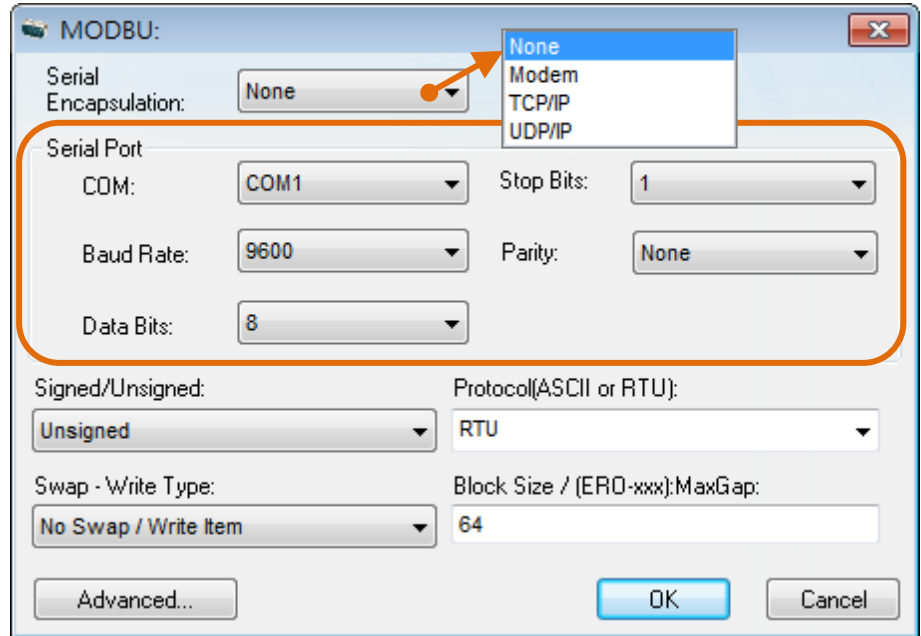

#### **3. 設計畫面 與 指定變數。**

在 "Graphics" 頁籤,滑鼠右鍵點選 "Screen" 再點選 "Insert" 來新增畫面,並使用 "Graphics" 功能表的物件來設計畫面,滑鼠雙擊物件可指定變數。

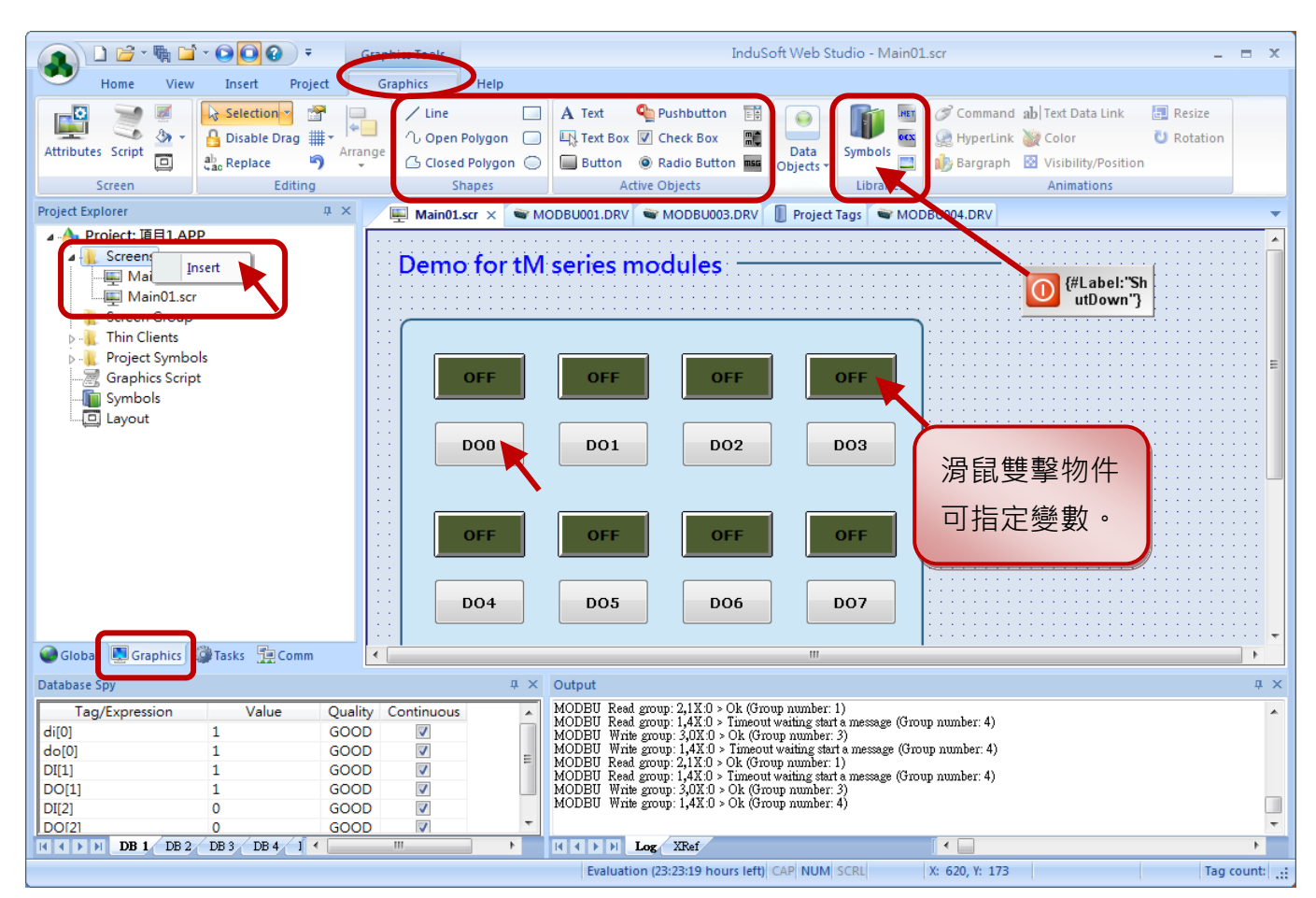

#### Pushbutton – DI

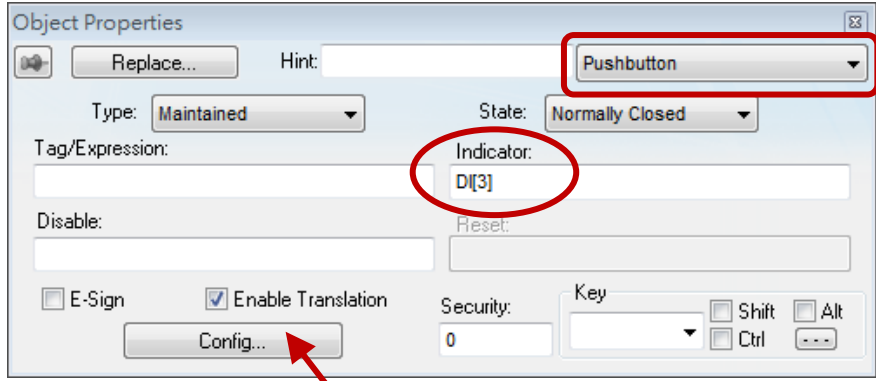

#### Button – DO

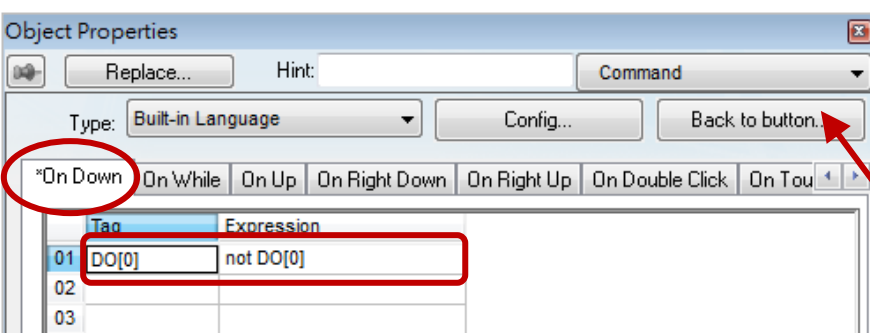

## **6.4 Linux Modbus 開發工具**

泓格科技 LinPAC 系列產品採用具有高彈性、開放性特色的 Linux 作業系統, 您可以使用 DCON 或 Modbus 通訊協定來控制 tM 系列模組。本章節將以 Modbus 通訊協定為例,介紹三種軟體工具 應用,提供您多元化的開發。

### **6.4.1 LinPAC 與 Modbus 應用**

LinPAC 系列產品支援 Modbus 與 DCON 通訊協定, 用戶可參訪網頁資訊下載 LinPAC SDK。 [https://www.icpdas.com/tw/product/guide+Software+Development\\_\\_Tools+Modbus\\_\\_Tool#2845](https://www.icpdas.com/tw/product/guide+Software+Development__Tools+Modbus__Tool#2845)

下表為 AM335x SDK 的 Modbus 測試工具檔案路徑:

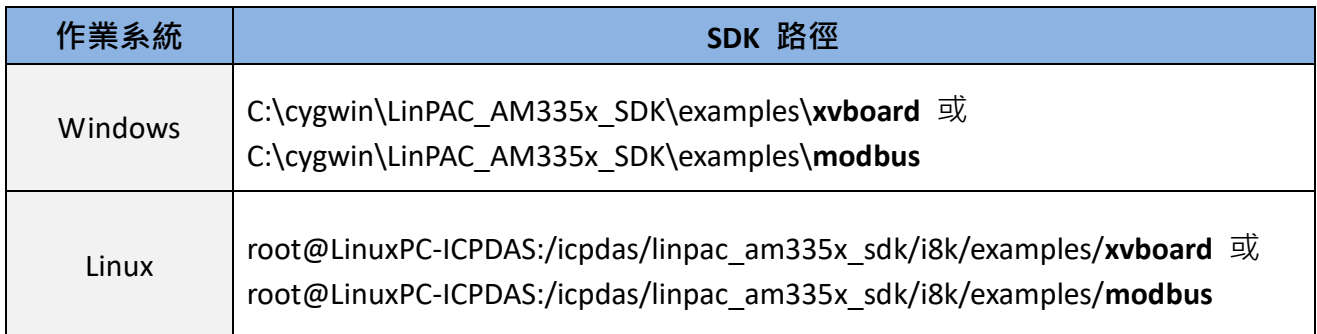

本例使用 LP-5231 控制器搭配 tM-DA1P1R1 與 tM-AD4P2C2 模組來做測試, 以下為模組的 設置參數:

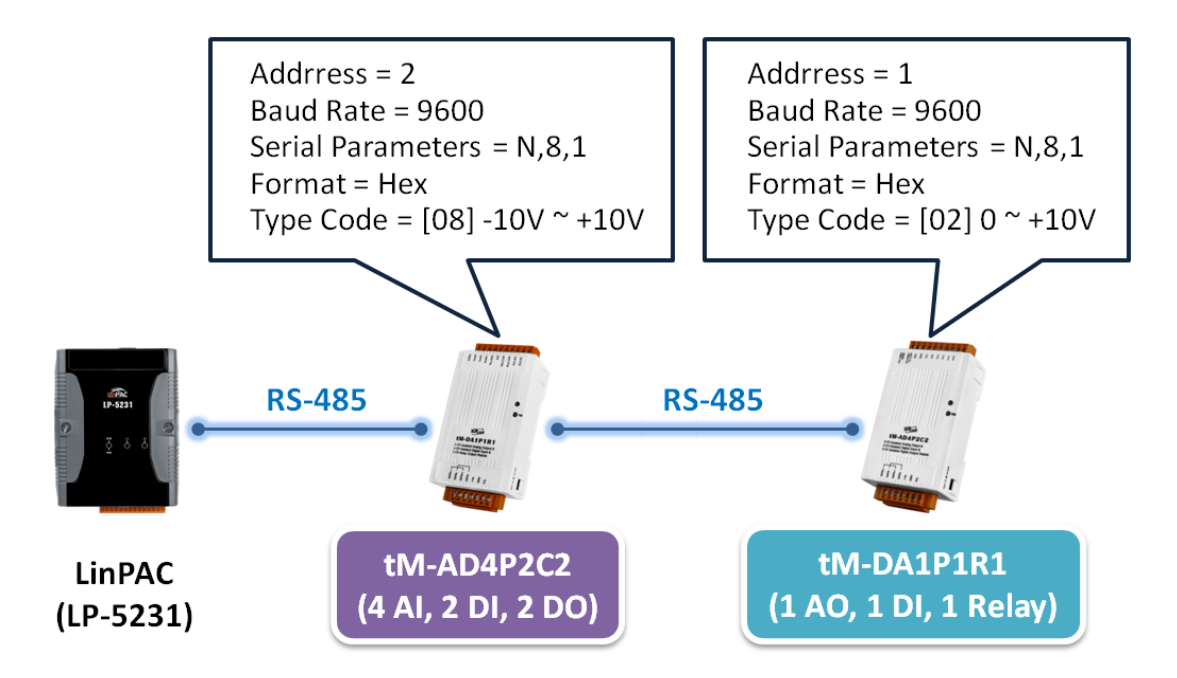

用戶必須設置從站設備的設備站號 (Net ID), 其設置步驟如下:

```
root@LP-5231:~# getmodbus 2 9600 1 4 484 1 100
\mathbf{1}root@LP-5231:~# setmodbus 2 9600 1 16 484 1 2 100
root@LP-5231:~# getmodbus 2 9600 2 4 484 1 100
2
```
**步驟 1:**使用以下指令**查詢** tM-AD4P2C2 模組的設備站號 (Net ID)。

### **指令:**

getModbus <comport> <baudrate> <NetID> <command> <address> <count> <timeout(ms)>

#### **# getModbus 2 9600 1 4 484 1 100**

**步驟 2:**使用以下指令**修改** tM-AD4P2C2 模組的設備站號 (Net ID)。

## **指令:**

setModbus <comport> <br/> <br/> <br/> <br/> <br/>NetID> <command> <address><count> <value><timeout(ms)</a>>>

**# setModbus 2 9600 1 16 484 1 2 100** // Set the NetID as 2

### **注意:**

- 1. 用戶可參考 附錄 C Modbus 位址對應 (Base 1), 來設置設備位址 (Net ID)。
- 2. tM 系列模組的基底位址 (base address) 是由 0 開始 (Base 0)。例如: Modbus 位址 400485 是 用來讀取/寫入模組位址 (即, Net ID), 此例, 需使用位址 484 來取得/設定 Net ID。

### **硬體接線 (測試用)**:

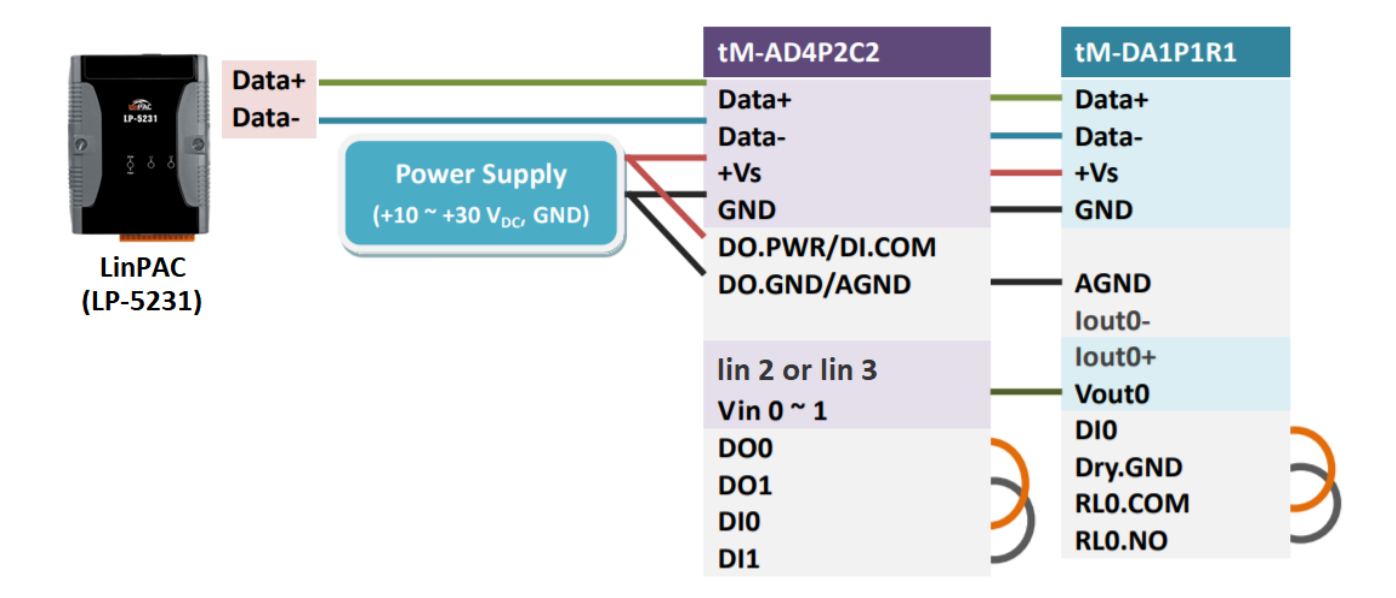

#### **驗證 AI/AO 功能**

連接 tM-DA1P1R1 模組的 AO 通道與 tM-AD4P2C2 模組的 AI 通道,使用範例程式 setModbus.c 與 getModbus.c 測試 AI/AO 功能。測試步驟如下:

```
root@LP-5231:~# setmodbus 2 9600 1 16 32 1 65535 100
root@LP-5231:~# getmodbus 2 9600 1 3 32 1 100
65535
root@LP-5231:~# getmodbus 2 9600 2 4 0 1 100
32767
```
**步驟 1:**使用以下指令,**設定** tM-DA1P1R1 模組的 AO 值。

**# setModbus 2 9600 1 16 32 1 65535 100** //輸出 10V 電壓

**步驟 2**:使用以下指令,**讀回** tM-DA1P1R1 模組的 AO 值。

```
# getModbus 2 9600 1 3 32 1 100
```
**步驟 3:**使用以下指令,**讀取** tM-AD4P2C2 模組的 AI 值。

```
# getModbus 2 9600 2 4 0 1 100
```
#### **驗證 DI/DO 功能**

連接 tM-DA1P1R1 模組的 DO 通道與 DI 通道,使用範例程式 setModbus.c 與 getModbus.c 測試 DI/DO 功能。測試步驟如下:

```
root@LP-5231:~# setmodbus 2 9600 1 15 0 1 1 100
wCount=1 iCount=8 iIndex=0
root@LP-5231:~# getmodbus 2 9600 1 1 0 1 100
1
root@LP-5231:~# getmodbus 2 9600 1 2 32 1 100
\mathbf{1}
```
**步驟 1:**使用以下指令,設定 tM-DA1P1R1 模組的 DO 狀態。

**# setModbus 2 9600 1 15 0 1 1 100** //設置 DO 通道狀態為 ON

**步驟 2:**使用以下指令,讀回 tM-DA1P1R1 模組的 DO 狀態。

**# getModbus 2 9600 1 1 0 1 100**

**步驟 3:**使用以下指令,讀取 tM-DA1P1R1 模組的 DI 狀態。

**# getModbus 2 9600 1 2 32 1 100**

連接 tM-AD4P2C2 模組的 DO 通道與 DI 通道,使用範例程式 setModbus.c 與 getModbus.c 測試 DI/DO 功能。測試步驟如下:

```
root@LP-5231:~# setmodbus 2 9600 2 15 0 1 1 100
wCount=1 iCount=8 iIndex=0
root@LP-5231:~# getmodbus 2 9600 2 1 0 1 100
\overline{1}root@LP-5231:~# getmodbus 2 9600 2 2 32 1 100
\mathbf{1}
```
**步驟 1:**使用以下指令,設定 tM-AD4P2C2 模組的 DO 狀態。

**# setModbus 2 9600 2 15 0 1 1 100** //設置 DO 通道狀態為 ON

**步驟 2:**使用以下指令,讀回 tM-AD4P2C2 模組的 DO 狀態。

```
# getModbus 2 9600 2 1 0 1 100
```
**步驟 3:**使用以下指令,讀取 tM-AD4P2C2 模組的 DI 狀態。

**# getModbus 2 9600 2 2 32 1 100**
## **6.4.2 LinPAC 與 Python 應用**

LinPAC 系列產品支援 Python 語言的開發環境, 用戶可在 LinPAC 中安裝 Python 官網提供的 Modbus 工具,來測試 tM 系列模組。本例使用 LP-5231 控制器搭配 tM-DA1P1R1 模組,應用 modbus-tk 工具來存取資料,關於 modbus-tk 軟體的更多資訊,請參考以下連結:

https://github.com/liean/modbus-tk,其安裝與測試步驟如下:

**步驟 1:**使用以下指令,檢查 Python 的版本號,並確認 Python 為 2.5 以上版本。

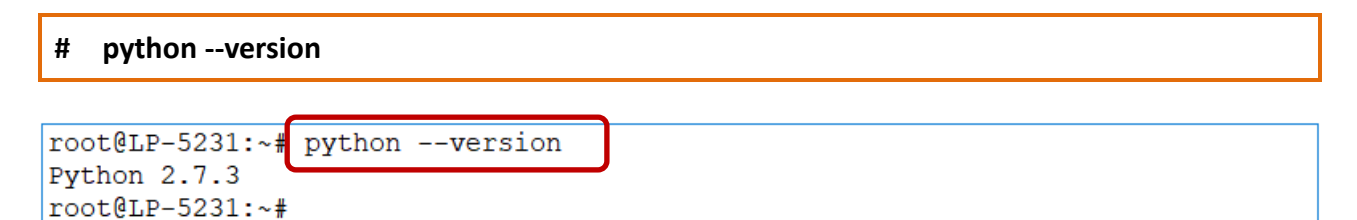

**步驟 2:**使用以下指令,安裝 pyserial 模組。

```
# pip install pyserial
```
**步驟 3:**使用以下指令,下載 modbus-tk 套件。

**# wget https://github.com/ljean/modbus-tk/archive/master.zip**

**步驟 4:**使用以下指令,解壓縮 modbus-tk 套件。

**# unzip master.zip**

**步驟 5:**使用以下指令,安裝 modbus-tk 工具。

- **# cd modbus-tk-master**
- **# python setup.py build**
- **# python setup.py install**

**步驟 6:**使用以下指令,檢查 pyserial 與 modbus-tk 套件是否安裝成功。

```
# pip listroot@LP-5231:~/modbus-tk-master# pip list
Package
         Version
         .2. 2222
distribute 0.6.24dev-r0
modbus-tk 0.5.8
          18.1
pip
pyserial
          3.4setuptools 0.6rc11
```
**步驟 7:**於 modbus-tk 套件所提供的範例中,找到範例程式 rtumaster\_example.py。

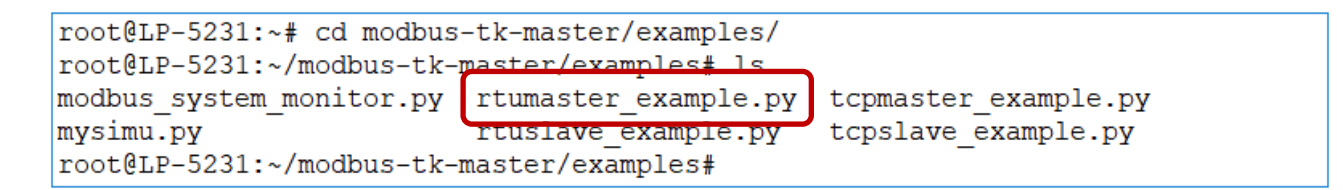

**步驟 8:**修改範例程式 rtumaster\_example.py 的參數設定。

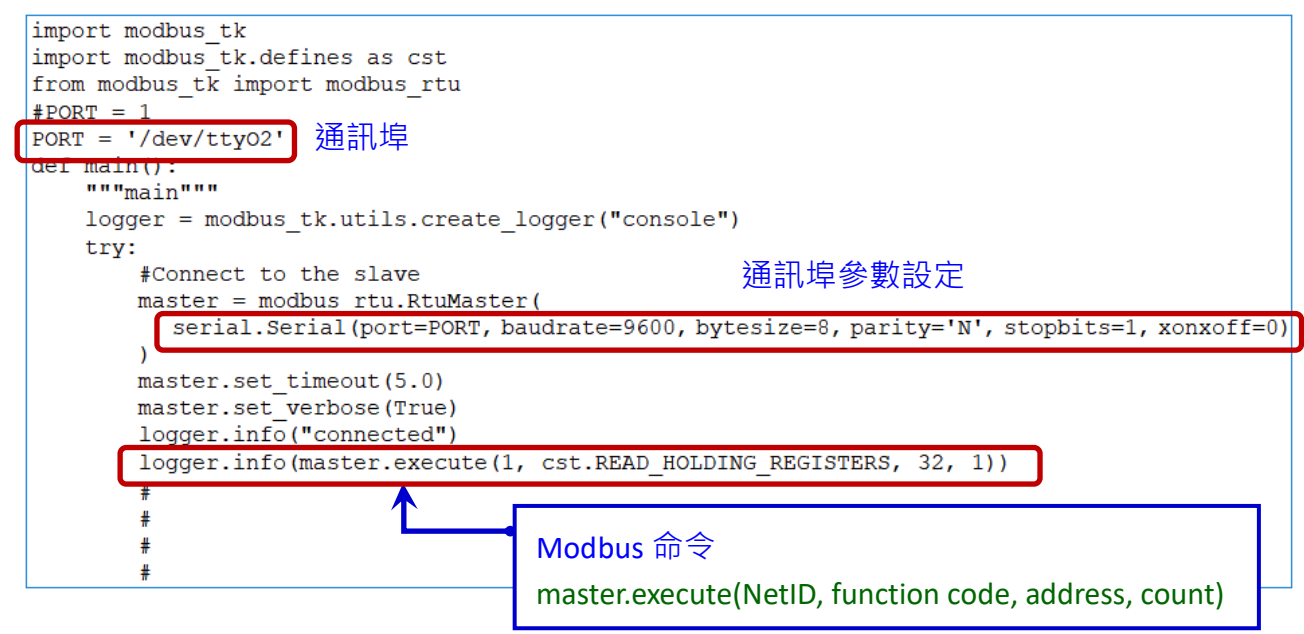

注意: 在 LinPAC 系列設置 Modbus 時, Modbus 位址的起始位置由 0 開始。

**步驟 9:**執行範例程式,來讀取 tM-DA1P1R1 模組的 AO 值,下圖為執行結果。

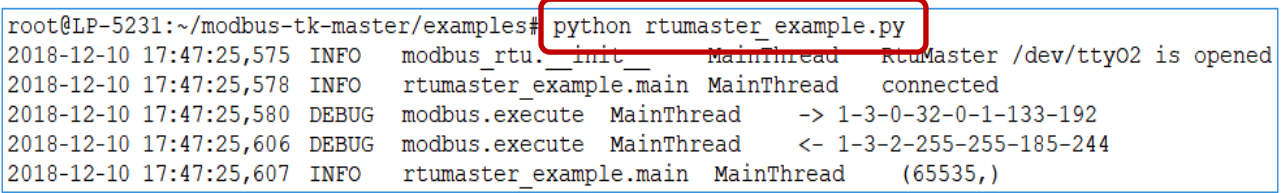

# **6.4.3 LinPAC 與 Perl 應用**

LinPAC 系列產品支援 Perl 語言的開發環境, 用戶可在 LinPAC 中安裝 Perl 官網提供的 Modbus 工具, 來測試 tM 系列模組。本例使用 LP-5231 控制器搭配 tM-DA1P1R1 模組,應用 Device-Modbus-RTU 工具來存取資料,其安裝與測試步驟如下:

**步驟 1:**下載並解壓縮 Device-Modbus-RTU 套件 (檔名: Device-Modbus-RTU-0.022.tar.gz)。 網址: <https://metacpan.org/release/Device-Modbus-RTU>

**步驟 2:**使用以下指令,安裝 Device-Modbus-RTU 的相依模組。

**# sudo cpan Role::Tiny Try::Tiny Device::SerialPort Device::Modbus**

**步驟 3:**使用以下指令,安裝 Device-Modbus-RTU 軟體。

- **# cd Device-Modbus-RTU-0.022**
- **# perl Makefile.PL**
- **# make**
- **# make test**
- **# make install**
- **步驟 4:**使用 'instModsh' 指令,檢查 perl 模組是否安裝成功。

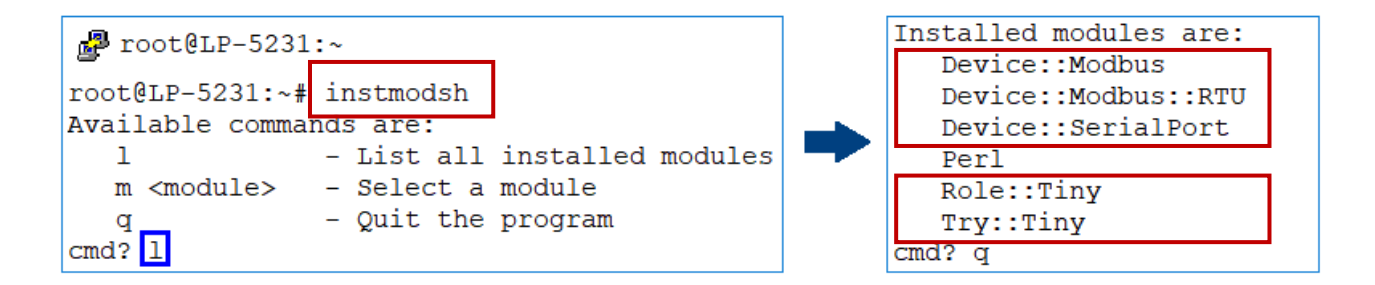

**步驟 5:**於 Device-Modbus-RTU 套件所提供的範例中,找到範例程式 write\_new\_addr.pl 與 simple\_client\_rtu.pl。

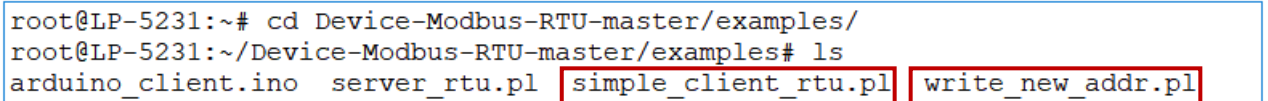

**步驟 6:**修改範例程式的參數設定。

□ 修改 write\_new\_addr.pl 與 simple\_client\_rtu.pl 文本中的連接埠設定。

```
my $client = Device::Modbus::RTU::Client->new(
    port => '/dev/ttyO2', // 通訊埠
   baudrate => 9600, // 每秒傳輸位元
   parity => 'none',  // 同位檢查
);
□ 修改 write new addr.pl 的 Modbus 命令設定,並設置 AO 通道的值。
my $req = $client->write_single_register( // Modbus 功能碼
   unit => 1, 2000 1/ 從站設備的站號 (NetID)
    address => 32, // 通道位址
   value => 65535 // 設定值
);
□ 修改 simple client rtu.pl 的 Modbus 命令設定,並讀取 AO 通道的值。
my $req = $client->read_holding_registers( // Modbus 功能碼
   unit => 1, 2000 1/ 從站設備的站號 (NetID)
   address => 32, // 通道位址
   quantity => 1, 2000 // 所要操作的暫存器長度
);
```

```
範例程式 write_new_addr.pl
```

```
#! /usr/bin/env perl
use Device:: Modbus;
use Device::Modbus::RTU::Client;
use Data:: Dumper;
use strict;
use warnings;
use v5.10;
my $client = Device::Modbus::RTU::Client->new(
    port \Rightarrow '/dev/tty02',
    baudrate \Rightarrow 9600,
                                                     通訊埠參數設定
    parity => 'none',
my $req = $client->write single register(
    unit \Rightarrow 1,
    address \Rightarrow 32,
                                                     Modbus 命令設定value \Rightarrow 65535
\mathcal{E}say "->" . Dumper $req;
$client->send request($req);
my $resp = $client->receive response;
say "<-" . Dumper $resp;
```
注意: 在 LinPAC 系列設置 Modbus 時, Modbus 位址的起始位置由 0 開始。

步驟 7:執行範例程式來控制 tM 系列模組。

(1) 執行 write\_new\_addr.pl 的結果:

```
root@LP-5231:~/Device-Modbus-RTU-master/examples# perl write new addr.pl
\rightarrow SVAR1 = bless({
                   'unit' \Rightarrow 1.
                   'function' => 'Write Single Register',
                   'value' => 65535,
                   'address' \Rightarrow 32,'code' = > 6}, 'Device::Modbus::Request' );
\leftarrow SVAR1 = bless({
                   'unit' => 1,
                   '\text{crc'} \Rightarrow 45193,'message' => bless(\{'function' => 'Write Single Register',
                                            value' => 65535,
                                            'address' => 32,
                                            'code' = > 6}, 'Device::Modbus::Response' )
                 }, 'Device::Modbus::RTU::ADU' );
```
(2) 執行 simple\_client\_rtu.pl 的結果:

```
root@LP-5231:~/Device-Modbus-RTU-master/examples# perl simple client rtu.pl
->$VARI = bless('unit' \Rightarrow 1,
                     'function' => 'Read Holding Registers',
                     'quantity' => 1,
                     'address' => 32,
                     'code' = > 3}, 'Device::Modbus::Request' );
\left| \left\langle -\frac{1}{2} \nabla \Phi \right| \right| = \text{bless(}'unit' => 1,
                     '\text{crc'} \Rightarrow 62649,'message' => bless(\{'bytes' \Rightarrow 2,
                                                 'function' => 'Read Holding Registers',
                                                 'values' \Rightarrow [
                                                                  65535
                                                                1,
                                                 'code' = > 3}, 'Device::Modbus::Response' )
                   }, 'Device::Modbus::RTU::ADU' );
```
# **6.5 使用 Win-GRAF 開發軟體**

Win-GRAF 為一套 PLC-like 軟邏輯開發軟體, 符合 IEC 61131-3 標準 PLC 語法, 可安裝於 Windows 7/8 (以上) 電腦上。使用 Win-GRAF 開發的控制程式,可下載到 Win-GRAF PAC 內去執行, 例如: WinPAC 系列 (WP-5238-CE7、WP-8xx8、WP-8x28-CE7),或是帶有觸控螢幕的 ViewPAC 系列 (VP-x208-CE7 與 VP-x238-CE7) 或 CPU 等級較高階的 XPAC 系列 (XP-8x38-CE6), 業者可輕鬆快速 的在各種應用領域中,開發出符合工業等級的監控系統,並進行資料採集 與 監控設備資訊。 網頁: [https://www.icpdas.com/en/product/guide+Software+Development\\_\\_Tools+Win-GRAF](http://www.icpdas.com/en/product/guide+Software+Development__Tools+Win-GRAF)

Win-GRAF PAC 可支援 Modbus RTU/ASCII/TCP/UDP Master/Slave 與 DCON 通訊協定, 以下範例將 介紹如何啟用 Win-GRAF PAC 為 Modbus RTU/ASCII Master 來連接 tM 系列模組:

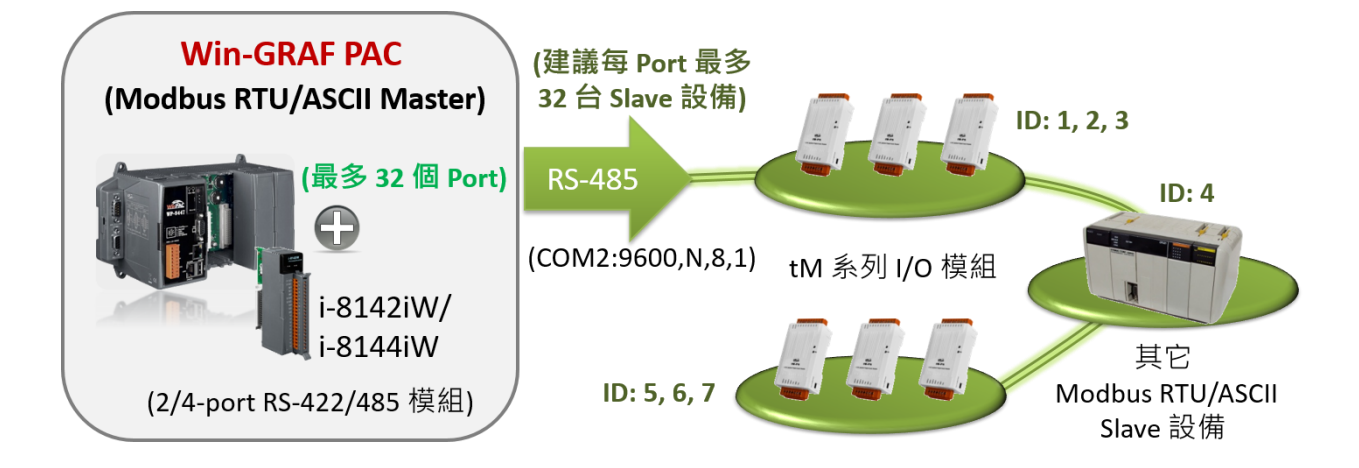

### **Win-GRAF 操作步驟:**

1. 滑鼠點選工具列上的 "Open Fieldbus Configuration" 按鈕來開啟 "I/O Drivers" 視窗。

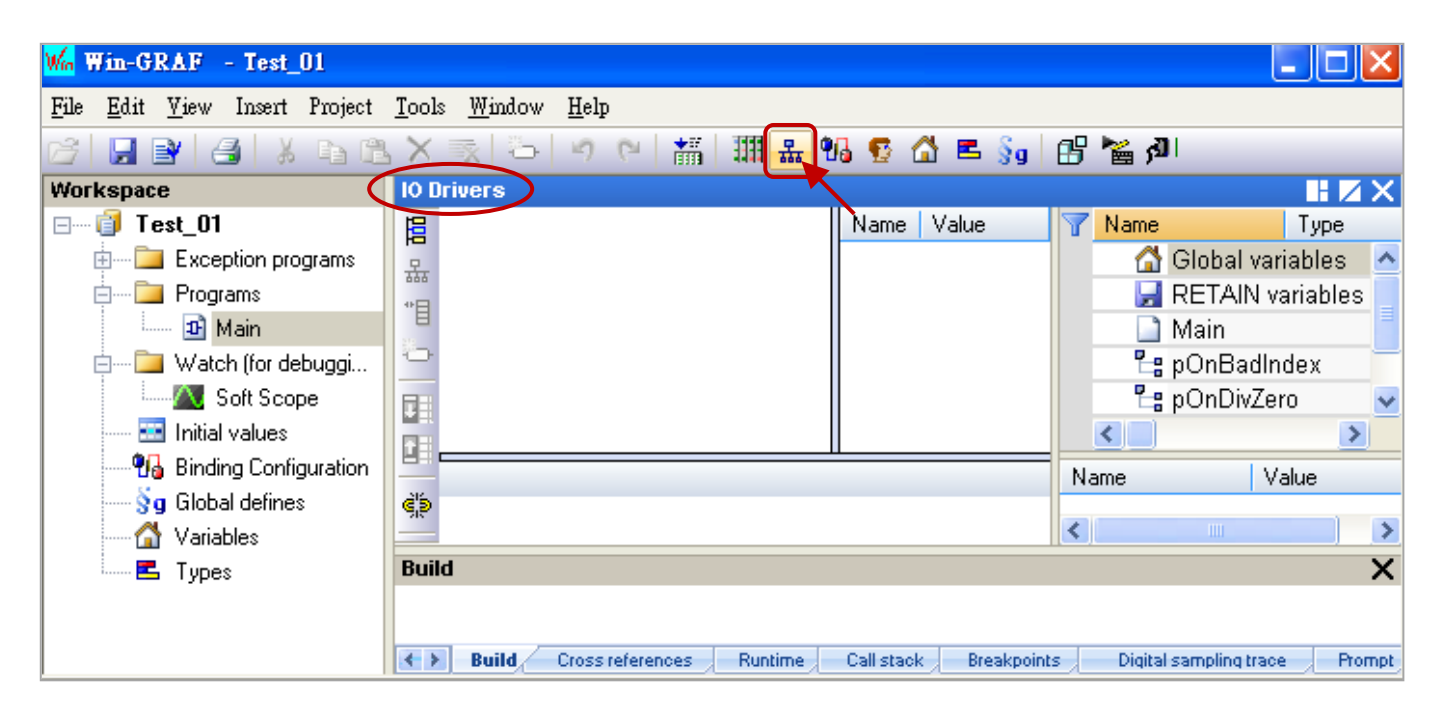

2. 點選 "I/O Drivers"視窗左側的 "Insert Configuration"按鈕,再點選 "MODBUS Master"並點選 "OK" 來啟用一個 Modbus Master 設定。

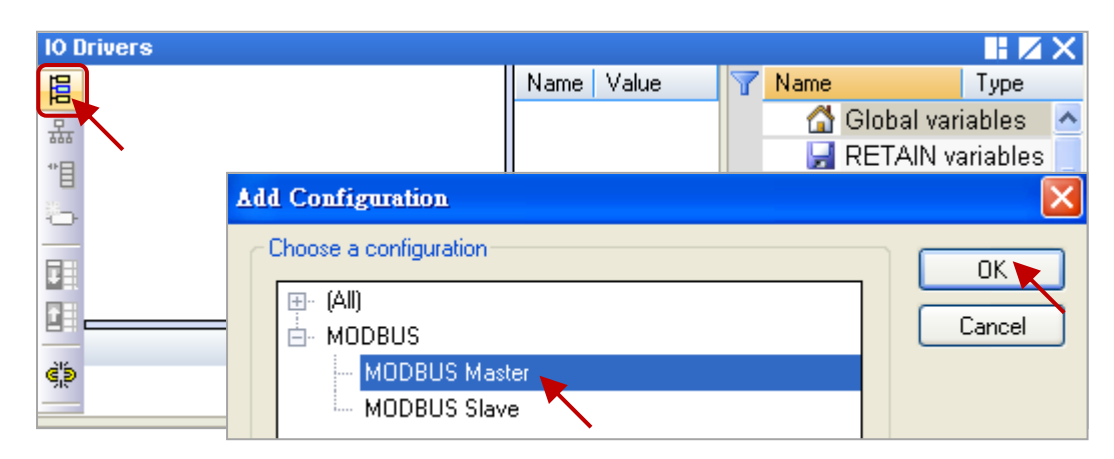

3. 點選左側的 "Insert Master/Port" 按鈕,開啟設定視窗。點選 "Serial MODBUS-RTU" 並設定 COM Port (例如: "COM2:9600,N,8,1") 與 Delay (建議值: 10 ms, 可設為 0 ~ 10000), 再點選 "OK"。

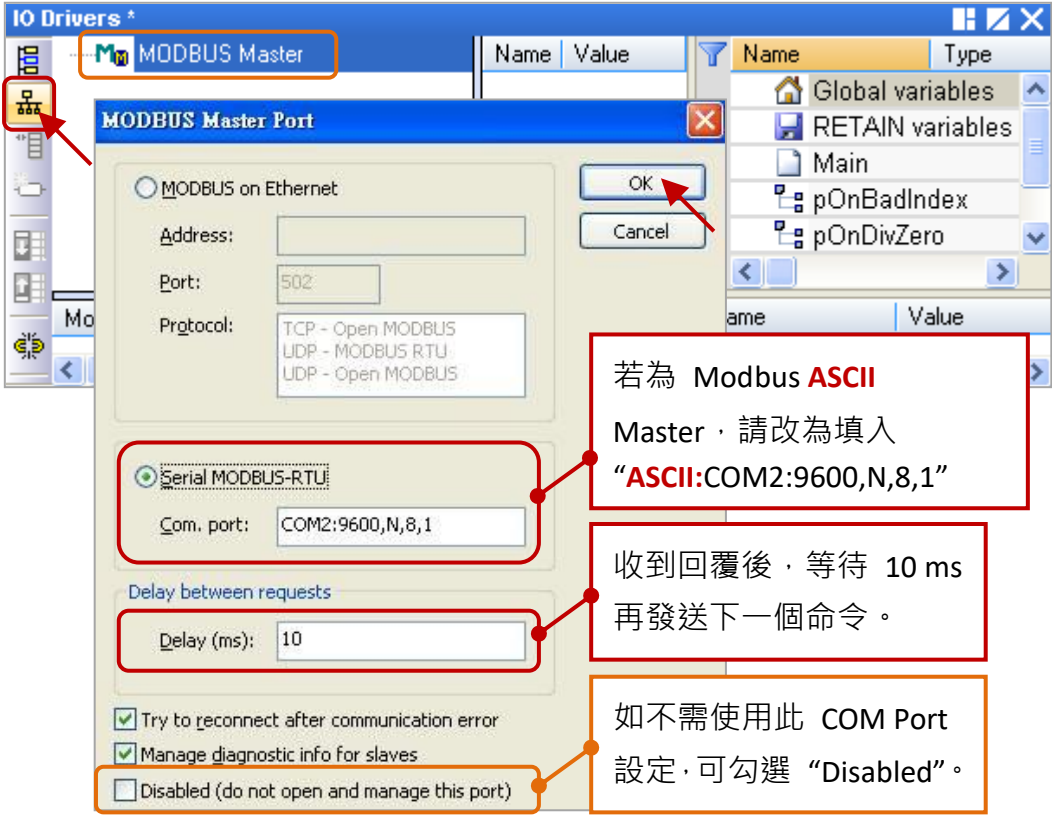

4. 點選左側的 "Insert Slave/Data Block"按鈕,來建立一個 Data Block。

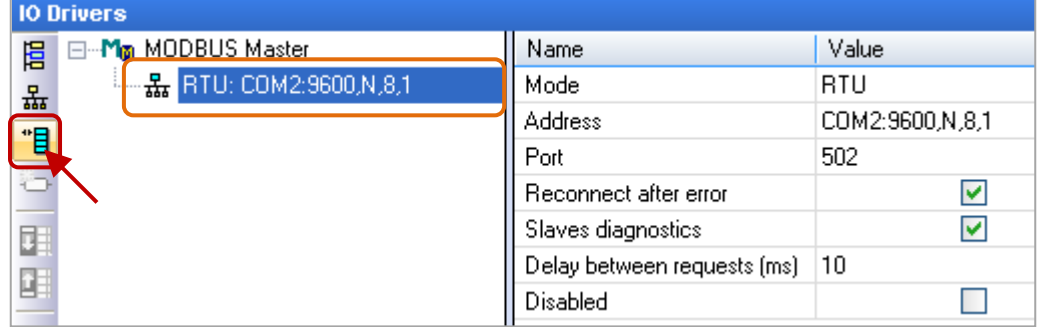

5. 每一個 Data Block 都代表一個 Modbus Master Request,可依應用需求來設定。於 "MODBUS Master Request"設定視窗中,完成以下設定並按"OK"。

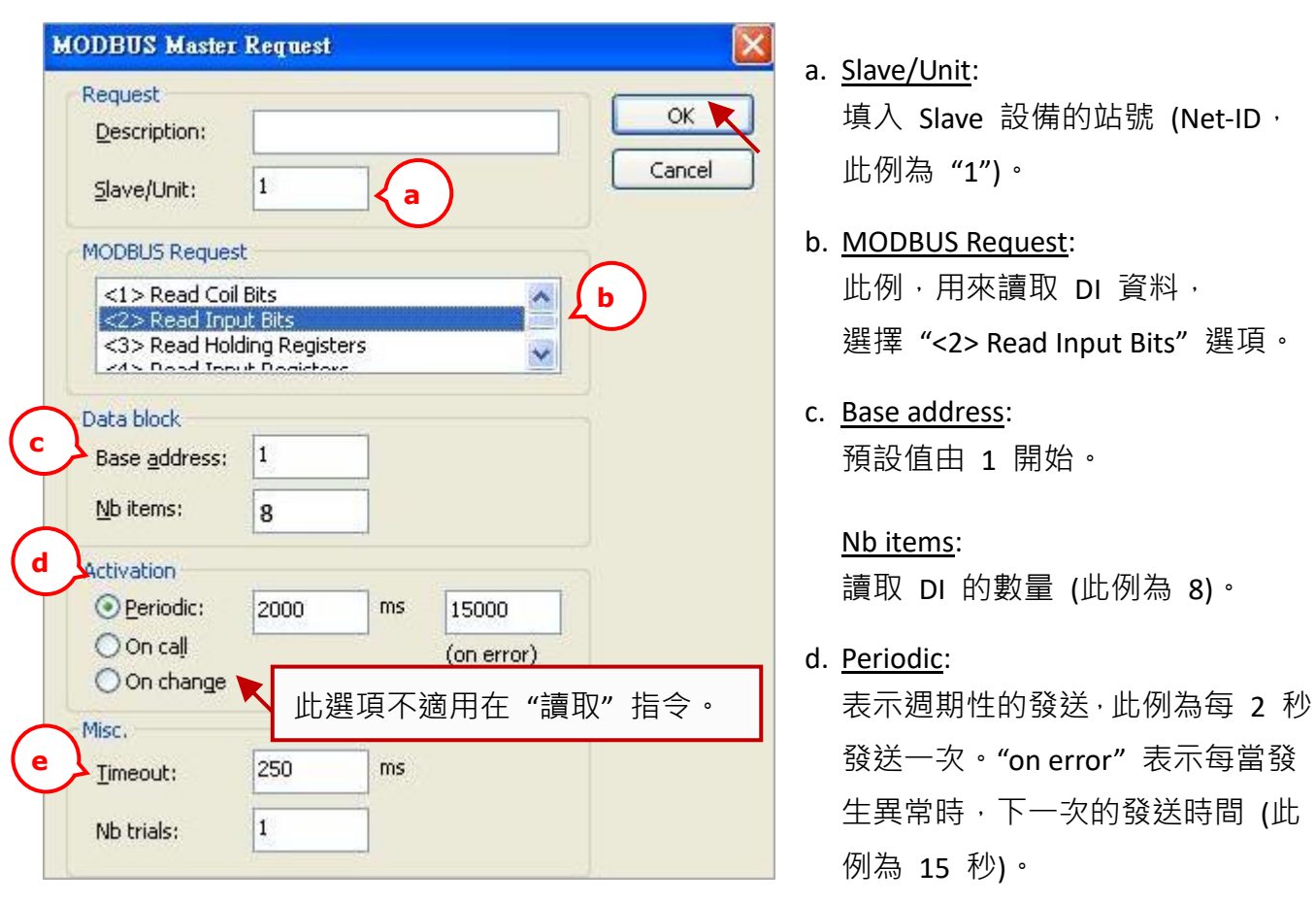

- e. Timeout: 設定多久未回應, 即表示異常。 (對於 Modbus RTU/ASCII 建議值: 200~1000 ms; 此例為 250 ms)
- 6. 於"I/O Drivers"視窗,已建立一個讀取 DI 的 Data Block。請開啟"Variables"視窗,新增需 使用的變數。

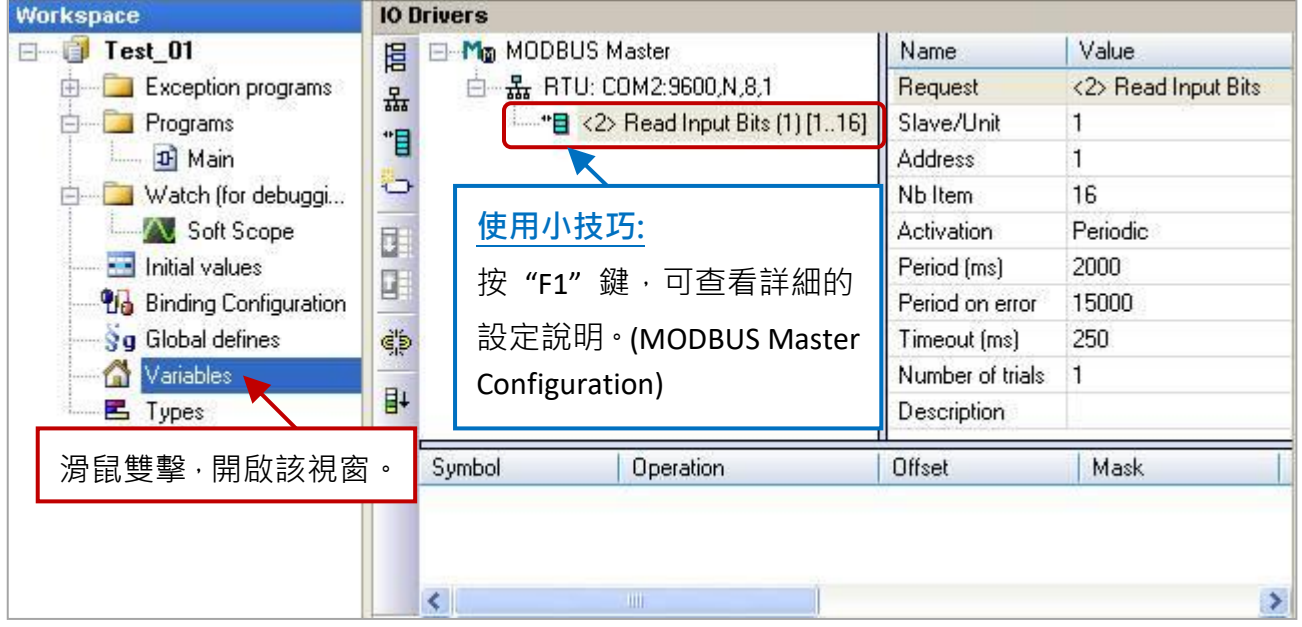

此處新增了 8 個變數 (Name: "Boo\_01~Boo\_08"; Type: BOOL), 可用來讀取 8 個 DI 資料。

| $\mathbf{H} \mathbf{Z} \mathbf{X}$<br><b>Variables</b>     |                  |             |      |         |      |            |      |     |             |                  |
|------------------------------------------------------------|------------------|-------------|------|---------|------|------------|------|-----|-------------|------------------|
|                                                            | Name             | Type        | Dim. | Attrib. | Syb. | Init value | User | Tag | Description |                  |
|                                                            | Global variables |             |      |         |      |            |      |     |             | $\blacktriangle$ |
|                                                            | Bool 01          | <b>BOOL</b> |      |         | u    |            |      |     |             |                  |
|                                                            | Bool 02          | <b>BOOL</b> |      |         |      |            |      |     |             |                  |
|                                                            | Bool 03          | <b>BOOL</b> |      |         |      |            |      |     |             |                  |
|                                                            | Bool_04          | <b>BOOL</b> |      |         |      |            |      |     |             |                  |
|                                                            | Bool_05          | <b>BOOL</b> |      |         |      |            |      |     |             |                  |
|                                                            | Bool_06          | <b>BOOL</b> |      |         |      |            |      |     |             |                  |
|                                                            | Bool_07          | <b>BOOL</b> |      |         |      |            |      |     |             |                  |
|                                                            | Bool 08          | <b>BOOL</b> |      |         |      |            |      |     |             |                  |
|                                                            |                  | <b>TILL</b> |      |         | - -  |            |      |     | ≯           |                  |
| <b>Variables</b><br><b>10 Drivers</b><br>$\leftrightarrow$ |                  |             |      |         |      |            |      |     |             |                  |

- 7. 請將變數區中的變數 ("Boo\_01" ~ "Boo\_08) 拖曳到 Data Block 的 "Symbol" 區域。接著, 選取所有的"Offset"欄位,並點選左側的"Iterate Property"按鈕,設定"Offset"值。
	- **注意:** "Offset" 的值是由 "0" 開始,而 "Offset" 的值加 1 (Base address) 才是該變數的 Modbus 位址。若選用的是 32-bit 或以上的資料型態 (例如: DINT), 則需佔用 2 個 Modbus 位址。

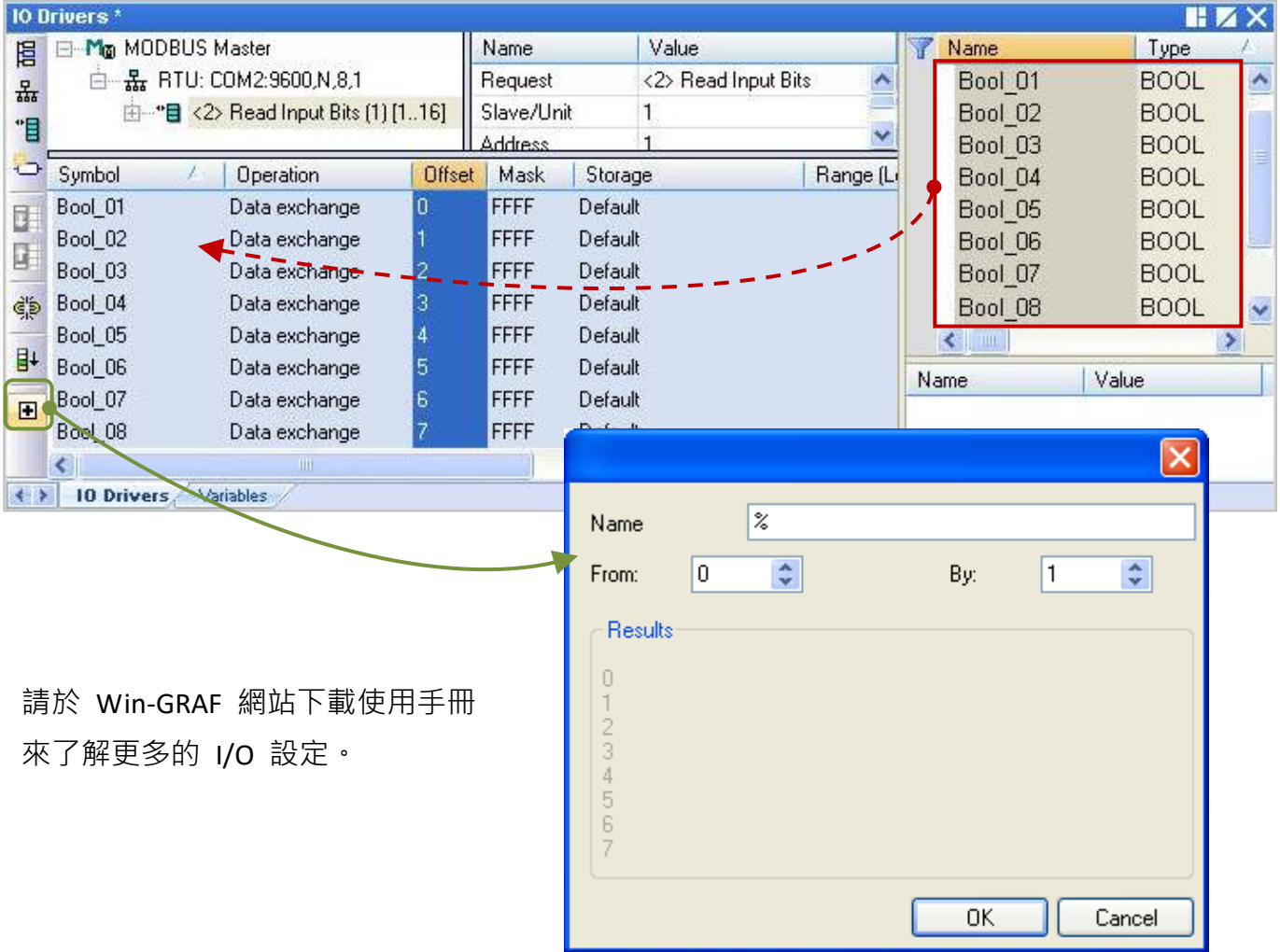

# **附錄 A 功能說明**

# **A.1 INIT 模式**

tM 系列模組內建有一個 EEPROM, 可用來儲存模組位址、類型代碼 (Type Code) 與 通訊速率 (Baud Rate) 等等的設定資訊。有時,您可能 忘了模組的通訊參數,並且沒有可查詢的資訊,無法與模組進行通訊。 為解決此問題, tM 系列模組提供了一個好用的"INIT"模式。

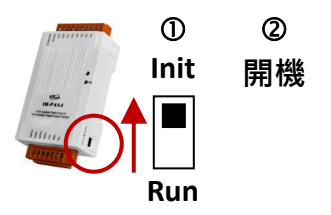

當您以"INIT"模式開機時,模組的通訊參數如下,如此可立即搜尋到模組。

- 1. 通訊協定 (Protocol): **DCON**
- 2. 位址 (Address): **00**
- 3. 通訊速率 (Baud Rate): **9600 bps**
- 4. 檢查碼 (Checksum): **Disable**

此時,您可在"INIT"模式下,使用 DCON Utility Pro 的"Command Line"功能,輸入 \$002 指令來 讀取原先儲存在 EEPROM 內的模組設定值,並查看附錄 D 的 \$AA2 指令,來了解回應值。 **註:** DCON Utility Pro 會在指令後自動加上 (CR) , 所以只需輸入 \$002。

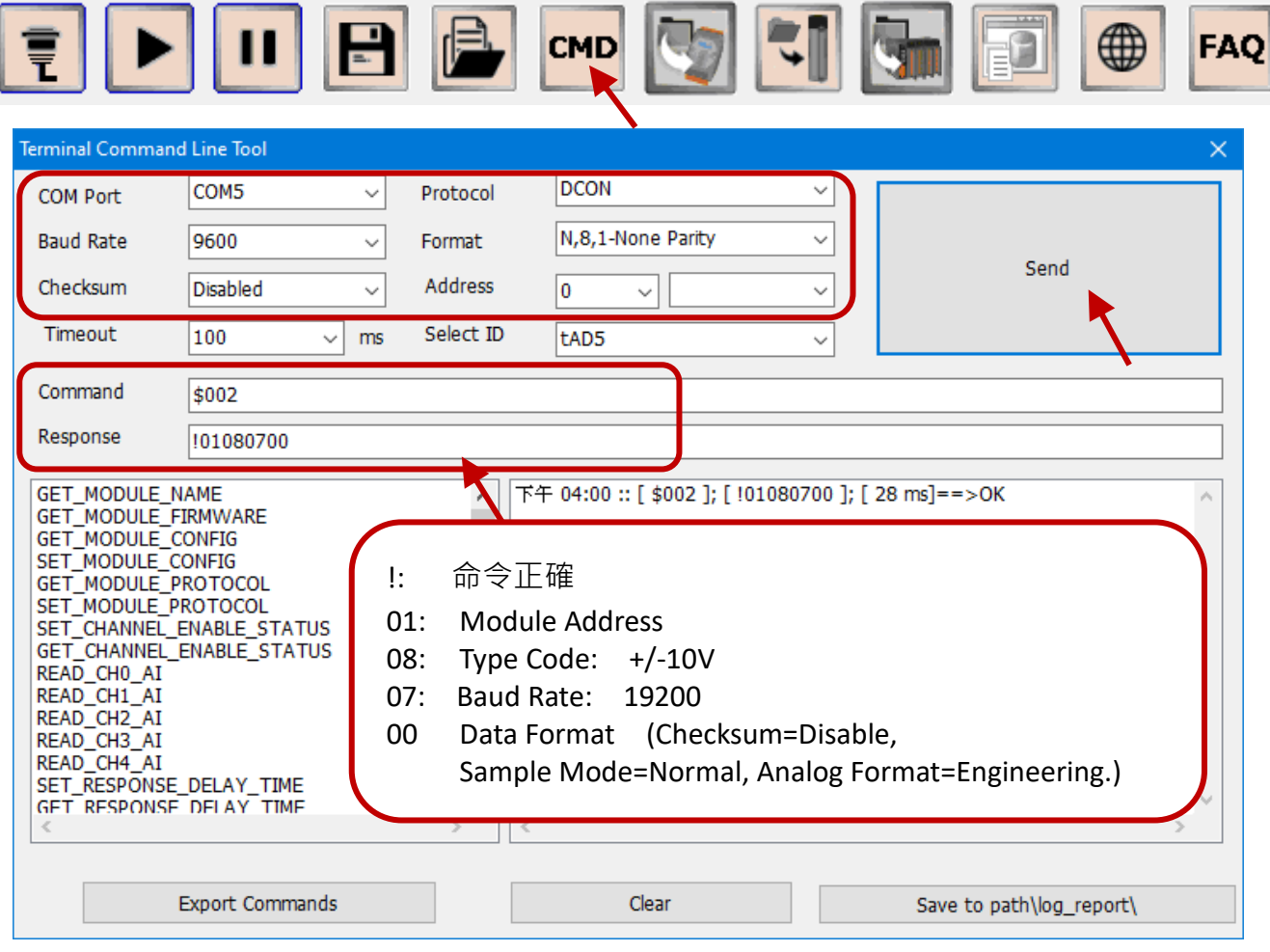

# **A.2 雙看門狗功能 (Dual Watchdog)**

無論是在智慧建築、重要醫療設備、高架道路的車流量監控、工廠生產流程等應用中,系統可能 因為天然災害 (例如: 雷擊)、惡劣環境 (例如: 雜訊、電磁干擾) 或 種種不可預期的狀況,而導致 當機情形。此時,若設備是安裝在不易人工隨時手動重開機的地方,或是因為設備停擺會導致危險 災害 亦或是 產能與成本的巨大損失,就需要使用**看門狗功能**來自動幫您的設備重開機,並載入 安全的設定值,以維護系統的安全並確保正常運作。

tM 系列 I/O 模組,見有雙看門狗保護機制。

**雙看門狗** (Dual Watchdog) = **模組看門狗** (Module Watchdog) + **主機看門狗** (Host Watchdog)

**模組看門狗** (Module Watchdog)**:**

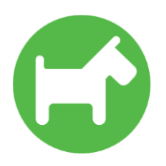

是一種硬體重置電路,可用來監控模組的運作狀態。硬體看門狗使用一個計時器, 當模組正常工作時,會在超時前將 Timer 時間重置 (Reset) 為 0,再繼續計數。若 發生超時 (Timeout) 狀況, 模組會自動重開機並載入預設的開機值 (Power-on Value)。

**主機看門狗** (Host Watchdog)**:**

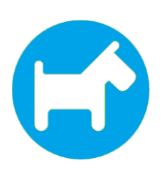

是一種軟體功能,可用來監控主機與模組之間的通訊狀態。軟體看門狗使用控制主機 (CPU) 的內部計時器,當系統正常運作時,會傳送主機正常的訊號給模組,若發生 超時狀況,模組會自動載入安全值 (Safe Value)。如有清除超時狀態,則會在重開機後 載入開機值 (Power-on Value)。

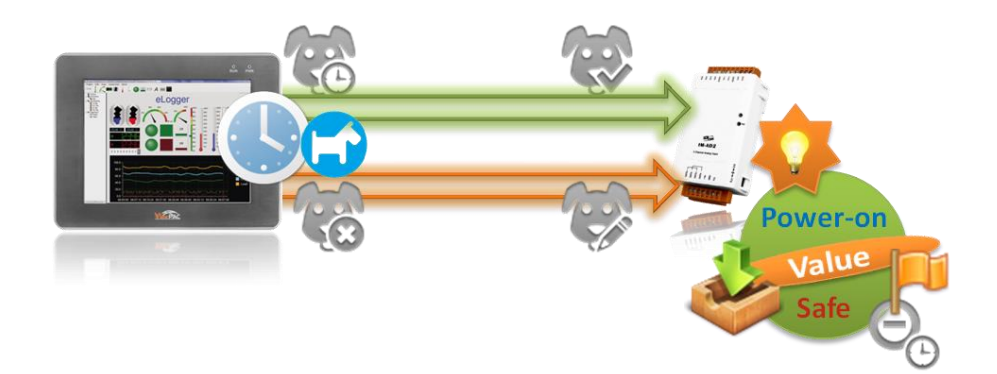

您可使用 DCON Utility Pro 來測試主**機看門狗**功能 (參考 [3.4.5](#page-54-0) 節,設定頁面 - Host WDT), 在"Host WDT"頁籤中,可設定 WDT 時間 (Watchdog Timeout),也可清除超時狀態。

## **A.2.1 開機值 (Power-on Value)**

每次上電開機、軟體命令重開機、或 Module Watchdog 超時導致的重開機,輸出通道會載入預設的 Power-on Value。

## **A.2.2 安全值 (Safe Value)**

當啟用了 Host Watchdog 功能,且發生了超時狀況 (註:tM 模組上的 PWR 燈號會閃,超時狀態 會儲存在 EEPROM, 即使模組重開機也不會改變。), 輸出通道會先載入安全值 (Safe Value)。如有 清除超時狀態,則會在下次重開機後,載入"Power-on Value"。

可查閱附錄 E.3 Host Watchdog 相關指令。

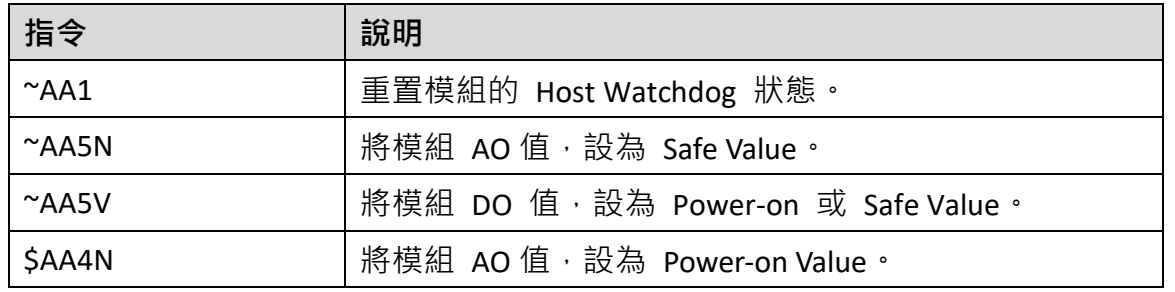

您可使用 DCON Utility Pro 來設定 Power-on Value 或 Safe Value, 並啟用 Host Watchdog 功能 (參考 3.4.2~3.4.5 節) · 在 "AO/DO"頁籤中,可為 tM 模組的每個輸出通道,設定個別的值 ·

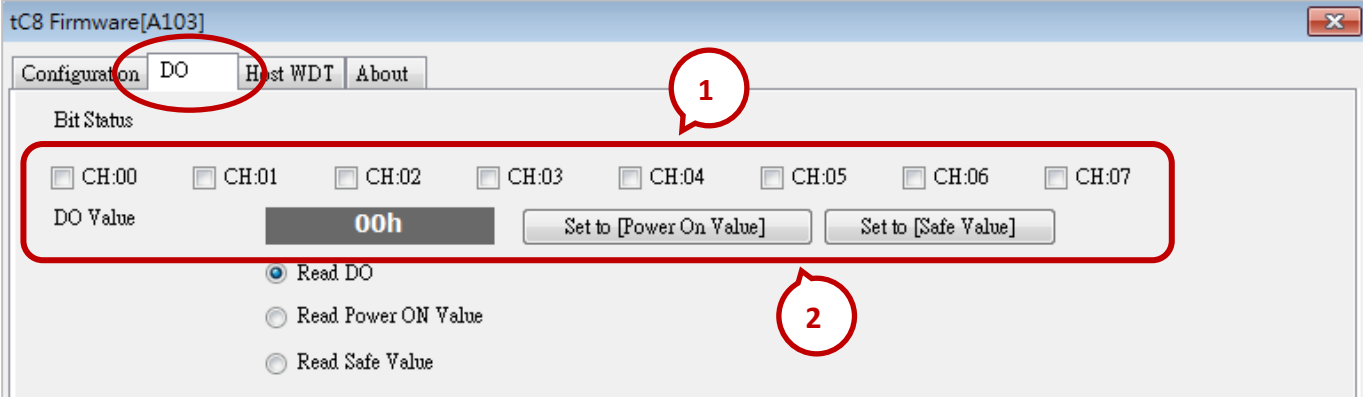

### **注意:**

當 Protocol = DCON 時, Host Watchdog Timeout 後,輸出值會立即設為 Safe Value, 此時, 無法 對 AO/DO 下指令, 來變更輸出值。但是, 當 Protocol = Modbus 時, DCON Utility Pro 有提供 Timeout 後仍可對 AO/DO 下指令的功能。

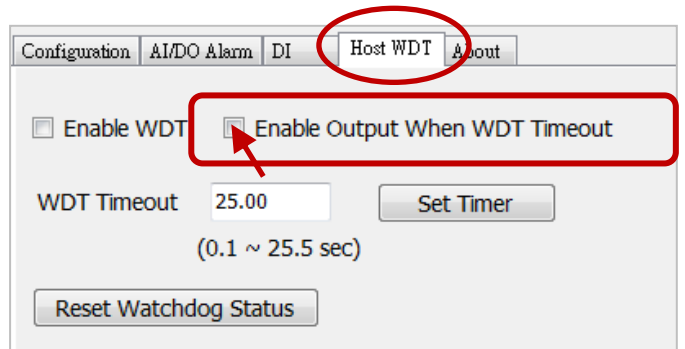

# **A.3 機殼接地 (Frame Ground)**

電子電路常容易受到靜電放電 (ESD) 的影響,由其是在大陸性氣候區域更為嚴重。tM 系列模組 提供了新的機殼接地 (Frame Ground) 設計,可旁路 ESD 路徑,從而增強了靜電保護 (ESD) 能力, 並確保模組的可靠度。

將模組的接地端子 (F. G.) 連接到導線,並將導線連接到接地端,可為模組提供更加完善的保護。

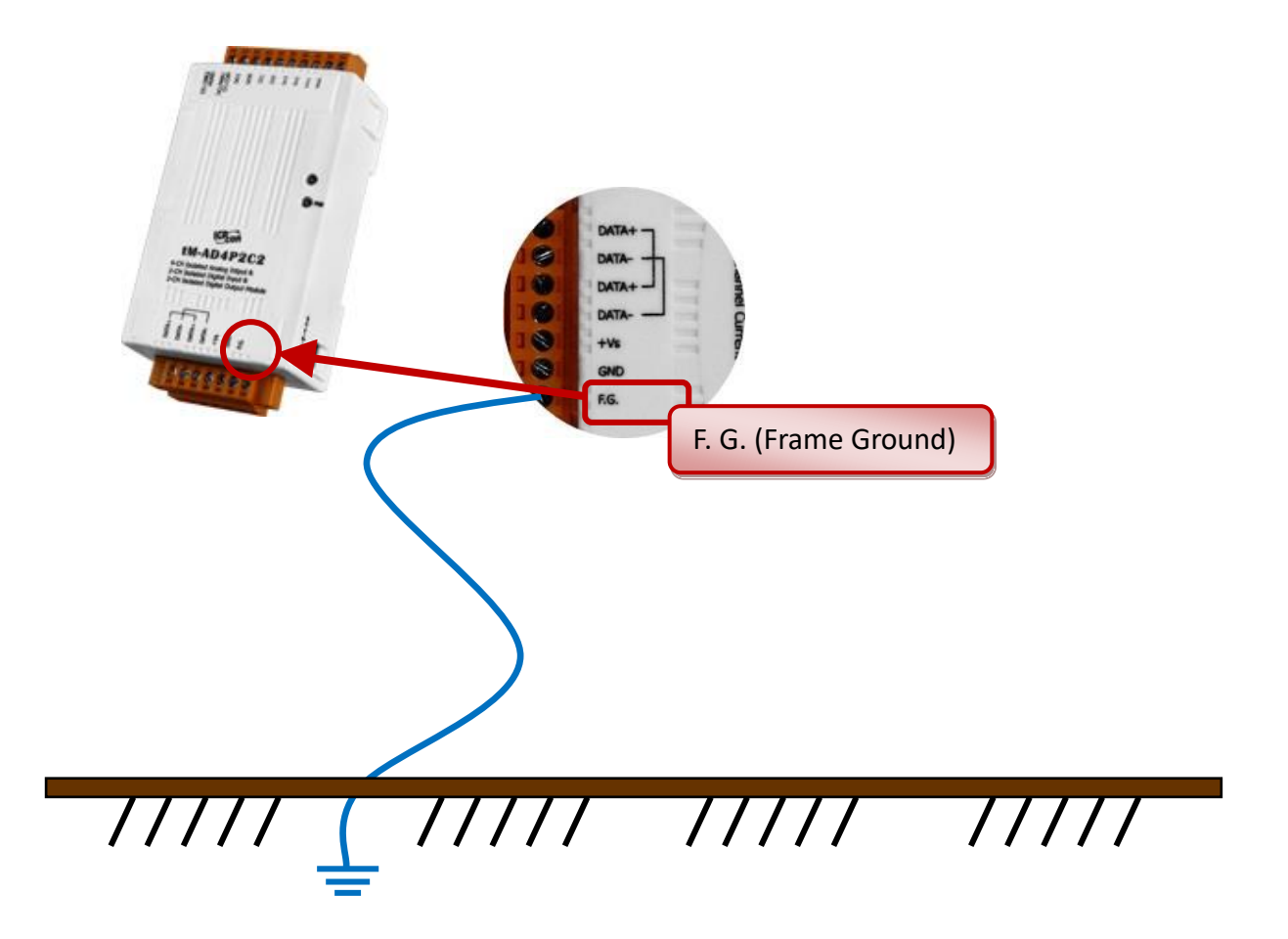

# **A.4 轉換率 (Slew Rate) 控制**

此功能用於類比輸出模組 (例如: tM-DA1P1R1), 一般而言,使用者可立即地設置模組的輸出值, 而轉換率 (Slew Rate),則可設定每秒改變多少 電壓/電流值。

**註:** tM-DA1P1R1 模組是每 10 ms 就會更新一個通道。

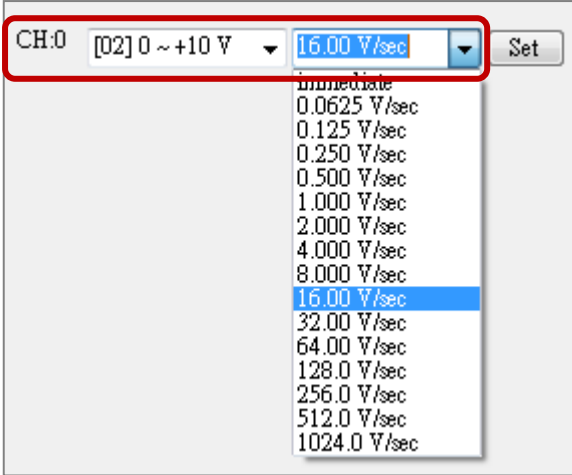

(DCON Utility Pro – AO 畫面)

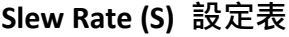

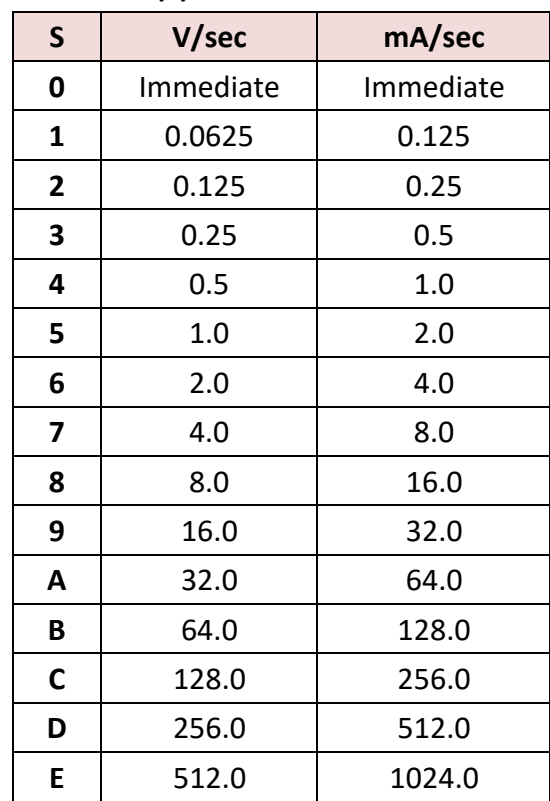

例如: 模組目前的輸出值是 OV, 想要改變為 10V 時, 您可立刻設定為 10V, 也可設定每 1 秒增加 1V 的方式,讓輸出值逐漸地增加到 10V。

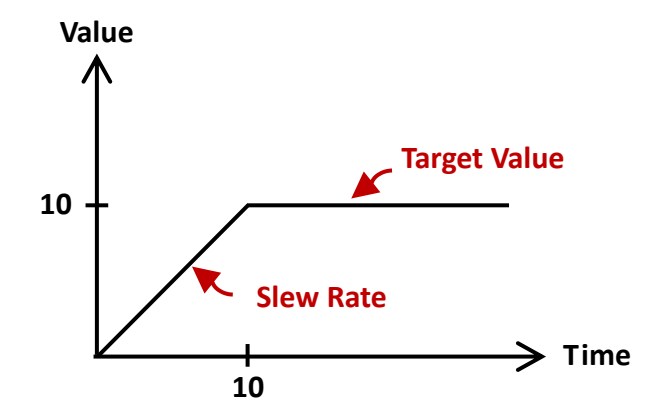

# **A.5 類比輸出回讀值 (AO Read-back)**

有些模組可使用硬體電路去量測實際的輸出值,此量測值就稱為 Readback。然而, tM-DA1P1R1 模組並沒有此電路, Readback 即是設定的 AO 值。此外, 當有設定 Slew Rate 時, 輸出值會變化, 因此 Readback 和設定的 AO 值就可能不同。

# **A.6 進階數位輸入功能 (DI Latch、Counter)**

模組中的數位輸入 (DI) 通道不僅是作讀取數位輸入狀態使用,同時更能提供多種進階功能。

#### **DI Latch**

tM 系列模組的 DI 通道皆有提供閂鎖 (Latch) 的功能, 用以保存模組内建暫存器的高/低準位 事件。通常主控制器會定時地分別輪詢模組,來取得所有的數位輸入狀態,但有時可能會有突發 事件,還未詢問到的 DI 通道,突然產生一個極短暫的脈衝信號 (Pulse Signal),以致漏掉該信號。 使用 DI Latch 功能將不會再遺漏短時間內(>=5 ms)的信號。

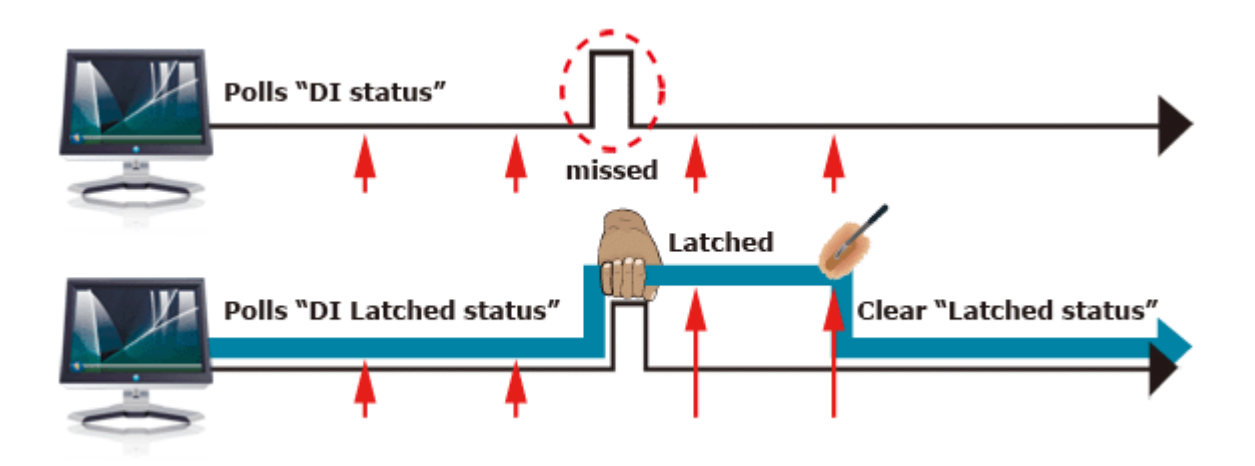

tM 模組有提供讀取 DI 的高閂鎖 (High Latch) 或 低閂鎖 (Low Latch) 狀態的指令,關於 DI 閂鎖 (Latch) 指令的詳細說明, 請參考 附錄 E.4 - DI Latched 指令。

## **低速計數器**

tM 系列的 DI 模組除了能偵測數位輸入的高低準位,也會對數位輸入進行計數,低於 100 Hz 的 信號都能成功被檢測與計數。

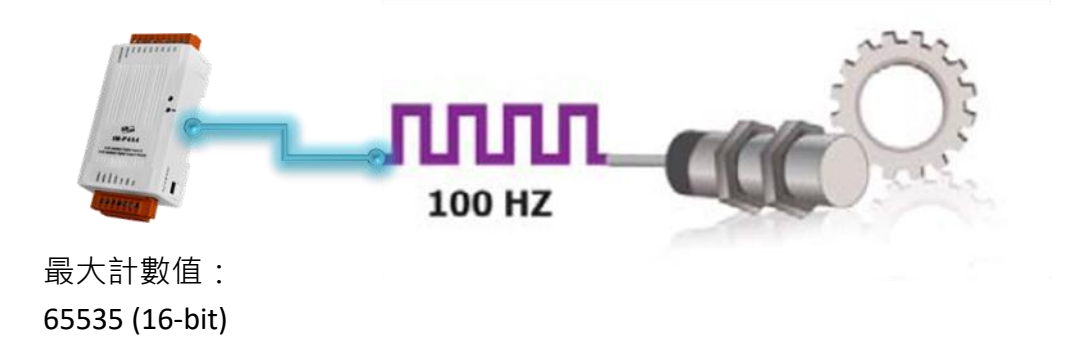

# **附錄 B 類比輸出/入範圍的 Type Code**

以下列出 tM 系列模組的類比輸出/入所使用的 Type Code。同一個 Type Code 可以有 2 種資料的 格式可以設定,分別為

#### **Engineering (工程數值):**

實際的類比值 與 軟體讀到的值,通常是容易計算的 1000 或 10000 倍的數值。例如: Type Code 05: 軟體讀到 15000 代表實際上是 1.5 V;軟體讀到 -23000 代表 -2.3 V。 Type Code 08: 軟體讀到 2500 代表實際上是 2.5 V;軟體讀到 -6500 代表 -6.5 V。

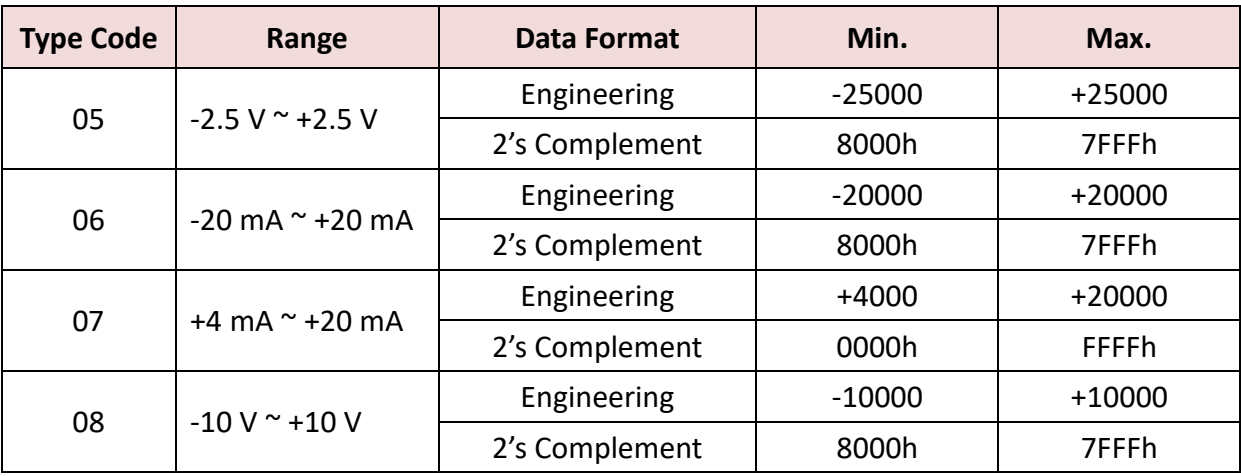

#### **2's Complement (二補數):**

在文件上或是軟體的數值,會以 16 進制來表示,例如"1230h"或是"ABCDh"(最後的"h" 代表是 16 進制), 軟體的值與實際的值, 要透過公式做比例換算。例如:

Type Code 08: 軟體讀到 19660 (十進制) 或是 4CCCh (十六進制), 代表實際是 6.0 V。

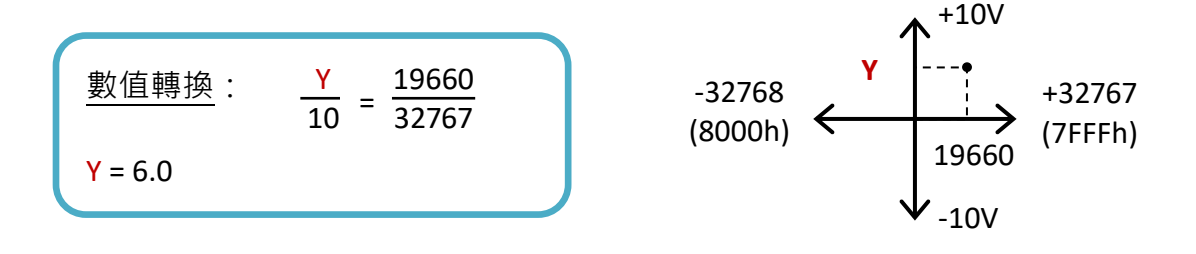

Type Code 08: 要輸出 6 V · 軟體的數值必需是 19660 (十進制) 或是 4CCCh (十六進制) ·

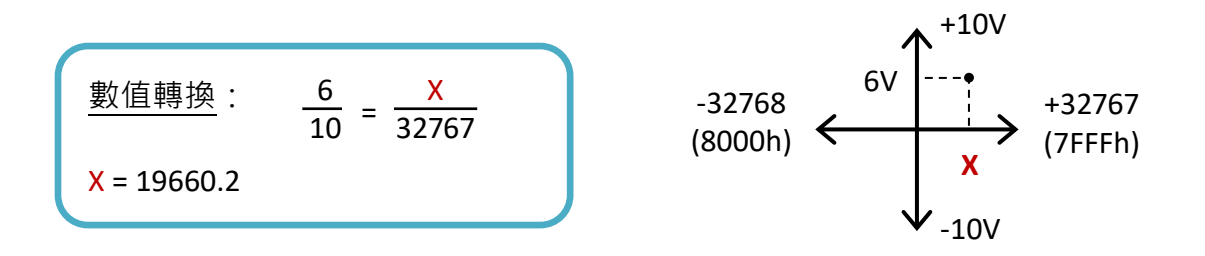

# **B.1 tM-AD2 資料範圍**

由於 tM-AD2 **只支援正電壓/電流**,因此 Type Code 會列出正電壓/電流的範圍 與 數值範圍。

例如: Type Code = **05**,資料範圍為 0 ~ +2.5 V,數值範圍為 0 (0000h) ~ +32767 (**7**FFFh)。 Type Code = 1A, 資料範圍為 0 ~ 20 mA, 數值範圍為 0 (0000h) ~ +65535 (FFFFh) ·

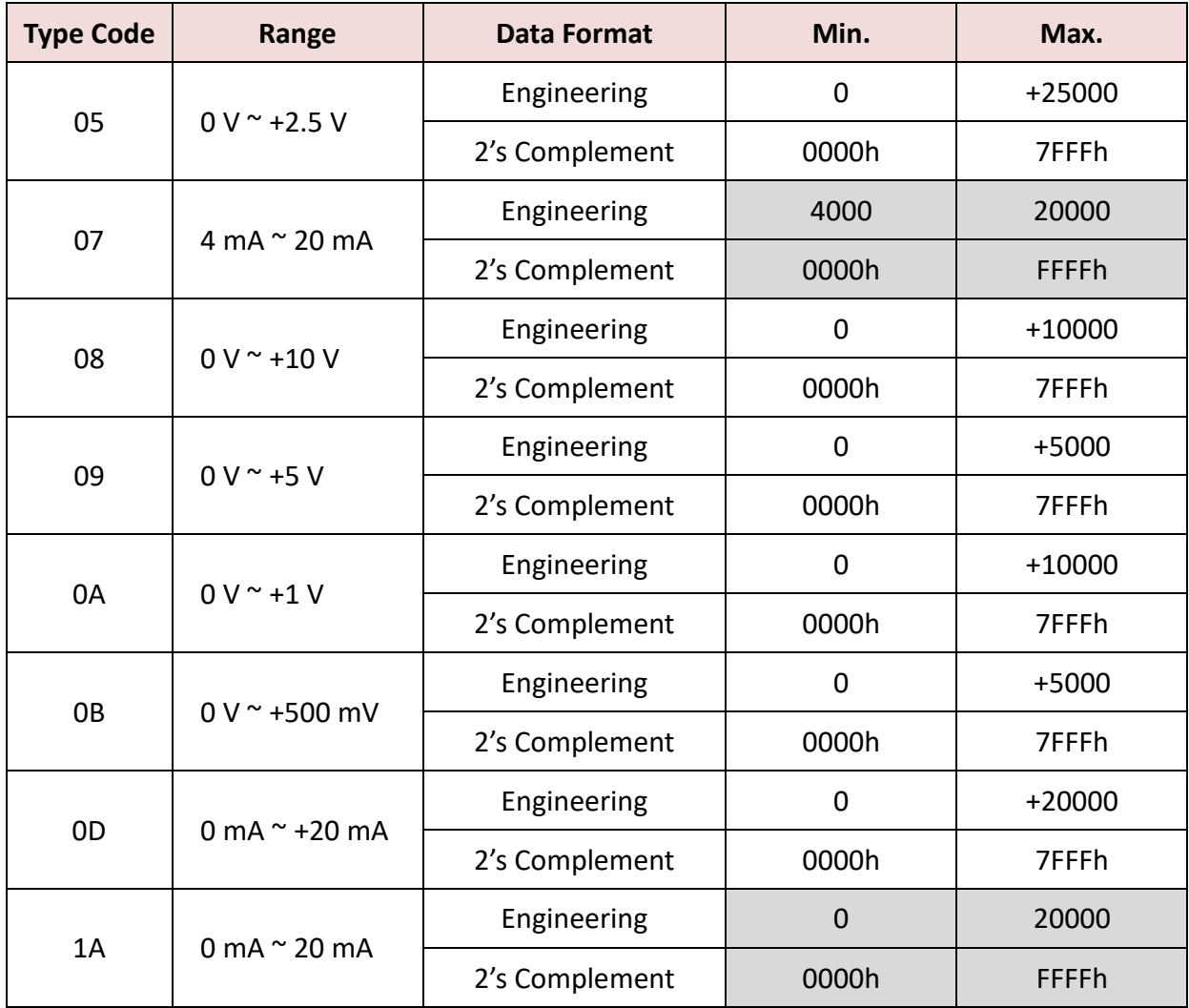

**註**: 資料格式為 % FSR, 所有 Type Code 的資料範圍是 +000.00~+100.00。

# **B.2 tM-AD5 資料範圍**

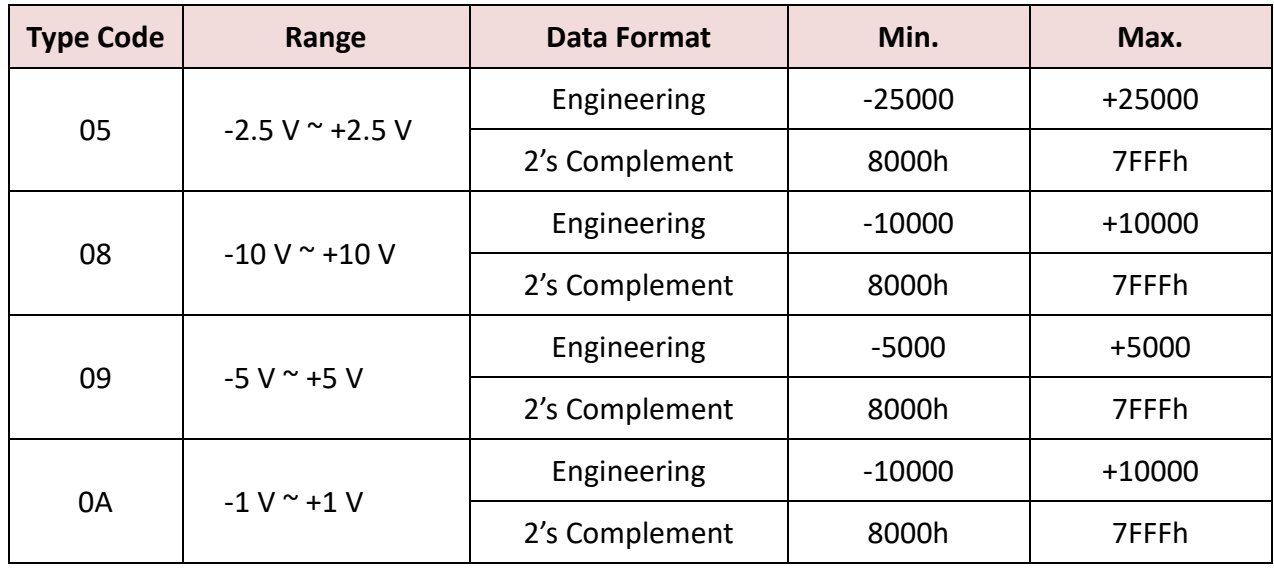

tM-AD5 支援下列正、負電壓 與 數值範圍 (-32768 ~ 32767)。

<mark>註:</mark> 資料格式為 % FSR,所有 Type Code 的資料範圍是 -100.00~+100.00。

# **B.3 tM-AD5C 資料範圍**

tM-AD5C 支援下列正、負電流 與 數值範圍 (-32768 ~ 32767 或 0 ~ 65535)。

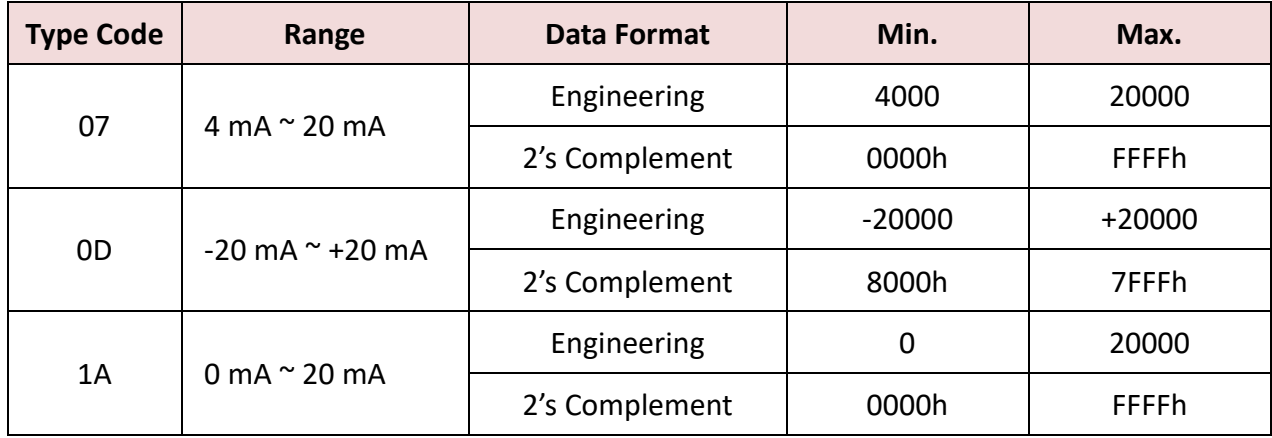

**註:** 資料格式為 % FSR,所有 Type Code 的資料範圍是 -100.00 ~ +100.00。

# **B.4 tM-AD8 資料範圍**

tM-AD5 支援下列正電壓 與 數值範圍 (0 ~ 32767)。

例如: Type Code = **0B**,資料範圍為 **0 ~ +500 mV**,數值範圍為 0 (0000h) ~ +32767 (**7**FFFh)。

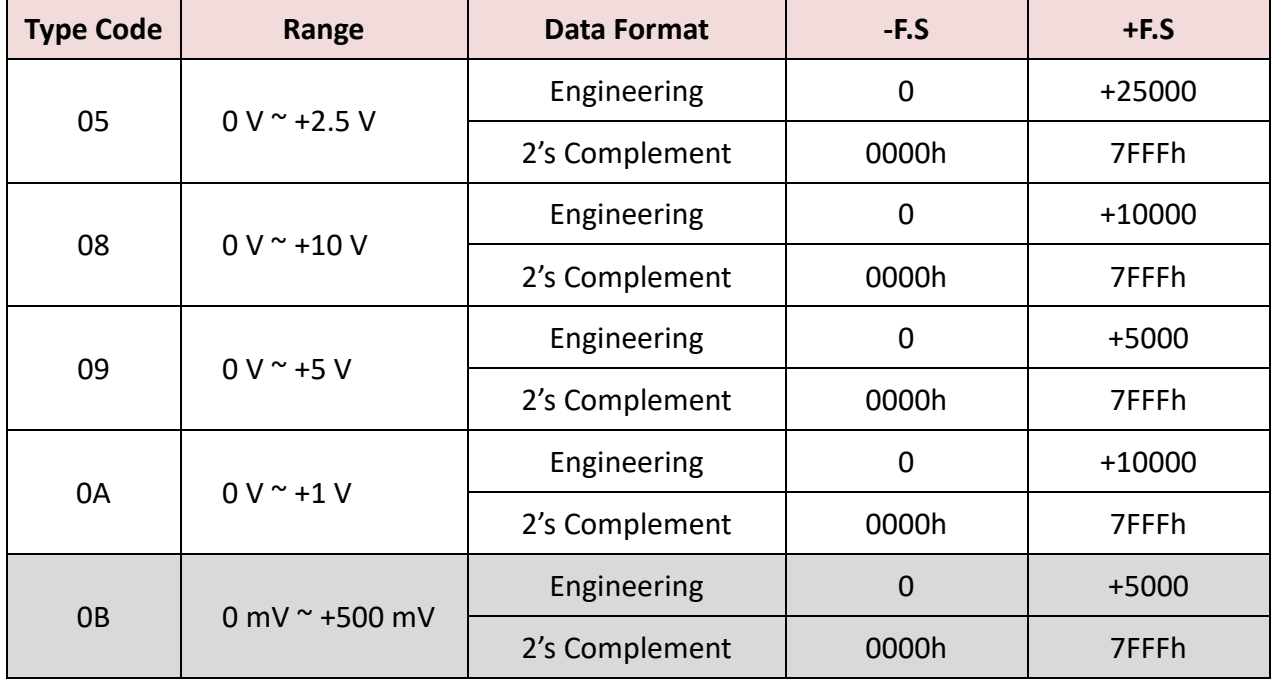

**註**: 資料格式為 % FSR, 所有 Type Code 的資料範圍是 +000.00~+100.00。

# **B.5 tM-AD8C 資料範圍**

tM-AD5C **只支援正電流** (0 ~ 20 mA 與 4 ~ 20 mA)。

例如: Type Code = **0D**,資料範圍為 **0 ~ +20 mA**,數值範圍為 0 (0000h) ~ +32767 (**7**FFFh)。

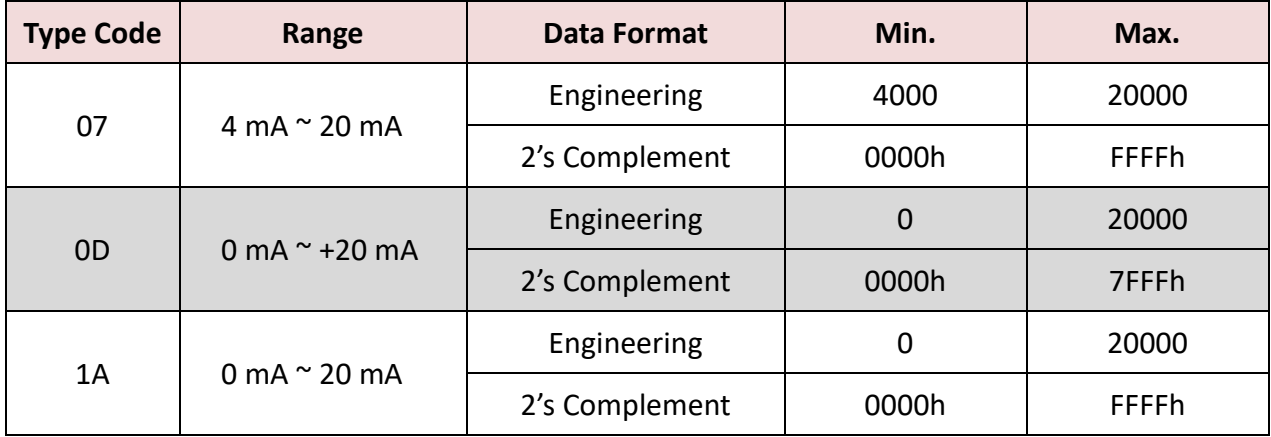

**註**: 資料格式為 % FSR, 所有 Type Code 的資料範圍是 +000.00~+100.00。

# **B.6 tM-AD4P2C2 資料範圍**

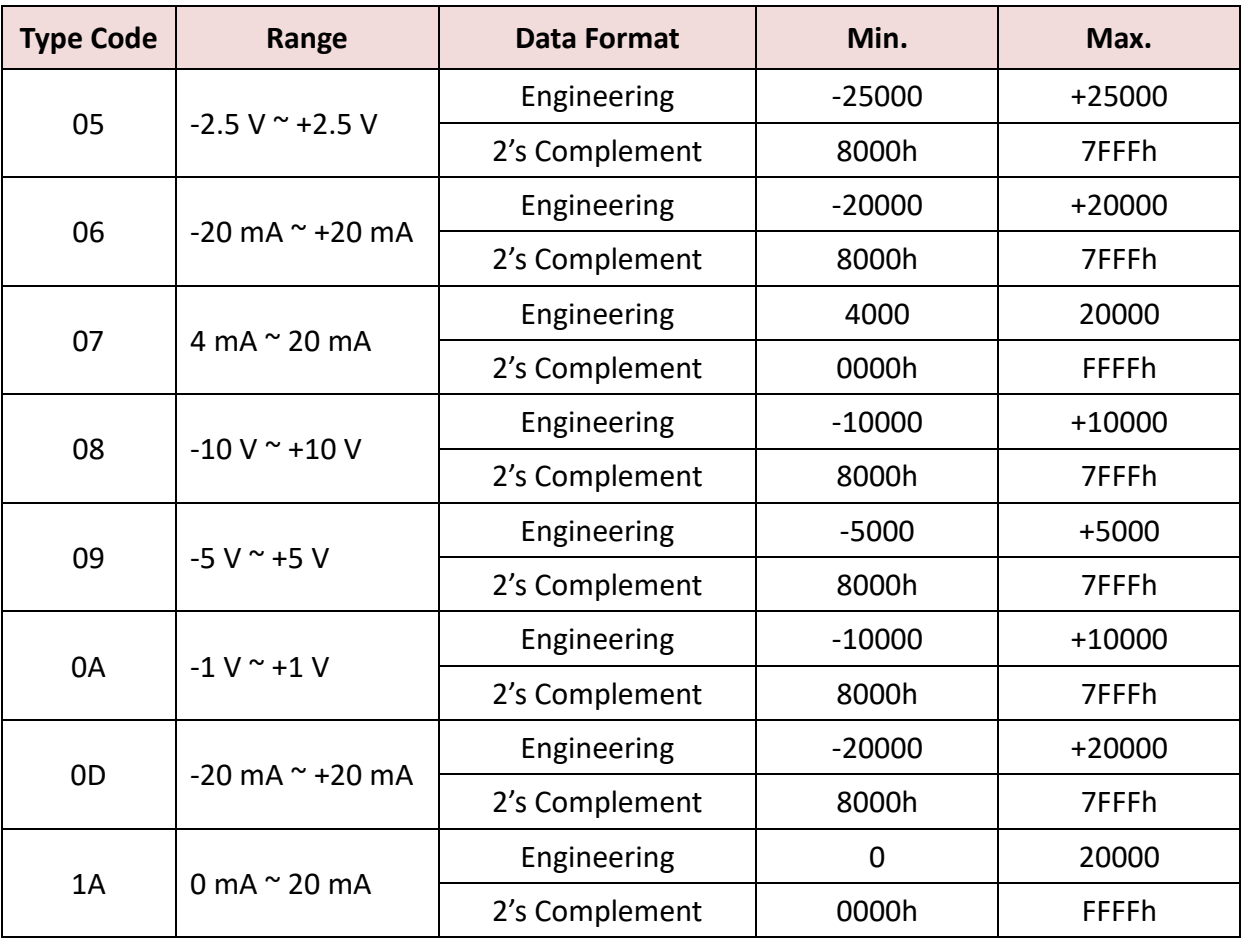

tM-AD4P2C2 支援下列正、負電壓/電流 與 數值範圍 (-32768 ~ 32767 或 0 ~ 65535)。

# **B.7 tM-DA1P1R1 資料範圍**

tM-DA1P1R1 支援下列**正電壓/電流** 與 數值範圍。

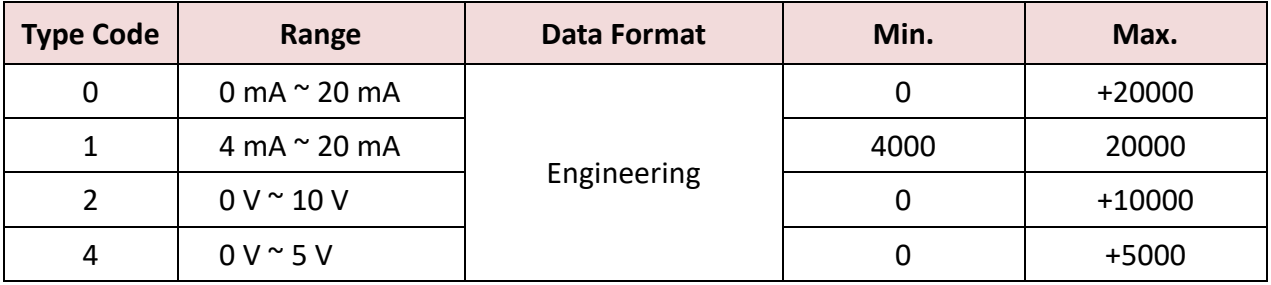

<mark>註:</mark> 資料格式為 2's Complement,所有 Type Code 的資料範圍是 0000h~FFFFh (0~65535)。

# **B.8 tM-TH8 資料範圍**

tM-TH8 支援下列熱敏電阻的類型 與 數值範圍。

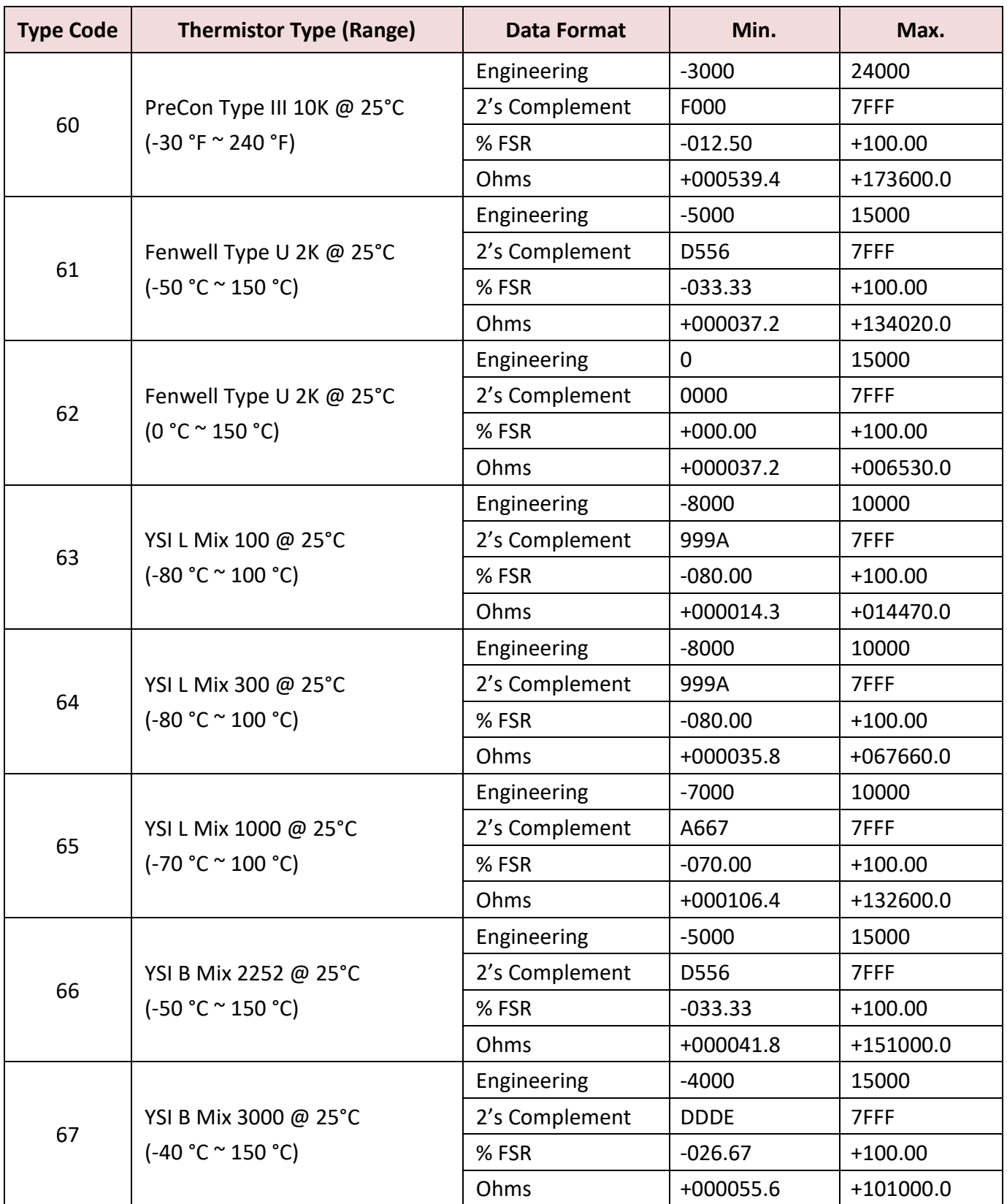

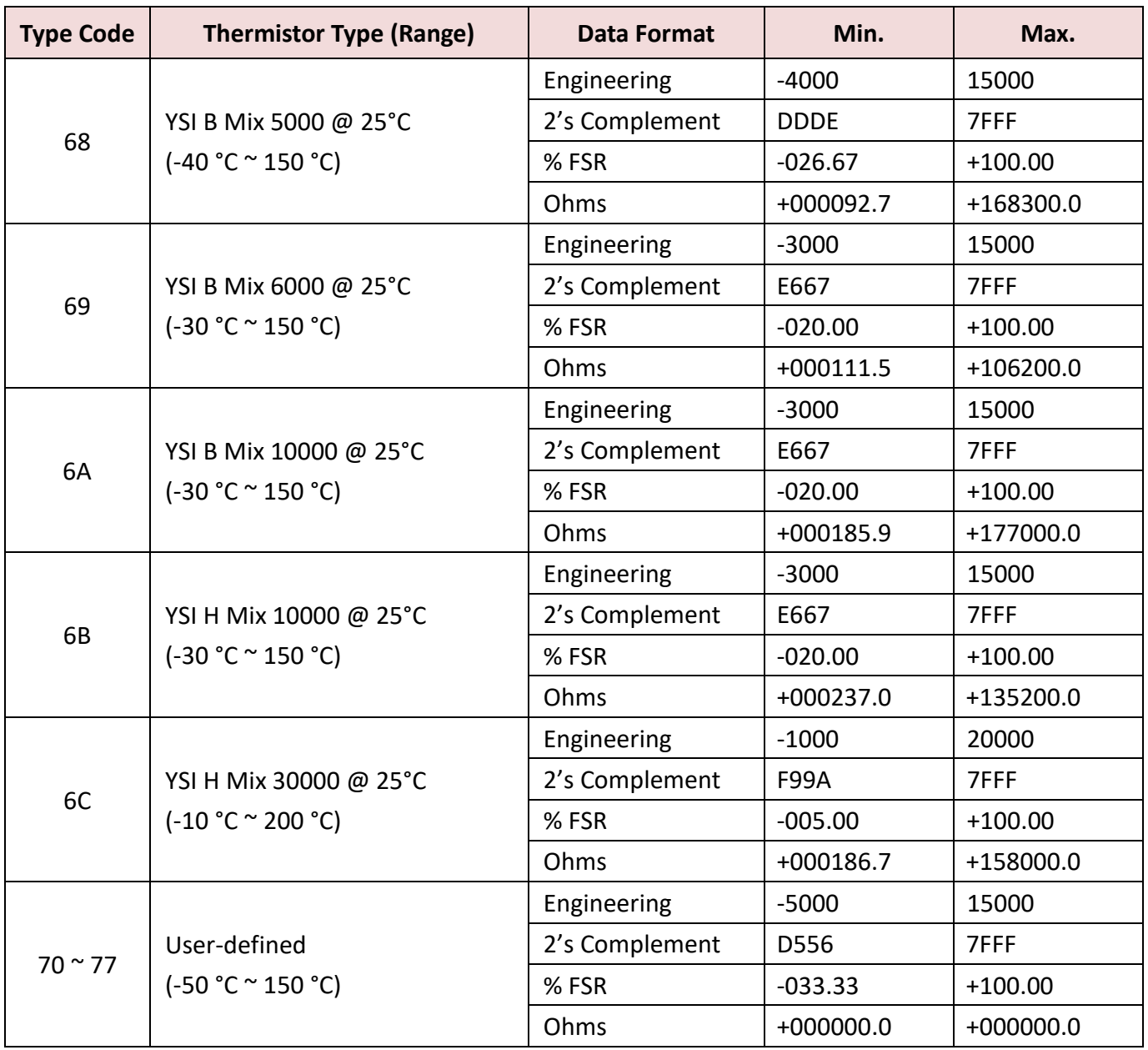

<mark>註:</mark> 針對"User-defined" Type,若電阻值大於 204700 Ohms,將視為 Under Range。

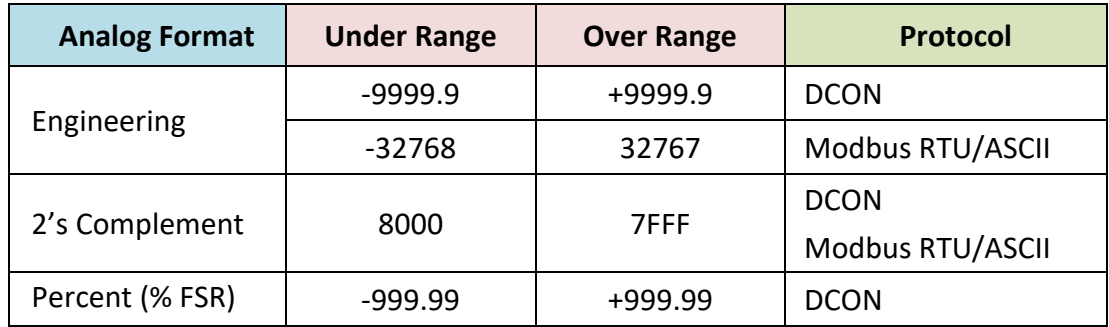

## **B.8.1 Steinhart–Hart 係數 (User-defined Type)**

以下方法可獲得熱敏電阻的 Steinhart–Hart 係數:

- 1. 詢問製造商。一般熱敏電阻的製造商會發佈其產品的 Steinhart–Hart 係數。
- 2. 在熱敏電阻製造商公佈的阻抗與溫度的對照表中,使用三組已知的資料 (R1, T1), (R2, T2) 和 (R3, T3),可求解係數。

DCON Utility Pro 可算出 Steinhart–Hart 係數, 並轉換為 IEEE-754 格式,請參考 3.4.1 [設定頁面](#page-47-0) -[User Defined Type](#page-47-0)。

針對典型的熱敏電阻,電阻與溫度之間的關係可用 Steinhart–Hart 方程式來表示:

#### $1/T = A + B \ln R_T + C (\ln R_T)^3$

Rτ 表示在溫度 T(單位 °K = °C + 273.15) 的電阻值 (Ω) ; A ⋅ B 與 C 稱為 Steinhart–Hart 係數。 方程式的誤差在 100 ℃ 跨距內, 小於 +/-0.01℃。

tM-TH8 可使用 [@AASxTttC\(data\)](#page-235-0) 指令來設定 User-defined Type 的 Steinhart–Hart 係數, 並以 32-bit 十六進制的 IEEE-754 標準格式傳送資料:

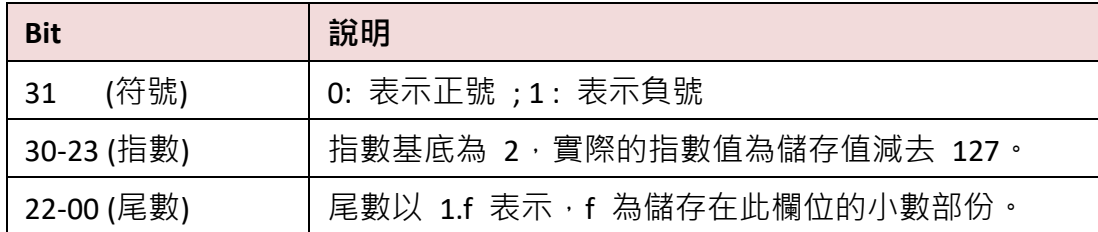

例如:

16 進制值 **C3694000h** = **1100 0011 0**110 1001 0100 0000 0000 0000 (2)

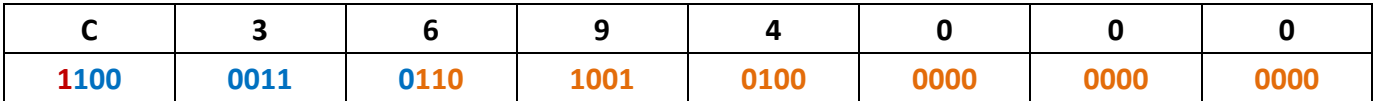

Bit 31 為 1, 表示為負數值。

Bit 30 ~ 23 為二進制 **10000110** 或 十進制 134,而指數值為 134 – 127 = 7。

Bit 22 ~ 00 為二進制 **1**.**11010010100000000000000**,以指數值 (7) 來調整尾數,調整後尾數 為二進制 11101001.01000000000000000, 即十進制 233.25。

因此,C3694000h 的浮點數值為 -233.25。

# **附錄 C Modbus 位址對應**

# **適用 AI、AO、DI、DO 模組**

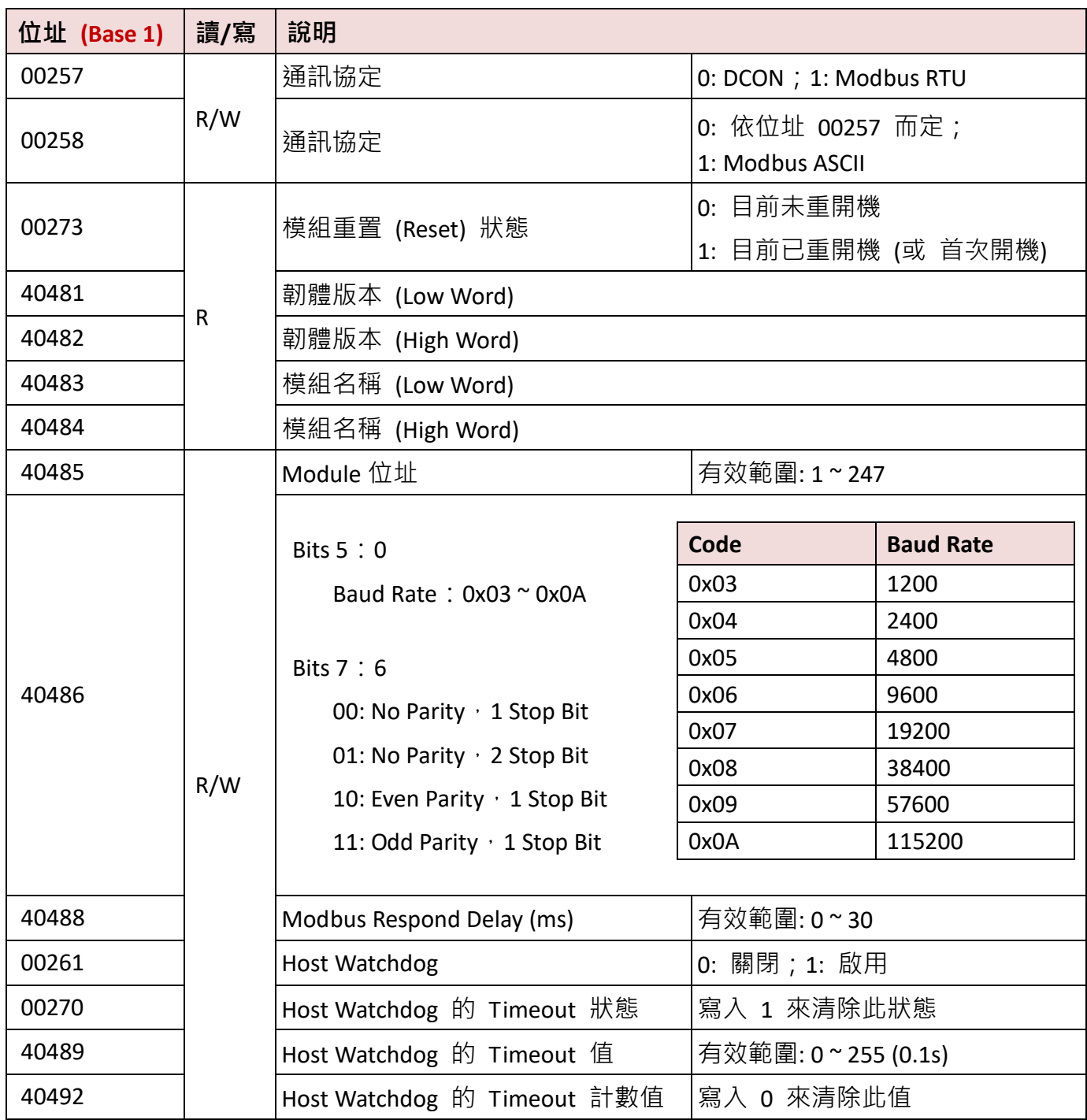

# **適用 AI/AO 模組**

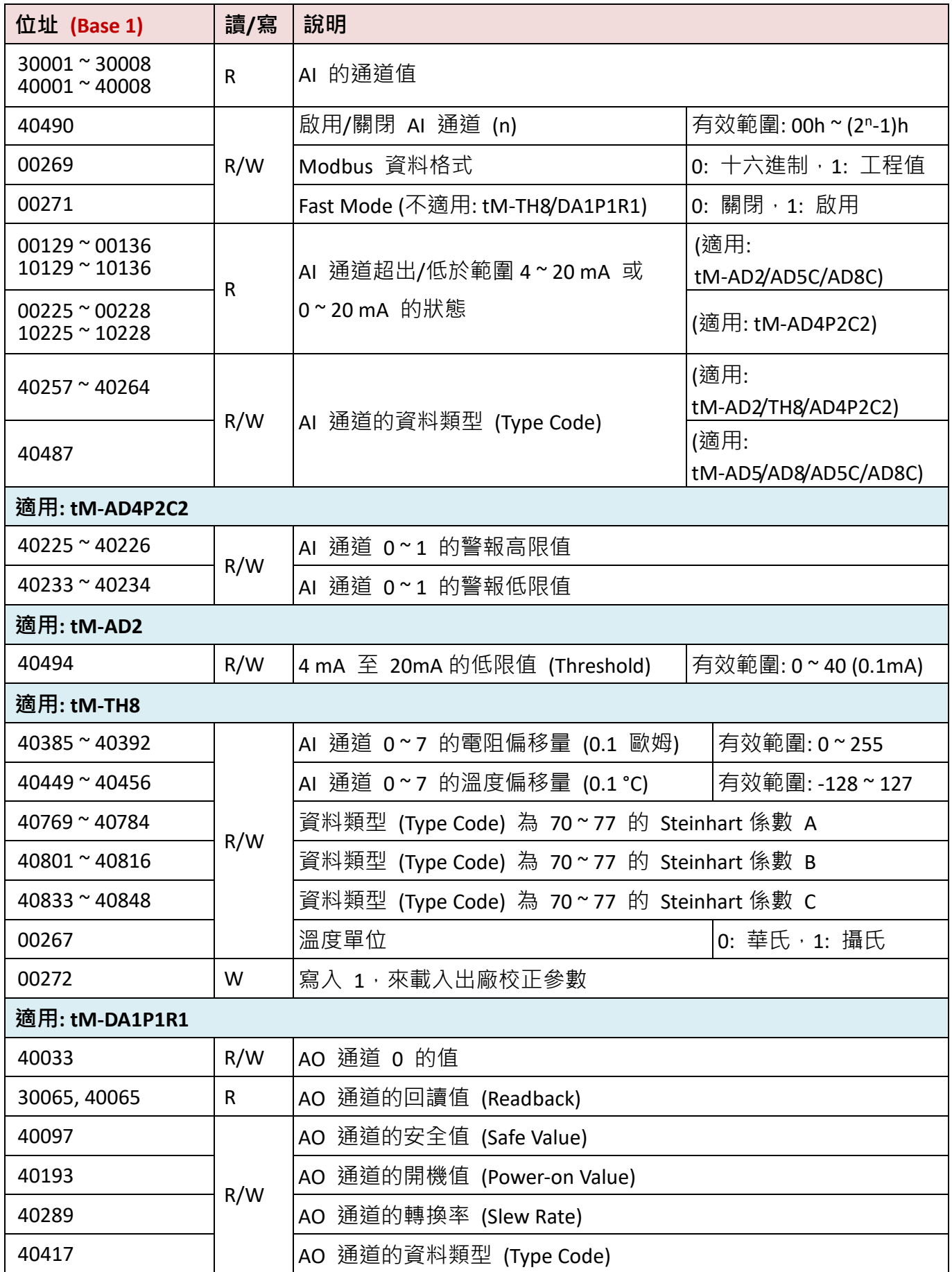

# **適用 DI/DO 模組**

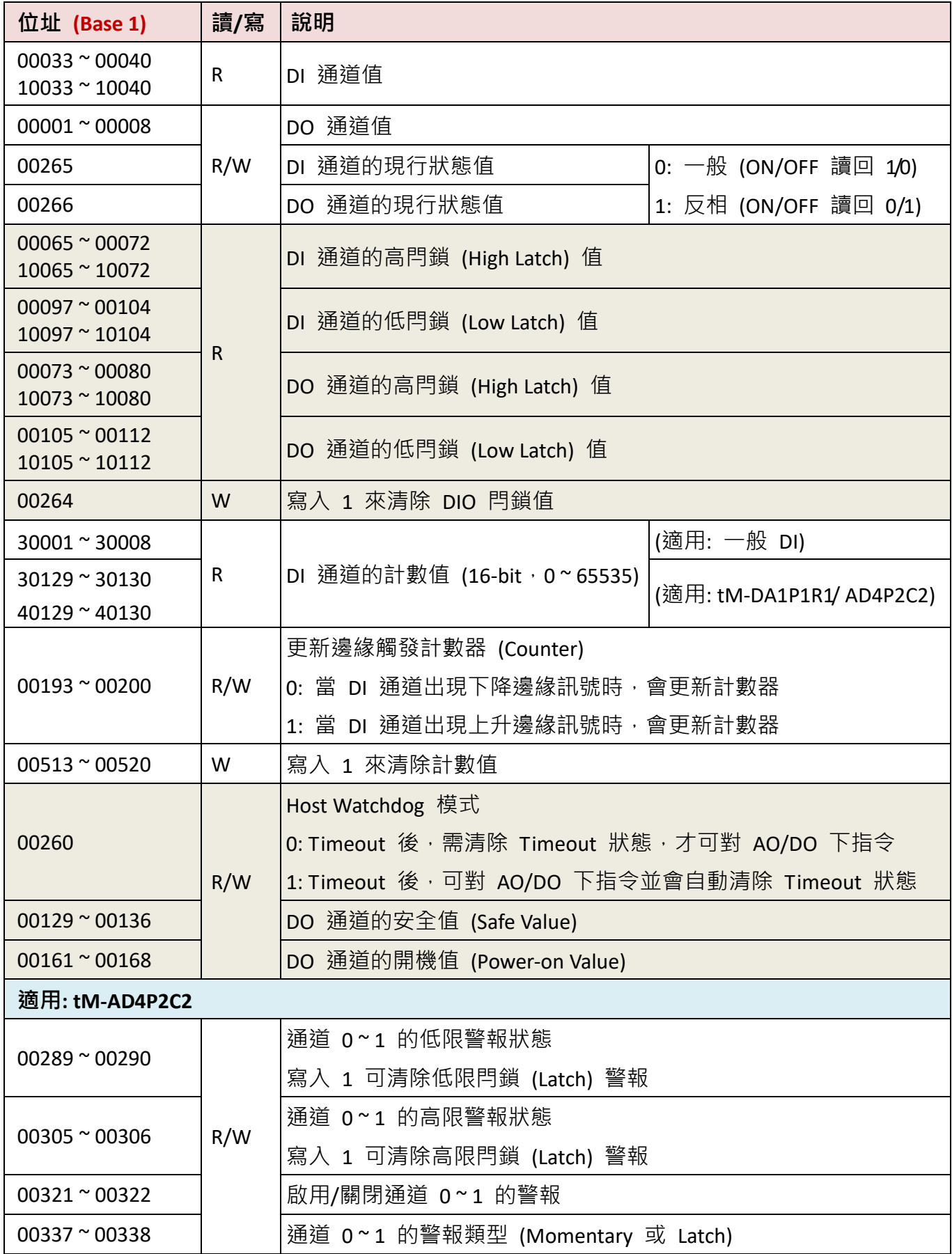

# **附錄 D Modbus RTU Protocol 指令**

Modbus 是由 MODICON 公司在 1979 發展出來的一套通訊協定。它具有標準化、採開放式架構 的特性,而且廣泛的被工業自動化產品所使用的通訊協定。透過 Modbus, SCADA 和 HMI 軟體 可以很容易地將許多串列設備整合在一起。可至 [https://www.modbus.org](http://www.modbus.org/) 了解更多關於 Modbus 的詳細資訊。

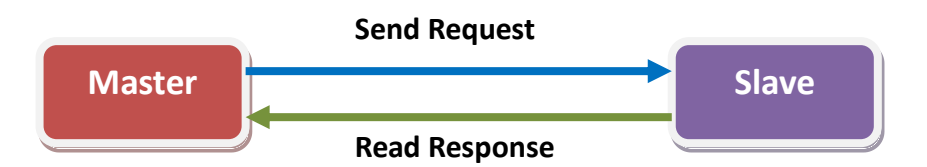

#### **Modbus RTU 資料結構:**

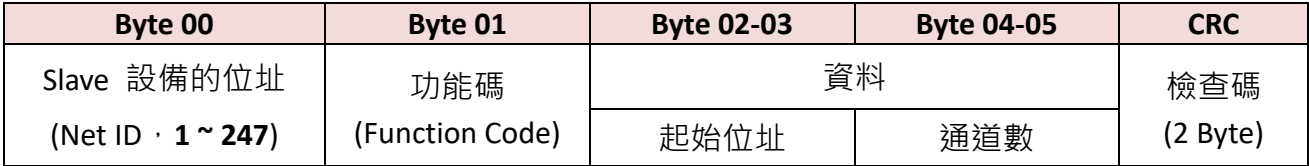

**註:** 1) 以下說明將省略 CRC 內容。

2) 請參考附錄 C-Modbus 位址對應,來查詢起始位址。

以下是 tM 系列模組支援的 Modbus RTU 功能:

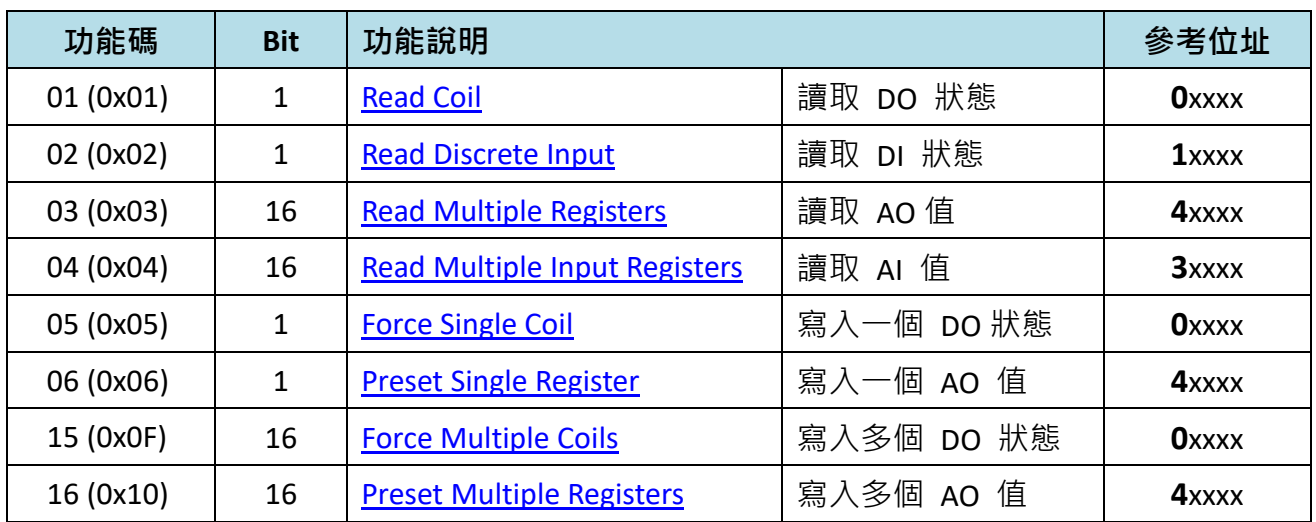

#### **註:**

Modbus 位址 **0**xxxx 可用來讀取/寫入 **DO** 通道的狀態。 Modbus 位址 **1**xxxx 可用來讀取 **DI** 通道的狀態。 Modbus 位址 **3**xxxx 可用來讀取 **AI** 通道的數值。 Modbus 位址 **4**xxxx 可用來讀取/寫入 **AO** 通道的數值。

# <span id="page-135-0"></span>**異常代碼 (Exception Code)**

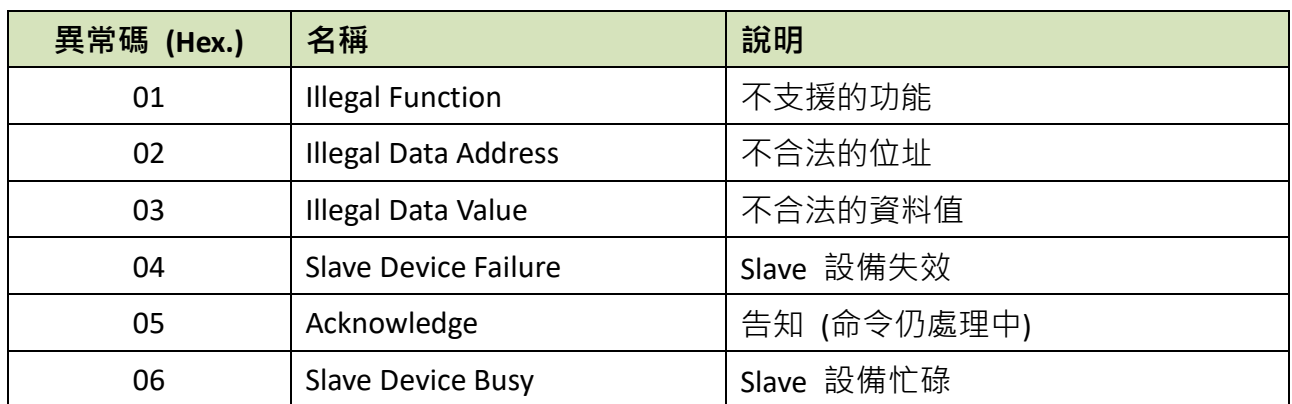

您可使用 DCON Utility Pro 的 **Command Line** 功能, 來測試以下指令。

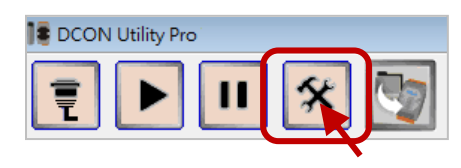

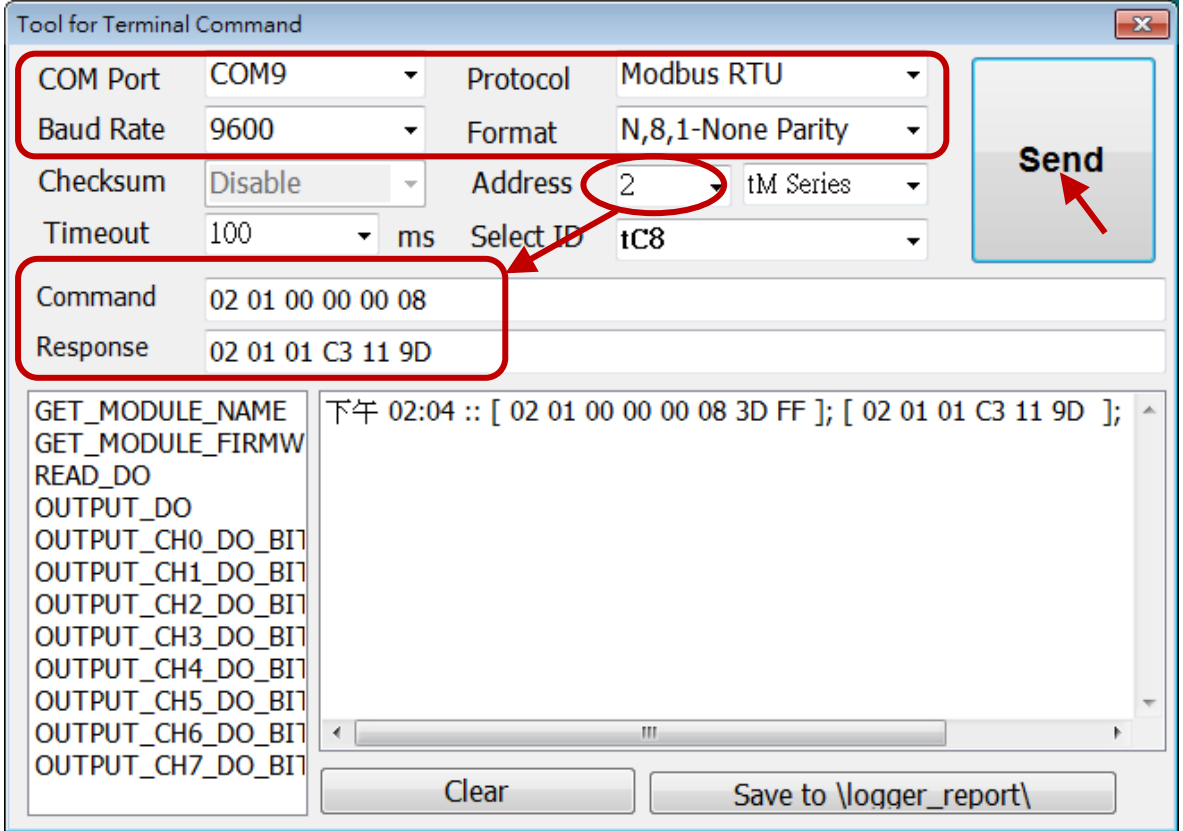

## **Command: 02 01 00 00 00 08**

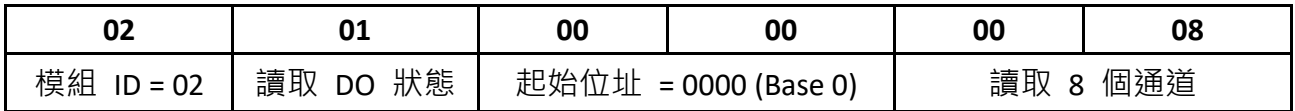

#### **Response: 02 01 01 C3 11 9D**

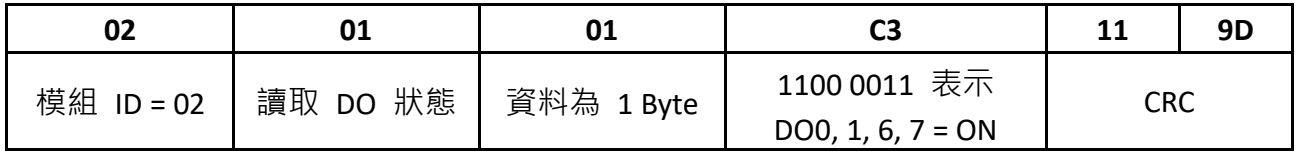

# <span id="page-136-0"></span>**D.1 01 (0x01) Read Coil**

此功能碼用來讀取 DO 或 線圈 (Coil) 的狀態值。

### **[Request]**

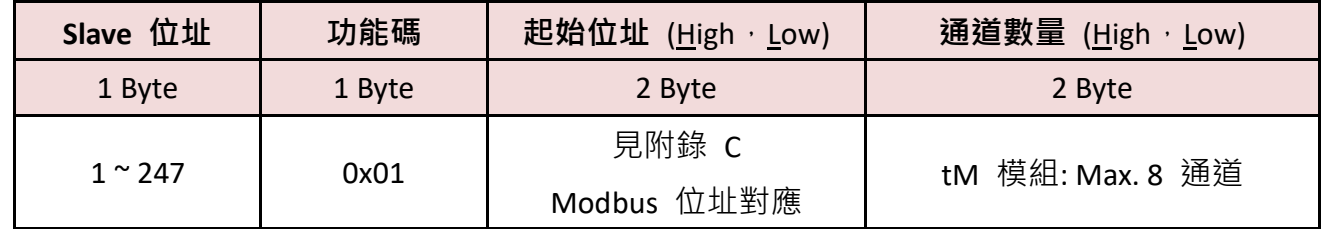

#### **[Response]**

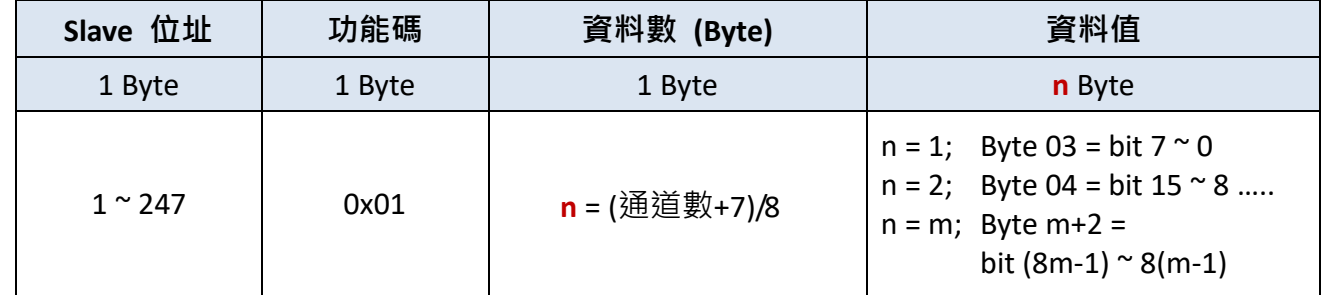

#### **[Error Response]**

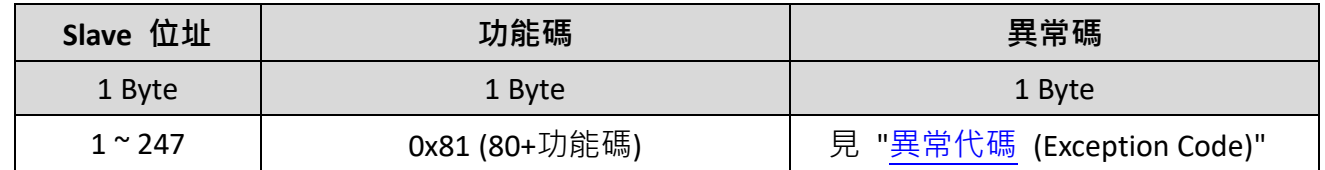

# **範例:**

## **請求命令 (Master): 01 01 00 00 00 02** (Hex.)

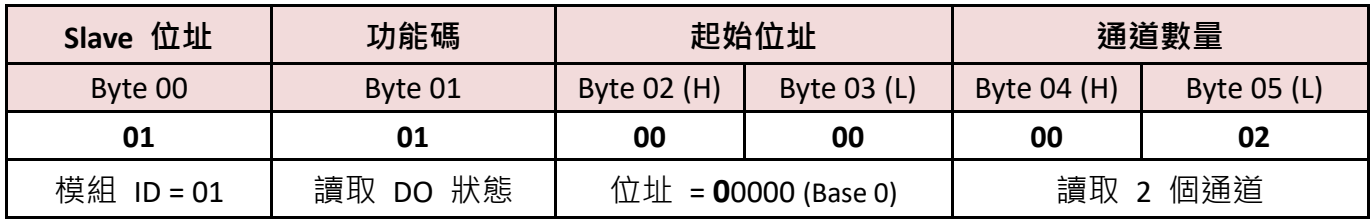

**註: tM 模組的 Base 位址為 0 (即,Base 0),因此起始位址需設為 Modbus 位址減 1 (見附錄 C)。**

### **回應 (Slave): 01 01 01 03** (Hex.)

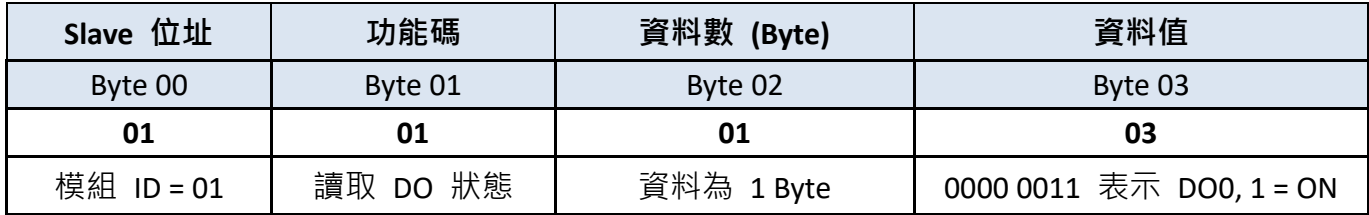

# <span id="page-137-0"></span>**D.2 02 (0x02) Read Discrete Inputs**

此功能碼用來讀取 DI 狀態值。

## **[Request]**

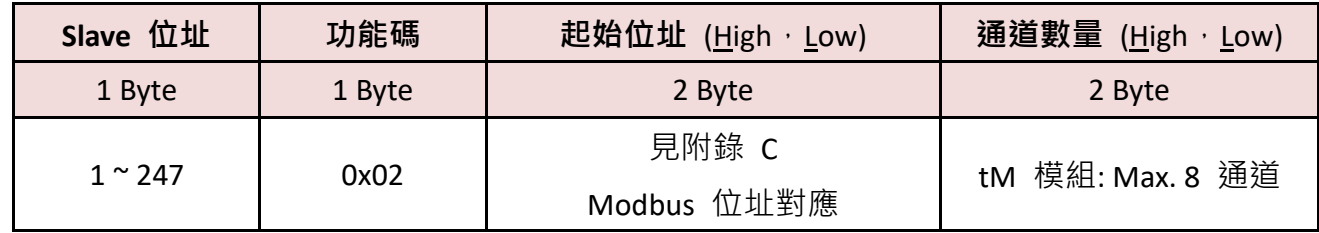

#### **[Response]**

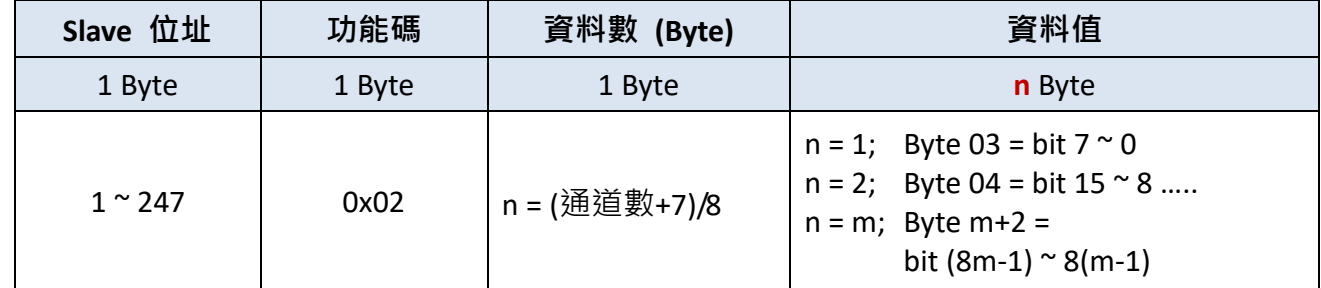

#### **[Error Response]**

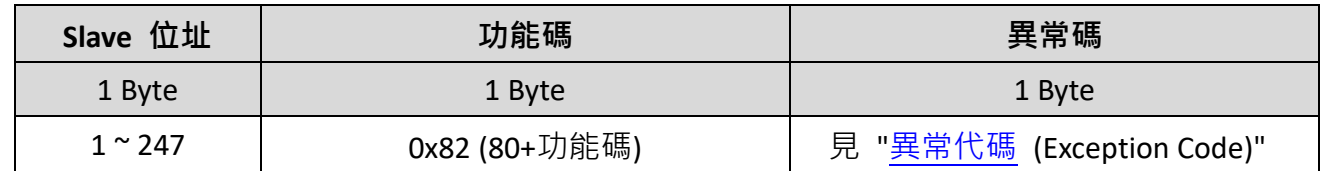

# **範例:**

# **請求命令 (Master): 01 02 00 32 00 02** (Hex.)

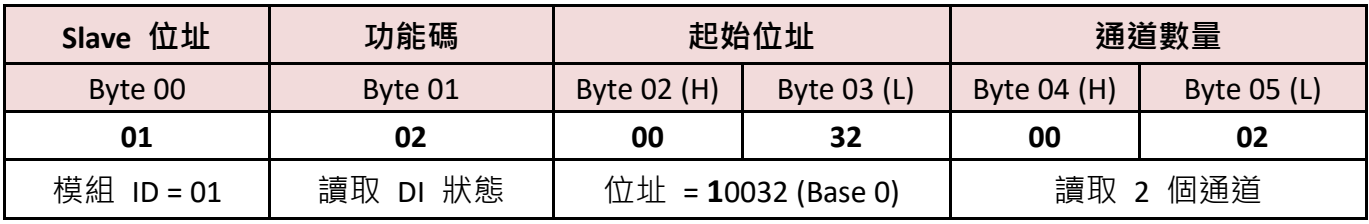

**註: tM 模組的 Base 位址為 0 (即,Base 0),因此起始位址需設為 Modbus 位址減 1 (見附錄 C)。**

## **回應 (Slave): 01 02 01 03** (Hex.)

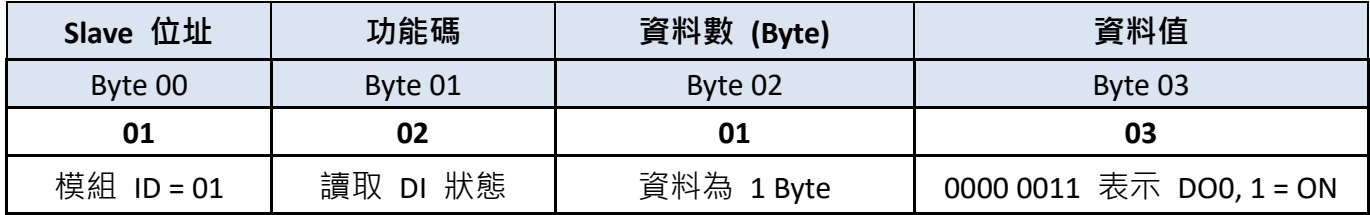

# <span id="page-138-0"></span>**D.3 03 (0x03) Read Multiple Registers**

此功能碼用來讀取多個 AO 或 保存暫存器 (Holding Registers) 的值。

## **註: tM-DA1P1R1 支援一個 AO 通道。**

## **[Request]**

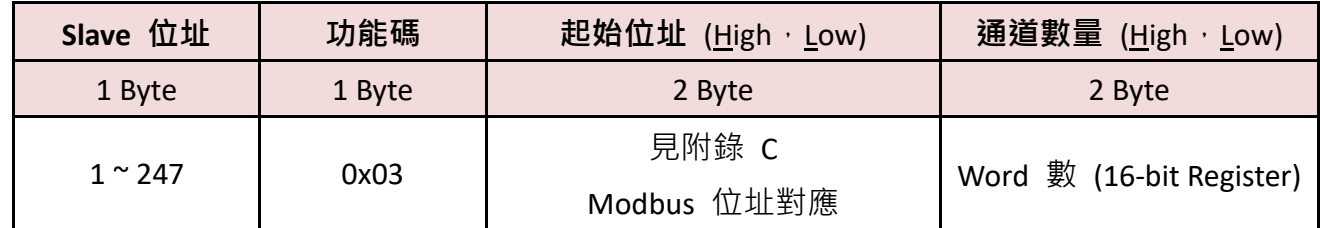

#### **[Response]**

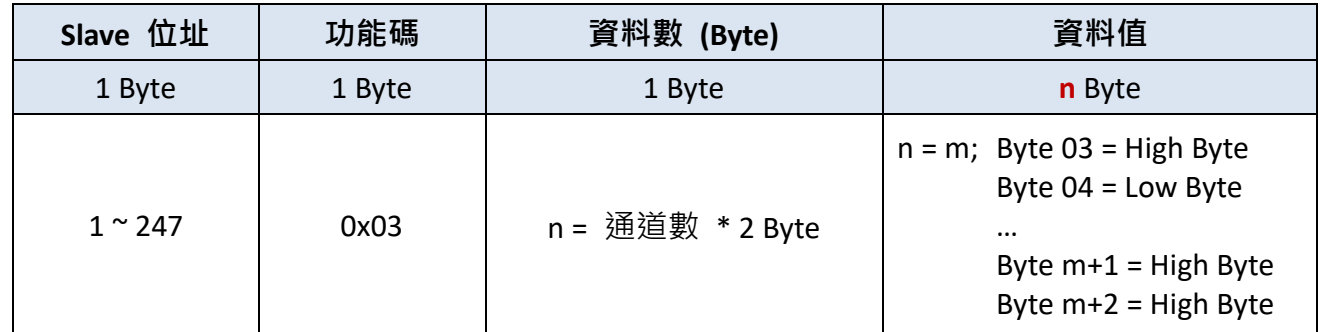

### **[Error Response]**

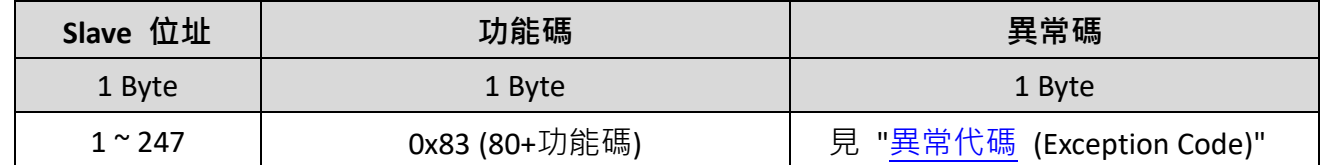

## **範例:**

## **請求命令 (Master): 01 03 01 ED 00 01** (Hex.)

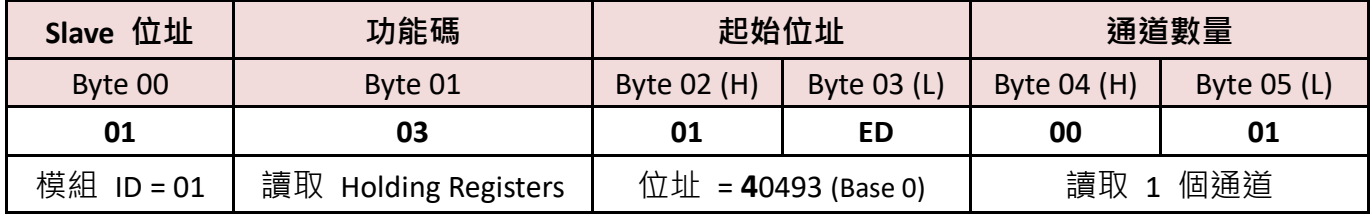

**註: tM 模組的 Base 位址為 0 (即,Base 0),因此起始位址需設為 Modbus 位址減 1 (見附錄 C)。**

## **回應 (Slave): 01 03 02 00 1E** (Hex.)

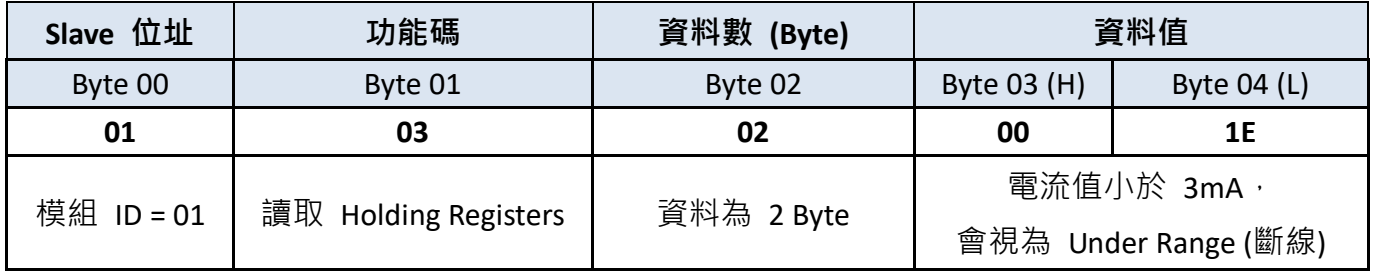

# <span id="page-139-0"></span>**D.4 04 (0x04) Read Multiple Input Registers**

此功能碼用來讀取多個 AI 或 輸入暫存器 (Input Registers) 或 計數器 (Counter) 的值。

#### **[Request]**

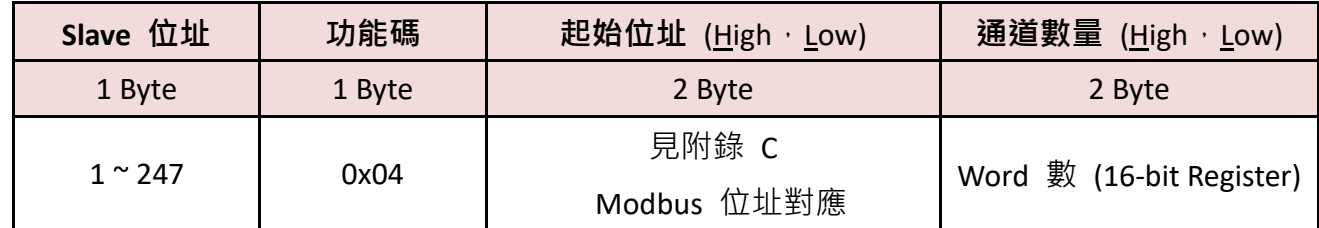

#### **[Response]**

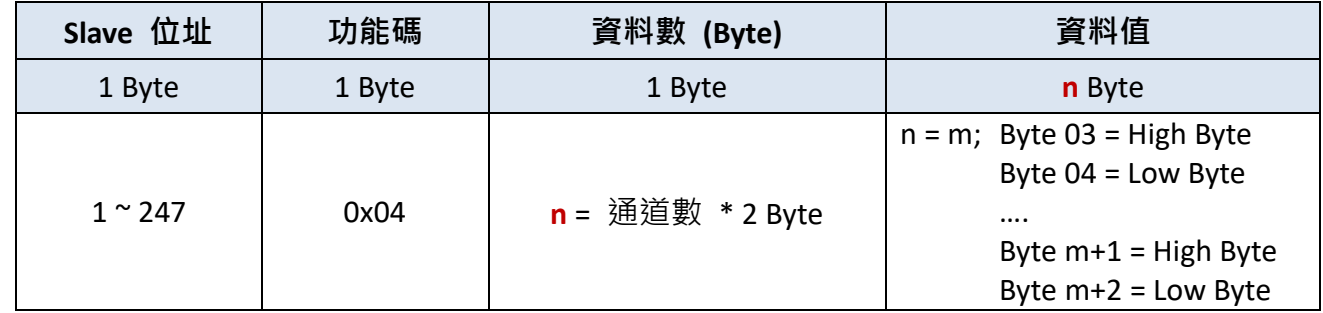

#### **[Error Response]**

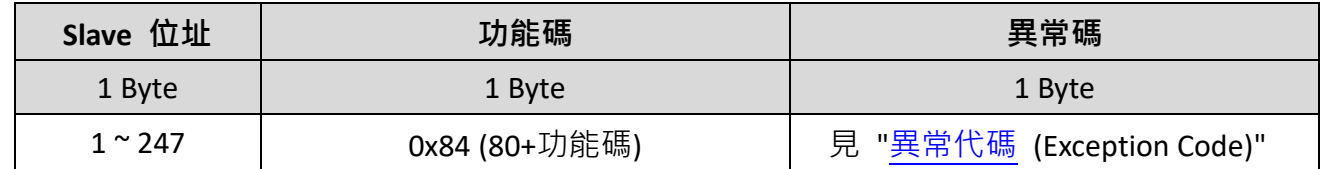

# **範例:**

# **請求命令 (Master): 01 04 00 07 00 01** (Hex.)

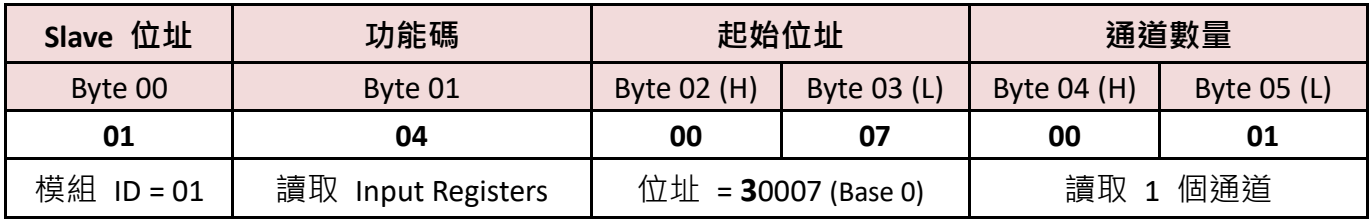

**註: tM 模組的 Base 位址為 0 (即,Base 0),因此起始位址需設為 Modbus 位址減 1 (見附錄 C)。**

# **回應 (Slave): 01 04 02 00 05** (Hex.)

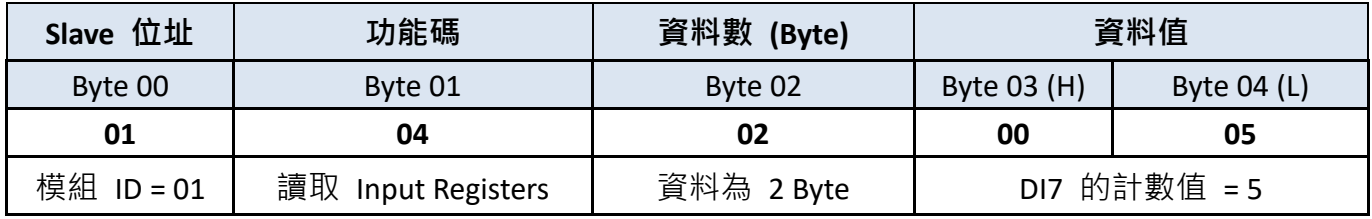

# **D.5 05 (0x05) Force Single Coil**

此功能碼用來寫入單個 DO 或 線圈 (Coil) 的狀態值。

#### **[Request]**

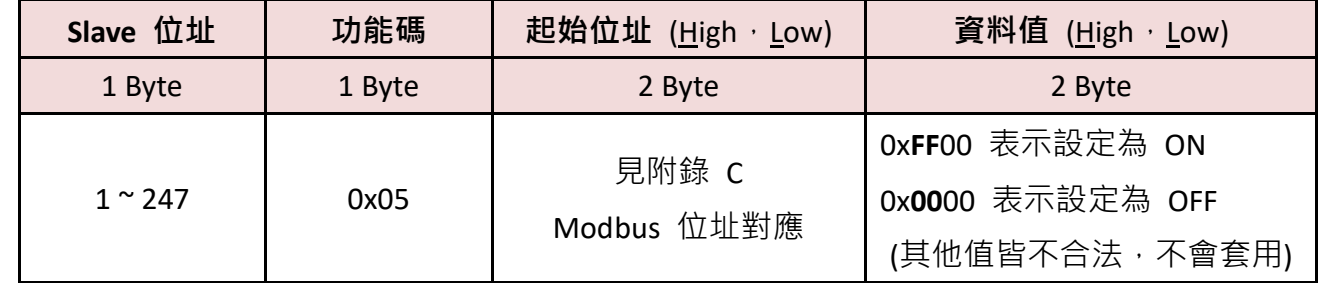

#### **[Response]**

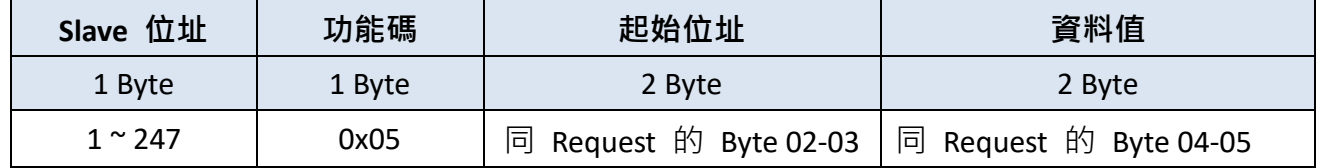

#### **[Error Response]**

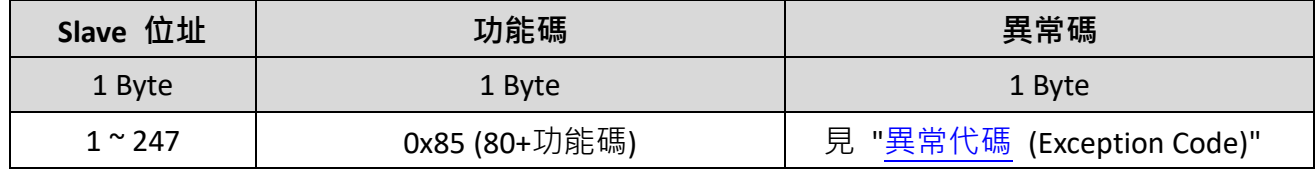

## **範例:**

## **請求命令 (Master): 02 05 00 03 FF 00** (Hex.)

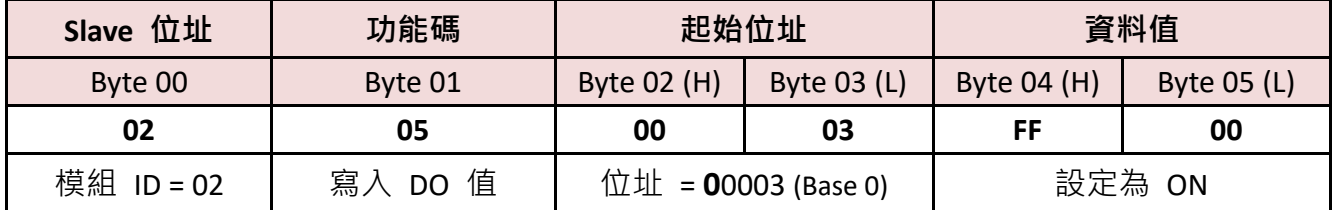

**註: tM 模組的 Base 位址為 0 (即,Base 0),因此起始位址需設為 Modbus 位址減 1 (見附錄 C)。**

## **回應 (Slave): 02 05 00 03 FF 00** (Hex.)

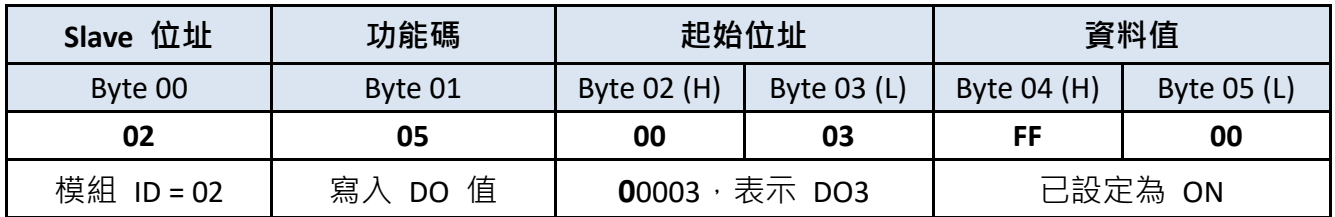

# <span id="page-141-0"></span>**D.6 06 (0x06) Preset Single Register**

此功能碼用來寫入單個 AO 或 保存暫存器 (Holding Registers) 的值。

## **[Request]**

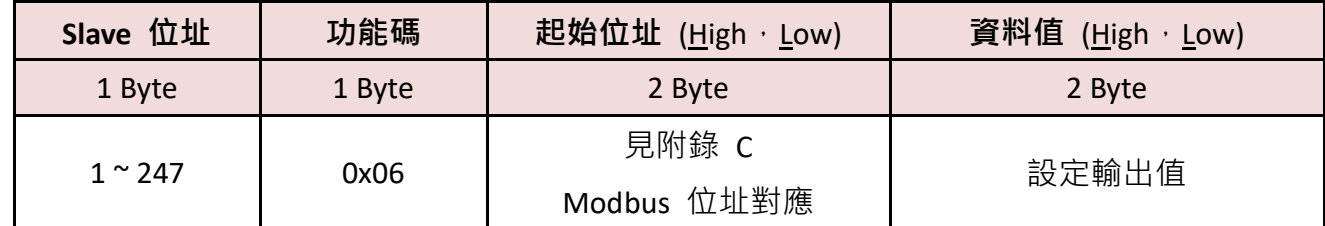

#### **[Response]**

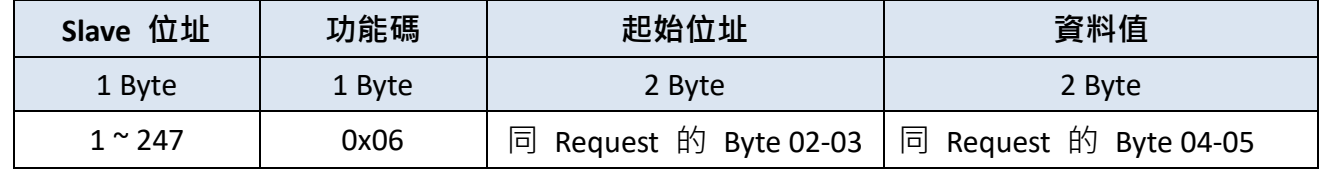

#### **[Error Response]**

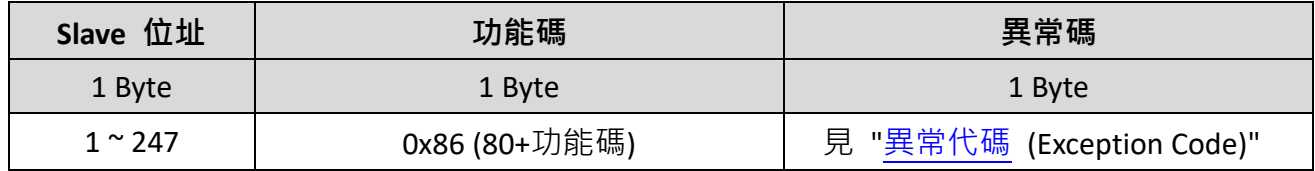

## **範例:**

## **請求命令 (Master): 01 06 01 E7 00 0A** (Hex.)

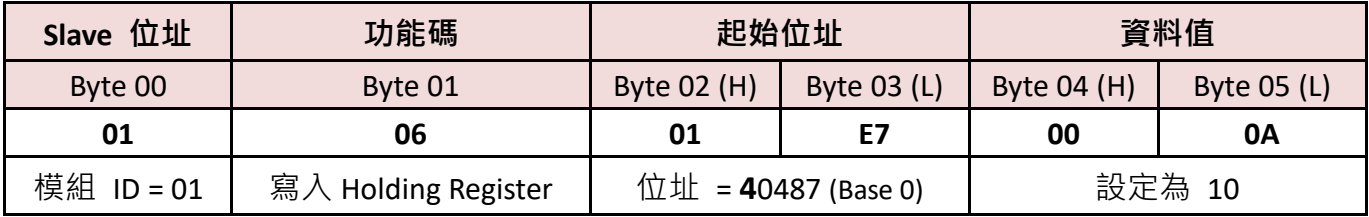

**註: tM 模組的 Base 位址為 0 (即,Base 0),因此起始位址需設為 Modbus 位址減 1 (見附錄 C)。**

## **回應 (Slave): 01 06 01 E7 00 0A** (Hex.)

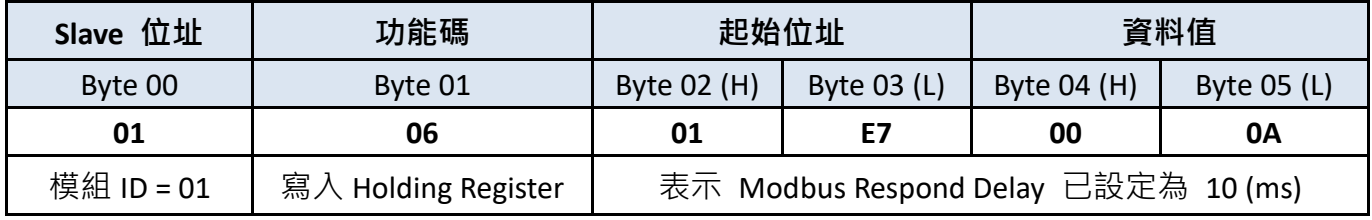

# <span id="page-142-0"></span>**D.7 15 (0x0F) Force Multiple Coils**

此功能碼用來寫入多個 DO 或 線圈 (Coil) 的狀態值。

### **[Request]**

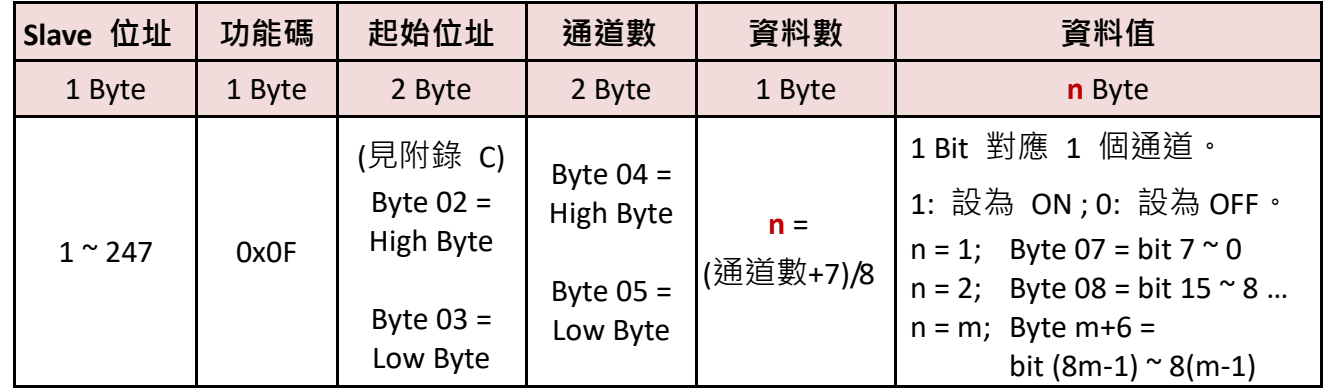

#### **[Response]**

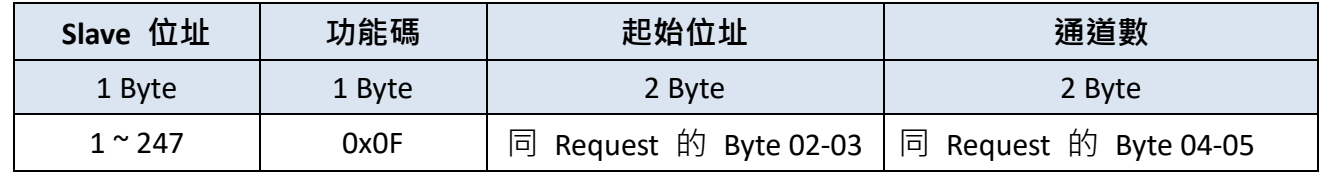

#### **[Error Response]**

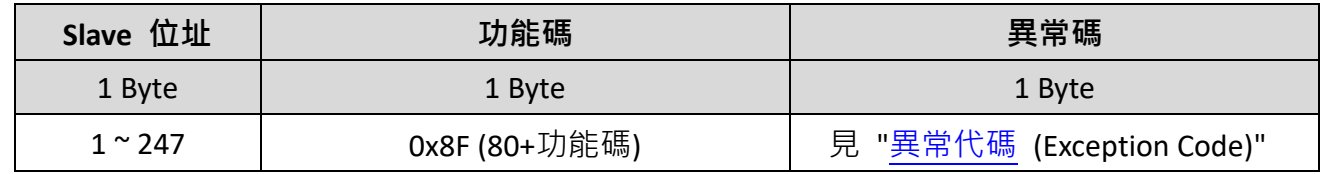

## **範例:**

# **請求命令 (Master): 02 0F 00 03 00 05 01 1F** (Hex.)

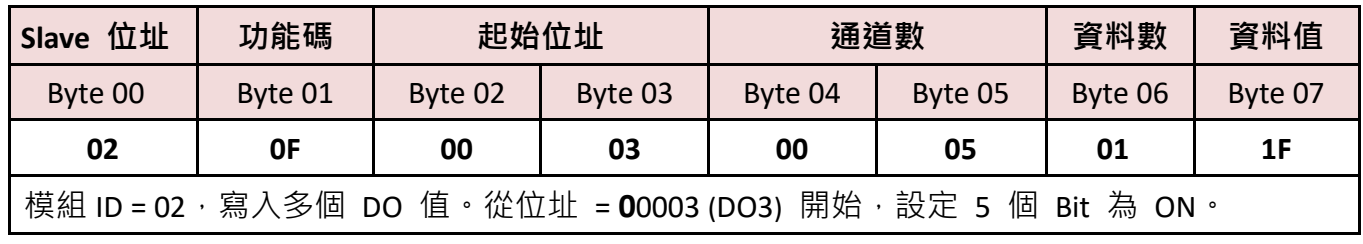

**註: tM 模組的 Base 位址為 0 (即,Base 0),因此起始位址需設為 Modbus 位址減 1 (見附錄 C)。**

## **回應 (Slave): 02 0F 00 03 00 05** (Hex.)

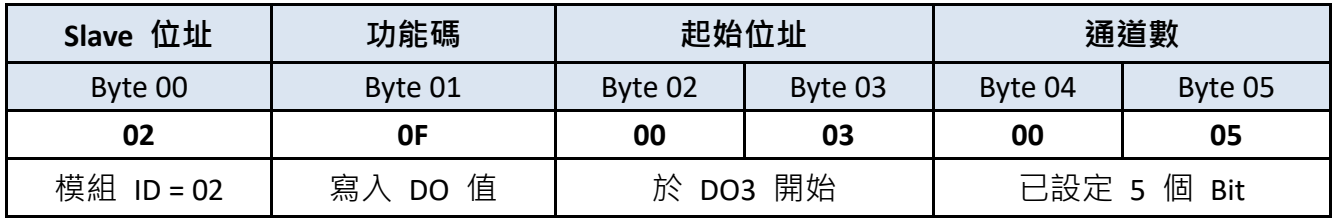

# <span id="page-143-0"></span>**D.8 16 (0x10) Set Multiple Register**

此功能碼用來寫入多個 AO 或 保存暫存器 (Holding Registers) 的值。

#### **[Request]**

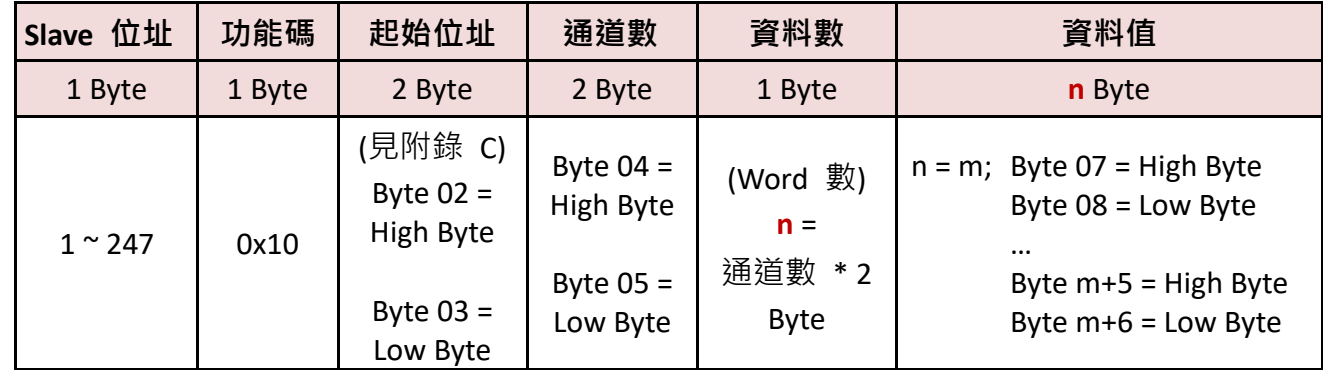

#### **[Response]**

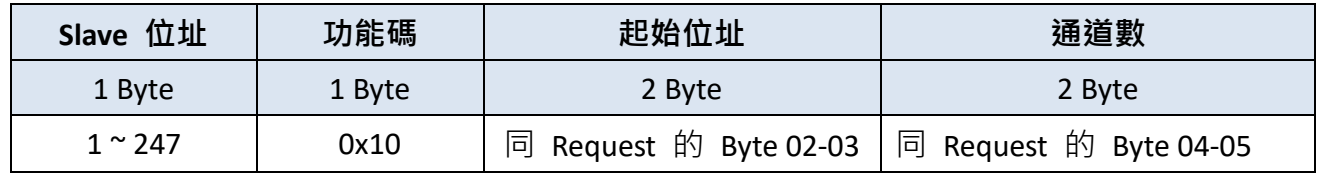

#### **[Error Response]**

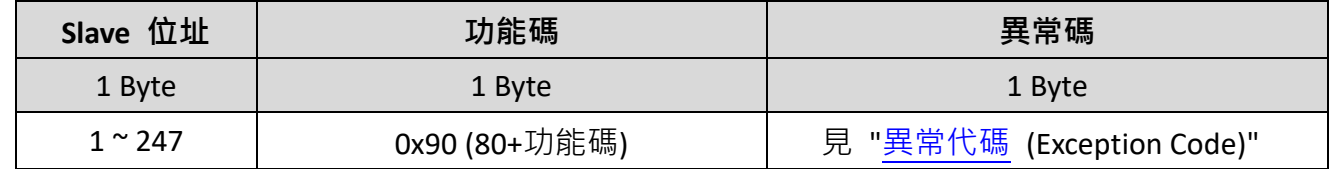

## **範例:**

### **請求命令 (Master): 03 10 01 C0 00 02 04 00 0A 00 0A** (Hex.)

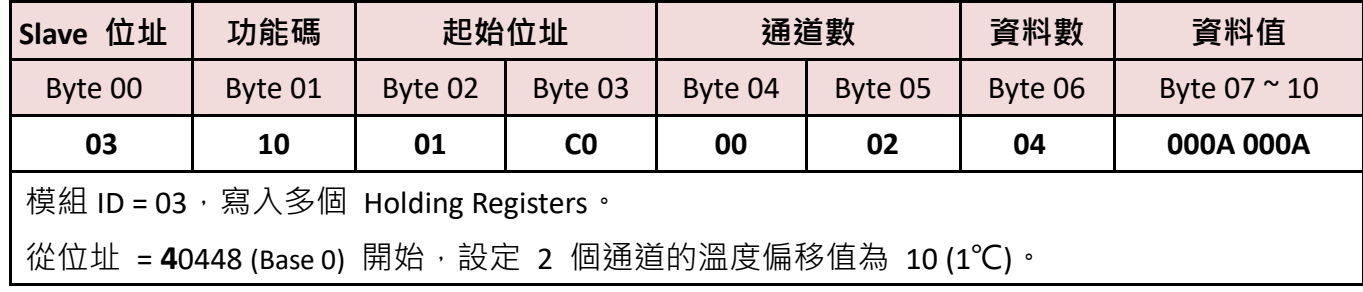

**註: tM 模組的 Base 位址為 0 (即,Base 0),因此起始位址需設為 Modbus 位址減 1 (見附錄 C)。**

# **回應 (Slave): 03 10 01 C0 00 02** (Hex.)

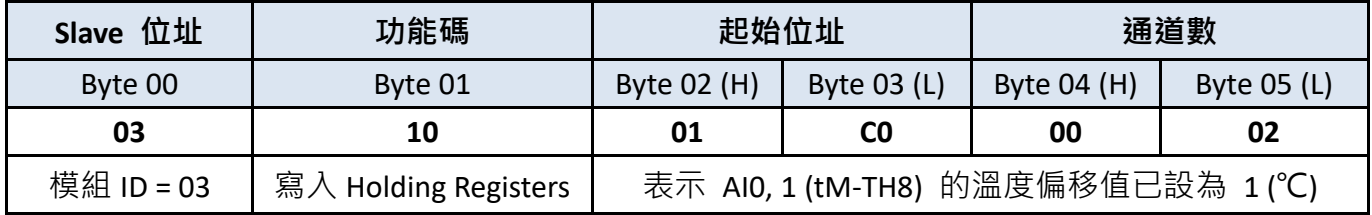
# **附錄 E DCON Protocol 指令**

所有 tM 系列模組的通訊,都是經由主機發出指令 與 模組傳送回應所構成。每個模組皆有一個 用來定址 並 儲存在非揮發記憶體中的唯一 ID 編號。此 ID 預設為 "01",可使用指令來變更 位址。所有模組相關的指令都包含有 ID 位址,表示只有該位址的模組會回應。但唯有 ~\*\* 和 #\*\* 指令例外,它們會傳送到所有的模組,在此情況下,模組並不會回覆指令。

#### **指令格式:**

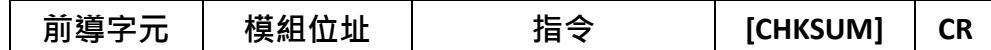

**回應格式:**

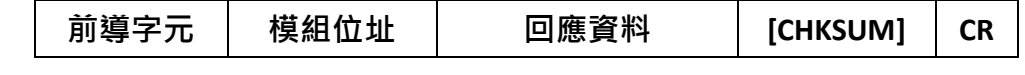

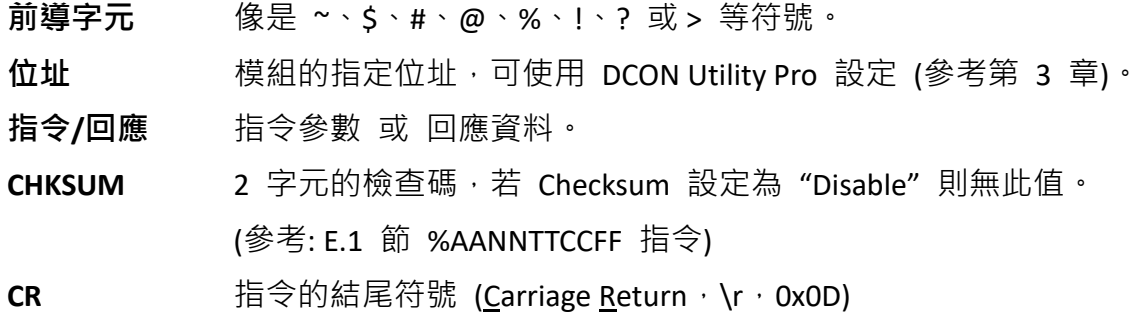

#### **Checksum 算法:**

1. 除了"CR"字元之外,將指令/回應字串中的所有字元,以 ASCII 編碼進行加總。

2. 再將總和 與 OFFh 進行遮罩,或可說是只取最後兩碼為檢查碼。

#### **例如:**

指令字串: \$012(CR)

- 1. 字串總和 = "\$"+ "0"+ "1"+ "2" = 24h + 30h + 31h + 32h = B7h
- 2. 檢查碼為 B7h, 即 [CHKSUM] = "B7"
- 3. 指令字串與檢查碼 = \$012B7(CR)

回應字串: !01200600(CR)

- 1. 字串總和 = "I" + "0" + "1" + "2" + "0" + "0" + "6" + "0" + "0"  $= 21h + 30h + 31h + 32h + 30h + 30h + 36h + 30h + 30h = 1AAh$ 2. 檢查碼為 AAh, 即  $[CHKSUM] = "AA"$
- 
- 3. 回應字串與檢查碼 = !01200600AA(CR)

**註: 所有的字元必需是大寫。**

您可使用 DCON Utility Pro 的 Command Line 功能 或 VxComm Utility 的 Terminal 功能, 來測試以下指令。

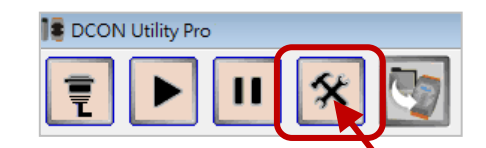

## DCON Utility Pro

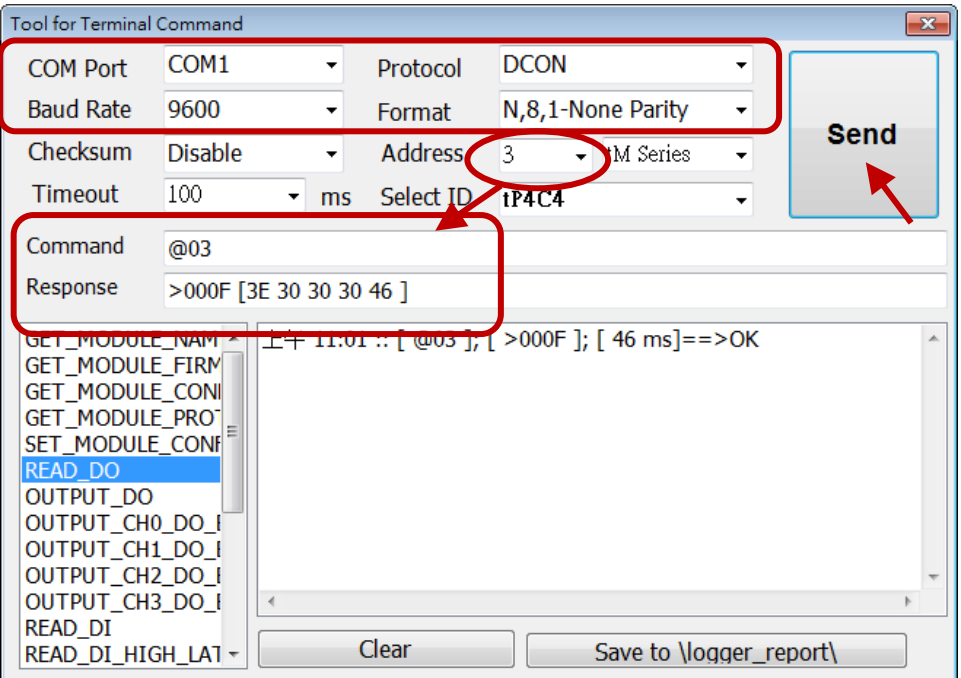

### VxComm Utility

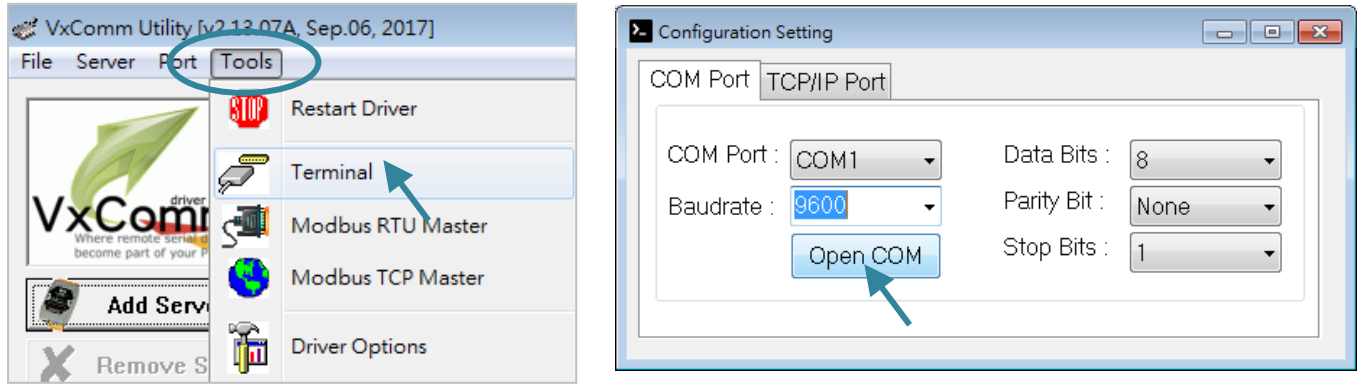

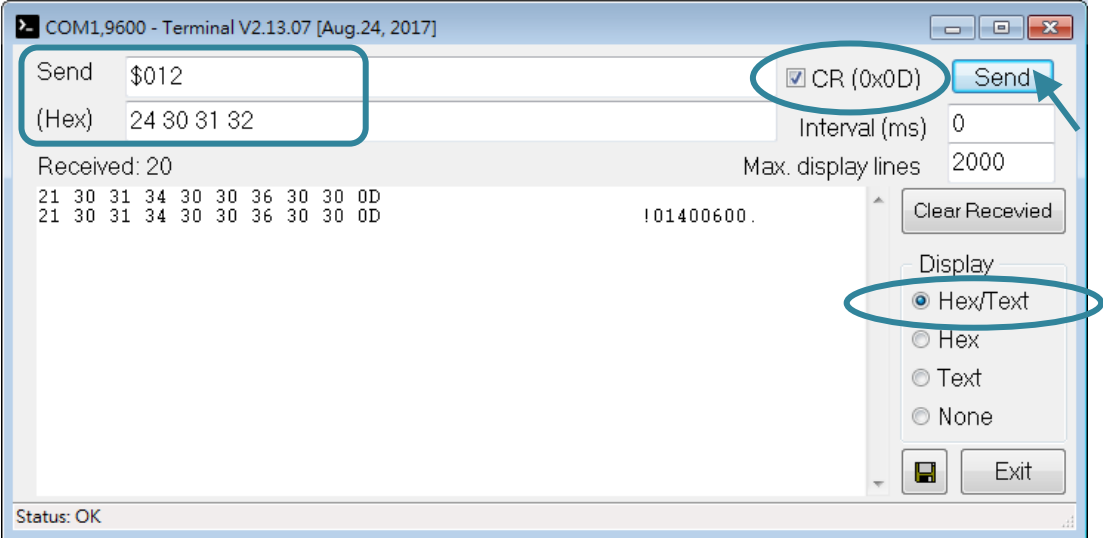

# **E.1 一般指令**

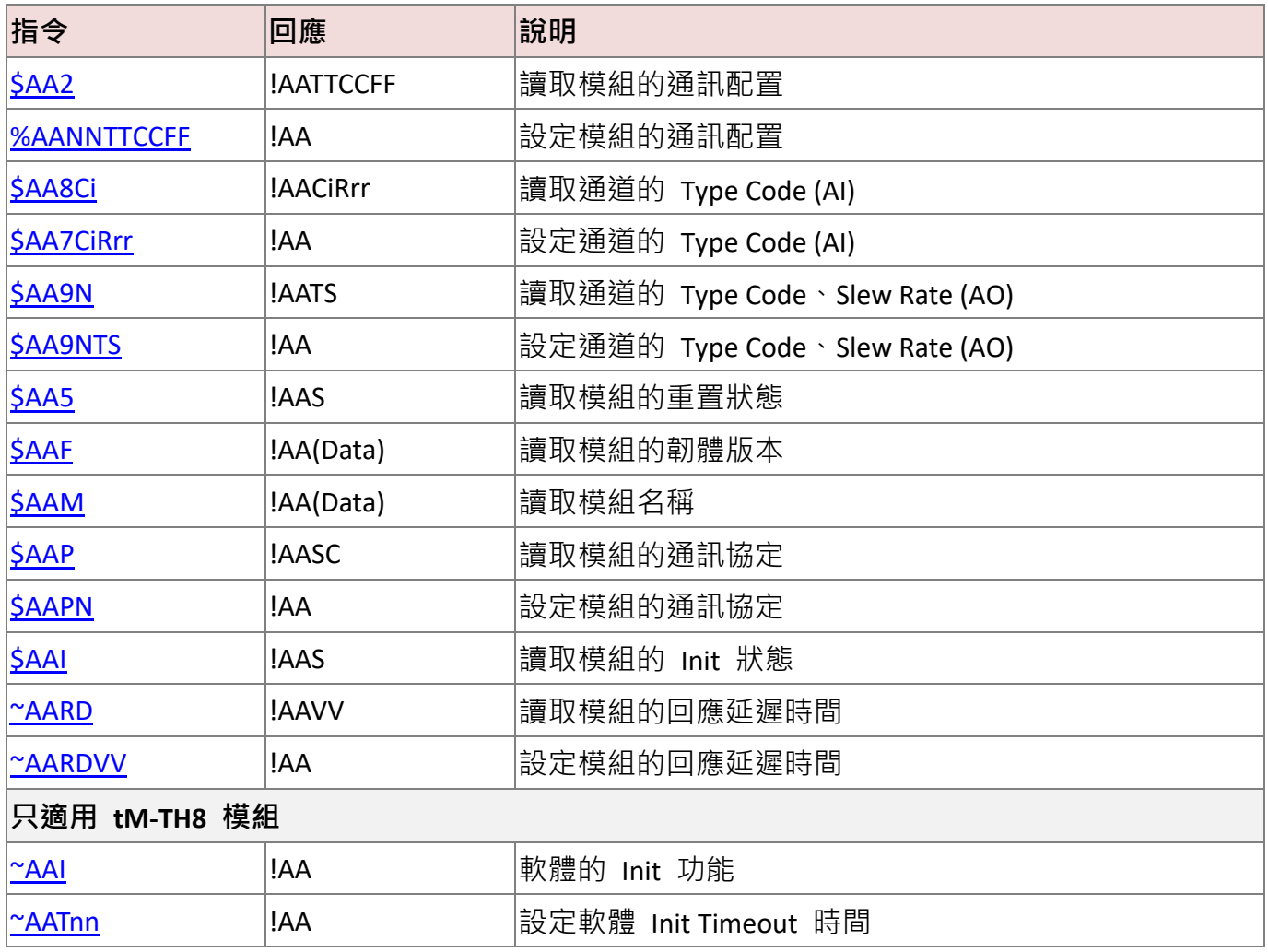

# **E.2 I/O 指令**

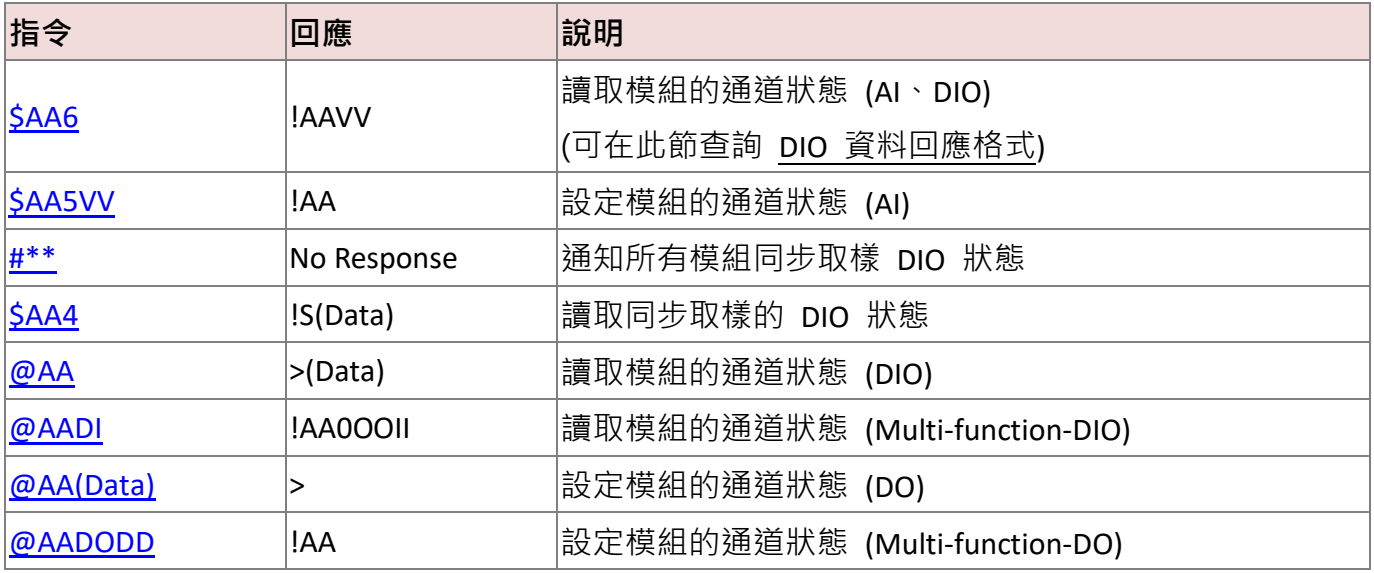

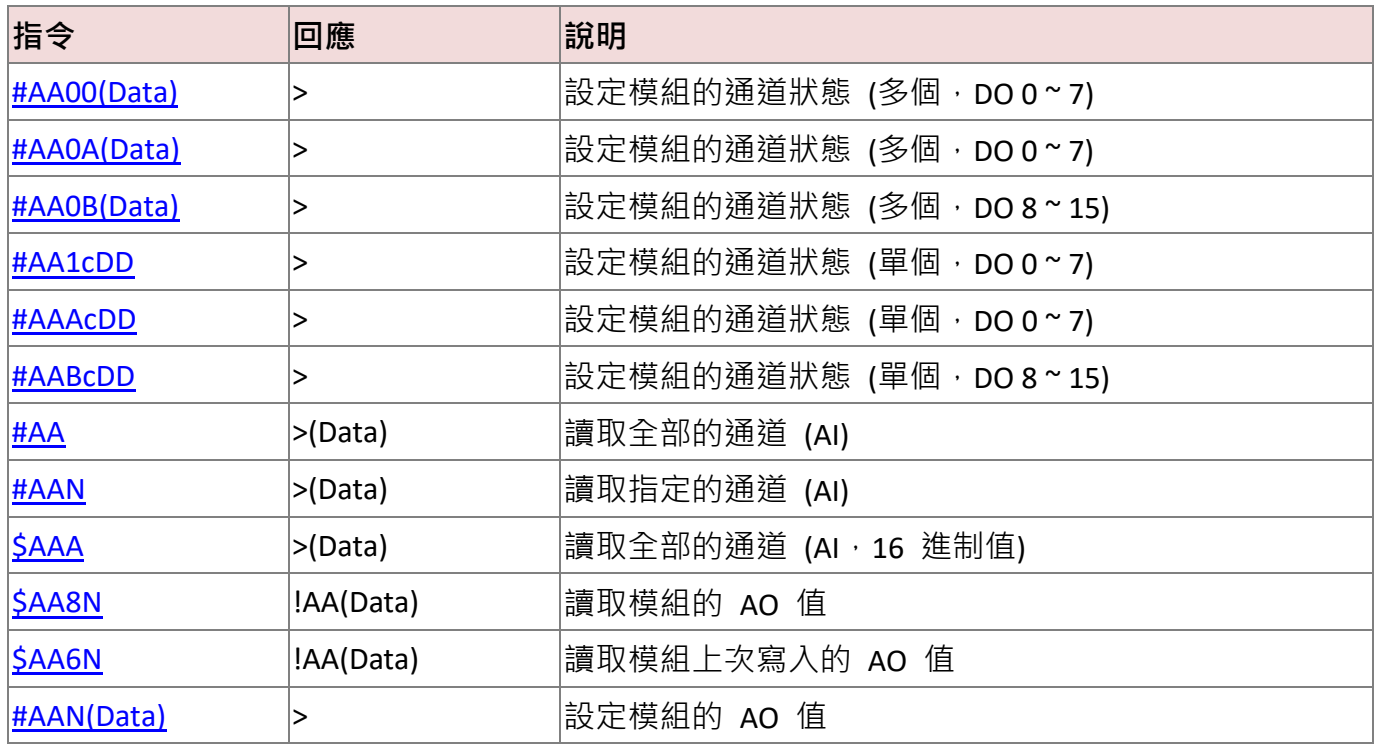

# **E.3 Host Watchdog、Power-on Value、Safe Value 指令**

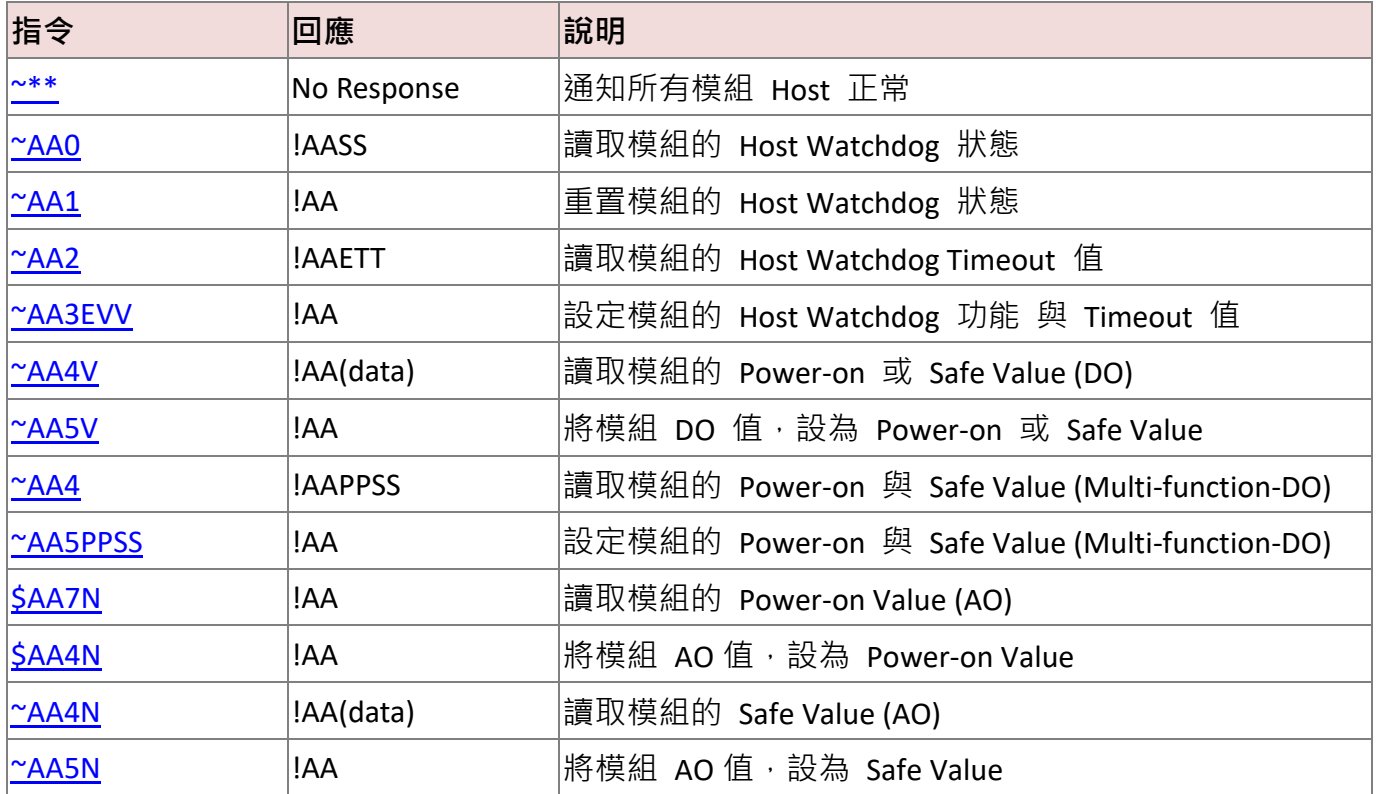

# **E.4 DI Latched、Counter 指令**

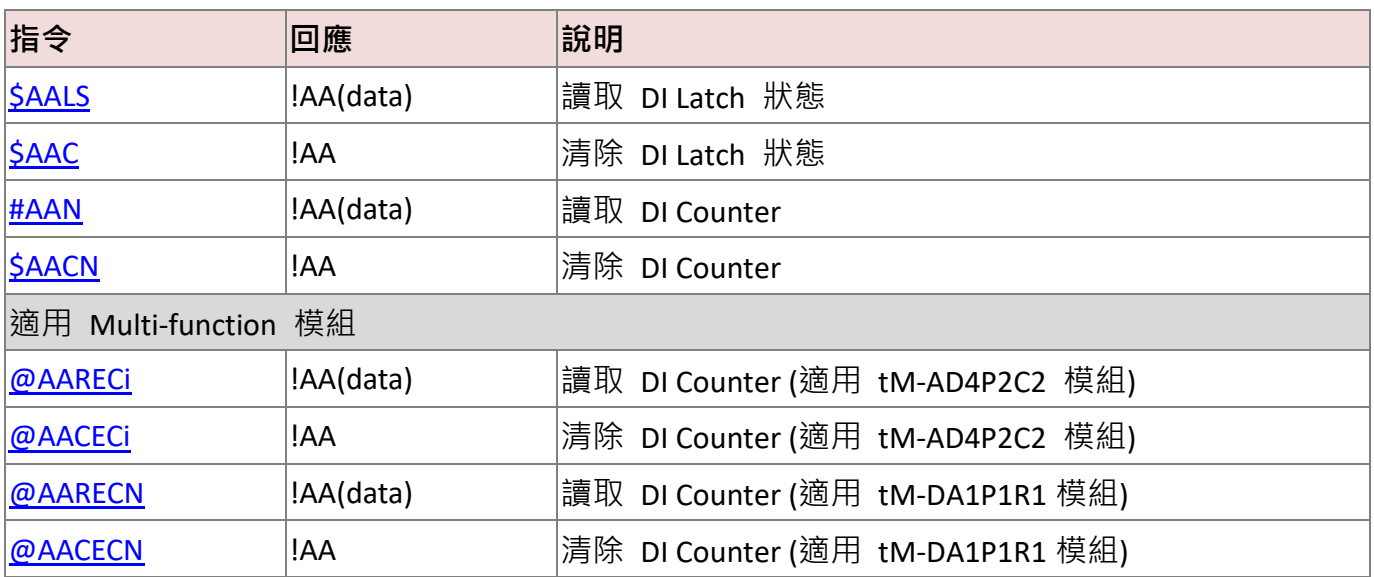

# **E.5 AIarm 指令**

**註:** 下列指令只支援 tM-AD4P2C2 模組。

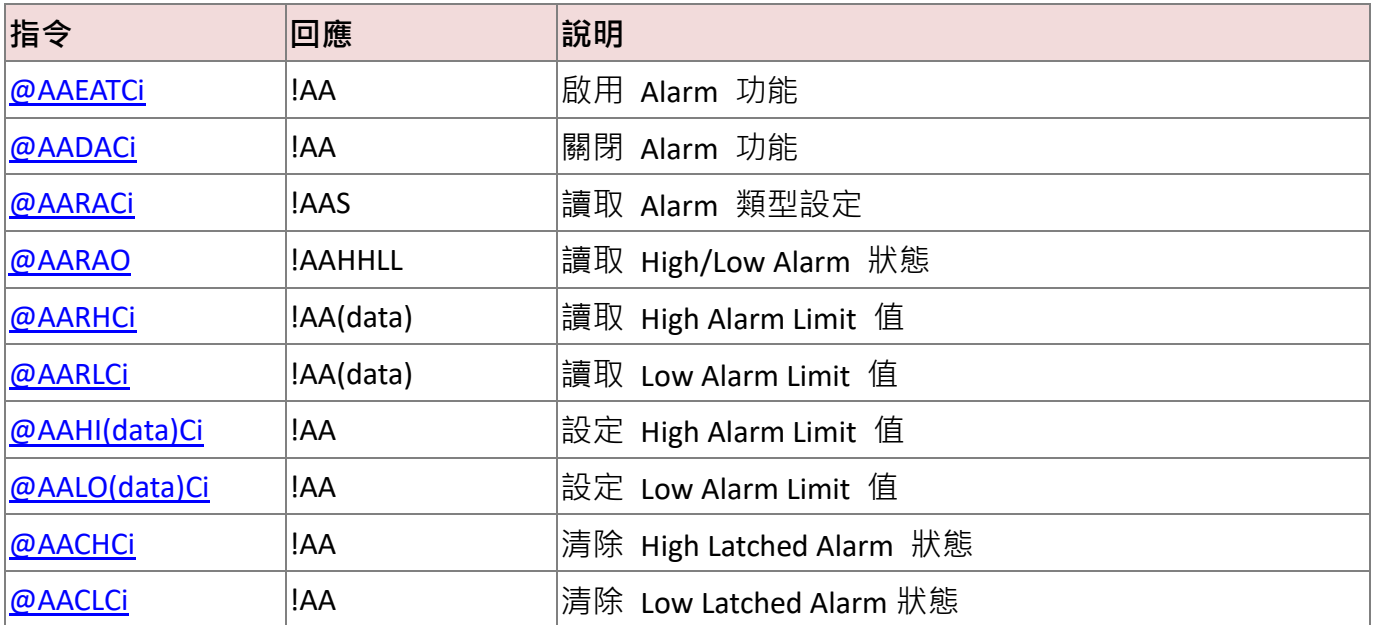

# **E.6 模組校正指令**

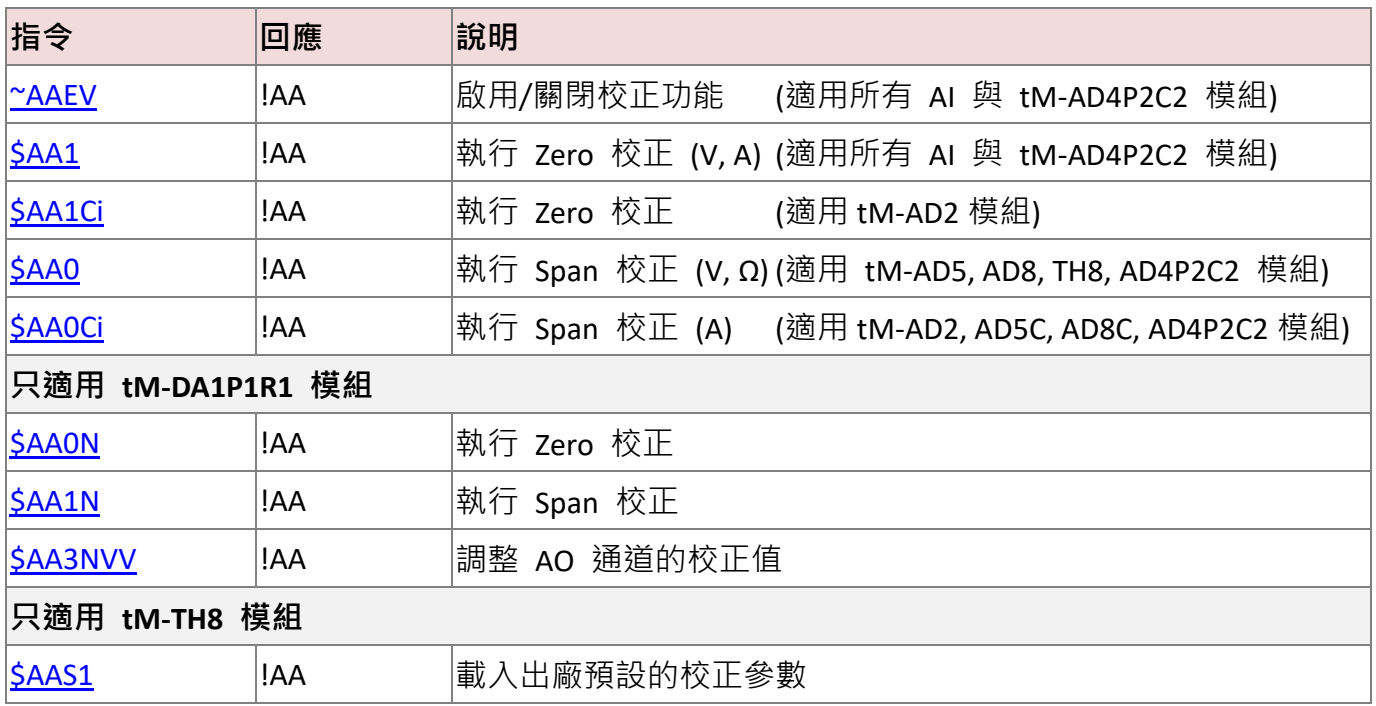

# **E.7 熱敏電阻 (User-defined Type) 指令**

**註:** 下列指令只支援 tM-TH8 模組。

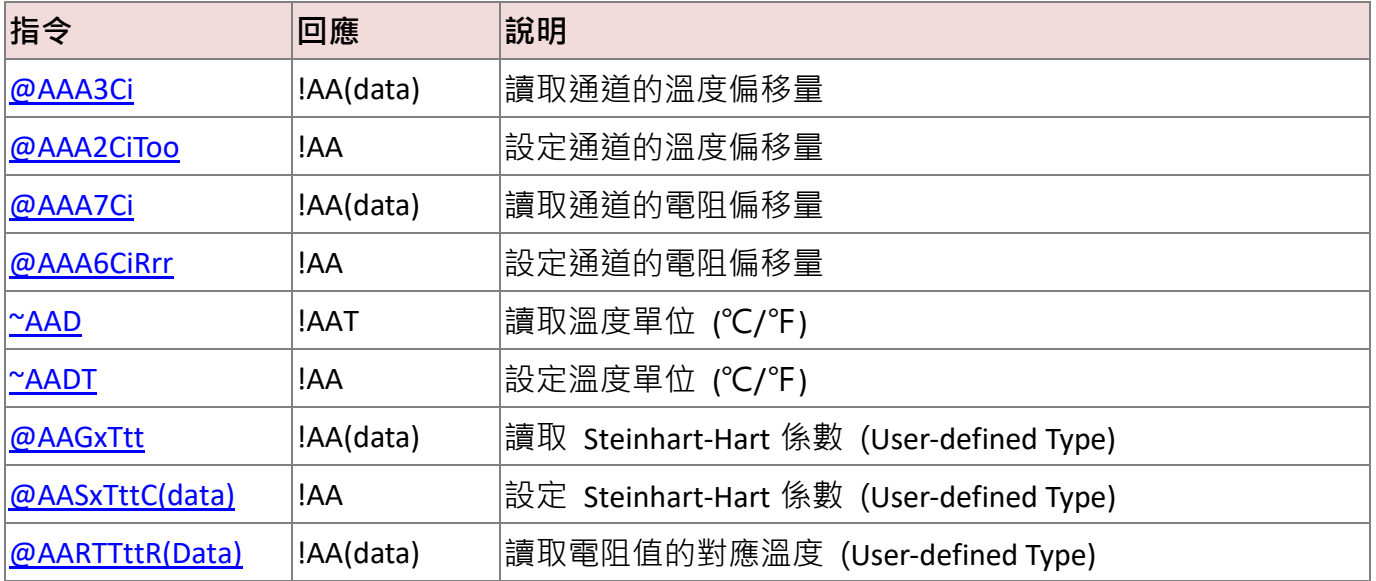

# <span id="page-150-0"></span>**\$AA2 讀取模組配置**

## **語法:**

**\$AA2**[CHKSUM](CR)

- **\$** 定義符號字元 (Delimiter Character)。
- AA 模組的位址 (16 進制, 00~FF)。
- **2** 讀取模組配置的指令。

## **回應:**

有效指令: **!AATTCCFF** [CHKSUM] (CR)

無效指令: **?AA** [CHKSUM] (CR)

- **!** 有效指令的定義符號。
- **?** 無效指令的定義符號。
- AA 模組位址 (16 進制, 00~FF)。
- **TT** 讀取模組的 Type Code (見 [附錄](#page-123-0) B)。
- **註:** tM-AD2、tM-TH8、tM-DA1P1R1 與 tM-AD4P2C2 模組需個別設定 Type Code, TT 會回傳 **"00"**;DIO 模組則會回傳 "**40**"。
- **CC** 模組的 Parity 與 Baud Rate。
- **FF** 類比模組: 模組的 Checksum、Sample Mode 與 Analog Format 設定。 數位模組: 模組的 Checksum 與 Counter 更新方向設定。

**註:** 如果指令的語法錯誤 或 通訊錯誤 或 沒有該位址的模組,都會沒有回應。

**範例:**

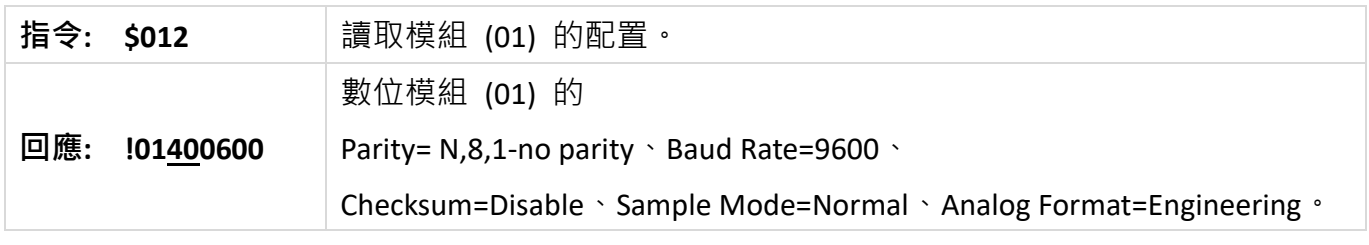

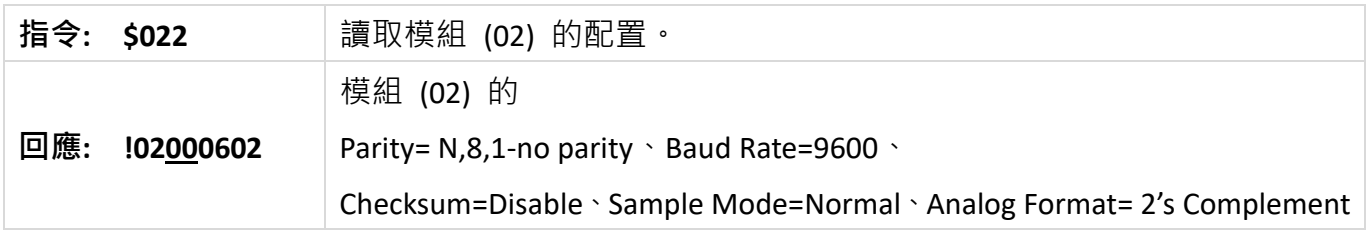

## **相關指令:** [%AANNTTCCFF](#page-151-0)

**相關章節:** 3.2 設定頁面 - Configuration

# <span id="page-151-0"></span>**%AANNTTCCFF 設定模組的通訊配置**

**註:** 需在 Init 模式下變更 Parity、Baud Rate 或 Checksum, 並以 Run 模式重開機,套用設定。

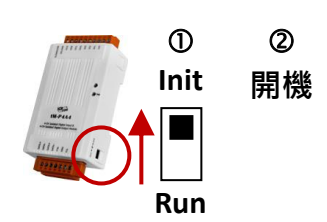

## **語法:**

#### **%AANNTTCCFF**[CHKSUM](CR)

- **%** 定義符號字元 (Delimiter Character)。
- AA 模組的位址 (16 進制, 00~FF)。
- **NN** 設定新的模組位址 (16 進制, 00~FF)。
- **TT** 設定 Type Code (見 [附錄](#page-123-0) B)。
	- **註:** 若使用 **tM-AD2、tM-TH8 與 tM-AD4P2C2** 模組,需以 [\\$AA7CiRrr](#page-154-0) 指令設定各通道的 Type Code;**tM-DA1P1R1** 則需使用 [\\$AA9NTS](#page-156-0) 指令。此情況下,"TT" 請填 "**00**"。 若使用 DIO 模組,"TT" = "**40**"。
- **CC** 設定 Parity 與 Baud Rate。

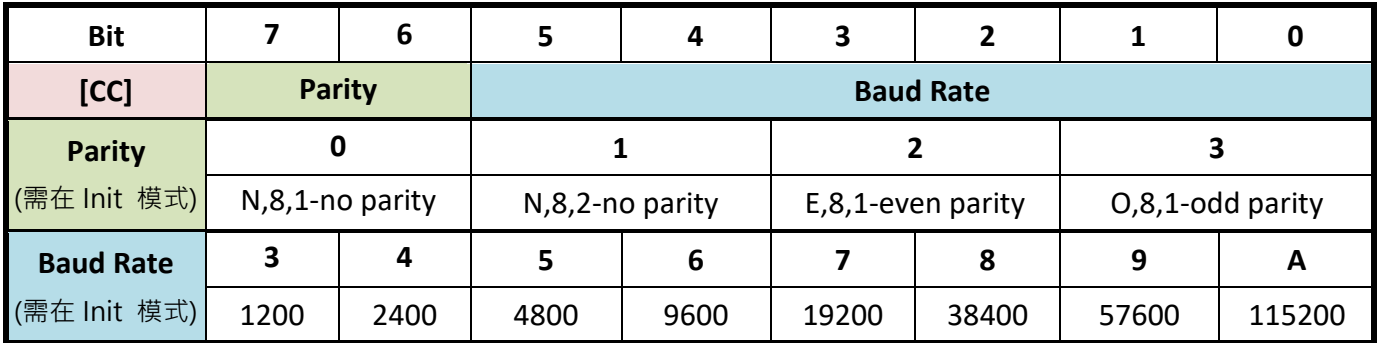

**FF 類比模組:** 設定 Checksum、取樣模式 (Sample Mode) 與 資料格式 (Analog Format)。

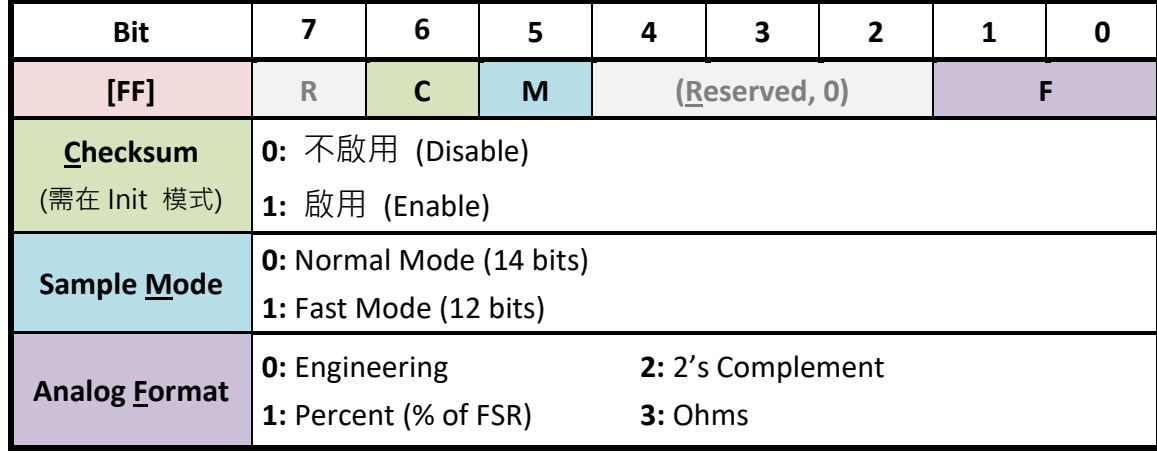

**註**: 若使用 tM-TH8、tM-DA1P1R1 時, Bit 5 為保留位元 (0)。

**數位模組**: 設定 Counter 更新方向 與 Checksum。

| <b>Bit</b>            | 7                                           | 6 | 5 | 4 | 3         | 2 |  | O |
|-----------------------|---------------------------------------------|---|---|---|-----------|---|--|---|
| [FF]                  | 保留用 (Reserved, 0)<br><b>CS</b><br><b>CU</b> |   |   |   | <b>CD</b> |   |  |   |
| <b>Counter Update</b> | 0: 輸入訊號為下降邊緣時,更新計數器                         |   |   |   |           |   |  |   |
|                       | 1: 輸入訊號為上升邊緣時,更新計數器                         |   |   |   |           |   |  |   |
| <b>Checksum</b>       | $0:$ 不啟用 (Disable)                          |   |   |   |           |   |  |   |
| (需在 Init 模式)          | 1: 啟用 (Enable)                              |   |   |   |           |   |  |   |
| Code                  | tM-P4C4: 1 (唯讀)                             |   |   |   |           |   |  |   |
|                       | 其他模組可變更 Code 值, 且預設為 "0"                    |   |   |   |           |   |  |   |

**回應:** 

有效指令: **!AA** [CHKSUM] (CR)

無效指令: **?AA** [CHKSUM] (CR)

- **!** 有效指令的定義符號。
- **?** 無效指令的定義符號。若沒有在 Init 模式下變更 **Baud Rate** 或 **Checksum** 設定, 模組將會回傳無效的指令。
- AA 模組位址 (16 進制, 00~FF)。

**註:** 如果指令的語法錯誤 或 通訊錯誤 或 沒有該位址的模組,都會沒有回應。

#### **範例:**

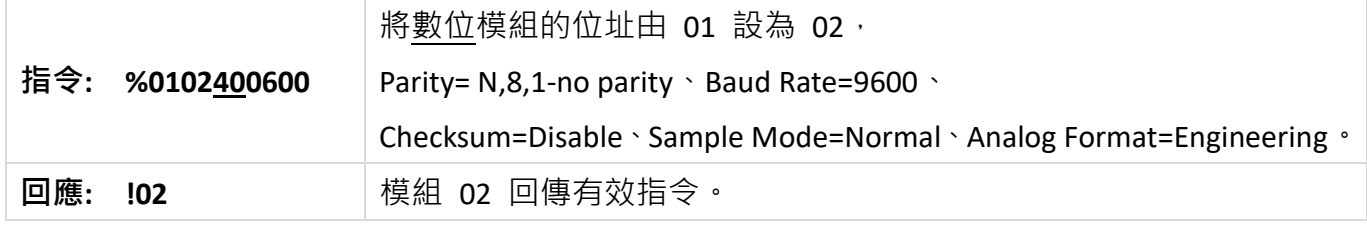

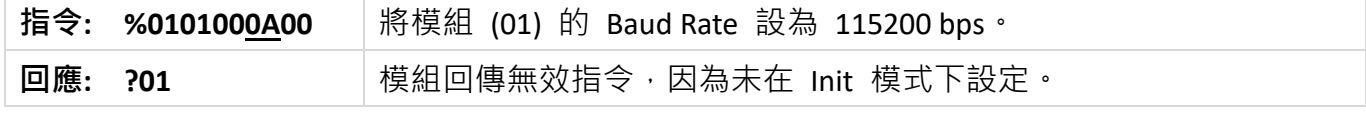

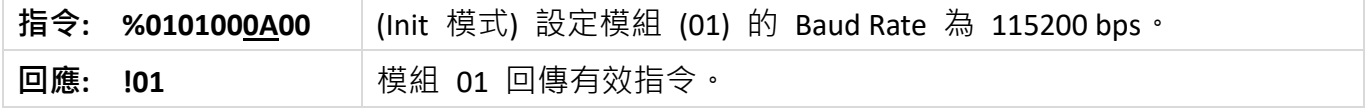

**相關指令:** [\\$AA2](#page-154-0)、[\\$AA7CiRrr](#page-154-0)、[\\$AA9NTS](#page-156-0)

**相關章節:** 3.2 設定頁面 - Configuration

## <span id="page-153-0"></span>**\$AA8Ci 讀取通道的 Type Code (AI)**

**註:** 此指令只支援 tM-AD2、tM-TH8 與 tM-AD4P2C2 模組,可個別讀取通道。

**語法:**

**\$AA8Ci**[CHKSUM](CR)

- **\$** 定義符號字元 (Delimiter Character)。
- AA 模組的位址 (16 進制, 00~FF)。
- **8** 讀取通道 Type Code 的指令。
- **Ci** i,表示欲讀取的 AI 通道 (0 ~ 7)。

#### **回應:**

有效指令: **!AACiRrr**[CHKSUM] (CR)

無效指令: **?AA** [CHKSUM] (CR)

- **!** 有效指令的定義符號。
- **?** 無效指令的定義符號。
- AA 模組位址 (16 進制, 00~FF)。
- **Ci** i,表示欲讀取的 AI 通道 (0 ~ 7)。
- **Rrr** rr,表示指定通道的 Type Code。

**註:** 如果指令的語法錯誤 或 通訊錯誤 或 沒有該位址的模組,都會沒有回應。

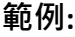

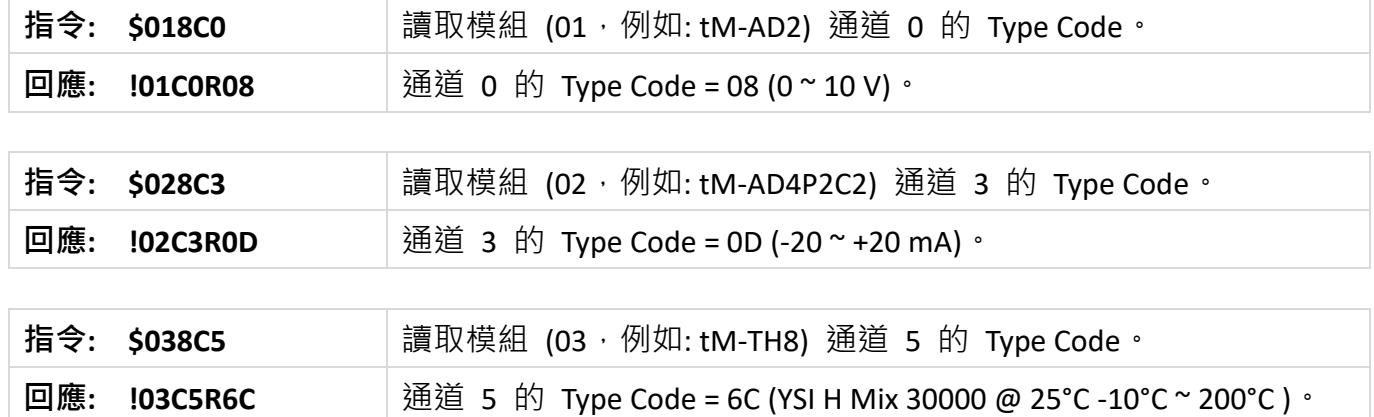

## **相關指令:** [\\$AA7CiRrr](#page-154-0)、[%AANNTTCCFF](#page-151-0)

#### **相關章節:**

3.3.1 設定頁面 (tM-AD2)、3.3.3 設定頁面 (tM-TH8)、3.4.3 設定頁面 (tM-AD4P2C2)

# <span id="page-154-0"></span>**\$AA7CiRrr 設定通道的 Type Code (AI)**

**註:** 此指令只支援 tM-AD2、tM-TH8 與 tM-AD4P2C2 模組,可個別設定通道。

#### **語法:**

#### **\$AA7CiRrr**[CHKSUM](CR)

- **\$** 定義符號字元 (Delimiter Character)。
- AA 模組的位址 (16 進制, 00~FF)。
- **7** 設定通道 Type Code 的指令。
- **Ci** i,表示欲指定的 AI 通道 (0 ~ 7)。
- **Rrr** rr,表示欲設定的通道 Type Code。

#### **回應:**

有效指令: **!AA** [CHKSUM] (CR)

無效指令: **?AA** [CHKSUM] (CR)

- **!** 有效指令的定義符號。
- **?** 無效指令的定義符號。
- AA 模組位址 (16 進制, 00~FF)。

**註:** 如果指令的語法錯誤 或 通訊錯誤 或 沒有該位址的模組,都會沒有回應。

**範例:**

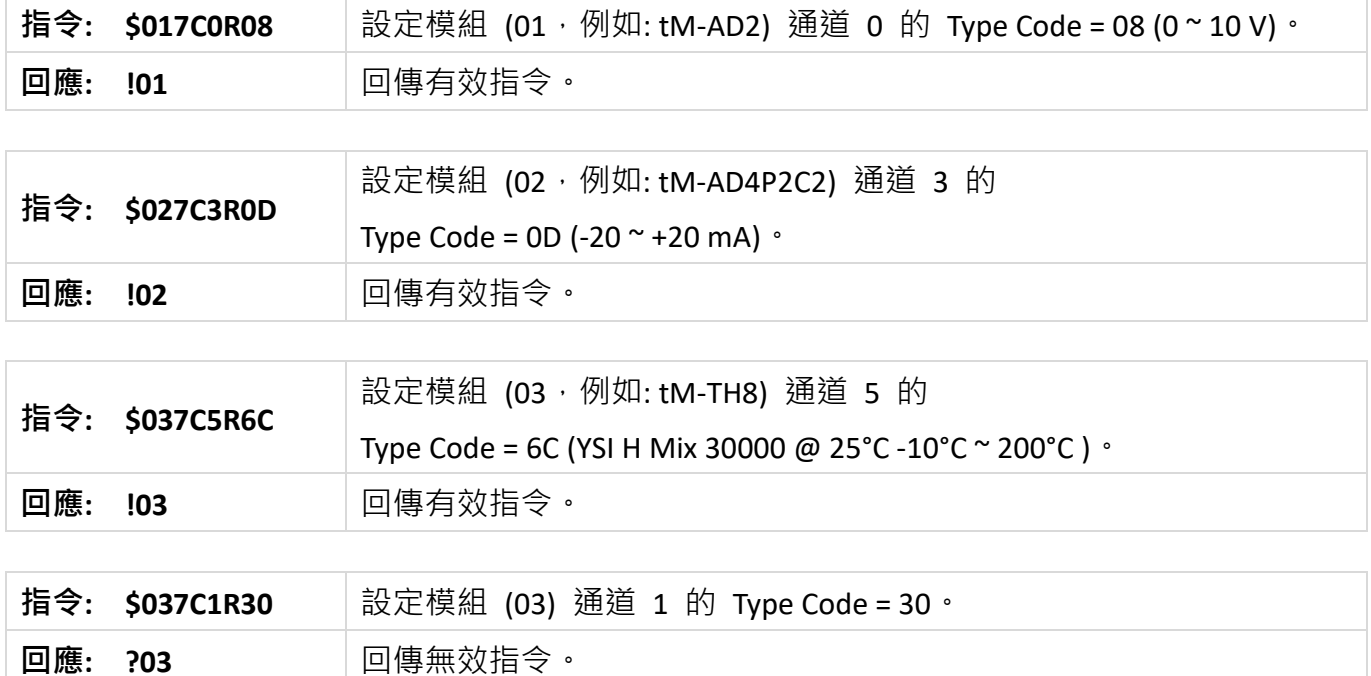

**相關指令:** [\\$AA8Ci](#page-153-0)、[%AANNTTCCFF](#page-151-0)

**相關章節:** 3.3.1 設定頁面 (tM-AD2)、3.3.3 設定頁面 (tM-TH8)、3.4.3 設定頁面 (tM-AD4P2C2)

## <span id="page-155-0"></span>**\$AA9N 讀取通道的 Type Code、Slew Rate (AO)**

#### **註: 此指令只適用於 tM-DA1P1R1。**

**語法:**

**\$AA9N**[CHKSUM](CR)

**~** 定義符號字元 (Delimiter Character)。

AA 模組位址 (16 進制, 00~FF)。

- **9** 讀取 AO 配置的指令。
- **N** 欲讀取的通道, tM-DA1P1R1 為 0。

#### **回應:**

有效指令: **!AATS**[CHKSUM](CR)

無效指令: **?AA**[CHKSUM](CR)

- **!** 有效指令的定義符號。
- **?** 無效指令的定義符號。
- AA 模組位址 (16 進制, 00 ~ FF)。
- **T** AO 通道的 Type Code。(可參考附錄 B.7 tM-DA1P1R1 資料範圍)
- **S** AO 通道的 Slew Rate。(可參考附錄 A.4 轉換率控制)

**註**: 如果指令的語法錯誤 或 通訊錯誤 或 沒有該位址的模組,都會沒有回應。

#### **範例:**

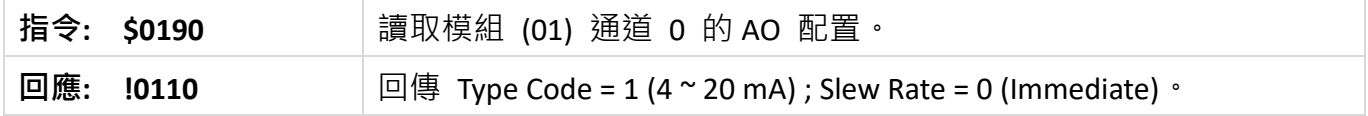

#### **相關指令:**

[\\$AA9NTS](#page-156-0)

#### **相關章節:**

3.4.2 設定頁面 - AO、附錄 A.4 轉換率 (Slew Rate) 控制、附錄 B.7 tM-DA1P1R1 資料範圍

## <span id="page-156-0"></span>**\$AA9NTS 設定通道的 Type Code、Slew Rate (AO)**

#### **註: 此指令只適用於 tM-DA1P1R1。**

**語法:**

**\$AA9NTS**[CHKSUM](CR)

- **~** 定義符號字元 (Delimiter Character)。
- AA 模組位址 (16 進制, 00~FF)。
- **9** 設定 AO 配置的指令。
- **N** 欲設定的通道,tM-DA1P1R1 為 0。
- **T** AO 通道的 Type Code。(可參考附錄 B.7 tM-DA1P1R1 資料範圍)
- **S** AO 通道的 Slew Rate。(可參考附錄 A.4 轉換率控制)

#### **回應:**

有效指令: **!AA**[CHKSUM](CR)

無效指令: **?AA**[CHKSUM](CR)

- **!** 有效指令的定義符號。
- **?** 無效指令的定義符號。
- AA 模組位址 (16 進制, 00~FF)。

**註**: 如果指令的語法錯誤 或 通訊錯誤 或 沒有該位址的模組,都會沒有回應。

#### **範例:**

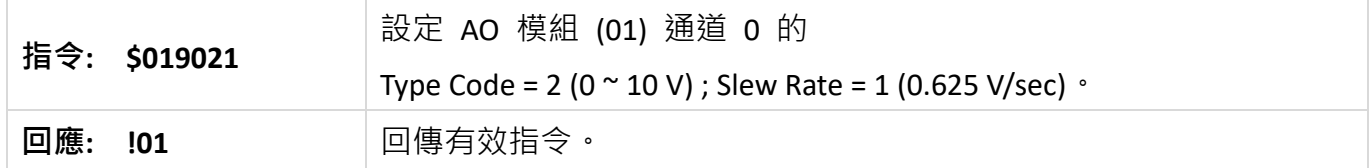

#### **相關指令:**

[\\$AA9N](#page-155-0)

## **相關章節:**

3.4.2 設定頁面 - AO、附錄 A.4 轉換率 (Slew Rate) 控制、附錄 B.7 tM-DA1P1R1 資料範圍

# <span id="page-157-0"></span>**\$AA5 讀取模組的重置狀態**

## **語法:**

**\$AA5**[CHKSUM](CR)

- **\$** 定義符號字元 (Delimiter Character)。
- AA 模組的位址 (16 進制, 00~FF)。
- **5** 讀取模組重置狀態的指令。

## **回應:**

有效指令: **!AAS** [CHKSUM] (CR)

無效指令: **?AA** [CHKSUM] (CR)

- **!** 有效指令的定義符號。
- **?** 無效指令的定義符號。
- AA 模組位址 (16 進制, 00~FF)。
- **S** 用來判斷模組是否曾重開機? 開機後,首次執行指令會讀到 1,之後會讀到 0,若再次讀到 1,表示模組有重開機。 1: 模組已重開機 (或剛開機)。 0: 模組開機後,尚未重開機。

**註:** 如果指令的語法錯誤 或 通訊錯誤 或 沒有該位址的模組,都會沒有回應。

**範例:**

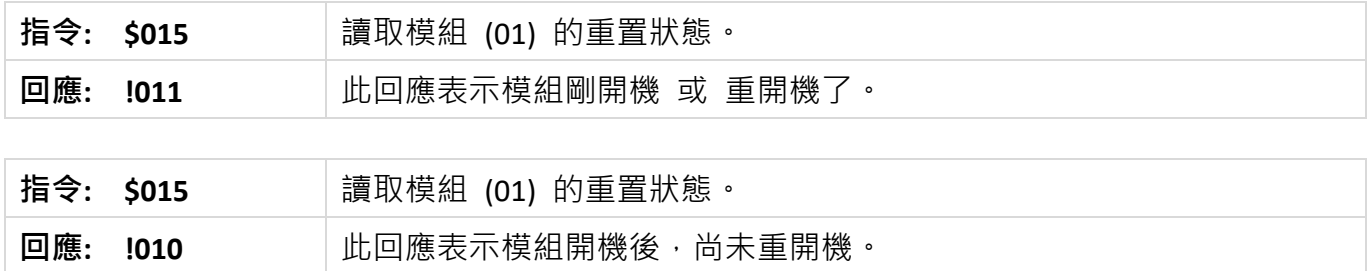

# <span id="page-158-0"></span>**\$AAF 讀取模組的韌體版本**

**語法:**

**\$AAF**[CHKSUM](CR)

- **\$** 定義符號字元 (Delimiter Character)。
- AA 模組位址 (16 進制, 00~FF)。
- **F** 讀取韌體版本的指令。

### **回應:**

有效指令: **!AA(Data)**[CHKSUM](CR)

無效指令: **?AA**[CHKSUM](CR)

- **!** 有效指令的定義符號。
- **?** 無效指令的定義符號。
- AA 模組位址 (16 進制, 00~FF)。
- **(Data)** 表示模組韌體版本的字串。

**註:** 如果指令的語法錯誤 或 通訊錯誤 或 沒有該位址的模組,都會沒有回應。

#### **範例:**

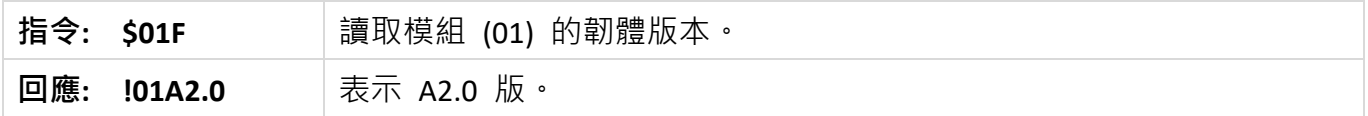

# <span id="page-159-0"></span>**\$AAM 讀取模組名稱**

## **語法:**

**\$AAM**[CHKSUM](CR)

- **\$** 定義符號字元 (Delimiter Character)。
- AA 模組位址 (16 進制, 00~FF)。
- **M** 讀取模組名稱的指令。

## **回應:**

有效指令: **!AA(Name)**[CHKSUM](CR)

無效指令: **?AA**[CHKSUM](CR)

- **!** 有效指令的定義符號。
- **?** 無效指令的定義符號。
- AA 模組位址 (16 進制, 00~FF)。

**(Name)** 表示模組名稱。

**註:** 如果指令的語法錯誤 或 通訊錯誤 或 沒有該位址的模組,都會沒有回應。

## **範例:**

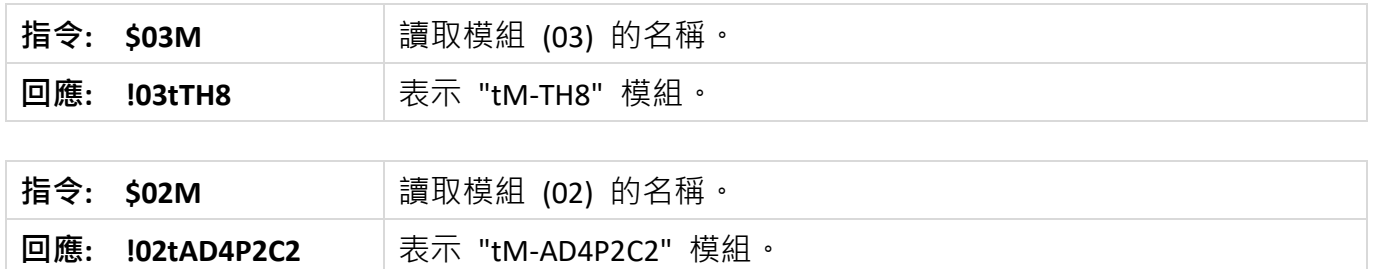

**註: 使用 tM 系列模組時,請勿變更模組名稱。**

# <span id="page-160-0"></span>**\$AAP 讀取模組的通訊協定**

**語法:**

**\$AAP**[CHKSUM](CR)

- **\$** 定義符號字元 (Delimiter Character)。
- AA 模組位址 (16 進制, 00~FF)。
- **P** 讀取通訊協定的指令。

## **回應:**

有效指令: **!AASC**[CHKSUM](CR)

無效指令: **?AA**[CHKSUM](CR)

- **!** 有效指令的定義符號。
- **?** 無效指令的定義符號。
- AA 模組位址 (16 進制, 00~FF)。
- **S** 模組支援的指令。
	- 0: 只支援 DCON 通訊協定
	- 1: 支援 DCON 與 Modbus RTU 通訊協定
	- 3: 支援 DCON 與 Modbus RTU/ASCII 通訊協定
- **C** 模組的 Protocol 設定值 (儲存在 EEPROM 中)。
	- 0: 表示儲存在 EEPROM 中的設定值為 DCON
	- 1: 表示儲存在 EEPROM 中的設定值為 Modbus RTU
	- 3: 表示儲存在 EEPROM 中的設定值為 Modbus ASCII

**註:** 如果指令的語法錯誤 或 通訊錯誤 或 沒有該位址的模組,都會沒有回應。

#### **範例:**

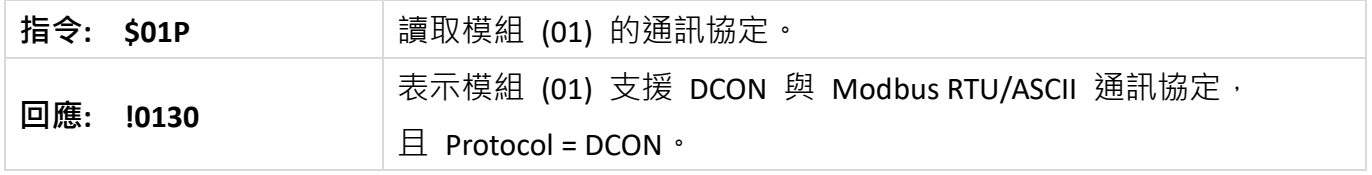

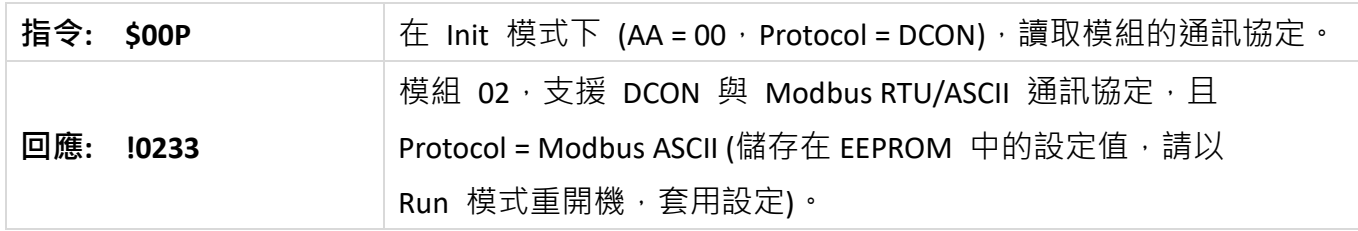

**相關指令:** [\\$AAPN](#page-161-0)

**相關章節:** 3.2 設定頁面 - Configuration

# <span id="page-161-0"></span>**\$AAPN 設定模組的通訊協定**

**註:** 需在 Init 模式下設定 Protocol。

**語法:**

**\$AAPN**[CHKSUM](CR)

- **\$** 定義符號字元 (Delimiter Character)。
- AA 模組位址 (16 進制, 00~FF)。
- **P** 設定通訊協定的指令。
- **N** 0: 表示 DCON 通訊協定
	- 1: 表示 Modbus RTU 通訊協定
	- 3: 表示 Modbus ASCII 通訊協定

## **回應:**

## 有效指令: **!AA**[CHKSUM](CR)

無效指令: **?AA**[CHKSUM](CR)

- **!** 有效指令的定義符號。
- **?** 無效指令的定義符號。
- AA 模組位址 (16 進制, 00 ~ FF)。
- **註**: 如果指令的語法錯誤 或 通訊錯誤 或 沒有該位址的模組,都會沒有回應。
- **註**: 在 Init 模式下 (AA = <u>00</u>, Protocol = DCON) 設定 Protocol 後,設定值會儲存在 EEPROM 中, 需以 Run 模式重開機,才會套用設定。

**範例:**

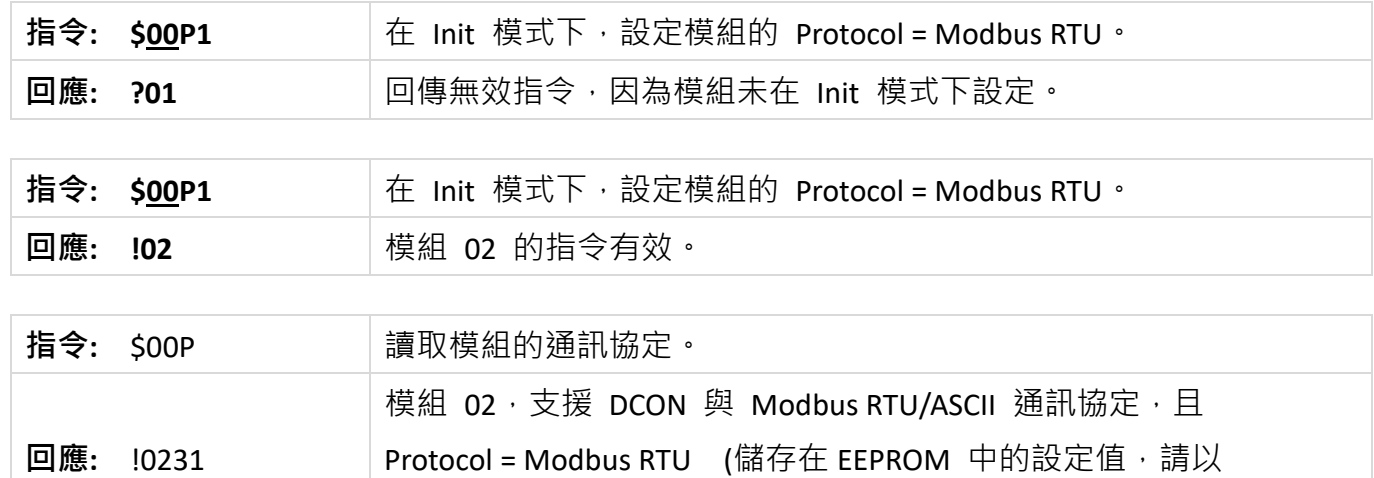

**相關指令:** [\\$AAP](#page-160-0)

**相關章節:** 3.2 設定頁面 - Configuration

Run 模式重開機,套用設定)。

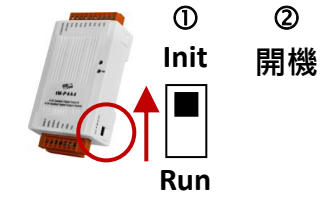

# <span id="page-162-0"></span>**\$AAI 讀取模組的 Init 狀態**

**語法:**

**\$AAI**[CHKSUM](CR)

- **\$** 定義符號字元 (Delimiter Character)。
- AA 模組位址 (16 進制, 00~FF)。
- **I** 讀取模組 Init 狀態的指令。

## **回應:**

有效指令: **!AAS**[CHKSUM](CR)

無效指令: **?AA**[CHKSUM](CR)

- **!** 有效指令的定義符號。
- **?** 無效指令的定義符號。
- AA 模組位址 (16 進制, 00~FF)。
- **S** 模組的 Init 狀態。
	- 0: 指撥開關在 "Init" 的位置
	- 1: 指撥開關在 "Run" 的位置

**註**: 如果指令的語法錯誤 或 通訊錯誤 或 沒有該位址的模組,都會沒有回應。

## **範例:**

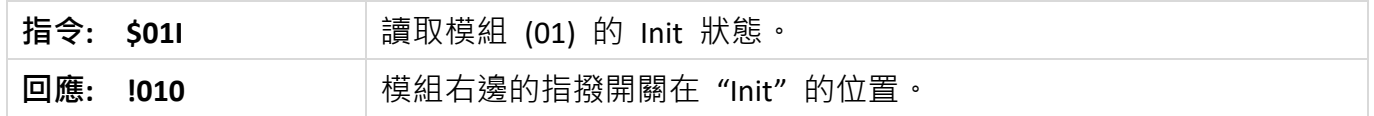

## <span id="page-163-0"></span>**~AARD 讀取模組的回應延遲時間**

## **語法:**

**~AARD**[CHKSUM](CR)

- **~** 定義符號字元 (Delimiter Character)。
- AA 模組位址 (16 進制, 00~FF)。
- **RD** 讀取模組回應延遲時間的指令。

### **回應:**

- 有效指令: **!AAVV**[CHKSUM](CR)
- 無效指令: **?AA**[CHKSUM](CR)
- **!** 有效指令的定義符號。
- **?** 無效指令的定義符號。
- AA 模組位址 (16 進制, 00~FF)。
- **VV** 用 2 位數 16 進制值表示回應延遲時間 (單位: ms)。 例如: 01 表示 1 ms 與 1 E 表示 30 ms · 最大 30 ms ·
- **註**: 如果指令的語法錯誤 或 通訊錯誤 或 沒有該位址的模組,都會沒有回應。

#### **範例:**

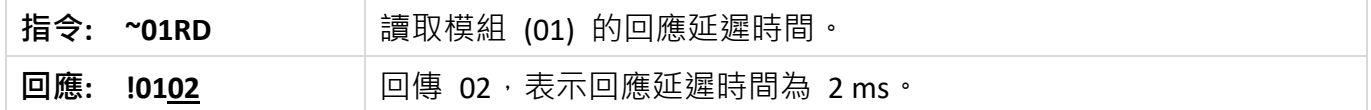

#### **相關指令:**

[~AARDVV](#page-164-0)

### **相關章節:**

3.2.2 ~ 3.2.4 設定類比項目

## <span id="page-164-0"></span>**語法:**

**~AARDVV**[CHKSUM](CR)

- **~** 定義符號字元 (Delimiter Character)。
- AA 模組位址 (16 進制, 00~FF)。
- **RD** 設定模組回應延遲時間的指令。
- **VV** 用 2 位數 16 進制值表示回應延遲時間 (單位: ms)。 例如: 01 表示 1 ms 與 1 E 表示 30 ms · 最大 30 ms ·

#### **回應:**

有效指令: **!AA**[CHKSUM](CR)

## 無效指令: **?AA**[CHKSUM](CR)

- **!** 有效指令的定義符號。
- **?** 無效指令的定義符號。
- AA 模組位址 (16 進制, 00~FF)。

**註**: 如果指令的語法錯誤 或 通訊錯誤 或 沒有該位址的模組,都會沒有回應。

#### **範例:**

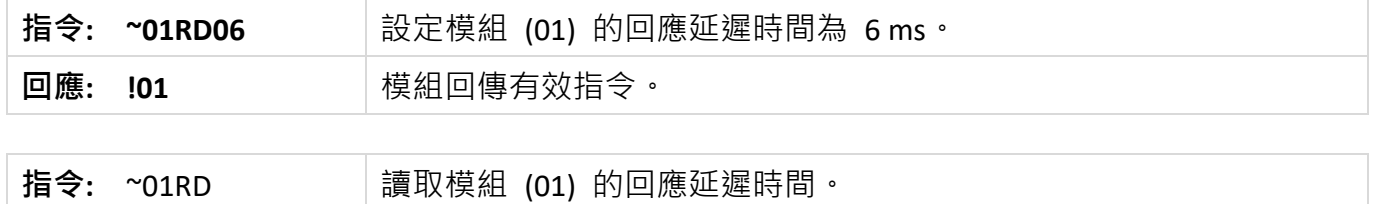

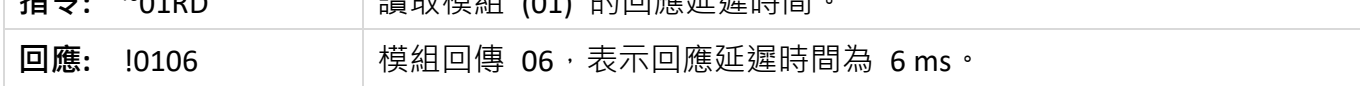

#### **相關指令:**

[~AARD](#page-163-0)

#### **相關章節:**

3.2.2 ~ 3.2.4 設定類比項目

# <span id="page-165-0"></span>**~AAI 軟體 Init 功能**

#### **說明:**

一般需在 Init 模式下,設定模組的 Parity、Baud Rate 或 Checksum。 但您仍可使用軟體 Init 的方式進行設定。

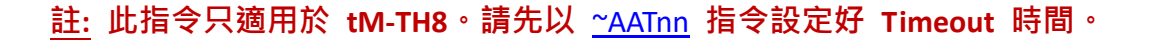

## **語法:**

**~AAI**[CHKSUM](CR)

- **~** 定義符號字元 (Delimiter Character)。
- AA 模組位址 (16 進制, 00~FF)。
- **I** 設定軟體 Init 的指令。

#### **回應:**

有效指令: **!AA**[CHKSUM](CR)

無效指令: **?AA**[CHKSUM](CR)

- **!** 有效指令的定義符號。
- **?** 無效指令的定義符號。
- AA 模組位址 (16 進制, 00~FF)。

**註**: 如果指令的語法錯誤 或 通訊錯誤 或 沒有該位址的模組,都會沒有回應。

#### **範例:**

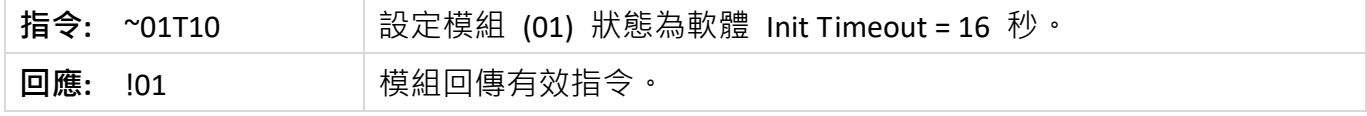

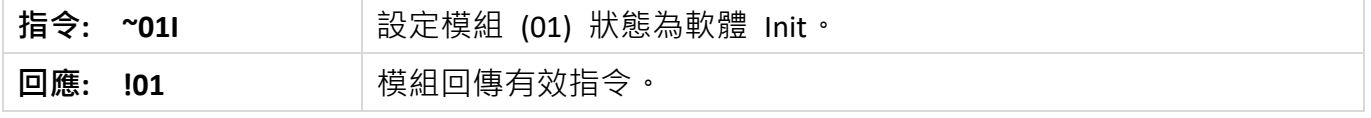

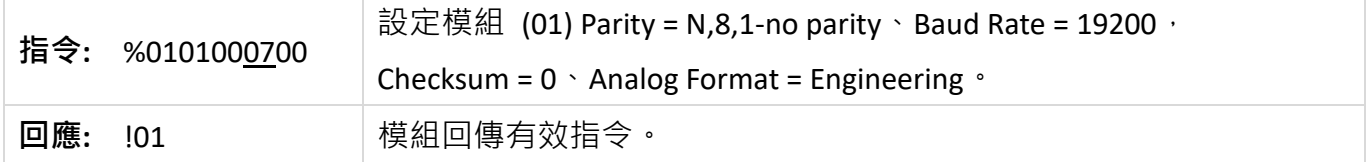

**相關指令:** [~AATnn](#page-166-0)、[%AANNTTCCFF](#page-151-0)

**相關章節:** 2.5 操作模式開關 與 通訊參數

 $\odot$ **Init**

 $\circledcirc$ **開機**

**Run**

# <span id="page-166-0"></span>**~AATnn 設定軟體 Init Timeout 時間**

#### **註: 此指令只適用於 tM-TH8。**

```
語法:
```
**~AATnn**[CHKSUM](CR)

**~** 定義符號字元 (Delimiter Character)。

```
AA 模組位址 (16 進制, 00~FF)。
```
- **T** 設定軟體 Init Timeout 的指令。
- nn 用 2 位數 16 進制值,表示 Timeout 時間 (單位: 秒,最多為 60 秒)。
- **註:** 傳送 ~ AAI (軟體 Init) 指令後,需在 Init Timeout (值=0) 前使用 %AANNTTCCFF 指令,否則 Parity、Baud Rate 或 Checksum 的設定會無效。此外,模組重開機後, Init Timeout = 0。

## **回應:**

#### 有效指令: **!AA[CHKSUM](CR)**

### 無效指令: **?AA[CHKSUM](CR)**

- **!** 有效指令的定義符號。
- **?** 無效指令的定義符號。
- AA 模組位址 (16 進制, 00 ~ FF)。

**註**: 如果指令的語法錯誤 或 通訊錯誤 或 沒有該位址的模組,都會沒有回應。

**範例:**

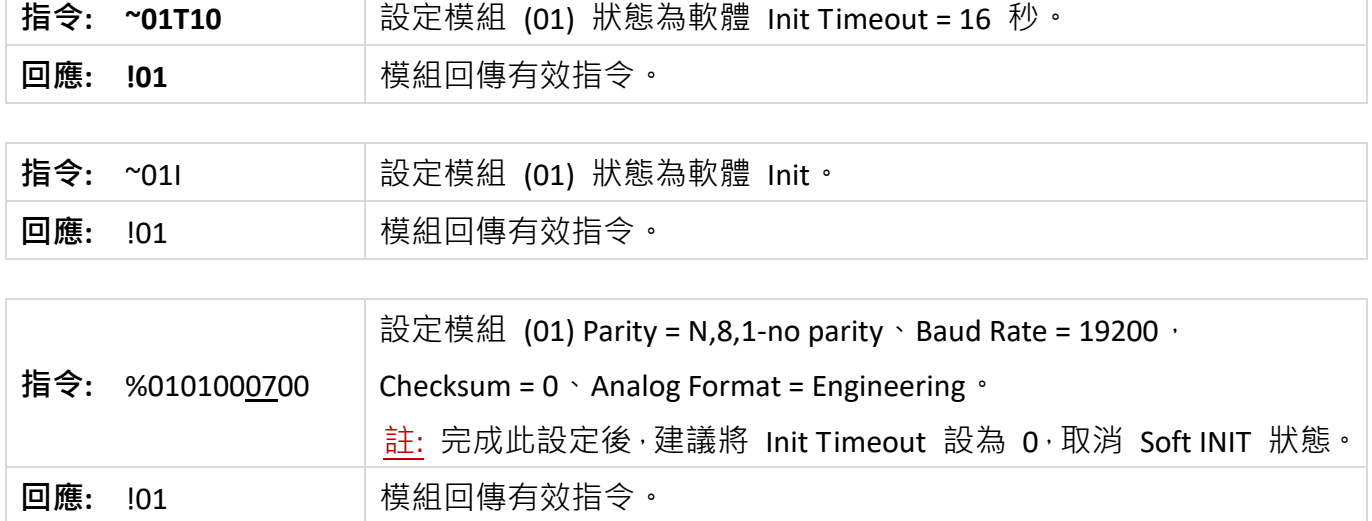

**相關指令:** [~AAI](#page-165-0)、[%AANNTTCCFF](#page-151-0)

**相關章節:** 2.5 操作模式開關 與 通訊參數

## <span id="page-167-0"></span>**\$AA6 讀取模組的通道狀態 (AI、DIO)**

**說明:**

- 讀取每個通道的 啟用/關閉 狀態。[適用 AI 模組、tM-AD4P2C2]
- 讀取每個通道的 ON/OFF 狀態。[適用 DIO 模組、tM-DA1P1R1]

## **語法:**

**\$AA6**[CHKSUM](CR)

- **\$** 定義符號字元 (Delimiter Character)。
- AA 模組位址 (16 進制, 00 ~ FF)。
- **6** 讀取通道狀態的指令。

#### **回應:**

有效指令: [適用 AI 模組] **!AAVV**[CHKSUM](CR) [適用 DIO 模組]**!(Data)**[CHKSUM](CR)

## 無效指令: **?AA**[CHKSUM](CR)

- **!** 有效指令的定義符號。
- **?** 無效指令的定義符號。
- AA 模組位址 (16 進制, 00 ~ FF)。
- **VV** [適用 AI 模組] 用 **2** 位數 16 進制值,Bit 0 對應到通道 0,Bit 1 對應到通道 1…等等。 當 Bit 為 1, 表示啟用該通道; Bit 為 0, 表示關閉該通道。
- **(Data)** [適用 DIO 模組] 用 **4** 位數 16 進制值,再加上 00。

#### **DIO 資料回應格式:**

- 1) [\\$AA4](#page-171-0)、\$AA6 與 [\\$AALS](#page-201-0) 指令: **[第 1 組資料] [第 2 組資料]00**
- 
- 2) [@AA](#page-172-0) 指令: **[第 1 組資料] [第 2 組資料]**

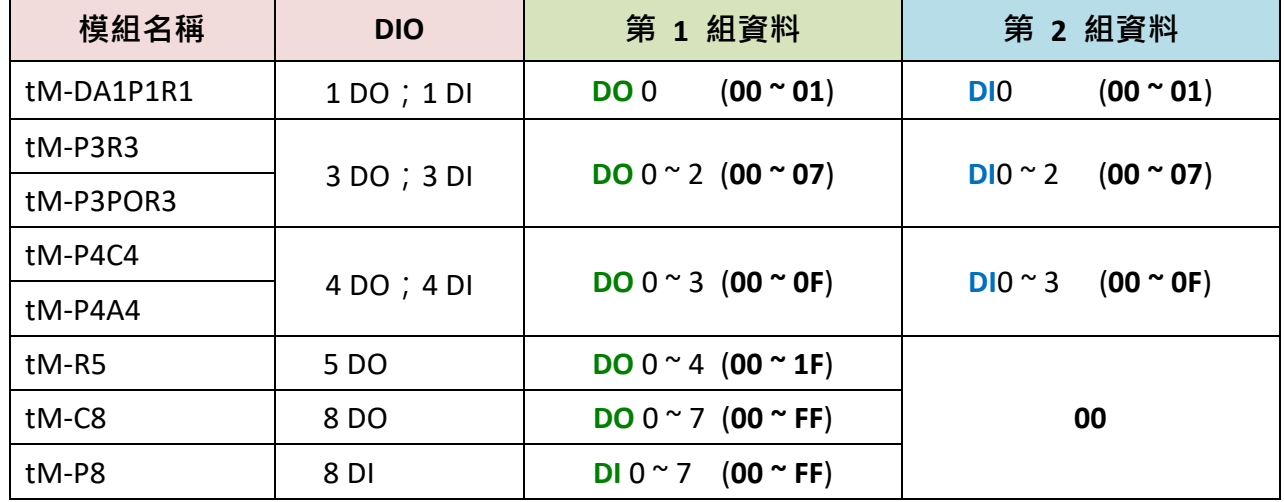

**註**: 如果指令的語法錯誤 或 通訊錯誤 或 沒有該位址的模組,都會沒有回應。

**範例:**

## **[適用 AI 模組、tM-AD4P2C2]**

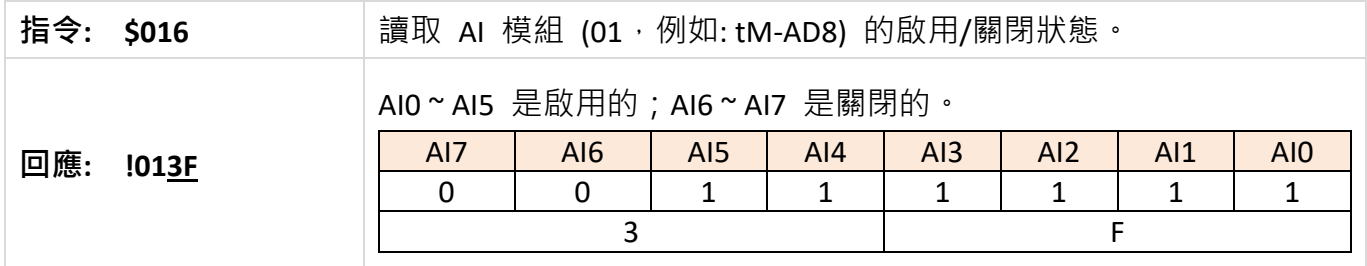

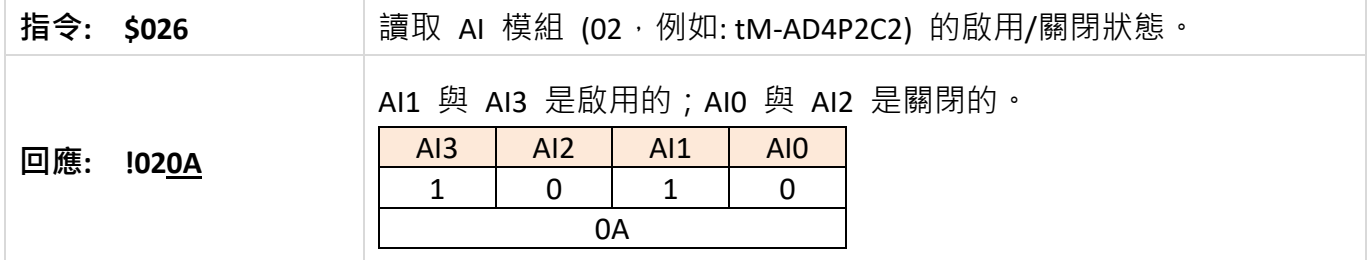

## **[適用 DIO 模組、tM-DA1P1R1]**

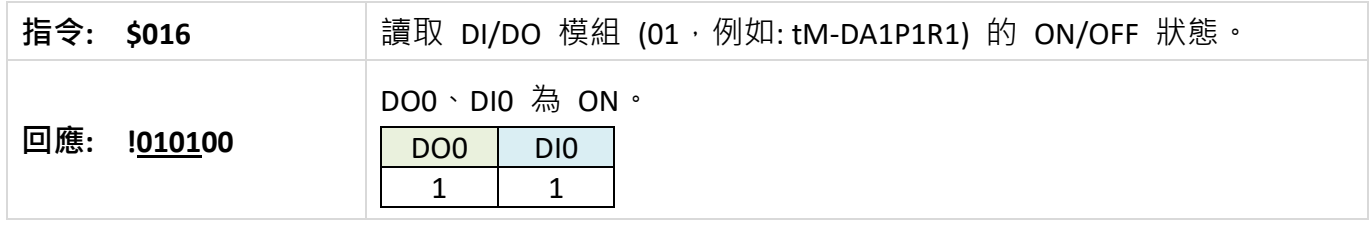

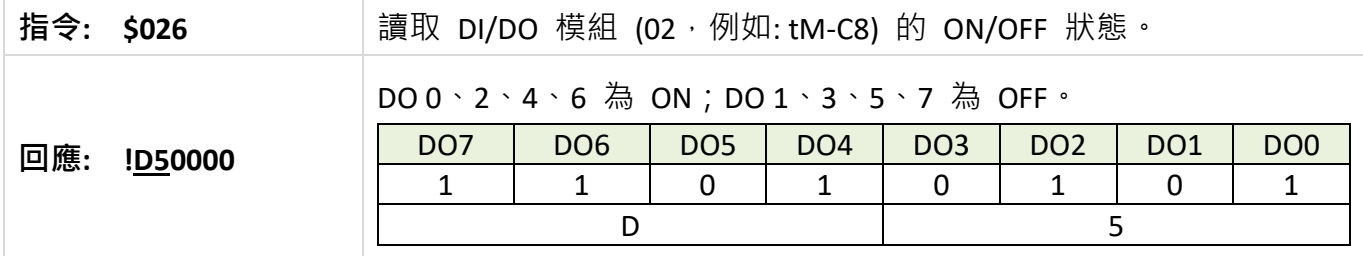

**相關指令:** [@AA](#page-169-0)、[\\$AA5VV](#page-169-0)

**相關章節:**

3.3 設定頁面 – AI

3.4.3 設定頁面 – AI/DO Alarm

3.4.4 設定頁面 – DO

3.4.6 設定頁面 - DI

# <span id="page-169-0"></span>**\$AA5VV 設定模組的通道狀態 (AI)**

**說明:**

啟用指定的通道。

**註: 此指令只支援 AI 與 tM-AD4P2C2 模組,建議只啟用 (Enable) 需使用的通道。**

## **語法:**

**\$AA5VV**[CHKSUM](CR)

- **\$** 定義符號字元 (Delimiter Character)。
- AA 模組位址 (16 進制, 00 ~ FF)。
- **5** 設定通道狀態的指令。
- **VV** 用 2 位數 16 進制值, Bit 0 對應到通道 0, Bit 1 對應到通道 1...等等。 當 Bit 為 1, 表示啟用該通道; Bit 為 0, 表示關閉該通道。

## **回應:**

有效指令: **!AA**[CHKSUM](CR)

無效指令: **?AA**[CHKSUM](CR)

- **!** 有效指令的定義符號。
- **?** 無效指令的定義符號。
- AA 模組位址 (16 進制, 00~FF)。

**註**: 如果指令的語法錯誤 或 通訊錯誤 或 沒有該位址的模組,都會沒有回應。

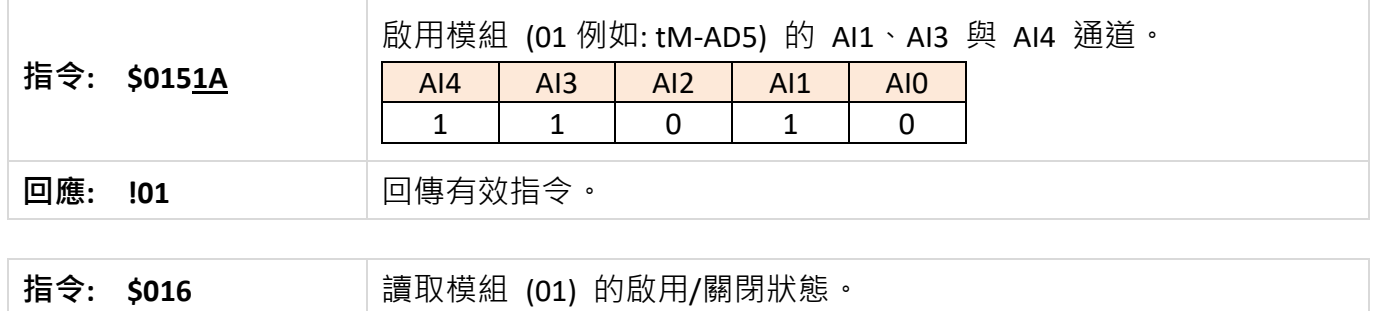

**回應: !011A** AI1、AI3 與 AI4 是啟用的。

**相關指令:** [\\$AA6](#page-167-0)

## **相關章節:**

3.3 設定頁面 - AI、3.4.3 設定頁面 – AI/DO Alarm

# <span id="page-170-0"></span>**#\*\* 通知所有模組同步取樣 DIO 狀態**

**說明:**

在同一 RS-485 Bus 上, 有同樣通訊設定的 DIO 模組都會收到此指令, 並且會記錄當時的 DIO 狀態。

## **註: 1. 此指令支援 DIO 與 Multi-function (tM-DA1P1R1、tM-AD4P2C2) 模組。**

**2. 需搭配 [\\$AA4](#page-171-0) 指令使用,可使用 VxComm Utility 測試指令。**

## **語法:**

**#\*\***[CHKSUM](CR)

- **#** 定義符號字元 (Delimiter Character)。
- **\*\*** 同步取樣的指令。

## **回應:**

無回應。

#### **範例:**

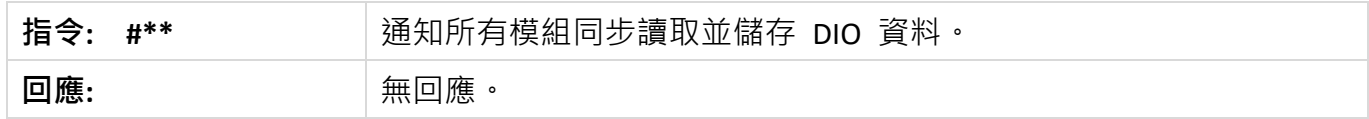

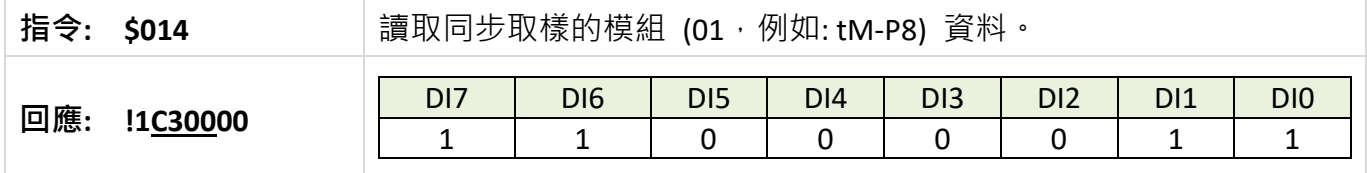

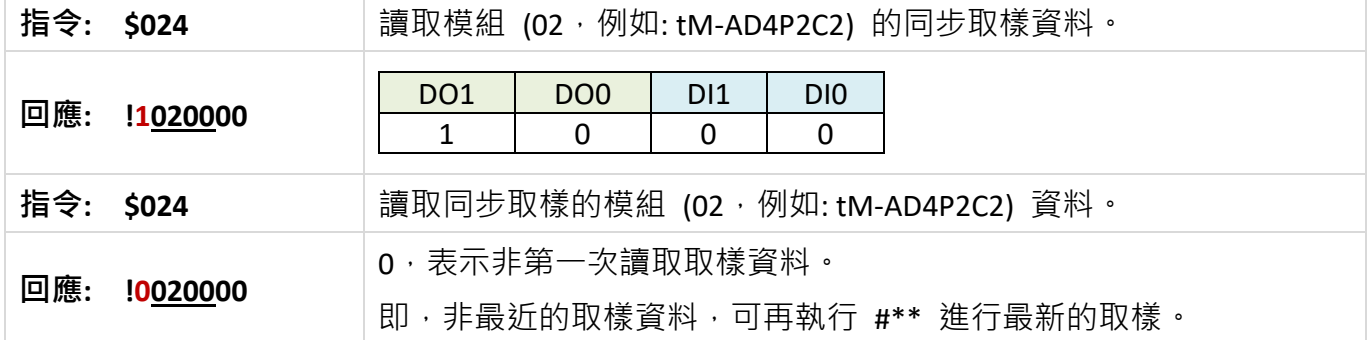

**相關指令:** [\\$AA4](#page-171-0)

**相關章節:** \$AA6 指令 – DIO [資料回應格式表](#page-167-0)

## <span id="page-171-0"></span>**\$AA4 讀取同步取樣的 DIO 狀態**

**註: 1. 此指令支援 DIO 與 Multi-function (tM-DA1P1R1、tM-AD4P2C2) 模組。**

**2. 需搭配 [#\\*\\*](#page-170-0) 指令使用,可使用 VxComm Utility (Terminal) 測試指令。**

## **語法:**

**\$AA4**[CHKSUM](CR)

- **\$** 定義符號字元 (Delimiter Character)。
- AA 模組位址 (16 進制, 00 ~ FF)。
- **4** 讀取同步取樣資料的指令。

## **回應:**

有效指令: **!S(Data)**[CHKSUM](CR)

無效指令: **?AA**[CHKSUM](CR)

- **!** 有效指令的定義符號。
- **?** 無效指令的定義符號。
- AA 模組位址 (16 進制, 00 ~ FF)。
- **S** 同步資料的狀態。
	- 1: 取樣後, 第一次讀取模組資料。

0: 非第一次讀取資料, 即非最近取樣資料, 可再執行 [#\\*\\*](#page-170-0) 進行取樣。

**範例:**

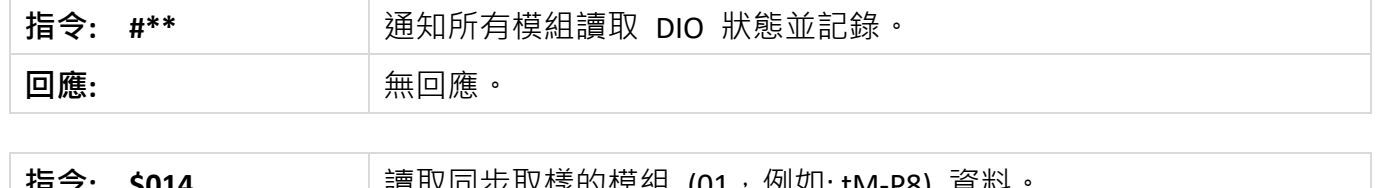

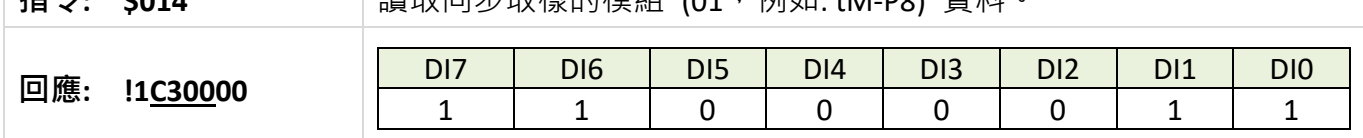

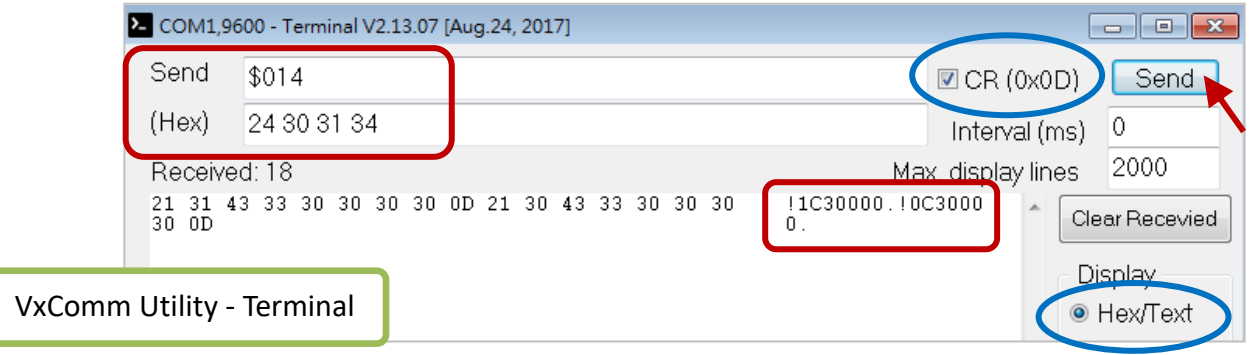

## **相關指令:** [#\\*\\*](#page-170-0) **相關章節:** \$AA6 指令 – DIO [資料回應格式表](#page-167-0)

# <span id="page-172-0"></span>**@AA 讀取模組的通道狀態 (DIO)**

**說明:**

讀取每個通道的 ON/OFF 狀態。

**註: 此指令支援 DIO 與 Multi-function (tM-DA1P1R1、tM-AD4P2C2) 模組。**

## **語法:**

**@AA**[CHKSUM](CR)

**@** 定義符號字元 (Delimiter Character)。

AA 模組位址 (16 進制, 00~FF)。

#### **回應:**

有效指令: **>(Data)**[CHKSUM](CR)

無效指令: **?AA**[CHKSUM](CR)

- **>** 有效指令的定義符號。
- **?** 無效指令的定義符號。
- AA 模組位址 (16 進制, 00 ~ FF)。
- **(Data)** 用 4 位數 16 進制值,表示 DIO 狀態。

**註**: 如果指令的語法錯誤 或 通訊錯誤 或 沒有該位址的模組,都會沒有回應。

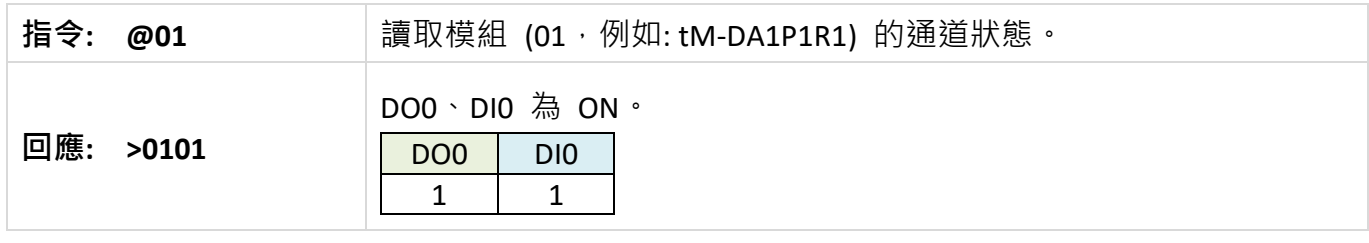

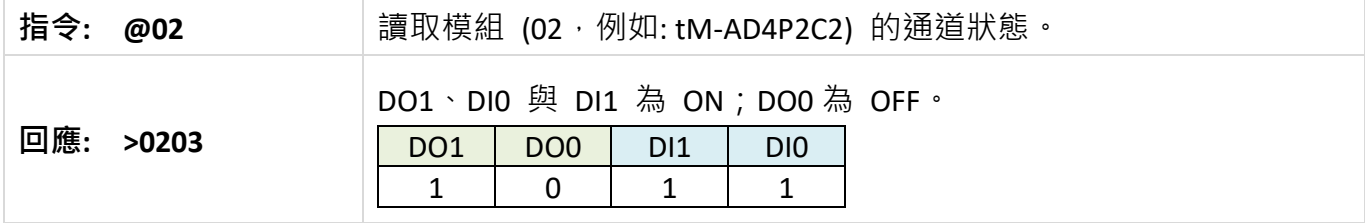

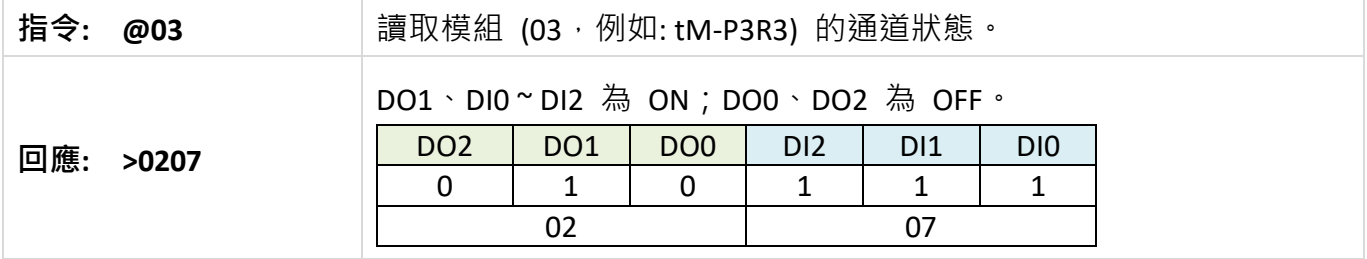

**相關指令:** [\\$AA6](#page-167-0) **相關章節:** 3.4.4 設定頁面 - DO、3.4.6 設定頁面 - DI

## <span id="page-173-0"></span>**@AADI 讀取模組的通道狀態 (Multi-function-DIO)**

**說明:**

讀取模組的 DI 與 DO 狀態。

**註: 此指令只支援 tM-DA1P1R1 與 tM-AD4P2C2 模組。**

## **語法:**

#### **@AADI**[CHKSUM](CR)

**@** 定義符號字元 (Delimiter Character)。

AA 模組位址 (16 進制, 00~FF)。

**DI** 讀取 DI 與 DO 狀態的指令。

#### **回應:**

有效指令: **!AA0OOII**[CHKSUM](CR)

## 無效指令: **?AA**[CHKSUM](CR)

- **!** 有效指令的定義符號。
- **?** 無效指令的定義符號。
- AA 模組位址 (16 進制, 00~FF)。
- **OO** 用 2 位數 16 進制值,表示 DO 狀態。
- **II** 用 2 位數 16 進制值,表示 DI 狀態。 Bit 0 對應到 DI/DO 0 · Bit 1 對應到 DI/DO 1...等等。 當 Bit 為 1, 表示 DI/DO 通道為 ON; Bit 為 0, 表示 DI/DO 通道為 OFF ·

**註**: 如果指令的語法錯誤 或 通訊錯誤 或 沒有該位址的模組,都會沒有回應。

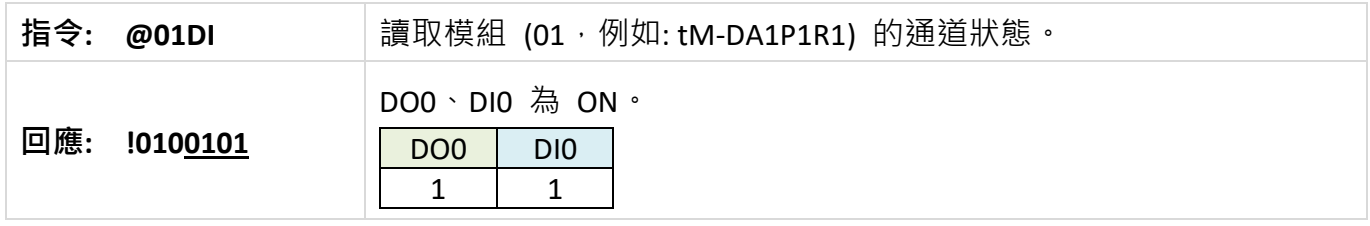

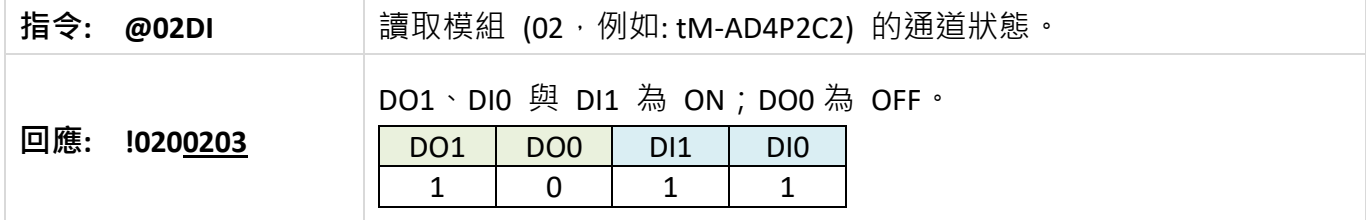

**相關指令:** [@AADODD](#page-175-0)

# <span id="page-174-0"></span>**@AA(Data) 設定模組的通道狀態 (DO)**

**註: 此指令支援 DO 與 Multi-function (tM-DA1P1R1、tM-AD4P2C2) 模組。**

**語法:**

**@AA(Data)**[CHKSUM](CR)

**@** 定義符號字元 (Delimiter Character)。

AA 模組位址 (16 進制, 00~FF)。

**(Data)** 欲寫入 DO 模組的資料。 DIO 模組 (例如: tM-P4C4) 使用 1 位數 16 進制值,表示 DO 狀態。 DO 模組 (例如: tM-C8) 使用 2 位數 16 進制值,表示 DO 狀態。 Bit 0 對應到 DO0, Bit 1 對應到 DO1…等等。 當 Bit 為 1, 表示 DO 通道為 ON; Bit 為 0, 表示 DO 通道為 OFF ·

**回應:**

有效指令: **>**[CHKSUM](CR)

無效指令: **?**[CHKSUM](CR)

略過指令: **!**[CHKSUM](CR)

- **>** 有效指令的定義符號。
- **?** 無效指令的定義符號。
- **!** 忽略指令的定義符號。

當 Host Watchdog Timeout 時, DO 會設為 Safe Value, 並忽略 DO 收到的值。

**註**: 如果指令的語法錯誤 或 通訊錯誤 或 沒有該位址的模組,都會沒有回應。

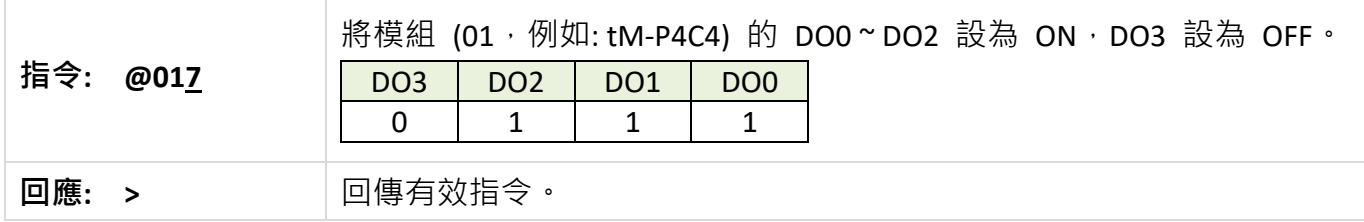

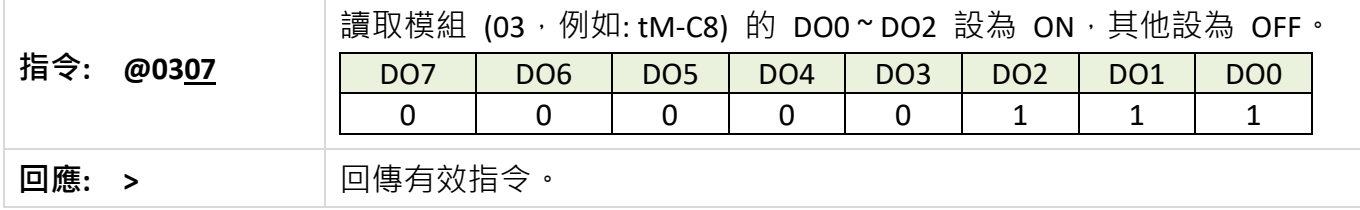

**相關指令:** [@AA](#page-172-0)

**相關章節:** 3.4.4 設定頁面 - DO

# <span id="page-175-0"></span>**@AADODD 設定模組的通道狀態 (Multi-function-DO)**

**說明:**

設定模組的 DO 狀態。

**註: 此指令只支援 tM-DA1P1R1 與 tM-AD4P2C2 模組。**

## **語法:**

#### **@AADODD**[CHKSUM](CR)

- **@** 定義符號字元 (Delimiter Character)。
- AA 模組位址 (16 進制, 00~FF)。
- **DO** 設定 DO 狀態的指令。
- **DD** 用 2 位數 16 進制值, Bit 0 對應到 DO0, Bit 1 對應到 DO1...等等。 當 Bit 為 1, 表示 DO 通道為 ON; Bit 為 0, 表示 DO 通道為 OFF ·

## **回應:**

## 有效指令: **!AA**[CHKSUM](CR)

無效指令: **?AA**[CHKSUM](CR)

- **!** 有效指令的定義符號。
- **?** 無效指令的定義符號。
- AA 模組位址 (16 進制, 00~FF)。

**註**: 如果指令的語法錯誤 或 通訊錯誤 或 沒有該位址的模組,都會沒有回應。

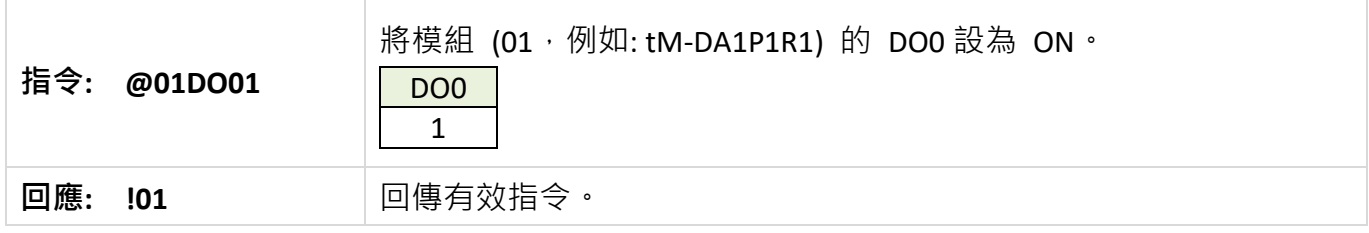

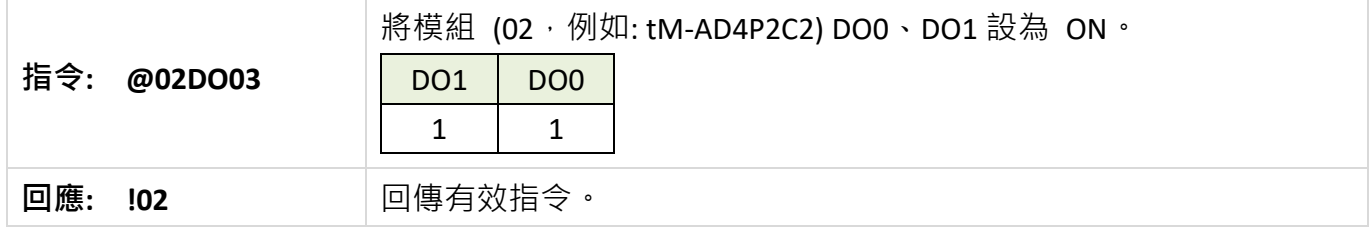

**相關指令:** [@AADI](#page-173-0)

**相關章節:** 3.4.3 設定頁面 – AI/DO Alarm

## <span id="page-176-0"></span>**#AA00(Data) 設定模組的通道狀態 (多個,DO 0 ~ 7)**

### **註: 此指令只支援 DO 模組,且與 #AA0A(Data) 指令一樣。**

**語法:**

**#AA00(Data)**[CHKSUM](CR)

**#** 定義符號字元 (Delimiter Character)。

AA 模組位址 (16 進制, 00~FF)。

**00** 若模組通道數大於 8,只會設定低位通道的 DO0 ~ DO7。

(Data) 用 2 位數 16 進制值, Bit 0 對應到 DO0, Bit 1 對應到 DO1...等等。

當 Bit 為 1, 表示 DO 通道為 ON; Bit 為 0, 表示 DO 通道為 OFF ·

**回應:**

有效指令: **>**[CHKSUM](CR)

無效指令: **?**[CHKSUM](CR)

略過指令: **!**[CHKSUM](CR)

- **>** 有效指令的定義符號。
- **?** 無效指令的定義符號。

**!** 忽略指令的定義符號。

當 Host Watchdog Timeout 時, DO 會設為 Safe Value, 並忽略 DO 收到的值。

**註**: 如果指令的語法錯誤 或 通訊錯誤 或 沒有該位址的模組,都會沒有回應。

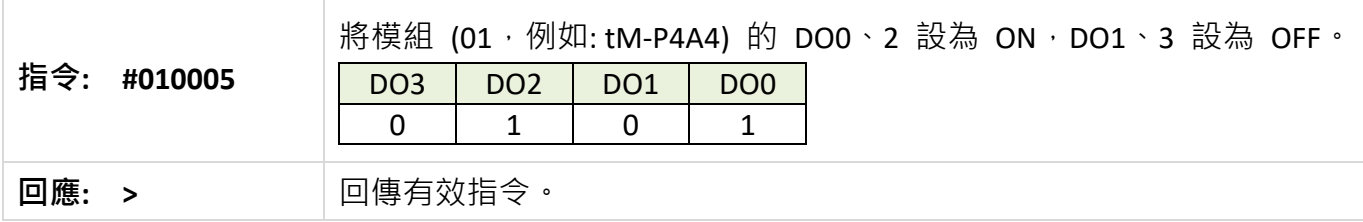

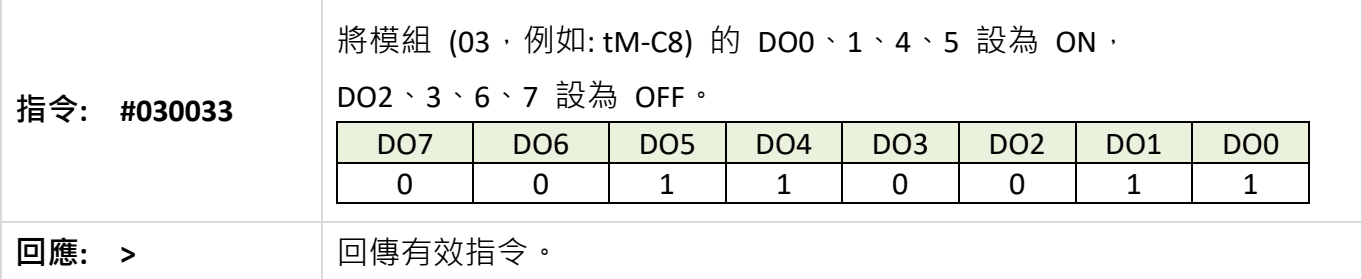

**相關指令:** [#AA0A\(Data\)](#page-177-0)、[#AA0B\(data\)](#page-178-0)、[#AAAcDD](#page-180-0)、[#AABcDD](#page-181-0)、[\\$AA6](#page-167-0)、[@AA](#page-172-0)

## <span id="page-177-0"></span>**#AA0A(Data) 設定模組的通道狀態 (多個,DO 0 ~ 7)**

#### **註: 此指令只支援 DO 模組,且與 #AA00(Data) 指令一樣。**

**語法:**

#### **#AA0A(Data)**[CHKSUM](CR)

**#** 定義符號字元 (Delimiter Character)。

AA 模組位址 (16 進制, 00~FF)。

**0A** 若模組通道數大於 8,只會設定低位通道的 DO0 ~ DO7。

(Data) 用 2 位數 16 進制值, Bit 0 對應到 DO0, Bit 1 對應到 DO1...等等。

當 Bit 為 1, 表示 DO 通道為 ON; Bit 為 0, 表示 DO 通道為 OFF ·

**回應:**

有效指令: **>**[CHKSUM](CR)

無效指令: **?**[CHKSUM](CR)

#### 略過指令: **!**[CHKSUM](CR)

- **>** 有效指令的定義符號。
- **?** 無效指令的定義符號。
- **!** 忽略指令的定義符號。

當 Host Watchdog Timeout 時, DO 會設為 Safe Value, 並忽略 DO 收到的值。

**註**: 如果指令的語法錯誤 或 通訊錯誤 或 沒有該位址的模組,都會沒有回應。

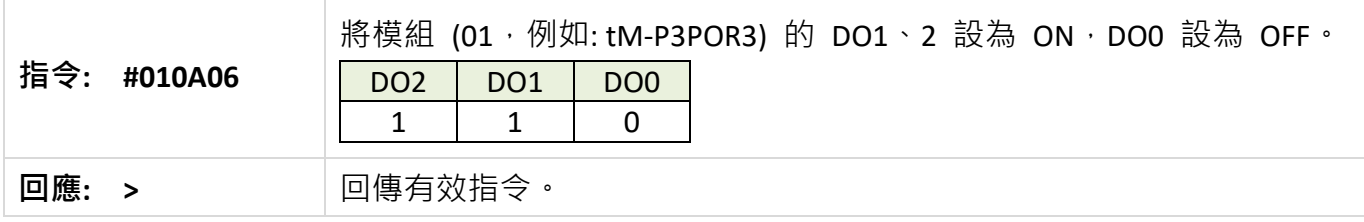

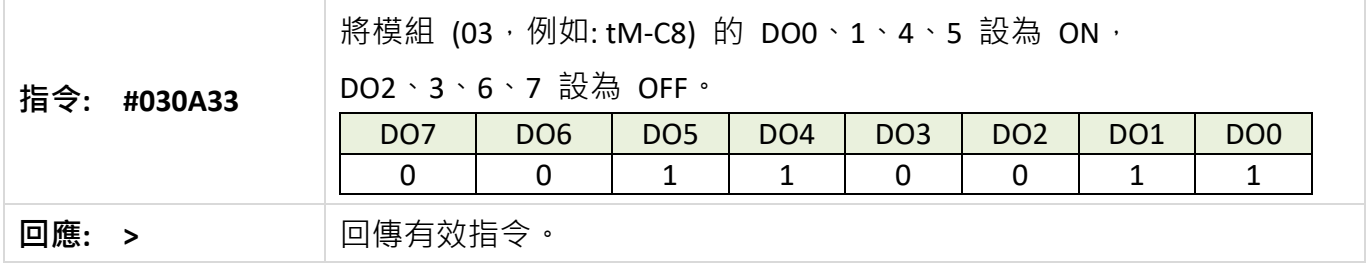

**相關指令:** [#AA00\(Data\)](#page-176-0)、[#AA0B\(data\)](#page-178-0)、[#AA1cDD](#page-179-0)、[#AAAcDD](#page-180-0)、[#AABcDD](#page-181-0)、[\\$AA6](#page-167-0)、[@AA](#page-172-0)

## <span id="page-178-0"></span>**#AA0B(Data) 設定模組的通道狀態 (多個,DO 8 ~ 15)**

**註: 此指令只支援 DO 模組。**tM 系列模組,目前最多支援 8 個 DO 通道 (0 ~ 7)。

**語法:**

**#AA0B(Data)**[CHKSUM](CR)

**#** 定義符號字元 (Delimiter Character)。

AA 模組位址 (16 進制, 00~FF)。

0B 若模組通道數大於 8, 只會設定高位通道的 DO8~DO15。

(Data) 用 2 位數 16 進制值, Bit 0 對應到 DO8, Bit 1 對應到 DO9…等等。

當 Bit 為 1, 表示 DO 通道為 ON; Bit 為 0, 表示 DO 通道為 OFF ·

**回應:**

有效指令: **>**[CHKSUM](CR)

無效指令: **?**[CHKSUM](CR)

略過指令: **!**[CHKSUM](CR)

- **>** 有效指令的定義符號。
- **?** 無效指令的定義符號。
- **!** 忽略指令的定義符號。

當 Host Watchdog Timeout 時, DO 會設為 Safe Value, 並忽略 DO 收到的值。

**註**: 如果指令的語法錯誤 或 通訊錯誤 或 沒有該位址的模組,都會沒有回應。

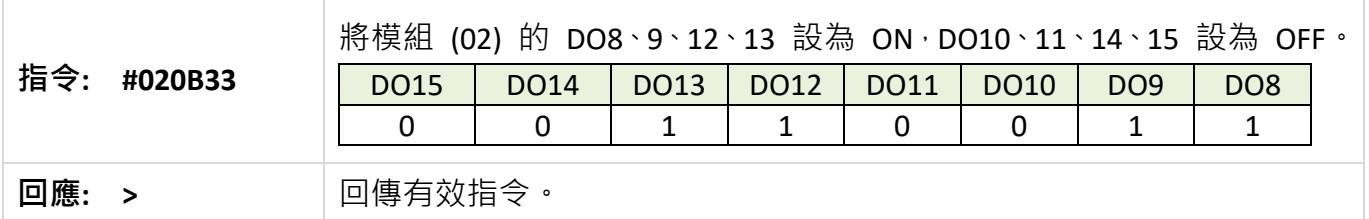

**相關指令:**

[#AA00\(Data\)](#page-176-0)、[#AA0A\(Data\)](#page-177-0)、[#AA1cDD](#page-179-0)、[#AAAcDD](#page-180-0)、[#AABcDD](#page-181-0)、[\\$AA6](#page-167-0)、[@AA](#page-172-0)

## <span id="page-179-0"></span>**#AA1cDD 設定模組的通道狀態 (單個,DO 0 ~ 7)**

## **註: 此指令只支援 DO 模組,且與 #AAAcDD 指令一樣**

**語法:**

**#AA1cDD**[CHKSUM](CR)

- **#** 定義符號字元 (Delimiter Character)。 AA 模組位址 (16 進制, 00~FF)。 **1** 設定單個低位通道 DO0 ~ DO7 的指令。 若模組通道數大於 8,只會設定 DO0~DO7。
- **c** 指定 1 個通道 (0 ~ 7)。
- **DD** 00: 設定 DO 通道為 OFF。

01: 設定 DO 通道為 ON。

#### **回應:**

有效指令: **>**[CHKSUM](CR)

無效指令: **?**[CHKSUM](CR)

略過指令: **!**[CHKSUM](CR)

- **>** 有效指令的定義符號。
- **?** 無效指令的定義符號。
- **!** 忽略指令的定義符號。

當 Host Watchdog Timeout 時, DO 會設為 Safe Value, 並忽略 DO 收到的值。

**註**: 如果指令的語法錯誤 或 通訊錯誤 或 沒有該位址的模組,都會沒有回應。

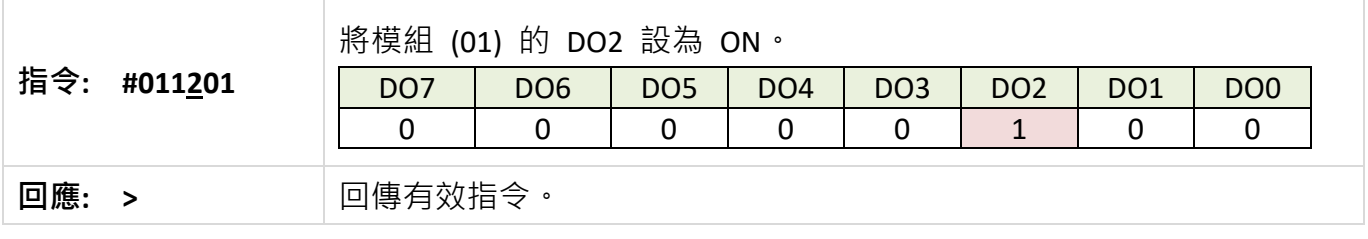

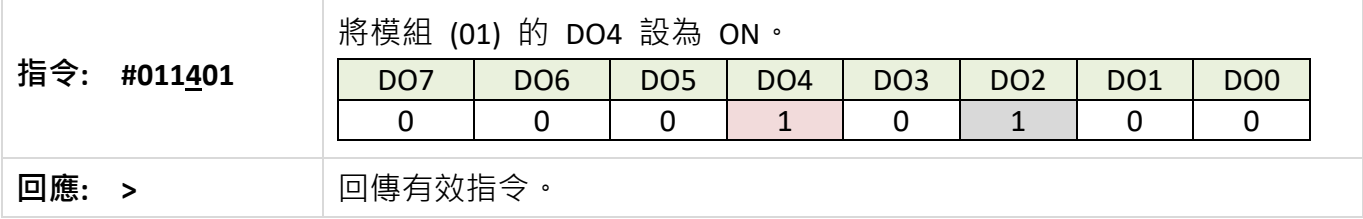

**相關指令:** [#AA00\(Data\)](#page-176-0)、[#AA0A\(Data\)](#page-177-0)、[#AA0B\(data\)](#page-178-0)、[#AAAcDD](#page-180-0)、[#AABcDD](#page-181-0)、[\\$AA6](#page-167-0)、[@AA](#page-172-0)
# <span id="page-180-0"></span>**#AAAcDD 設定模組的通道狀態 (單個,DO 0 ~ 7)**

**註: 此指令只支援 DO 模組,且與 #AA1cDD 指令一樣。**

**語法:**

**#AAAcDD**[CHKSUM](CR)

- **#** 定義符號字元 (Delimiter Character)。 AA 模組位址 (16 進制, 00~FF)。 **A** 設定單個低位通道 DO0 ~ DO7 的指令。 若模組通道數大於 8,只會設定 DO0~DO7。
- **c** 指定 1 個通道 (0 ~ 7)。
- **DD** 00: 設定 DO 通道為 OFF。

01: 設定 DO 通道為 ON。

## **回應:**

有效指令: **>**[CHKSUM](CR)

無效指令: **?**[CHKSUM](CR)

略過指令: **!**[CHKSUM](CR)

- **>** 有效指令的定義符號。
- **?** 無效指令的定義符號。
- **!** 忽略指令的定義符號。

當 Host Watchdog Timeout 時, DO 會設為 Safe Value, 並忽略 DO 收到的值。

**註**: 如果指令的語法錯誤 或 通訊錯誤 或 沒有該位址的模組,都會沒有回應。

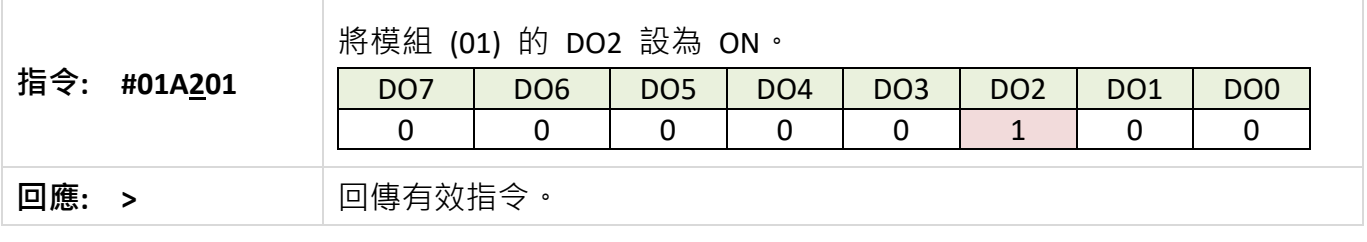

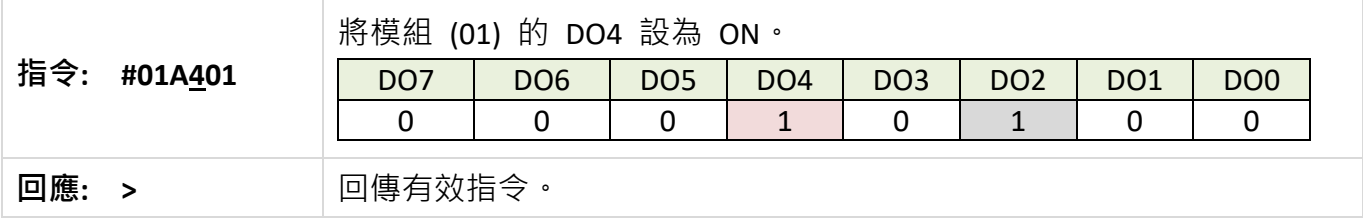

**相關指令:** [#AA00\(Data\)](#page-176-0)、[#AA0A\(Data\)](#page-177-0)、[#AA0B\(data\)](#page-178-0)、[#AA1cDD](#page-179-0)、[#AABcDD](#page-181-0)、[\\$AA6](#page-167-0)、[@AA](#page-172-0)

# <span id="page-181-0"></span>**#AABcDD 設定模組的通道狀態 (單個,DO 8 ~ 15)**

**註: 此指令只支援 DO 模組。**tM 系列模組,目前最多支援 8 個 DO 通道 (0 ~ 7)。

**語法:**

### **#AA0B(Data)**[CHKSUM](CR)

**#** 定義符號字元 (Delimiter Character)。

AA 模組位址 (16 進制, 00~FF)。

- **B** 設定單個高位通道 DO8 ~ DO15 的指令。
- **c** 指定 1 個通道 (8 ~ 15)。
- **DD** 00: 設定 DO 通道為 OFF。 01: 設定 DO 通道為 ON。

**回應:**

```
有效指令: >[CHKSUM](CR)
```
無效指令: **?**[CHKSUM](CR)

略過指令: **!**[CHKSUM](CR)

- **>** 有效指令的定義符號。
- **?** 無效指令的定義符號。
- **!** 忽略指令的定義符號。

當 Host Watchdog Timeout 時, DO 會設為 Safe Value, 並忽略 DO 收到的值。

**註**: 如果指令的語法錯誤 或 通訊錯誤 或 沒有該位址的模組,都會沒有回應。

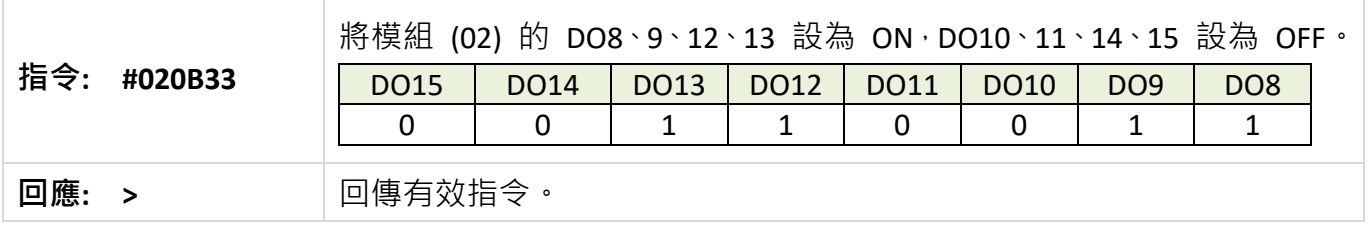

## **相關指令:**

[#AA00\(Data\)](#page-176-0)、[#AA0A\(Data\)](#page-177-0)、[#AA0B\(data\)](#page-178-0)、[#AA1cDD](#page-179-0)、[#AAAcDD](#page-180-0)、[\\$AA6](#page-167-0)、[@AA](#page-172-0)

# <span id="page-182-0"></span>**#AA 讀取全部的通道 (AI)**

### **註: 此指令支援 AI 與 tM-AD4P2C2 模組。**

### **語法:**

**#AA**[CHKSUM](CR)

**#** 定義符號字元 (Delimiter Character)。

AA 模組位址 (16 進制, 00 ~ FF)。

### **回應:**

有效指令: **>(Data)**[CHKSUM](CR)

無效指令: **?AA**[CHKSUM](CR)

- **>** 有效指令的定義符號。
- **?** 無效指令的定義符號。
- **(Data)** 所有 AI 通道的資料。
- AA 模組位址 (16 進制, 00~FF)。

**註**: 如果指令的語法錯誤 或 通訊錯誤 或 沒有該位址的模組,都會沒有回應。

#### **範例:**

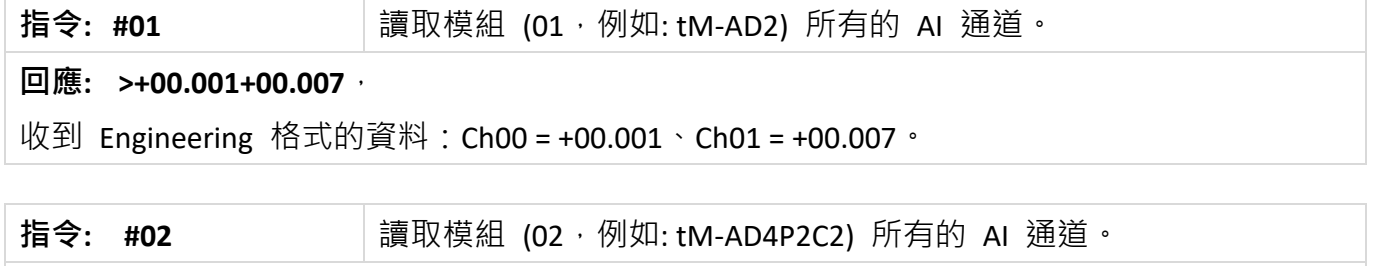

#### **回應: >+07.389+07.389+00.002+00.002**,

收到 Engineering 格式的資料:Ch00 = +07.389、Ch01 = +07.389、Ch02 = +00.002、Ch03 = +00.002。

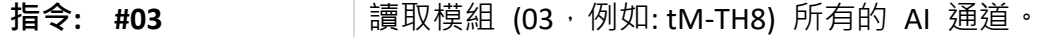

**回應: >-9999.9-9999.9-9999.9-9999.9-9999.9-9999.9-9999.9-9999.9**

收到 Engineering 格式的資料:Ch00 ~ 07 皆為 -9999.9 (Under Range)。

# **相關指令:** [#AAN](#page-183-0)、[#AAA](#page-184-0)

#### **相關章節:**

3.3 設定頁面 - AI、3.4.3 設定頁面 – AI/DO Alarm

# <span id="page-183-0"></span>**#AAN 讀取指定的通道 (AI)**

### **註: 此指令支援 AI 與 tM-AD4P2C2 模組。**

### **語法:**

**#AAN**[CHKSUM](CR)

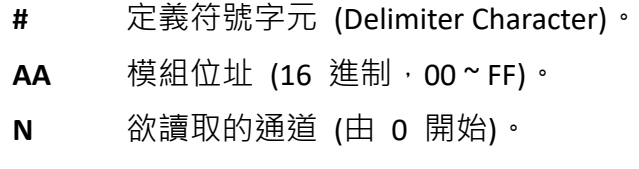

## **回應:**

有效指令: **>(Data)**[CHKSUM](CR)

無效指令: **?AA**[CHKSUM](CR)

- **>** 有效指令的定義符號。
- **?** 無效指令的定義符號。
- **(Data)** 該指定通道的 AI 資料。
- AA 模組位址 (16 進制, 00 ~ FF)。

**註**: 如果指令的語法錯誤 或 通訊錯誤 或 沒有該位址的模組,都會沒有回應。

### **範例:**

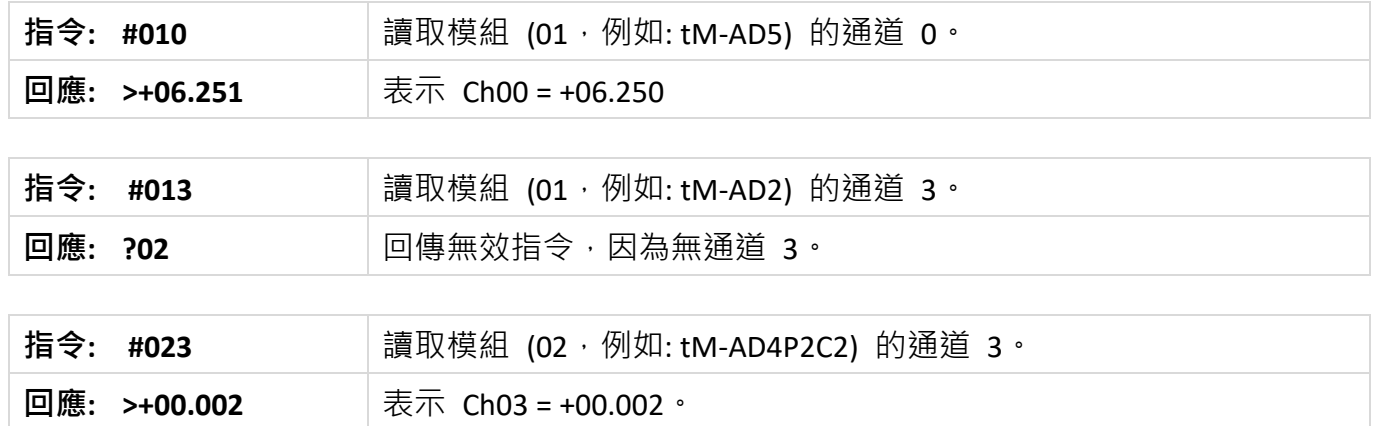

## **相關指令:** [#AA](#page-182-0)、[#AAA](#page-184-0)

## **相關章節:**

3.3 設定頁面 - AI、3.4.3 設定頁面 – AI/DO Alarm

# <span id="page-184-0"></span>**\$AAA 讀取全部的通道 (AI,16 進制值)**

## **註: 此指令支援 AI 與 tM-AD4P2C2 模組。**

### **語法:**

**\$AAA**[CHKSUM](CR)

- **\$** 定義符號字元 (Delimiter Character)。
- AA 模組位址 (16 進制, 00~FF)。
- **A** 讀取全部通道的指令。

### **回應:**

有效指令: **>(Data)**[CHKSUM](CR)

無效指令: **?AA**[CHKSUM](CR)

- **>** 有效指令的定義符號。
- **?** 無效指令的定義符號。
- **(Data)** 所有 AI 通道的 16 進制資料。
- AA 模組位址 (16 進制, 00~FF)。

**註**: 如果指令的語法錯誤 或 通訊錯誤 或 沒有該位址的模組,都會沒有回應。

## **範例:**

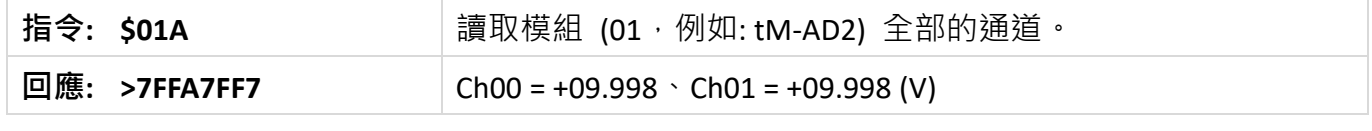

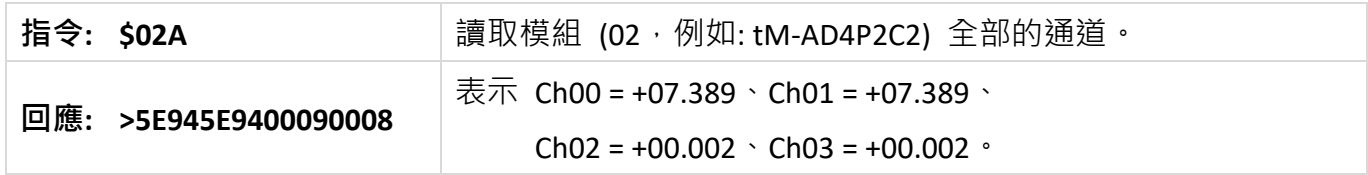

**相關指令:** [#AA](#page-182-0)、[#AAN](#page-183-0)

## **相關章節:**

3.3 設定頁面 - AI、3.4.3 設定頁面 – AI/DO Alarm

# <span id="page-185-0"></span>**\$AA8N 讀取模組的 AO 值**

### **註: 此指令只適用於 tM-DA1P1R1。**

**語法:**

**\$AA8N**[CHKSUM](CR)

**~** 定義符號字元 (Delimiter Character)。

AA 模組位址 (16 進制, 00~FF)。

- **8** 讀取 AO Value 的指令。
- **N** 欲讀取的通道,tM-DA1P1R1 為 0。

### **回應:**

有效指令: **!AA(Data)**[CHKSUM](CR)

無效指令: **?AA**[CHKSUM](CR)

- **!** 有效指令的定義符號。
- **?** 無效指令的定義符號。
- AA 模組位址 (16 進制, 00~FF)。

**(Data)** AO Value。

**註**: 如果指令的語法錯誤 或 通訊錯誤 或 沒有該位址的模組,都會沒有回應。

**範例:**

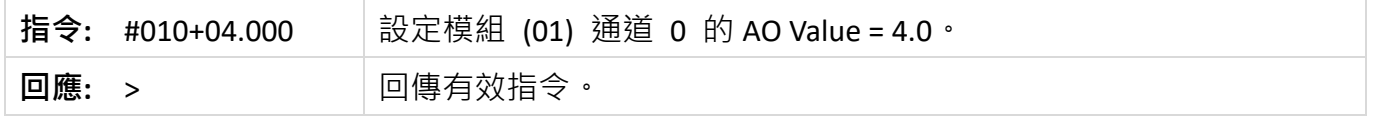

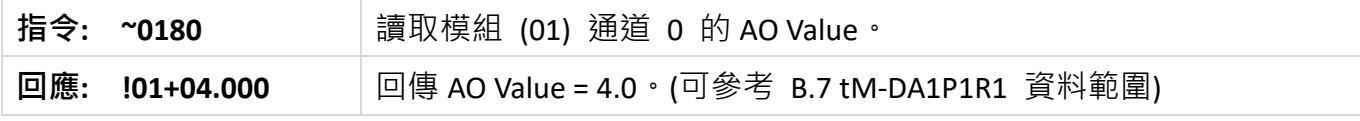

## **相關指令:**

[#AAN\(Data\)](#page-187-0)、[\\$AA6N](#page-186-0)

## **相關章節:**

3.4.2 設定頁面 - AO、附錄 B.7 tM-DA1P1R1 資料範圍

# <span id="page-186-0"></span>**\$AA6N 讀取模組上次寫入的 AO 值**

## **註: 此指令只適用於 tM-DA1P1R1。**

#### **語法:**

**\$AA6N**[CHKSUM](CR)

- **~** 定義符號字元 (Delimiter Character)。
- AA 模組位址 (16 進制, 00~FF)。
- **6** 讀取上次寫入的 AO Value 指令。
- **N** 欲讀取的通道,tM-DA1P1R1 為 0。

## **回應:**

有效指令: **!AA(Data)**[CHKSUM](CR)

無效指令: **?AA**[CHKSUM](CR)

- **!** 有效指令的定義符號。
- **?** 無效指令的定義符號。
- AA 模組位址 (16 進制, 00~FF)。
- **(Data)** 上次寫入的 AO Value。

**註**: 如果指令的語法錯誤 或 通訊錯誤 或 沒有該位址的模組,都會沒有回應。

### **範例:**

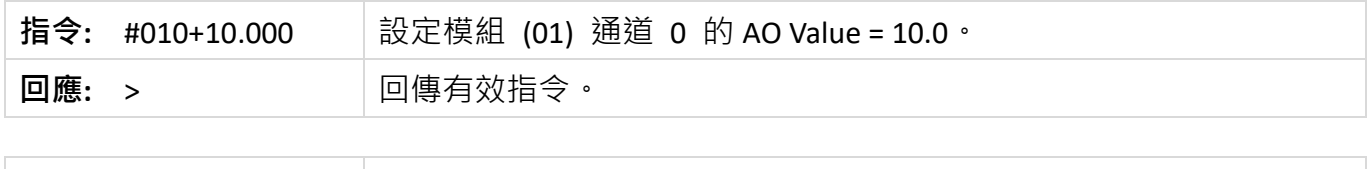

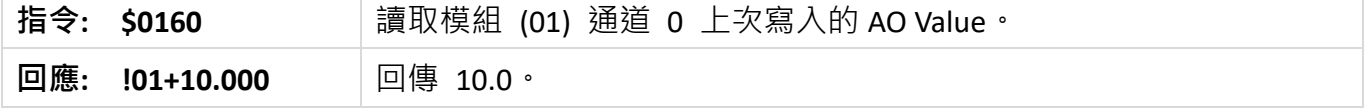

## **相關指令:**

[#AAN\(Data\)](#page-187-0)、[\\$AA8N](#page-185-0)

### **相關章節:**

3.4.2 設定頁面 - AO、附錄 B.7 tM-DA1P1R1 資料範圍

# <span id="page-187-0"></span>**#AAN(Data) 設定模組的 AO 值**

### **註: 此指令只適用於 tM-DA1P1R1。**

**語法:**

**#AAN(Data)**[CHKSUM](CR)

**#** 定義符號字元 (Delimiter Character)。

AA 模組位址 (16 進制, 00 ~ FF)。

**N** 欲設定的通道,tM-DA1P1R1 為 0。

**(Data)** 欲寫入的 AO Value。(可參考附錄 B.7 tM-DA1P1R1 資料範圍)

#### **回應:**

有效指令: **>**[CHKSUM](CR)

超出範圍: **?**[CHKSUM](CR)

略過指令: **!**[CHKSUM](CR)

- **>** 有效指令的定義符號。
- **?** 資料超出範圍的定義符號。 若高於範圍,會設為最大值;若低於範圍,會設為最小值。
- ! 忽略指令的定義符號。當 Host Watchdog Timeout 時, AO 會設為 Safe Value。

**註**: 如果指令的語法錯誤 或 通訊錯誤 或 沒有該位址的模組,都會沒有回應。

**範例:**

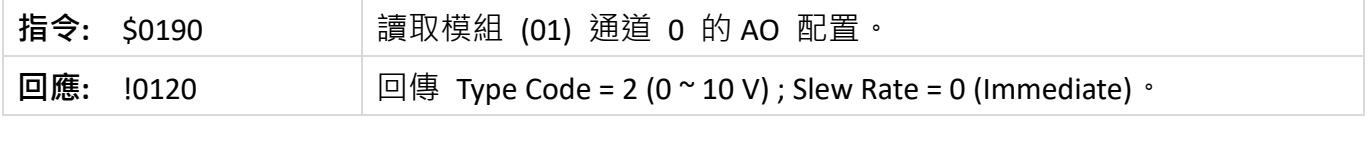

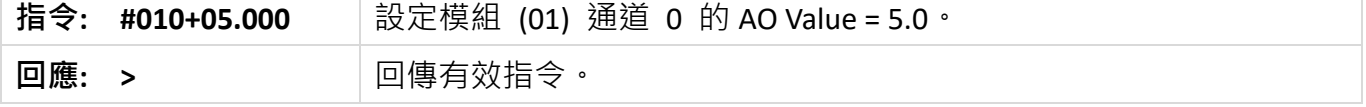

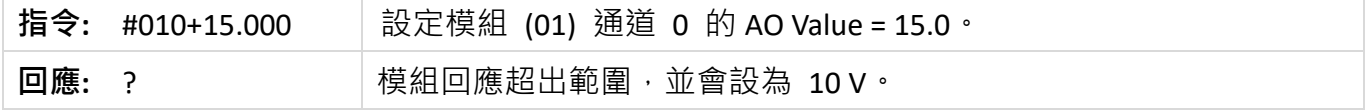

## **相關指令:** [\\$AA9N](#page-155-0)、[%AANNTTCCFF](#page-151-0)

**相關章節:** 3.4.2 設定頁面 - AO、附錄 B.7 tM-DA1P1R1 資料範圍

# <span id="page-188-0"></span>**~\*\* 通知所有模組 Host 正常**

# **說明:**

通知所有模組 Host 目前運作正常。

**註:** 傳送此指令後,在下一個指令傳送前會有 2ms 延遲時間。

# **語法:**

**~\*\***[CHKSUM](CR)

- **~** 定義符號字元 (Delimiter Character)。
- **\*\*** Host 正常的指令。

# **回應:**

無回應。

## **範例:**

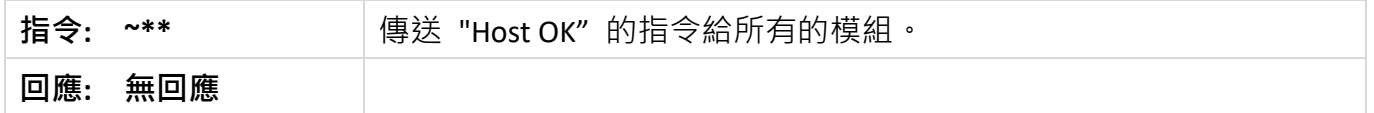

# **相關指令:**

[~AA0](#page-189-0)、[~AA1](#page-190-0)、[~AA2](#page-191-0)、[~AA3EVV](#page-192-0)

## **相關章節:**

# <span id="page-189-0"></span>**~AA0 讀取模組的 Host Watchdog 狀態**

**語法:**

**~AA0**[CHKSUM](CR)

- **~** 定義符號字元 (Delimiter Character)。
- AA 模組位址 (16 進制, 00 ~ FF)。
- **0** 讀取模組 Host Watchdog 狀態的指令。

# **回應:**

- 有效指令: **!AASS**[CHKSUM](CR)
- 無效指令: **?AA**[CHKSUM](CR)
- **!** 有效指令的定義符號。
- **?** 無效指令的定義符號。
- AA 模組位址 (16 進制, 00~FF)。
- **SS** 用 2 位數 16 進制值,來表示 Host Watchdog 狀態。
	- Bit 7: 0, 表示 Host Watchdog 是關閉的 (Disable)。
		- 1, 表示 Host Watchdog 是啟用的 (Enable)。
	- Bit 2: 0, 表示 Host Watchdog 未 Timeout。
		- 1, 表示 Host Watchdog 已 Timeout。
- $\frac{1}{2}$ : Host Watchdog 狀態儲存在 EEPROM, 且只能用 ~AA1 指令重置。
- **註**: 如果指令的語法錯誤 或 通訊錯誤 或 沒有該位址的模組,都會沒有回應。

### **範例:**

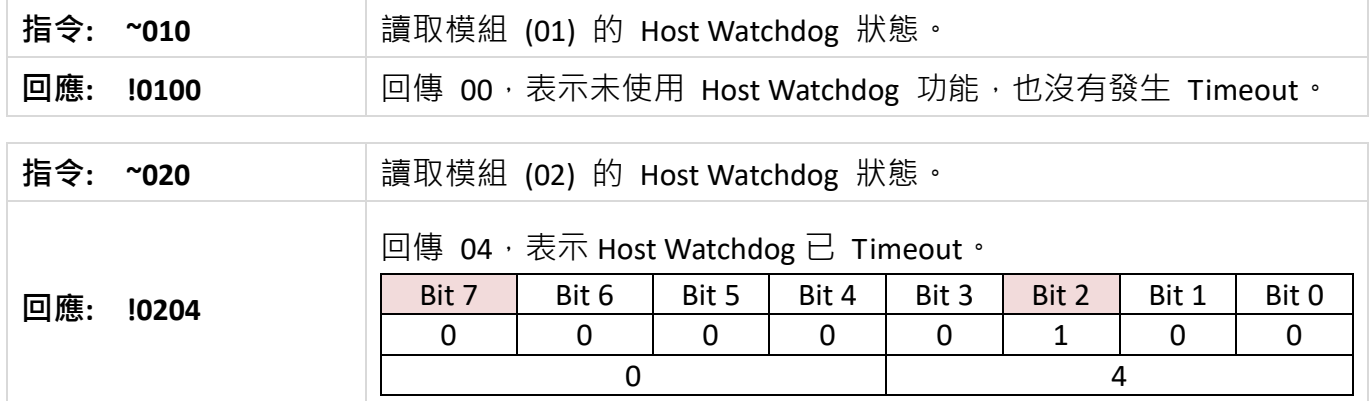

相關指令: <u>[~\\*\\*](#page-188-0)、[~AA0](#page-189-0)、[~AA1](#page-190-0)、[~AA2](#page-191-0)、[~AA3EVV](#page-192-0)</u>

# <span id="page-190-0"></span>**~AA1 重置模組的 Host Watchdog 狀態**

# **語法:**

**~AA1**[CHKSUM](CR)

- **~** 定義符號字元 (Delimiter Character)。
- AA 模組位址 (16 進制, 00~FF)。
- **1** 重置模組 Host Watchdog 狀態的指令。

# **回應:**

有效指令: **!AASS**[CHKSUM](CR)

無效指令: **?AA**[CHKSUM](CR)

- **!** 有效指令的定義符號。
- **?** 無效指令的定義符號。
- AA 模組位址 (16 進制, 00~FF)。

**註**: 如果指令的語法錯誤 或 通訊錯誤 或 沒有該位址的模組,都會沒有回應。

## **範例:**

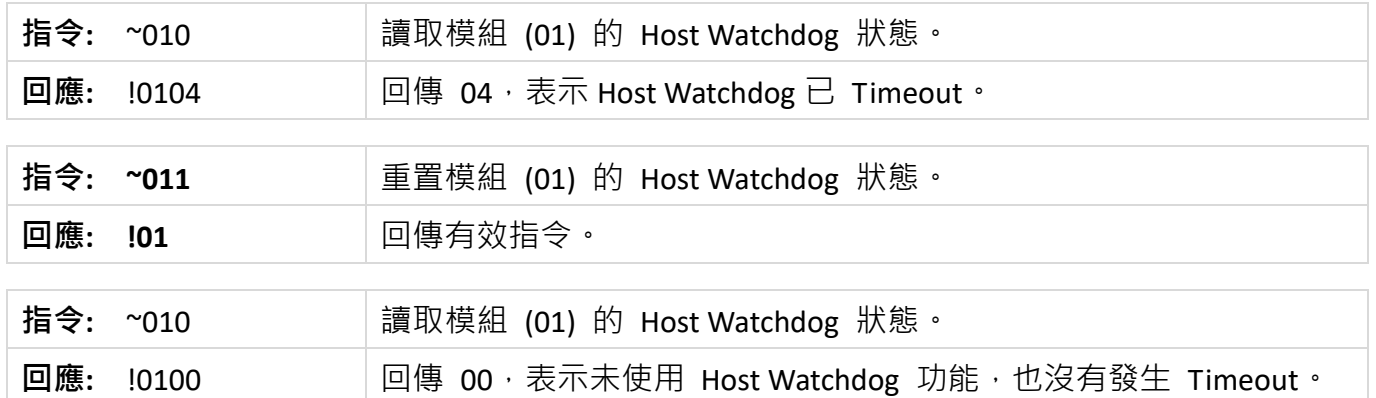

# **相關指令:**

[~\\*\\*](#page-188-0)、[~AA0](#page-189-0)、[~AA2](#page-191-0)、[~AA3EVV](#page-192-0)

# **相關章節:**

# <span id="page-191-0"></span>**~AA2 讀取模組的 Host Watchdog Timeout 值**

# **語法:**

**~AA2**[CHKSUM](CR)

- **~** 定義符號字元 (Delimiter Character)。
- AA 模組位址 (16 進制, 00~FF)。
- **2** 讀取 Host Watchdog Timeout 值的指令。

# **回應:**

有效指令: **!AAEVV**[CHKSUM](CR)

無效指令: **?AA**[CHKSUM](CR)

- **!** 有效指令的定義符號。
- **?** 無效指令的定義符號。
- AA 模組位址 (16 進制, 00~FF)。
- **E** 0,表示 Host Watchdog 是關閉的 (Disable)。
	- 1, 表示 Host Watchdog 是啟用的 (Enable)。
- **VV** 用 2 位數 16 進制值 · 以 10<sup>-1</sup> 秒來表示 Timeout 值。 例如: 01, 表示 0.1 秒; FF, 表示 25.5 秒。

**註**: 如果指令的語法錯誤 或 通訊錯誤 或 沒有該位址的模組,都會沒有回應。

## **範例:**

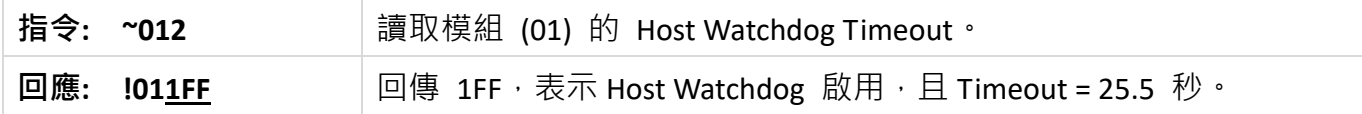

## **相關指令:**

[~\\*\\*](#page-188-0)、[~AA0](#page-189-0)、[~AA1](#page-190-0)、[~AA3EVV](#page-192-0)

## **相關章節:**

# <span id="page-192-0"></span>**~AA3EVV 設定模組的 Host Watchdog 功能 與 Timeout 值**

**說明:**

啟用/關閉 模組的 Host Watchdog 功能, 並設定 Timeout 值。

## **語法:**

### **~AA3EVV**[CHKSUM](CR)

**~** 定義符號字元 (Delimiter Character)。

AA 模組位址 (16 進制, 00~FF)。

- **3** 設定 Host Watchdog 的指令。
- **E** 0,表示關閉 Host Watchdog。
	- 1,表示啟用 Host Watchdog。
- **VV** 用 2 位數 16 進制值, 以 10<sup>-1</sup> 秒來表示 Timeout 值。 例如:01,表示 0.1 秒;FF,表示 25.5 秒。

## **回應:**

有效指令: **!AA**[CHKSUM](CR)

無效指令: **?AA**[CHKSUM](CR)

- **!** 有效指令的定義符號。
- **?** 無效指令的定義符號。
- AA 模組位址 (16 進制, 00~FF)。

**註**: 如果指令的語法錯誤 或 通訊錯誤 或 沒有該位址的模組,都會沒有回應。

#### **範例:**

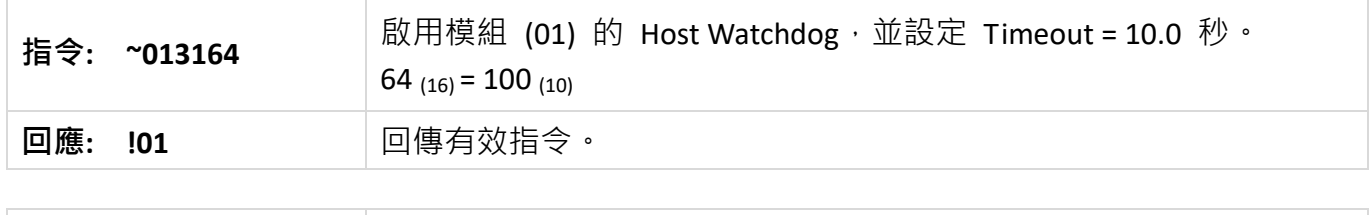

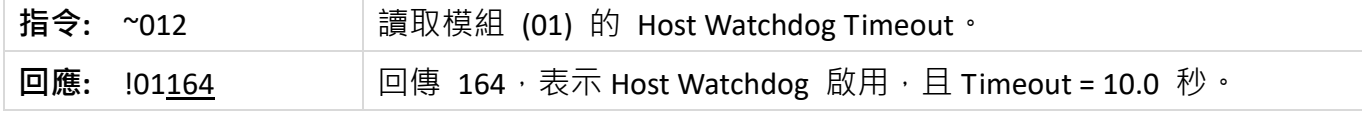

#### **相關指令:**

<u>[~\\*\\*](#page-188-0)、[~AA0](#page-189-0)、[~AA1](#page-190-0)、[~AA2](#page-191-0)</u>

#### **相關章節:**

# <span id="page-193-0"></span>**~AA4V 讀取模組的 Power-on 或 Safe Value (DO)**

**註:** tM-AD4P2C2 需使用 [~AA4](#page-195-0) 指令。

**語法:**

**~AA4V**[CHKSUM](CR)

**~** 定義符號字元 (Delimiter Character)。

AA 模組位址 (16 進制, 00~FF)。

- **4** 讀取 Power-on Value 與 Safe Value 的指令。
- **V** P: 讀取 Power-on Value。
	- S: 讀取 Safe Value。

#### **回應:**

有效指令: **!AA(Data)**[CHKSUM](CR)

無效指令: **?AA**[CHKSUM](CR)

- **!** 有效指令的定義符號。
- **?** 無效指令的定義符號。
- AA 模組位址 (16 進制, 00~FF)。

**(Data)** 用 2 位數 16 進制值,加上 00,來表示 Power-on Value 或 Safe Value。

**註**: 如果指令的語法錯誤 或 通訊錯誤 或 沒有該位址的模組,都會沒有回應。

**範例:**

| 指令:<br>$^{\sim}$ 014S | 讀取模組 (01,例如:tM-DA1P1R1) 的 Safe Value。        |
|-----------------------|----------------------------------------------|
| 回應:<br>!010100        | 回傳 Safe Value = 01。<br>DO <sub>0</sub><br>ON |

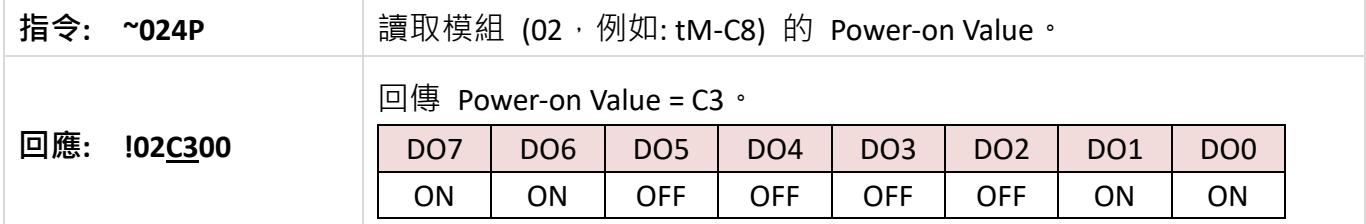

# **相關指令:** [~AA5V](#page-194-0)

# <span id="page-194-0"></span>**~AA5V 將模組 DO 值,設為 Power-on 或 Safe Value**

<mark>註:</mark> tM-AD4P2C2 需使用 <u>[~AA5PPSS](#page-196-0)</u> 指令。

**語法:**

**~AA5V**[CHKSUM](CR)

**~** 定義符號字元 (Delimiter Character)。

AA 模組位址 (16 進制, 00~FF)。

- **5** 設定 Power-on Value 與 Safe Value 的指令。
- **V** P: 設定 Power-on Value。
	- S: 設定 Safe Value。

#### **回應:**

有效指令: **!AA**[CHKSUM](CR)

無效指令: **?AA**[CHKSUM](CR)

- **!** 有效指令的定義符號。
- **?** 無效指令的定義符號。
- AA 模組位址 (16 進制, 00~FF)。

**註**: 如果指令的語法錯誤 或 通訊錯誤 或 沒有該位址的模組,都會沒有回應。

#### **範例:**

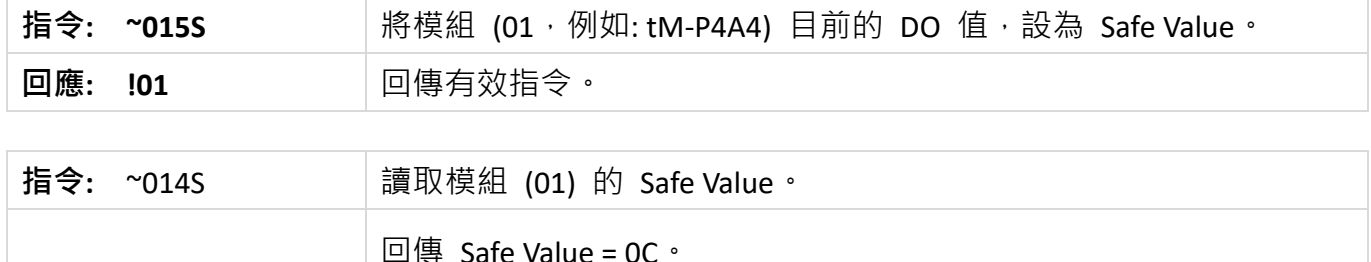

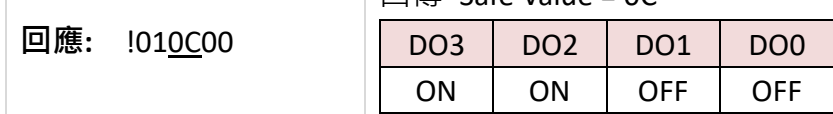

**相關指令:** [~AA4V](#page-193-0)

**相關章節:** 3.4.3 設定頁面 – AI/DO Alarm、3.4.4 設定頁面 - DO、 A.2 雙看門狗功能 (Dual Watchdog)

# <span id="page-195-0"></span>**~AA4 讀取模組的 Power-on 與 Safe Value (Multi-function-DO)**

### **註: 此指令只適用於 tM-DA1P1R1 與 tM-AD4P2C2。**

**語法:**

**~AA4**[CHKSUM](CR)

- **~** 定義符號字元 (Delimiter Character)。
- AA 模組位址 (16 進制, 00~FF)。
- **4** 讀取 Power-on Value 與 Safe Value 的指令。

## **回應:**

有效指令: **!AAPPSS**[CHKSUM](CR)

無效指令: **?AA**[CHKSUM](CR)

- **!** 有效指令的定義符號。
- **?** 無效指令的定義符號。
- AA 模組位址 (16 進制, 00~FF)。
- PP 用 2 位數 16 進制值,表示 Power-on Value。
- **SS** 用 2 位數 16 進制值,表示 Safe Value。

**註**: 如果指令的語法錯誤 或 通訊錯誤 或 沒有該位址的模組,都會沒有回應。

#### **範例:**

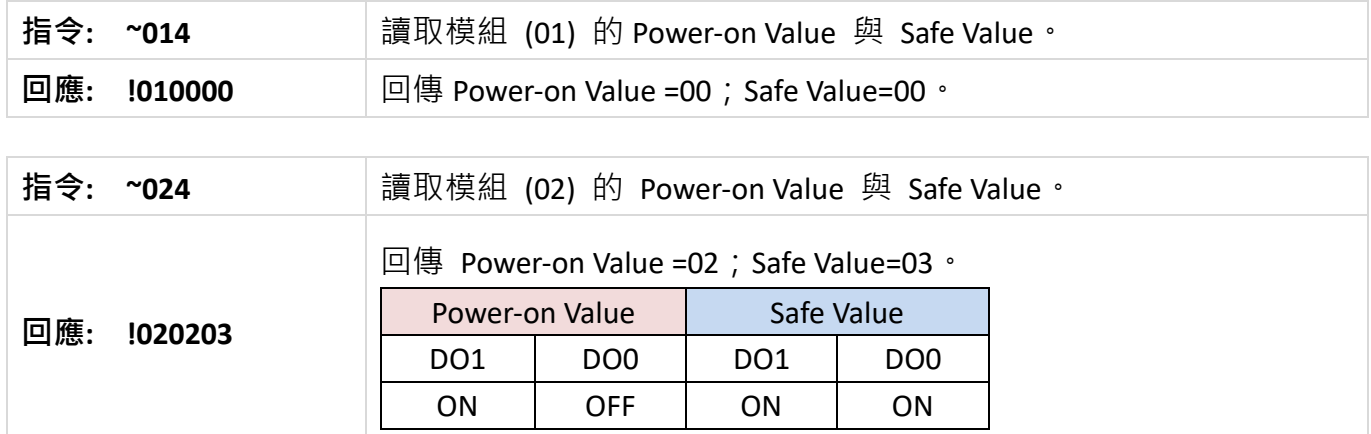

# **相關指令:** [~AA5PPSS](#page-196-0)

**相關章節:** 3.4.3 設定頁面 – AI/DO Alarm、3.4.4 設定頁面 - DO、 A.2 雙看門狗功能 (Dual Watchdog)

# <span id="page-196-0"></span>**~AA5PPSS 設定模組的 Power-on 與 Safe Value (Multi-function-DO)**

#### **註: 此指令只適用於 tM-DA1P1R1 與 tM-AD4P2C2。**

**若 tM-AD4P2C2 有啟用 Alarm 功能,此設定將無效。**

#### **語法:**

#### **~AA5PPSS**[CHKSUM](CR)

**~** 定義符號字元 (Delimiter Character)。

AA 模組位址 (16 進制, 00~FF)。

**5** 設定 Power-on Value 與 Safe Value 的指令。

- **PP** 用 2 位數 16 進制值,表示 Power-on Value。
- **SS** 用 2 位數 16 進制值,表示 Safe Value。

#### **回應:**

有效指令: **!AA** [CHKSUM](CR)

無效指令: **?AA**[CHKSUM](CR)

- **!** 有效指令的定義符號。
- **?** 無效指令的定義符號。
- AA 模組位址 (16 進制, 00 ~ FF)。

**註**: 如果指令的語法錯誤 或 通訊錯誤 或 沒有該位址的模組,都會沒有回應。

#### **範例:**

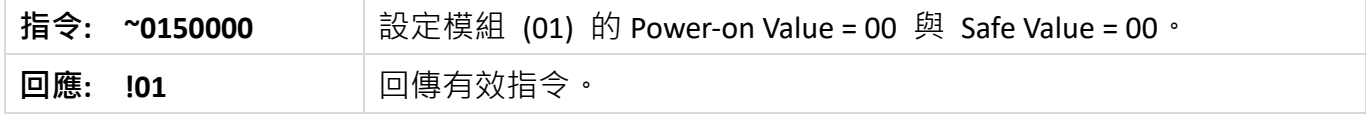

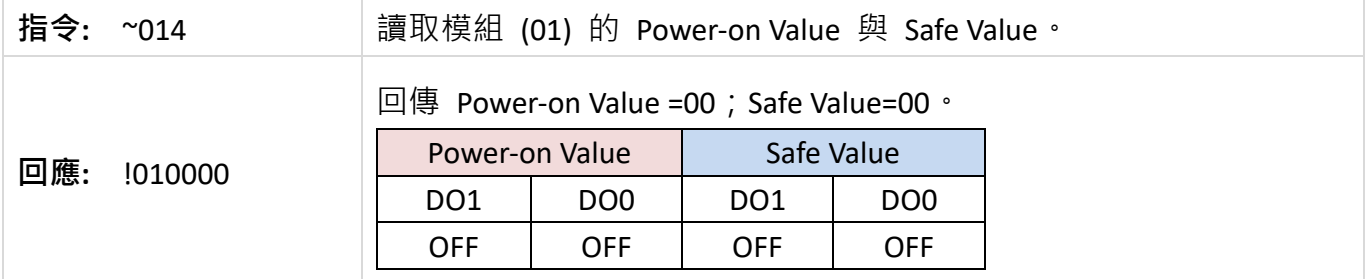

## **相關指令:** [~AA4](#page-195-0)

**相關章節:** 3.4.3 設定頁面 – AI/DO Alarm、3.4.4 設定頁面 - DO、

A.2 雙看門狗功能 (Dual Watchdog)

# <span id="page-197-0"></span>**\$AA7N 讀取模組的 Power-on Value (AO)**

**說明:**

讀取指定通道的 Power-on Value (AO)。

**註: 此指令只適用於 tM-DA1P1R1。**

## **語法:**

**\$AA7N**[CHKSUM](CR)

- **\$** 定義符號字元 (Delimiter Character)。
- AA 模組位址 (16 進制, 00~FF)。
- **7** 讀取 Power-on AO Value 的指令。
- **N** 欲讀取的通道,tM-DA1P1R1 為 0。

# **回應:**

有效指令: **!AA(Data)**[CHKSUM](CR)

無效指令: **?AA**[CHKSUM](CR)

**!** 有效指令的定義符號。

**?** 無效指令的定義符號。

- AA 模組位址 (16 進制, 00 ~ FF)。
- **(Data)** Power-on Value (AO)。

**註**: 如果指令的語法錯誤 或 通訊錯誤 或 沒有該位址的模組,都會沒有回應。

## **範例:**

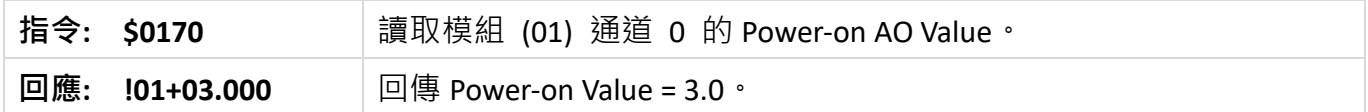

**相關指令:** [\\$AA4N](#page-198-0)

# <span id="page-198-0"></span>**\$AA4N 將模組 AO 值,設為 Power-on Value**

**說明:**

將指定通道的 AO 值設為 Power-on Value。

**註: 此指令只適用於 tM-DA1P1R1。**

# **語法:**

## **\$AA4N**[CHKSUM](CR)

- **\$** 定義符號字元 (Delimiter Character)。
- AA 模組位址 (16 進制, 00~FF)。
- **4** 設定 Power-on Value 的指令。
- **N** 欲設定的通道,tM-DA1P1R1 為 0。

# **回應:**

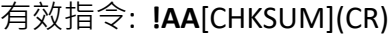

無效指令: **?AA**[CHKSUM](CR)

- **!** 有效指令的定義符號。
- **?** 無效指令的定義符號。
- AA 模組位址 (16 進制, 00 ~ FF)。

**註**: 如果指令的語法錯誤 或 通訊錯誤 或 沒有該位址的模組,都會沒有回應。

## **範例:**

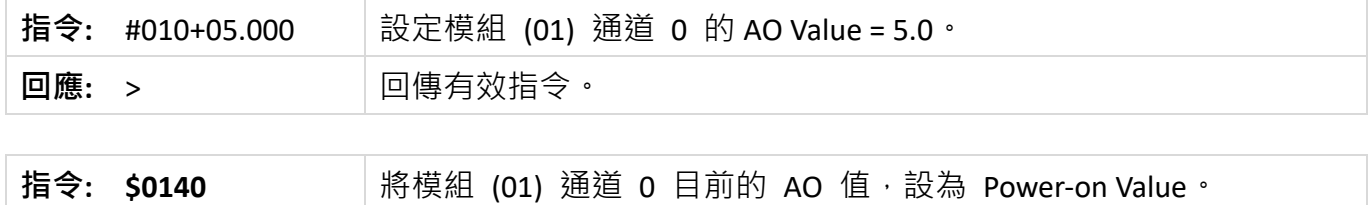

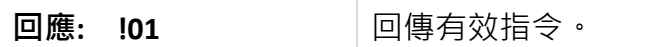

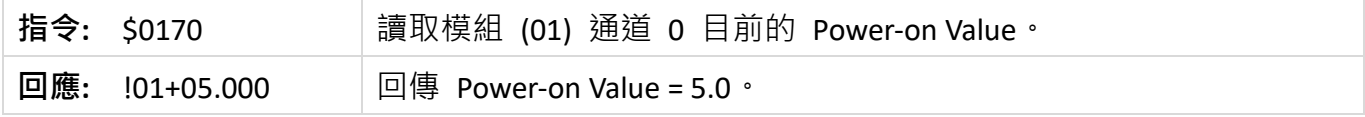

# **相關指令:** [#AAN\(Data\)](#page-187-0)、[\\$AA7N](#page-197-0)

# <span id="page-199-0"></span>**~AA4N 讀取模組的 Safe Value (AO)**

**說明:**

讀取指定通道的 Safe Value (AO)。

**註: 此指令只適用於 tM-DA1P1R1。**

# **語法:**

**~AA4N**[CHKSUM](CR)

- **~** 定義符號字元 (Delimiter Character)。
- AA 模組位址 (16 進制, 00~FF)。
- **4** 讀取 Safe AO Value 的指令。
- **N** 欲讀取的通道,tM-DA1P1R1 為 0。

# **回應:**

有效指令: **!AA(Data)**[CHKSUM](CR)

無效指令: **?AA**[CHKSUM](CR)

- **!** 有效指令的定義符號。
- **?** 無效指令的定義符號。
- AA 模組位址 (16 進制, 00 ~ FF)。
- **(Data)** Safe Value (AO)。

**註**: 如果指令的語法錯誤 或 通訊錯誤 或 沒有該位址的模組,都會沒有回應。

## **範例:**

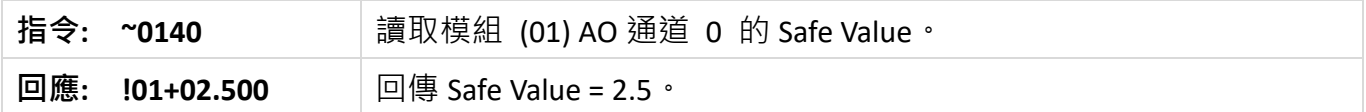

**相關指令:** [~AA5N](#page-200-0)

# <span id="page-200-0"></span>**~AA5N 將模組 AO 值,設為 Safe Value**

**說明:**

將指定通道的 AO 值設為 Safe Value。

**註: 此指令只適用於 tM-DA1P1R1。**

# **語法:**

**~AA5N**[CHKSUM](CR)

- **~** 定義符號字元 (Delimiter Character)。
- AA 模組位址 (16 進制, 00~FF)。
- **5** 指定 Safe Value 的指令。
- **N** 欲設定的通道,tM-DA1P1R1 為 0。

# **回應:**

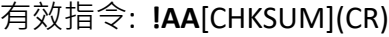

無效指令: **?AA**[CHKSUM](CR)

- **!** 有效指令的定義符號。
- **?** 無效指令的定義符號。
- AA 模組位址 (16 進制, 00 ~ FF)。

**註**: 如果指令的語法錯誤 或 通訊錯誤 或 沒有該位址的模組,都會沒有回應。

## **範例:**

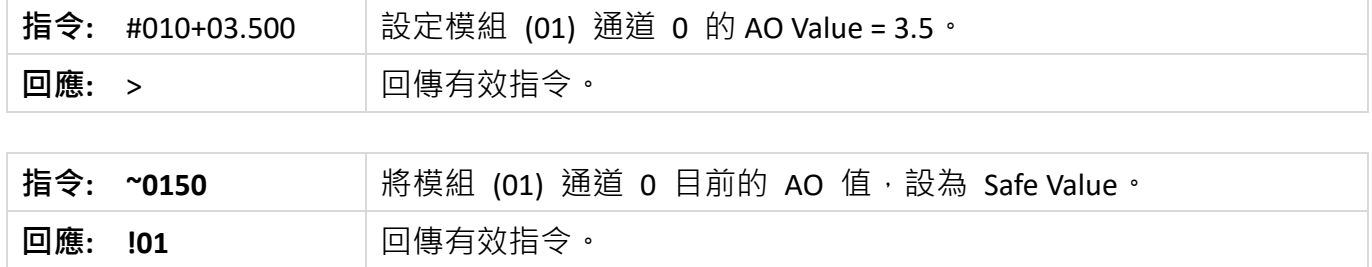

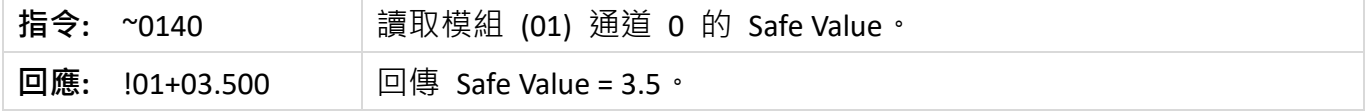

# **相關指令:** [#AAN\(Data\)](#page-187-0)、[~AA4N](#page-199-0)

# <span id="page-201-0"></span>**\$AALS 讀取 DIO Latch 狀態**

**語法:**

**\$AALS**[CHKSUM](CR)

- **\$** 定義符號字元 (Delimiter Character)。
- AA 模組位址 (16 進制, 00~FF)。
- **L** 讀取 DI Latch 的指令。
- **S** 0: 讀取 Low Latch 狀態
	- 1: 讀取 High Latch 狀態

### **回應:**

有效指令: **!AA(Data)**[CHKSUM](CR)

## 無效指令: **?AA**[CHKSUM](CR)

- **!** 有效指令的定義符號。
- **?** 無效指令的定義符號。
- AA 模組位址 (16 進制, 00 ~ FF)。
- **(Data)** 用 4 位數 16 進制值,再加上 00,表示 DIO Latch 的狀態。 請參考, \$AA6 指令 - DIO [資料回應格式表。](#page-167-0) DI/DO 模組: (DO 或 DI Latch) (00) 00 DIO 模組: (DO Latch) (DI Latch) 00

**註**: 如果指令的語法錯誤 或 通訊錯誤 或 沒有該位址的模組,都會沒有回應。

#### **範例:**

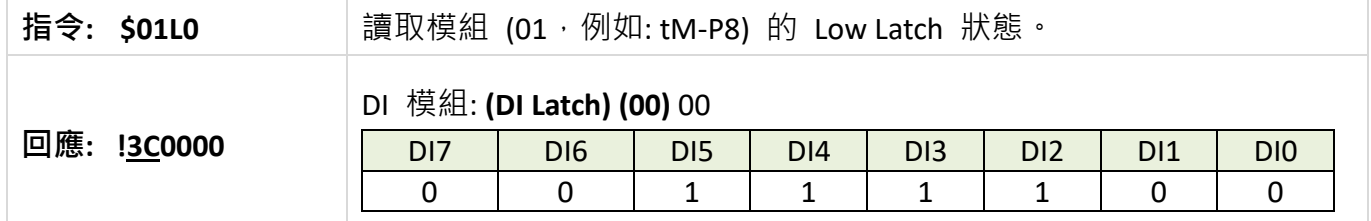

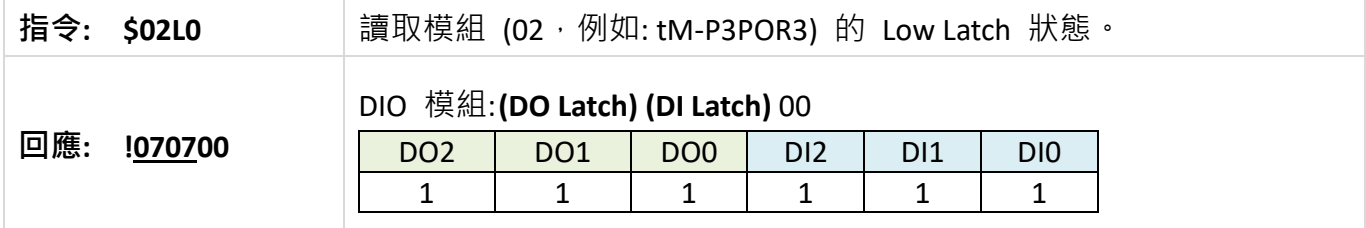

**相關指令:** [\\$AAC](#page-202-0)

# <span id="page-202-0"></span>**\$AAC 清除 DI0 Latch 狀態**

**說明:**

清除模組的 High 與 Low Latch 狀態。

### **語法:**

## **\$AAC**[CHKSUM](CR)

**\$** 定義符號字元 (Delimiter Character)。

AA 模組位址 (16 進制, 00 ~ FF)。

**C** 清除 DIO Latch 的指令。

## **回應:**

有效指令: **!AA**[CHKSUM](CR)

## 無效指令: **?AA**[CHKSUM](CR)

- **!** 有效指令的定義符號。
- **?** 無效指令的定義符號。
- AA 模組位址 (16 進制, 00~FF)。

**註**: 如果指令的語法錯誤 或 通訊錯誤 或 沒有該位址的模組,都會沒有回應。

#### **範例:**

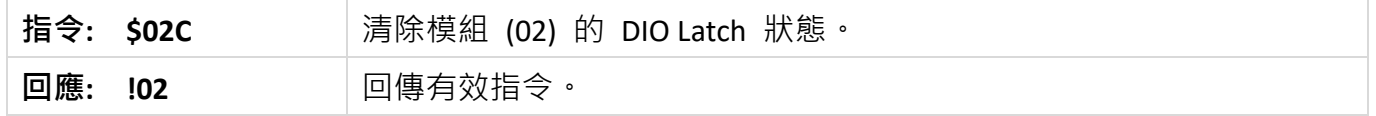

## **測試指令:**

當 DI 由 OFF 變成 ON, 會產生 High Latch;而由 ON 變成 OFF, 會產生 Low Latch。 若目前在 Low Latch 執行 **\$02C** 指令,可刪除先前的 High Latch 狀態。

參考 第 4 章的測試接線 · 來連接 tM-P8 (8 DI) 與 tM-C8 (8 DO) 模組 · 並在 PC 上使用 DCON Utility Pro 來測試指令。

- 1. 於 DO 設定頁面 (見 3.4.4 節), 勾選 DO0~DO7 設定為 ON。 此時, DI0~DI7 會由 OFF 變成 ON, 產生 High Latch。
- 2. 再取消勾選 DO0 ~ DO7 設定為 OFF。 此時, DI0~DI7 會由 ON 變成 OFF, 會產生 Low Latch。 3. 執行 **\$02C** 指令,可刪除先前的 High Latch 狀態。

# **相關指令:** [\\$AALS](#page-201-0)

**相關章節:** 3.4.4 設定頁面 - DO、3.4.6 設定頁面 – DI、A.6 進階數位輸入功能 (DI Latch、Counter)

# <span id="page-203-0"></span>**#AAN 讀取 DI Counter**

**語法:**

**#AAN**[CHKSUM](CR)

- **#** 定義符號字元 (Delimiter Character)。
- AA 模組位址 (16 進制, 00~FF)。
- **N** 欲讀取的通道 (0 ~ F)。

## **回應:**

有效指令: **!(Data)**[CHKSUM](CR)

無效指令: **?AA**[CHKSUM](CR)

- **!** 有效指令的定義符號。
- **?** 無效指令的定義符號。

**(Data)** 使用 5 位數,用來表示指定通道的 DI Counter 值 (00000~65535)

AA 模組位址 (16 進制, 00~FF)。

**註**: 如果指令的語法錯誤 或 通訊錯誤 或 沒有該位址的模組,都會沒有回應。

```
範例:
```
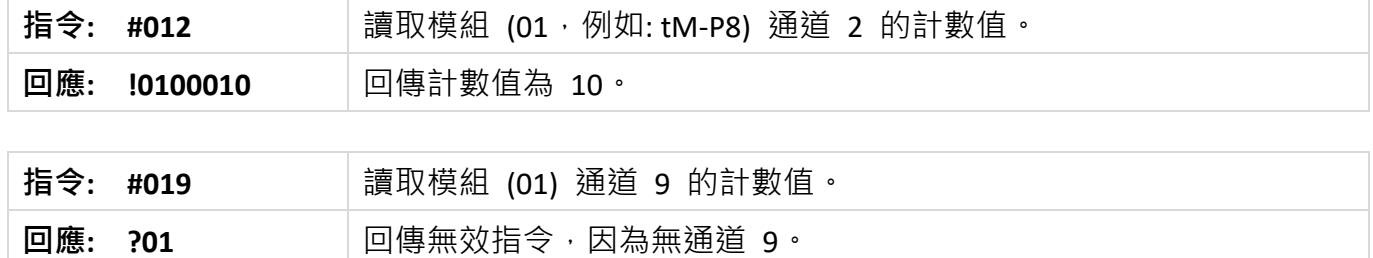

# **相關指令:** [\\$AACN](#page-204-0) **相關章節:** 3.4.6 設定頁面 – DI、A.6 進階數位輸入功能 (DI Latch、Counter)

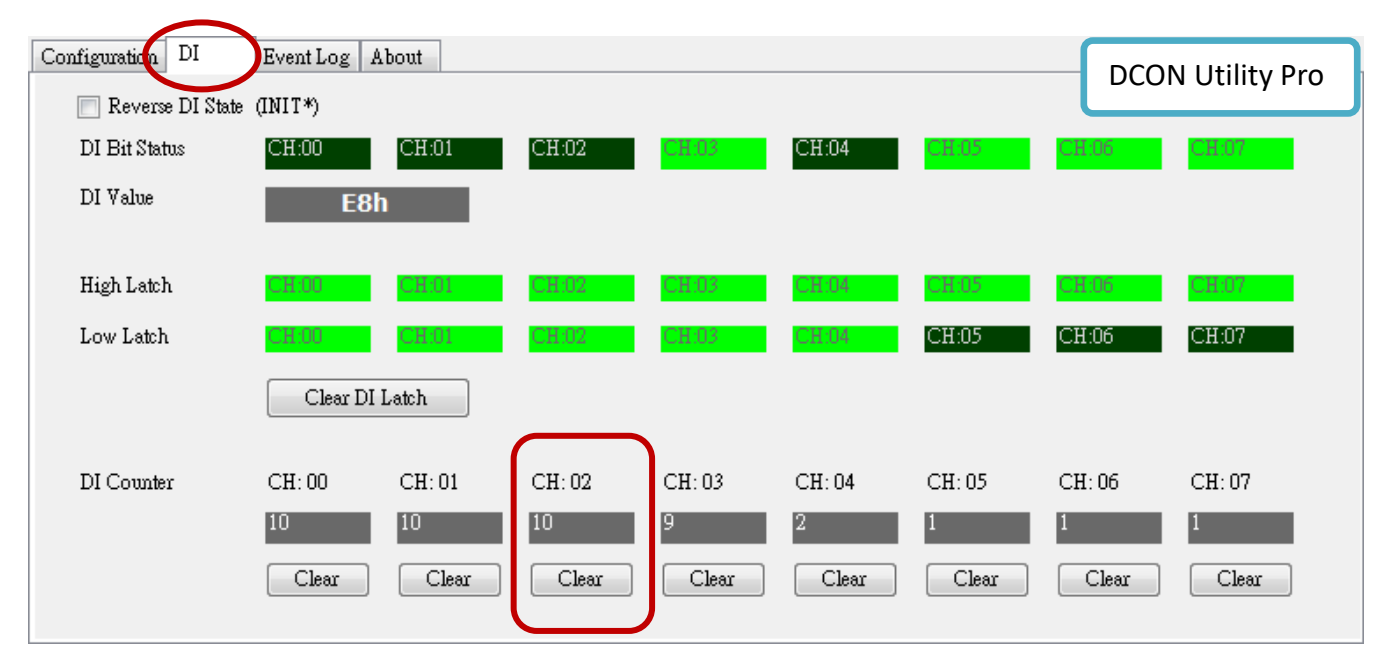

# <span id="page-204-0"></span>**\$AACN 清除 DI Counter**

**語法:**

**\$AACN**[CHKSUM](CR)

- **\$** 定義符號字元 (Delimiter Character)。
- AA 模組位址 (16 進制, 00~FF)。
- **C** 清除 DI Counter 值的指令。
- **N** 欲清除的通道 (0 ~ F)。

## **回應:**

有效指令: **! AA**[CHKSUM](CR)

無效指令: **?AA**[CHKSUM](CR)

**!** 有效指令的定義符號。

**?** 無效指令的定義符號。

AA 模組位址 (16 進制, 00~FF)。

**註**:如果指令的語法錯誤 或 通訊錯誤 或 沒有該位址的模組,都會沒有回應。

**範例:**

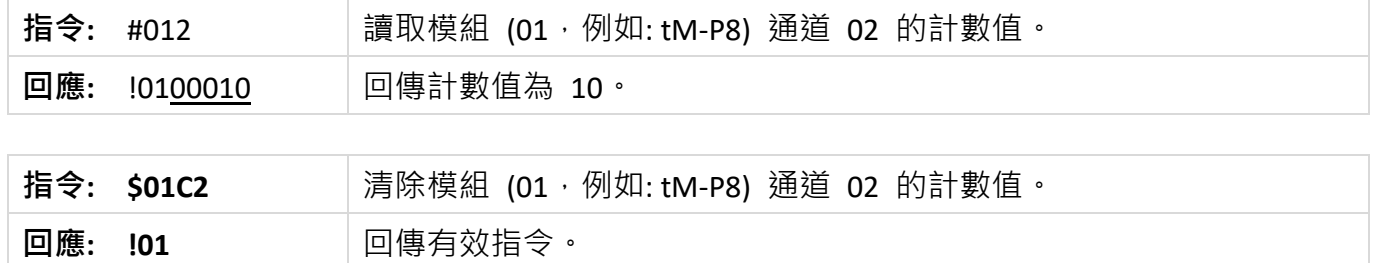

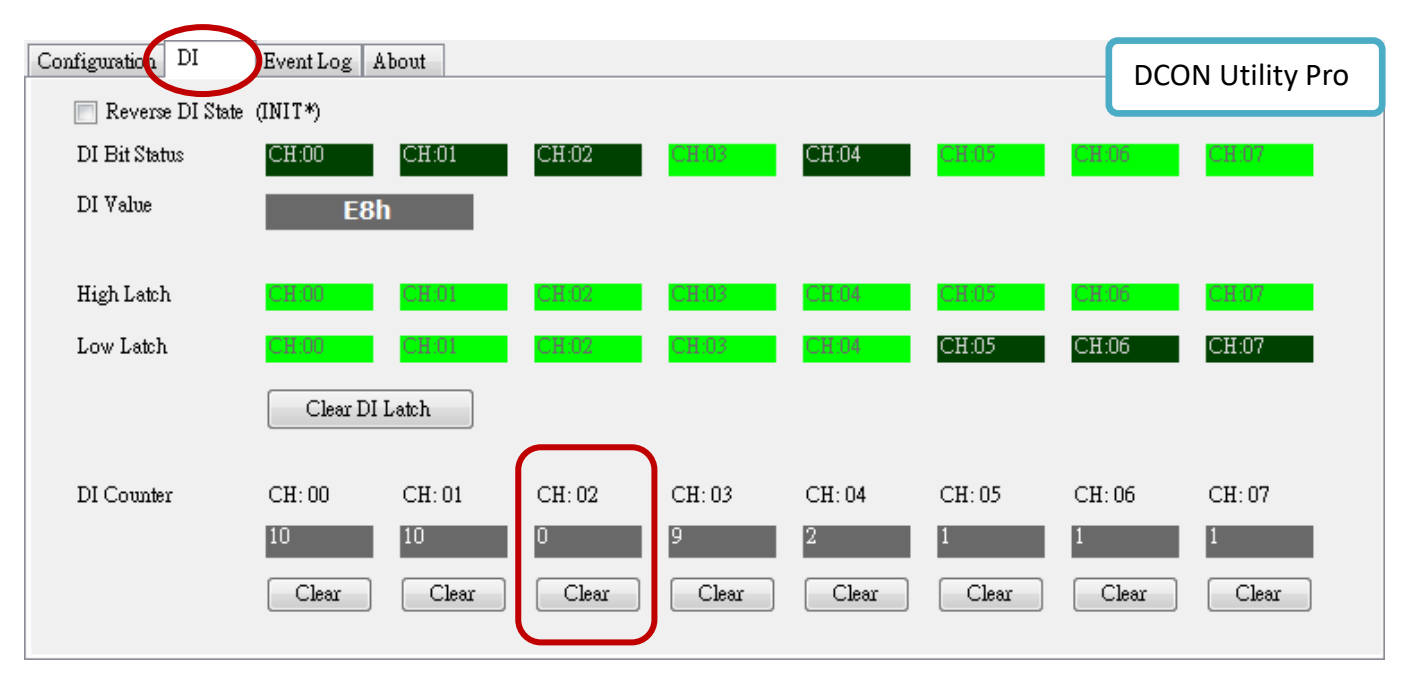

# <span id="page-205-0"></span>**@AARECi 讀取 DI Counter (適用 tM-AD4P2C2 模組)**

## **語法:**

## **@AARECi**[CHKSUM](CR)

- **@** 定義符號字元 (Delimiter Character)。
- AA 模組位址 (16 進制, 00~FF)。
- **RE** 讀取 DI Counter 的指令。
- **Ci** i,表示欲讀取的通道 (0 ~ 1)。

## **回應:**

有效指令: **!AA(Data)**[CHKSUM](CR)

無效指令: **?AA**[CHKSUM](CR)

- **!** 有效指令的定義符號。
- **?** 無效指令的定義符號。
- AA 模組位址 (16 進制, 00~FF)。
- **(Data)** 使用 5 位數,用來表示指定通道的 DI Counter (00000~65535)

**註**:如果指令的語法錯誤 或 通訊錯誤 或 沒有該位址的模組,都會沒有回應。

### **範例:**

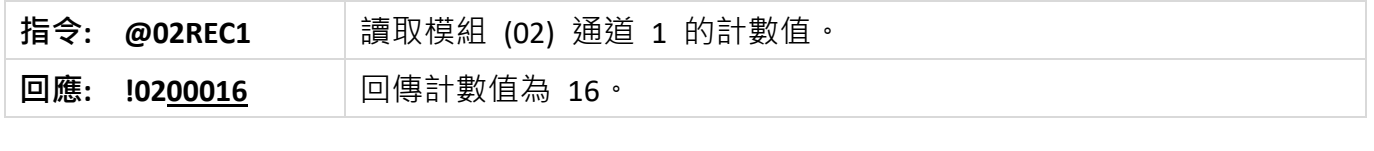

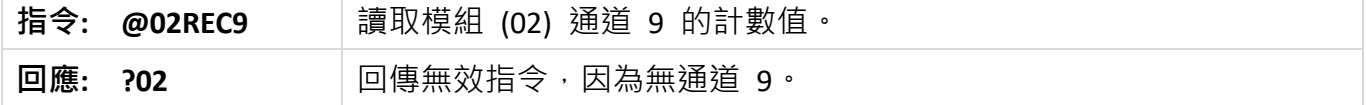

### **相關指令:** [@AACECi](#page-206-0)

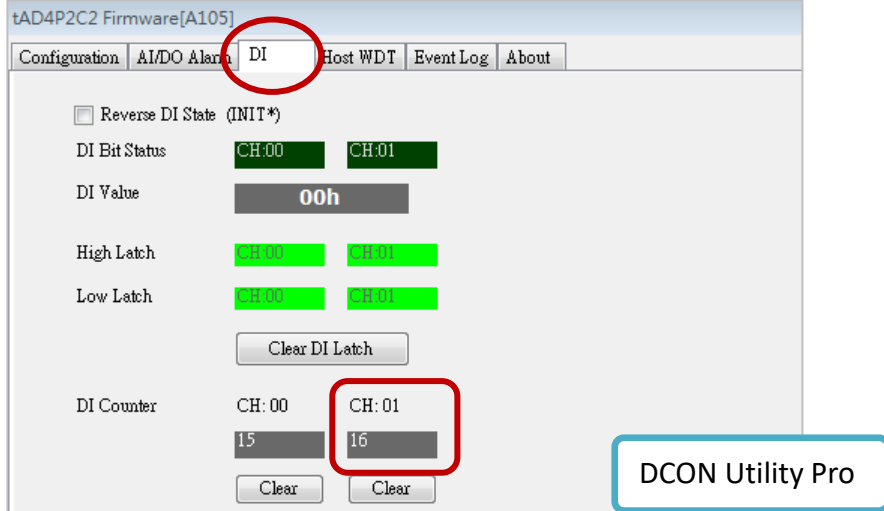

# <span id="page-206-0"></span>**@AACECi 清除 DI Counter (適用 tM-AD4P2C2 模組)**

### **語法:**

**@AACECi**[CHKSUM](CR)

- **@** 定義符號字元 (Delimiter Character)。
- AA 模組位址 (16 進制, 00~FF)。
- **CE** 清除 DI Counter 的指令。
- **Ci** i,表示欲清除的通道 (0 ~ 1)。

#### **回應:**

- 有效指令: **!AA**[CHKSUM](CR)
- 無效指令: **?AA**[CHKSUM](CR)
- **!** 有效指令的定義符號。
- **?** 無效指令的定義符號。
- AA 模組位址 (16 進制, 00~FF)。

**註**:如果指令的語法錯誤 或 通訊錯誤 或 沒有該位址的模組,都會沒有回應。

## **範例:**

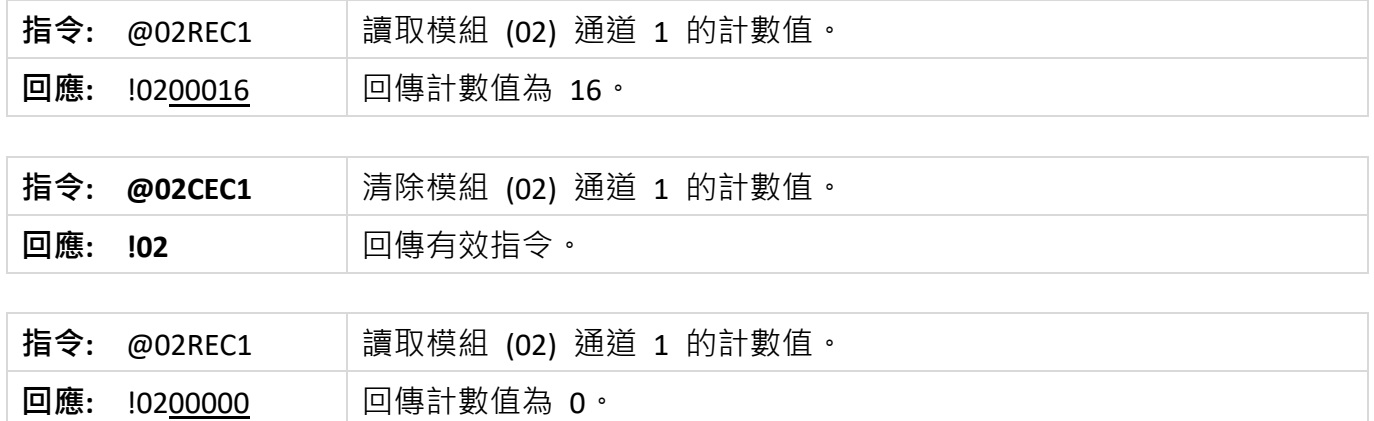

**相關指令:** [@AARECi](#page-205-0) 

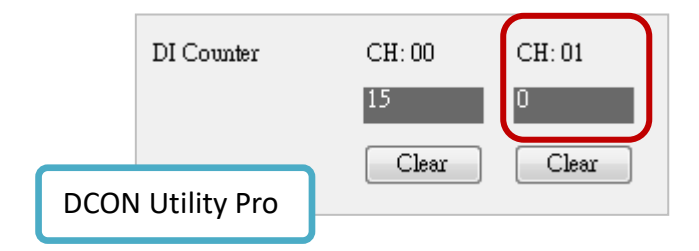

# <span id="page-207-0"></span>**@AARECN 讀取 DI Counter (適用 tM-DA1P1R1 模組)**

**語法:**

**@AARECN**[CHKSUM](CR)

- **@** 定義符號字元 (Delimiter Character)。
- AA 模組位址 (16 進制, 00~FF)。
- **RE** 讀取 DI Counter 的指令。
- **CN** N,表示欲讀取的通道,tM-DA1P1R1 為 0。

## **回應:**

有效指令: **!AA(Data)**[CHKSUM](CR)

無效指令: **?AA**[CHKSUM](CR)

- **!** 有效指令的定義符號。
- **?** 無效指令的定義符號。
- AA 模組位址 (16 進制, 00~FF)。
- **(Data)** 使用 5 位數,用來表示指定通道的 DI Counter (00000~65535)

**註**:如果指令的語法錯誤 或 通訊錯誤 或 沒有該位址的模組,都會沒有回應。

### **範例:**

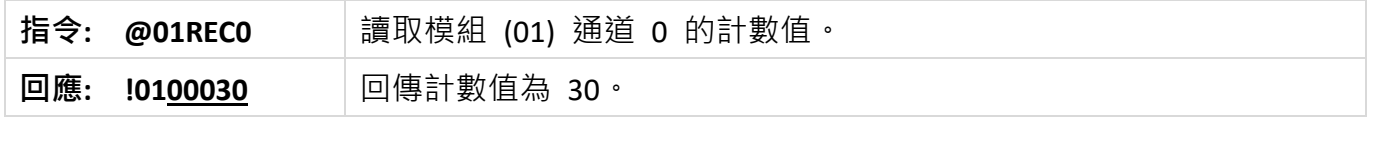

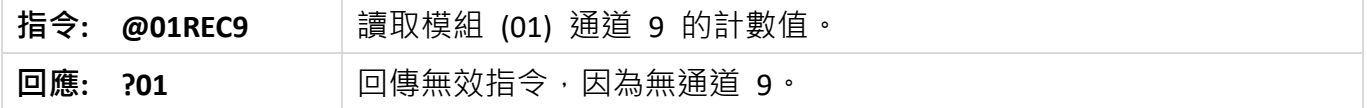

### **相關指令:** [@AACECN](#page-208-0)

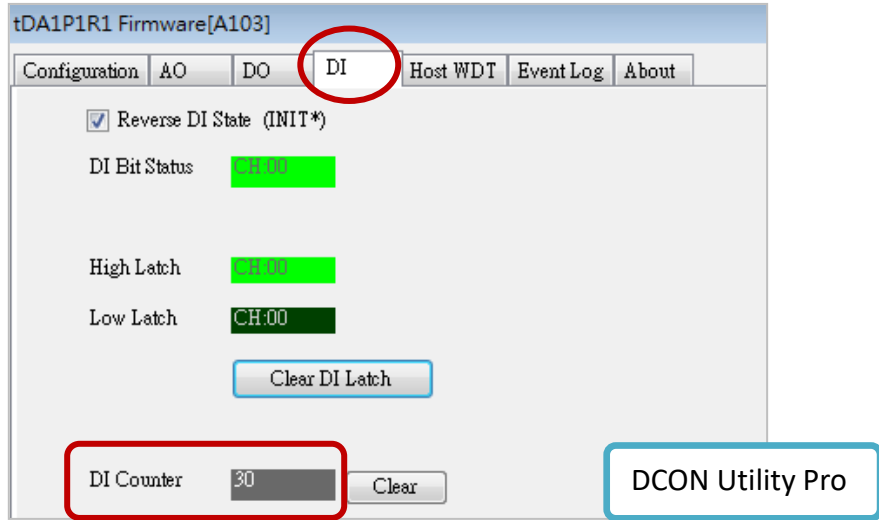

# <span id="page-208-0"></span>**@AACECN 清除 DI Counter (適用 tM-DA1P1R1 模組)**

## **語法:**

**@AACECN**[CHKSUM](CR)

- **@** 定義符號字元 (Delimiter Character)。
- AA 模組位址 (16 進制, 00~FF)。
- **CE** 清除 DI Counter 的指令。
- **CN** N,表示欲清除的通道 (0)。

## **回應:**

有效指令: **!AA**[CHKSUM](CR)

- 無效指令: **?AA**[CHKSUM](CR)
- **!** 有效指令的定義符號。
- **?** 無效指令的定義符號。
- AA 模組位址 (16 進制, 00~FF)。

**註**: 如果指令的語法錯誤 或 通訊錯誤 或 沒有該位址的模組,都會沒有回應。

#### **範例:**

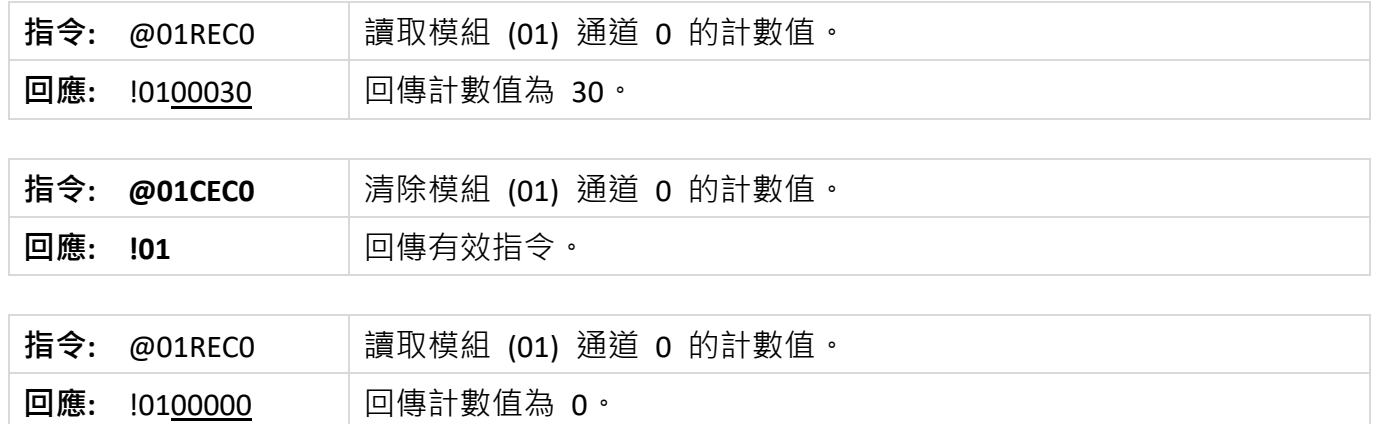

**相關指令:** [@AARECN](#page-207-0) 

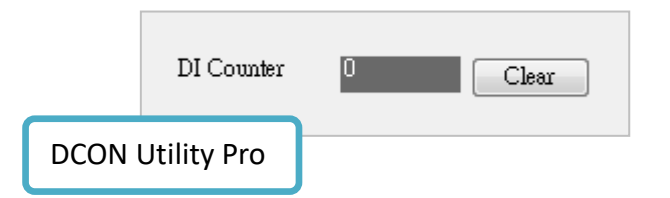

# <span id="page-209-0"></span>**@AAEATCi 啟用 AI Alarm 功能**

## **註: 此指令只適用於 tM-AD4P2C2。**

**語法:**

**@AAEATCi**[CHKSUM](CR)

**@** 定義符號字元 (Delimiter Character)。

AA 模組位址 (16 進制, 00~FF)。

**T** Alarm 類型。 M: Momentary ; L: Latched **Ci** i**,**表示欲啟用 Alarm 的通道。

**回應:**

有效指令: **!AA**[CHKSUM](CR)

無效指令: **?AA**[CHKSUM](CR)

**!** 有效指令的定義符號。

**?** 無效指令的定義符號。

AA 模組位址 (16 進制, 00~FF)。

**註**: 如果指令的語法錯誤 或 通訊錯誤 或 沒有該位址的模組,都會沒有回應。

**範例:**

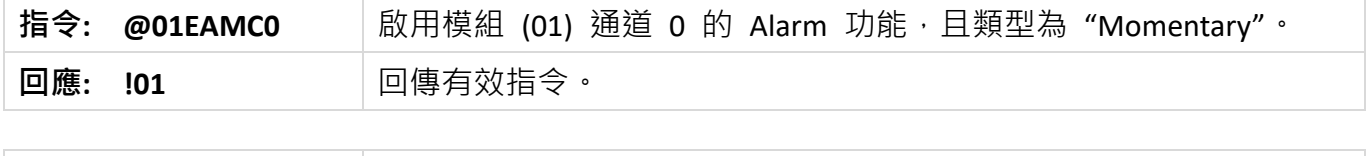

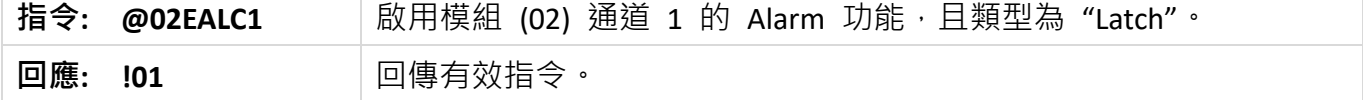

**相關指令:** [@AADACi](#page-210-0)、[@AARACi](#page-211-0)

# <span id="page-210-0"></span>**@AADACi 關閉 AI Alarm 功能**

# **註: 此指令只適用於 tM-AD4P2C2。**

**語法:**

**@AADACi**[CHKSUM](CR)

**@** 定義符號字元 (Delimiter Character)。

AA 模組位址 (16 進制, 00~FF)。

- **DA** 關閉 Alarm 的指令。
- **Ci** i**,**表示欲關閉的 Alarm 的通道。

### **回應:**

有效指令: **!AA**[CHKSUM](CR)

無效指令: **?AA**[CHKSUM](CR)

- **!** 有效指令的定義符號。
- **?** 無效指令的定義符號。
- AA 模組位址 (16 進制, 00~FF)。

**註**: 如果指令的語法錯誤 或 通訊錯誤 或 沒有該位址的模組,都會沒有回應。

#### **範例:**

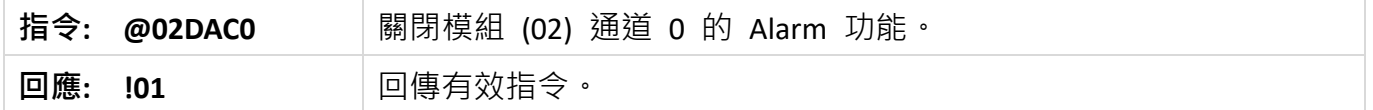

**相關指令:** [@AAEATCi](#page-209-0)

# <span id="page-211-0"></span>**@AARACi 讀取 Alarm 類型設定**

### **註: 此指令只適用於 tM-AD4P2C2。**

#### **語法:**

**@AARACi**[CHKSUM](CR)

- **@** 定義符號字元 (Delimiter Character)。
- AA 模組位址 (16 進制, 00~FF)。
- **RA** 讀取 Alarm 設定的指令。
- **Ci** i**,**表示欲讀取 Alarm 設定的通道。

### **回應:**

有效指令: **!AAS**[CHKSUM](CR)

無效指令: **?AA**[CHKSUM](CR)

- **!** 有效指令的定義符號。
- **?** 無效指令的定義符號。
- AA 模組位址 (16 進制, 00 ~ FF)。
- **S** Alarm 類型。 0: Disable ; 1: Momentary ; 2: Latch

**註**: 如果指令的語法錯誤 或 通訊錯誤 或 沒有該位址的模組,都會沒有回應。

### **範例:**

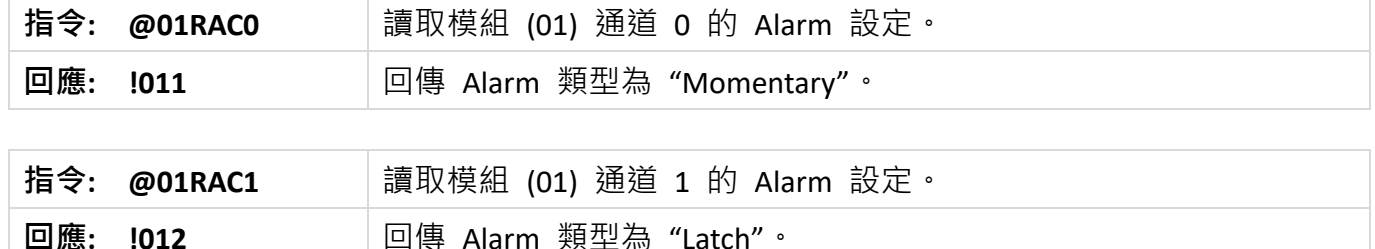

**相關指令:** [@AARAO](#page-212-0)、[@AARHCi](#page-211-0)、[@AARLCi](#page-214-0)、[@AAHI\(data\)Ci](#page-215-0)、[@AALO\(data\)Ci](#page-216-0)、[@AACHCi](#page-217-0)、[@AACLCi](#page-218-0)

# <span id="page-212-0"></span>**@AARAO 讀取 High/Low Alarm 狀態**

#### **註: 此指令只適用於 tM-AD4P2C2。**

**語法:**

**@AARAO**[CHKSUM](CR)

- **@** 定義符號字元 (Delimiter Character)。
- AA 模組位址 (16 進制, 00~FF)。
- **RAO** 讀取 Alarm 設定的指令。

### **回應:**

有效指令: **!AAHHLL**[CHKSUM](CR)

## 無效指令: **?AA**[CHKSUM](CR)

- **!** 有效指令的定義符號。
- **?** 無效指令的定義符號。
- AA 模組位址 (16 進制, 00~FF)。
- HH 用 2 位數 16 進制值,表示目前觸發的 High Alarm。

LL 用 2 位數 16 進制值,表示目前觸發的 Low Alarm。 Bit 0 對應到通道 0, Bit 1 對應到通道 1 ... 等等。 當 Bit 為 1, 表示該通道有觸發 High/ Low Alarm; Bit 為 0, 表示該通道未觸發 High/ Low Alarm。

**註**: 如果指令的語法錯誤 或 通訊錯誤 或 沒有該位址的模組,都會沒有回應。

**範例:**

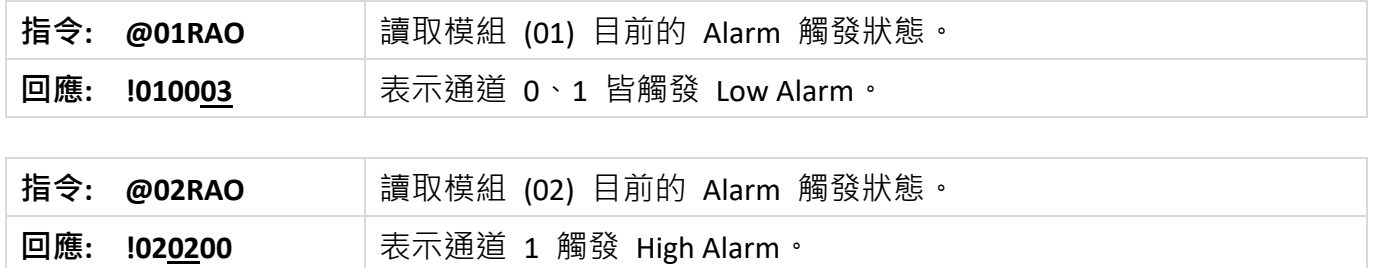

**相關指令:** [@AARACi](#page-211-0)、[@AARHCi](#page-211-0)、[@AARLCi](#page-214-0)、[@AAHI\(data\)Ci](#page-215-0)、[@AALO\(data\)Ci](#page-216-0)、[@AACHCi](#page-217-0)、[@AACLCi](#page-218-0)

# <span id="page-213-0"></span>**@AARHCi 讀取 High Alarm Limit 值**

## **註: 此指令只適用於 tM-AD4P2C2。**

**語法:**

**@AARHCi**[CHKSUM](CR)

**@** 定義符號字元 (Delimiter Character)。

AA 模組位址 (16 進制, 00~FF)。

- **RH** 讀取 High Alarm Limit 值的指令。
- **Ci** i**,**表示欲讀取 High Alarm Limit 值的通道。

### **回應:**

有效指令: **!AA(Data)**[CHKSUM](CR)

無效指令: **?AA**[CHKSUM](CR)

**!** 有效指令的定義符號。

- **?** 無效指令的定義符號。
- AA 模組位址 (16 進制, 00~FF)。
- **(Data)** 以工程值表示 High Alarm Limit 值。

**註**: 如果指令的語法錯誤 或 通訊錯誤 或 沒有該位址的模組,都會沒有回應。

### **範例:**

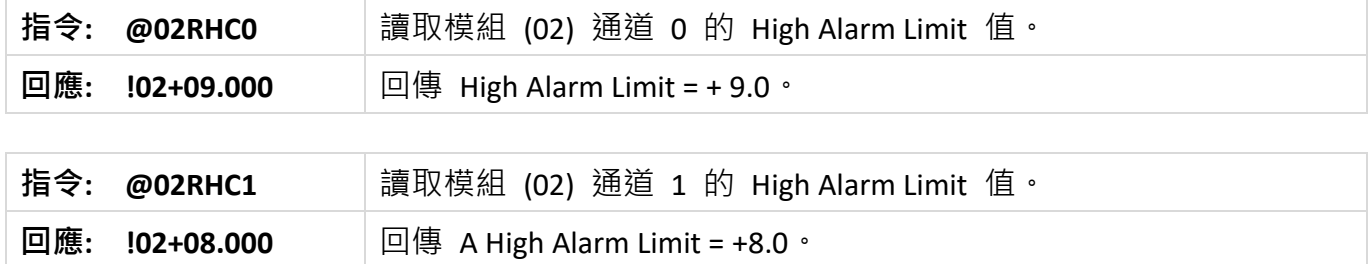

**相關指令:** [@AARAO](#page-212-0)、[@AARLCi](#page-214-0)、[@AAHI\(data\)Ci](#page-215-0)、[@AALO\(data\)Ci](#page-216-0)、[@AACHCi](#page-217-0)、[@AACLCi](#page-218-0)

# <span id="page-214-0"></span>**@AARLCi 讀取 Low Alarm Limit 值**

### **註: 此指令只適用於 tM-AD4P2C2。**

**語法:**

**@AARLCi**[CHKSUM](CR)

**@** 定義符號字元 (Delimiter Character)。

AA 模組位址 (16 進制, 00~FF)。

- **RL** 讀取 Low Alarm Limit 值的指令。
- **Ci** i**,**表示欲讀取 Low Alarm Limit 值的通道。

### **回應:**

有效指令: **!AA(Data)**[CHKSUM](CR)

無效指令: **?AA**[CHKSUM](CR)

- **!** 有效指令的定義符號。
- **?** 無效指令的定義符號。
- AA 模組位址 (16 進制, 00~FF)。
- **(Data)** 以工程值表示 Low Alarm Limit 值。

**註**: 如果指令的語法錯誤 或 通訊錯誤 或 沒有該位址的模組,都會沒有回應。

### **範例:**

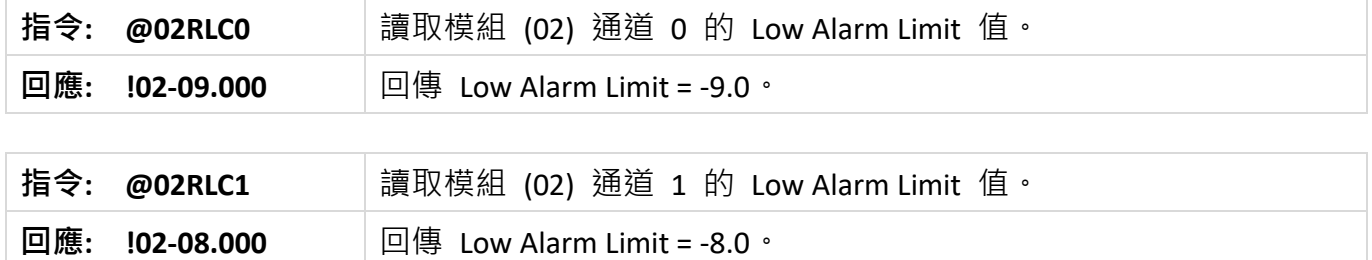

**相關指令:** [@AARAO](#page-212-0)、[@AARHCi](#page-213-0)、[@AAHI\(data\)Ci](#page-215-0)、[@AALO\(data\)Ci](#page-216-0)、[@AACHCi](#page-217-0)、[@AACLCi](#page-218-0)

# <span id="page-215-0"></span>**@AAHI(data)Ci 設定 High Alarm Limit 值**

# **註: 此指令只適用於 tM-AD4P2C2。**

### **語法:**

**@AAHICi**[CHKSUM](CR)

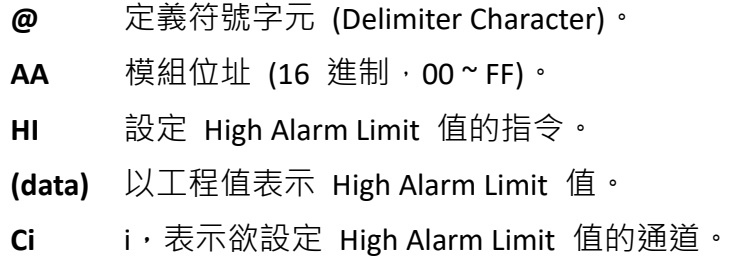

## **回應:**

有效指令: **!AA**[CHKSUM](CR)

無效指令: **?AA**[CHKSUM](CR)

- **!** 有效指令的定義符號。
- **?** 無效指令的定義符號。
- AA 模組位址 (16 進制, 00~FF)。

**註**: 如果指令的語法錯誤 或 通訊錯誤 或 沒有該位址的模組,都會沒有回應。

### **範例:**

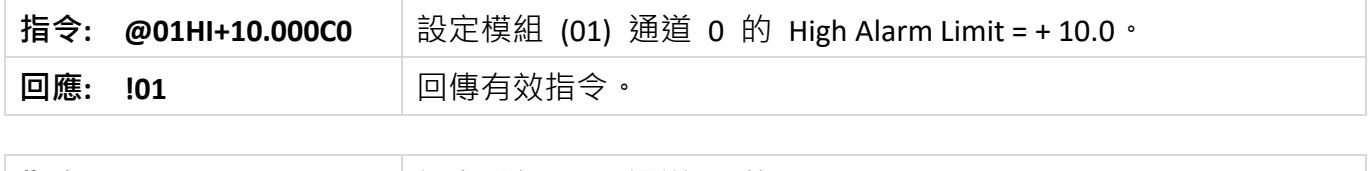

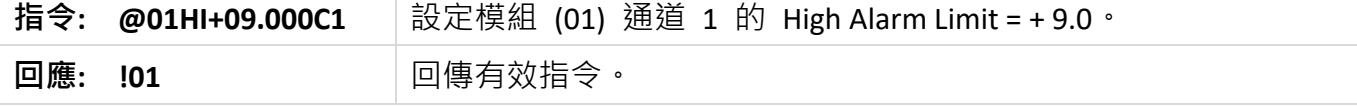

**相關指令:** [@AARAO](#page-212-0)、[@AARHCi](#page-213-0)、[@AARLCi](#page-214-0)、[@AALO\(data\)Ci](#page-216-0)、[@AACHCi](#page-217-0)、[@AACLCi](#page-218-0)
# <span id="page-216-0"></span>**@AALO(data)Ci 設定 Low Alarm Limit 值**

### **註: 此指令只適用於 tM-AD4P2C2。**

**語法:**

**@AALOCi**[CHKSUM](CR)

**@** 定義符號字元 (Delimiter Character)。

AA 模組位址 (16 進制, 00 ~ FF)。

**LO** 設定 Low Alarm Limit 值的指令。

**(data)** 以工程值表示 Low Alarm Limit 值。

**Ci** i**,**表示欲設定 Low Alarm Limit 值的通道。

#### **回應:**

有效指令: **!AA**[CHKSUM](CR)

無效指令: **?AA**[CHKSUM](CR)

**!** 有效指令的定義符號。

- **?** 無效指令的定義符號。
- AA 模組位址 (16 進制, 00~FF)。

**註**: 如果指令的語法錯誤 或 通訊錯誤 或 沒有該位址的模組,都會沒有回應。

#### **範例:**

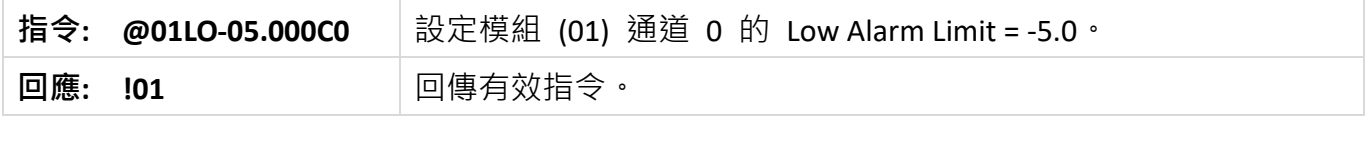

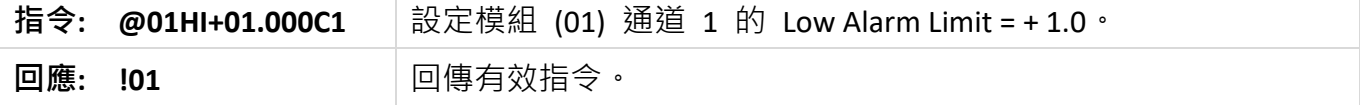

**相關指令:** [@AARAO](#page-212-0)、[@AARHCi](#page-213-0)、[@AARLCi](#page-214-0)、[@AAHI\(data\)Ci](#page-215-0)、[@AACHCi](#page-217-0)、[@AACLCi](#page-218-0)

**相關章節:** 3.4.3 設定頁面 - AI/DO Alarm

# <span id="page-217-0"></span>**@AACHCi 清除 High Latch Alarm 狀態**

### **註: 此指令只適用於 tM-AD4P2C2。**

**語法:**

**@AACHCi**[CHKSUM](CR)

**@** 定義符號字元 (Delimiter Character)。

AA 模組位址 (16 進制, 00~FF)。

- **CH** 清除 High Latch Alarm 的指令。
- **Ci** i**,**表示需清除 High Latch Alarm 的通道。

#### **回應:**

有效指令: **!AA** [CHKSUM](CR)

無效指令: **?AA**[CHKSUM](CR)

- **!** 有效指令的定義符號。
- **?** 無效指令的定義符號。
- AA 模組位址 (16 進制, 00~FF)。

**註**: 如果指令的語法錯誤 或 通訊錯誤 或 沒有該位址的模組,都會沒有回應。

**範例:**

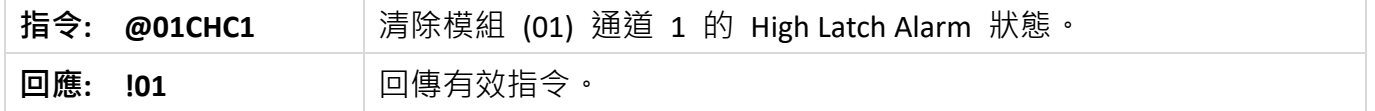

**相關指令:** [@AARAO](#page-212-0)、[@AARHCi](#page-213-0)、[@AARLCi](#page-214-0)、[@AAHI\(data\)Ci](#page-215-0)、[@AALO\(data\)Ci](#page-216-0)、[@AACLCi](#page-218-0)

**相關章節:** 3.4.3 設定頁面 - AI/DO Alarm

## <span id="page-218-0"></span>**@AACLCi 清除 Low Latch Alarm 狀態**

### **註: 此指令只適用於 tM-AD4P2C2。**

**語法:**

**@AACLCi**[CHKSUM](CR)

**@** 定義符號字元 (Delimiter Character)。

AA 模組位址 (16 進制, 00~FF)。

- **CL** 清除 Low Latch Alarm 的指令。
- **Ci** i**,**表示需清除 Low Latch Alarm 的通道。

#### **回應:**

有效指令: **!AA** [CHKSUM](CR)

無效指令: **?AA**[CHKSUM](CR)

- **!** 有效指令的定義符號。
- **?** 無效指令的定義符號。
- AA 模組位址 (16 進制, 00~FF)。

**註**: 如果指令的語法錯誤 或 通訊錯誤 或 沒有該位址的模組,都會沒有回應。

**範例:**

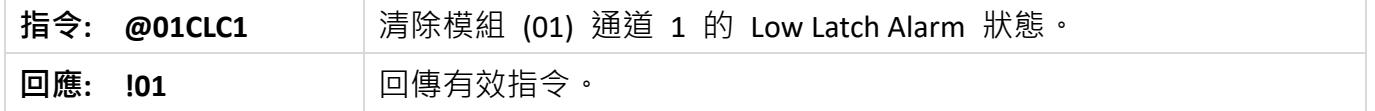

**相關指令:** [@AARAO](#page-212-0)、[@AARHCi](#page-213-0)、[@AARLCi](#page-214-0)、[@AAHI\(data\)Ci](#page-215-0)、[@AALO\(data\)Ci](#page-216-0)、[@AACHCi](#page-217-0)

**相關章節:** 3.4.3 設定頁面 - AI/DO Alarm

## <span id="page-219-0"></span>**~AAEV 啟用/關閉校正功能**

#### **註: 此指令適用於 AI 與 tM-AD4P2C2 模組。**

**語法:**

**~AAEV**[CHKSUM](CR)

**~** 定義符號字元 (Delimiter Character)。

AA 模組位址 (16 進制, 00~FF)。

- **E** 啟用/關閉校正的指令。
- **V** 1**:** 啟用校正 ; 0: 關閉校正。

#### **回應:**

有效指令: **!AA** [CHKSUM](CR)

無效指令: **?AA**[CHKSUM](CR)

- **!** 有效指令的定義符號。
- **?** 無效指令的定義符號。
- AA 模組位址 (16 進制, 00~FF)。

**註**: 如果指令的語法錯誤 或 通訊錯誤 或 沒有該位址的模組,都會沒有回應。

**範例:**

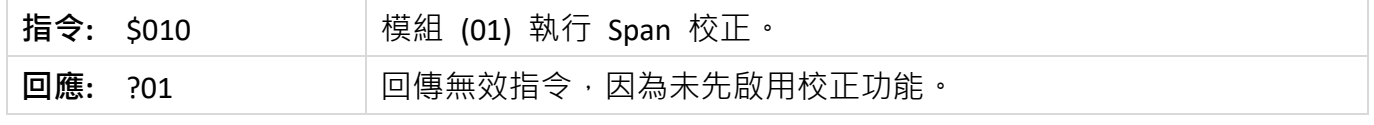

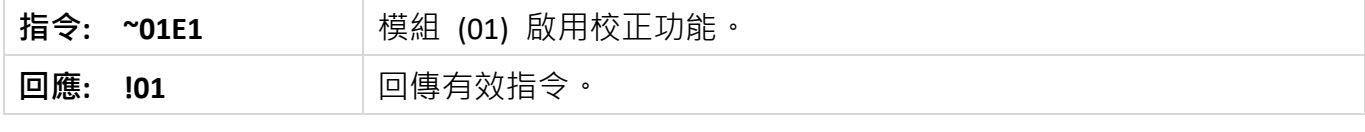

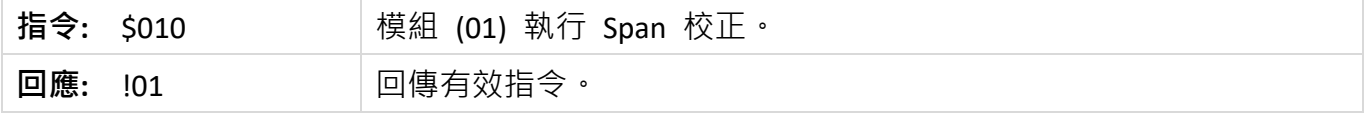

**相關指令:** [\\$AA0](#page-222-0)、[\\$AA1](#page-220-0)、[\\$AA0Ci](#page-223-0)、 [\\$AA1Ci](#page-221-0) (只適用 tM-AD2)

**相關章節:** 3.6 校正功能 (Calibration)

# <span id="page-220-0"></span>**\$AA1 執行 Zero 校正 (V, A)**

**註: 此指令適用於 AI 與 tM-AD4P2C2 模組,使用前請先執行 ~AAEV 指令。**

**語法:**

**\$AA1**[CHKSUM](CR)

- **\$** 定義符號字元 (Delimiter Character)。
- AA 模組位址 (16 進制, 00~FF)。
- **1** Zero 校正的指令。

#### **回應:**

有效指令: **!AA** [CHKSUM](CR)

無效指令: **?AA**[CHKSUM](CR)

- **!** 有效指令的定義符號。
- **?** 無效指令的定義符號。
- AA 模組位址 (16 進制, 00~FF)。

**註**: 如果指令的語法錯誤 或 通訊錯誤 或 沒有該位址的模組,都會沒有回應。

**範例:**

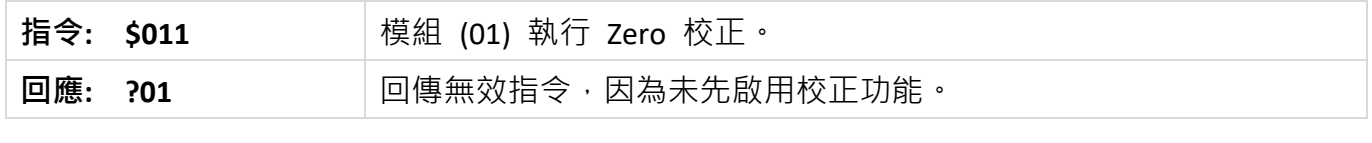

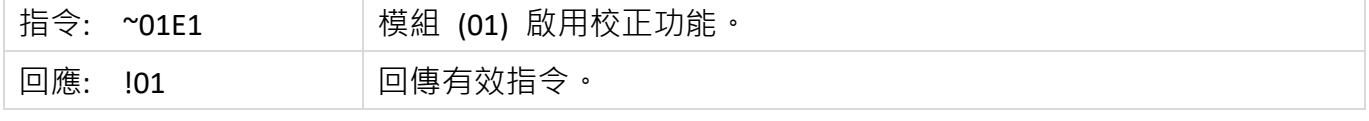

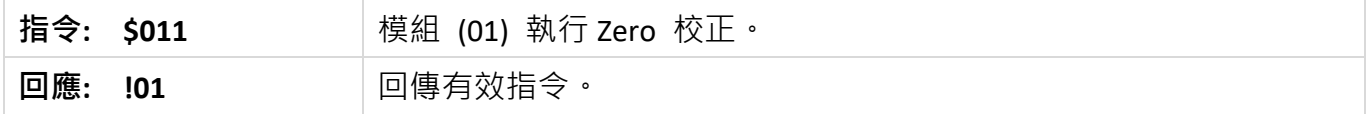

**相關指令:** [~AAEV](#page-219-0)、[\\$AA0](#page-222-0)、[\\$AA0Ci](#page-223-0)

# <span id="page-221-0"></span>**\$AA1Ci 執行 Zero 校正**

### **註: 此指令只適用於 tM-AD2 模組,使用前請先執行 ~AAEV 指令。**

**語法:**

**\$AA1Ci**[CHKSUM](CR)

**\$** 定義符號字元 (Delimiter Character)。

AA 模組位址 (16 進制, 00~FF)。

- **1** Zero 校正的指令。
- **Ci** i,表示欲校正的通道。

#### **回應:**

有效指令: **!AA** [CHKSUM](CR)

無效指令: **?AA**[CHKSUM](CR)

- **!** 有效指令的定義符號。
- **?** 無效指令的定義符號。
- AA 模組位址 (16 進制, 00~FF)。

**註**: 如果指令的語法錯誤 或 通訊錯誤 或 沒有該位址的模組,都會沒有回應。

**範例:**

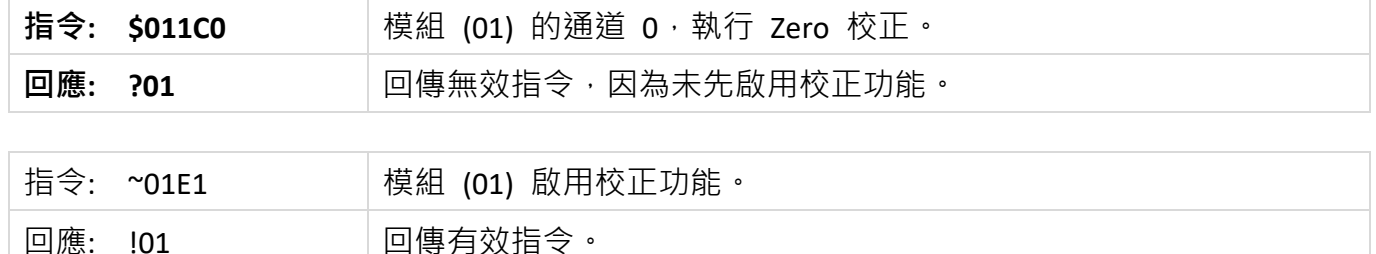

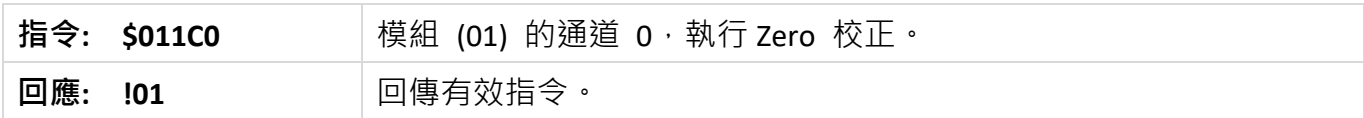

**相關指令:** [~AAEV](#page-219-0)、[\\$AA0Ci](#page-223-0)

# <span id="page-222-0"></span>**\$AA0 執行 Span 校正 (V, Ω)**

#### **註: 此指令適用於 tM-AD5、AD8、TH8、AD4P2C2 模組,使用前請先執行 ~AAEV 指令。**

**語法:**

**\$AA0**[CHKSUM](CR)

- **\$** 定義符號字元 (Delimiter Character)。
- AA 模組位址 (16 進制, 00~FF)。
- **0** Span 校正的指令。

#### **回應:**

有效指令: **!AA** [CHKSUM](CR)

無效指令: **?AA**[CHKSUM](CR)

- **!** 有效指令的定義符號。
- **?** 無效指令的定義符號。
- AA 模組位址 (16 進制, 00~FF)。

**註**: 如果指令的語法錯誤 或 通訊錯誤 或 沒有該位址的模組,都會沒有回應。

**範例:**

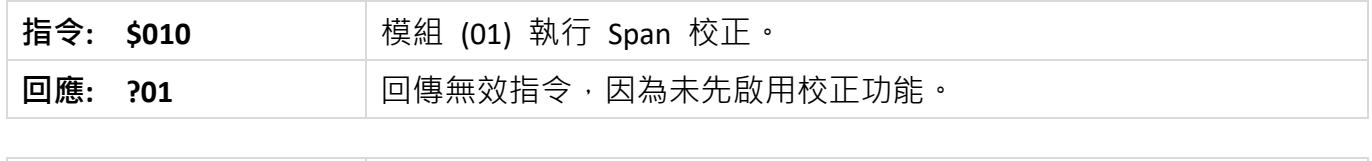

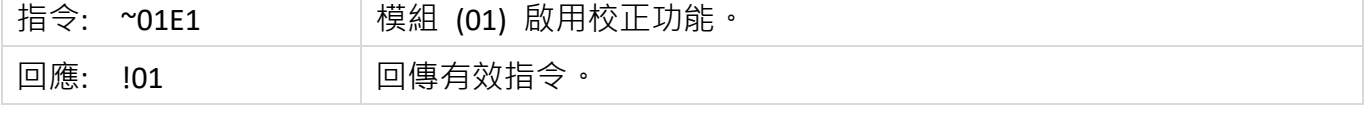

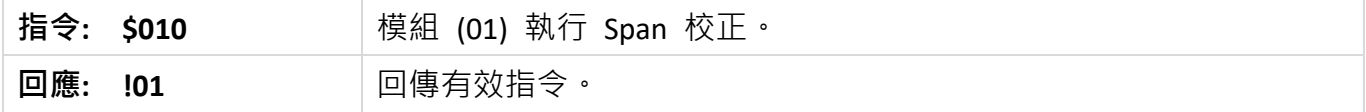

**相關指令:** [~AAEV](#page-219-0)、[\\$AA1](#page-220-0)

# <span id="page-223-0"></span>**\$AA0Ci 執行 Span 校正 (A)**

### **註: 此指令適用於 tM-AD2、AD5C、AD8C、AD4P2C2 模組,使用前請先執行 ~AAEV 指令。**

**語法:**

**\$AA0Ci**[CHKSUM](CR)

**\$** 定義符號字元 (Delimiter Character)。

AA 模組位址 (16 進制, 00~FF)。

- **0** Span 校正的指令。
- **Ci** i,表示欲校正的通道。

#### **回應:**

有效指令: **!AA** [CHKSUM](CR)

無效指令: **?AA**[CHKSUM](CR)

- **!** 有效指令的定義符號。
- **?** 無效指令的定義符號。
- AA 模組位址 (16 進制, 00~FF)。

**註**: 如果指令的語法錯誤 或 通訊錯誤 或 沒有該位址的模組,都會沒有回應。

#### **範例:**

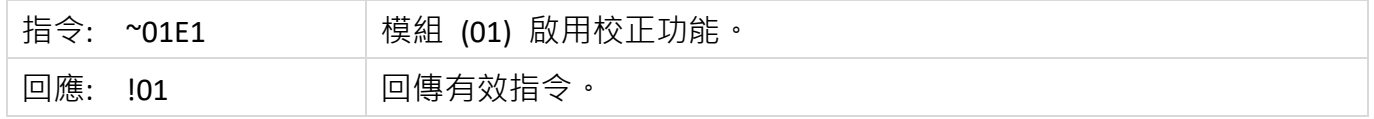

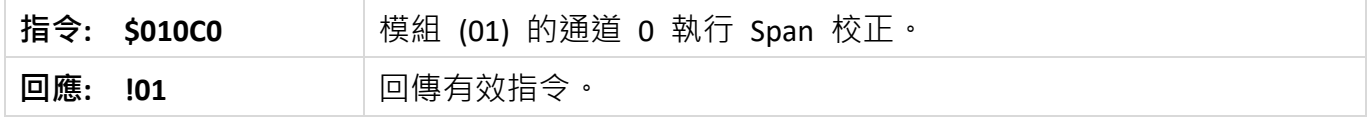

**相關指令:** [~AAEV](#page-219-0)、[\\$AA1](#page-220-0)、 [\\$AA1Ci](#page-221-0) (只適用 tM-AD2)

# <span id="page-224-0"></span>**\$AA0N 執行 Zero 校正**

### **註: 此指令適用於 tM-AD1P1R1 模組。**

**語法:**

**\$AA0**[CHKSUM](CR)

**\$** 定義符號字元 (Delimiter Character)。

AA 模組位址 (16 進制, 00~FF)。

- **0** Zero 校正的指令。
- **N** 欲校正的通道,tM-AD1P1R1 為 0。

#### **回應:**

有效指令: **!AA** [CHKSUM](CR)

無效指令: **?AA**[CHKSUM](CR)

- **!** 有效指令的定義符號。
- **?** 無效指令的定義符號。
- AA 模組位址 (16 進制, 00~FF)。

**註**: 如果指令的語法錯誤 或 通訊錯誤 或 沒有該位址的模組,都會沒有回應。

#### **範例:**

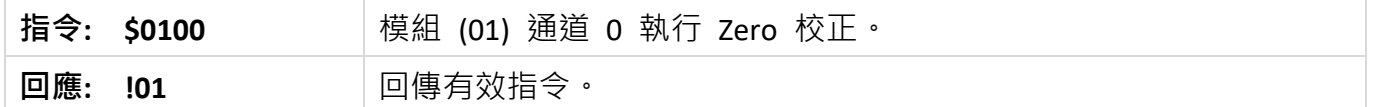

**相關指令:** [\\$AA1N](#page-225-0)、[\\$AA3NVV](#page-226-0)

**相關章節:** 3.6.1 校正 AO 模組

# <span id="page-225-0"></span>**\$AA1N 執行 Span 校正**

### **註: 此指令適用於 tM-AD1P1R1 模組。**

**語法:**

**\$AA1**[CHKSUM](CR)

**\$** 定義符號字元 (Delimiter Character)。

AA 模組位址 (16 進制, 00~FF)。

- **1** Span 校正的指令。
- **N** 欲校正的通道,tM-AD1P1R1 為 0。

#### **回應:**

有效指令: **!AA** [CHKSUM](CR)

無效指令: **?AA**[CHKSUM](CR)

- **!** 有效指令的定義符號。
- **?** 無效指令的定義符號。
- AA 模組位址 (16 進制, 00~FF)。

**註**: 如果指令的語法錯誤 或 通訊錯誤 或 沒有該位址的模組,都會沒有回應。

#### **範例:**

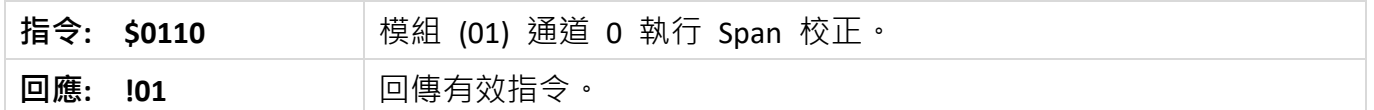

**相關指令:** [\\$AA0N](#page-224-0)、[\\$AA3NVV](#page-226-0)

**相關章節:** 3.6.1 校正 AO 模組

## <span id="page-226-0"></span>**\$AA3NVV 調整 AO 通道的校正值**

#### **註: 此指令適用於 tM-AD1P1R1 模組。**

**語法:**

#### **\$AA3NVV**[CHKSUM](CR)

- **\$** 定義符號字元 (Delimiter Character)。
- AA 模組位址 (16 進制, 00~FF)。
- **3** 調整 AO 值的指令。
- **N** 欲調整數值的通道,tM-AD1P1R1 為 0。
- **VV** 用 2 位數 16 進制值,00 ~ 5F,表示增加 0 ~ 95 計數 ; FF ~ A1,表示減少 1 ~ 95 計數。 每個計數大約是 4.88 uA 或 2.44 mV。

#### **回應:**

有效指令: **!AA** [CHKSUM](CR)

無效指令: **?AA**[CHKSUM](CR)

- **!** 有效指令的定義符號。
- **?** 無效指令的定義符號。
- AA 模組位址 (16 進制, 00~FF)。

**註**: 如果指令的語法錯誤 或 通訊錯誤 或 沒有該位址的模組,都會沒有回應。

#### **範例:**

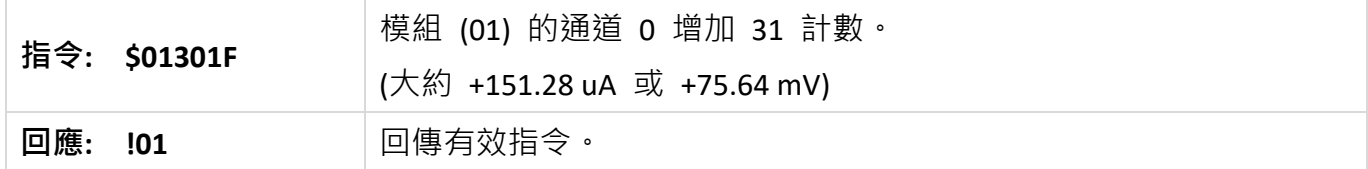

**相關指令:** [\\$AA0N](#page-224-0)、[\\$AA1N](#page-225-0)

**相關章節:** 3.6.1 校正 AO 模組

# **\$AAS1 載入出廠預設的校正參數**

## **註: 此指令適用於 tM-TH8 模組。**

**語法:**

**\$AAS1**[CHKSUM](CR)

- **\$** 定義符號字元 (Delimiter Character)。
- AA 模組位址 (16 進制, 00~FF)。
- **S1** 載入出廠預設的校正參數。

#### **回應:**

有效指令: **!AA** [CHKSUM](CR)

無效指令: **?AA**[CHKSUM](CR)

- **!** 有效指令的定義符號。
- **?** 無效指令的定義符號。
- AA 模組位址 (16 進制, 00 ~ FF)。

**註**: 如果指令的語法錯誤 或 通訊錯誤 或 沒有該位址的模組,都會沒有回應。

**範例:**

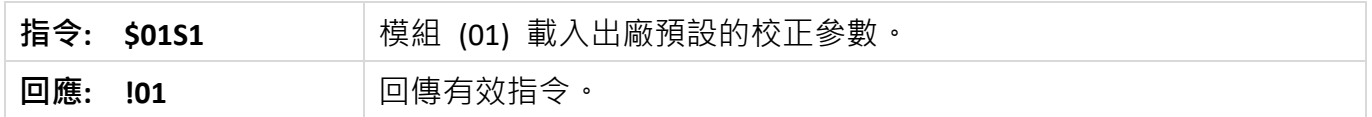

**相關指令:** [~AAEV](#page-219-0)

## <span id="page-228-0"></span>**@AAA3Ci 讀取通道的溫度偏移量**

#### **註: 此指令適用於 tM-TH8 模組。**

**語法:**

**@AAA3Ci**[CHKSUM](CR)

- **@** 定義符號字元 (Delimiter Character)。
- AA 模組位址 (16 進制, 00~FF)。
- **A3** 讀取溫度偏移量的指令。
- **Ci** i,表示欲讀取的通道 (0 ~ 7)。

#### **回應:**

有效指令: **!AA(Data)**[CHKSUM](CR)

#### 無效指令: **?AA**[CHKSUM](CR)

- **!** 有效指令的定義符號。
- **?** 無效指令的定義符號。
- AA 模組位址 (16 進制, 00~FF)。
- **(Data)** 用 2 位數 16 進制值,表示溫度偏移量。
	- **01**: 表示 0.1, **02**: 表示 0.2, **FF**: 表示 -0.1, **FE**: 表示 -0.2。

**註**: 如果指令的語法錯誤 或 通訊錯誤 或 沒有該位址的模組,都會沒有回應。

**範例:**

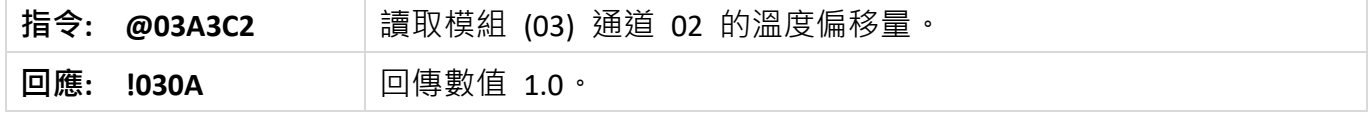

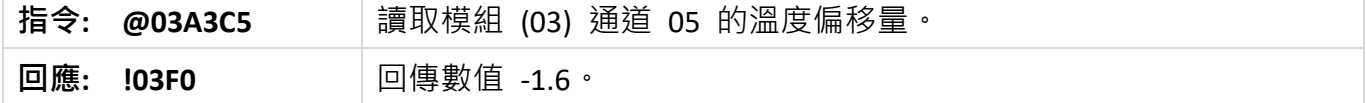

**相關指令:** [@AAA2CiToo](#page-229-0)

**相關章節:** 3.3.3 設定頁面 03 - AI (適用模組: tM-TH8)

## <span id="page-229-0"></span>**@AAA2CiToo 設定通道的溫度偏移量**

#### **註: 此指令適用於 tM-TH8 模組。**

**語法:**

#### **@AAA2CiToo**[CHKSUM](CR)

- **@** 定義符號字元 (Delimiter Character)。
- AA 模組位址 (16 進制, 00~FF)。
- **A2** 設定溫度偏移量的指令。
- **Ci** i,表示欲設定的通道 (0 ~ 7)。
- **Too** oo,表示溫度偏移量在 0.1℃/℉,範圍: -12.8 ~ 12.7。 使用 16 進制值,**01**: 表示 0.1, **02**: 表示 0.2, **FF**: 表示 -0.1, **FE**: 表示 -0.2。

### **回應:**

#### 有效指令: **!AA** [CHKSUM](CR)

無效指令: **?AA**[CHKSUM](CR)

- **!** 有效指令的定義符號。
- **?** 無效指令的定義符號。
- AA 模組位址 (16 進制, 00~FF)。

**註**: 如果指令的語法錯誤 或 通訊錯誤 或 沒有該位址的模組,都會沒有回應。

**範例:**

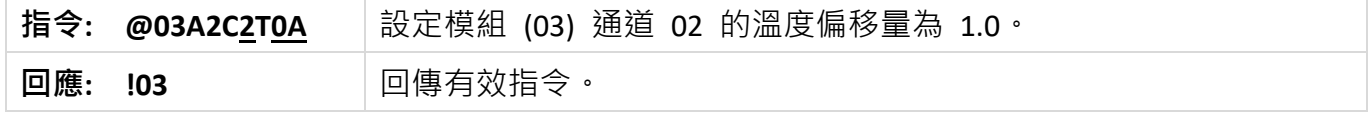

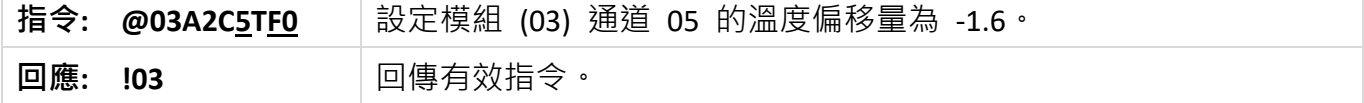

**相關指令:** [@AAA3Ci](#page-228-0)

**相關章節:** 3.3.3 設定頁面 03 - AI (適用模組: tM-TH8)

## <span id="page-230-0"></span>**@AAA7Ci 讀取通道的電阻偏移量**

#### **註: 此指令適用於 tM-TH8 模組。**

**語法:**

**@AAA7Ci**[CHKSUM](CR)

- **@** 定義符號字元 (Delimiter Character)。
- AA 模組位址 (16 進制, 00~FF)。
- **A7** 讀取電阻偏移量的指令。
- **Ci** i,表示欲讀取的通道 (0 ~ 7)。

#### **回應:**

有效指令: **!AA(Data)**[CHKSUM](CR)

#### 無效指令: **?AA**[CHKSUM](CR)

- **!** 有效指令的定義符號。
- **?** 無效指令的定義符號。
- AA 模組位址 (16 進制, 00~FF)。
- **(Data)** 用 2 位數 16 進制值,表示電阻偏移量。
	- **01**: 表示 0.1, **02**: 表示 0.2, **FF**: 表示 25.5, **FE**: 表示 25.4。

**註**: 如果指令的語法錯誤 或 通訊錯誤 或 沒有該位址的模組,都會沒有回應。

**範例:**

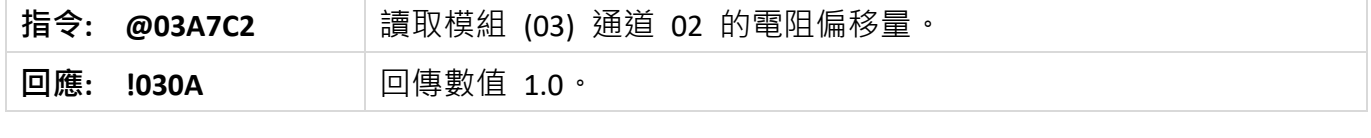

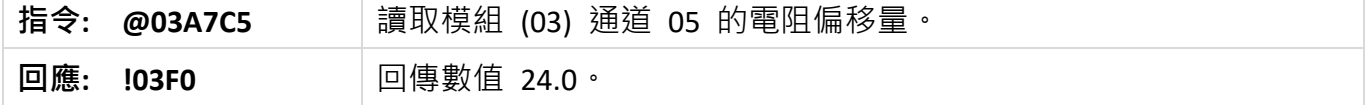

**相關指令:** [@AAA6CiRrr](#page-231-0)

**相關章節:** 3.4.1 設定頁面 - User Defined Type

## <span id="page-231-0"></span>**@AAA6CiRrr 設定通道的電阻偏移量**

## **註: 此指令適用於 tM-TH8 模組。**

**語法:**

#### **@AAA6CiRrr**[CHKSUM](CR)

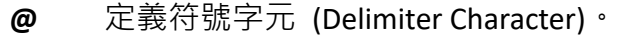

AA 模組位址 (16 進制, 00~FF)。

**A6** 設定電阻偏移量的指令。

**Ci** i,表示欲設定的通道 (0 ~ 7)。

**Rrr** rr,表示電阻偏移量 (0.0 ~ 25.5 歐姆)。 **01**: 表示 0.1, **02**: 表示 0.2, **FF**: 表示 25.5, **FE**: 表示 25.4。

**回應:**

#### 有效指令: **!AA** [CHKSUM](CR)

無效指令: **?AA**[CHKSUM](CR)

- **!** 有效指令的定義符號。
- **?** 無效指令的定義符號。
- AA 模組位址 (16 進制, 00~FF)。

**註**: 如果指令的語法錯誤 或 通訊錯誤 或 沒有該位址的模組,都會沒有回應。

**範例:**

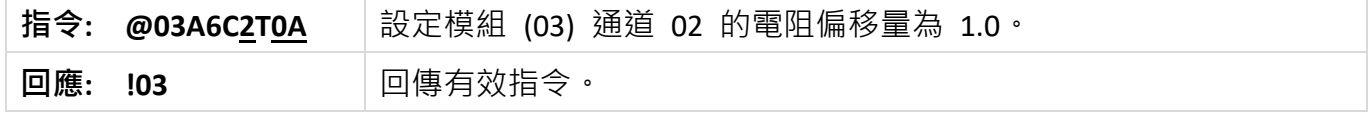

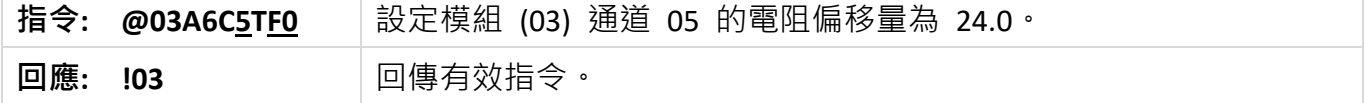

**相關指令:** [@AAA7Ci](#page-230-0)

**相關章節:** 3.4.1 設定頁面 - User Defined Type

# <span id="page-232-0"></span>**~AAD 讀取溫度單位 (℃/℉)**

## **註: 此指令適用於 tM-TH8 模組。**

**語法:**

**~AAD**[CHKSUM](CR)

**~** 定義符號字元 (Delimiter Character)。

AA 模組位址 (16 進制, 00~FF)。

**D** 讀取溫度單位的指令。

#### **回應:**

有效指令: **!AAT** [CHKSUM](CR)

無效指令: **?AA**[CHKSUM](CR)

- **!** 有效指令的定義符號。
- **?** 無效指令的定義符號。
- AA 模組位址 (16 進制, 00~FF)。
- **T** 溫度單位。0: 攝氏 (預設) ; 1: 華氏。

**註**: 如果指令的語法錯誤 或 通訊錯誤 或 沒有該位址的模組,都會沒有回應。

**範例:**

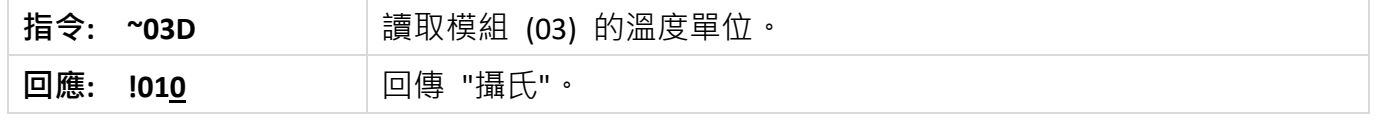

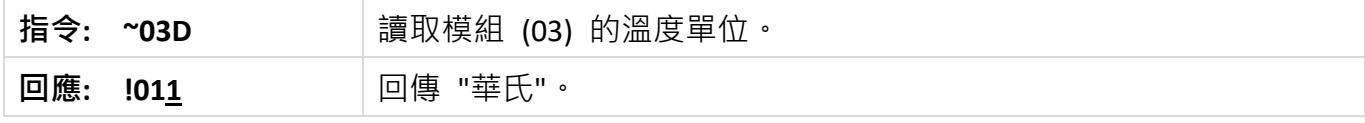

**相關指令:** [~AADT](#page-233-0)

# <span id="page-233-0"></span>**~AADT 設定溫度單位 (℃/℉)**

## **註: 此指令適用於 tM-TH8 模組。**

**語法:**

**~AADT**[CHKSUM](CR)

**~** 定義符號字元 (Delimiter Character)。

AA 模組位址 (16 進制, 00~FF)。

- **D** 設定溫度單位的指令。
- **T** C: 攝氏 (預設) ; F: 華氏。

#### **回應:**

有效指令: **!AA** [CHKSUM](CR)

無效指令: **?AA**[CHKSUM](CR)

- **!** 有效指令的定義符號。
- **?** 無效指令的定義符號。
- AA 模組位址 (16 進制, 00~FF)。

**註**: 如果指令的語法錯誤 或 通訊錯誤 或 沒有該位址的模組,都會沒有回應。

**範例:**

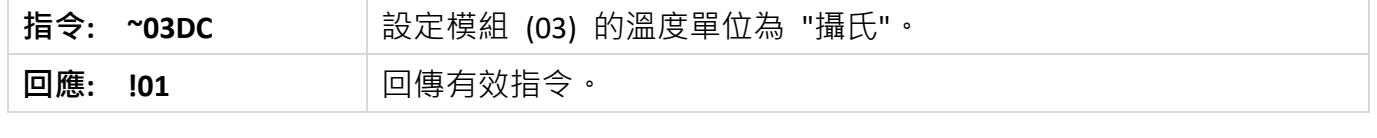

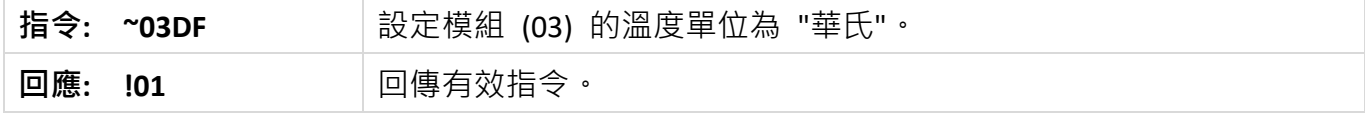

**相關指令:** [~AAD](#page-232-0)

## <span id="page-234-0"></span>**@AAGxTtt 讀取 Steinhart-Hart 係數 (User-defined Type)**

### **註: 此指令適用於 tM-TH8 模組。**

**語法:**

**@AAGxTtt**[CHKSUM](CR)

**@** 定義符號字元 (Delimiter Character)。

AA 模組位址 (16 進制, 00 ~ FF)。

**G** 讀取 Steinhart-Hart 係數的指令。

**x A:** 讀取 Steinhart-Hart 係數 A。

**B:** 讀取 Steinhart-Hart 係數 B。

- **C:** 讀取 Steinhart-Hart 係數 C。
- **Ttt** tt, 表示需讀取 Steinhart-Hart 係數的 User-defined Type (70 ~ 77)。

#### **回應:**

有效指令: **!AA(Data)**[CHKSUM](CR)

無效指令: **?AA**[CHKSUM](CR)

- **!** 有效指令的定義符號。
- **?** 無效指令的定義符號。
- AA 模組位址 (16 進制, 00~FF)。

**(Data)** 用 8 位數 16 進制值,以 IEEE-754 格式表示 Steinhart-Hart 係數。

**註**: 如果指令的語法錯誤 或 通訊錯誤 或 沒有該位址的模組,都會沒有回應。

#### **範例:**

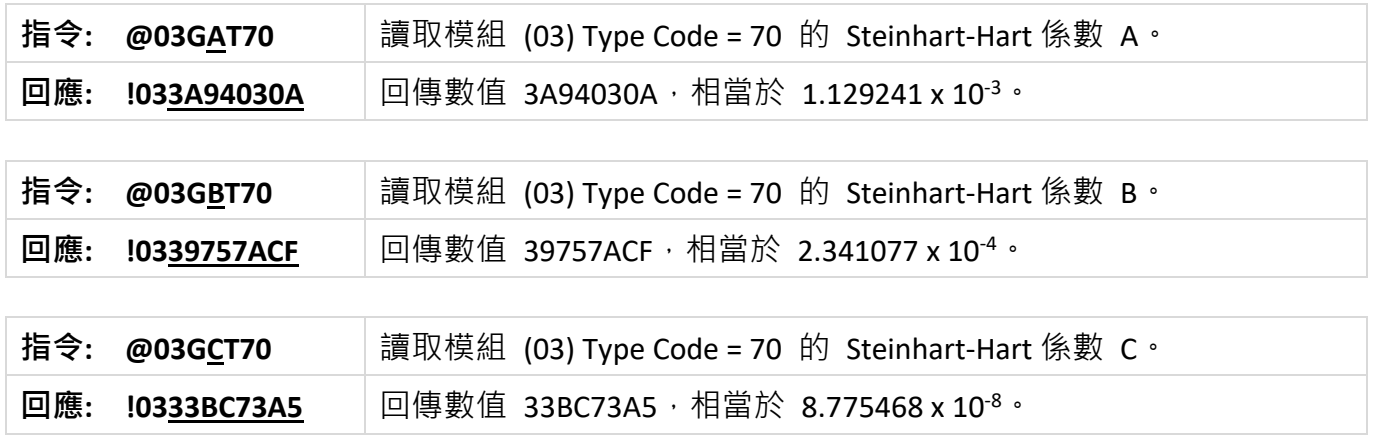

**相關指令:** [@AASxTttC\(data\)](#page-235-0)、[@AARTTttR\(Data\)](#page-236-0)

**相關章節:** 3.4.1 設定頁面 - User Defined Type、B.8.1 Steinhart-Hart 係數 (User-defined Type)

## <span id="page-235-0"></span>**@AASxTttC(data) 設定 Steinhart-Hart 係數 (User-defined Type)**

### **註: 此指令適用於 tM-TH8 模組。**

**語法:**

**@AASxTttC(data)**[CHKSUM](CR)

**@** 定義符號字元 (Delimiter Character)。 AA 模組位址 (16 進制, 00 ~ FF)。 **S** 設定 Steinhart-Hart 係數的指令。 **x A:** 設定 Steinhart-Hart 係數 A。 **B:** 設定 Steinhart-Hart 係數 B。

**C:** 設定 Steinhart-Hart 係數 C。

**Ttt** tt, 表示欲設定 Steinhart-Hart 係數的 User-defined Type (70~77)。

**C(data)** (data) 為 8 位數 16 進制值,以 IEEE-754 格式表示 Steinhart-Hart 係數。

### **回應:**

有效指令: **!AA** [CHKSUM](CR)

無效指令: **?AA**[CHKSUM](CR)

**!** 有效指令的定義符號。

**?** 無效指令的定義符號。

AA 模組位址 (16 進制, 00~FF)。

**註**: 如果指令的語法錯誤 或 通訊錯誤 或 沒有該位址的模組,都會沒有回應。

**範例:**

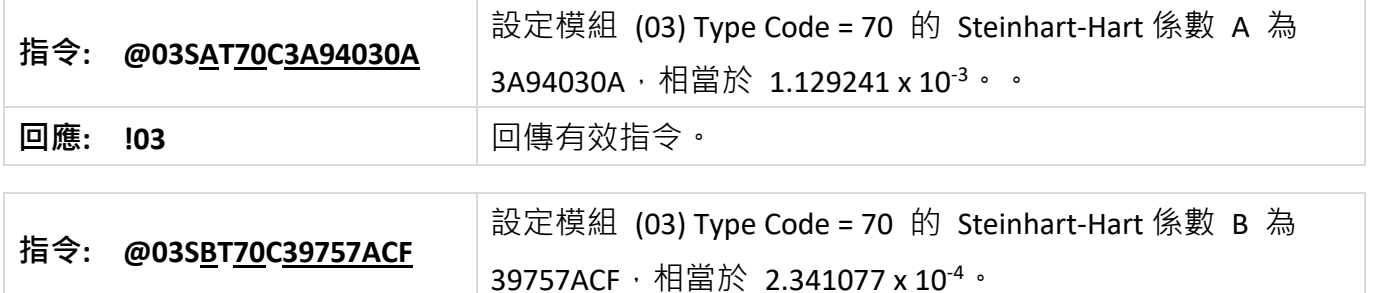

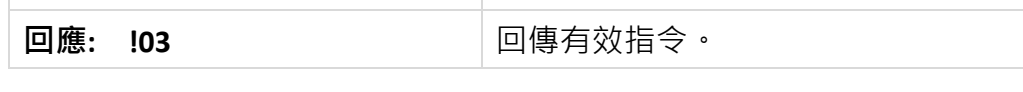

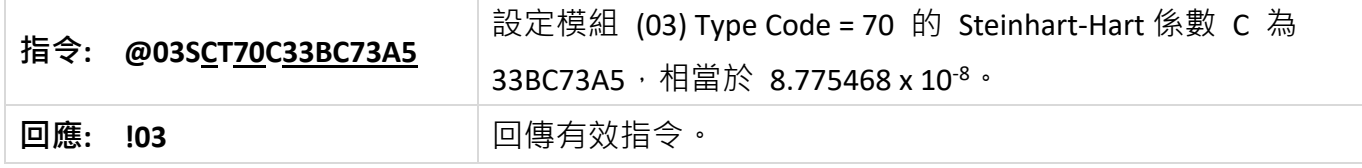

**相關指令:** [@AAGxTtt](#page-234-0)、[@AARTTttR\(Data\)](#page-236-0)

**相關章節:** 3.4.1 設定頁面 - User Defined Type、B.8.1 Steinhart-Hart 係數 (User-defined Type)

## <span id="page-236-0"></span>**@AARTTttR(Data) 讀取電阻值的對應溫度 (User-defined Type)**

#### **說明:**

使用 [@AASxTttC\(data\)](#page-235-0) 指令設定好 Steinhart-Hart 係數後, 即可使用此指令讀取電阻值所對應到的 溫度值。**註: 此指令適用於 tM-TH8 模組。**

### **語法:**

### **@AARTTttR(Data)**[CHKSUM](CR)

- **@** 定義符號字元 (Delimiter Character)。
- AA 模組位址 (16 進制, 00~FF)。
- **RT** 讀取輸入電阻之對應溫度的指令。
- Ttt tt, 表示 User-defined Type (70~77, 見 附錄 [B.8 tM-TH8](#page-128-0) 資料範圍)。
- R(Data) (Data) 包含 7 位數 10 進制值 或 5 個數字 與小數點附加 1 位數, 表示輸入電阻。

#### **回應:**

有效指令: **!AA(Data)** [CHKSUM](CR)

#### 無效指令: **?AA**[CHKSUM](CR)

- **!** 有效指令的定義符號。
- **?** 無效指令的定義符號。
- AA 模組位址 (16 進制, 00~FF)。

**(Data)** 包含 + / - 符號、3 位數 10 進制值 與 小數點附加 2 位數,表示電阻對應的溫度。

**註**: 如果指令的語法錯誤 或 通訊錯誤 或 沒有該位址的模組,都會沒有回應。

#### **範例:**

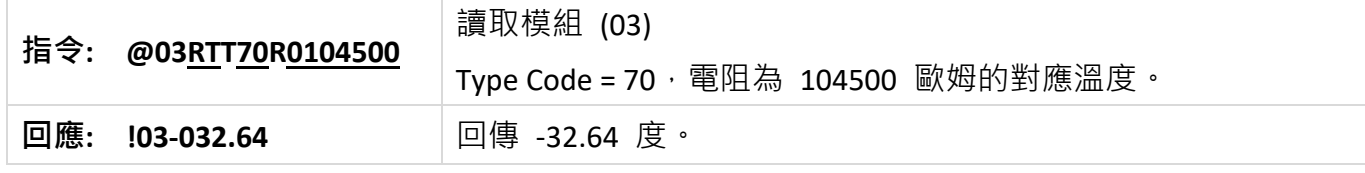

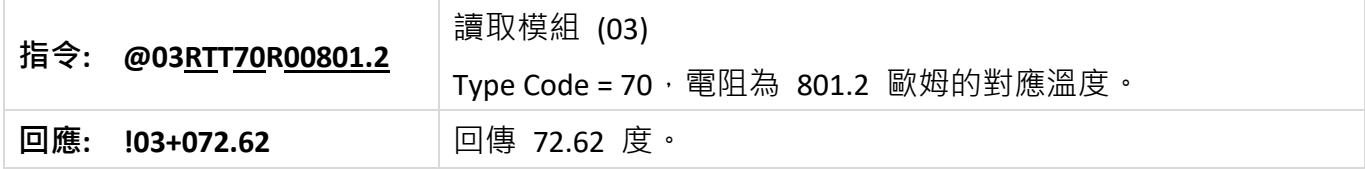

**相關指令:** [@AAGxTtt](#page-234-0)、[@AASxTttC\(data\)](#page-235-0)

**相關章節:** 3.4.1 設定頁面 - User Defined Type、B.8.1 Steinhart-Hart 係數 (User-defined Type)

**註**: 可使用 [~AADT](#page-233-0) 指令,設定溫度單位;使用 [~AAD](#page-232-0) 指令讀取該設定。

# **附錄 F 快速儲存與套用 I/O 設定檔**

此章節將介紹 DCON Utility Pro 的 "Remote I/O Configuration"功能,若一個案場需設定 250 個 相同型號的模組,使用者可先設定好一個,再進行些微的修改,並一個個的寫入到模組。您也可將 設定檔存起來,以便下次可快速地將設定寫入到新的模組。如此,以減輕使用者的設定負擔。

## **注意:**

- 模組需在 Init 模式開機,才可寫入設定,且一次設定一個模組。
- 此功能可離線配置,不需連接模組也可設定並儲存檔案。
- 若使用 USB 轉 RS-485 轉換器,請確實安裝好驅動程式。

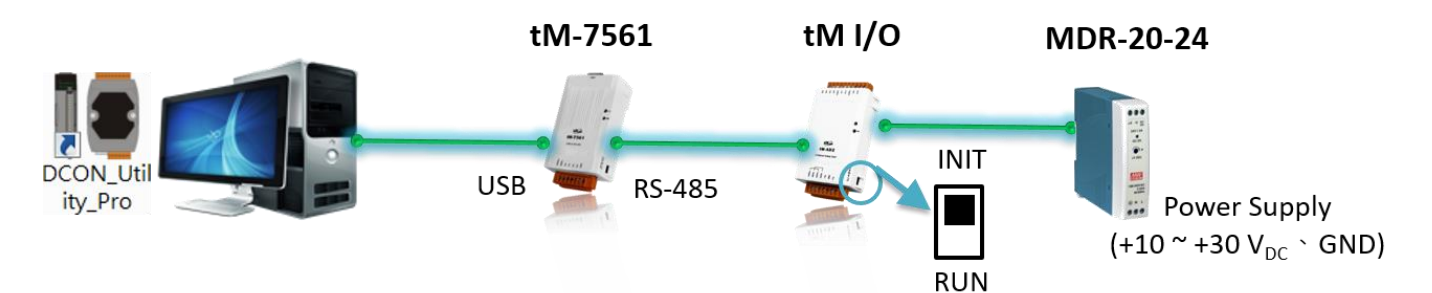

"Remote I/O INIT\* Quick Configuration" 的設定流程:

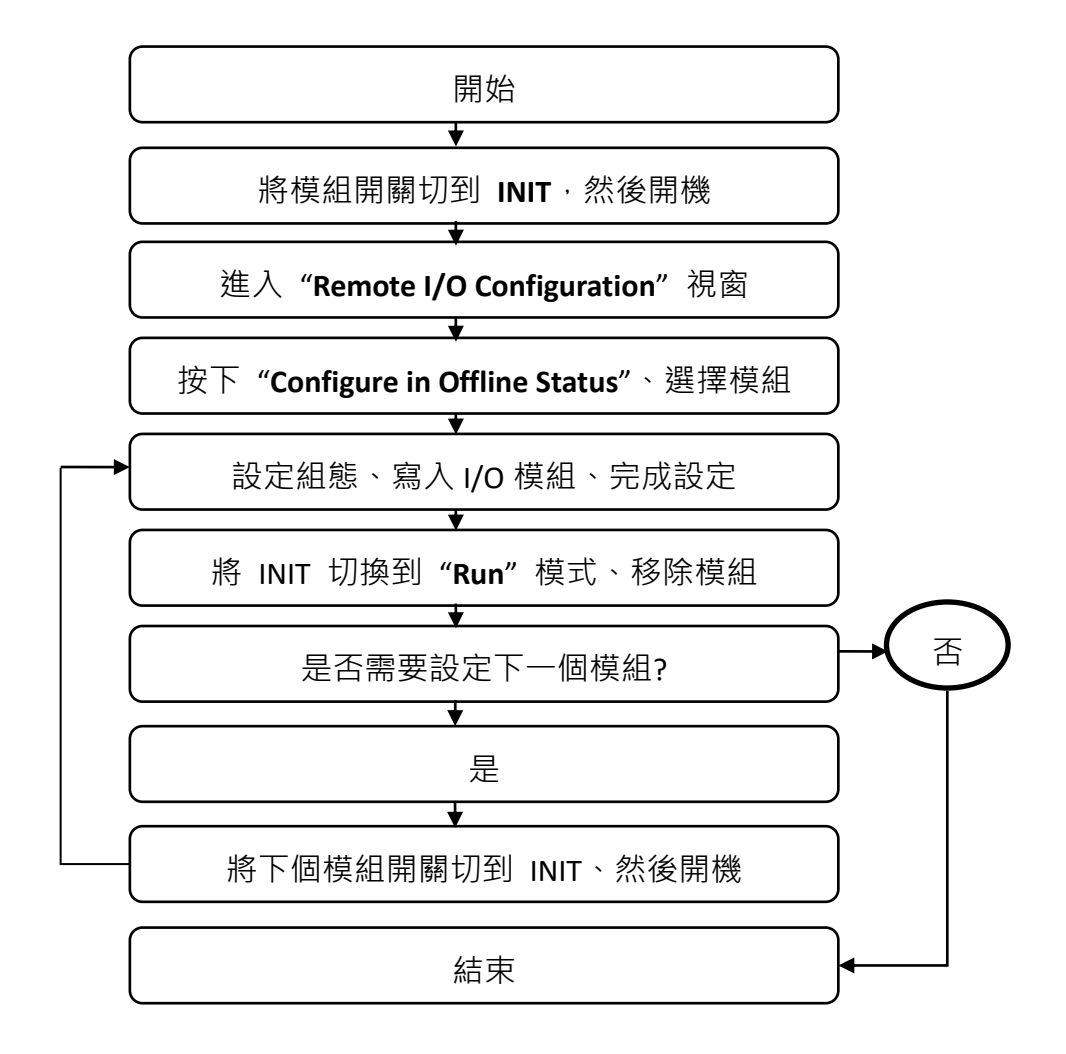

# **F.1 設定、寫入 與 儲存 I/O 組態**

請依照以下步驟來設定並寫入模組組態,最後再存成設定檔。

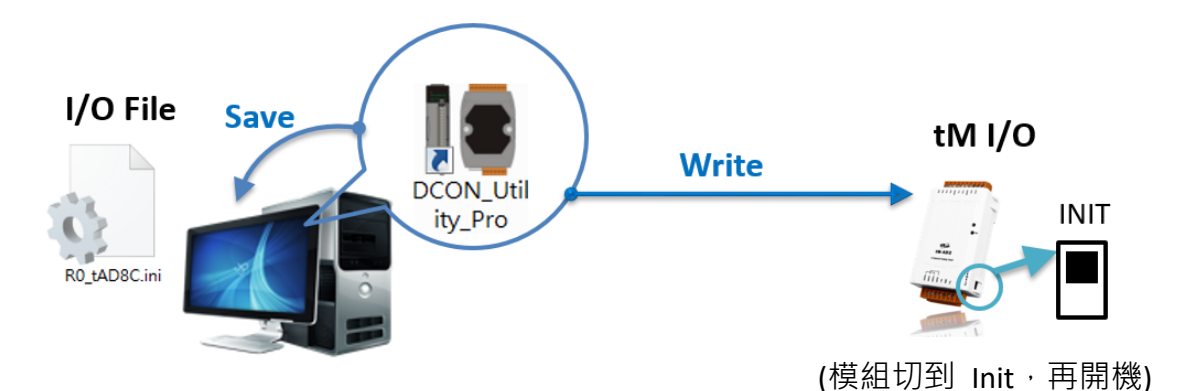

## **設定 I/O 組態**

1. PC 上開啟 "DCON Utility Pro", 並點選 "Remote I/O INIT\* Quick Configuration" 按鈕。

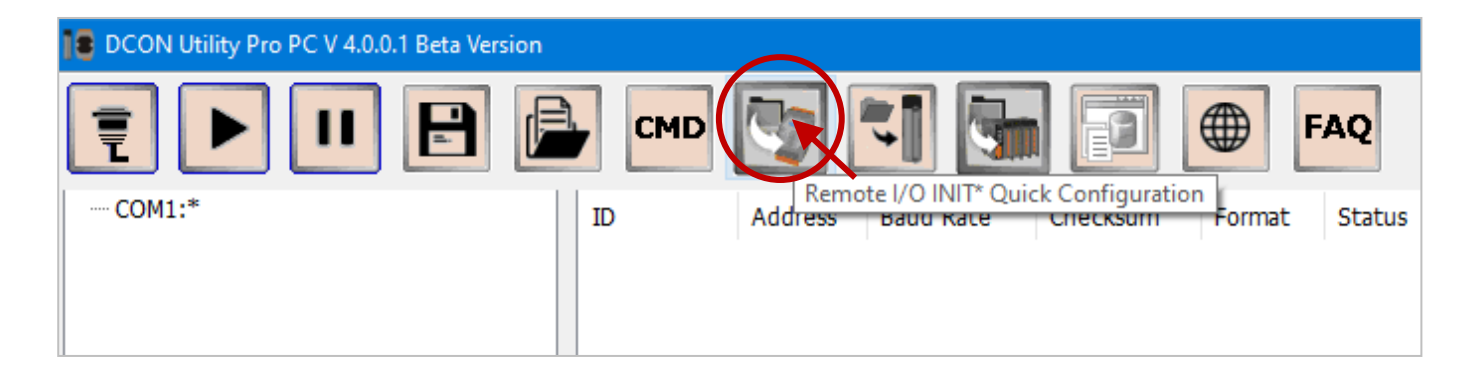

2. 請選取 COM Port (預設為 COM1),點選 "Configure in Offline Status"按鈕,並點選 "tM" 再選 擇模組名稱。

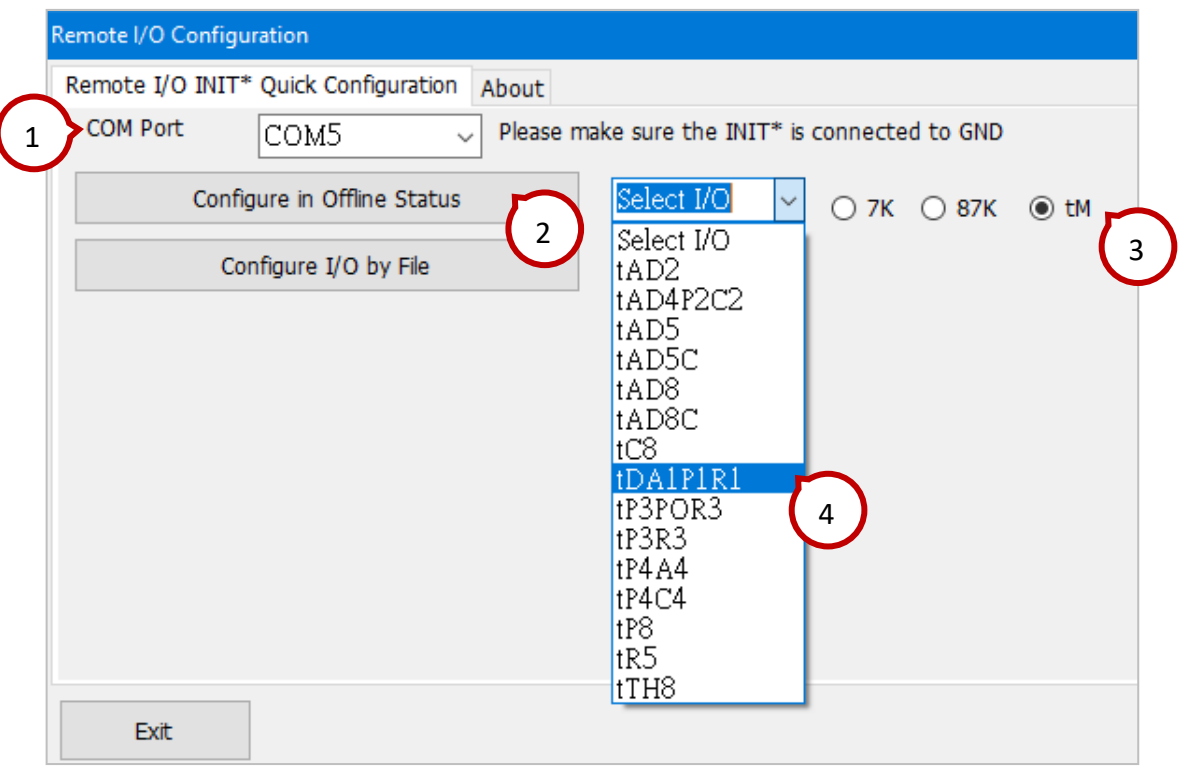

3. 在設定視窗,會顯示模組 (例如: tM-DA1P1R1) 的初始設定,您可變更任何項目。

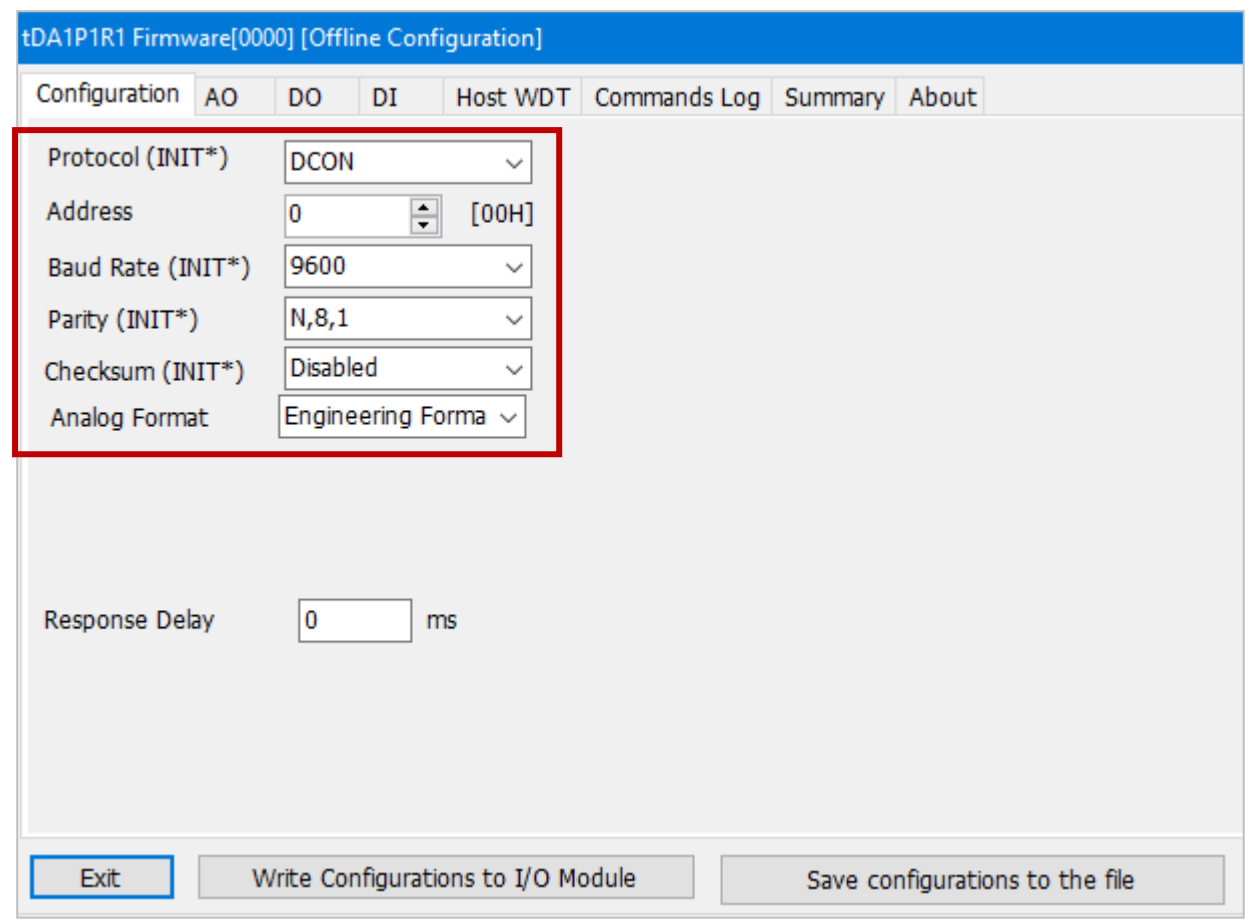

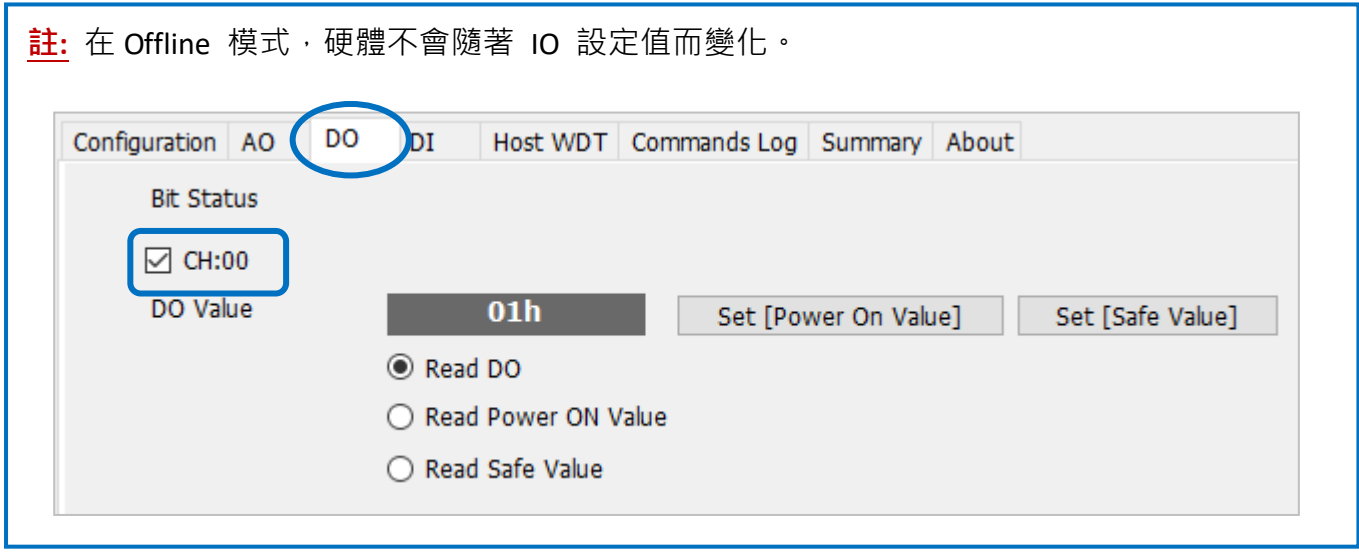

## **寫入 I/O 組態**

設定完成後,請確認 PC 已連接模組 (INIT 模式),且設定好 COM Port (步驟 2),然後繼續 下一步驟。

4. 點選"Write Configurations to I/O Module"按鈕, 將設定值寫入到 I/O 模組, 並點選"確定" 按鈕。

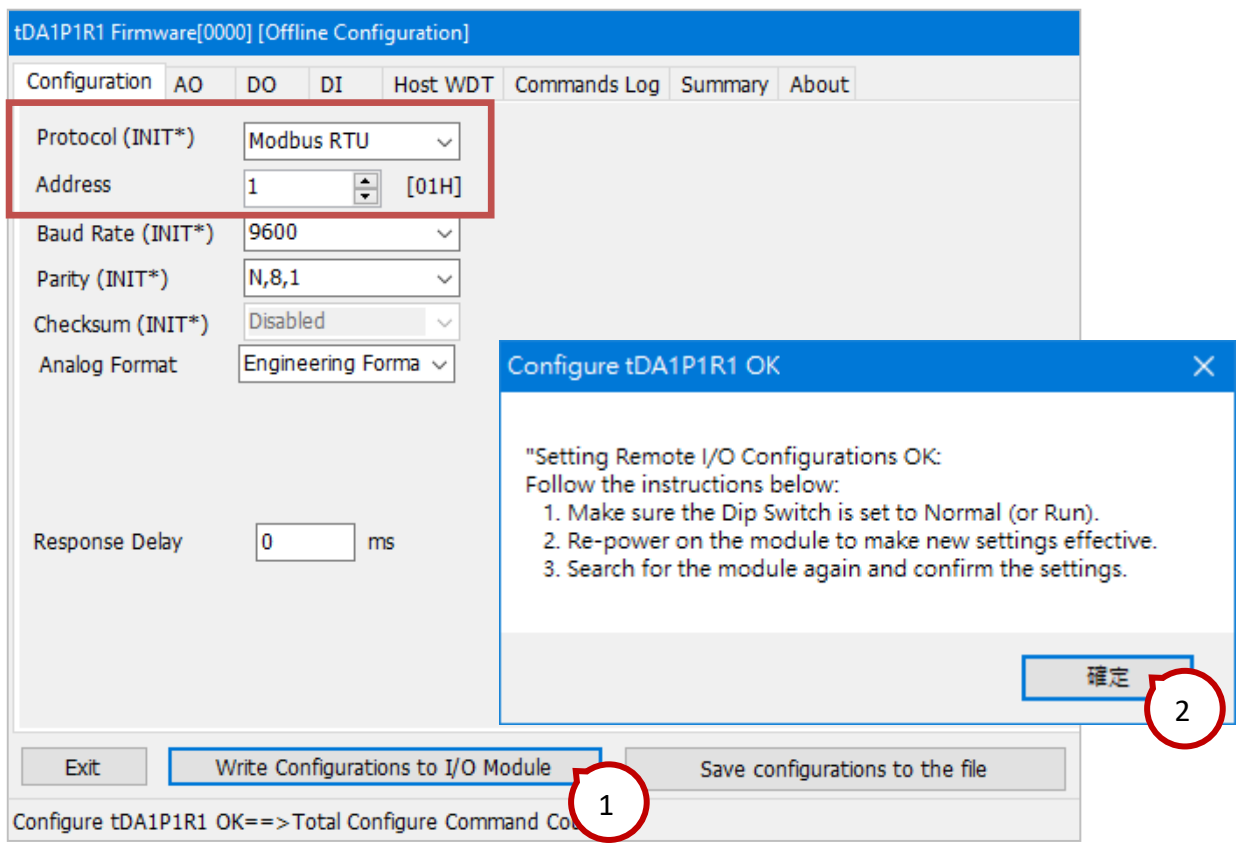

- 5. 將模組開關切回 Run 的位置,並移除移除模組,如需設定下一個,不需關閉設定視窗。
- 6. 裝上同型號的模組 (DIP Switch = Init),接著重複步驟 3~6 來進行設定 (例如: Address=2)。

## **儲存 I/O 組態**

7. 完成所有模組設定後,點選 "**Save Configuration to the File**" 按鈕,再點選 "**Save As**" 按鈕。

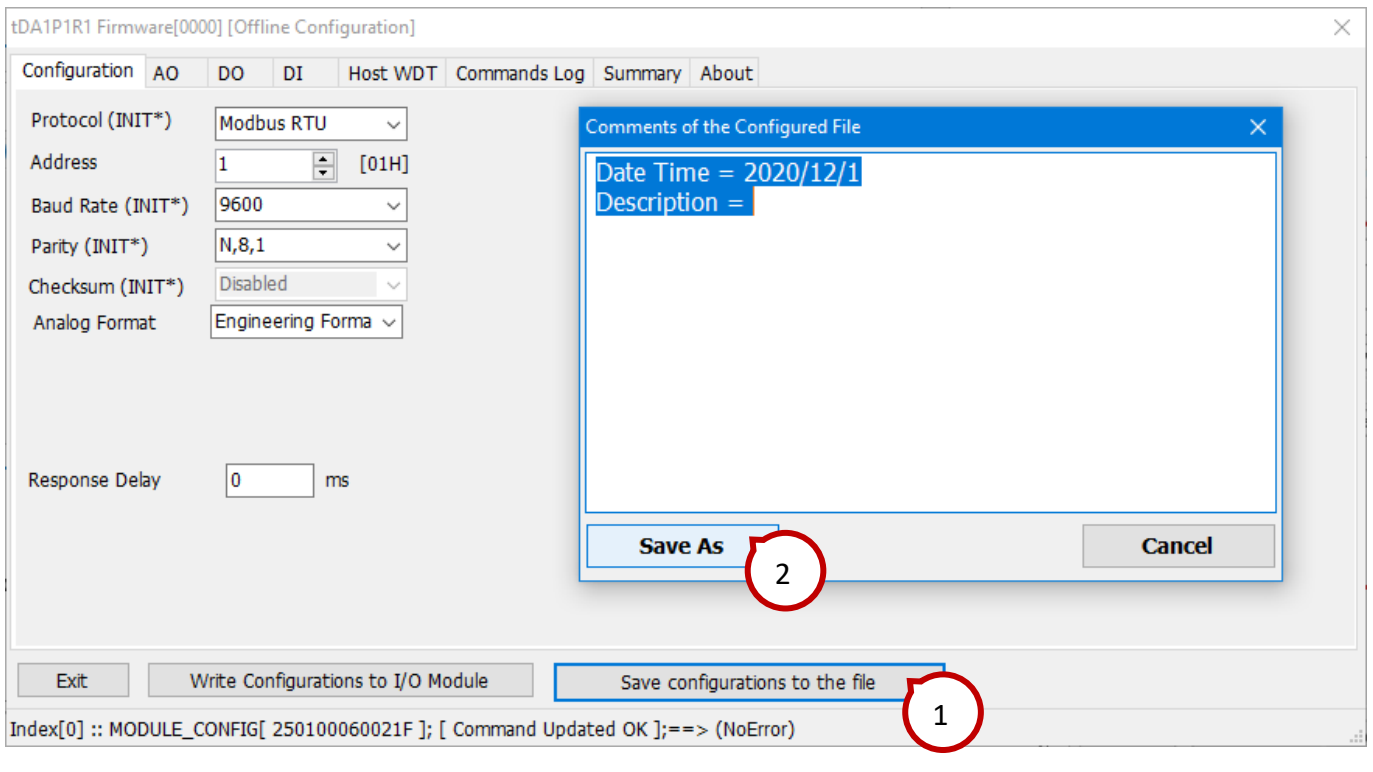

可以根據專案名稱建立資料夾 (例如: App\_01),並將其存成設定檔供下次訂單使用。

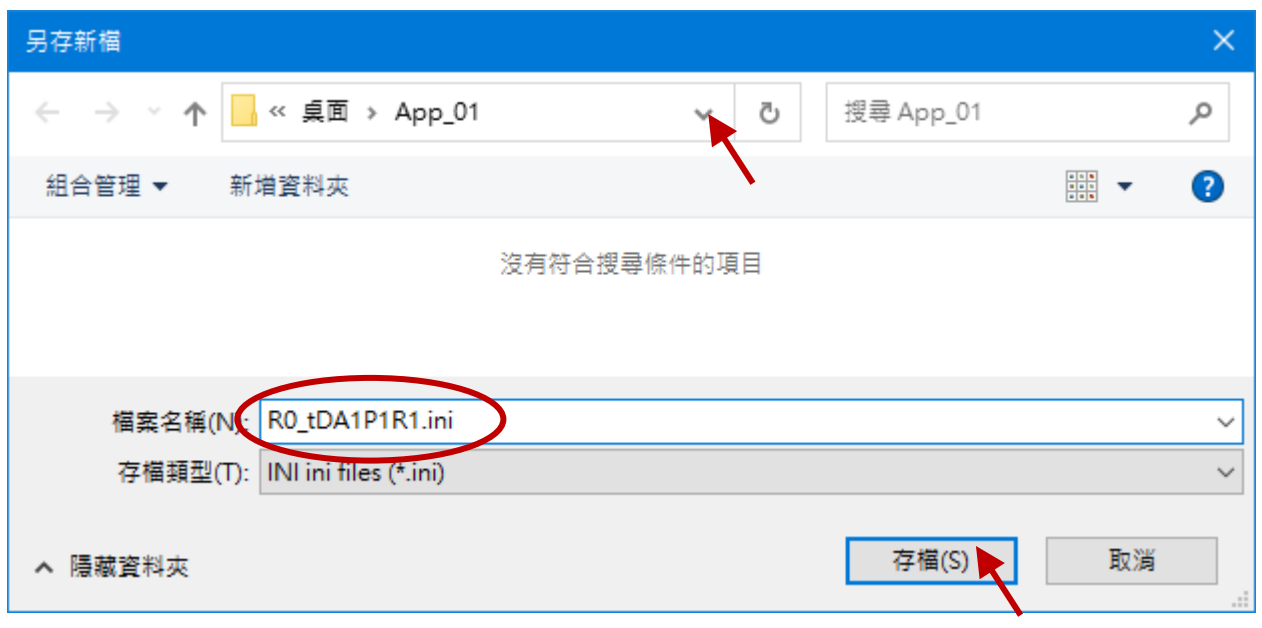

## **F.2 使用設定檔來配置模組**

接下來將說明,如何開啟之前存好的設定檔,並寫入到模組中。

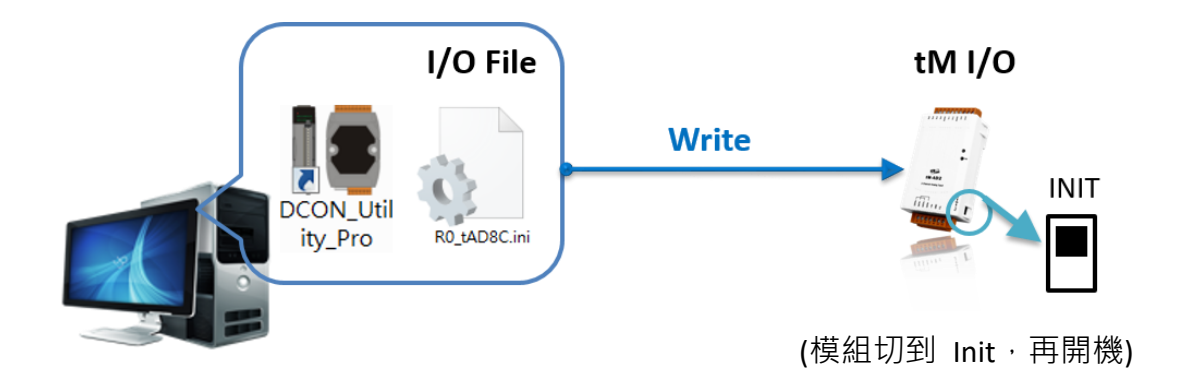

**注意:** 請在 **Init 模式下** 進行此設定,且一次設定一個模組。

1. PC 上開啟 "DCON Utility Pro", 並點選 "Remote I/O INIT\* Quick Configuration" 按鈕。

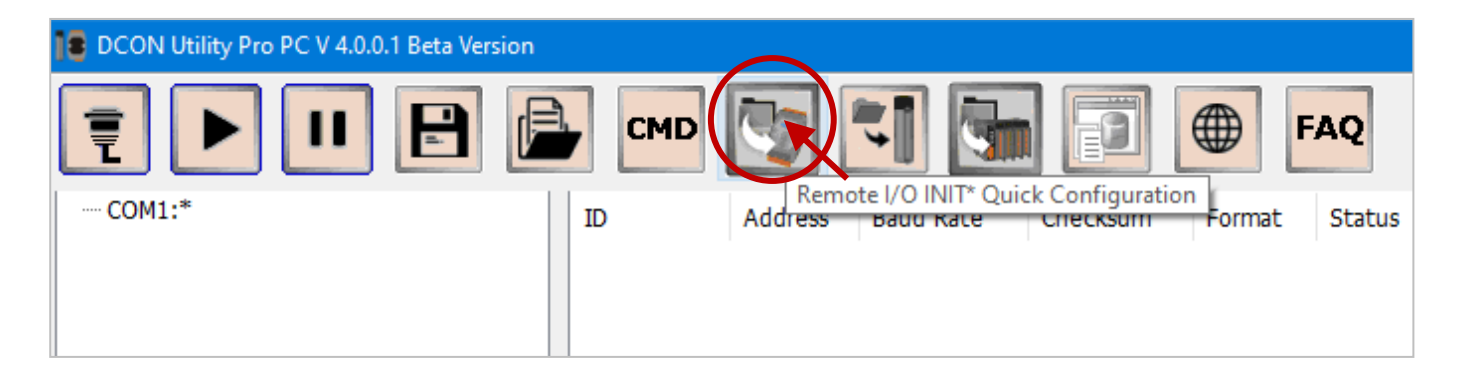

2. 在 "Remote I/O Configuration"視窗,選擇 COM Port,並點選 "Configure I/O by File"按鈕。

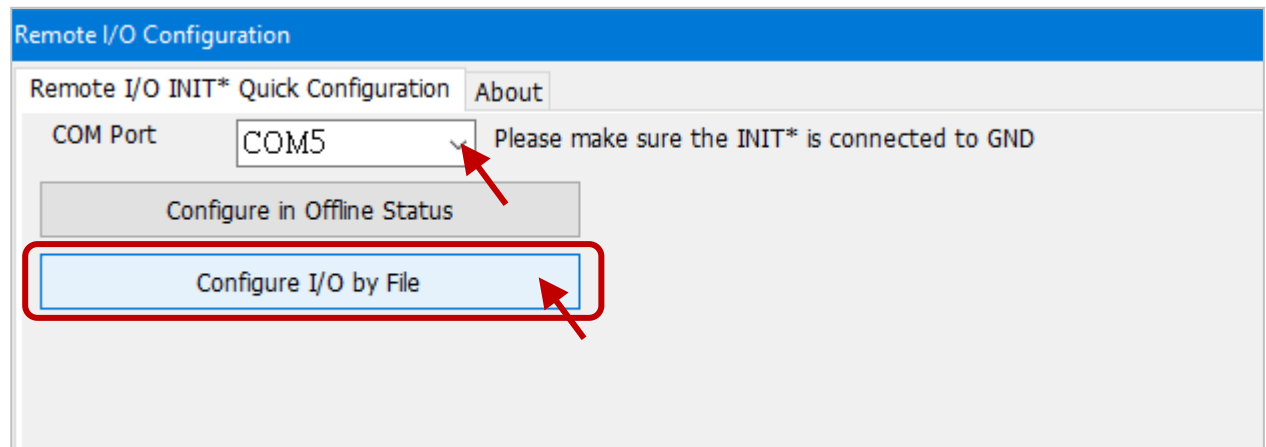

3. 選擇設定檔 (.ini) 並點選 "開啟" 按鈕。

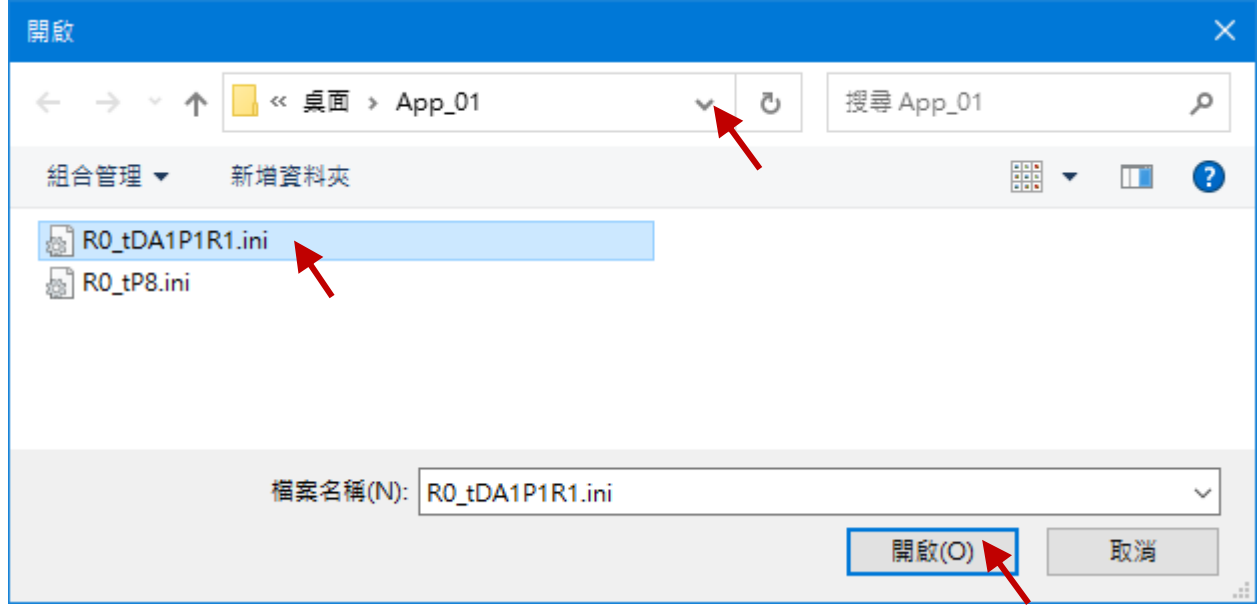

在擴展的文字框下,點選 "Next" 按鈕。

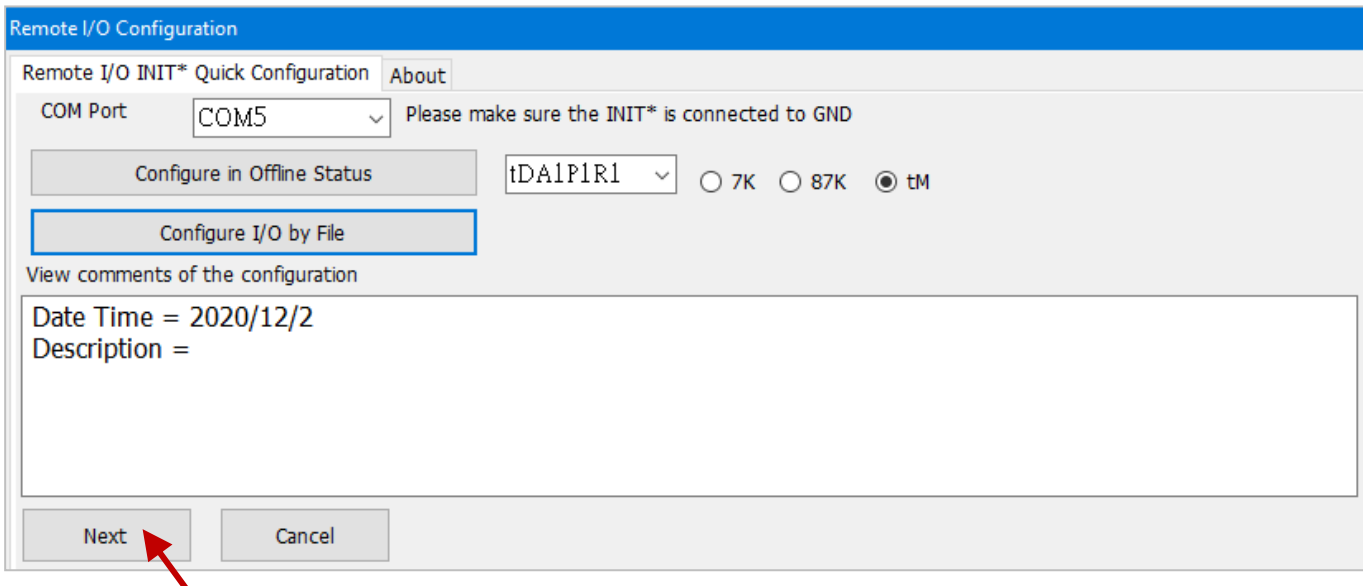

4. 確認/修改設定值, 點選"Write Configurations to I/O Module"按鈕, 將設定值寫入到 I/O 模組。 完成後,將指撥開關切換到 Run 的位置,再重新開機來套用設定。

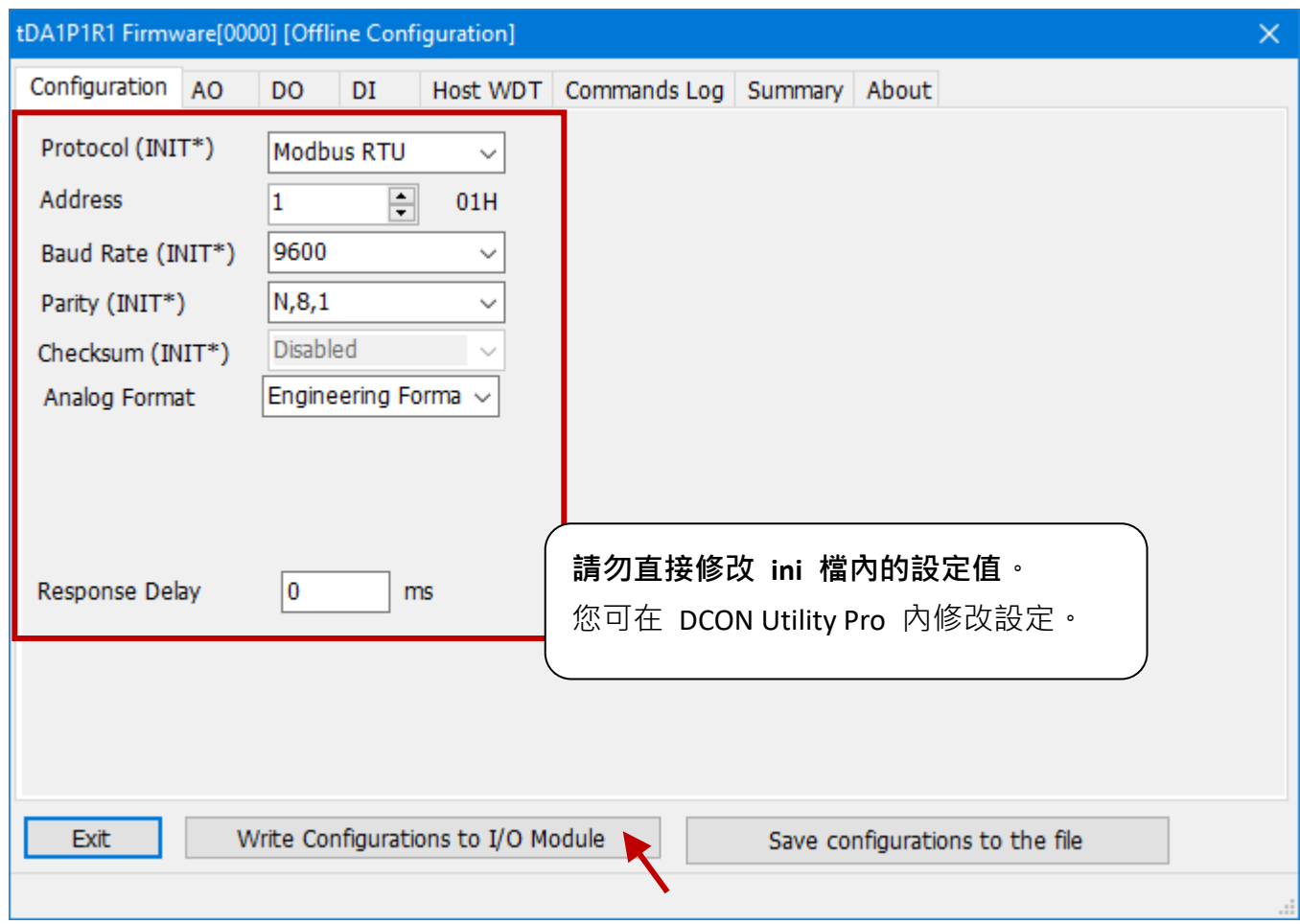

# **附錄 G 儲存或載入 I/O 專案**

DCON Utility Pro v4.0 新增了儲存/載入專案的功能,當客戶的案子用到很多模組時,您可透過不同 的 COM Port 來搜尋已設定好的模組,並將其存成一個專案,也可使用 ZIP 工具將專案加密。 之後,如需更換模組 或 建立相同的系統,您可載入專案檔,來自動比對新模組的參數設定、型號 與 使用的 COM Port, 是否符合原系統正常運作的需求。

## **G.1 儲存專案 (Save Project)**

請依照下列步驟來,儲存專案。

#### **1. 搜尋 I/O 模組。**

點選 COM Port 按鈕,選擇 COM Port 與 搜尋條件,再點選 Start Search 按鈕。

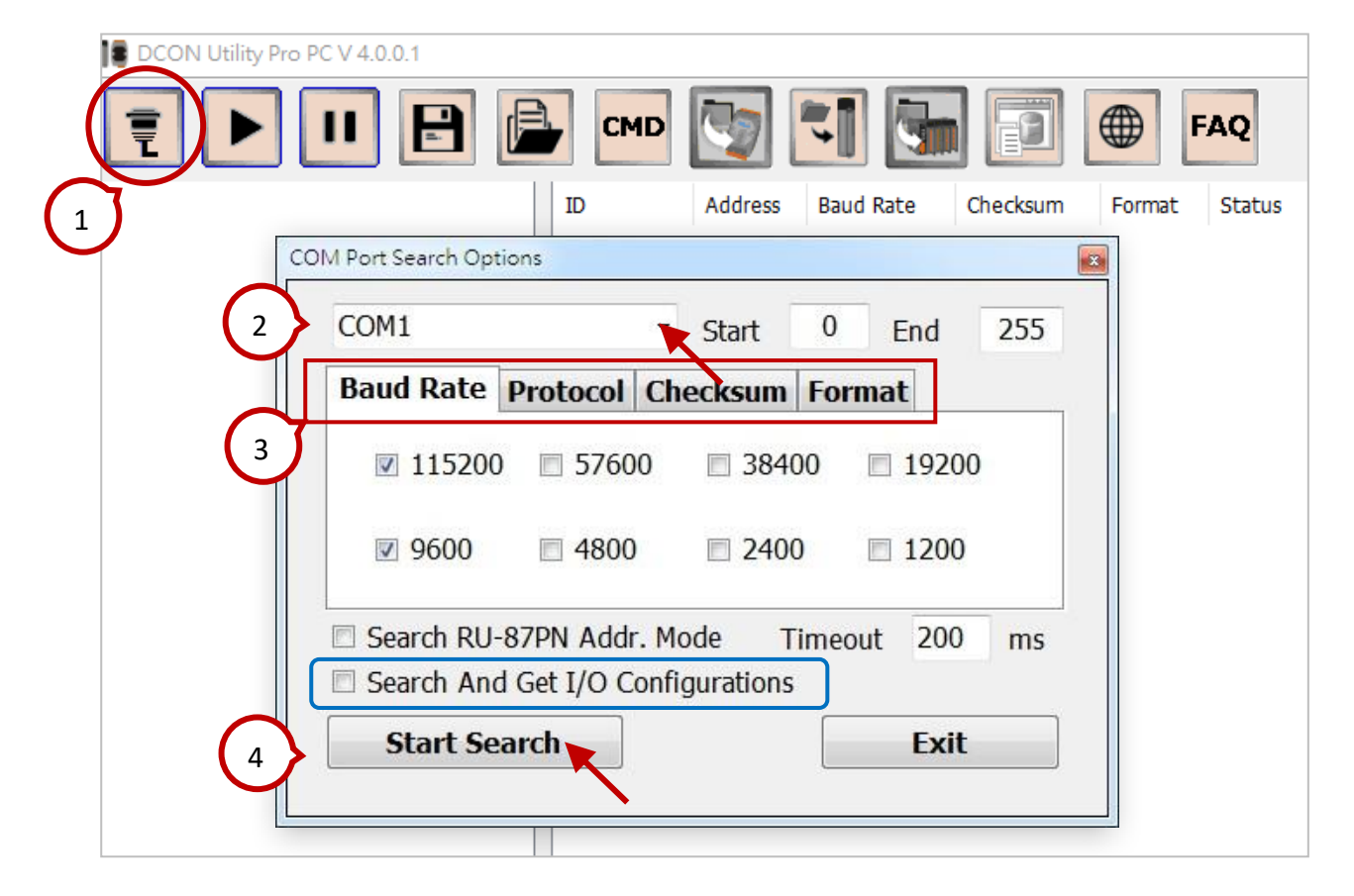

### **註:**

- 勾**選** "Search and Get I/O Configurations"可搜尋並載入模組的設定值。若未勾選,也可開啟模組 設定畫面,來載入設定值。
- 如果澴有其它 COM Port 有連接模組,可用相同方式再搜尋一次。

如果上一步驟未勾選"Search and Get I/O Configurations"設定,儲存專案前,請開啟指定模組的 設定畫面,來載入設定值。

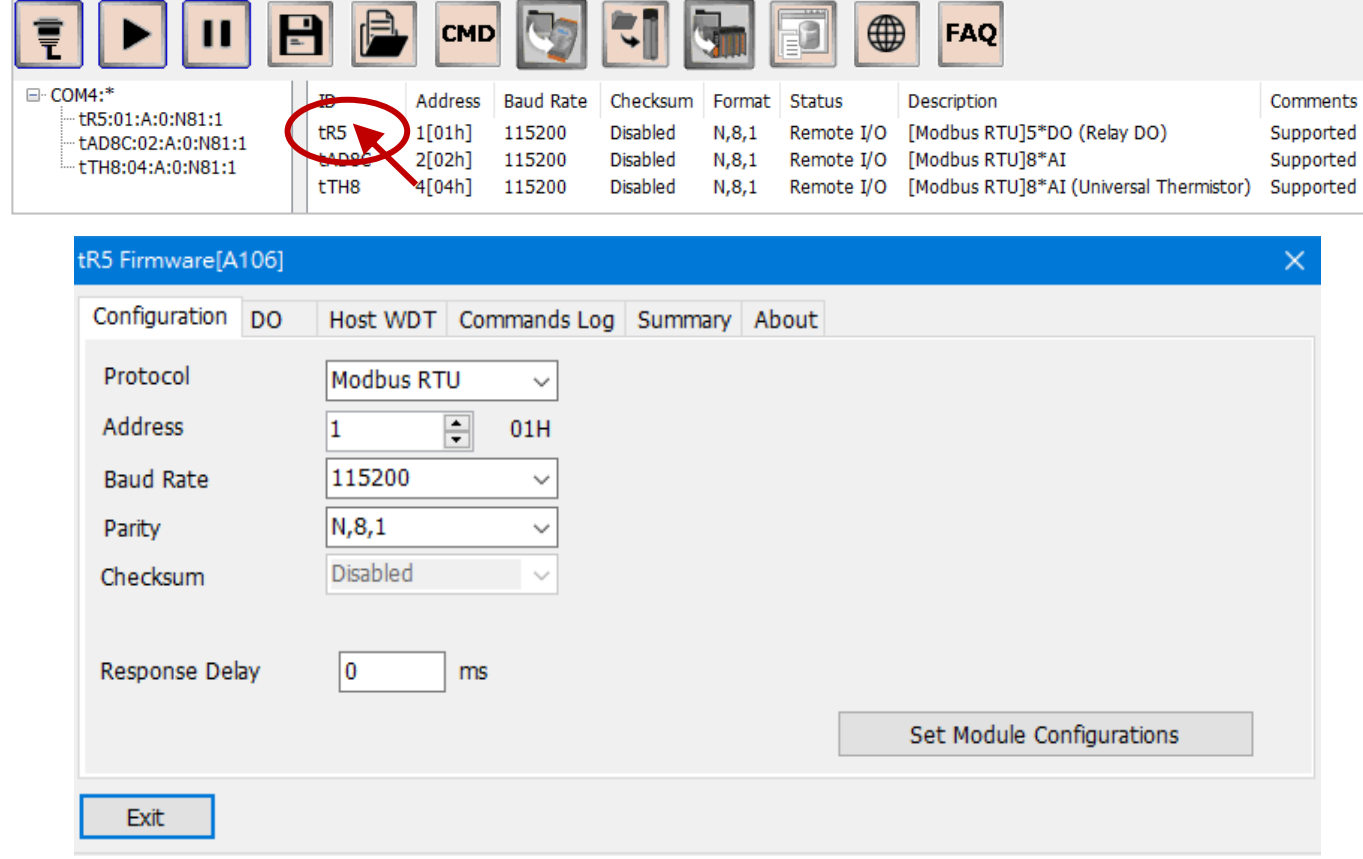

**2. 儲存 I/O 專案。**

請點選"Save Project"按鈕、輸入檔案名稱,再點選"存檔"按鈕,來儲存專案內使用的模組 與設定參數。

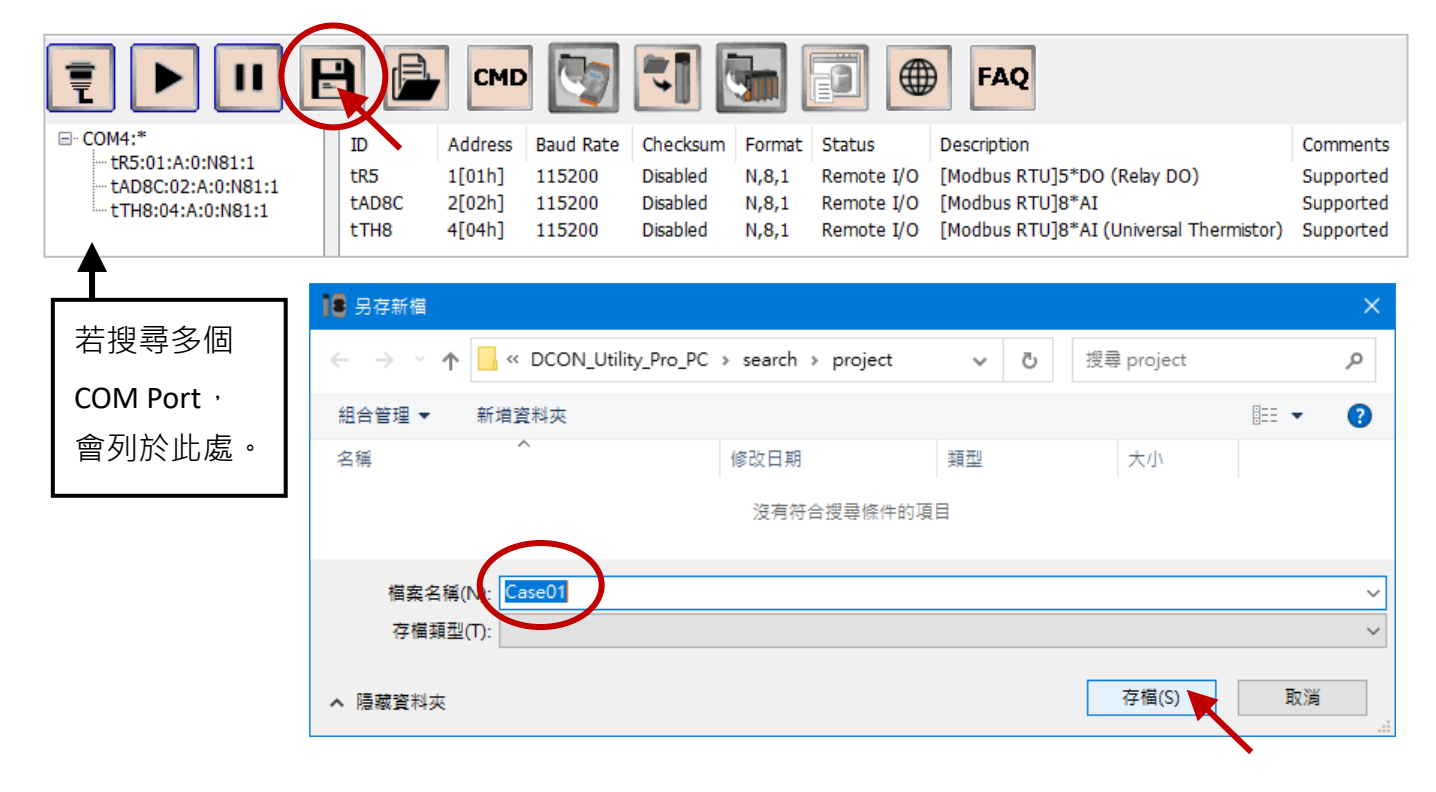

tM 系列使用手冊 v1.1 P 246

接著,會出現專案的註解視窗,您可為此專案輸入註解並點選 OK。

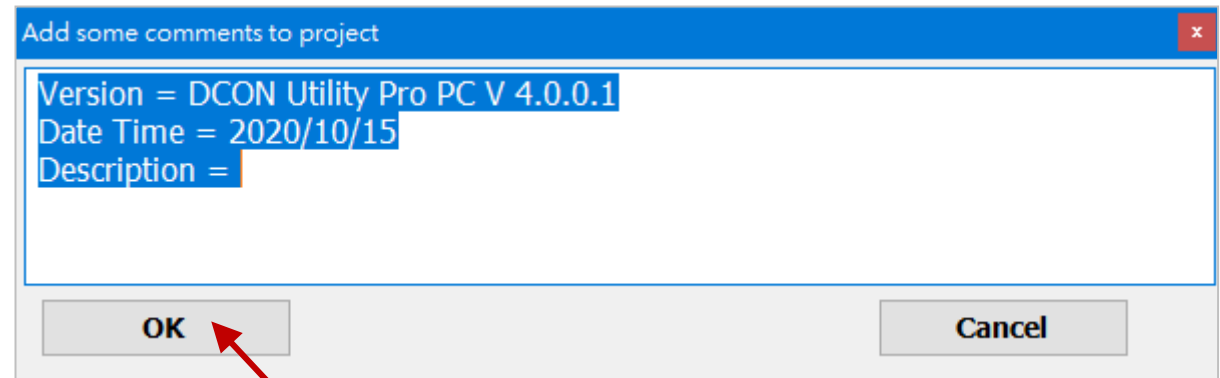

儲存成功,會出現此訊息視窗。

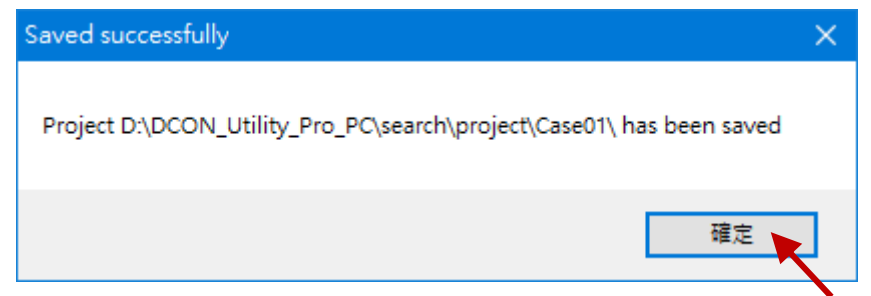

## **注意:**

I/O 專案會儲存在 ..\DCON\_Utility\_Pro\_PC\search\project, 建議備份一份專案在 PC 上, 以避免 更換 DCON Utilty Pro 版本時,移除了舊有的目錄。此外,您也可使用 ZIP 工具將專案檔加密。

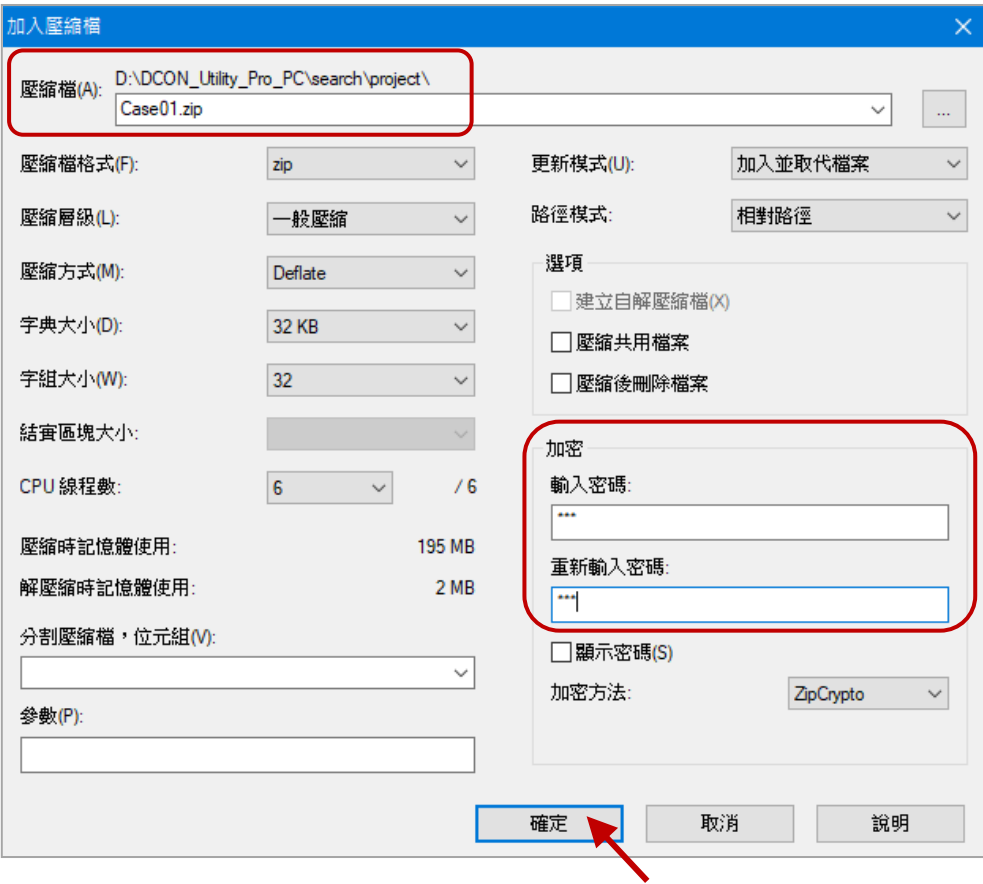

## **G.2 載入專案 (Load Project)**

點選 "**Load Project**" 按鈕,並開啟專案目錄下 (例如: Case01) 的專案檔 (.txt)。

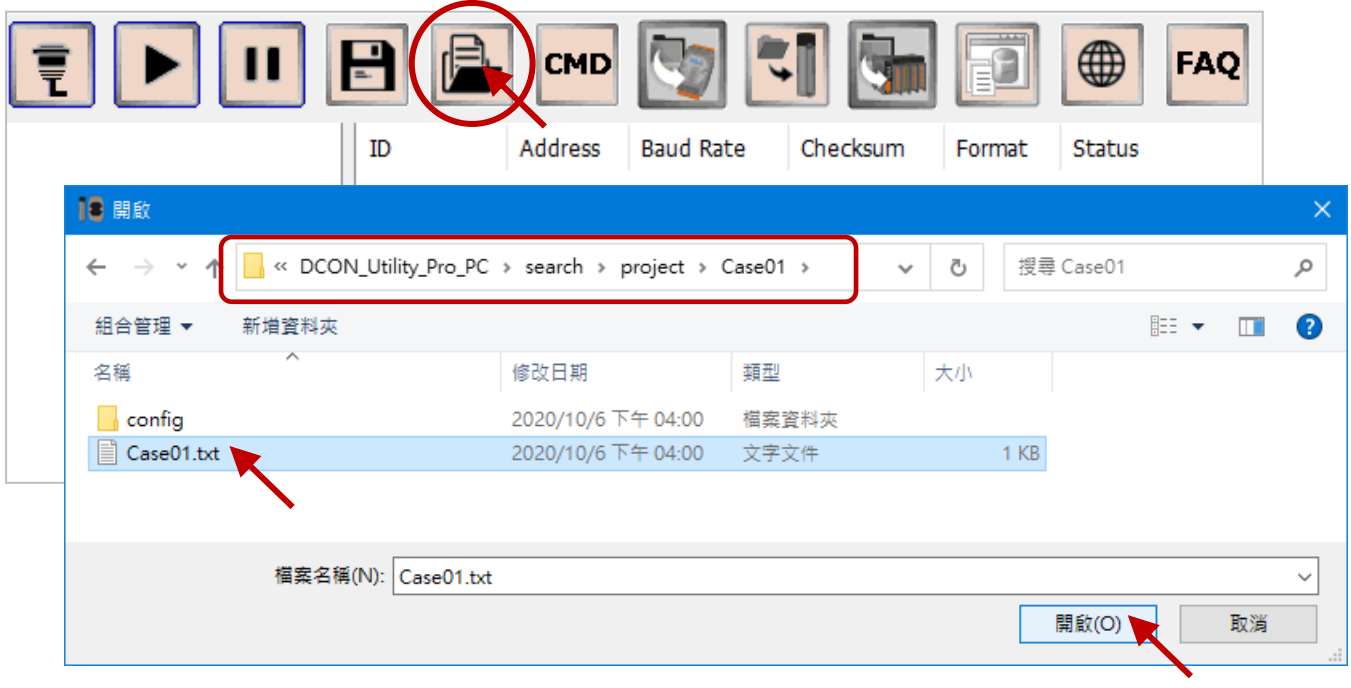

**註:** 點選**開啟**按鈕後,會顯示專案的註解視窗 (參考上一頁)。

若您的 PC 有連接模組,且設定無誤,載入專案後會顯示以下視窗:

A. **COM Port I/O list**: 顯示由專案檔載入的 COM port 編號、模組清單 與 模組的比對狀態。

您可點選每一筆來查看設定。

- B. **Configurations Loaded from module**: 顯示目前的模組設定。
- C. **Configurations Loaded from file**: 顯示由專案檔載入的模組設定。

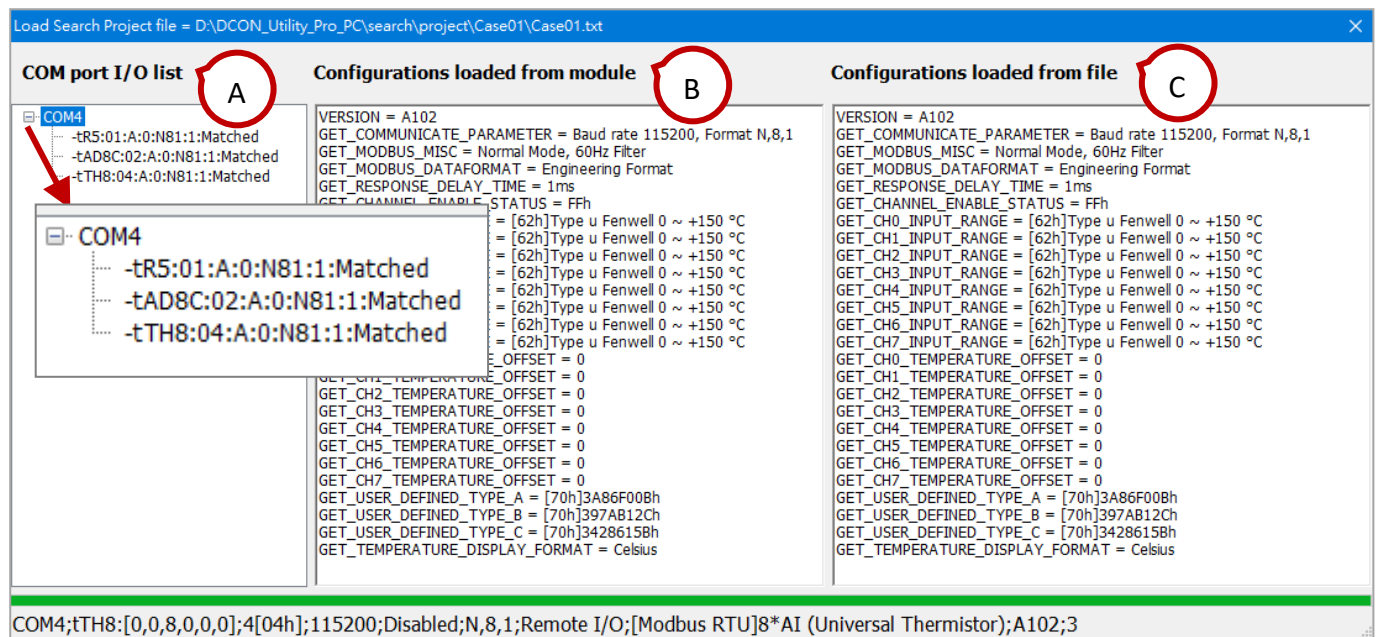

若 PC 有連接模組,但設定有誤,載入專案後,該型號旁會顯示 "Settings unmatched"並標示 出錯誤的地方。您可關閉此視窗,再去修改模組設定。

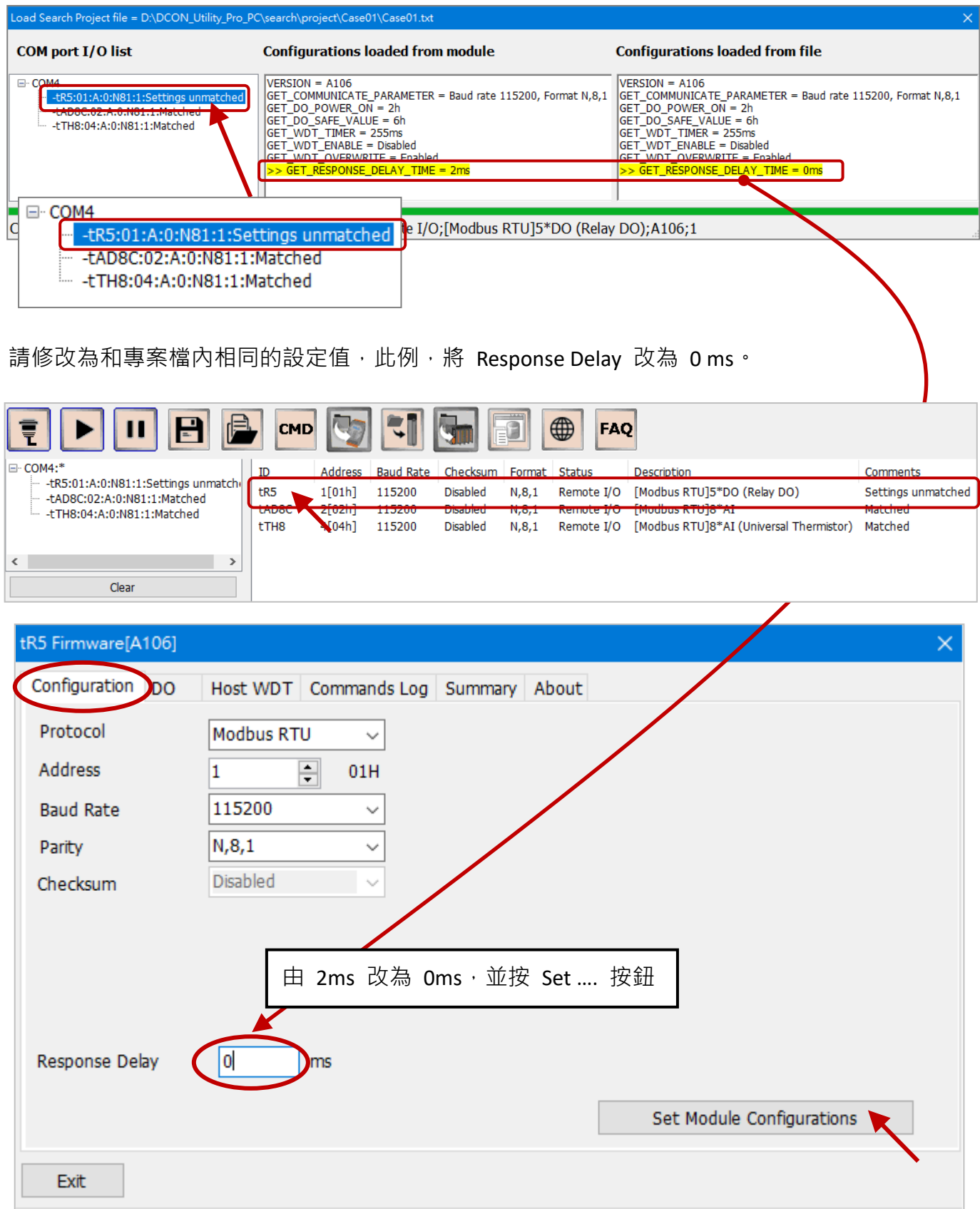

若 PC 有連接模組,但通訊參數 或 型號有誤,載入專案後,該型號旁會顯示 "Module not found" 或 "Module unmatched" 且只能查看載入的模組設定值。

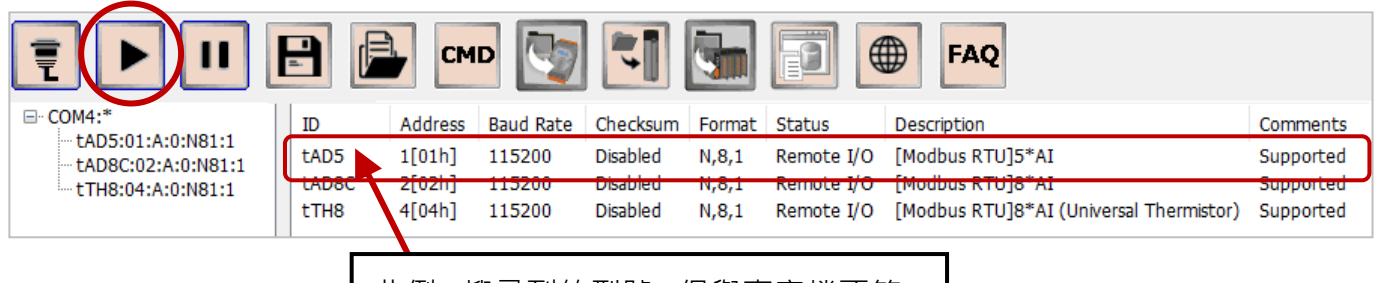

此例:搜尋到的型號,但與專案檔不符。

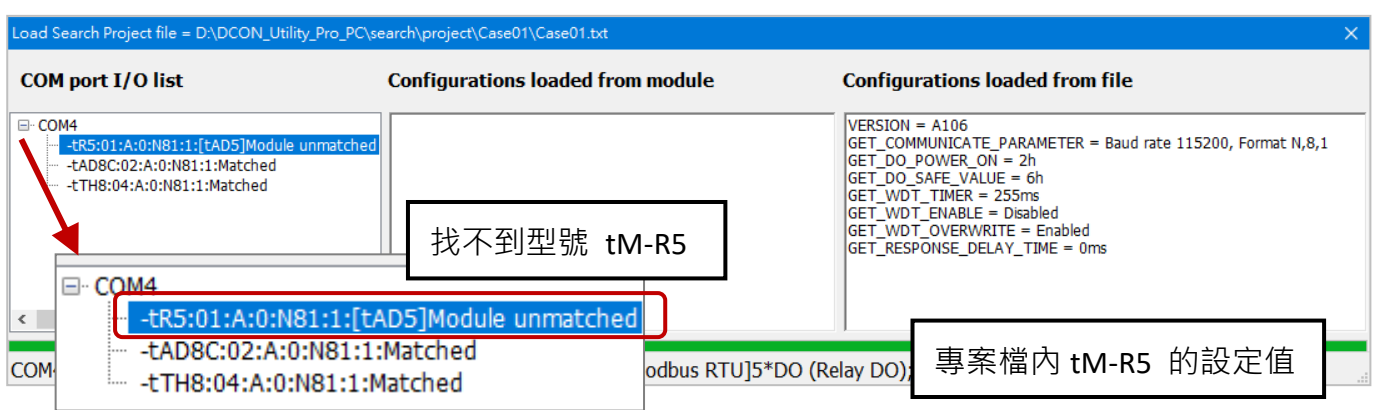

關閉 **Load…** 視窗後,**會顯示正確的模組型號,此時,您將無法開啟該設定畫面,**請更換對的模組 並設定正確的通訊參數, 再執行 Load Project 進行比對。

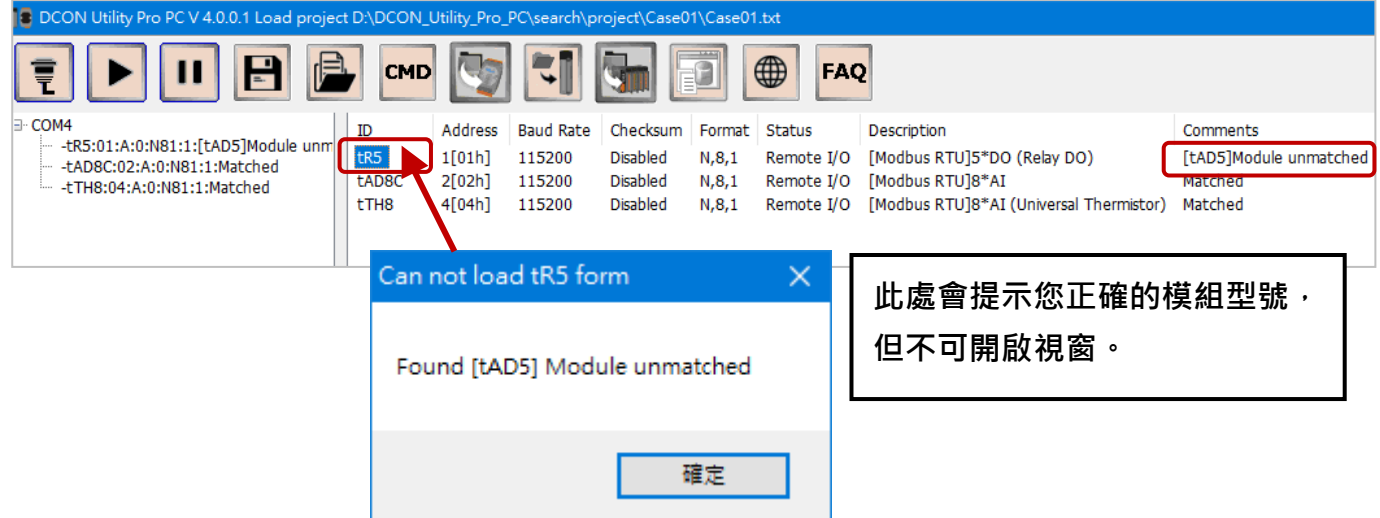

若 PC 未連接 I/O, 載入專案後,該型號旁會顯示 "Not exist" 且只能查看專案檔內的設定值。

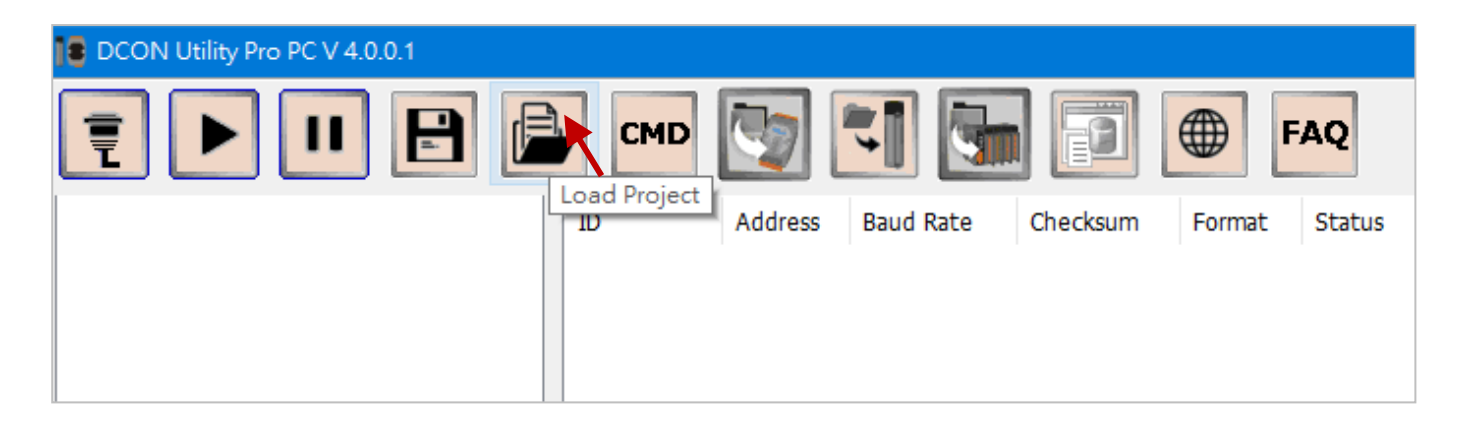

### 可點選每一個型號,來查看設定值。

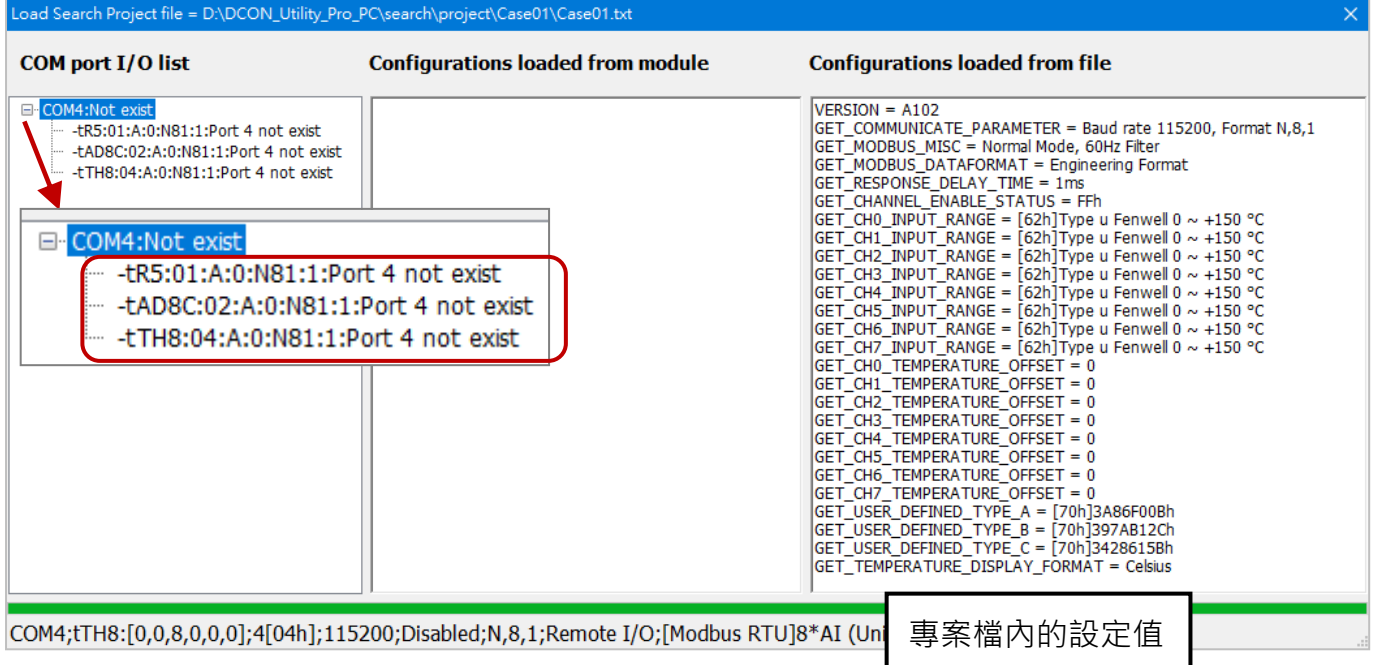

關閉 Load... 視窗後,會顯示正確的模組型號,請連接模組並設定正確的通訊參數,再執行 Load Project 進行比對。

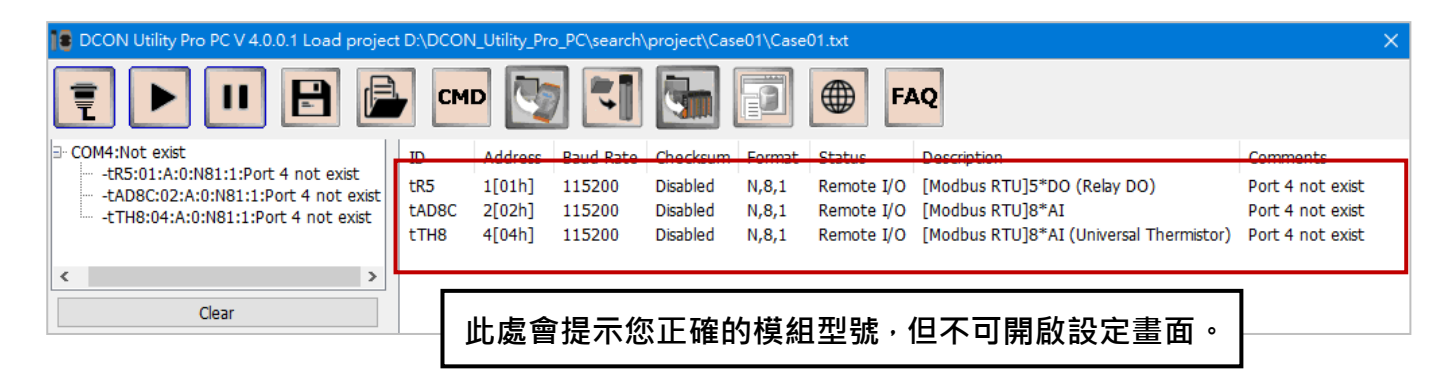

# **附錄 H 其他資訊**

## **H.1 如何搜尋產品網頁?**

請在泓格科技的首頁 (www.icpdas.com)[,於搜尋框中輸入關鍵字](http://www.icpdas.com)，於搜尋框中輸入關鍵字) (例如: tM), 即可找到相關的產品。

**ICP DAS**  $\times$  $\mathcal{C}$ □ www.icpdas.com

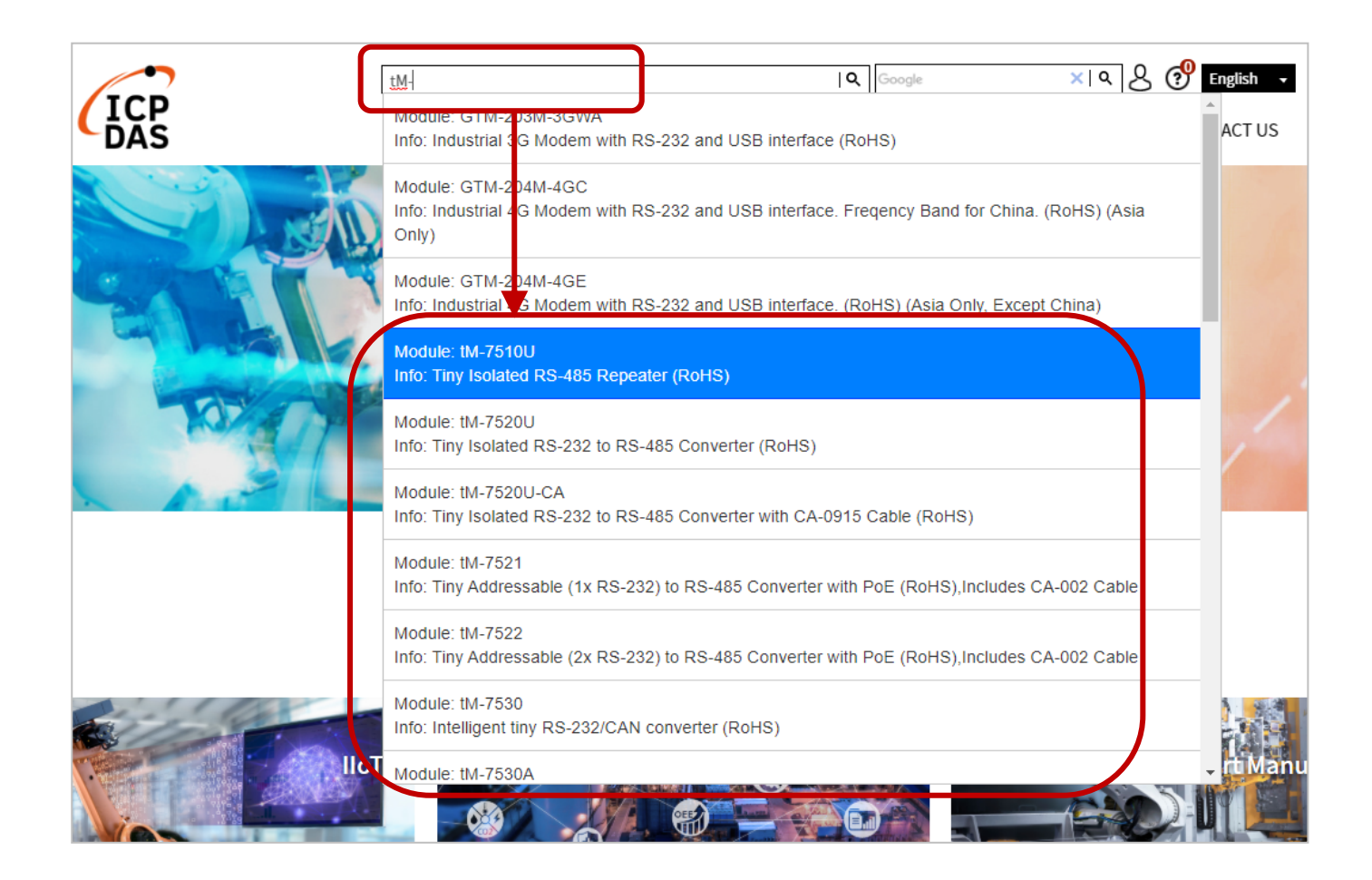
## **H.2 如何快速查詢章節?**

## **1) 在 PC 上查看 PDF**

請點選左側的"書籤"按鈕,再點選需查看的章節編號。

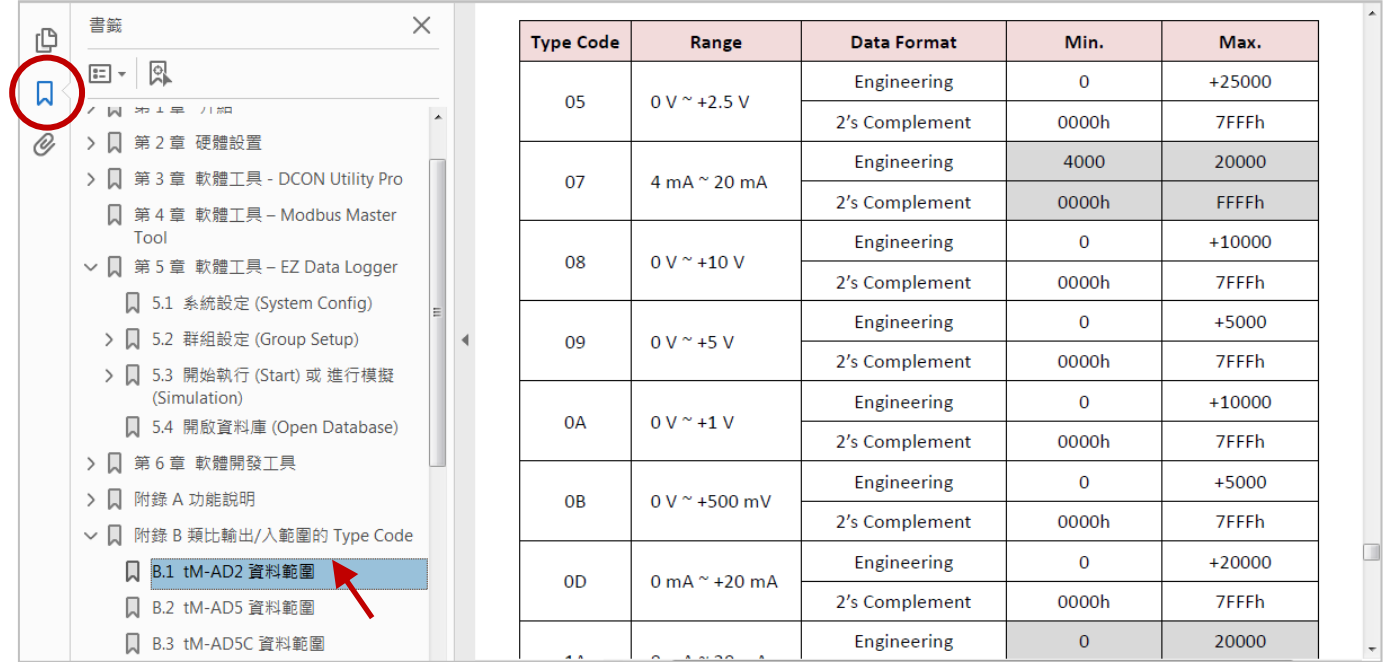

## **2) 在瀏覽器上查看 PDF**

依據不同的瀏覽器,您可在上方 或 點選一下頁面,來找到"書籤"按鈕。

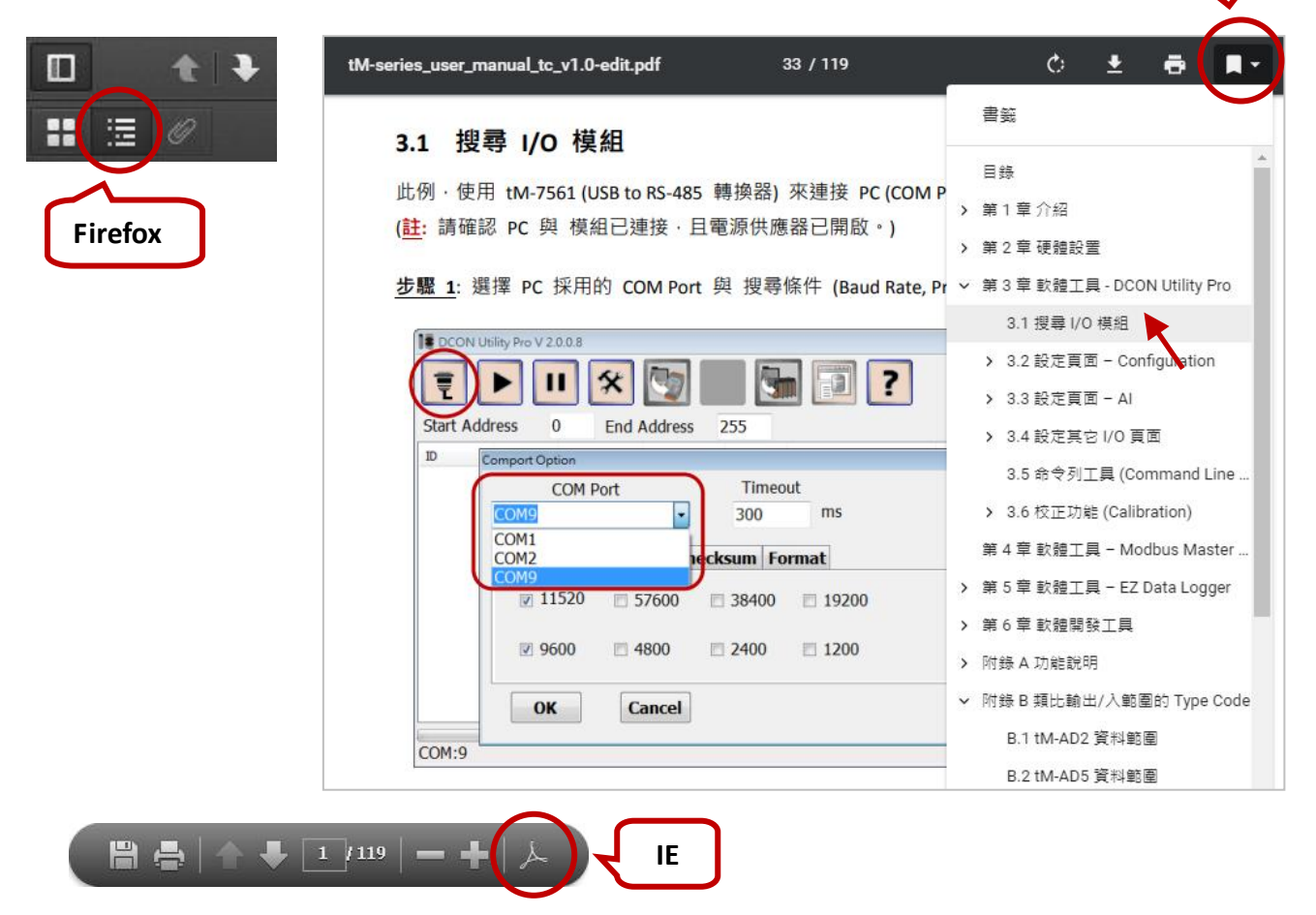

**Chrome**